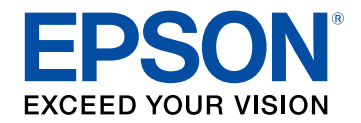

# **Guide de l'utilisateur**

# Multimedia Projector

**EB-1485Fi EB-1480Fi** 

### **[Symboles utilisés dans ce guide](#page-7-0) [8](#page-7-0)**

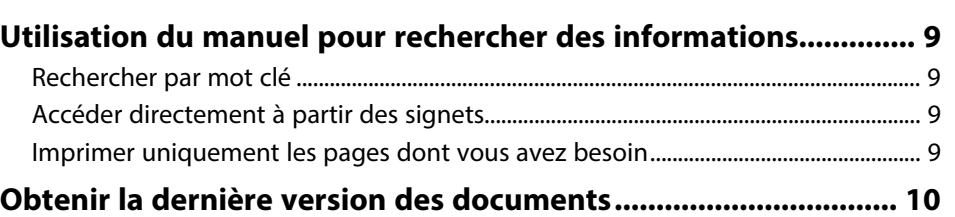

### **[Introduction de votre projecteur](#page-10-0) [11](#page-10-0)**

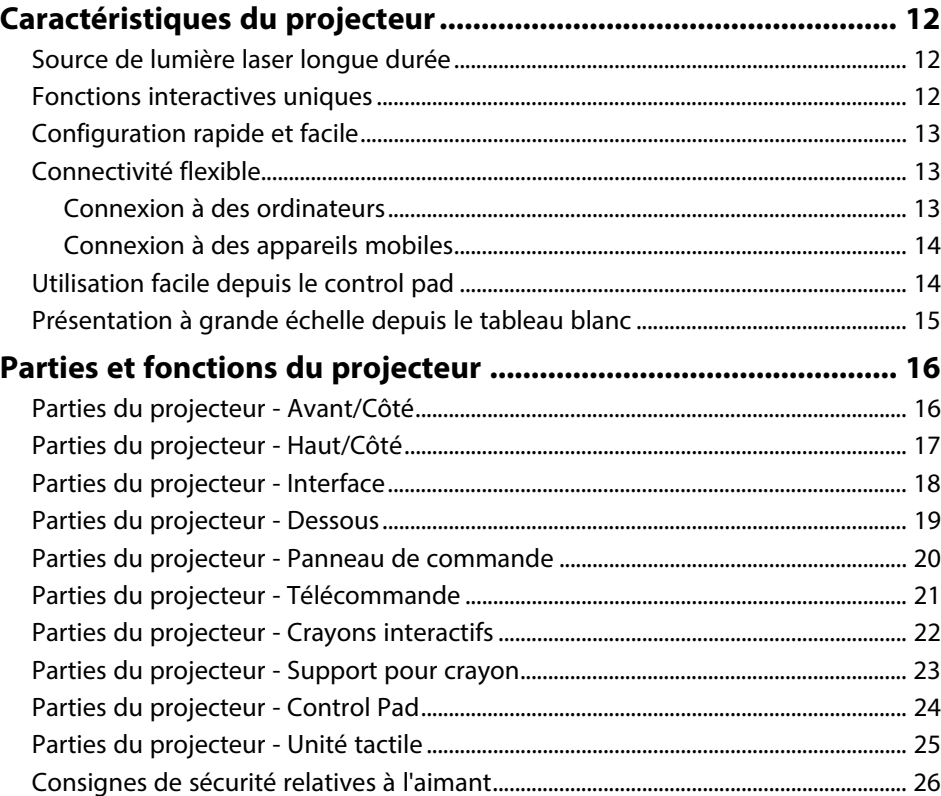

# **[Configuration du projecteur](#page-26-0) [27](#page-26-0)**

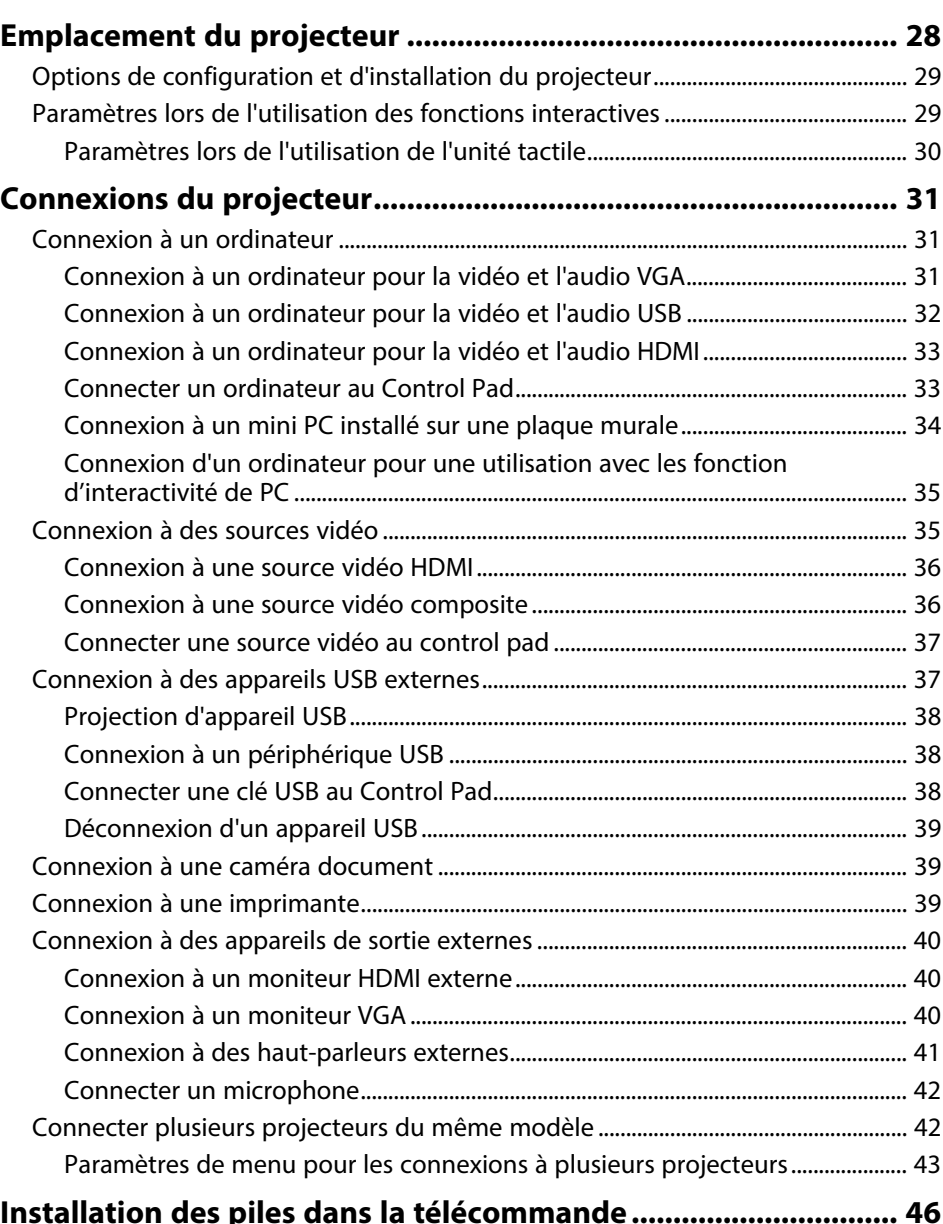

### **Table des matières <sup>3</sup>**

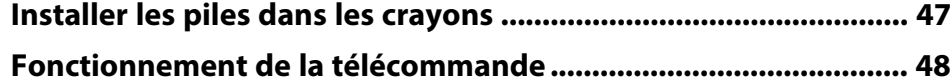

### **[Utilisation des fonctions de base du projecteur 49](#page-48-0)**

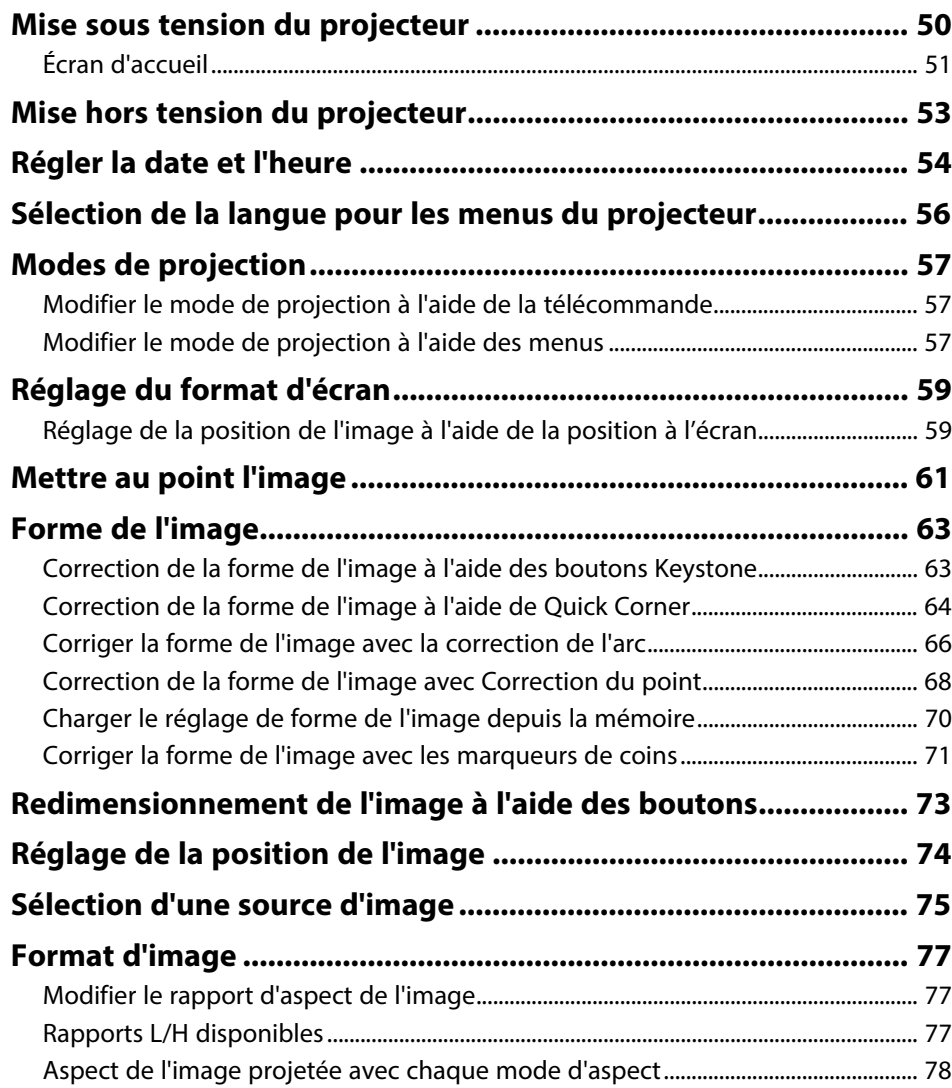

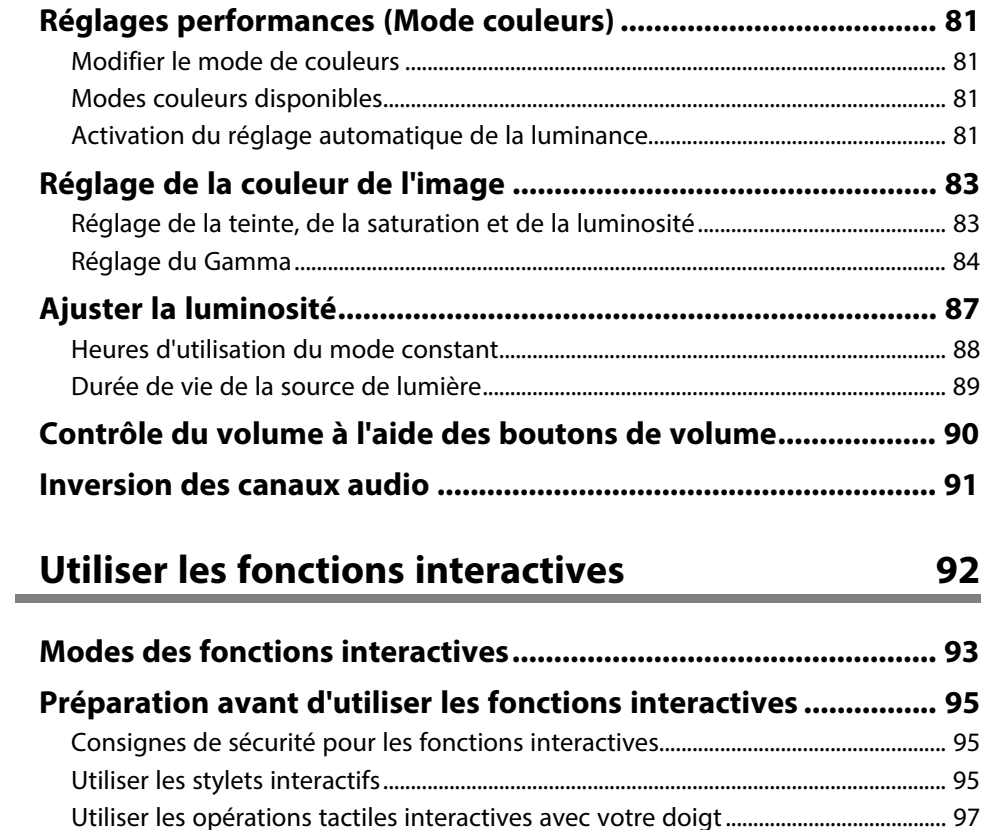

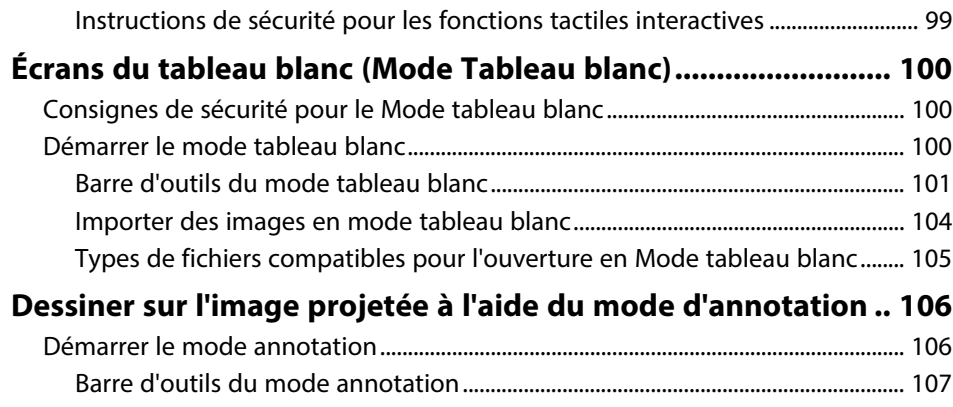

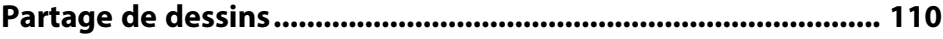

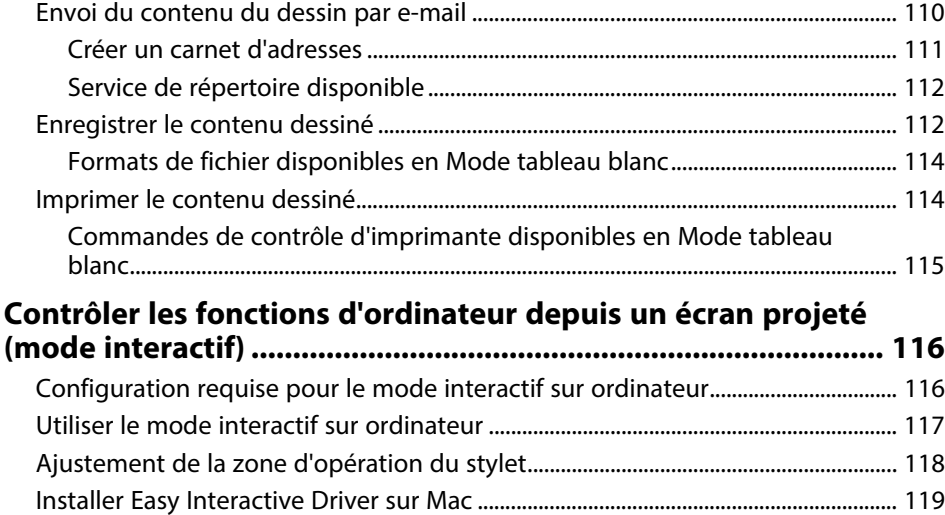

**[Contrôler une caméra de document ............................................ 120](#page-119-0) [Sélectionner l'affichage d'appareils en réseau ........................... 121](#page-120-0) [Utilisation des fonctions interactives via un réseau .................. 123](#page-122-0)** [Précautions lors de la connexion à un projecteur d'un sous-réseau différent.... 123](#page-122-1) **[Utiliser la projection d'écran partagé .......................................... 125](#page-124-0)**

### **[Réglage des fonctions du projecteur](#page-125-0) [126](#page-125-0)**

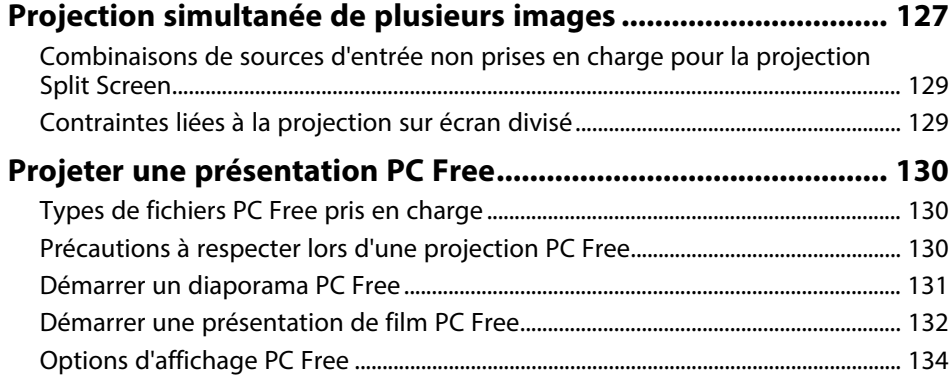

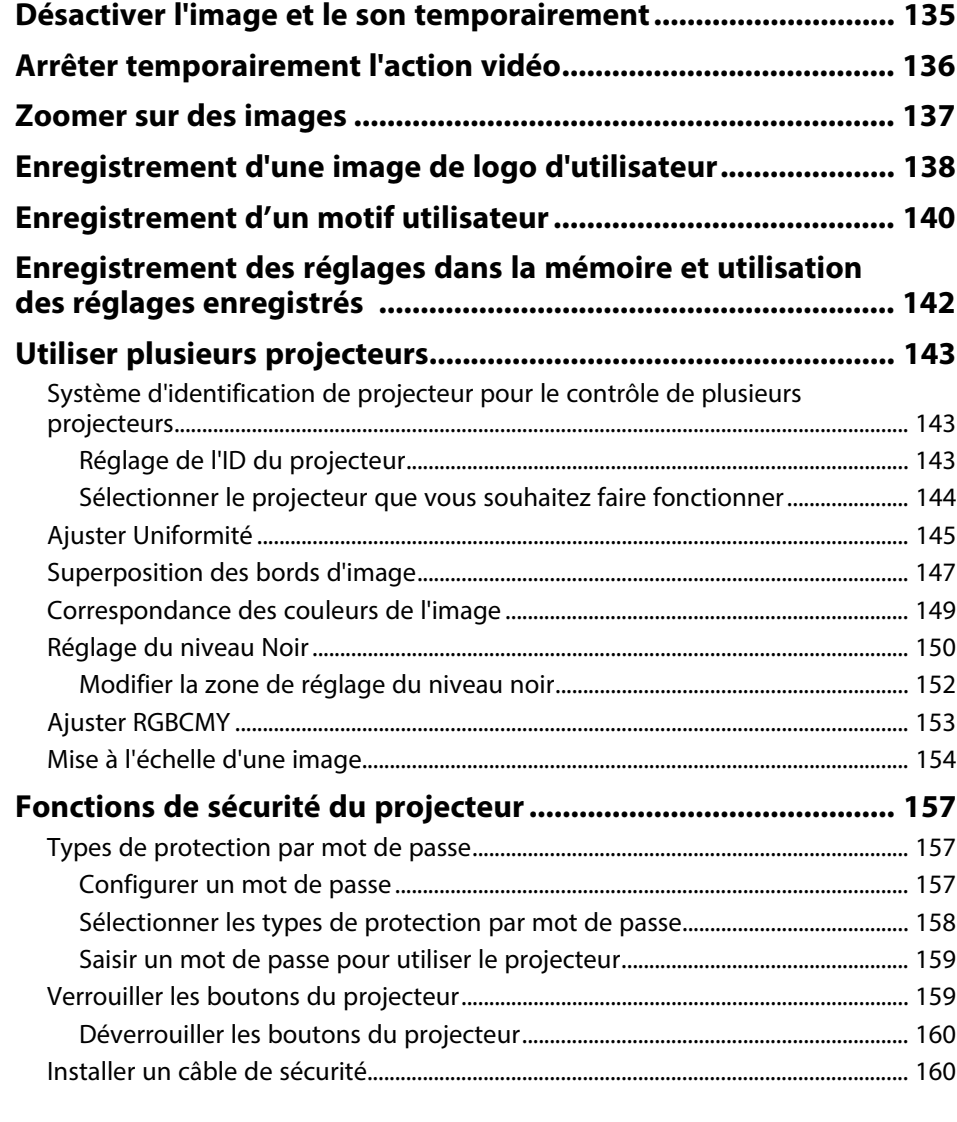

### **[Utiliser le projecteur sur un réseau](#page-161-0) [162](#page-161-0)**

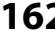

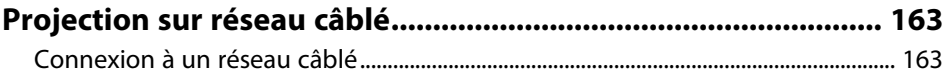

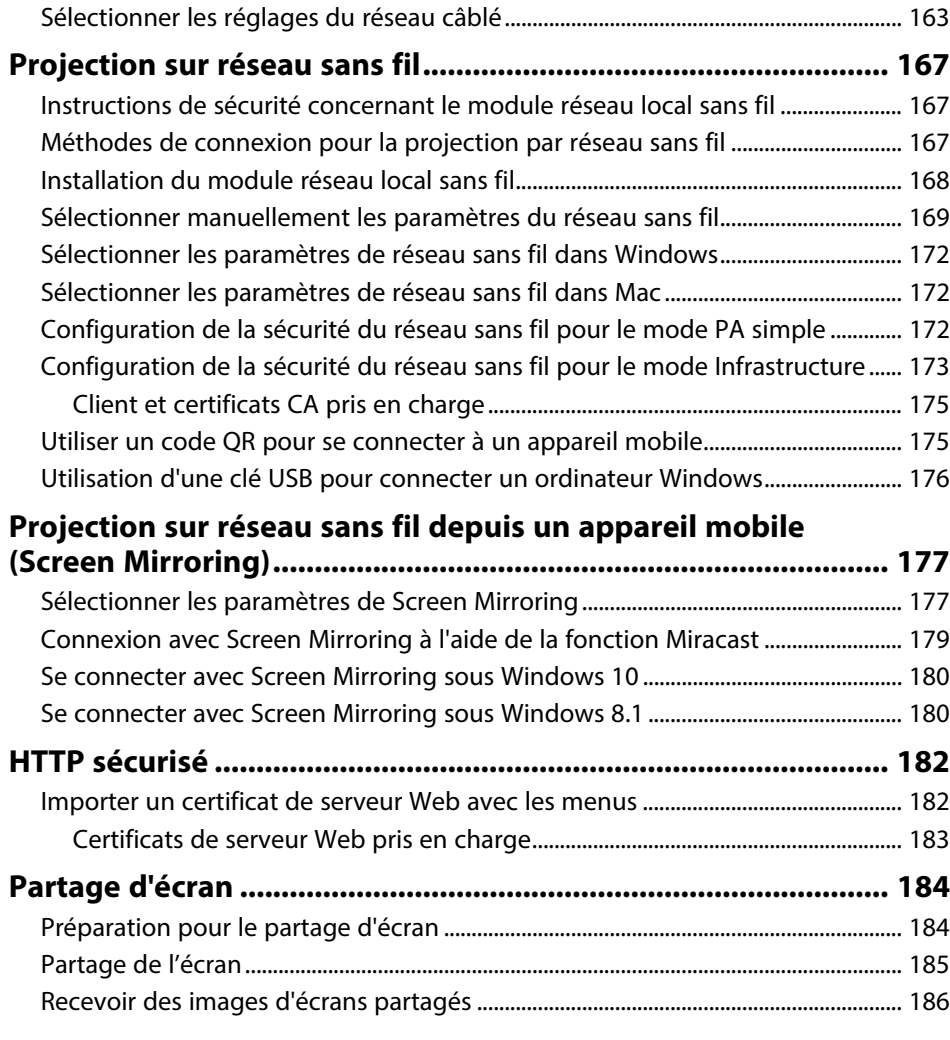

### **[Surveiller et contrôler le projecteur](#page-186-0) [187](#page-186-0)**

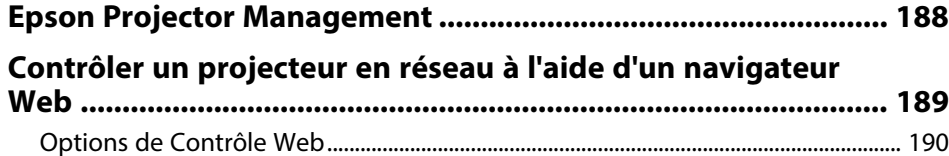

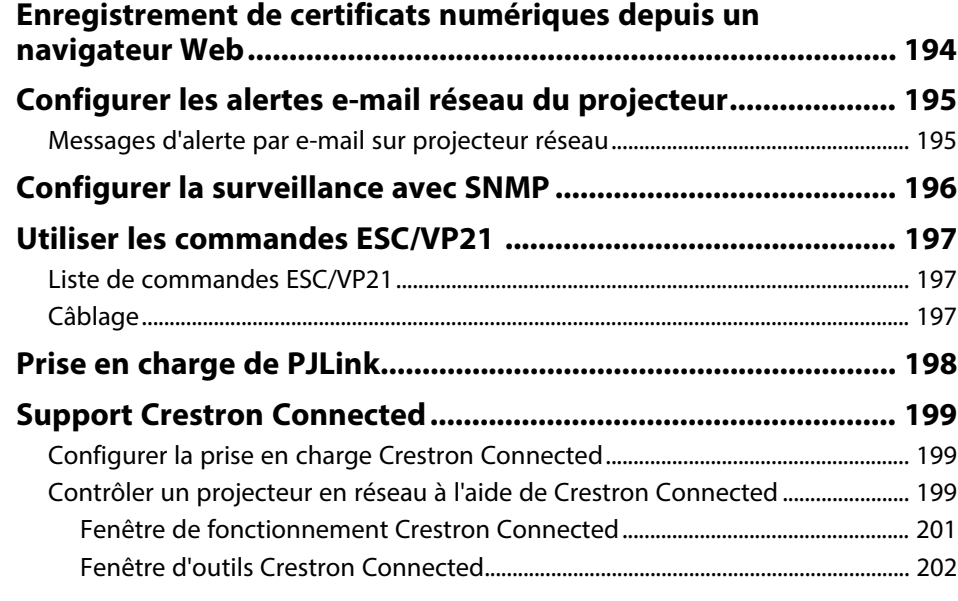

#### **[Configurer les programmations d'événements du projecteur.. 204](#page-203-0)**

### **[Ajuster les paramètres du menu](#page-206-0) [207](#page-206-0)**

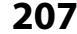

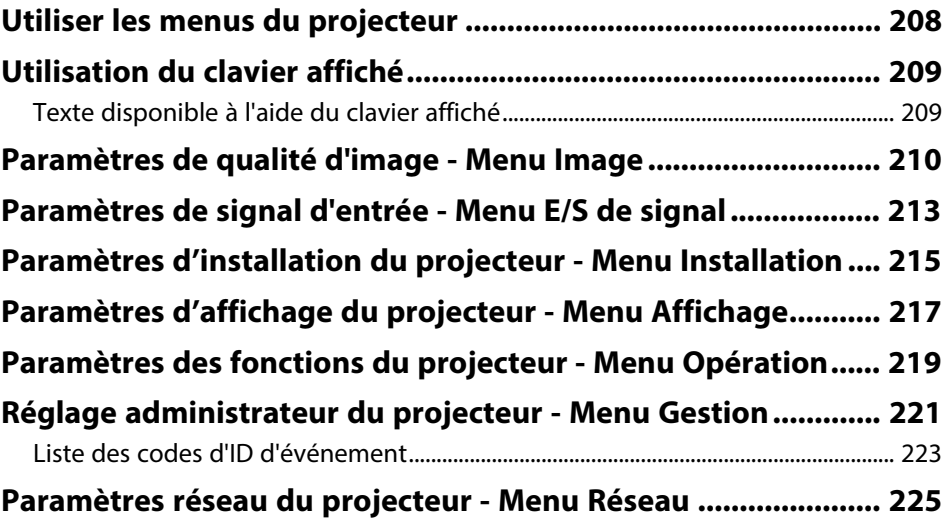

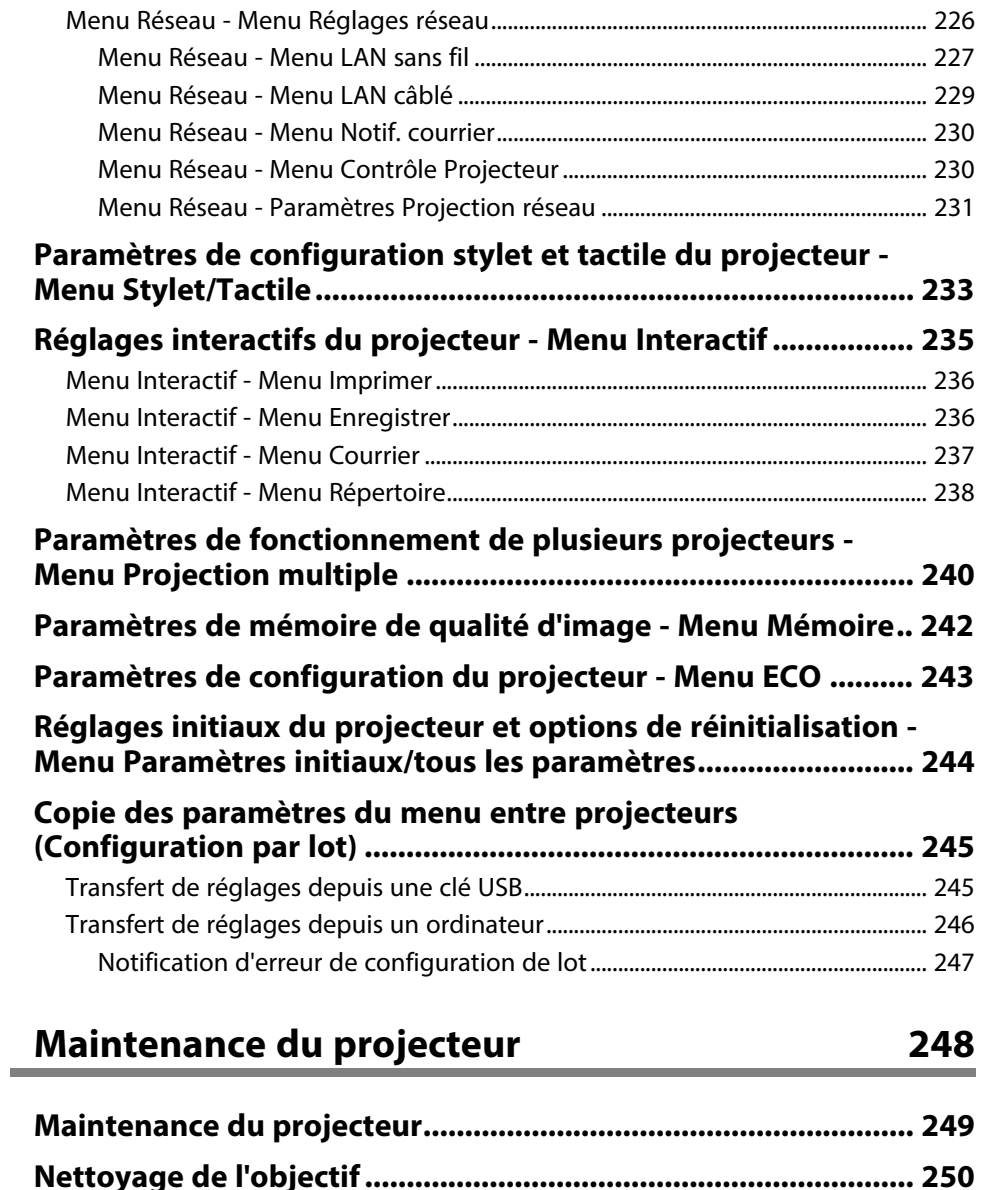

**[Nettoyage du boîtier du projecteur............................................. 251](#page-250-0) [Maintenance du filtre à air et des grilles d'aération .................. 252](#page-251-0)**

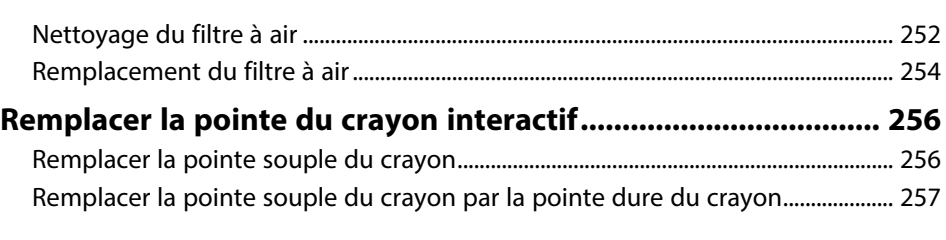

### $Dépannage$

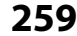

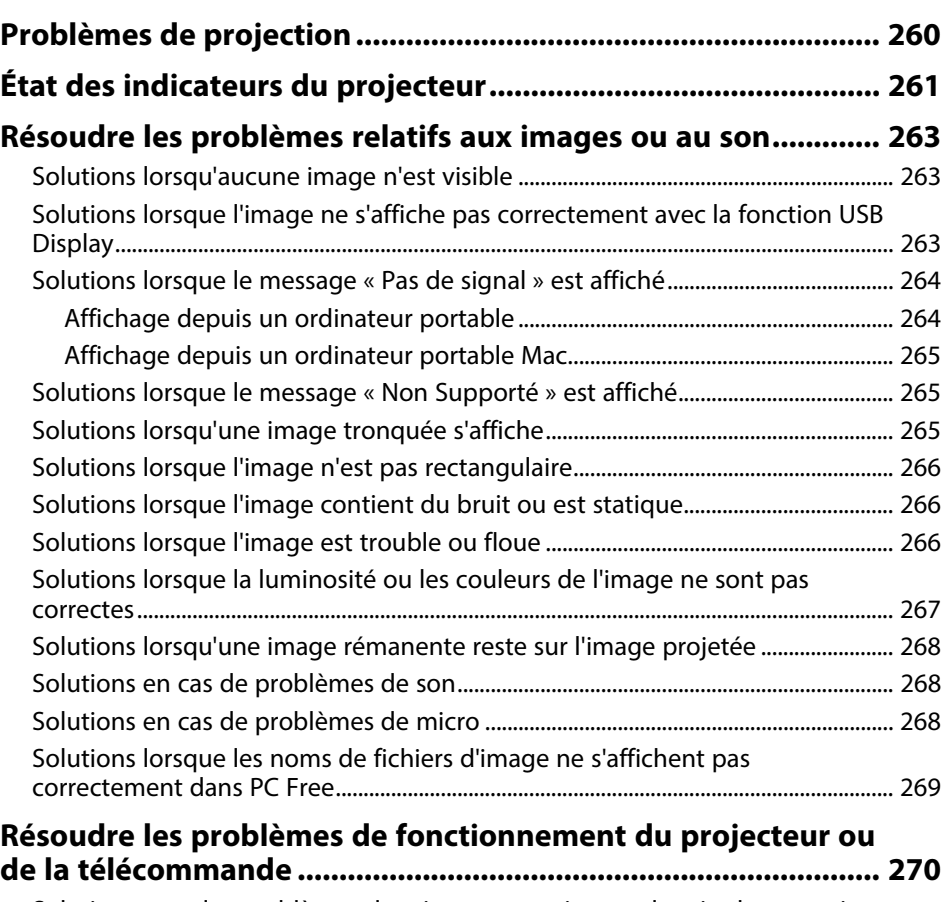

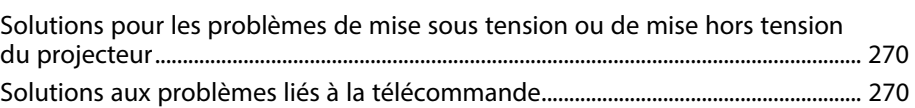

## **Table des matières <sup>7</sup>**

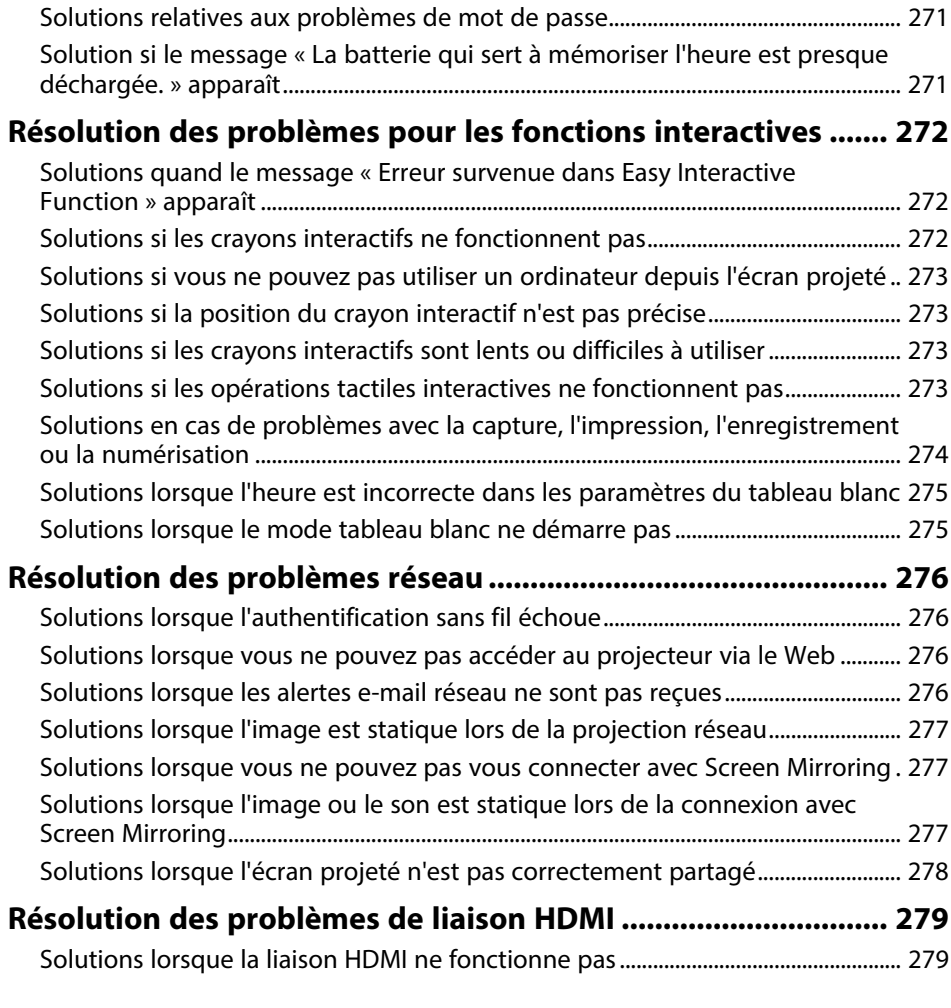

### **[Annexe](#page-279-0) [280](#page-279-0)**

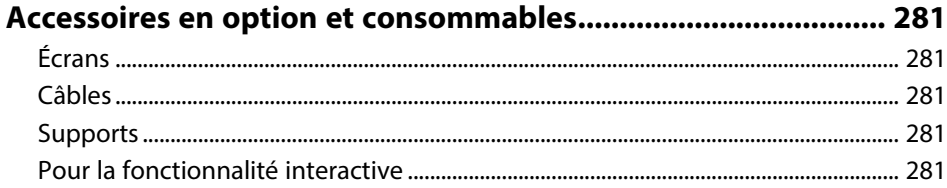

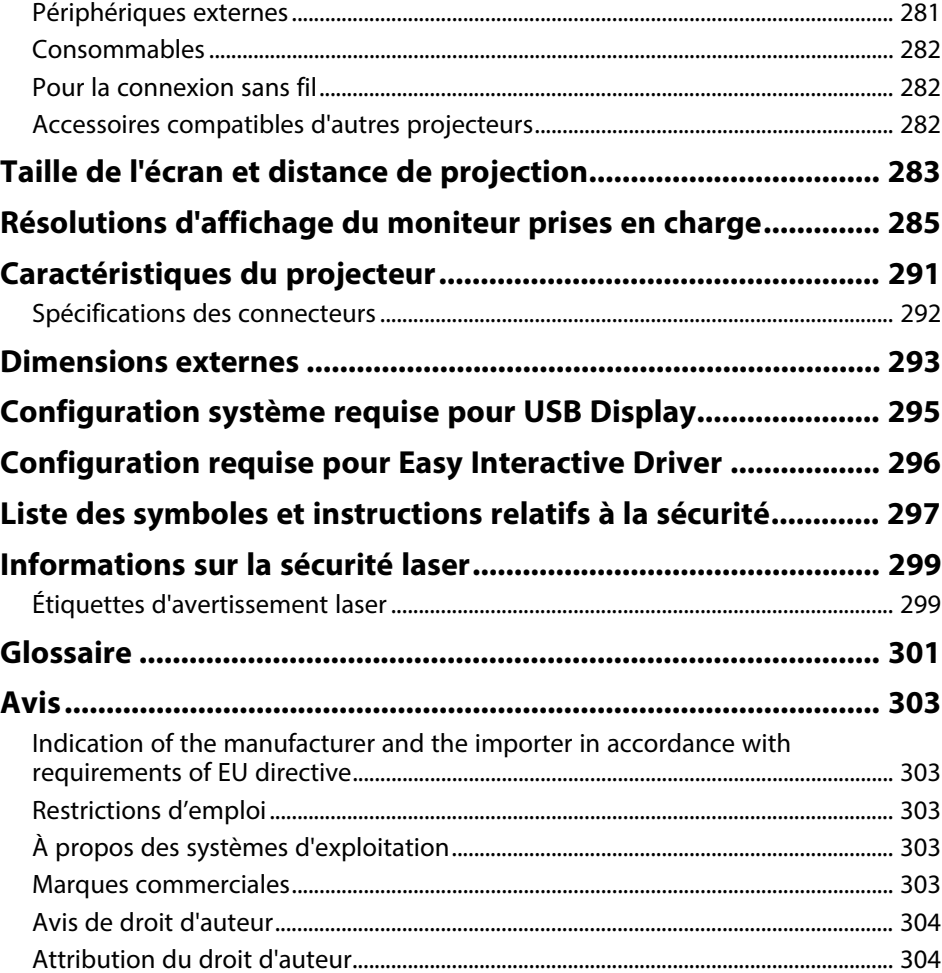

# <span id="page-7-0"></span>**Symboles utilisés dans ce guide**

#### **Symboles de sécurité**

La documentation et le projecteur utilisent des symboles graphiques et des libellés qui indiquent comment utiliser l'appareil en toute sécurité. Lisez et suivez attentivement les instructions marquées de ces symboles et libellés afin d'éviter de vous blesser ou de provoquer des dégâts.

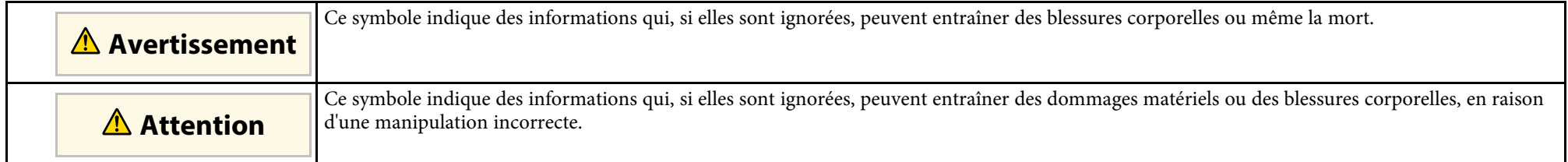

#### **Indications d'informations générales**

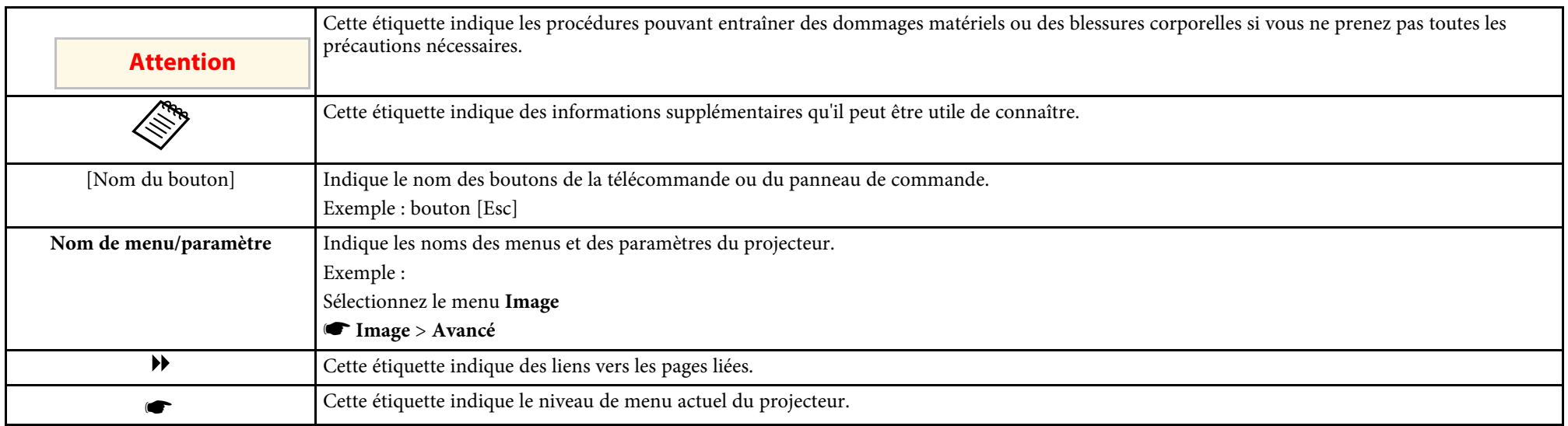

#### g **Liens connexes**

• ["Utilisation du manuel pour rechercher des informations"](#page-8-0) p.9

• ["Obtenir la dernière version des documents"](#page-9-0) p.10

<span id="page-8-0"></span>Le manuel au format PDF vous permet de rechercher les informations que vous souhaitez par mot-clé ou d'accéder directement à des sections spécifiques à l'aide de signets. Vous pouvez également imprimer uniquement les pages dont vous avez besoin. Cette section explique comment utiliser un manuel en PDF qui a été ouvert avec Adobe Reader X sur votre ordinateur.

#### g **Liens connexes**

- • ["Rechercher par mot clé"](#page-8-4) p.9
- • ["Accéder directement à partir des signets"](#page-8-5) p.9
- • ["Imprimer uniquement les pages dont vous avez besoin"](#page-8-6) p.9

• Mac OS : Maintenez la touche de commande enfoncée, puis appuyez sur **←**.

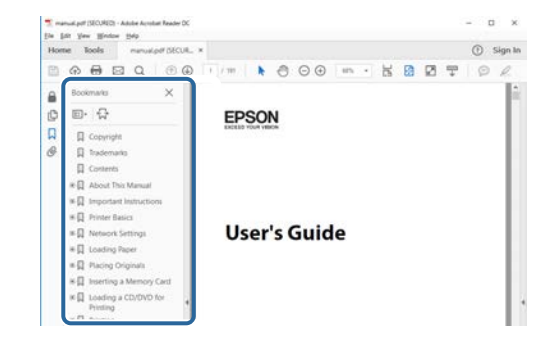

### <span id="page-8-4"></span><span id="page-8-3"></span><span id="page-8-1"></span>**Rechercher par mot clé**

Cliquez sur **Modifier** > **Recherche avancée**. Entrez le mot clé (texte) pour les informations que vous voulez trouver dans la fenêtre de recherche, puis cliquez sur **Rechercher**. Les résultats s'affichent sous forme de liste. Cliquez sur l'un des résultats affichés pour accéder à cette page.

<span id="page-8-6"></span>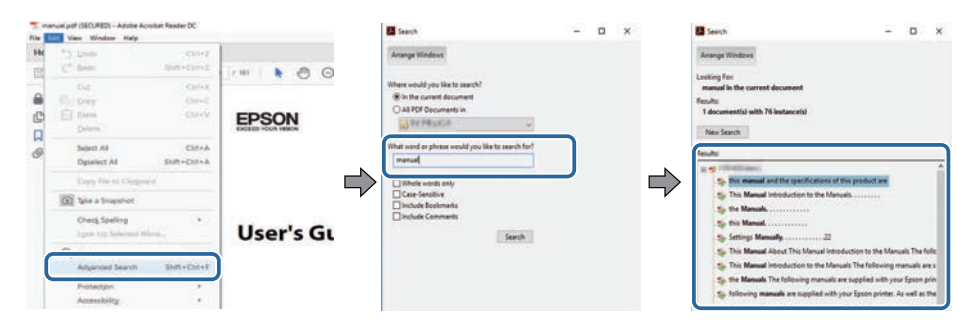

### <span id="page-8-5"></span><span id="page-8-2"></span>**Accéder directement à partir des signets**

Cliquez sur un titre pour accéder à cette page. Cliquez sur **+** ou **>** pour visualiser les titres des niveaux inférieurs de cette section. Pour revenir à la page précédente, effectuez l'opération suivante sur votre clavier.

• Windows : Maintenez **Alt** enfoncé puis appuyez sur **←**.

### **Imprimer uniquement les pages dont vous avez besoin**

Vous pouvez extraire et imprimer uniquement les pages dont vous avez besoin. Cliquez sur **Imprimer** dans le menu **Fichier**, puis indiquez les pages que vous voulez imprimer dans **Pages** sous **Pages à imprimer**.

• Pour indiquer des pages qui se suivent, entrez un trait d'union entre la première page et la dernière page.

Exemple : 20-25

• Pour indiquer des pages qui ne se suivent pas, séparez les pages par des virgules.

Exemple : 5, 10, 15

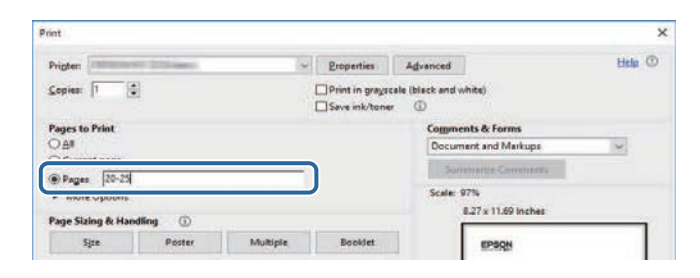

### **Obtenir la dernière version des documents <sup>10</sup>**

<span id="page-9-0"></span>Vous pouvez obtenir la dernière version des manuels et des spécifications depuis le site Web Epson.

Visitez [epson.sn](http://epson.sn) et entrez le nom de votre projecteur.

# <span id="page-10-0"></span>**Introduction de votre projecteur**

Reportez-vous à ces sections pour en découvrir davantage sur les fonctions de votre projecteur et les noms de ses parties.

#### g **Liens connexes**

- • ["Caractéristiques du projecteur"](#page-11-0) p.12
- • ["Parties et fonctions du projecteur"](#page-15-0) p.16

<span id="page-11-2"></span><span id="page-11-0"></span>Le projecteur dispose de ces fonctionnalités spéciales. Consultez ces sections pour plus de détails.

#### <span id="page-11-4"></span>g **Liens connexes**

- • ["Source de lumière laser longue durée"](#page-11-3) p.12
- • ["Fonctions interactives uniques"](#page-11-4) p.12
- • ["Configuration rapide et facile"](#page-12-3) p.13
- • ["Connectivité flexible"](#page-12-4) p.13
- • ["Utilisation facile depuis le control pad"](#page-13-2) p.14
- • ["Présentation à grande échelle depuis le tableau blanc"](#page-14-1) p.15

### <span id="page-11-3"></span><span id="page-11-1"></span>**Source de lumière laser longue durée**

Une source de lumière laser à état solide offre un fonctionnement pratiquement exempt de maintenance jusqu'à réduction de la source de lumière.

### **Fonctions interactives uniques**

Annotations faciles sur l'écran de projection avec le crayon interactif ou votre doigt.

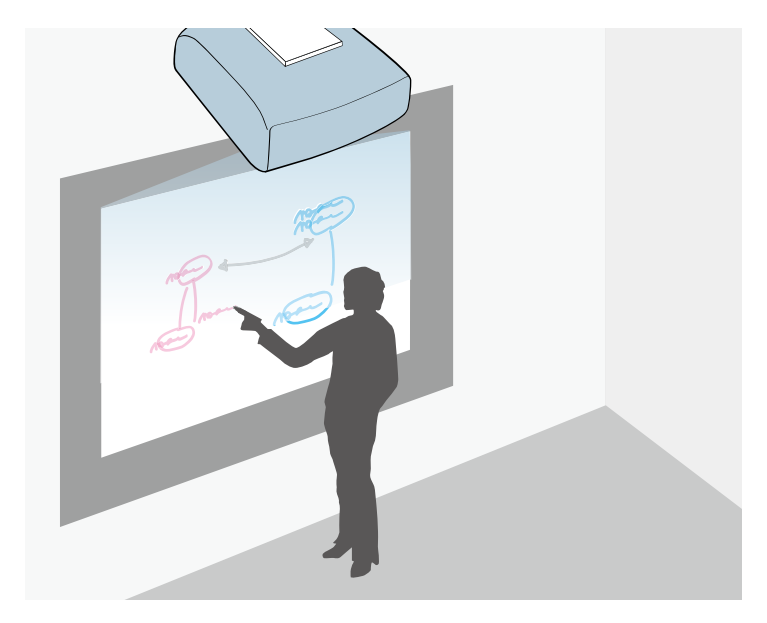

- Annotations avec ou sans un ordinateur.
- Annotations avec deux crayons en même temps.
- Opérations du projecteur à partir de l'écran de projection.
- Numérisez et affichez du contenu depuis un scanner connecté.
- Envoyez par e-mail, enregistrez ou imprimez votre contenu sans ordinateur.
- Importez du contenu depuis une clé USB.
- Opérations de l'ordinateur à partir de l'écran de projection.
- Interactivité tactile avec votre doigt.

#### g **Liens connexes**

• ["Utiliser les fonctions interactives"](#page-91-1) p.92

### **Caractéristiques du projecteur <sup>13</sup>**

### <span id="page-12-3"></span><span id="page-12-2"></span><span id="page-12-0"></span>**Configuration rapide et facile**

- La fonction Aliment. Directe sert à allumer le projecteur dès que vous le branchez.
- La fonction Activation auto sert à allumer le projecteur lorsqu'il détecte un signal d'image provenant du port que vous avez spécifié en tant que source **Activation auto**.
- Fonction Écran d'accueil pour sélectionner facilement une source d'entrée et des fonctions utiles.

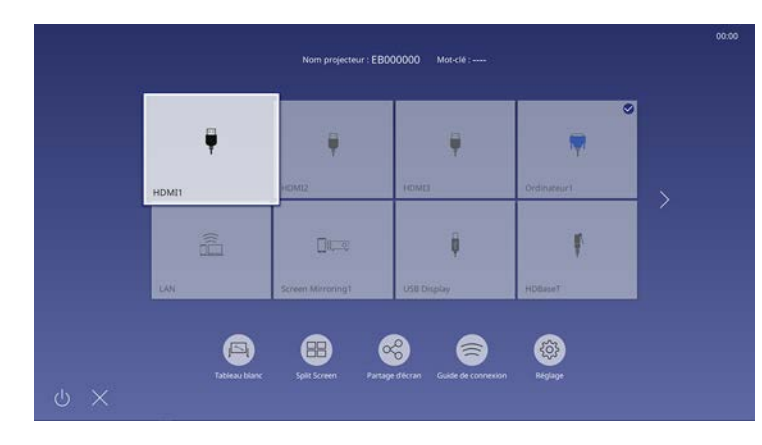

#### g **Liens connexes**

- • ["Écran d'accueil"](#page-50-1) p.51
- • ["Mise sous tension du projecteur"](#page-49-0) p.50

### <span id="page-12-4"></span><span id="page-12-1"></span>**Connectivité flexible**

Ce projecteur prend en charge diverses options de connectivité simples d'utilisation comme indiqué ci-dessous.

#### g **Liens connexes**

- • ["Connexion à des ordinateurs"](#page-12-2) p.13
- • ["Connexion à des appareils mobiles"](#page-13-0) p.14

#### **Connexion à des ordinateurs**

• Branchez un câble USB pour projeter des images et émettre de l'audio (USB Display).

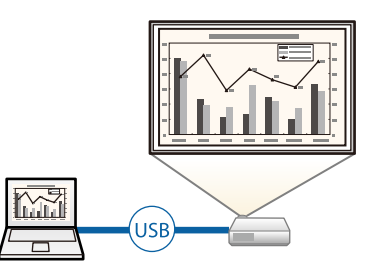

• Epson iProjection (Windows/Mac) pour projeter jusqu'à quatre images à la fois en divisant l'écran projeté. Vous pouvez projeter des images depuis des ordinateurs sur le réseau ou depuis des smartphones ou des tablettes sur lesquels Epson iProjection est installé.

Consultez le *Guide de fonctionnement Epson iProjection (Windows/Mac)* pour plus de détails.

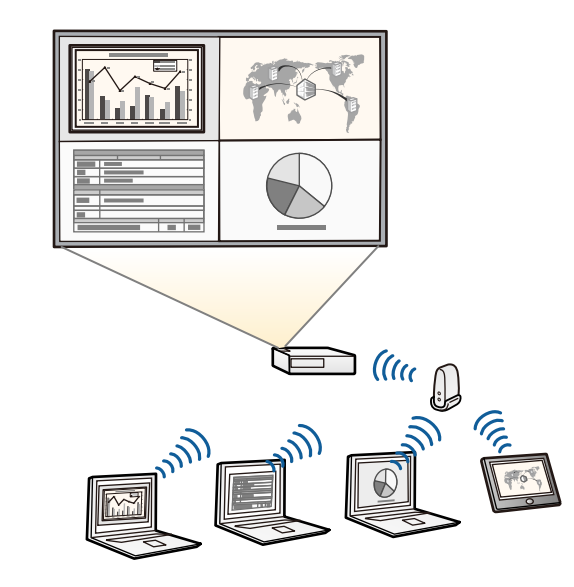

### **Caractéristiques du projecteur <sup>14</sup>**

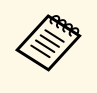

• Vous pouvez télécharger le logiciel et les manuels nécessaires sur le site Web suivant : [epson.sn/](http://epson.sn)

#### g **Liens connexes**

- <span id="page-13-1"></span>• ["Projection sur réseau câblé"](#page-162-0) p.163
- • ["Projection sur réseau sans fil"](#page-166-0) p.167
- <span id="page-13-2"></span>• ["Connexion à un ordinateur pour la vidéo et l'audio USB"](#page-31-0) p.32

#### <span id="page-13-0"></span>**Connexion à des appareils mobiles**

• Le Screen Mirroring pour connecter votre projecteur et votre appareil mobile sans fil avec la technologie Miracast.

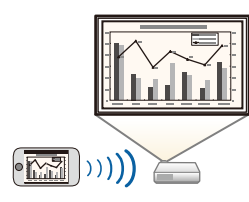

• Epson iProjection (iOS/Android) pour connecter votre projecteur et votre appareil mobile sans fil avec l'application disponible sur App Store ou Google Play.

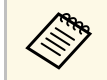

Les éventuels frais de communication avec App Store ou Google Play<br>sont à la charge du client sont à la charge du client.

• Epson iProjection (Chromebook) pour connecter votre projecteur et votre appareil Chromebook sans fil avec l'application disponible sur le Chrome Web Store.

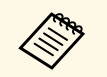

Les éventuels frais de communication avec le Chrome Web Store sont à la charge du client.

#### $H$  Liens connexes

• ["Projection sur réseau sans fil depuis un appareil mobile \(Screen](#page-176-0) [Mirroring\)"](#page-176-0) p.177

### **Utilisation facile depuis le control pad**

Vous pourrez facilement faire des opérations fréquentes comme mettre sous tension/hors tension et changer la source à l'aide du control pad (EB-1485Fi uniquement).

En raccordant le control pad et le projecteur à l'aide du port HDBaseT, vous pouvez utiliser le projecteur et ses signaux d'entrée depuis un emplacement distant, comme une grande salle ou un site événementiel.

#### g **Liens connexes**

- • ["Parties du projecteur Control Pad"](#page-23-1) p.24
- • ["Connecter un ordinateur au Control Pad"](#page-32-1) p.33
- • ["Connecter une source vidéo au control pad"](#page-36-0) p.37
- • ["Connecter une clé USB au Control Pad"](#page-37-2) p.38

### <span id="page-14-1"></span><span id="page-14-0"></span>**Présentation à grande échelle depuis le tableau blanc**

En connectant votre projecteur à d'autres projecteurs à l'aide du port HDMI Out, vous pouvez facilement projeter votre image de tableau blanc en direct sur un grand écran.

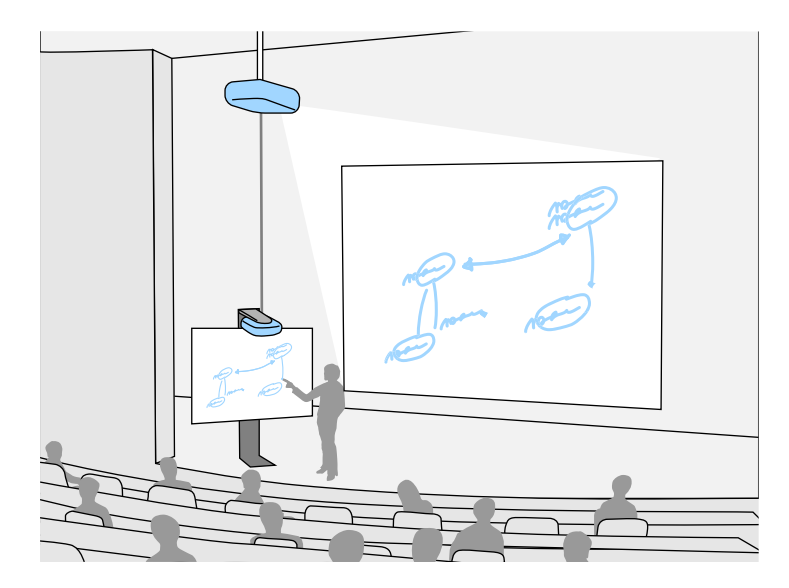

#### **P** Liens connexes

- • ["Parties du projecteur Interface"](#page-17-1) p.18
- • ["Connexion à un moniteur HDMI externe"](#page-39-1) p.40

<span id="page-15-1"></span><span id="page-15-0"></span>Les parties du projecteur et leurs fonctions sont détaillées dans les sections suivantes.

<span id="page-15-2"></span>Toutes les fonctionnalités de ce guide sont expliquées avec les illustrations de EB-1485Fi sauf mention contraire.

#### g **Liens connexes**

- • ["Parties du projecteur Avant/Côté"](#page-15-2) p.16
- • ["Parties du projecteur Haut/Côté"](#page-16-1) p.17
- • ["Parties du projecteur Interface"](#page-17-1) p.18
- • ["Parties du projecteur Dessous"](#page-18-1) p.19
- • ["Parties du projecteur Panneau de commande"](#page-19-1) p.20
- • ["Parties du projecteur Télécommande"](#page-20-1) p.21
- • ["Parties du projecteur Crayons interactifs"](#page-21-1) p.22
- • ["Parties du projecteur Support pour crayon"](#page-22-1) p.23
- • ["Parties du projecteur Control Pad"](#page-23-1) p.24
- • ["Parties du projecteur Unité tactile"](#page-24-1) p.25
- • ["Consignes de sécurité relatives à l'aimant"](#page-25-1) p.26

### **Parties du projecteur - Avant/Côté**

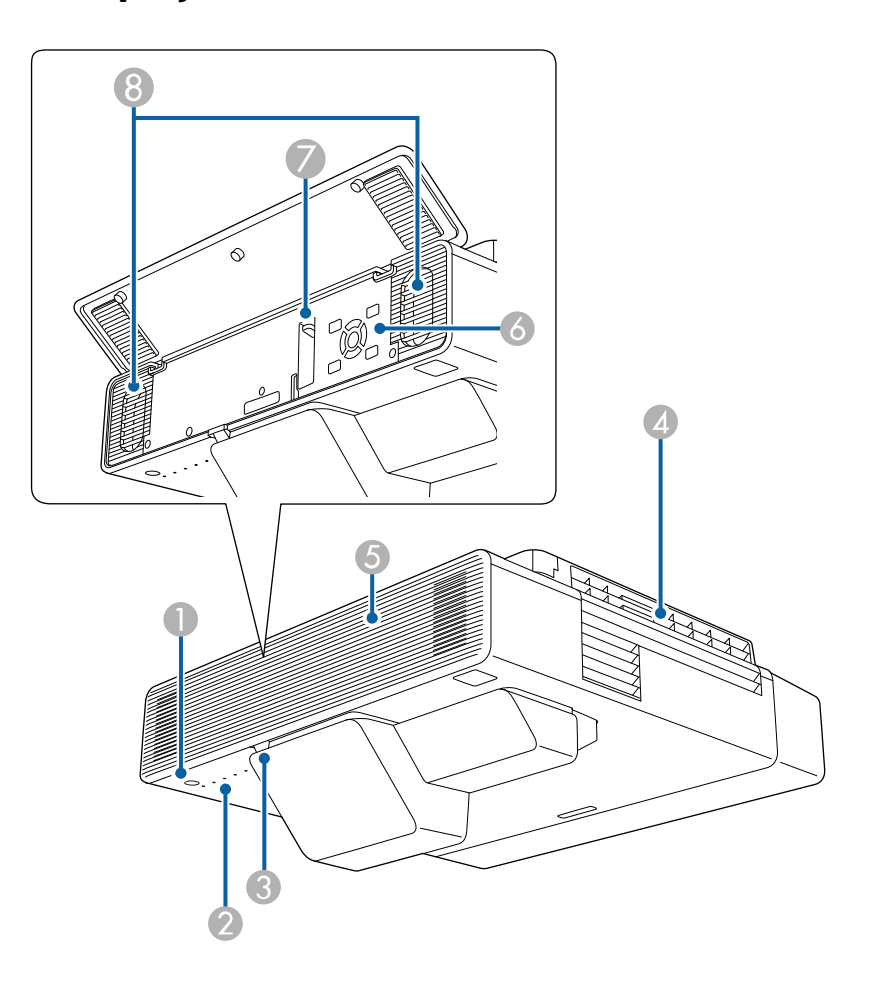

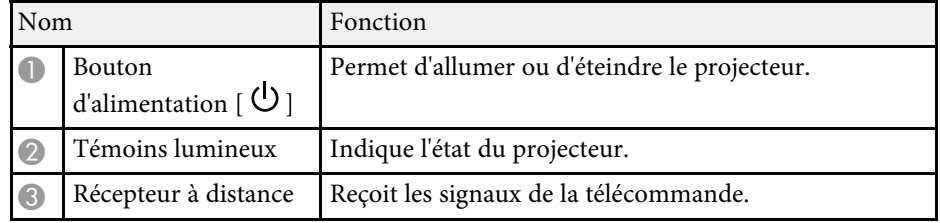

<span id="page-16-1"></span><span id="page-16-0"></span>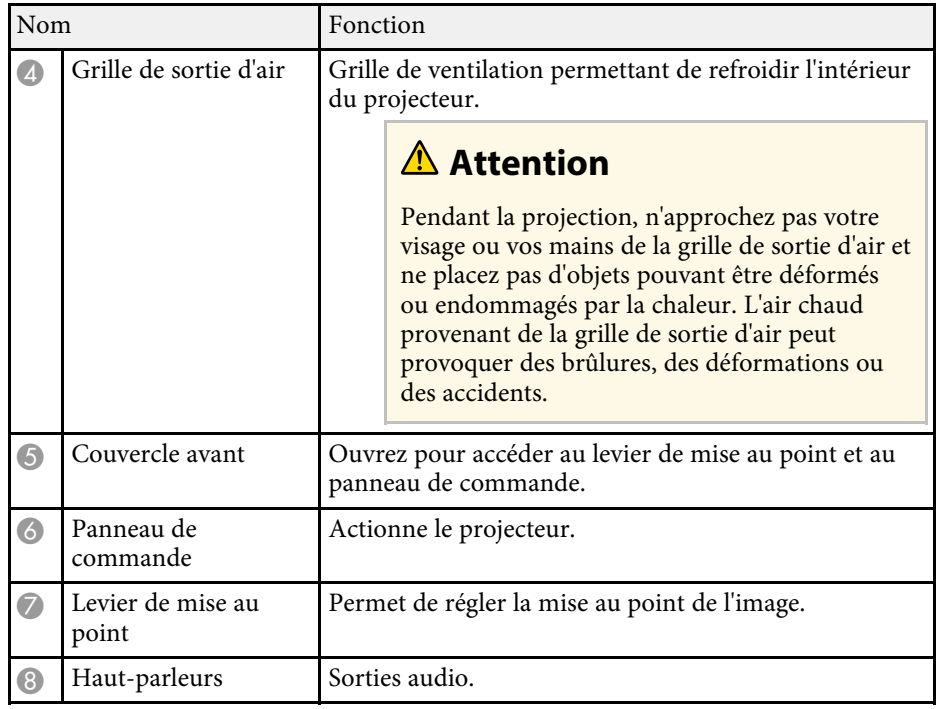

#### <sup>1</sup> Liens connexes

- • ["État des indicateurs du projecteur"](#page-260-0) p.261
- • ["Parties du projecteur Panneau de commande"](#page-19-1) p.20
- • ["Mettre au point l'image"](#page-60-0) p.61

### **Parties du projecteur - Haut/Côté**

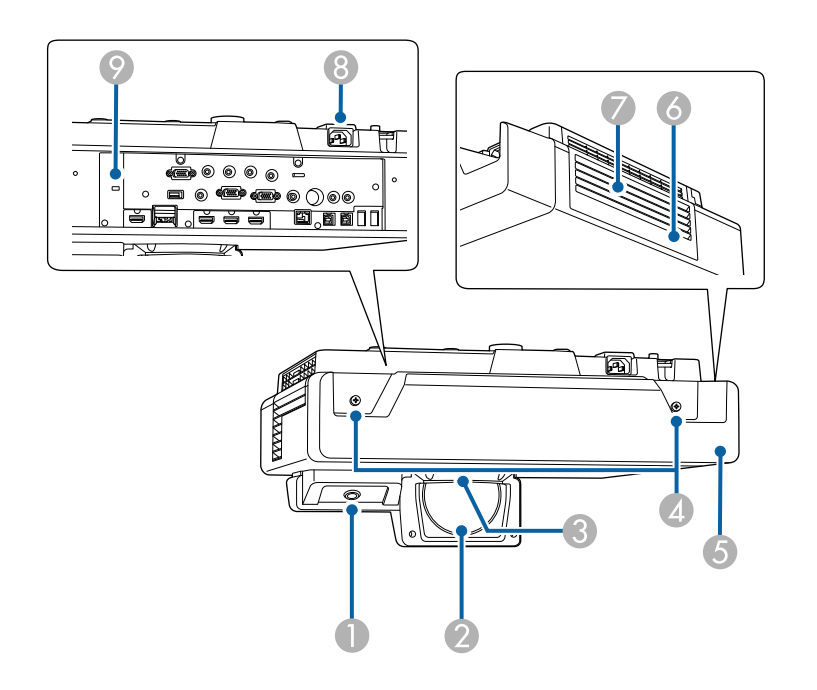

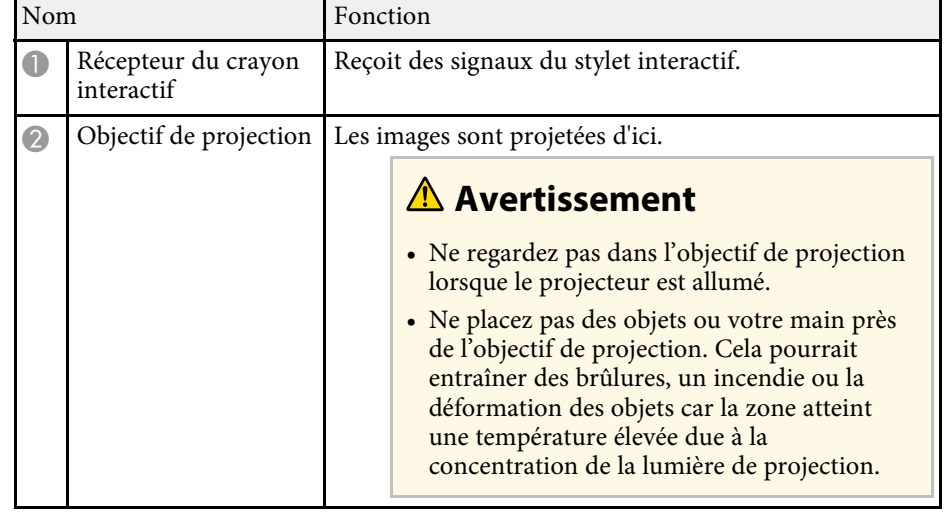

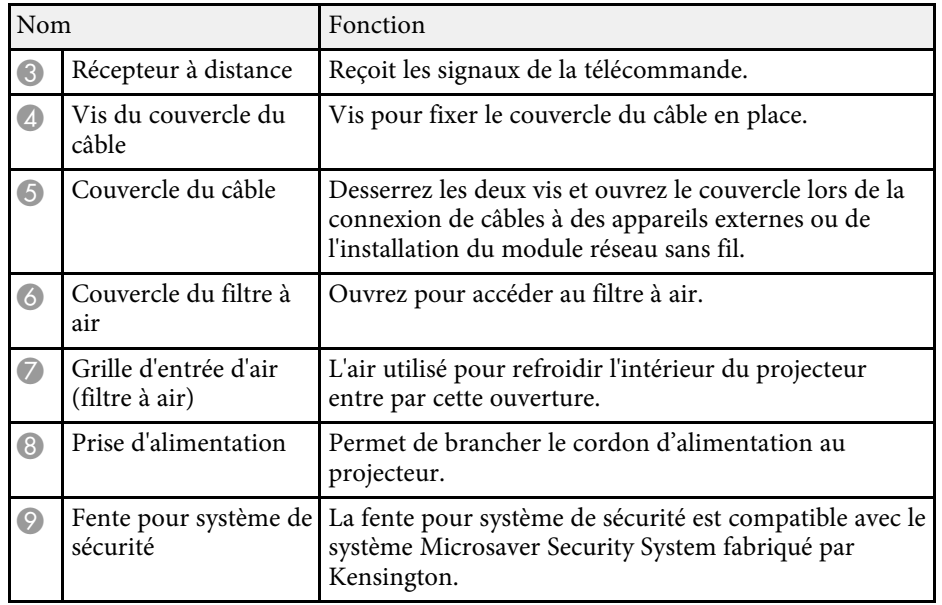

#### <sup>1</sup> Liens connexes

- • ["Maintenance du filtre à air et des grilles d'aération"](#page-251-0) p.252
- • ["Utiliser les stylets interactifs"](#page-94-3) p.95
- • ["Installer un câble de sécurité"](#page-159-2) p.160

### <span id="page-17-1"></span><span id="page-17-0"></span>**Parties du projecteur - Interface**

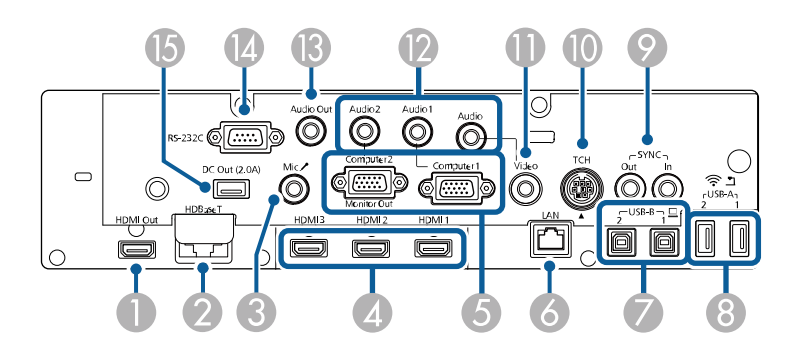

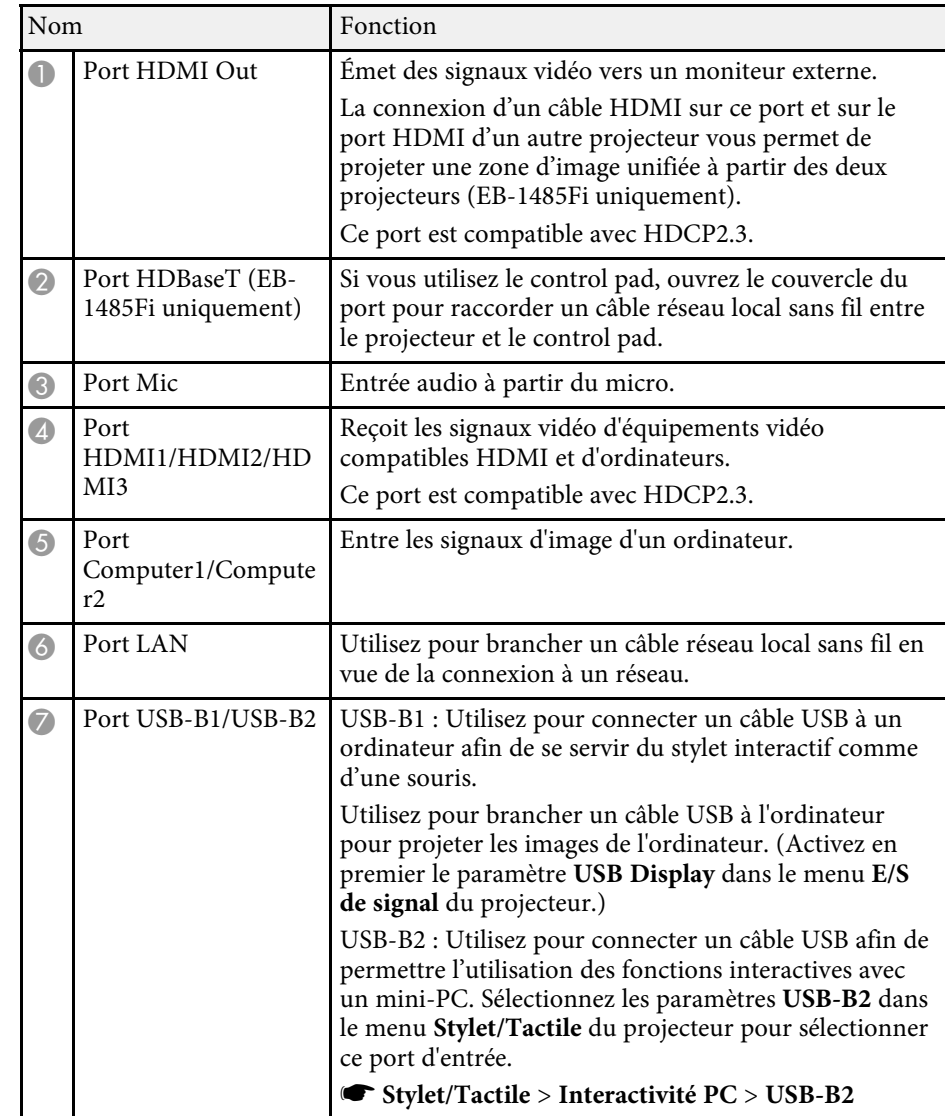

<span id="page-18-1"></span><span id="page-18-0"></span>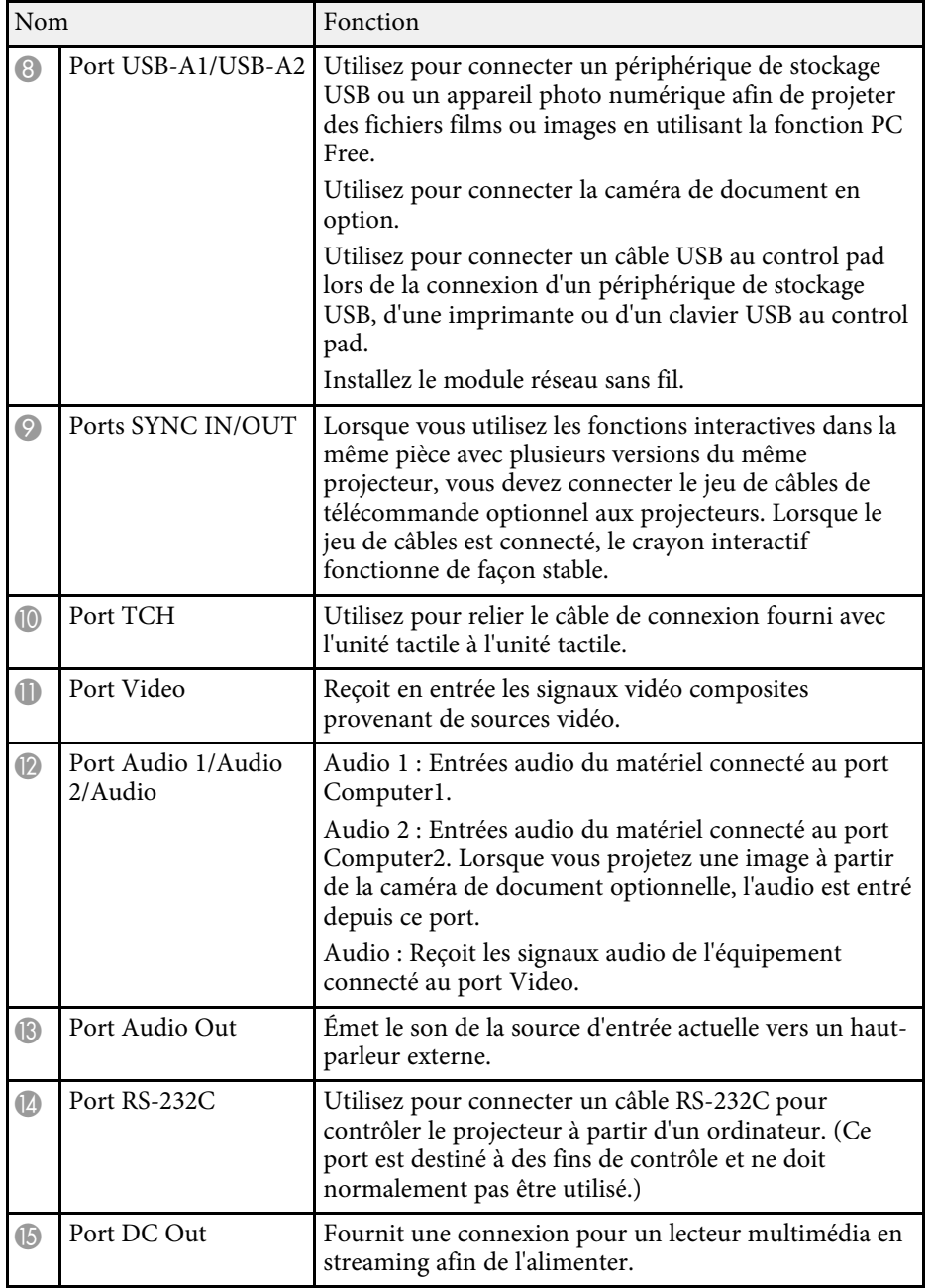

#### g **Liens connexes**

• ["Connexions du projecteur"](#page-30-0) p.31

### **Parties du projecteur - Dessous**

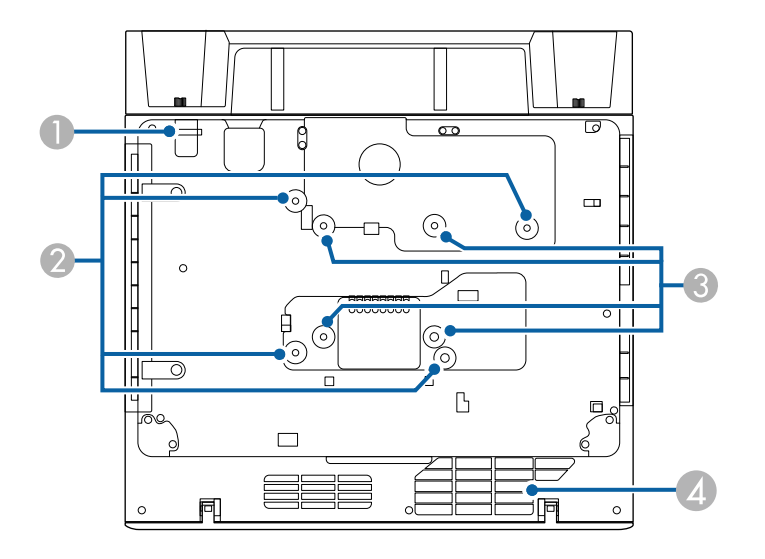

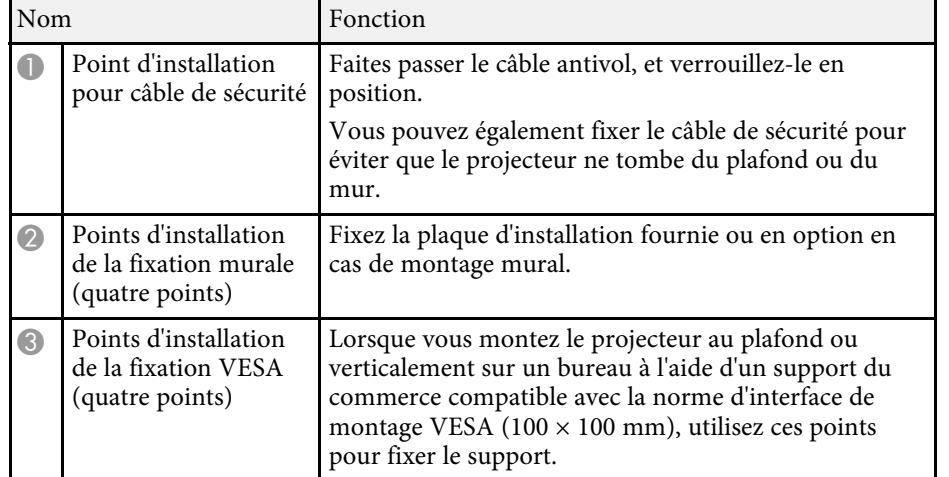

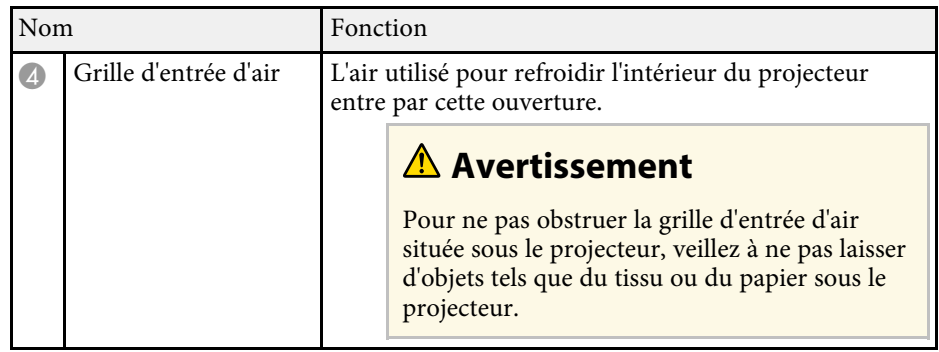

#### <sup>1</sup> Liens connexes

• ["Installer un câble de sécurité"](#page-159-2) p.160

### <span id="page-19-1"></span><span id="page-19-0"></span>**Parties du projecteur - Panneau de commande**

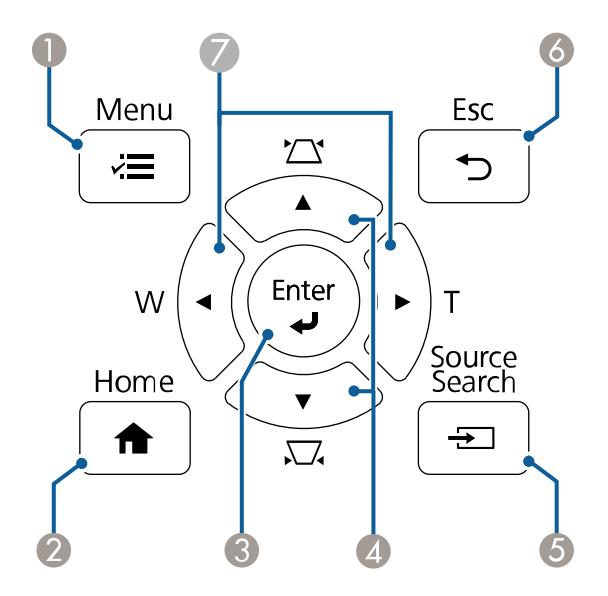

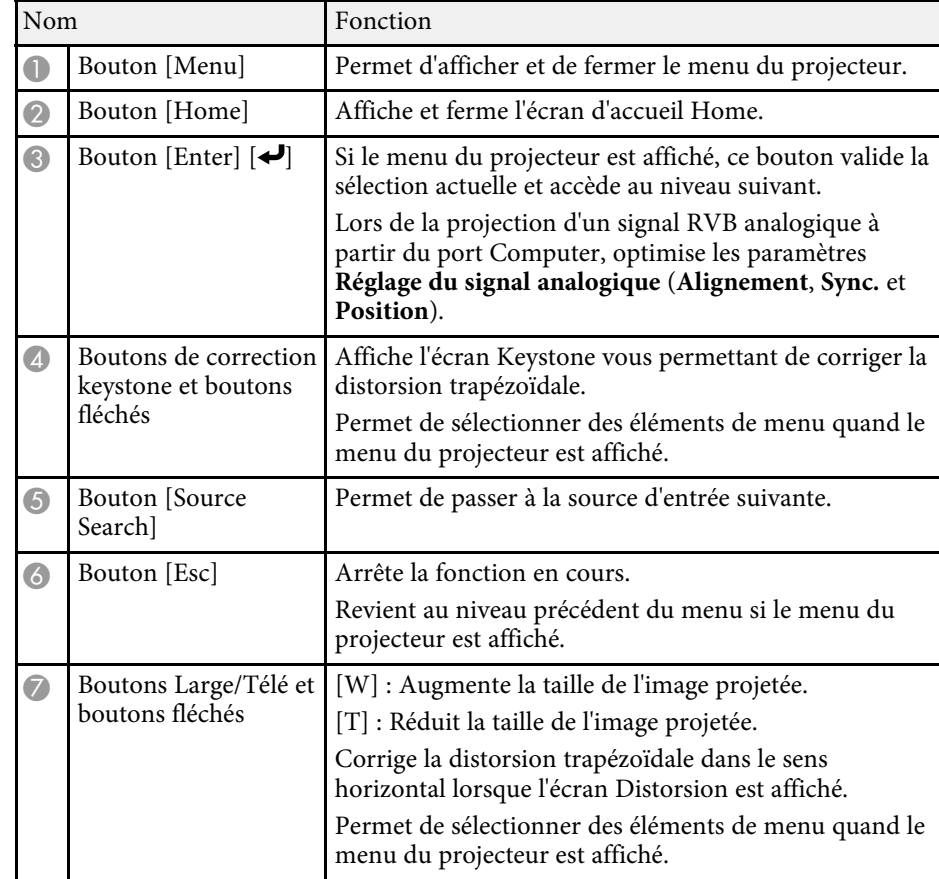

#### g **Liens connexes**

- • ["Écran d'accueil"](#page-50-1) p.51
- • ["Correction de la forme de l'image à l'aide des boutons Keystone"](#page-62-2) p.63
- • ["Sélection d'une source d'image"](#page-74-0) p.75
- • ["Redimensionnement de l'image à l'aide des boutons"](#page-72-0) p.73
- • ["Ajuster les paramètres du menu"](#page-206-1) p.207

<span id="page-20-1"></span><span id="page-20-0"></span>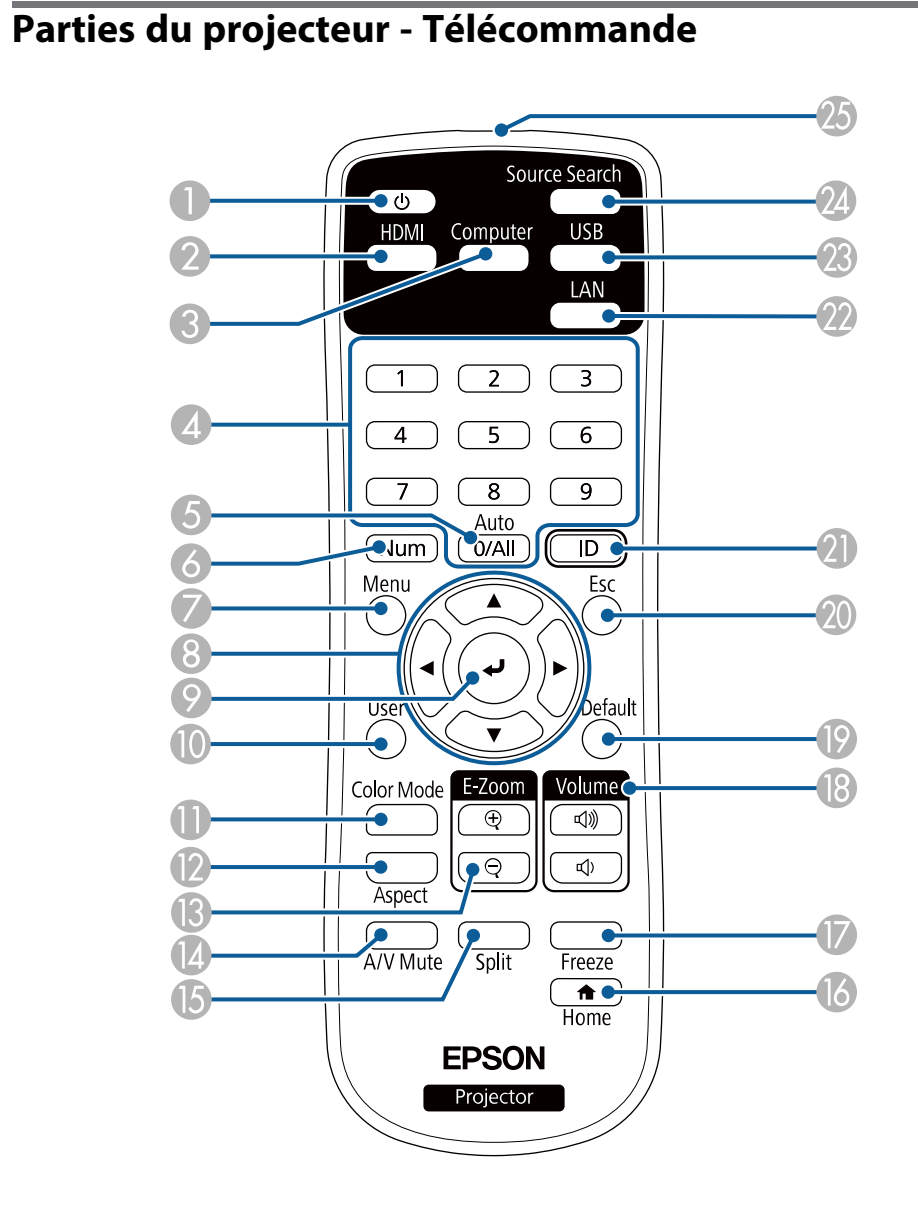

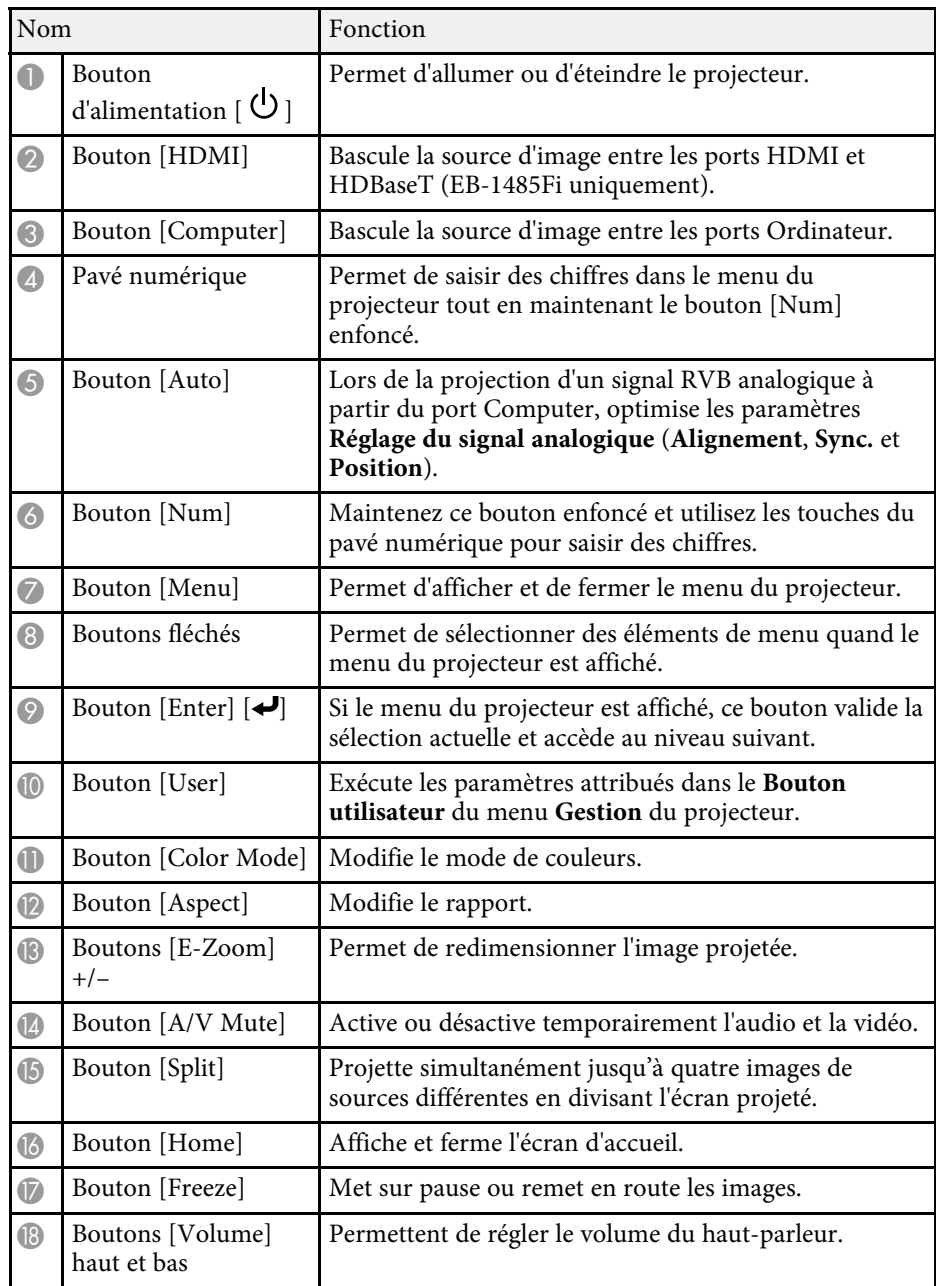

<span id="page-21-1"></span><span id="page-21-0"></span>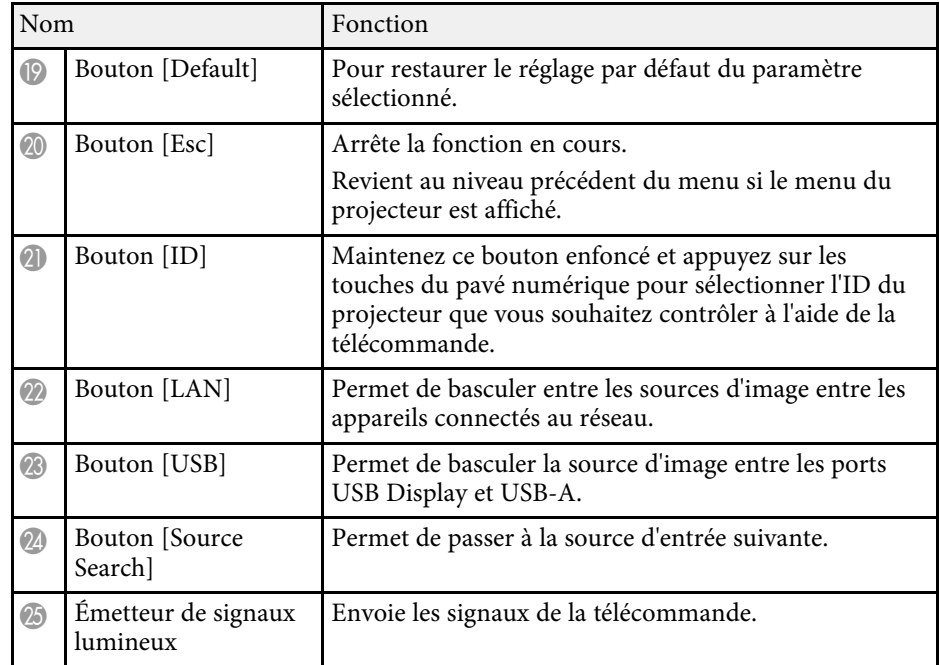

#### g **Liens connexes**

- • ["Réglages performances \(Mode couleurs\)"](#page-80-0) p.81
- • ["Format d'image"](#page-76-0) p.77
- • ["Écran d'accueil"](#page-50-1) p.51
- • ["Sélection d'une source d'image"](#page-74-0) p.75
- • ["Zoomer sur des images"](#page-136-0) p.137
- • ["Désactiver l'image et le son temporairement"](#page-134-0) p.135
- • ["Projection simultanée de plusieurs images"](#page-126-0) p.127
- • ["Arrêter temporairement l'action vidéo"](#page-135-0) p.136
- • ["Contrôle du volume à l'aide des boutons de volume"](#page-89-0) p.90
- • ["Réglage de l'ID du projecteur"](#page-142-2) p.143
- • ["Ajuster les paramètres du menu"](#page-206-1) p.207

### **Parties du projecteur - Crayons interactifs**

Tenez le crayon pour le mettre en marche automatiquement. Les crayons s'éteignent automatiquement après 15 secondes quand vous les posez.

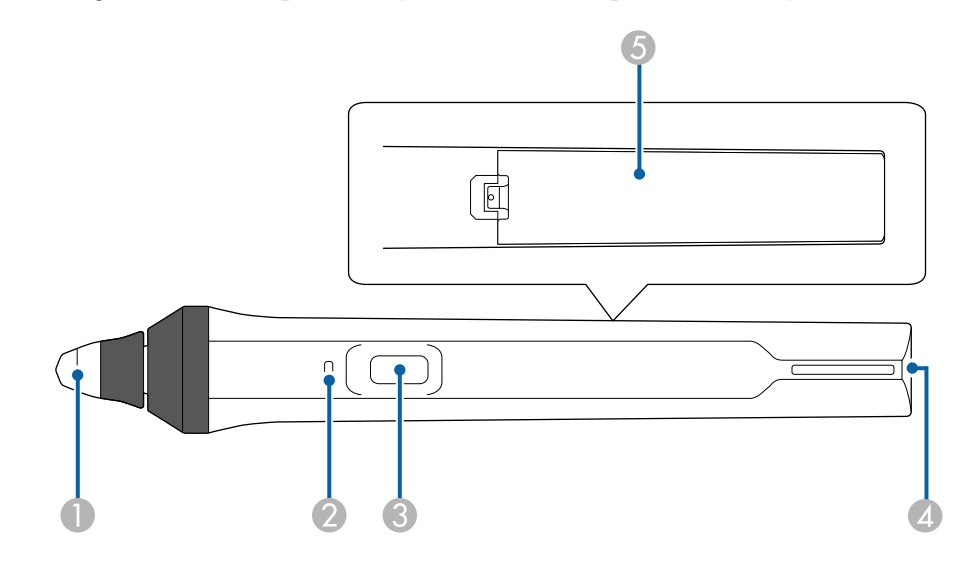

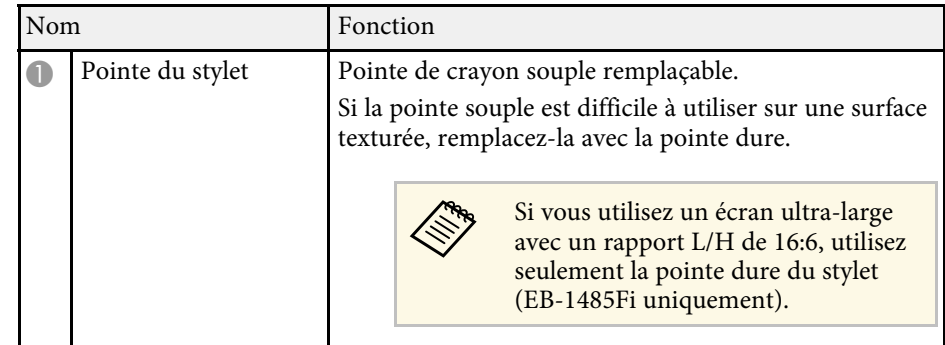

<span id="page-22-1"></span><span id="page-22-0"></span>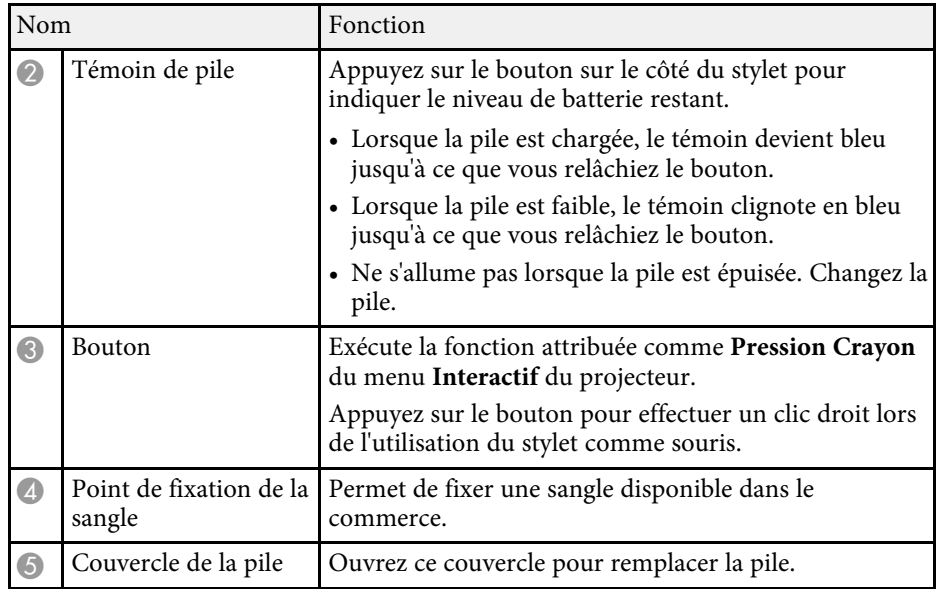

#### g **Liens connexes**

- • ["Remplacer la pointe du crayon interactif"](#page-255-0) p.256
- • ["Utiliser les stylets interactifs"](#page-94-3) p.95
- • ["Installer les piles dans les crayons"](#page-46-0) p.47

### **Parties du projecteur - Support pour crayon**

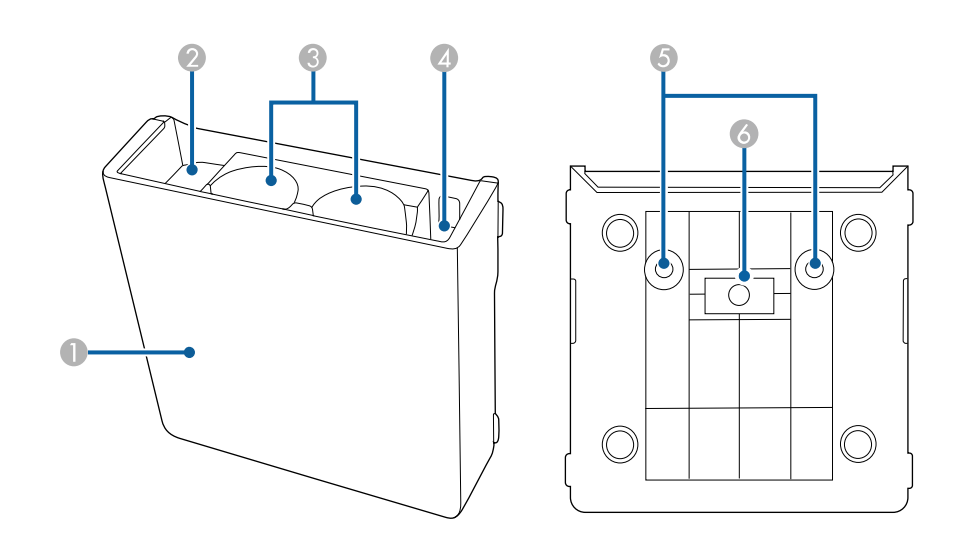

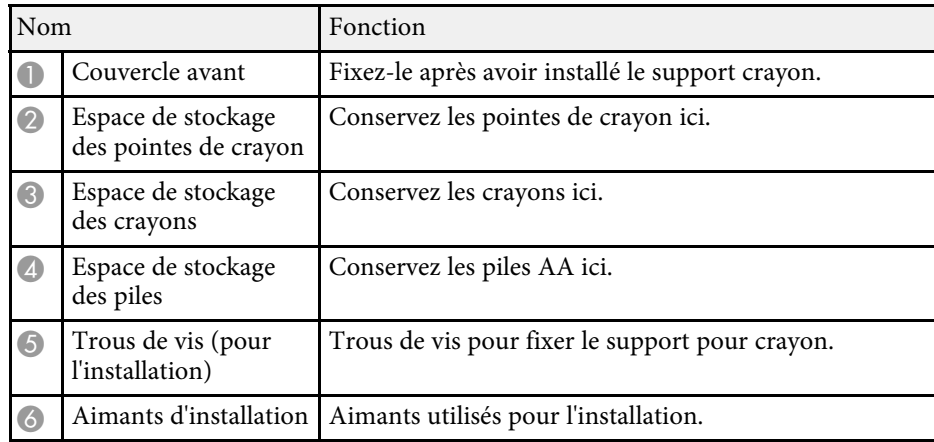

### <span id="page-23-1"></span><span id="page-23-0"></span>**Parties du projecteur - Control Pad**

Le control pad est uniquement disponible sur EB-1485Fi.

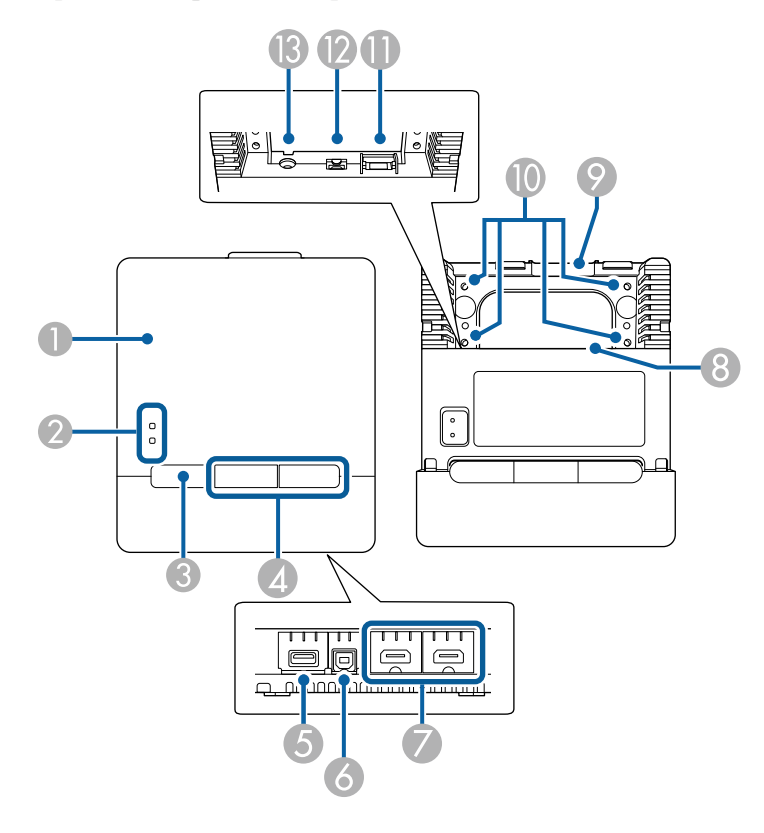

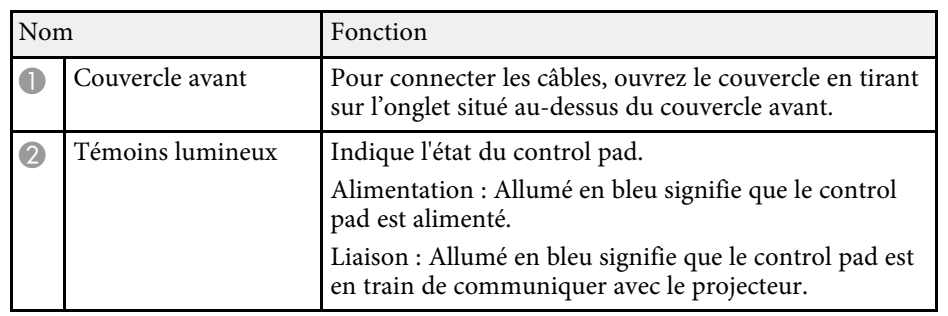

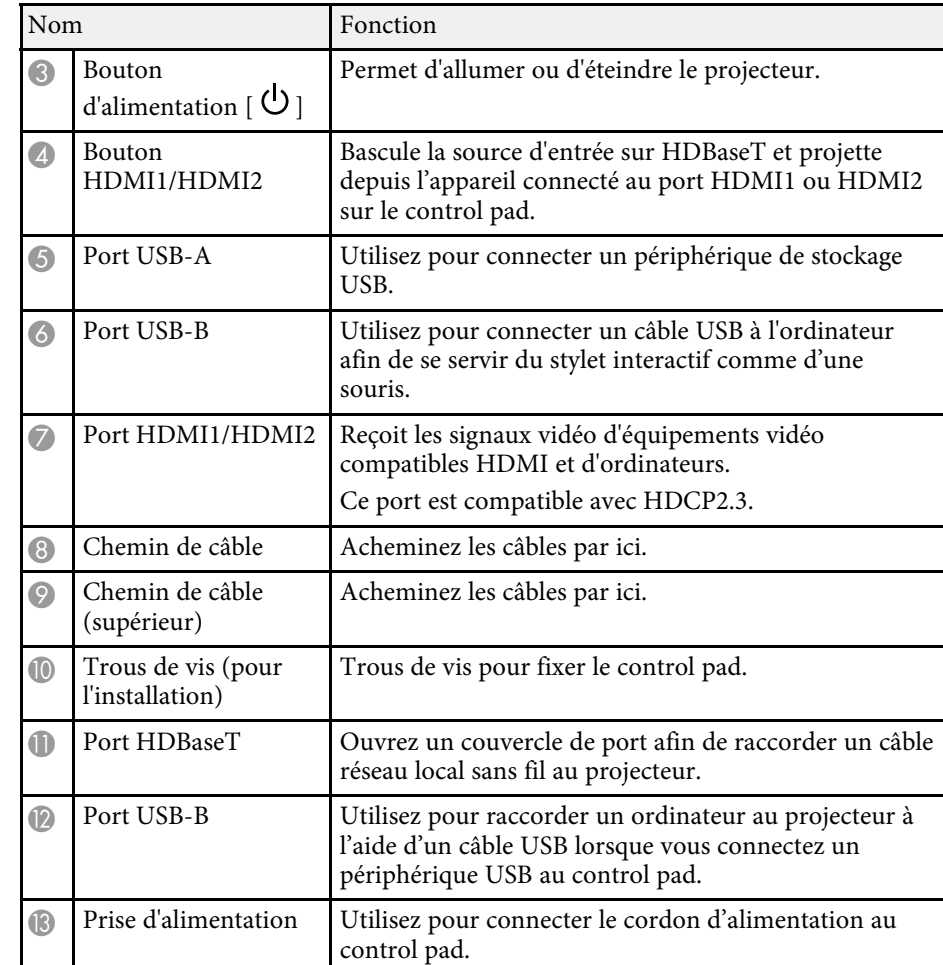

#### $H$  Liens connexes

- • ["Parties du projecteur Control Pad"](#page-23-1) p.24
- • ["Connecter un ordinateur au Control Pad"](#page-32-1) p.33
- • ["Connecter une source vidéo au control pad"](#page-36-0) p.37
- • ["Connecter une clé USB au Control Pad"](#page-37-2) p.38

### <span id="page-24-1"></span><span id="page-24-0"></span>**Parties du projecteur - Unité tactile**

#### L'unité tactile est uniquement disponible sur EB-1485Fi.

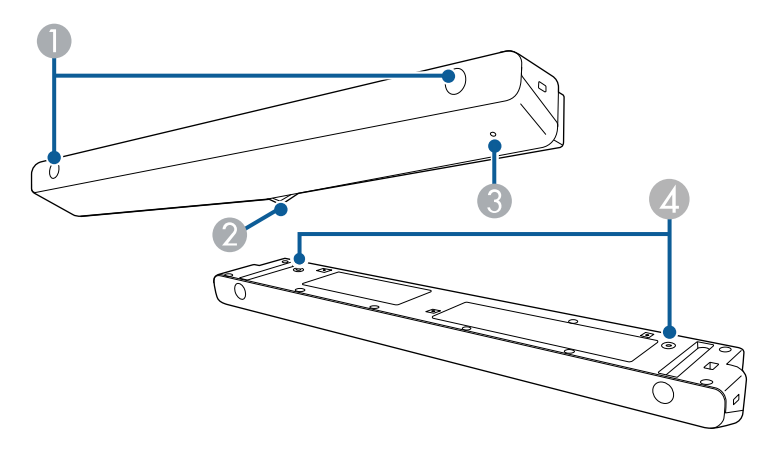

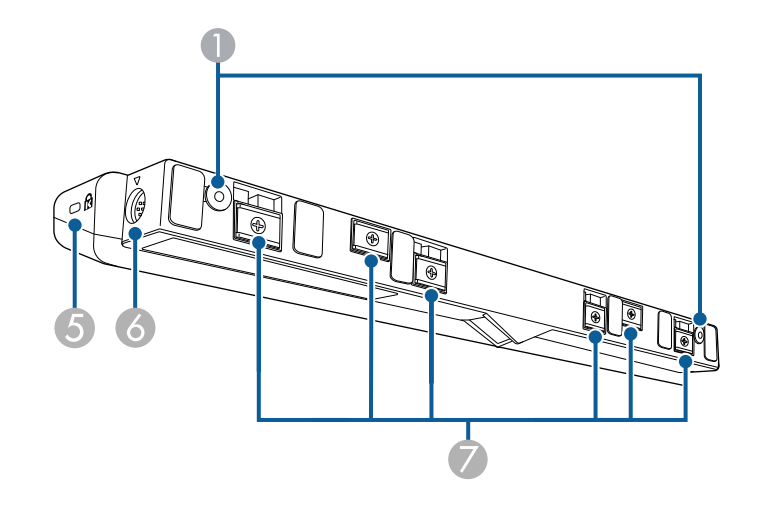

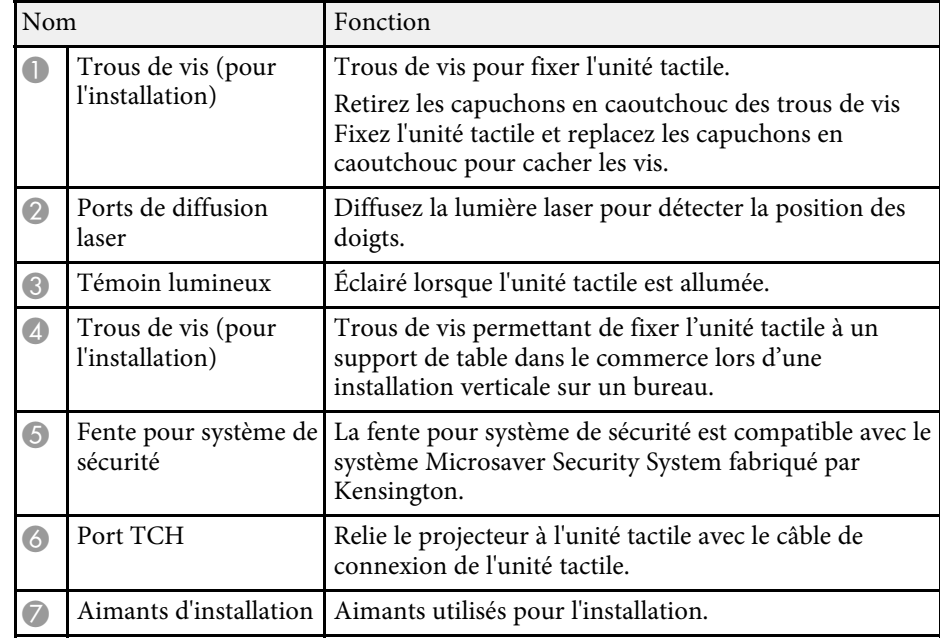

#### **Attention**

- Ne connectez l'unité tactile à aucun appareil autre que ce projecteur. L'appareil pourrait mal fonctionner, ou la lumière laser pourrait fuir au-delà de la limite.
- Veillez à utiliser le câble de connexion à l'unité tactile qui a été fourni. Les opérations ne peuvent pas être effectuées avec un câble disponible dans le commerce.
- Ne démontez pas l'unité tactile lors de sa mise au rebut. Mettez l'appareil au rebut en fonction des lois ou réglementations locales ou nationales.

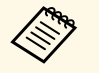

Consultez le *Guide d'installation* de votre projecteur pour les méthodes d'installation de l'unité tactile et les méthodes de réglage de l'angle.

#### <sup>1</sup> Liens connexes

- • ["Instructions de sécurité pour les fonctions tactiles interactives"](#page-98-0) p.99
- • ["Utiliser les opérations tactiles interactives avec votre doigt"](#page-96-1) p.97

### <span id="page-25-1"></span><span id="page-25-0"></span>**Consignes de sécurité relatives à l'aimant**

Le support crayon et l'unité tactile contiennent des aimants puissants. Veillez à suivre ces instructions importantes lors de l'utilisation de ces appareils.

### **Avertissement**

N'utilisez pas l'appareil à proximité d'équipement médical, par exemple des pacemakers. Par ailleurs, lorsque vous utilisez l'appareil, vérifiez qu'aucun équipement médical, tel que des pacemakers, ne se trouve dans les environs. Les interférences électromagnétiques peuvent entraîner des anomalies de fonctionnement au niveau de l'équipement médical.

### **Attention**

- N'utilisez pas l'appareil à proximité de supports de stockage magnétiques, comme des cartes magnétiques ou des appareils de précision électroniques comme les ordinateurs, montres numériques ou téléphones portables. Les données pourraient être endommagées ou un dysfonctionnement pourrait se produire.
- Lors de l'installation de l'appareil sur une surface magnétique, veillez à ne pas coincer vos doigts ou toute autre partie de votre corps entre l'aimant et la surface d'installation.

# <span id="page-26-0"></span>**Configuration du projecteur**

Suivez les instructions de ces sections pour configurer votre projecteur.

#### <sup>1</sup> Liens connexes

- • ["Emplacement du projecteur"](#page-27-0) p.28
- • ["Connexions du projecteur"](#page-30-0) p.31
- • ["Installation des piles dans la télécommande"](#page-45-0) p.46
- • ["Installer les piles dans les crayons"](#page-46-0) p.47
- • ["Fonctionnement de la télécommande"](#page-47-0) p.48

### **Emplacement du projecteur <sup>28</sup>**

<span id="page-27-0"></span>Vous pouvez installer le projecteur sur un mur ou au plafond, ou le placer sur une table pour projeter des images.

Pour installer le projecteur sur un mur, vous devez utiliser un support optionnel. Pour monter le projecteur au plafond ou verticalement sur un bureau à l'aide d'un support disponible dans le commerce compatible avec la norme d'interface de montage VESA ( $100 \times 100$  mm), vous pouvez utiliser ces points pour fixer le support.

Notez les points suivants lors de la sélection d'un emplacement pour le projecteur :

- Placez le projecteur sur une surface solide et plane, ou installez-le à l'aide d'un support compatible.
- Laissez suffisamment d'espace autour et en dessous du projecteur pour la ventilation, et ne le placez pas sur ou à côté d'un objet susceptible de bloquer ses grilles de ventilation.
- Placez le projecteur de façon à ce qu'il soit face à l'écran, pas de biais.

Si vous ne pouvez pas installer le projecteur perpendiculairement à l'écran, corrigez la distorsion trapézoïdale qui en résulte à l'aide des commandes du projecteur. Pour une meilleure qualité des images, nous vous recommandons d'ajuster la position d'installation du projecteur afin d'obtenir la taille et la forme correctes de l'image.

- Lorsque vous installez le projecteur à un emplacement fixe, activez le paramètre **Installation fixe** dans le menu **Installation** du projecteur.
- Lorsque vous installez le projecteur verticalement, activez le paramètre **Installation verticale** dans le menu **Installation** du projecteur.

### **Avertissement**

- Une procédure d'installation spécifique est requise lors de la suspension du projecteur à un mur ou au plafond. Si vous ne placez pas le projecteur correctement, il pourrait tomber et causer des dommages ou blessures.
- N'utilisez pas d'adhésifs sur les points d'installation de la plaque de fixation murale ou les autres points d'installation d'une fixation pour éviter que les vis ne se desserrent, ni de lubrifiants, d'huiles, etc., sur le projecteur, sinon le boîtier du projecteur risquerait de se craqueler et de tomber de sa fixation. ce qui pourrait entraîner des blessures pour les personnes se trouvant sous la fixation et endommager le projecteur.
- Ne recouvrez pas la grille d'entrée ou les sorties d'air du projecteur. L'obstruction de l'un de ces éléments peut provoquer une élévation de la température interne et provoquer un incendie.
- N'installez pas le projecteur sur une surface instable ou dans un emplacement qui n'est pas non conçu pour supporter le poids de l'appareil. Une installation incorrecte risque d'entraîner des blessures ou des détériorations en cas de chute ou de basculement du projecteur.
- Lors de l'installation du projecteur en hauteur, prenez des mesures pour empêcher le projecteur de tomber. Vous pouvez notamment utiliser des câbles pour assurer la sécurité des utilisateurs en cas d'urgence, comme un tremblement de terre, et éviter les accidents. Une installation incorrecte risque d'entraîner des blessures ou des détériorations en cas de chute du projecteur.

#### **Attention**

- Si vous utilisez le projecteur à des altitudes supérieures à 1500 m, réglez le **Mode haute alt.** sur **On** dans le menu **Installation** du projecteur pour vous assurer que la température interne du projecteur est régulée correctement.
- Évitez d'installer le projecteur dans un local très humide ou poussiéreux, ou dans un local exposé à la fumée d'un feu ou à de la fumée de tabac.

#### g **Liens connexes**

- • ["Options de configuration et d'installation du projecteur"](#page-28-2) p.29
- • ["Paramètres lors de l'utilisation des fonctions interactives"](#page-28-3) p.29

### **Emplacement du projecteur <sup>29</sup>**

### <span id="page-28-0"></span>**Options de configuration et d'installation du projecteur**

<span id="page-28-2"></span>Vous pouvez configurer ou installer votre projecteur comme suit : Avant/Arrière

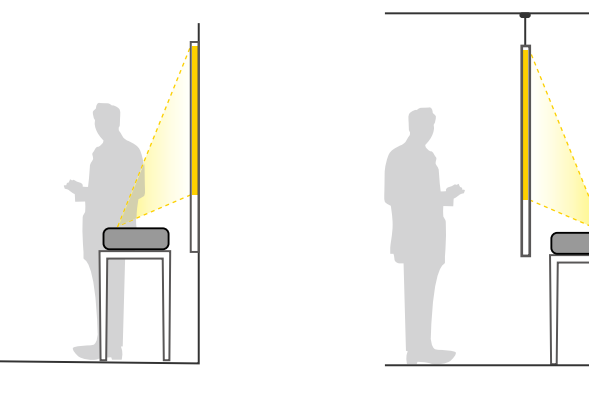

<span id="page-28-3"></span><span id="page-28-1"></span>Avant Retourné, Arrière Retourné

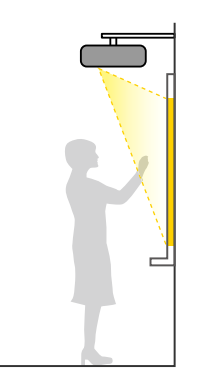

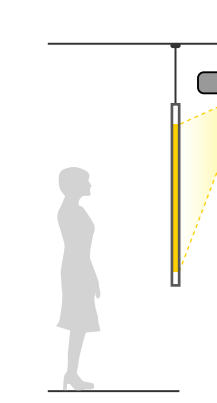

#### Avant Retourné, Arrière Retourné (Verticalement)

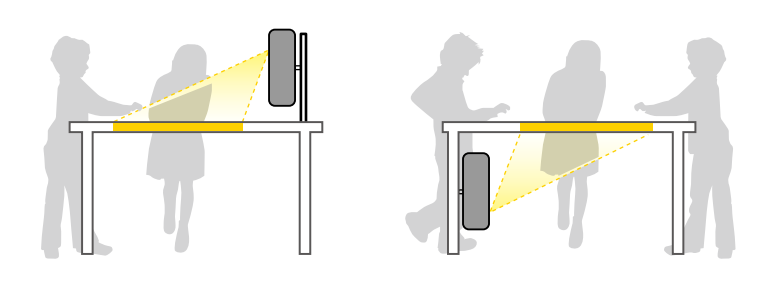

Sélectionnez la bonne option de **Projection** dans le menu **Installation** du projecteur en fonction de la méthode d'installation utilisée. Si nécessaire, activez le paramètre **Touche invers. sens** dans le menu **Fonctionnement** du projecteur et ajustez le paramètre **Rotation du menu** dans le menu **Affichage** du projecteur.

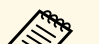

- a Le réglage **Projection** par défaut est **Avant/Retourné**.
- Vous pouvez modifier le réglage **Projection** comme suit en appuyant environ cinq secondes sur le bouton [A/V Mute] de la télécommande.
	- Passer à/d'**Avant** depuis/à **Avant/Retourné**
	- Passer à/d'**Arrière** depuis/à **Arrière/Retourné**

#### g **Liens connexes**

- • ["Modes de projection"](#page-56-0) p.57
- • ["Modifier le mode de projection à l'aide de la télécommande"](#page-56-3) p.57
- • ["Modifier le mode de projection à l'aide des menus"](#page-56-4) p.57

### **Paramètres lors de l'utilisation des fonctions interactives**

En cas d'utilisation des fonctions interactives, projetez depuis l'avant de l'écran.

Réglez **Projection** sur **Avant/Retourné** ou **Avant**.

#### **Attention**

Les fonctions interactives fonctionnent à l'aide d'une communication infrarouge. Notez les points suivants lors de l'installation du projecteur.

- N'installez pas le projecteur à une inclinaison de 3° ou plus. Les fonctions interactives pourraient ne pas fonctionner correctement.
- Vérifiez qu'aucune lumière forte et qu'aucun rayon de soleil ne se reflète sur le récepteur du crayon interactif, l'écran de projection, le projecteur ou l'arrière du projecteur.
- N'installez pas le projecteur dans un lieu où il pourrait être exposé à la lumière directe du soleil à travers une fenêtre. Cela pourrait causer un fonctionnement incorrect des fonctions interactives.
- Installez le projecteur de manière à ce que le récepteur du crayon interactif ne soit pas trop proche de lumières fluorescentes. Si la zone environnante est trop lumineuse, les fonctions interactives pourraient mal fonctionner.
- Si de la poussière est présente sur le récepteur du crayon interactif, elle peut perturber la communication infrarouge, et les fonctions interactives pourraient alors ne pas fonctionner correctement. Nettoyez le récepteur s'il est sale.
- Évitez de faire des marques ou de coller des autocollants sur le récepteur du crayon interactif.
- Lorsque vous utilisez les fonctions interactives, n'utilisez pas une télécommande infrarouge ou un microphone dans la même pièce. Le stylet interactif pourrait mal fonctionner.
- <span id="page-29-0"></span>• N'utilisez pas d'appareils générant des bruits forts, comme des appareils rotatifs ou des transformateurs, à proximité du projecteur, car les fonctions interactives peuvent ne pas fonctionner correctement.

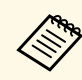

- a Nous conseillons l'utilisation d'un écran plat, façon tableau, sans irrégularité. Si l'écran de projection est irrégulier, l'image projetée peut être déformée.
	- L'image projetée peut devenir déformée en fonction du matériau de l'écran et de la méthode d'installation.
	- Lorsque vous utilisez les fonctions interactives, installez le projecteur de manière à ce que l'écran projeté soit un rectangle sans déformation.
	- Lorsque vous utilisez les fonctions interactives avec plusieurs projecteurs dans la même pièce, le fonctionnement du stylet interactif peut devenir instable. Dans ce cas, branchez le jeu de câbles de télécommande optionnel sur les projecteurs, puis modifiez **Sync des projecteurs** sur **Câblé** dans le menu **Stylet/Tactile** du projecteur.

s **Stylet/Tactile** > **Installation des projecteurs** > **Sync des projecteurs**

#### g **Liens connexes**

- • ["Paramètres lors de l'utilisation de l'unité tactile"](#page-29-0) p.30
- • ["Connexion d'un ordinateur pour une utilisation avec les fonction](#page-34-0) [d'interactivité de PC"](#page-34-0) p.35

#### **Paramètres lors de l'utilisation de l'unité tactile**

Lorsque vous utilisez l'unité tactile, installez le projecteur en utilisant l'une des méthodes suivantes. L'unité tactile ne peut pas être utilisée si une autre méthode d'installation est employée.

- Montez le projecteur sur un mur ou suspendez-le depuis un plafond et projetez des images vers l'avant de l'écran (la plaque d'installation ou une fixation de plafond disponible dans le commerce est requise).
- Installez à la verticale sur un bureau et projetez vers l'avant du bureau (une fixation de table disponible dans le commerce est requise).

#### g **Liens connexes**

- • ["Instructions de sécurité pour les fonctions tactiles interactives"](#page-98-0) p.99
- • ["Utiliser les opérations tactiles interactives avec votre doigt"](#page-96-1) p.97

<span id="page-30-3"></span><span id="page-30-1"></span><span id="page-30-0"></span>Vous pouvez connecter le projecteur à diverses sources audio, vidéo, et informatique pour afficher des présentations, des films, d'autres images, avec ou sans son.

#### **Attention**

Vérifiez la forme et l'orientation des connecteurs sur tous les câbles que vous prévoyez de brancher. Ne forcez pas un connecteur dans un port s'il n'est pas adapté. L'appareil ou le projecteur pourrait être endommagé ou ne pas fonctionner correctement.

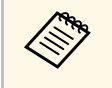

Consultez le *Guide de démarrage rapide* pour obtenir une liste de câbles fournis avec votre projecteur. Achetez des câbles en option ou disponibles dans le commerce si nécessaire.

- Connectez à un ordinateur disposant d'un port USB, d'un port (moniteur) de sortie vidéo standard, ou d'un port HDMI.
- <span id="page-30-2"></span>• Pour la projection vidéo, connectez des appareils comme des lecteurs DVD, des consoles de jeu, des appareils photo numériques et des smartphones dotés de ports de sortie vidéo compatibles.
- Si votre présentation ou vidéo est accompagnée de son, vous pouvez raccorder des câbles d'entrée audio.
- Pour les diaporamas ou présentations sans ordinateur, vous pouvez raccorder des appareils USB (comme un lecteur flash ou un appareil photo) ou encore la caméra document Epson en option.

#### g **Liens connexes**

- • ["Connexion à un ordinateur"](#page-30-3) p.31
- • ["Connexion à des sources vidéo"](#page-34-2) p.35
- • ["Connexion à des appareils USB externes"](#page-36-2) p.37
- • ["Connexion à une caméra document"](#page-38-3) p.39
- • ["Connexion à une imprimante"](#page-38-4) p.39
- • ["Connexion à des appareils de sortie externes"](#page-39-3) p.40
- • ["Connecter plusieurs projecteurs du même modèle"](#page-41-2) p.42
- • ["Obtenir la dernière version des documents"](#page-9-0) p.10

### **Connexion à un ordinateur**

Suivez les instructions de ces sections pour connecter un ordinateur au projecteur.

#### <sup>1</sup> Liens connexes

- • ["Connexion à un ordinateur pour la vidéo et l'audio VGA"](#page-30-2) p.31
- • ["Connexion à un ordinateur pour la vidéo et l'audio USB"](#page-31-0) p.32
- • ["Connexion à un ordinateur pour la vidéo et l'audio HDMI"](#page-32-0) p.33
- • ["Connecter un ordinateur au Control Pad"](#page-32-1) p.33
- • ["Connexion à un mini PC installé sur une plaque murale"](#page-33-0) p.34
- • ["Connexion d'un ordinateur pour une utilisation avec les fonction](#page-34-0) [d'interactivité de PC"](#page-34-0) p.35

#### **Connexion à un ordinateur pour la vidéo et l'audio VGA**

Vous pouvez connecter le projecteur à votre ordinateur à l'aide d'un câble d'ordinateur VGA.

Vous pouvez obtenir du son par le biais des haut-parleurs du projecteur en connectant un câble audio à mini-jack stéréo 3,5 mm disponible dans le commerce.

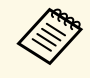

- Pour connecter un ordinateur ne disposant pas d'un port vidéo VGA,<br>il vous faut un adaptateur vous permettant de vous connecter au port vidéo VGA du projecteur.
	- Pour projeter une source d'image connectée au port Computer2/Monitor Out, réglez **Port sortie moniteur** sur **Ordinateur2** dans le menu **E/S de signal** du projecteur.
	- Vous pouvez également régler le port pour l'entrée audio, lorsque vous projetez la source ordinateur, avec le paramètre **Sortie audio** dans le menu **E/S de signal** du projecteur.
	- Vérifiez que le câble audio porte la mention « Sans résistance ».

a Branchez le câble d'ordinateur VGA au port moniteur de votre ordinateur.

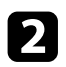

Branchez l'autre extrémité à un port Computer du projecteur.

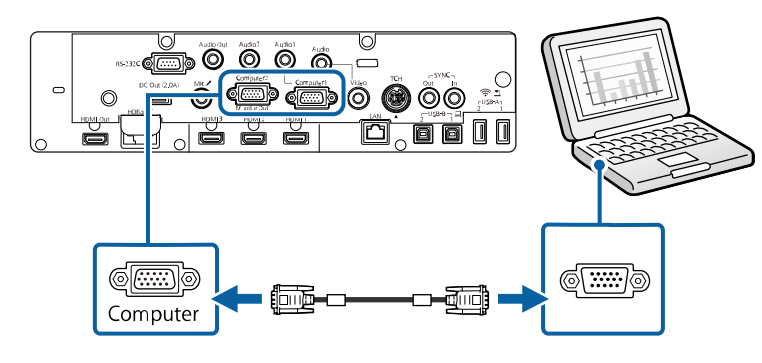

Serrez les vis du connecteur VGA.

d Branchez le câble audio à la prise du casque ou de la sortie audio de votre portable, ou au port du haut-parleur ou de sortie audio de votre ordinateur de bureau.

e Branchez l'autre extrémité au port Audio correspondant au port Computer que vous utilisez.

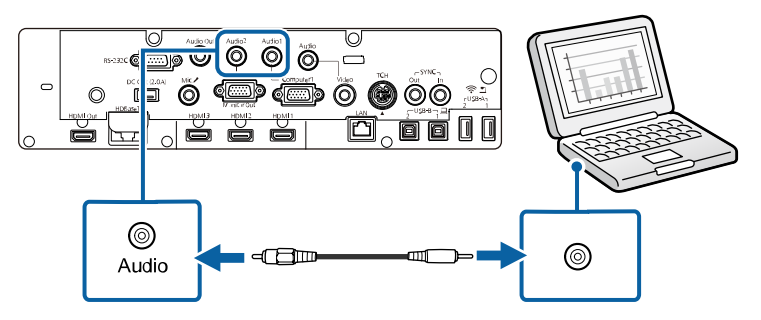

#### <span id="page-31-0"></span>**Connexion à un ordinateur pour la vidéo et l'audio USB**

Si votre ordinateur respecte les exigences système, vous pouvez envoyer la sortie vidéo et audio vers le projecteur par l'intermédiaire du port USB de

l'ordinateur. Cette fonction est appelée USB Display. Connectez le projecteur à votre ordinateur à l'aide d'un câble USB.

- Si vous utilisez un plot USB, la connexion risquera de ne pas fonctionner correctement. Connectez directement le câble USB au projecteur.
	- Pour utiliser la fonction USB Display, réglez le paramètre **USB Display** sur **On** dans le menu **E/S de signal** du projecteur.

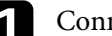

Connectez le câble au port USB-B1 de votre projecteur.

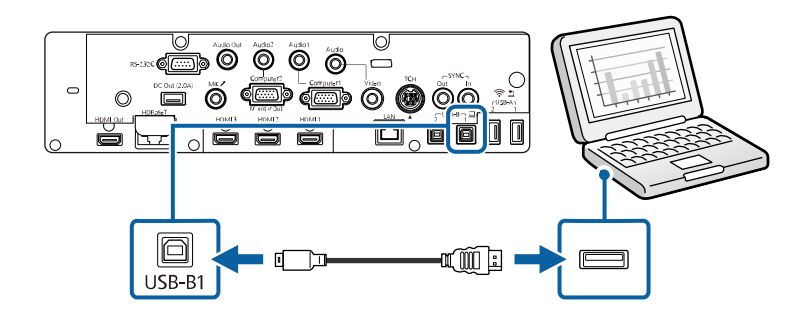

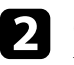

b Connectez l'autre extrémité à n'importe quel port USB disponible sur votre ordinateur.

Allumez le projecteur et votre ordinateur.

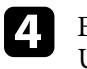

d Effectuez une des opérations suivantes pour installer le logiciel Epson USB Display :

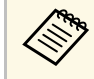

a Vous devez uniquement installer ce logiciel la première fois où vous connectez le projecteur à l'ordinateur.

- Windows : Sélectionnez **Exécuter EMP\_UDSE.EXE** dans la boîte de dialogue affichée pour installer le logiciel Epson USB Display.
- Mac : Le dossier de configuration Epson USB Display s'affiche sur votre écran. Sélectionnez **USB Display Installer** et suivez les

### **Connexions du projecteur <sup>33</sup>**

instructions à l'écran pour installer le logiciel Epson USB Display. Si le dossier d'USB Display d'**USB Display** ne s'affiche pas automatiquement, double-cliquez sur **EPSON\_PJ\_UD** > **USB Display Installer**.

Suivez les instructions qui s'affichent.

Ne débranchez pas le câble USB et n'éteignez pas le projecteur jusqu'à ce que le projecteur affiche une image.

Le projecteur affiche l'image provenant du bureau de votre ordinateur et génère du son si votre présentation contient de l'audio.

- Si le projecteur ne projette pas d'images, effectuez l'une des actions suivantes : suivantes :
	- Windows : Cliquez sur **Tous les programmes** > **EPSON Projector** > **Epson USB Display** > **Epson USB Display Ver.x.xx**.
	- Mac : Double-cliquez sur l'icône **USB Display** dans le dossier **Application**.
	- Une fois la projection terminée, effectuez une des actions suivantes :
	- Windows : Déconnectez le câble USB. Vous n'avez pas besoin d'utiliser **Retirer le périphérique en toute sécurité**.
	- Mac : Sélectionnez **Déconnecter** dans le menu d'icônes **USB Display** de la barre d'outils ou dans le **Dock**, puis débranchez le câble USB.

#### g **Liens connexes**

• ["Configuration système requise pour USB Display"](#page-294-0) p.295

#### <span id="page-32-1"></span><span id="page-32-0"></span>**Connexion à un ordinateur pour la vidéo et l'audio HDMI**

Si votre ordinateur dispose d'un port HDMI, vous pouvez le connecter au projecteur à l'aide d'un câble HDMI et envoyer l'audio de l'ordinateur avec l'image projetée.

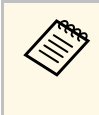

Pour connecter un Mac ne disposant pas d'un port HDMI, il vous faut<br>un adaptateur vous permettant de vous connecter au port HDMI du projecteur. Contactez Apple pour en savoir plus sur les adaptateurs compatibles. Les ordinateurs Mac anciens (2009 et avant) peuvent ne pas prendre en charge l'audio via le port HDMI.

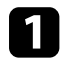

a Branchez le câble HDMI au port de sortie HDMI de votre ordinateur.

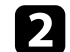

b Branchez l'autre extrémité au port HDMI du projecteur.

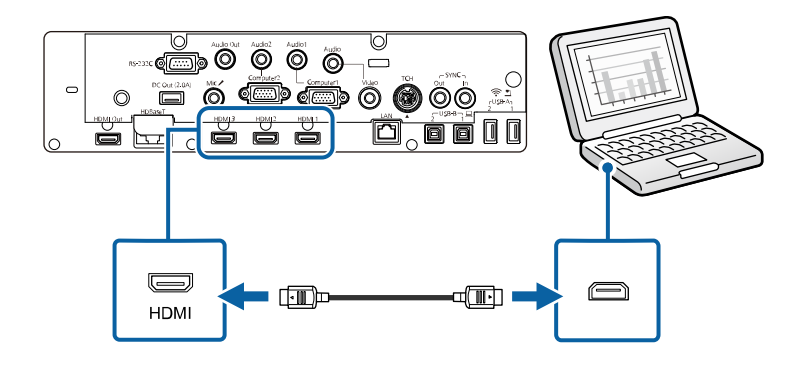

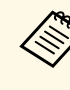

Si vous avez du mal à entendre l'audio par le biais de la connexion HDMI, branchez l'extrémité d'un câble audio mini-jack stéréo 3,5 mm disponible dans le commerce au port Audio du projecteur, et l'autre extrémité au port de sortie audio de votre ordinateur. Sélectionnez le port d'entrée audio auquel vous êtes connecté comme paramètre de **Sortie audio HDMI** dans le menu **E/S de signal** du projecteur.

#### **Connecter un ordinateur au Control Pad**

Si votre ordinateur dispose d'un port HDMI, vous pouvez le connecter au projecteur à l'aide d'un câble HDMI et envoyer l'audio de l'ordinateur avec l'image projetée via le Control Pad (EB-1485Fi uniquement).

### **Connexions du projecteur <sup>34</sup>**

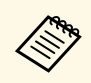

Pour connecter un Mac ne disposant pas d'un port HDMI, il vous faut<br>un adaptateur vous permettant de vous connecter au port HDMI du projecteur. Contactez Apple pour en savoir plus sur les adaptateurs compatibles. Les ordinateurs Mac anciens (2009 et avant) peuvent ne pas prendre en charge l'audio via le port HDMI.

a Connectez le projecteur au Control Pad. Consultez le *Guide d'installation* de votre projecteur pour plus de détails sur le branchement du câble entre le projecteur et le control pad.

<span id="page-33-0"></span>

**b** Allumez le projecteur et votre ordinateur.

c Branchez le câble HDMI au port HDMI1 ou HDMI2 sur la partie inférieure du Control Pad et à un port HDMI disponible sur votre ordinateur.

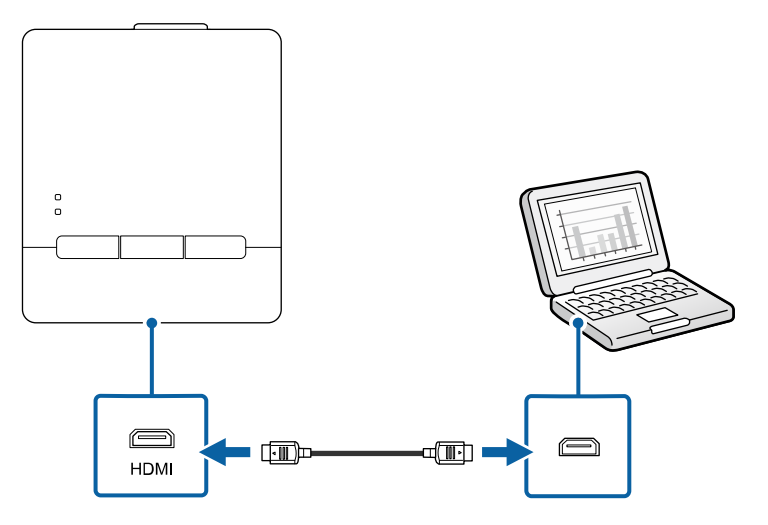

d Appuyez sur le bouton HDMI1 ou HDMI2 du control pad et sélectionnez le périphérique d'entrée.

Le projecteur passe la source d'entrée sur **HDBaseT**, affiche l'image provenant du bureau de votre ordinateur et émet le son si votre présentation contient de l'audio.

#### g **Liens connexes**

• ["Obtenir la dernière version des documents"](#page-9-0) p.10

#### **Connexion à un mini PC installé sur une plaque murale**

Vous pouvez raccorder votre projecteur à un mini PC installé sur une plaque murale.

#### **Attention**

Ne recouvrez pas les grilles d'entrée ou de sortie d'air du mini PC. L'obstruction de l'une de ces grilles peut provoquer une élévation de la température interne et provoquer un dysfonctionnement.

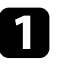

a Raccordez le mini PC et le port HDMI du projecteur à l'aide d'un câble HDMI.

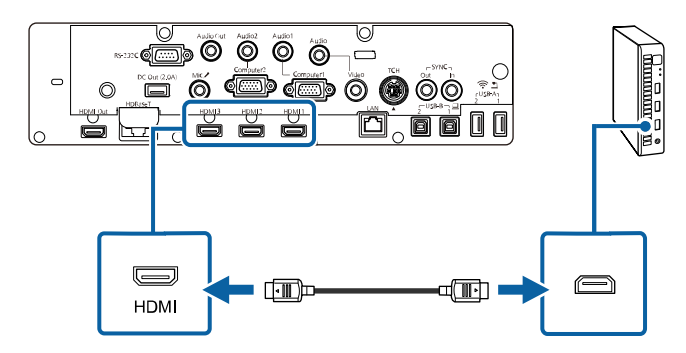

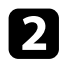

b Si vous utilisez les fonctions interactives, connectez le câble USB au port USB-B2 de votre projecteur.

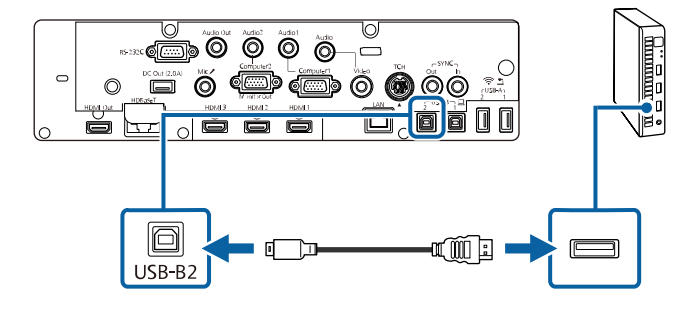

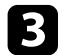

c Connectez l'autre extrémité à n'importe quel port USB disponible sur votre ordinateur.

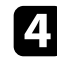

Allumez le projecteur et votre ordinateur.

- e Si vous avez connecté un câble USB, réglez le paramètre **USB-B2** dans le menu **Stylet/Tactile** au port HDMI que vous avez utilisé pour connecter votre mini PC au projecteur.
	- s **Stylet/Tactile** > **Interactivité PC** > **USB-B2**

<span id="page-34-1"></span>Si vous avez du mal à entendre l'audio par le biais de la connexion<br>HDMI, branchez l'extrémité d'un câble audio mini-iack stéréo 3.5 i HDMI, branchez l'extrémité d'un câble audio mini-jack stéréo 3,5 mm disponible dans le commerce au port Audio du projecteur, et l'autre extrémité au port de sortie audio de votre ordinateur. Sélectionnez le port d'entrée audio auquel vous êtes connecté comme paramètre de **Sortie audio HDMI** dans le menu **E/S de signal** du projecteur.

#### <span id="page-34-2"></span>**Connexion d'un ordinateur pour une utilisation avec les fonction d'interactivité de PC**

<span id="page-34-0"></span>Lorsque le projecteur est connecté à un ordinateur avec un câble USB, vous pouvez utiliser l'ordinateur depuis l'écran de projection avec les crayons interactifs ou votre doigt, comme vous le feriez avec une souris. Vous pouvez naviguer, sélectionner et interagir avec les programmes de votre ordinateur depuis l'écran projeté.

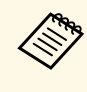

a Si vous utilisez un plot USB, la connexion risquera de ne pas fonctionner correctement. Connectez directement le câble USB au projecteur.

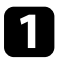

a Connectez l'ordinateur à votre projecteur en utilisant un câble de signal d'image autre qu'un câble USB.

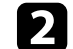

b Connectez un câble au port USB-B1 de votre projecteur.

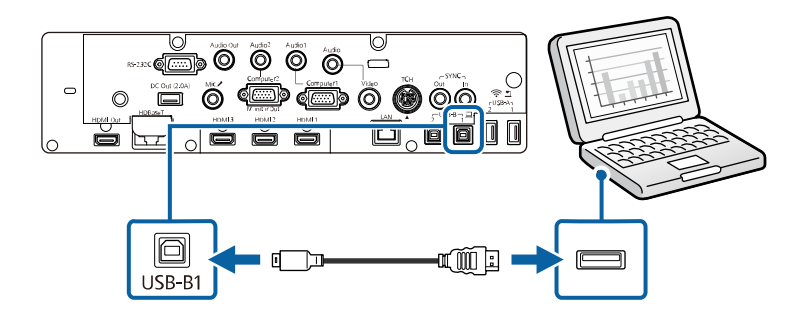

c Connectez l'autre extrémité à n'importe quel port USB disponible sur votre ordinateur.

### **Connexion à des sources vidéo**

Suivez les instructions de ces sections pour connecter des appareils vidéo au projecteur.

### **Connexions du projecteur <sup>36</sup>**

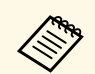

• Si la forme du port de l'appareil que vous souhaitez connecter est<br>inhabituelle, utilisez le câble fourni avec le périphérique ou un câble en option pour le connecter au projecteur.

- Le câble varie selon le signal de sortie provenant de l'équipement vidéo connecté.
- Certains types d'équipement vidéo peuvent envoyer différents types de signaux. Consultez la documentation de l'équipement vidéo pour vérifier quels types de signaux il peut envoyer.

#### <span id="page-35-1"></span>g **Liens connexes**

- • ["Connexion à une source vidéo HDMI"](#page-35-0) p.36
- • ["Connexion à une source vidéo composite"](#page-35-1) p.36
- • ["Connecter une source vidéo au control pad"](#page-36-0) p.37

#### <span id="page-35-0"></span>**Connexion à une source vidéo HDMI**

Si votre source vidéo dispose d'un port HDMI, vous pouvez la connecter au projecteur à l'aide d'un câble HDMI et envoyer l'audio de la source de l'image avec l'image projetée.

#### **Attention**

N'allumez pas la source vidéo avant de l'avoir connectée au projecteur. Cela pourrait endommager le projecteur.

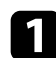

a Branchez le câble HDMI au port de sortie HDMI de votre source vidéo.

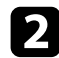

b Branchez l'autre extrémité au port HDMI du projecteur.

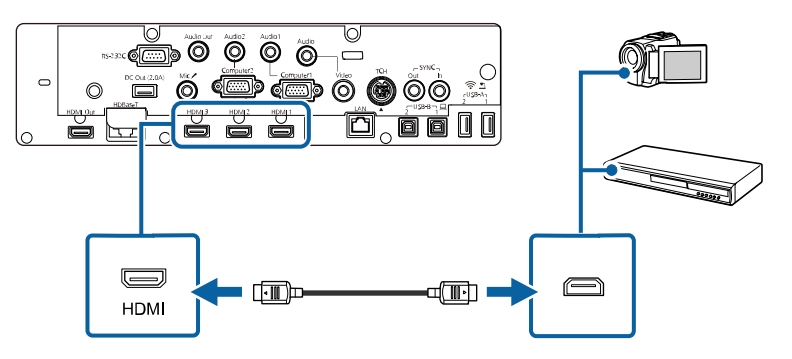

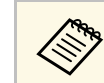

Si vous avez du mal à entendre l'audio par le biais de la connexion HDMI, branchez l'extrémité d'un câble audio mini-jack stéréo 3,5 mm disponible dans le commerce au port Audio du projecteur, et l'autre extrémité au port de sortie audio de votre source vidéo. Sélectionnez le port d'entrée audio auquel vous êtes connecté comme paramètre de **Sortie audio HDMI** dans le menu **E/S de signal** du projecteur.

#### **Connexion à une source vidéo composite**

Si votre source vidéo dispose d'un port vidéo composite, vous pouvez la connecter au projecteur à l'aide d'un câble vidéo de style RCA ou A/V.

Vous pouvez lire du son par l'intermédiaire du système de haut-parleur du projecteur en connectant un câble audio mini-jack stéréo.

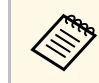

a Vérifiez que le câble audio porte la mention « Sans résistance ».

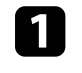

a Branchez le câble doté du connecteur jaune au port de sortie vidéo jaune de votre source vidéo.

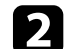

Branchez l'autre extrémité au port Video du projecteur.

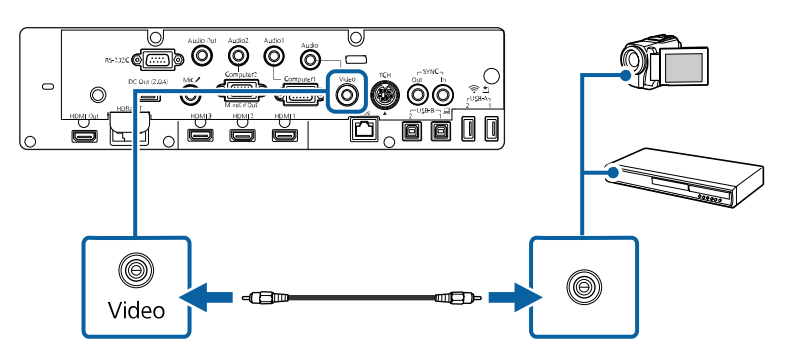

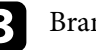

c Branchez le câble audio au port de sortie audio de votre source vidéo.
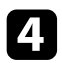

4 Branchez l'autre extrémité au port Audio du projecteur.

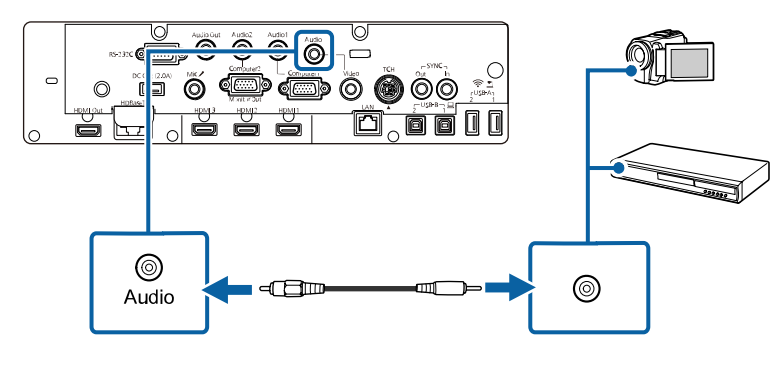

#### **Connecter une source vidéo au control pad**

Si votre source vidéo dispose d'un port HDMI, vous pouvez le connecter au projecteur à l'aide d'un câble HDMI et envoyer l'audio des images sources avec l'image projetée (EB-1485Fi uniquement).

#### **Attention**

N'allumez pas la source vidéo avant de l'avoir connectée au projecteur. Cela pourrait endommager le projecteur.

Connectez le projecteur au control pad. Consultez le *Guide d'installation* de votre projecteur pour plus de détails sur le branchement du câble entre le projecteur et le control pad.

b Allumez le projecteur et votre source vidéo.

c Branchez le câble HDMI au port HDMI1 ou HDMI2 sur la partie inférieure du control pad et à un port HDMI disponible sur votre source vidéo.

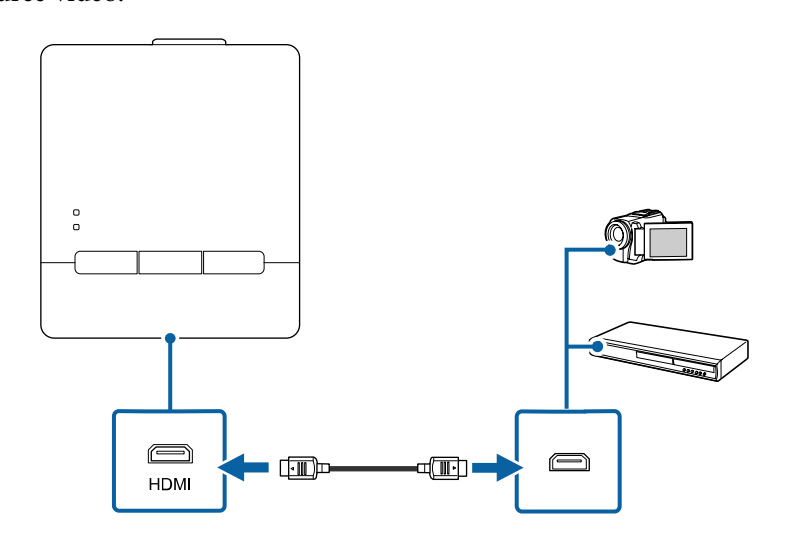

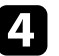

d Appuyez sur le bouton HDMI1 ou HDMI2 du control pad et sélectionnez le périphérique d'entrée.

Le projecteur change la source d'entrée sur **HDBaseT**, affiche l'image provenant de votre source vidéo et génère du son si votre présentation contient de l'audio.

#### g **Liens connexes**

• ["Obtenir la dernière version des documents"](#page-9-0) p.10

## **Connexion à des appareils USB externes**

Suivez les instructions de ces sections pour connecter des appareils USB externes au projecteur.

## **Connexions du projecteur <sup>38</sup>**

#### g **Liens connexes**

- • ["Projection d'appareil USB"](#page-37-0) p.38
- • ["Connexion à un périphérique USB"](#page-37-1) p.38
- • ["Connecter une clé USB au Control Pad"](#page-37-2) p.38
- • ["Déconnexion d'un appareil USB"](#page-38-0) p.39

### <span id="page-37-0"></span>**Projection d'appareil USB**

Vous pouvez projeter des images et autres contenus sans utiliser d'ordinateur ni d'appareil vidéo mais en connectant n'importe lequel de ces appareils à votre projecteur :

- Clé USB
- Appareil photo numérique ou smartphone
- Disque dur USB
	- Les appareils photo numériques ou smartphones doivent être des<br>appareils à montage USB et non des appareils compatibles TWA appareils à montage USB, et non des appareils compatibles TWAIN, et doivent être compatibles USB à mémoire de grande capacité.
		- Les disques durs USB doivent répondre à ces exigences :
			- Compatible USB à mémoire de grande capacité (les appareils de USB à mémoire de grande capacité ne sont pas tous pris en charge)
			- Formaté en FAT16/32
			- Alimentation par leur propre alimentation CA (les disques durs alimentés par bus ne sont pas recommandés)
		- Évitez d'utiliser des disques durs dotés de plusieurs partitions

Vous pouvez projeter des fichiers image d'un appareil USB connecté.

#### g **Liens connexes**

• ["Projeter une présentation PC Free"](#page-129-0) p.130

#### <span id="page-37-2"></span><span id="page-37-1"></span>**Connexion à un périphérique USB**

Vous pouvez brancher votre périphérique USB au port USB-A du projecteur et l'utiliser pour projeter des images et autres contenus.

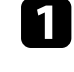

Si votre appareil USB a été fourni avec un adaptateur d'alimentation, branchez l'appareil sur une prise électrique.

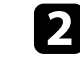

b Connectez le câble USB ou la clé USB au port USB-A du projecteur comme indiqué.

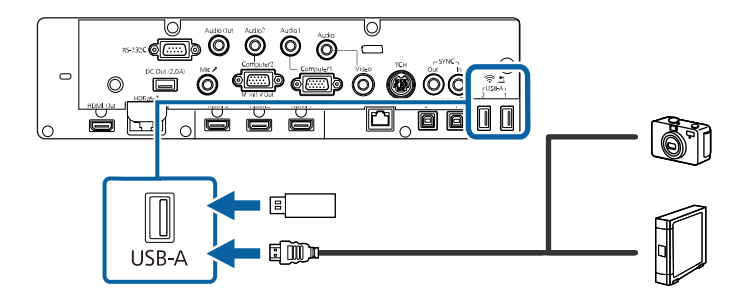

#### **Attention**

- Utilisez le câble USB fourni ou conçu pour une utilisation avec l'appareil.
- Ne branchez pas de concentrateur USB ou de câble USB d'une longueur supérieure à 3 mètres, sinon l'appareil pourrait mal fonctionner.

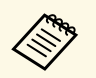

Sélectionnez USB1 en tant que source d'image lorsque vous<br>connectez un appareil USB à l'un des ports USB-A.

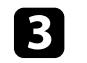

Branchez l'autre extrémité à votre appareil, si nécessaire.

#### **Connecter une clé USB au Control Pad**

Vous pouvez brancher votre clé USB sur le port USB-A du control pad et l'utiliser pour projeter des images et autres contenus.

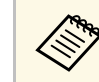

a Vous pouvez également brancher une clé USB directement sur le port USB-A du projecteur.

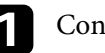

Connectez le projecteur au control pad.

Consultez le *Guide d'installation* de votre projecteur pour plus de détails sur le branchement du câble entre le projecteur et le control pad.

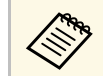

a Assurez-vous que le projecteur et le control pad sont connectés avec le câble USB.

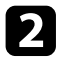

b Connectez la clé USB dans le port USB-A sur la partie inférieure du control pad.

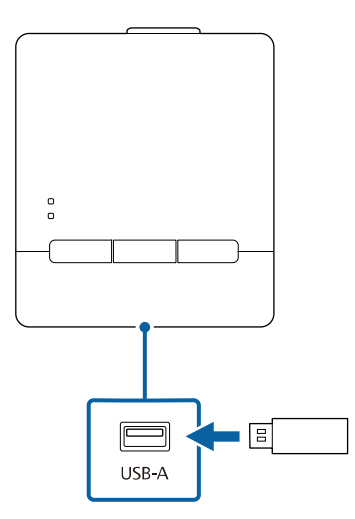

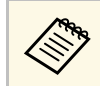

Sélectionnez USB1 en tant que source d'image pour projeter des images sur la clé USB.

#### g **Liens connexes**

• ["Obtenir la dernière version des documents"](#page-9-0) p.10

#### <span id="page-38-0"></span>**Déconnexion d'un appareil USB**

Lorsque vous avez terminé votre présentation avec un appareil USB connecté, déconnectez l'appareil du control pad ou du projecteur.

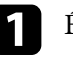

Éteignez et débranchez l'appareil, si nécessaire.

b Débranchez l'appareil USB du control pad ou du projecteur.

## **Connexion à une caméra document**

Vous pouvez connecter une caméra document à votre projecteur pour projeter des images visualisées par la caméra.

La méthode de connexion varie en fonction du modèle de votre caméra document Epson. Consultez le manuel relatif à la caméra document pour plus de détails.

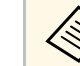

- Sélectionnez USB2 en tant que source d'image lorsque vous<br>connectez une caméra document USB à l'un des ports USB-A.
	- Vous ne pouvez pas utiliser plusieurs caméras document USB en même temps.

#### g **Liens connexes**

• ["Contrôler une caméra de document"](#page-119-0) p.120

### **Connexion à une imprimante**

Vous pouvez connecter une imprimante Epson ou un appareil tout-en-un au port USB-A et l'utiliser pour imprimer votre contenu projeté et annoté à partir du tableau blanc.

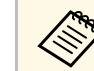

- a Assurez-vous que l'imprimante est conforme aux exigences des commandes de contrôle.
- Vous pouvez également connecter une imprimante réseau via le paramètre **Imprimer** dans le menu **Interactif** du projecteur.
- Vous pouvez également connecter une imprimante via le control pad.

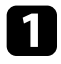

a Branchez le câble USB à un port USB-A du projecteur. Assurez-vous que le câble ne mesure pas plus de 5 m de long.

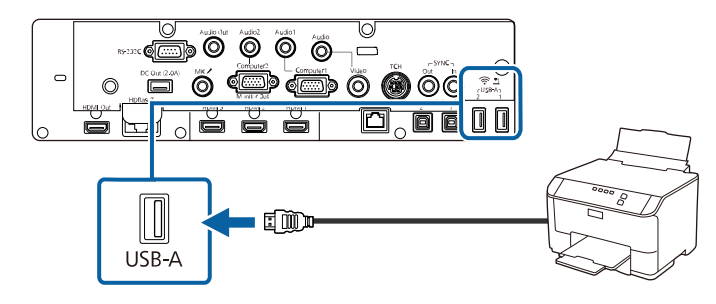

b Branchez l'autre extrémité du câble au port USB type B de l'imprimante.

#### g **Liens connexes**

• ["Imprimer le contenu dessiné"](#page-113-0) p.114

### **Connexion à des appareils de sortie externes**

Suivez les instructions de ces sections pour connecter des appareils externes au projecteur.

#### <sup>1</sup> Liens connexes

- <span id="page-39-1"></span>• ["Connexion à un moniteur HDMI externe"](#page-39-0) p.40
- • ["Connexion à un moniteur VGA"](#page-39-1) p.40
- • ["Connexion à des haut-parleurs externes"](#page-40-0) p.41
- • ["Connecter un microphone"](#page-41-0) p.42

#### <span id="page-39-0"></span>**Connexion à un moniteur HDMI externe**

Vous pouvez connecter un moniteur HDMI externe au port HDMI Out du projecteur et l'utiliser pour afficher le contenu du dessin créé en mode tableau blanc.

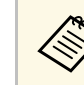

- a Vous pouvez afficher le contenu du dessin et les images de la source d'entrée sélectionnée (sauf l'écran d'accueil et les images d'une source Screen Mirroring) sur un moniteur HDMI externe.
- Vous pouvez afficher la totalité de l'écran du tableau blanc pendant la projection en écran divisé.
- Il y a un retard pour les images de tableau blanc affichées sur un moniteur HDMI externe.

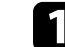

a Branchez le câble HDMI au port d'entrée HDMI de votre moniteur.

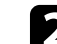

b Branchez l'autre extrémité au port HDMI Out du projecteur.

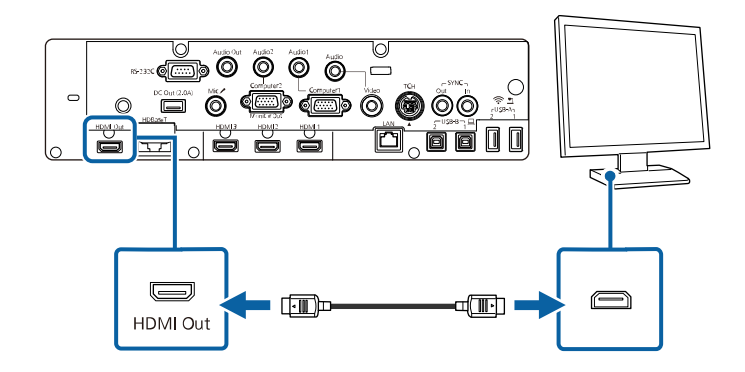

#### **Connexion à un moniteur VGA**

Si vous avez connecté le projecteur à un ordinateur à l'aide d'un port Computer, vous pouvez également connecter un moniteur externe au projecteur. Cela vous permet de voir votre présentation sur le moniteur externe même si l'image projetée n'est pas visible.

- <span id="page-40-0"></span>
- Si vous souhaitez générer des images vers un moniteur externe<br>lorsque le projecteur est éteint réglez le paramètre Sortie A/V lorsque le projecteur est éteint, réglez le paramètre **Sortie A/V** sur **Toujours valide** dans le menu **E/S de signal** du projecteur.
	- Pour générer des images vers un moniteur externe, réglez le paramètre **Port sortie moniteur** sur **Sortie du moniteur** dans le menu **E/S de signal** du projecteur.
	- Le contenu dessiné à l'écran à l'aide des fonctions interactives ne s'affiche pas sur un moniteur externe . Pour afficher le contenu dessiné sur un moniteur externe, utilisez les outils Easy Interactive Tools.
	- Les moniteurs utilisant un taux de rafraîchissement inférieur à 60 Hz pourraient ne pas être en mesure d'afficher correctement les images.

a Assurez-vous que votre ordinateur est connecté au port Computer du projecteur.

- S'il y a deux ports ordinateur, assurez-vous d'utiliser le port Computer1.
	- Seuls les signaux RVB analogiques du port Computer1 peuvent être émis en sortie vers un moniteur externe. Vous ne pouvez pas émettre en sortie des signaux reçus d'autres ports.

b Connectez le câble du moniteur externe au port Monitor Out de votre projecteur.

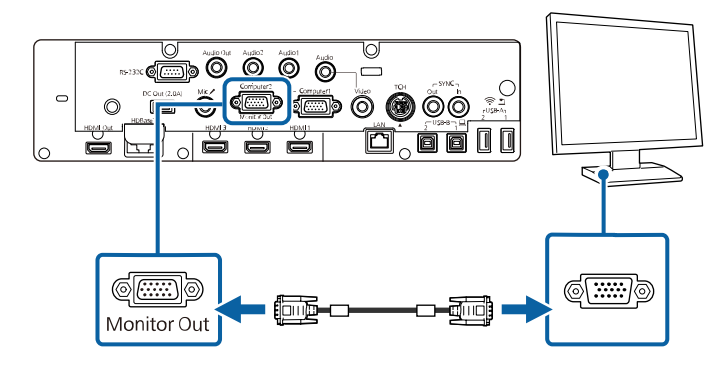

#### **Connexion à des haut-parleurs externes**

Pour optimiser le son de votre présentation, vous pouvez connecter le projecteur à des haut-parleurs externes auto-alimentés. Vous pouvez contrôler le volume avec la télécommande du projecteur.

Pour émettre l'audio depuis les haut-parleurs externes, réglez le paramètre **Périph. sortie audio** sur **Système AV** dans le menu **E/S de signal** du projecteur. Lorsqu'aucun système audio/vidéo n'est connecté au projecteur, l'audio est émis depuis les haut-parleurs externes même si **Périph. sortie audio** est réglé sur **Système AV**.

s **E/S de signal** > **Liaison HDMI** > **Périph. sortie audio**

- 
- a Si vous souhaitez générer l'audio depuis les haut-parleurs externes lorsque le projecteur est éteint, réglez le paramètre **Sortie A/V** sur **Toujours valide** dans le menu **E/S de signal** du projecteur.
- Vous pouvez également connecter le projecteur à un amplificateur avec des haut-parleurs.
- Le système de haut-parleurs intégrés du projecteur est désactivé lorsque vous connectez des haut-parleurs externes.
- 

a Assurez-vous que votre ordinateur ou votre source vidéo est connecté(e) au projecteur avec les câbles audio et vidéo si nécessaire.

- b Localisez le câble approprié pour connecter vos haut-parleurs externes, par exemple un câble stéréo mini-jack vers prise à broches ou un autre type de câble ou d'adaptateur.
	-

c Connectez une extrémité du câble à vos haut-parleurs externes si nécessaire.

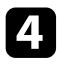

4 Branchez l'extrémité mini-jack stéréo du câble au port Audio Out de votre projecteur.

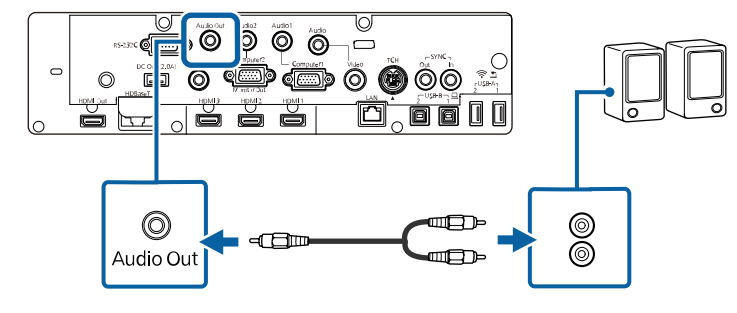

#### <span id="page-41-0"></span>**Connecter un microphone**

Vous pouvez connecter un microphone au port Mic du projecteur pour fournir un support audio pendant les présentations.

Si vous souhaitez générer l'audio depuis un microphone lorsque le projecteur est éteint, réglez le paramètre **Sortie A/V** sur **Toujours valide** dans le menu **E/S de signal** du projecteur.

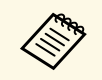

bes unités d'alimentation à enficher ne sont pas prises en charge.

• Réglez le paramètre **Volume entrée micro** dans le menu **E/S de signal** du projecteur si les sons du microphone sont difficiles à entendre ou trop forts, ce qui entraîne un grésillement.

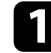

Branchez le câble du micro au port Mic du projecteur.

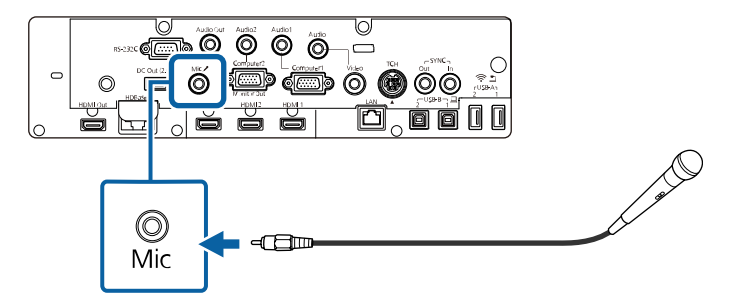

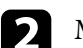

**b** Mettez en marche le micro si nécessaire.

### **Connecter plusieurs projecteurs du même modèle**

Vous pouvez créer une image unifiée unique projetée à partir de plusieurs projecteurs (EB-1485Fi uniquement). L'image est unifiée horizontalement.

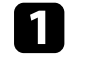

a Raccordez l'ordinateur et les projecteurs à l'aide de câbles HDMI comme indiqué.

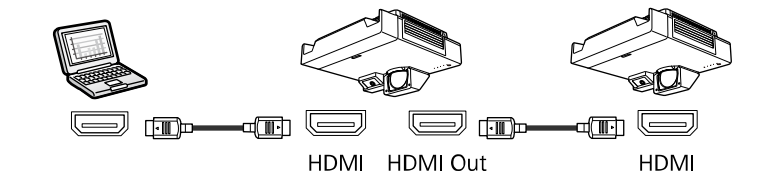

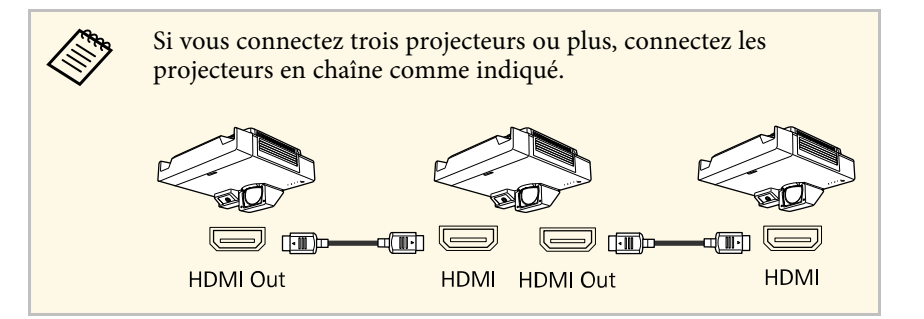

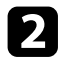

si vous comptez utiliser les fonctions interactives, connectez une extrémité du câble au port SYNC OUT d'un projecteur et connectez l'autre extrémité au port SYNC IN de l'autre projecteur comme indiqué.

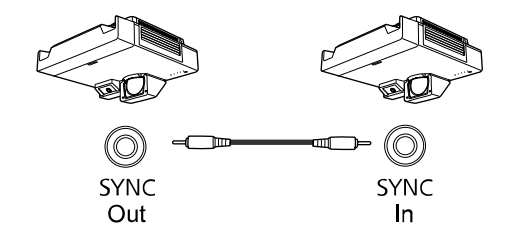

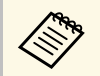

Si vous connectez trois projecteurs ou plus, vous ne pouvez pas<br>utiliser les fonctions interactives. utiliser les fonctions interactives.

Si vous comptez utiliser les fonctions interactives, raccordez<br>l'ordinateur et les projecteurs à l'aide de câbles USB comme indiqué.

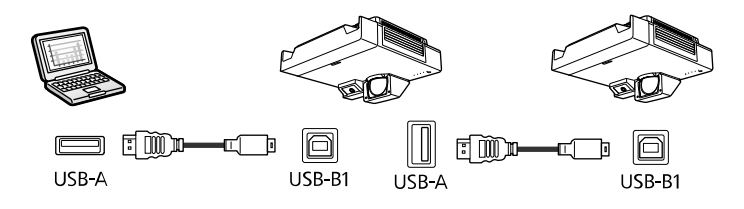

<span id="page-42-0"></span>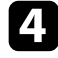

d Appuyez sur le bouton [Menu] de la télécommande ou du panneau de commande.

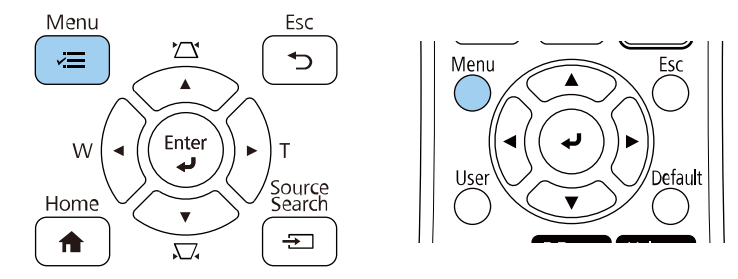

- e Sélectionnez les paramètres **Paramètre de sortie HDMI** et **Sync des projecteurs** dans les menus du projecteur. Pour plus d'informations, consultez la liste des paramètres.
- f Sélectionnez les paramètres nécessaires dans le menu **Projection multiple** du projecteur pour créer une zone d'image unifiée sans couture (EB-1485Fi uniquement).
- 

Si vous comptez utiliser les fonctions interactives, réglez le paramètre **EDID** sur **3240×1080/60Hz** dans le menu **E/S de signal** du projecteur.

h Sélectionnez les paramètres nécessaires dans le menu **Stylet/Tactile** du projecteur afin de calibrer la position du stylet interactif et la position du doigt.

Pour plus de détails sur le calibrage des positions du stylet interactif et du doigt, consultez le *Guide d'installation* du projecteur.

Appuyez sur [Menu] ou [Esc] pour quitter les menus.

#### g **Liens connexes**

- • ["Paramètres de menu pour les connexions à plusieurs projecteurs"](#page-42-0) p.43
- • ["Superposition des bords d'image"](#page-146-0) p.147
- • ["Réglage du niveau Noir"](#page-149-0) p.150
- • ["Mise à l'échelle d'une image"](#page-153-0) p.154
- • ["Ajuster Uniformité"](#page-144-0) p.145
- • ["Correspondance des couleurs de l'image"](#page-148-0) p.149
- • ["Obtenir la dernière version des documents"](#page-9-0) p.10

#### **Paramètres de menu pour les connexions à plusieurs projecteurs**

#### **Pour une utilisation avec les fonctions interactives (EB-1485Fi uniquement)**

Consultez les tableaux suivants pour plus de détails sur les paramètres de menu lorsque vous connectez plusieurs projecteurs. Utilisez la fonction

interactive dans une zone d'image unifiée. Lorsque vous utilisez les fonctions interactives, vous pouvez connecter deux projecteurs dans une chaîne.

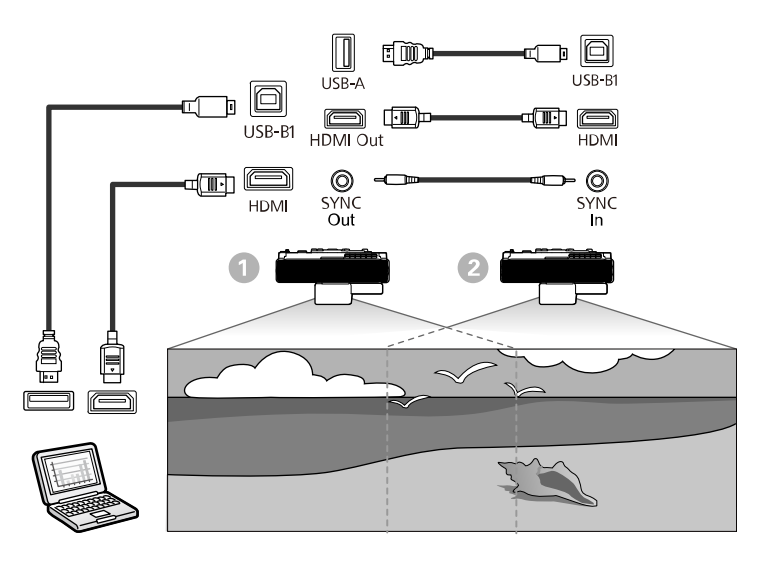

#### **Paramètres Projection multiple**

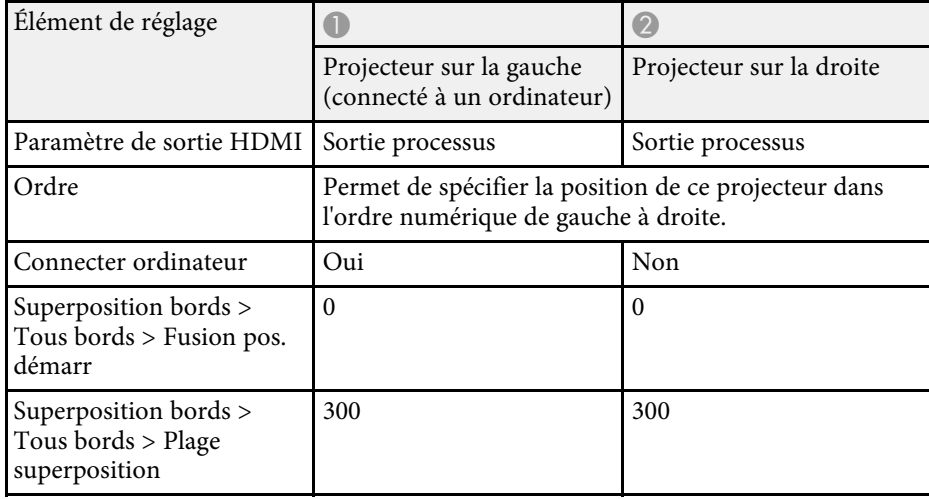

#### **Paramètres Stylet/Tactile**

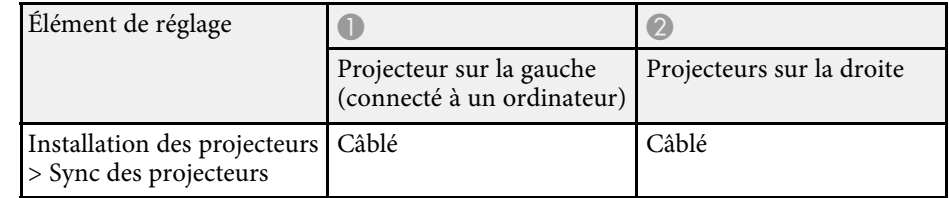

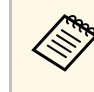

Si vous utilisez le projecteur dans la même pièce qu'un autre projecteur ne prenant pas en charge la connexion câblée, réglez le paramètre **Intensité infrarouge** sur **Fort**.

#### **Paramètres E/S de signal**

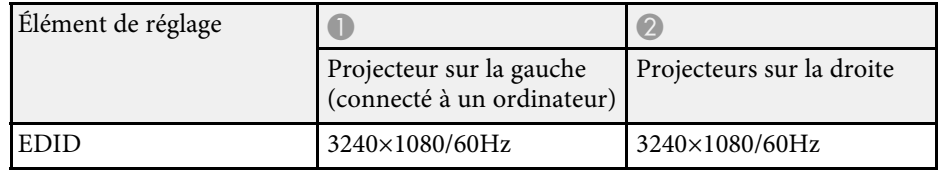

#### **Pour une utilisation sans fonctions interactives**

Consultez les tableaux suivants pour plus de détails sur les paramètres de menu lorsque vous connectez plusieurs projecteurs pour créer un écran horizontal large sans fonction interactive. Lorsque vous n'utilisez pas les fonctions interactives, vous pouvez connecter deux à quatre projecteurs dans une chaîne.

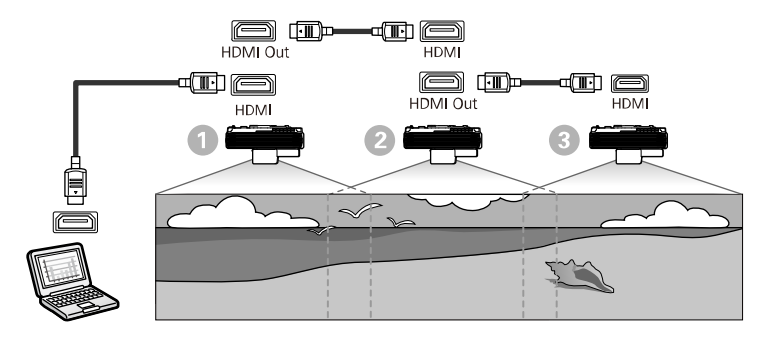

### **Paramètres Projection multiple**

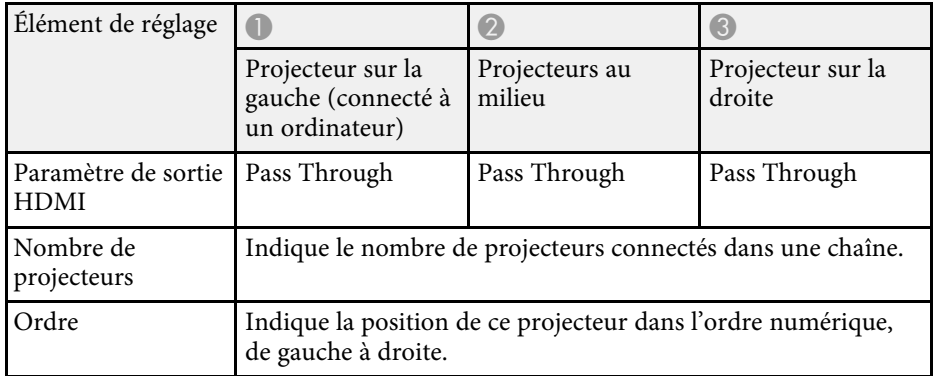

La télécommande utilise les deux piles AA fournies avec le projecteur.

**Attention**

Lisez attentivement les *Consignes de sécurité* avant de manipuler les piles.

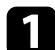

a Retirez le couvercle des piles comme indiqué.

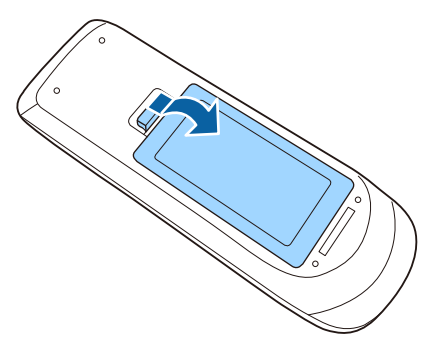

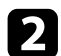

**b** Retirez les piles usagées si nécessaire.

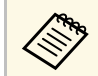

a Mettez au rebut les piles usagées conformément à la réglementation locale. réglementation locale.

c Insérez les piles avec les extrémités **<sup>+</sup>** et **–** orientées de la manière indiquée.

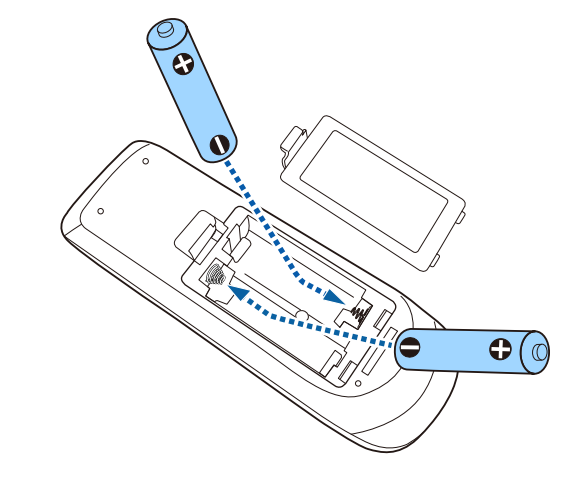

## **Avertissement**

Veillez à installer les nouvelles piles à l'endroit en respectant les signes (+) et (–) marqués sur les piles et à l'intérieur du boîtier. Si les piles ne sont pas utilisées de manière appropriée, elles peuvent exploser ou fuir et provoquer un incendie, des blessures ou endommager le produit.

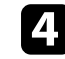

d Replacez le couvercle des piles et appuyez dessus jusqu'à ce qu'il se mette en place.

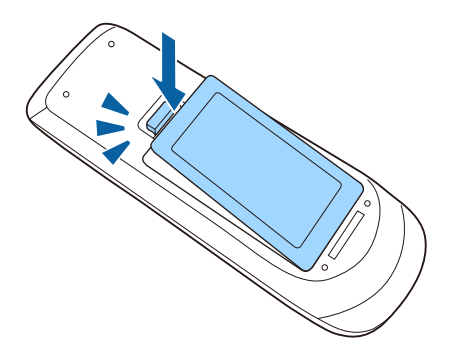

## **Installer les piles dans les crayons <sup>47</sup>**

Le crayon interactif utilise une pile AA au manganèse, une pile AA alcaline ou une pile rechargeable Eneloop (BK-3MCC).

Si la pile est faible, le témoin du crayon clignote quand vous appuyez sur le bouton sur le côté du crayon. Si la pile est déchargée, le témoin du crayon s'éteint. Remplacez la pile dès qu'elle est épuisée.

#### **Attention**

Lisez attentivement les *Consignes de sécurité* avant de manipuler la pile.

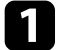

a Ouvrez le couvercle des piles comme indiqué.

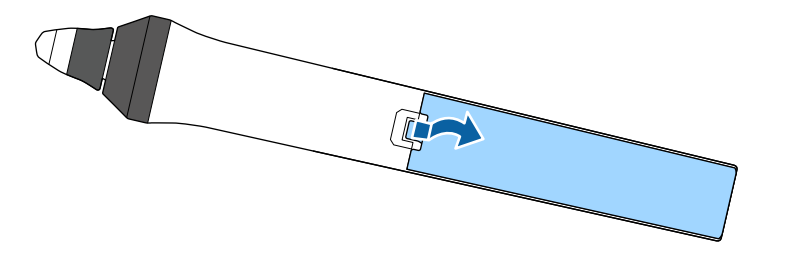

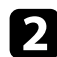

Retirez les piles usagées si nécessaire.

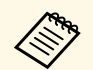

Mettez au rebut les piles usagées conformément à la réglementation locale réglementation locale.

c Insérez la pile avec les extrémités + et – orientées de la manière indiquée.

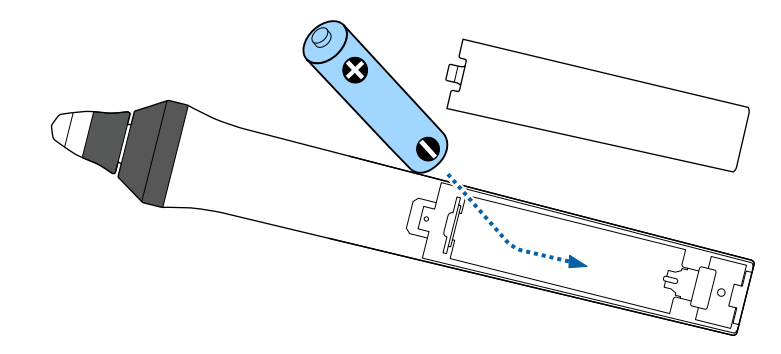

## **Avertissement**

Veillez à installer les nouvelles piles à l'endroit en respectant les signes (+) et (–) marqués sur la pile et à l'intérieur du boîtier. Si la pile n'est pas utilisée de manière appropriée, elle peut explose ou fuir et provoquer un incendie, des blessures ou endommager le produit.

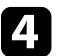

Replacez le couvercle des piles et appuyez dessus jusqu'à ce qu'il se mette en place.

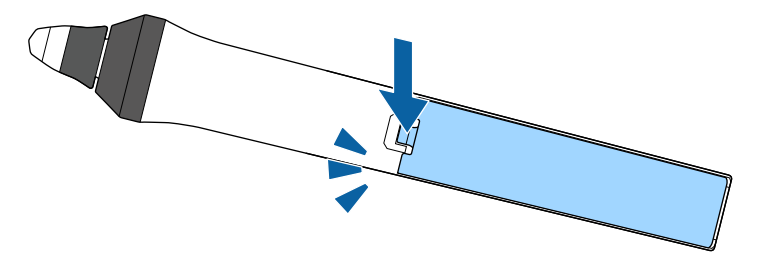

## **Fonctionnement de la télécommande <sup>48</sup>**

La télécommande vous permet de contrôler le projecteur où que vous soyez dans la pièce.

Veillez à orienter la télécommande vers les récepteurs du projecteur en respectant les limites de distance et d'angles répertoriées ici.

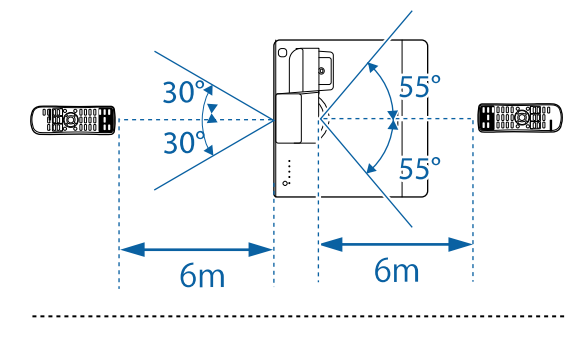

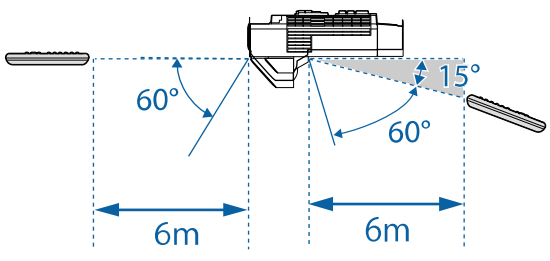

a Évitez d'utiliser la télécommande sous un éclairage fluorescent lumineux ou sous la lumière directe du soleil, car le projecteur peut ne pas répondre aux commandes. Si vous ne prévoyez pas d'utiliser la télécommande pendant une longue période, retirez les piles.

# **Utilisation des fonctions de base du projecteur**

Suivez les instructions de ces sections pour utiliser les fonctions de base de votre projecteur.

#### g **Liens connexes**

- • ["Mise sous tension du projecteur"](#page-49-0) p.50
- • ["Mise hors tension du projecteur"](#page-52-0) p.53
- • ["Régler la date et l'heure"](#page-53-0) p.54
- • ["Sélection de la langue pour les menus du projecteur"](#page-55-0) p.56
- • ["Modes de projection"](#page-56-0) p.57
- • ["Réglage du format d'écran"](#page-58-0) p.59
- • ["Mettre au point l'image"](#page-60-0) p.61
- • ["Forme de l'image"](#page-62-0) p.63
- • ["Redimensionnement de l'image à l'aide des boutons"](#page-72-0) p.73
- • ["Réglage de la position de l'image"](#page-73-0) p.74
- • ["Sélection d'une source d'image"](#page-74-0) p.75
- • ["Format d'image"](#page-76-0) p.77
- • ["Réglages performances \(Mode couleurs\)"](#page-80-0) p.81
- • ["Réglage de la couleur de l'image"](#page-82-0) p.83
- • ["Ajuster la luminosité"](#page-86-0) p.87
- • ["Contrôle du volume à l'aide des boutons de volume"](#page-89-0) p.90
- • ["Inversion des canaux audio"](#page-90-0) p.91

## **Mise sous tension du projecteur <sup>50</sup>**

<span id="page-49-0"></span>Allumez l'ordinateur ou équipement vidéo que vous souhaitez utiliser après avoir allumé le projecteur.

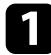

a Raccordez le cordon d'alimentation à la prise d'alimentation du projecteur et branchez-le à une prise électrique.

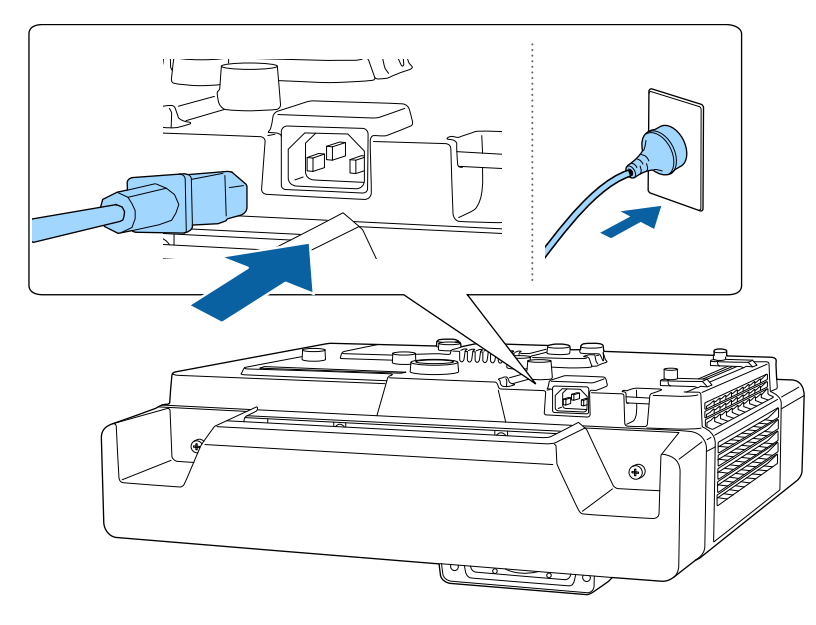

L'indicateur d'alimentation du projecteur passe au bleu. Ceci indique que le projecteur est alimenté, mais qu'il n'est pas encore allumé (il est en mode attente).

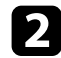

b Appuyez sur le bouton d'alimentation du projecteur ou de la télécommande pour allumer le projecteur.

Le projecteur émet un bip et le témoin d'état clignote en bleu lors du préchauffage du projecteur. Une fois le projecteur préchauffé, le témoin d'état cesse de clignoter et passe au bleu.

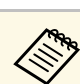

- Vous pouvez également appuyer sur le bouton d'alimentation du control pad.
- Lorsque **Démarrage rapide** est activé dans le menu **Fonctionnement** du projecteur, ce dernier est prêt à l'emploi en quelques secondes lorsque vous appuyez sur le bouton d'alimentation.

Essayez ce qui suit si vous ne voyez pas d'image projetée.

- Allumez l'ordinateur ou appareil vidéo connecté.
- Si vous utilisez un ordinateur portable, modifiez la sortie de l'écran depuis l'ordinateur.
- Insérez un DVD ou un autre support vidéo, et appuyez sur lecture (si nécessaire).
- Appuyez sur le bouton [Source Search] du panneau de commande ou de la télécommande pour détecter la source.
- Appuyez sur le bouton de la source vidéo de votre choix sur la télécommande.
- Si l'Écran d'accueil est affiché, sélectionnez la source que vous souhaitez projeter.

### **Avertissement**

- Ne regardez jamais dans l'objectif du projecteur lorsque la source de lumière est allumée. Ceci peut endommager vos yeux et être particulièrement dangereux pour les enfants.
- Lors de la mise sous tension du projecteur à distance avec la télécommande, vérifiez que personne ne regarde dans la direction de l'objectif.
- Si la lumière provenant du projecteur est bloquée, la surface sur laquelle la lumière est dirigée devient chaude, ce qui peut le faire fondre, brûler ou démarrer un incendie. L'objectif peut également devenir chaud en raison de la lumière réfléchie, ce qui peut causer le dysfonctionnement du projecteur. Pour arrêter la projection, utilisez la fonction Pause A/V ou éteignez le projecteur.

**a • Lorsque le paramètre Aliment. Directe** est réglé sur **On** dans le menu **Fonctionnement** du projecteur, le projecteur s'allume dès que vous le branchez. Veuillez noter que le projecteur s'allume également automatiquement dans des cas tels qu'un rétablissement après une coupure de courant.

> • Si vous sélectionnez un port spécifique en tant que réglage **Activation auto** dans le menu **Fonctionnement** du projecteur, le projecteur s'allume dès qu'il détecte un signal ou un raccordement de câble depuis ce port.

#### g **Liens connexes**

- • ["Écran d'accueil"](#page-50-0) p.51
- • ["Paramètres des fonctions du projecteur Menu Opération"](#page-218-0) p.219

## <span id="page-50-0"></span>**Écran d'accueil**

La fonction Écran d'accueil vous permet de sélectionner facilement une source d'image et d'accéder à des fonctions utiles. Vous pouvez afficher l'Écran d'accueil en appuyant sur le bouton [Home] du panneau de commande ou de la télécommande. L'Écran d'accueil est également affiché quand vous allumez le projecteur et si aucun signal n'est en entrée.

Appuyez sur les touches flèches du panneau de commande ou de la télécommande pour sélectionner un élément du menu, puis appuyez sur [Enter].

Vous pouvez également sélectionner des éléments de menu avec le crayon interactif ou votre doigt.

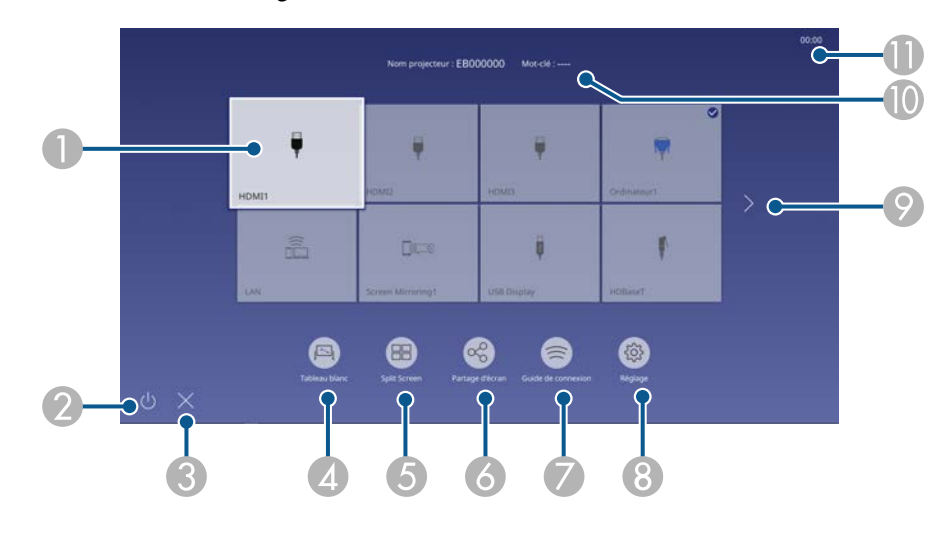

Sélectionne la source que vous souhaitez projeter.

Une marque de coche apparait dans le coin supérieur droit de la source d'entrée actuelle.

Vous pouvez voir un aperçu de l'image de l'entrée sélectionnée pour la plupart des sources sous forme de miniature.

- B Permet d'éteindre le projecteur.
- Ferme l'Écran d'accueil.
- Démarre le mode tableau blanc.
- E Projette des images depuis deux ou quatre sources d'image différentes simultanément sous forme de quadrillage.
- **6** Partage votre image d'écran projetée avec d'autres projecteurs connectés au même réseau.
- Affiche le Guide de connexion. Vous pouvez sélectionner les méthodes de connexion sans fil en fonction des appareils que vous utilisez, tels que des smartphones ou des ordinateurs.

## **Mise sous tension du projecteur <sup>52</sup>**

- H Vous permet de sélectionner les paramètres usuels du projecteur suivants (les paramètres peuvent varier selon les autres paramètres sélectionnés) :
	- **Mode couleurs**
	- **Niveau de luminosité**
	- **Volume**
	- **Corr. géométrique** (**H/V-Keystone** et **Quick Corner** sont disponibles.)
	- **Calibrage auto.**
	- **Aspect**
- I Avance à la page précédente ou suivante s'il y a plus de neuf sources d'entrée disponibles.
- J Affiche le nom du projecteur et le mot de passe du projecteur.
- **M** Affiche l'heure actuelle.

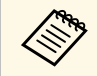

L'écran d'accueil disparaît après 10 minutes d'inactivité.

#### <sup>1</sup> Liens connexes

- • ["Écrans du tableau blanc \(Mode Tableau blanc\)"](#page-99-0) p.100
- • ["Partage d'écran"](#page-183-0) p.184
- • ["Projection simultanée de plusieurs images"](#page-126-0) p.127

<span id="page-52-0"></span>Éteignez le projecteur après utilisation.

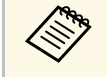

- a Éteignez ce produit lorsque vous ne l'utilisez pas, pour prolonger la durée de vie du projecteur. La durée de vie de la source de lumière dépend du mode sélectionné, des conditions environnementales et de l'utilisation. La luminosité diminue avec le temps.
	- Si le paramètre **Calibrage lumière** est réglé sur **Exéc périodiquement** dans le menu **Gestion** du projecteur, le calibrage de la lumière démarre automatiquement si vous éteignez le projecteur avec les conditions suivantes :
	- 100 heures se sont écoulées depuis le dernier calibrage de la lumière
	- Vous avez utilisé le projecteur sans interruption pendant plus de 20 minutes

a Appuyez sur le bouton d'alimentation de la télécommande ou du panneau de commande.

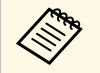

Vous pouvez également appuyer sur le bouton d'alimentation du<br>control pad. control pad.

Le projecteur affiche un écran de confirmation d'arrêt.

Souhaitez vous éteindre ?

Oui : Presser la touche Non: Presser une autre touche

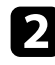

b Appuyez à nouveau sur le bouton. (Pour le laisser allumé, appuyez sur n'importe quel autre bouton.)

Le projecteur bipe deux fois, la source de lumière s'éteint, et le témoin d'état s'éteint.

c Pour transporter ou stocker le projecteur, vérifiez que l'indicateur d'alimentation est bleu (mais non clignotant) et que le témoin d'état est éteint, puis débranchez le cordon d'alimentation.

<span id="page-53-0"></span>Vous pouvez régler la date et l'heure du projecteur.

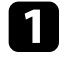

Allumez le projecteur.

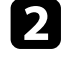

b Appuyez sur le bouton [Menu] de la télécommande ou du panneau de commande.

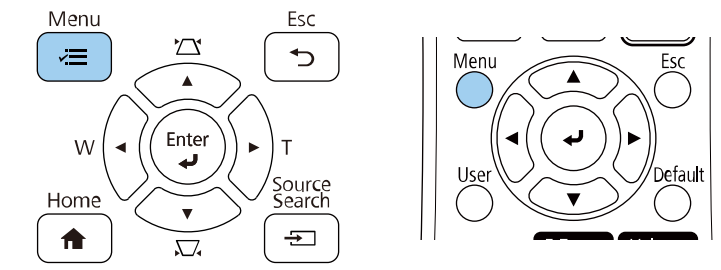

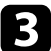

### **c** Sélectionnez le paramètre Gestion et appuyez sur [Enter].

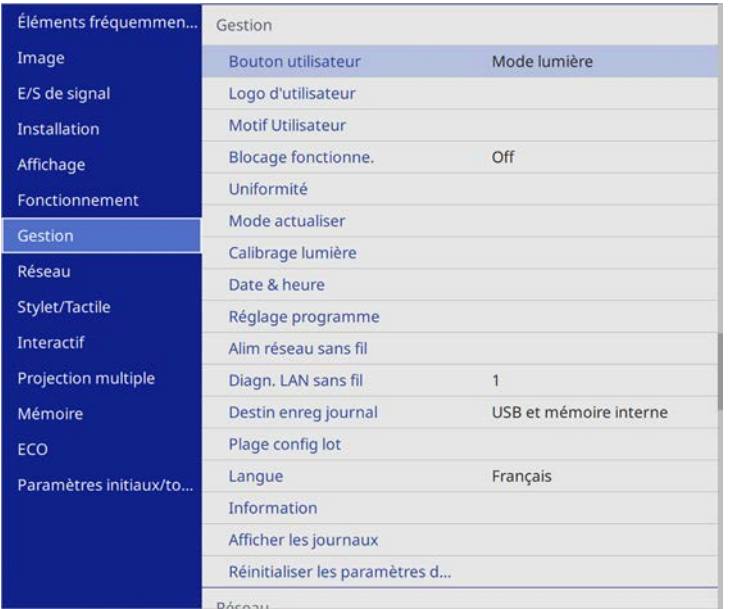

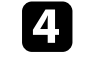

d Sélectionnez le paramètre **Date & heure** et appuyez sur [Enter].

Sélectionnez le paramètre Date & heure et appuyez sur [Enter]. Cet écran s'affiche :

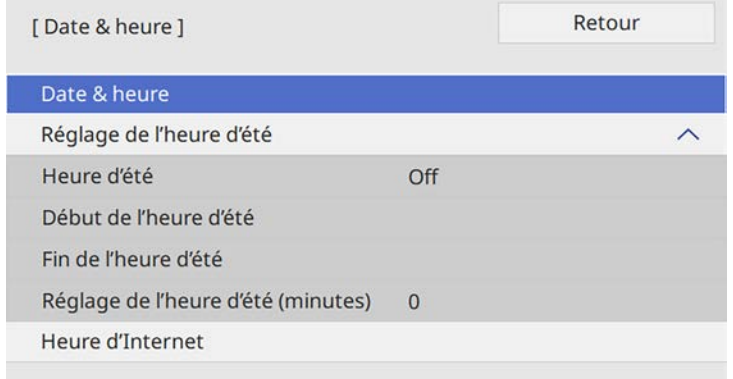

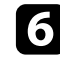

f Sélectionnez **Date**, appuyez sur [Enter] et utilisez le clavier qui s'affiche pour saisir la date du jour.

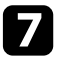

g Sélectionnez **Heure**, appuyez sur [Enter] et utilisez le clavier qui s'affiche pour saisir l'heure actuelle.

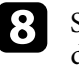

h Sélectionnez **Décalage horaire (UTC)**, appuyez sur [Enter] et réglez le décalage horaire par rapport au temps universel coordonné.

i Une fois cela terminé, sélectionnez **Valider** et appuyez sur [Enter].

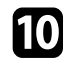

j Pour activer la fonction d'heure d'été, sélectionnez le paramètre **Heure d'été** et réglez-le sur **On**. Puis sélectionnez les réglages.

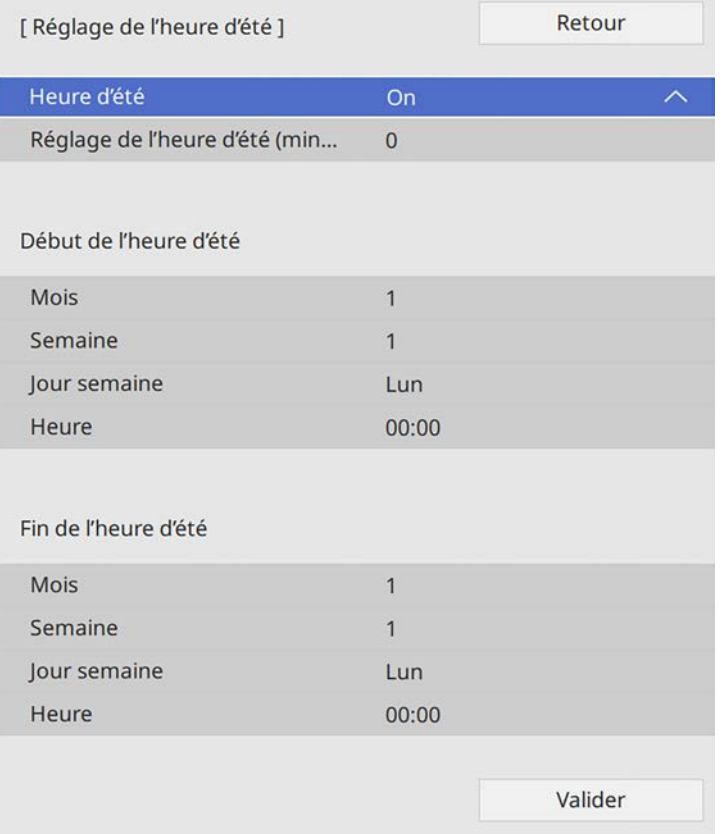

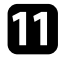

k Une fois cela terminé, sélectionnez **Valider** et appuyez sur [Enter].

l Pour mettre à jour l'heure automatiquement avec un serveur de temps Internet, sélectionnez le paramètre **Heure d'Internet** et réglez-le sur **Activé**. Puis sélectionnez les réglages.

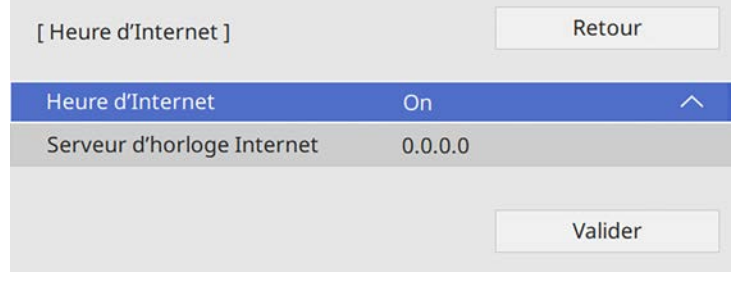

m Une fois cela terminé, sélectionnez **Valider** et appuyez sur [Enter].

n Appuyez sur [Menu] ou [Esc] pour quitter les menus.

<span id="page-55-0"></span>Si vous souhaitez afficher les menus et messages du projecteur dans une autre langue, vous pouvez modifier les paramètres de **Langue**.

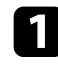

**Allumez le projecteur.** 

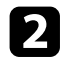

b Appuyez sur le bouton [Menu] de la télécommande ou du panneau de commande.

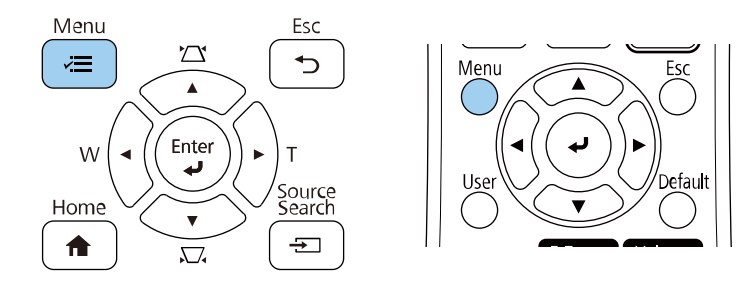

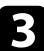

Sélectionnez le paramètre Gestion et appuyez sur [Enter].

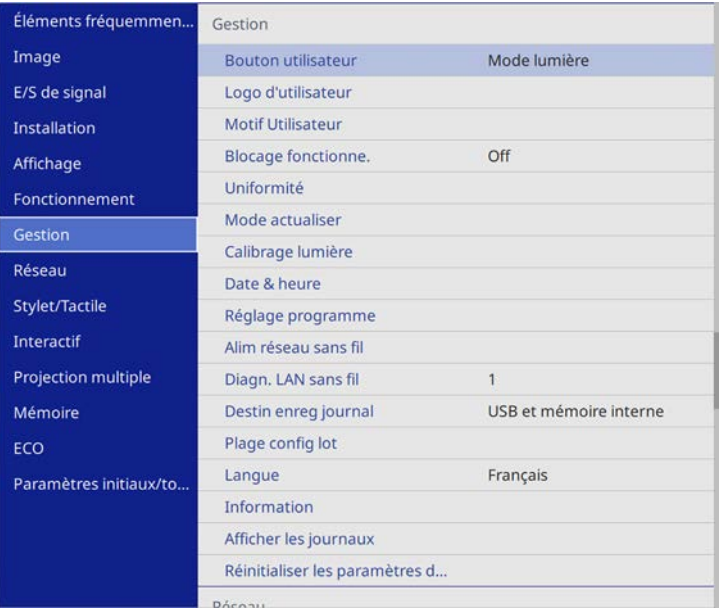

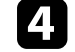

Sélectionnez le paramètre Langue et appuyez sur [Enter].

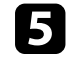

sélectionnez la langue que vous souhaitez utiliser et appuyez sur [Enter].

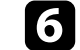

f Appuyez sur [Menu] ou [Esc] pour quitter les menus.

## **Modes de projection <sup>57</sup>**

<span id="page-56-0"></span>Selon la façon dont vous avez placé le projecteur, il se peut que vous ayez à modifier le mode de projection pour que vos images soient projetées correctement.

- **Avant** vous permet de projeter à partir d'une table positionnée en face de l'écran.
- **Avant/Retourné** retourne l'image de haut en bas pour une projection à l'envers à partir d'un support mural ou du plafond.
- <span id="page-56-2"></span>• **Arrière** retourne l'image horizontalement pour une rétroprojection derrière un écran translucide.
- **Arrière/Retourné** retourne l'image de haut en bas et horizontalement pour une projection à partir d'un montage mural ou du plafond et derrière un écran translucide.

#### g **Liens connexes**

- • ["Modifier le mode de projection à l'aide de la télécommande"](#page-56-1) p.57
- • ["Modifier le mode de projection à l'aide des menus"](#page-56-2) p.57
- • ["Options de configuration et d'installation du projecteur"](#page-28-0) p.29

### **Modifier le mode de projection à l'aide de la télécommande**

<span id="page-56-1"></span>Vous pouvez modifier le mode de projection pour retourner l'image de haut en bas.

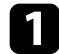

a Allumez le projecteur et affichez une image.

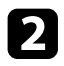

**b** Maintenez le bouton [A/V Mute] de la télécommande enfoncé pendant 5 secondes.

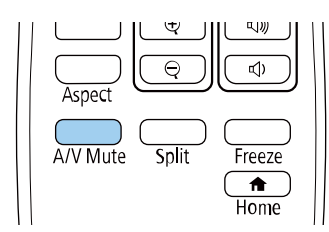

L'image disparaît brièvement et réapparaît retournée de haut en bas.

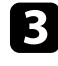

c Pour faire repasser la projection au mode normal, maintenez à nouveau le bouton [A/V Mute] appuyé pendant 5 secondes.

## **Modifier le mode de projection à l'aide des menus**

Vous pouvez modifier le mode de projection de manière à retourner l'image de haut en bas et/ou de gauche à droite à l'aide des menus du projecteur.

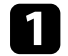

a Allumez le projecteur et affichez une image.

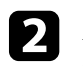

b Appuyez sur le bouton [Menu] de la télécommande ou du panneau de commande.

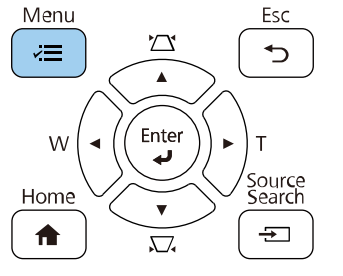

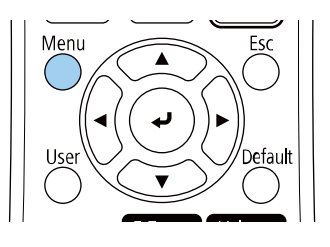

## **Modes de projection <sup>58</sup>**

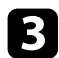

### Sélectionnez le menu Installation et appuyez sur [Enter].

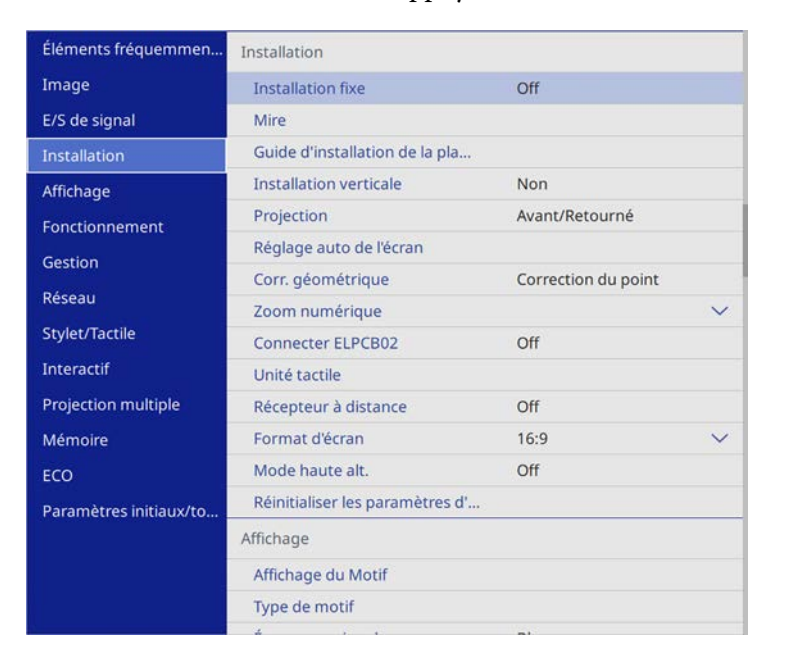

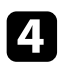

d Sélectionnez **Projection** et appuyez sur [Enter].

Sélectionnez un mode de projection et appuyez sur [Enter].

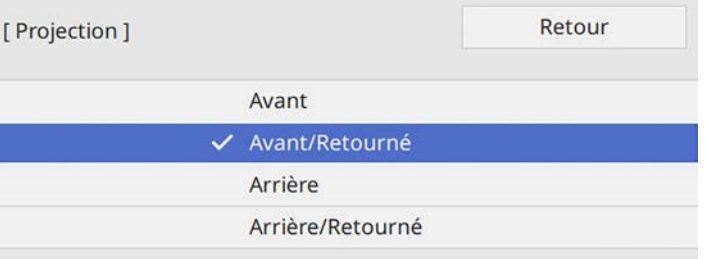

## **Réglage du format d'écran <sup>59</sup>**

<span id="page-58-0"></span>Vous pouvez utiliser le réglage **Format d'écran** pour faire correspondre aux proportions de l'image affichée pour l'écran que vous utilisez.

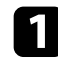

Allumez le projecteur et affichez une image.

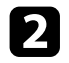

b Appuyez sur le bouton [Menu] de la télécommande ou du panneau de commande.

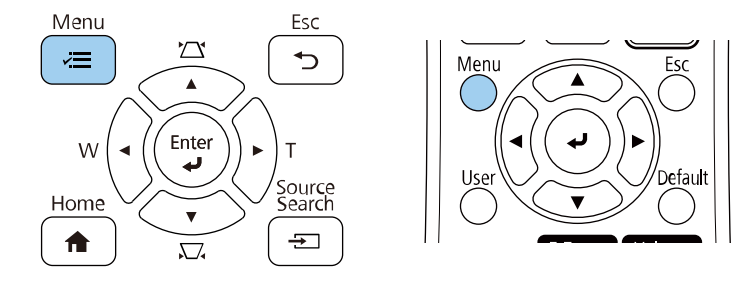

<span id="page-58-1"></span>**c** Sélectionnez le menu Installation et appuyez sur [Enter].

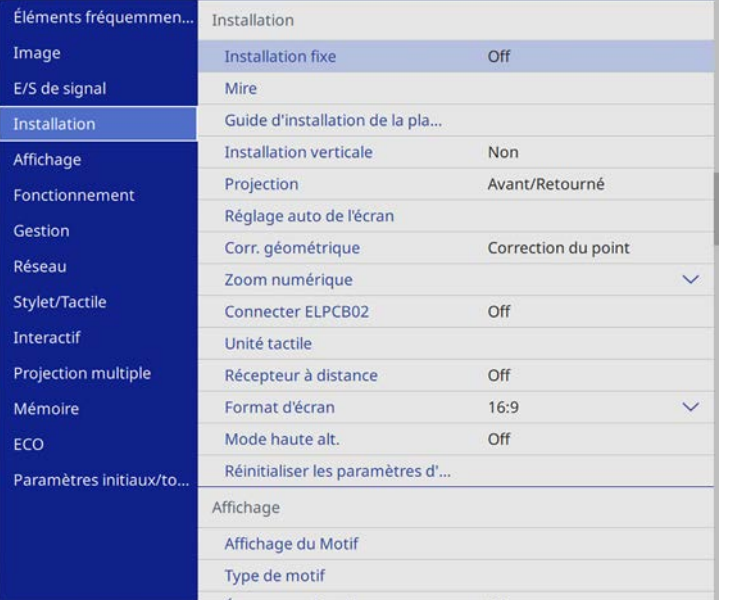

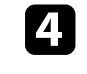

Sélectionnez le paramètre **Format d'écran** et appuyez sur [Enter].

Sélectionnez les proportions de votre écran et appuyez sur [Enter].

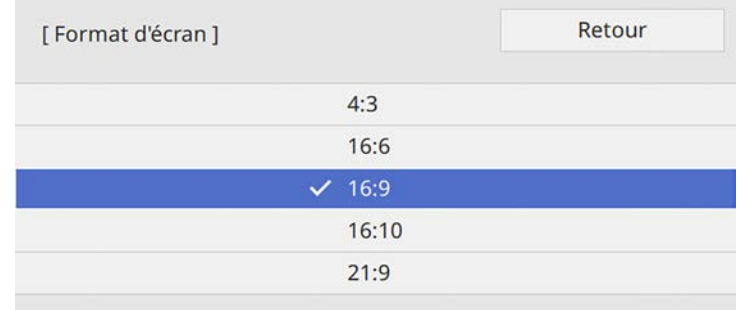

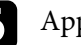

f Appuyez sur [Menu] pour quitter les menus.

Réglez le rapport d'aspect de l'image projetée si nécessaire.

#### g **Liens connexes**

• ["Réglage de la position de l'image à l'aide de la position à l'écran"](#page-58-1) p.59

### **Réglage de la position de l'image à l'aide de la position à l'écran**

Vous pouvez régler la position de l'image en présence de marges entre le bord de l'image et le cadre de l'écran projeté.

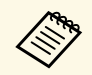

a Vous ne pouvez pas régler la position à l'écran si le réglage **Format d'écran** est sur **16:9**.

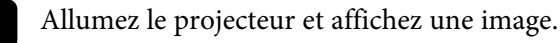

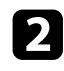

b Appuyez sur le bouton [Menu] de la télécommande ou du panneau de commande.

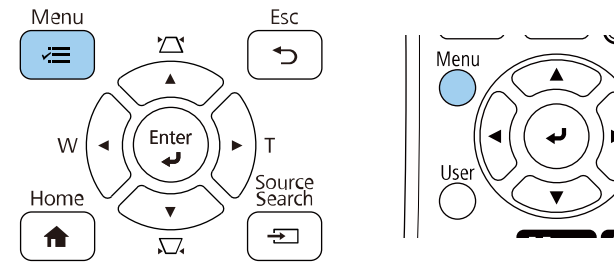

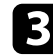

Sélectionnez le menu Installation et appuyez sur [Enter].

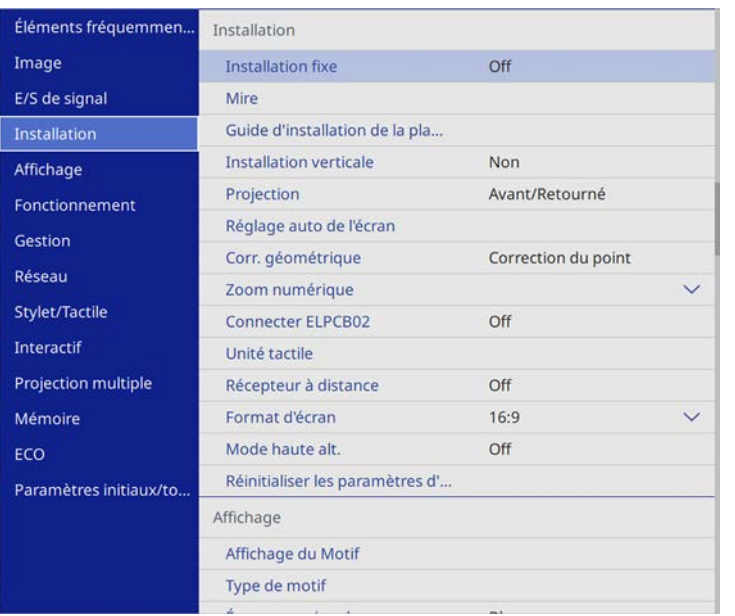

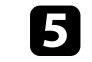

e Utilisez les boutons fléchés sur le panneau de commande ou la télécommande pour ajuster la position de l'image.

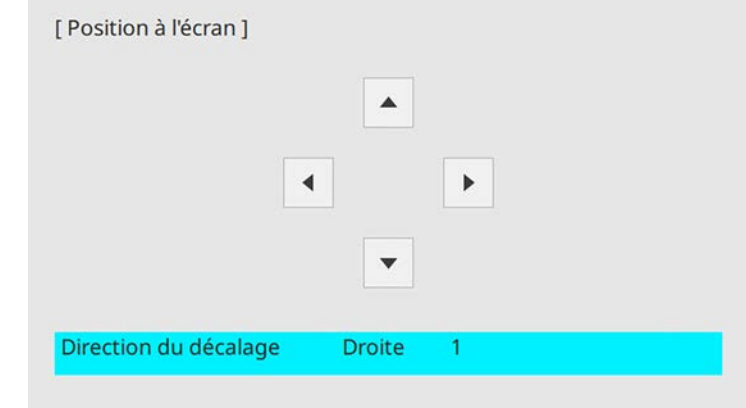

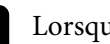

f Lorsque vous avez terminé, appuyez sur [Menu].

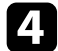

d Sélectionnez le paramètre **Position à l'écran** et appuyez sur [Enter].

<span id="page-60-0"></span>Vous pouvez afficher la mire de test, puis régler la mise au point.

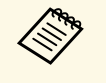

Les images n'étant pas stables immédiatement après la mise sous<br>tension du projecteur, nous vous recommandons de régler la mise au point au moins 20 minutes après le début de la projection.

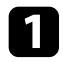

Allumez le projecteur.

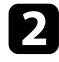

b Appuyez sur le bouton [Menu] de la télécommande ou du panneau de commande.

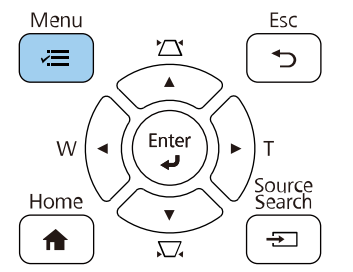

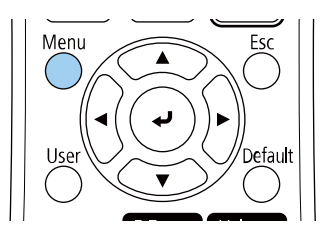

**c** Sélectionnez le menu Installation et appuyez sur [Enter].

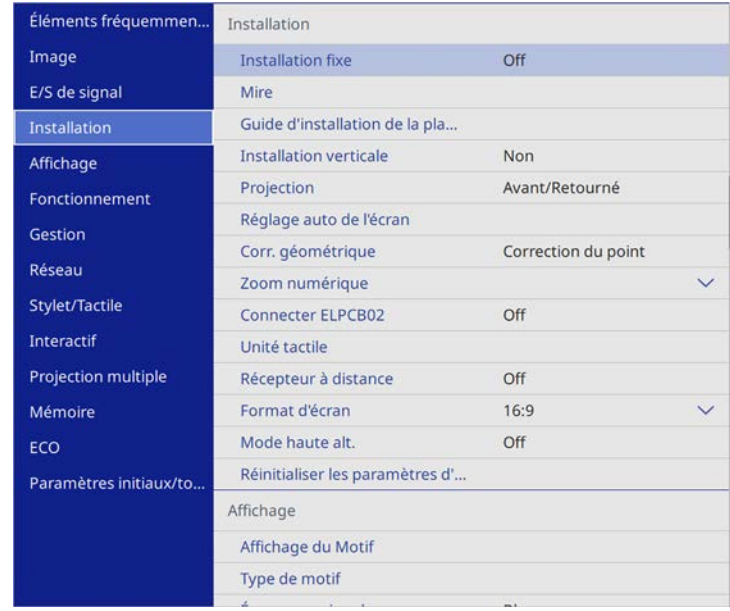

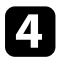

**4.** Sélectionnez Mire et appuyez sur [Enter].

S Ouvrez le couvercle avant.

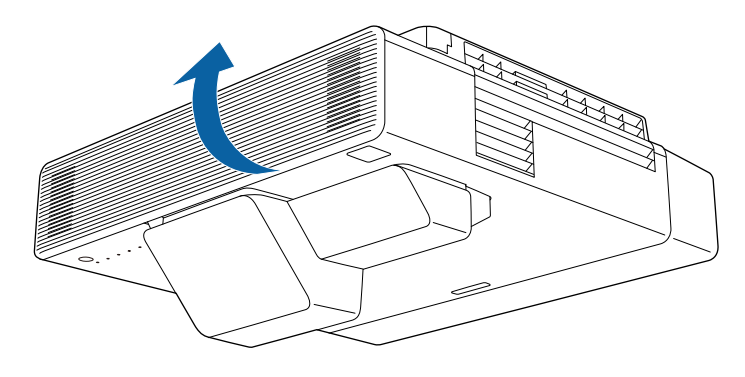

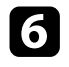

Déplacez le levier de mise au point et mettez au point vers le centre-bas de l'écran de l'écran de projection.<br>de l'écran de projection.

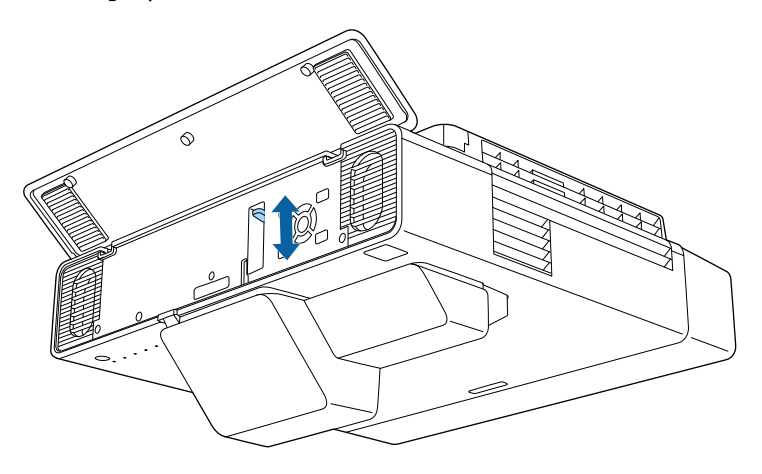

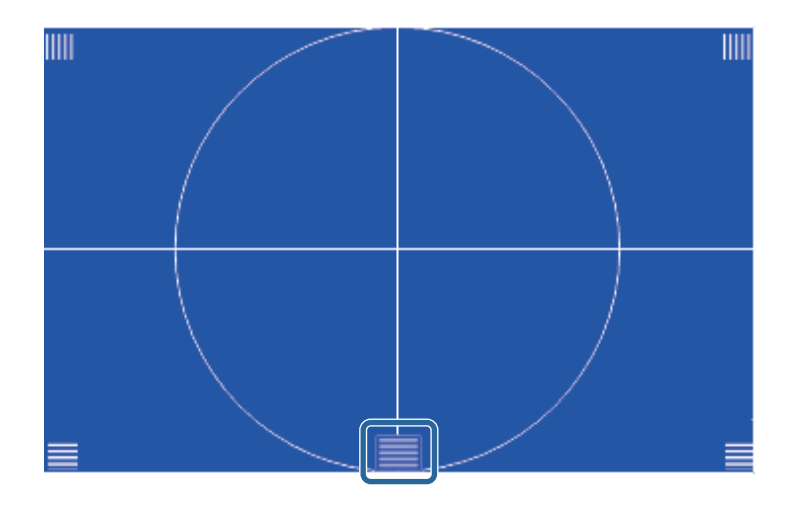

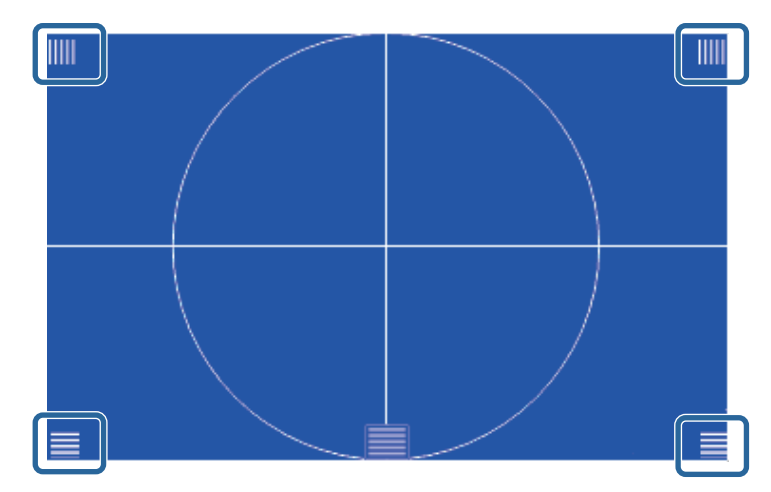

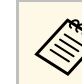

Si des zones ne sont pas au point, utilisez le levier de mise au point pour effectuer le réglage, jusqu'à ce que les coins aient la même mise au point.

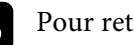

h Pour retirer la mire, appuyez sur [Esc].

<span id="page-62-0"></span>Vous pouvez projeter une image régulière, rectangulaire, en plaçant directement le projecteur en face du centre de l'écran et en le laissant à niveau. Si vous placez le projecteur à un certain angle par rapport à l'écran, ou si vous l'inclinez vers le haut ou vers le bas, ou latéralement, il se peut que vous ayez à rectifier la forme de l'image.

Après correction, votre image est légèrement plus petite.

Pour une meilleure qualité des images, nous vous recommandons d'ajuster la position d'installation du projecteur afin d'obtenir la taille et la forme correctes de l'image.

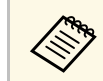

Vous ne pouvez pas corriger une forme d'image avec plusieurs méthodes en même temps.

#### g **Liens connexes**

- • ["Correction de la forme de l'image à l'aide des boutons Keystone"](#page-62-1) p.63
- • ["Correction de la forme de l'image à l'aide de Quick Corner"](#page-63-0) p.64
- • ["Corriger la forme de l'image avec la correction de l'arc"](#page-65-0) p.66
- • ["Correction de la forme de l'image avec Correction du point"](#page-67-0) p.68
- • ["Charger le réglage de forme de l'image depuis la mémoire"](#page-69-0) p.70
- • ["Corriger la forme de l'image avec les marqueurs de coins"](#page-70-0) p.71

### **Correction de la forme de l'image à l'aide des boutons Keystone**

<span id="page-62-1"></span>Vous pouvez utiliser les boutons de correction Keystone du projecteur pour corriger la forme rectangulaire irrégulière d'une image.

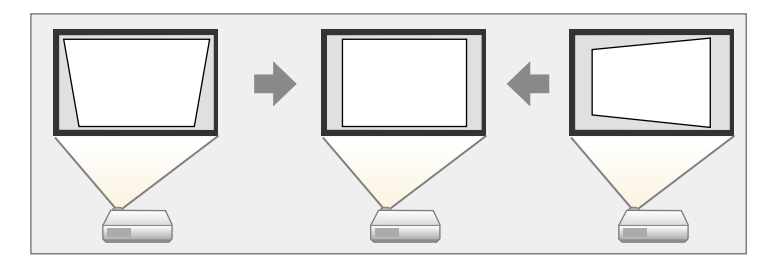

Vous pouvez utiliser les boutons Keystone pour corriger les images jusqu'à 3º horizontalement ou verticalement.

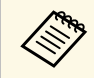

a Si vous modifiez le paramètre **Format d'écran** ou ajustez la position de l'image, les réglages sont réinitialisés.

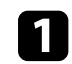

a Allumez le projecteur et affichez une image.

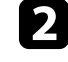

b Appuyez sur un des boutons de réglage de la distorsion trapézoïdale sur le panneau de commande pour afficher l'écran de réglage Keystone.

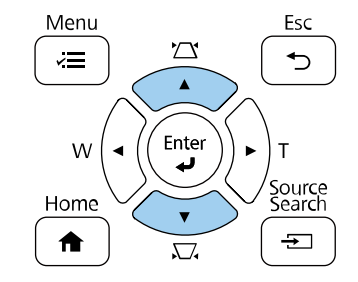

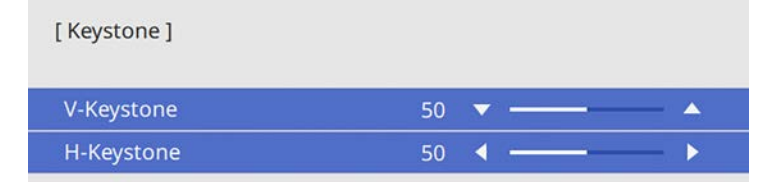

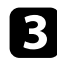

<span id="page-63-0"></span>c Appuyez sur un bouton Keystone pour ajuster la forme de l'image.

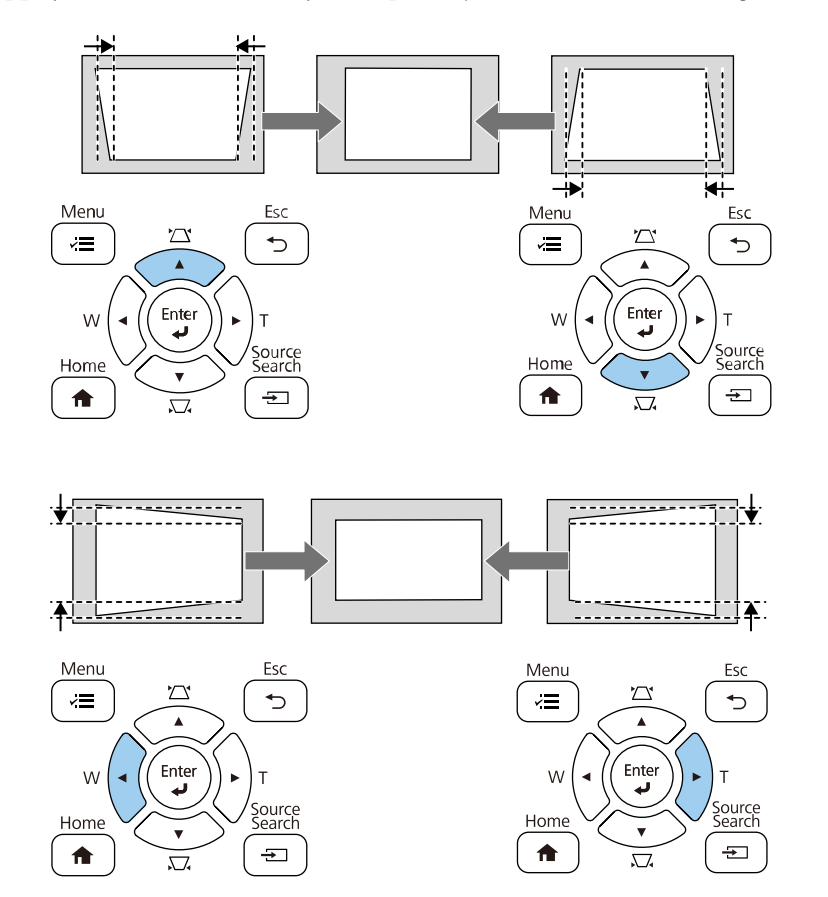

• Si le projecteur est installé hors de votre portée, vous pouvez<br>également corriger la forme de l'image avec la télécommande également corriger la forme de l'image avec la télécommande. s **Installation** > **Corr. géométrique** > **H/V-Keystone**

- Pour enregistrer la forme actuelle d'une image que vous avez ajustée, sélectionnez **Sauvegarde mémoire**. Vous pouvez enregistrer jusqu'à trois formes d'images dans la mémoire.
- s **Installation** > **Corr. géométrique** > **Mémoire** > **Sauvegarde mémoire**

#### g **Liens connexes**

• ["Paramètres d'installation du projecteur - Menu Installation"](#page-214-0) p.215

### **Correction de la forme de l'image à l'aide de Quick Corner**

Vous pouvez utiliser le paramètre **Quick Corner** du projecteur pour corriger la forme et la taille rectangulaire irrégulière d'une image.

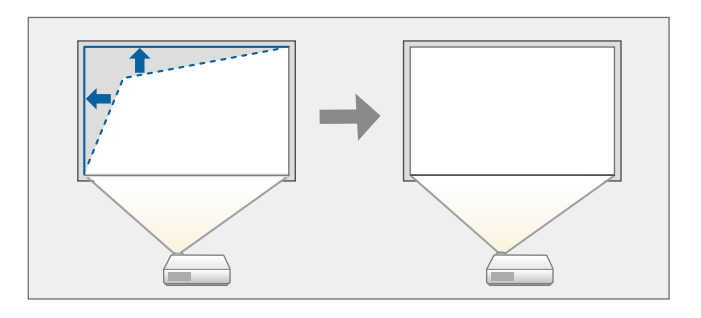

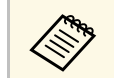

a Si vous modifiez le paramètre **Format d'écran** ou ajustez la position de l'image, les réglages sont réinitialisés.

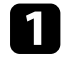

a Allumez le projecteur et affichez une image.

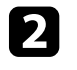

b Appuyez sur le bouton [Menu] de la télécommande ou du panneau de commande.

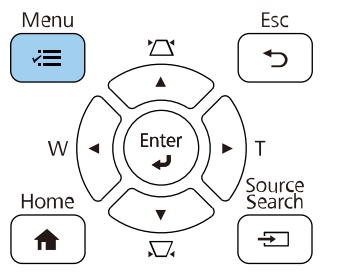

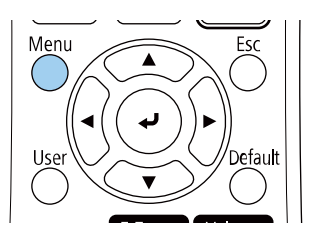

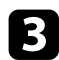

### **c** Sélectionnez le menu Installation et appuyez sur [Enter].

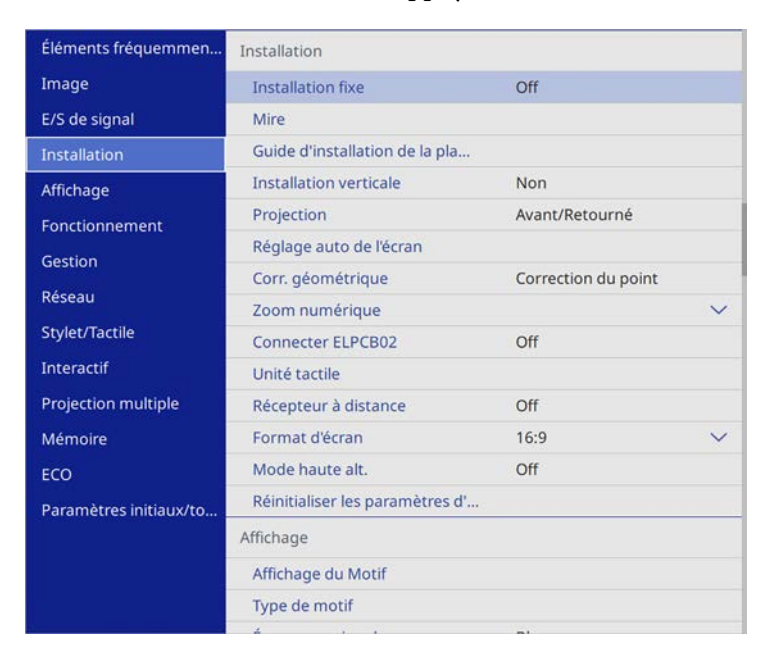

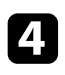

d Sélectionnez **Corr. géométrique** et appuyez sur [Enter].

Sélectionnez le paramètre Quick Corner et appuyez sur [Enter]. Appuyez ensuite à nouveau sur [Enter] si nécessaire.

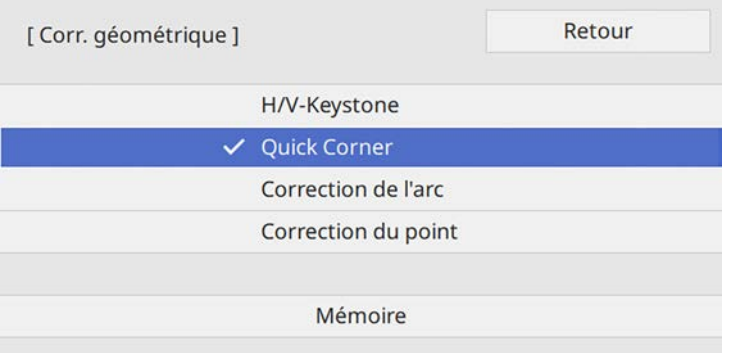

L'écran de sélection de zone apparaît.

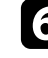

f Utilisez les boutons fléchés pour sélectionner la zone de l'image que vous souhaitez ajuster. Appuyez ensuite sur [Enter].

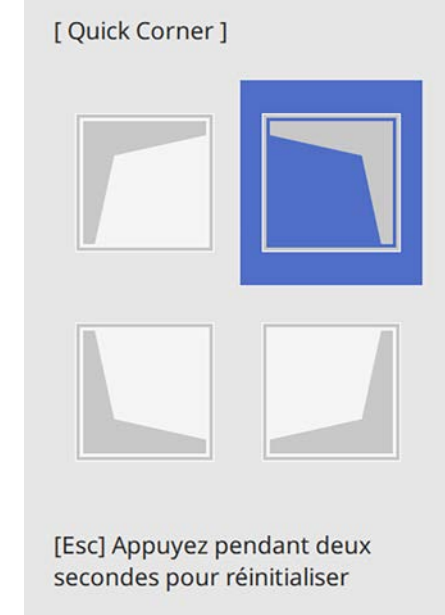

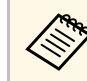

Pour réinitialiser les corrections **Quick Corner**, maintenez la touche [Esc] enfoncée pendant environ deux secondes tandis que l'écran de sélection de zone est affiché, puis sélectionnez **Oui**.

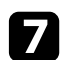

g Appuyez sur les boutons fléchés pour régler la forme de l'image de la manière souhaitée.

Pour retourner à l'écran de sélection de zone, appuyez sur [Enter].

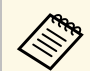

- Vous pouvez également sélectionner la zone en appuyant sur<br>les boutons numériques suivants de la télécommande : les boutons numériques suivants de la télécommande :
	- [1] sélectionne la zone supérieure gauche.
	- [3] sélectionne la zone supérieure droite.
	- [7] sélectionne la zone inférieure gauche.
	- [9] sélectionne la zone inférieure droite.
	- Si vous voyez cet écran, vous ne pouvez pas ajuster davantage la forme dans la direction indiquée par le triangle gris.

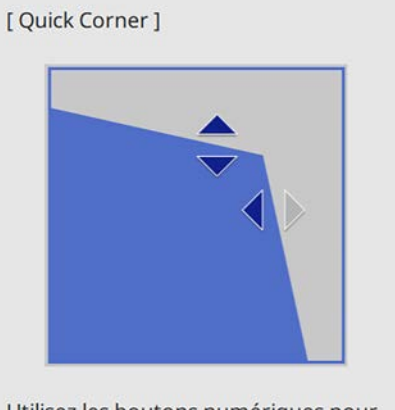

Utilisez les boutons numériques pour sélectionner une zone. [1] Part sup gauche [3] Part sup droite [7] Part inf gauche [9] Part inf droite

<span id="page-65-0"></span>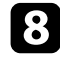

Si nécessaire, répétez les étapes 6 et 7 pour régler les autres coins.

**O** Lorsque vous avez terminé, appuyez sur [Esc].

Le paramètre **Corr. géométrique** est maintenant réglé sur **Quick Corner** dans le menu **Installation** du projecteur. L'écran de sélection de zone s'affiche la prochaine fois que vous appuyez sur les boutons de correction keystone sur le panneau de commande.

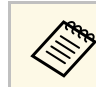

Pour enregistrer la forme actuelle d'une image que vous avez ajustée,<br>sélectionnez **Sauvegarde mémoire**. Vous pouvez enregistrer jusqu'à trois formes d'images dans la mémoire.

> s **Installation** > **Corr. géométrique** > **Mémoire** > **Sauvegarde mémoire**

#### g **Liens connexes**

• ["Paramètres d'installation du projecteur - Menu Installation"](#page-214-0) p.215

### **Corriger la forme de l'image avec la correction de l'arc**

Vous pouvez utiliser le paramètre **Correction de l'arc** du projecteur pour ajuster la forme d'une image projetée sur une surface courbe ou sphérique.

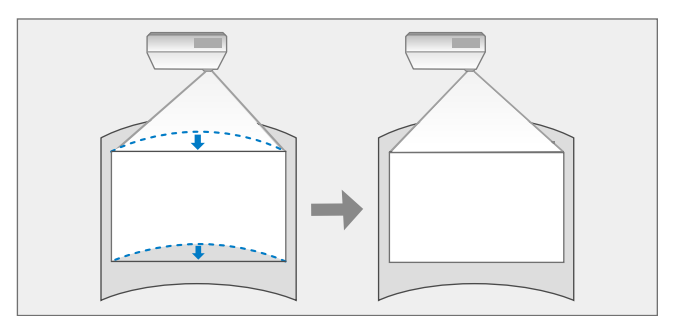

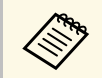

a Si vous modifiez le paramètre **Format d'écran** ou ajustez la position de l'image, les réglages sont réinitialisés.

a Allumez le projecteur et affichez une image.

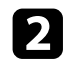

b Appuyez sur le bouton [Menu] de la télécommande ou du panneau de commande.

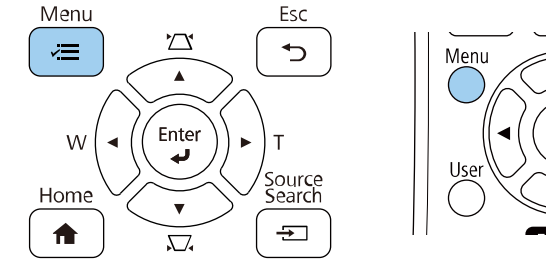

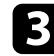

**c** Sélectionnez le menu Installation et appuyez sur [Enter].

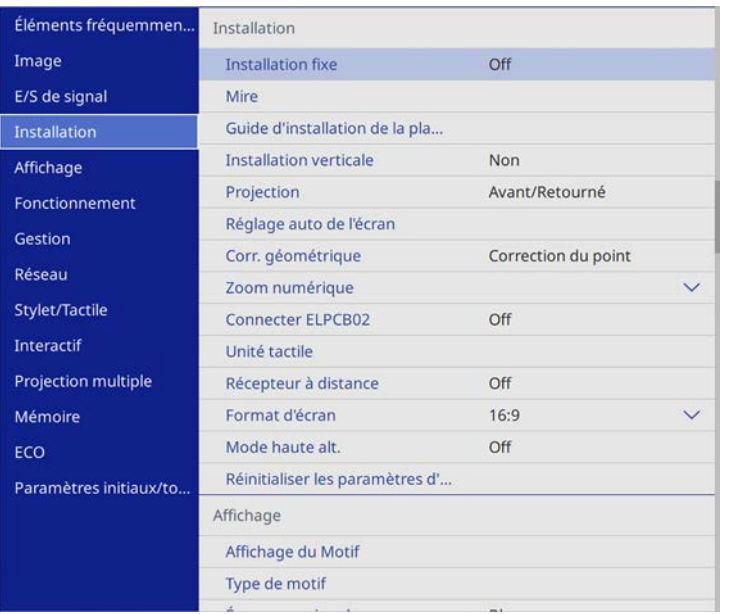

d Sélectionnez **Corr. géométrique** et appuyez sur [Enter].

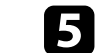

Sélectionnez **Correction de l'arc** et appuyez sur [Enter].

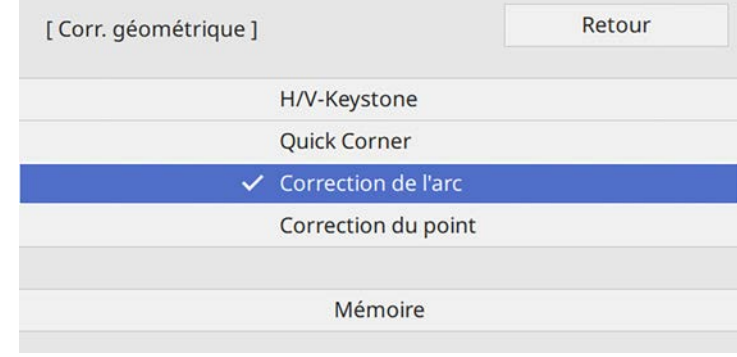

L'écran de sélection de zone apparaît.

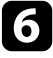

f Utilisez les boutons fléchés pour sélectionner la zone de l'image que vous souhaitez ajuster, puis appuyez sur [Enter].

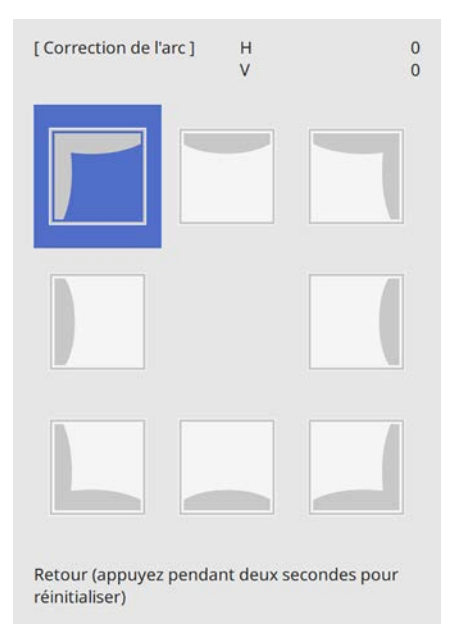

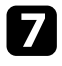

Appuyez sur les boutons fléchés pour régler la forme de l'image de la zone sélectionnée de la manière souhaitée.

Pour retourner à l'écran de sélection de zone, appuyez sur [Enter].

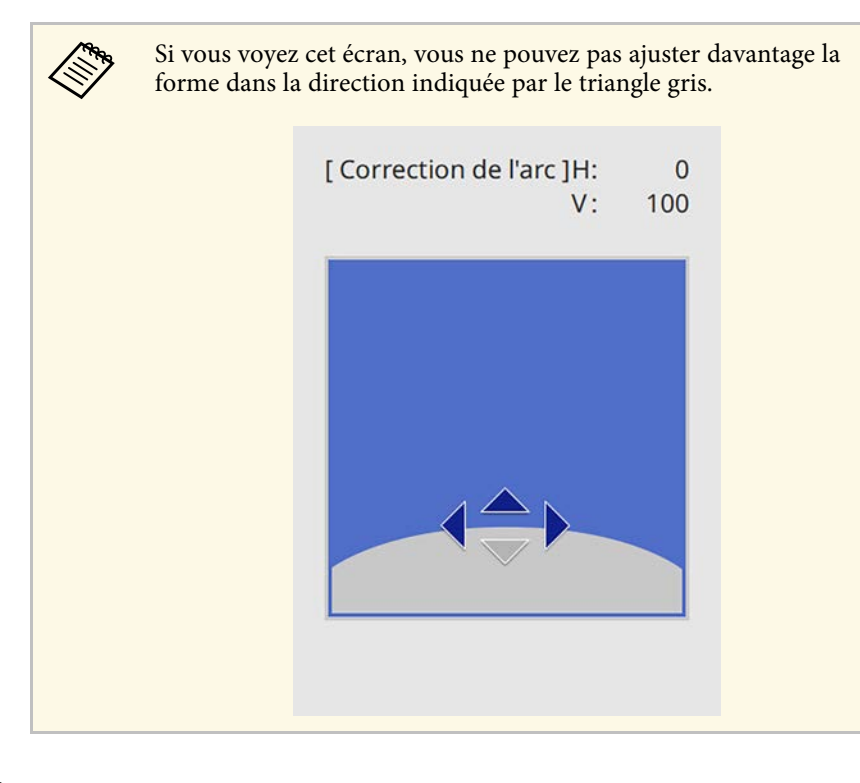

<span id="page-67-0"></span>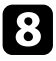

si nécessaire, répétez les étapes 6 et 7 pour régler les autres coins.

Lorsque vous avez terminé, appuyez sur [Esc].

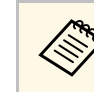

<sup>•</sup> Pour enregistrer la forme actuelle d'une image que vous avez ajustée,<br>sélectionnez **Sauvegarde mémoire**. Vous pouvez enregistrer jusqu'à trois formes d'images dans la mémoire.

> s **Installation** > **Corr. géométrique** > **Mémoire** > **Sauvegarde mémoire**

• Pour réinitialiser les réglages **Correction de l'arc**, maintenez la touche [Esc] enfoncée pendant environ deux secondes tandis que l'écran de sélection de zone est affiché, puis sélectionnez **Oui**.

#### g **Liens connexes**

• ["Paramètres d'installation du projecteur - Menu Installation"](#page-214-0) p.215

### **Correction de la forme de l'image avec Correction du point**

Vous pouvez utiliser le paramètre **Correction du point** du projecteur pour régler finement la forme de l'image dans des parties de l'image. L'image est divisée en un quadrillage qui vous permet de déplacer les points d'intersection sur la grille comme nécessaire pour corriger la déformation.

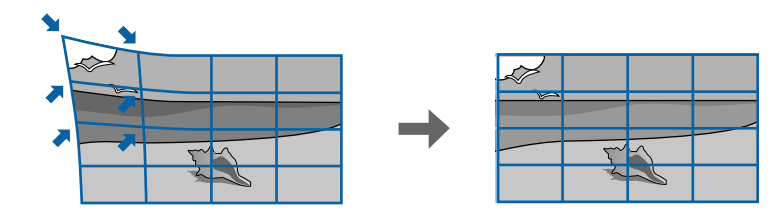

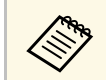

a Si vous modifiez le paramètre **Format d'écran** ou ajustez la position de l'image, les réglages sont réinitialisés.

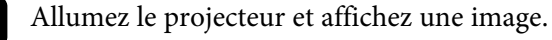

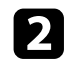

b Appuyez sur le bouton [Menu] de la télécommande ou du panneau de commande.

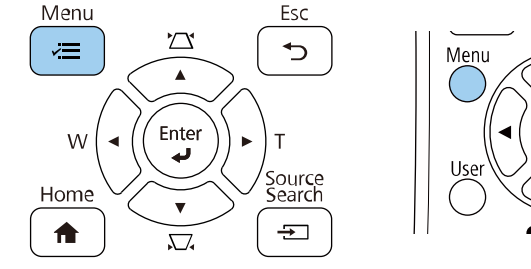

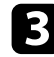

Sélectionnez le menu Installation et appuyez sur [Enter].

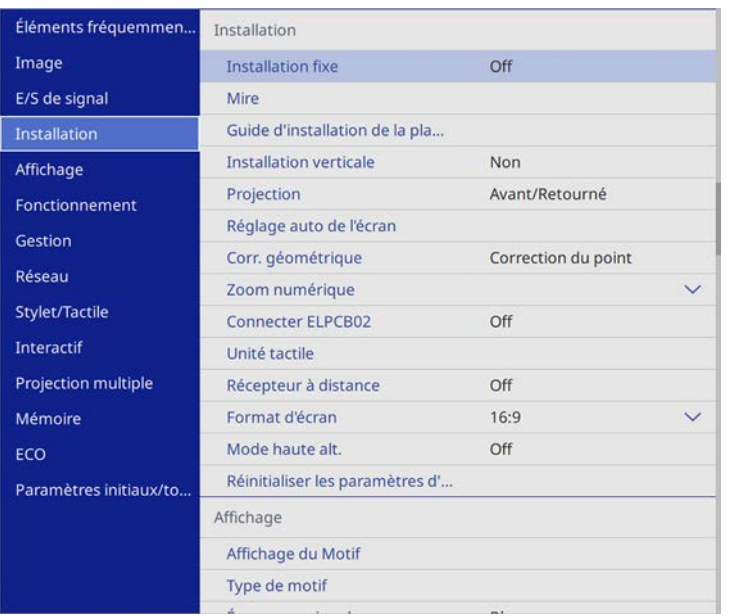

d Sélectionnez **Corr. géométrique** et appuyez sur [Enter].

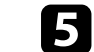

Sélectionnez **Correction du point** et appuyez sur [Enter].

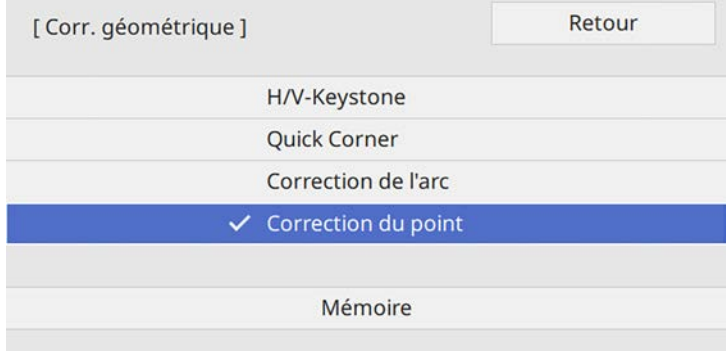

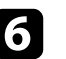

f Sélectionnez le numéro du point et appuyez sur [Enter]. Vous verrez le quadrillage sur l'image projetée.

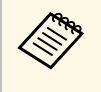

Si vous souhaitez modifier la couleur du quadrillage pour la<br>visibilité sélectionnez un réglage différent dans le paramètre visibilité, sélectionnez un réglage différent dans le paramètre **Couleur du motif**.

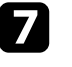

g Utilisez les boutons fléchés pour déplacer le point que vous voulez corriger, puis appuyez sur [Enter].

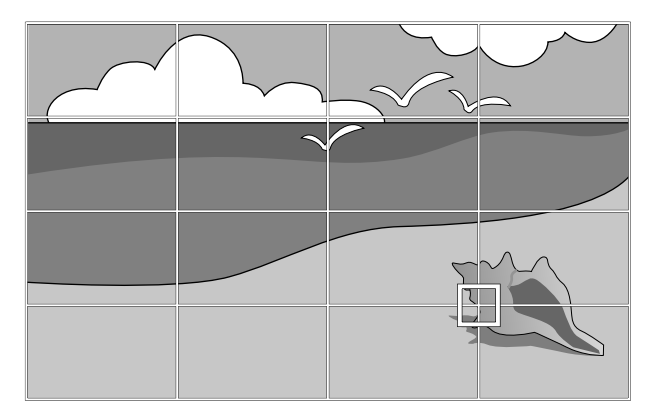

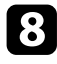

h Appuyez sur les boutons fléchés pour corriger la distorsion si nécessaire.

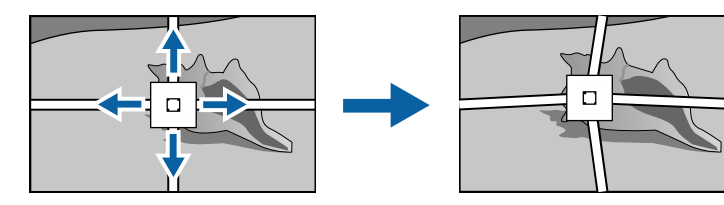

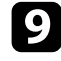

i Pour corriger les points restants, appuyez sur [Esc] pour revenir à l'écran précédent, puis répétez les étapes 8 et 9.

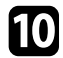

**journal** Lorsque vous avez terminé, appuyez sur [Esc].

<sup>88</sup> • Pour enregistrer la forme actuelle d'une image que vous avez ajustée,<br>sélectionnez **Sauvegarde mémoire**. Vous pouvez enregistrer jusqu'à trois formes d'images dans la mémoire.

s **Installation** > **Corr. géométrique** > **Mémoire** > **Sauvegarde mémoire**

• Pour réinitialiser les paramètres de **Correction du point** à leurs positions d'origine, sélectionnez **Réinitialiser** sur l'écran **Correction du point**.

#### g **Liens connexes**

• ["Paramètres d'installation du projecteur - Menu Installation"](#page-214-0) p.215

### **Charger le réglage de forme de l'image depuis la mémoire**

<span id="page-69-0"></span>Vous pouvez charger les paramètres de forme d'image que vous avez sélectionnés et enregistrés dans la mémoire du projecteur et les appliquer à l'image actuelle.

**b** Maintenez enfoncé le bouton [Num] de la télécommande, puis appuyez sur le bouton numérique (1, 2 ou 3) correspondant au numéro du réglage enregistré.

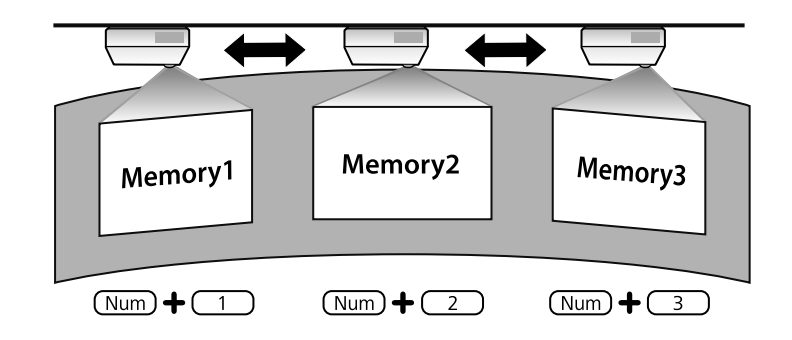

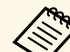

L'illustration ci-dessus n'est qu'un exemple.

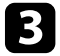

c Une fois que vous avez terminé de charger les réglages, suivez les instructions à l'écran.

### **Corriger la forme de l'image avec les marqueurs de coins**

<span id="page-70-0"></span>Si vous avez installé des marqueurs de coin sur la surface de projection, vous pouvez utiliser le paramètre **Réglage auto de l'écran** pour corriger automatiquement la forme d'une image.

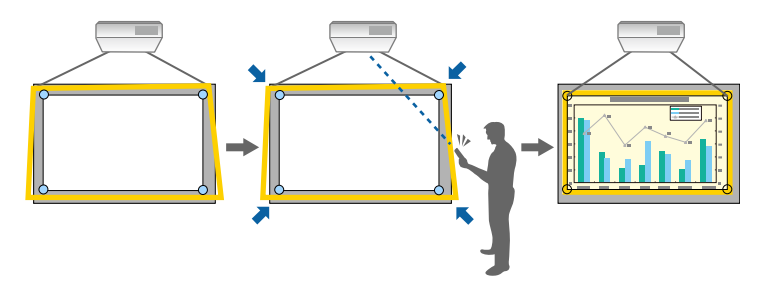

- **a Réglage auto de l'écran** peut ne pas fonctionner correctement selon<br>la surface de l'écran projeté. Vous pouvez utiliser **Réglage auto de** la surface de l'écran projeté. Vous pouvez utiliser **Réglage auto de l'écran** dans les situations suivantes :
	- La surface de l'écran est plate.
	- Il n'y a pas de motifs ou de saleté sur la surface de projection et il n'y a pas d'autres obstructions sur la surface de l'écran.
	- Avant d'effectuer le **Réglage auto de l'écran**, réglez le paramètre de format d'écran. Les ajustements se réinitialisent lorsque vous modifiez le **Format d'écran**.

Réglage auto de l'écran peut corriger la déformation de l'image projetée dans ces conditions :

- La taille de l'écran est égale ou inférieure à 110 pouces
- L'angle de projection est se situe à environ 3° de la surface de projection dans toutes les directions

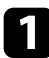

a Allumez le projecteur et affichez une image.

b Appuyez sur le bouton [Menu] de la télécommande ou du panneau de commande.

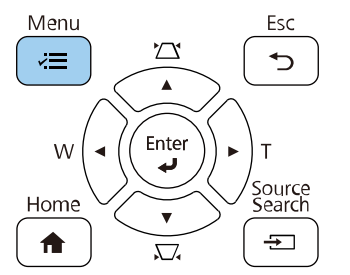

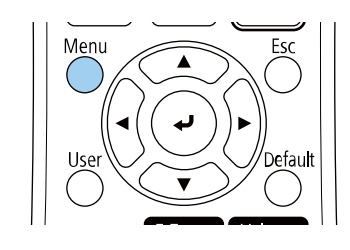

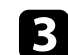

**c** Sélectionnez le menu Installation et appuyez sur [Enter].

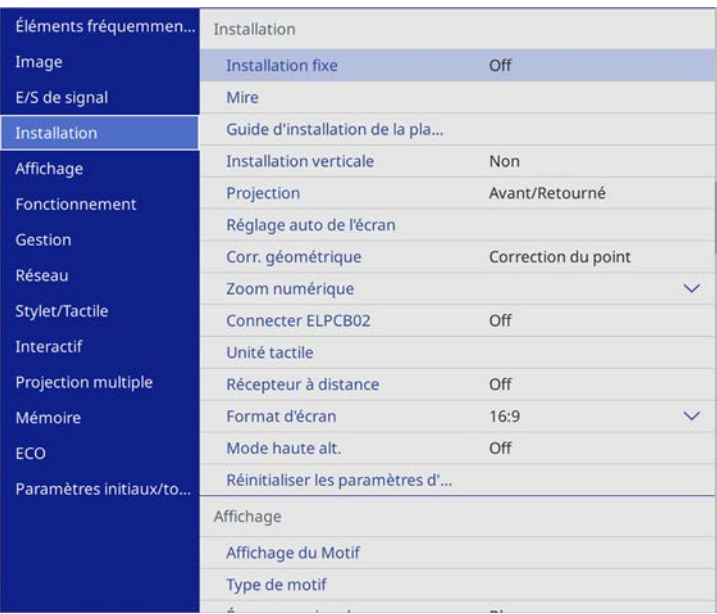

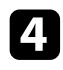

d Sélectionnez le paramètre **Réglage auto de l'écran** et appuyez sur [Enter].

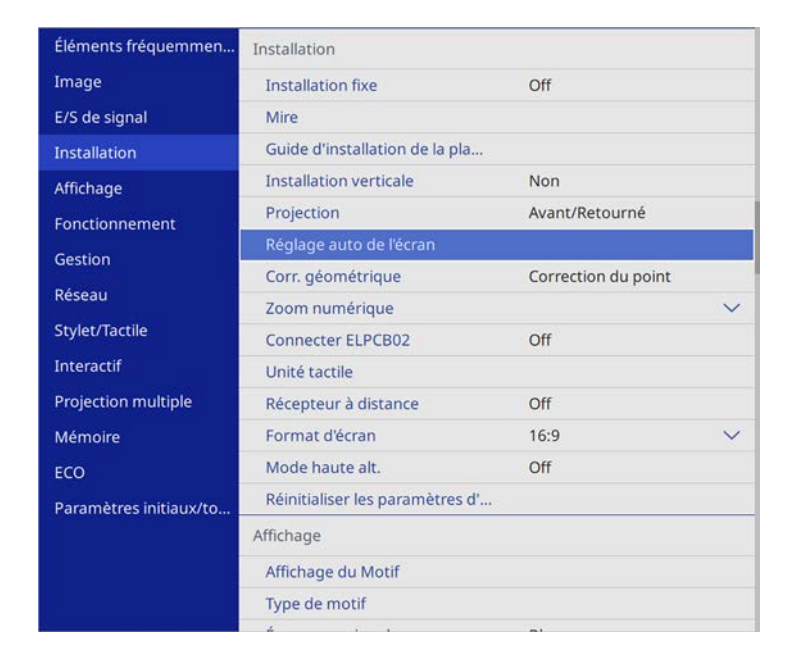

Un écran de guidage s'affiche.

- Suivez les instructions à l'écran afin de régler la position de l'image projetée de sorte que les marqueurs de coins apparaissent juste à l'intérieur de la zone jaune.
- 

f Appuyez sur [Enter].

Le motif guide apparaît et le projecteur commence à ajuster la forme de l'image.

En cas de déformations de la forme des images projetées, en raison des ajustements, corrigez la forme de l'image à l'aide de la fonction de correction Quick Corner.
Vous pouvez redimensionner l'image avec les boutons Large et Télé.

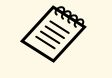

- Pour une meilleure qualité des images, nous vous recommandons<br>d'aiuster la position d'installation du projecteur afin d'obtenir la ta d'ajuster la position d'installation du projecteur afin d'obtenir la taille et la forme correctes de l'image.
	- Les images n'étant pas stables immédiatement après la mise sous tension du projecteur, nous vous recommandons de régler la taille de l'image au moins 20 minutes après le début de la projection.

Allumez le projecteur et affichez une image.

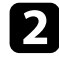

b Appuyez sur le bouton Large du panneau de commande du projecteur pour agrandir la taille de l'image. Appuyez sur le bouton Télé pour réduire la taille de l'image.

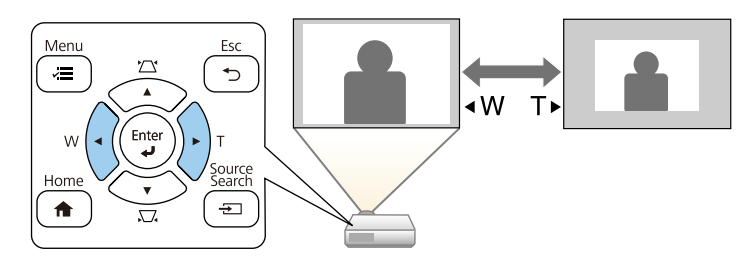

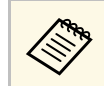

Vous pouvez également ajuster le paramètre Zoom numérique dans le menu **Installation** du projecteur.

#### g **Liens connexes**

• ["Paramètres d'installation du projecteur - Menu Installation"](#page-214-0) p.215

Vous pouvez utiliser la fonction **Décalage image** pour ajuster la position de l'image sans déplacer le projecteur.

- 
- Cette fonction n'est pas disponible si l'option Zoom est définie sur le réglage le plus large réglage le plus large.
	- Les images n'étant pas stables immédiatement après la mise sous tension du projecteur, nous vous recommandons d'ajuster la position de l'image au moins 20 minutes après le début de la projection.

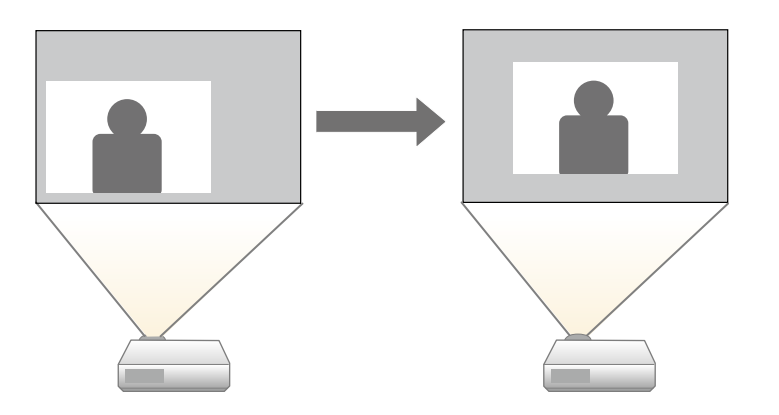

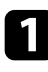

a Allumez le projecteur et affichez une image.

b Ajustez la taille de l'image avec les boutons Large et Télé. Après avoir ajusté la taille de l'image, l'écran Décalage image s'affiche automatiquement.

- 
- c Appuyez sur les boutons fléchés pour régler la position de l'image.

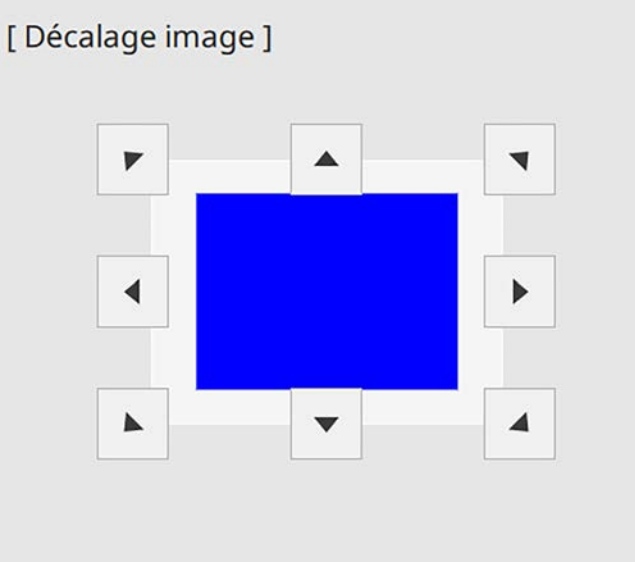

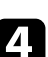

d Appuyez sur le bouton [Esc] pour fermer l'écran d'ajustement. L'écran d'ajustement disparaît après environ 10 secondes d'inactivité.

- Le réglage Décalage image est conservé lorsque le projecteur est<br>éteint Vous devez réainster la position si vous changez la position éteint. Vous devez réajuster la position si vous changez la position ou l'angle du projecteur.
	- Vous pouvez également ajuster le paramètre **Décalage image** dans le menu **Installation** du projecteur.

#### <sup>1</sup> Liens connexes

• ["Paramètres d'installation du projecteur - Menu Installation"](#page-214-0) p.215

# **Sélection d'une source d'image <sup>75</sup>**

Lorsque plusieurs sources d'image sont connectées au projecteur, par exemple un ordinateur et un lecteur DVD, vous pouvez basculer entre une source d'image et une autre.

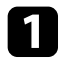

a Vérifiez que la source d'image connectée que vous souhaitez utiliser est activée.

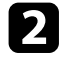

b Pour les sources d'image vidéo, insérez un DVD ou un autre support vidéo et appuyez sur lecture.

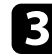

Effectuez une des actions suivantes :

• Appuyez sur le bouton [Source Search] sur le panneau de commande ou la télécommande jusqu'à ce que vous voyiez l'image de la source que vous souhaitez utiliser.

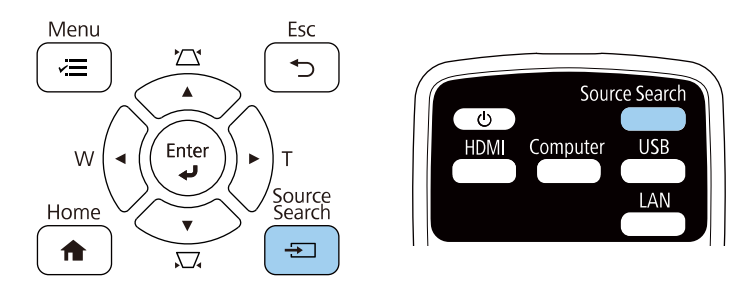

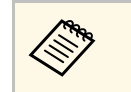

a Cet écran s'affiche lorsqu'aucun signal d'image n'est détecté. Vérifiez les connexions câblées entre le projecteur et la source d'image.

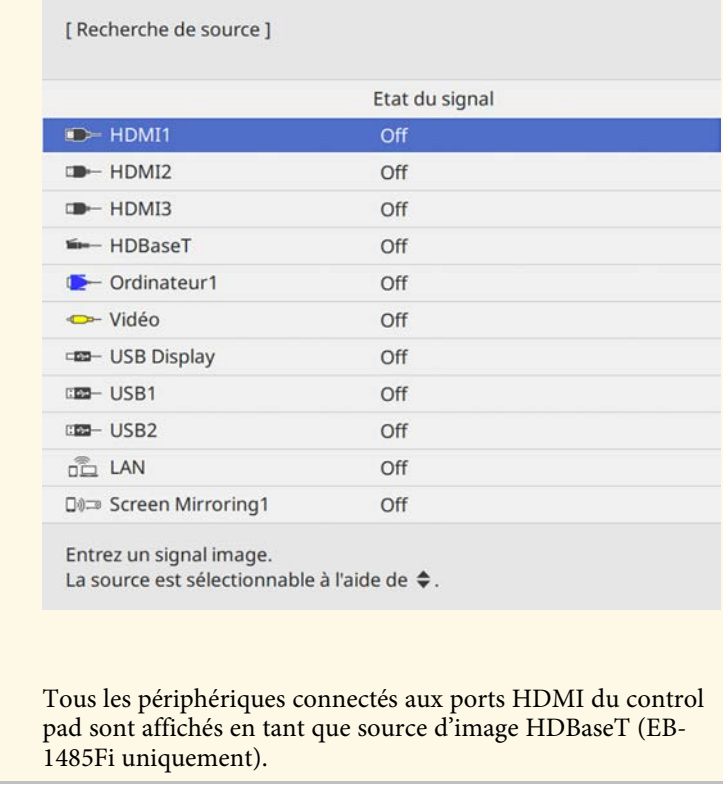

• Appuyez sur le bouton de la source souhaitée sur la télécommande. S'il y a plus d'un port pour cette source, appuyez à nouveau sur le bouton pour défiler entre les sources.

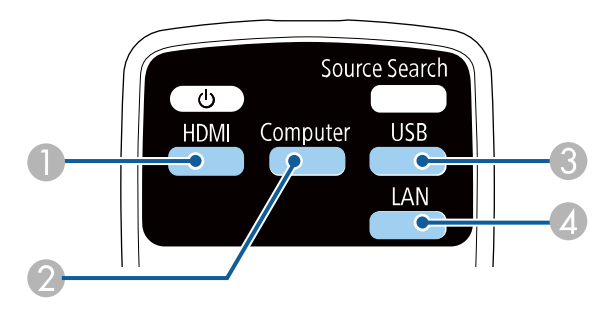

- A Sources Vidéo, HDMI, et HDBaseT (EB-1485Fi uniquement) (ports Video, HDMI1, HDMI2, HDMI3, et périphériques connectés aux ports HDMI du control pad)
- B Sources des ports d'ordinateur (ports Computer1 et Computer2)
- C Sources des ports USB (port USB-B et appareils externes connectés aux ports USB-A)
- **4** Source réseau (LAN et Screen Mirroring)
- Appuyez sur le bouton [Home] de la télécommande ou du panneau de commande.

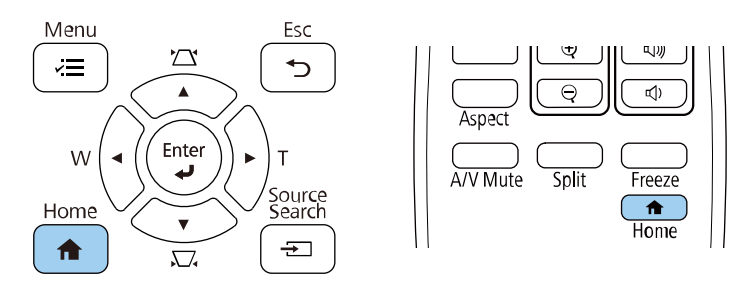

Puis sélectionnez la source que vous souhaitez utiliser depuis l'écran affiché.

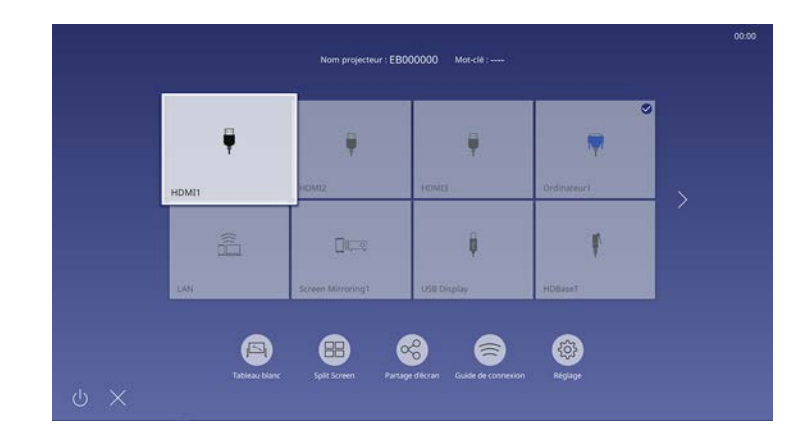

- a L'ordre d'affichage des sources d'entrée change lorsque le projecteur détecte un signal d'entrée. (La source d'entrée détectée apparaît en haut à gauche.)
	- Une marque de coche apparait sur l'image de la source d'entrée sélectionnée. Vous pouvez voir un aperçu de l'image de l'entrée sélectionnée pour la plupart des sources sous forme de miniature.
	- Si plus de neuf sources d'entrée sont disponibles, la source souhaitée peut apparaître à la page suivante. Sélectionnez la flèche droite pour aller à la page suivante.
	- Tous les périphériques connectés aux ports HDMI du control pad sont affichés en tant que source d'image HDBaseT (EB-1485Fi uniquement).

Le projecteur peut afficher des images dans différents rapports largeur/hauteur (appelés rapports d'aspect). Normalement, le signal d'entrée de votre source vidéo détermine le rapport d'aspect de l'image. Cependant, vous pouvez modifier le rapport L/H de certaines images pour les faire tenir dans l'écran.

Si vous souhaitez utiliser un rapport d'aspect particulier pour une certaine source d'entrée vidéo, vous pouvez le sélectionner avec le menu **Image** du projecteur.

#### g **Liens connexes**

- • ["Modifier le rapport d'aspect de l'image"](#page-76-0) p.77
- • ["Rapports L/H disponibles"](#page-76-1) p.77
- • ["Aspect de l'image projetée avec chaque mode d'aspect"](#page-77-0) p.78
- • ["Paramètres de qualité d'image Menu Image"](#page-209-0) p.210

# <span id="page-76-0"></span>**Modifier le rapport d'aspect de l'image**

Vous pouvez modifier le rapport d'aspect de l'image sélectionnée.

a • Réglez le paramètre **Format d'écran** dans le menu **Installation** du projecteur avant de modifier le rapport d'aspect.

- Ce réglage est disponible uniquement lorsque le paramètre **Mise à l'échelle** est désactivé ou lorsque le paramètre **Mode mise à échelle** est réglé sur **Aff. plein écran** (EB-1485Fi uniquement).
	- s **Image** > **Mise à l'échelle** > **Mode mise à échelle**

<span id="page-76-1"></span>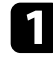

a Allumez le projecteur et basculez sur la source d'image que vous souhaitez utiliser.

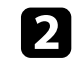

b Appuyez sur le bouton [Aspect] de la télécommande.

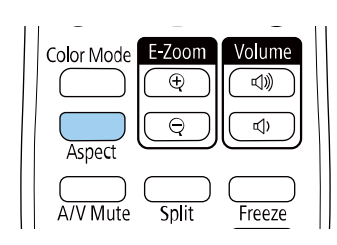

La forme et la taille de l'image affichée changent, et le nom du rapport L/H apparaît brièvement sur l'écran.

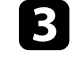

c Pour parcourir les rapports d'aspect disponibles pour votre signal d'entrée, appuyez plusieurs fois sur le bouton [Aspect].

> a Pour afficher des images sans bandes noires, réglez **Résolution** sur **Large** ou **Normal** dans le menu **Image** du projecteur en fonction de la résolution de l'ordinateur.

#### g **Liens connexes**

• ["Paramètres de qualité d'image - Menu Image"](#page-209-0) p.210

# **Rapports L/H disponibles**

Vous pouvez sélectionner les rapports d'aspect d'image suivants en fonction du réglage de **Format d'écran** sélectionné et du signal d'entrée de votre source d'image.

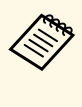

• Notez que l'utilisation de la fonction Rapport L/H du projecteur pour réduire, agrandir ou diviser l'image projetée à des fins commerciales ou pour une visualisation publique peut enfreindre les droits du détenteur de cette image sur la base des lois sur le droit d'auteur.

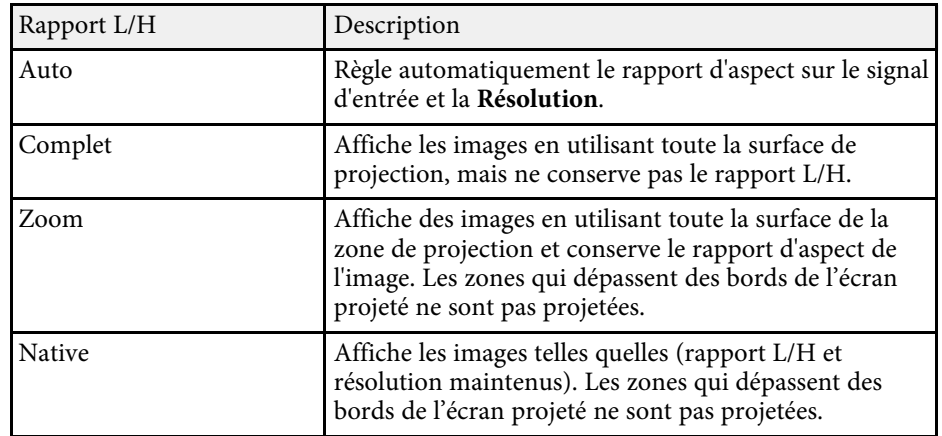

# **Aspect de l'image projetée avec chaque mode d'aspect**

<span id="page-77-0"></span>Des bandes noires et des images rognées peuvent être projetées sous certains rapports d'aspect en fonction du rapport d'aspect et de la résolution de votre signal d'entrée. Consultez le tableau suivant pour confirmer la position des bandes noires et images rognées.

- 
- <sup>1</sup> L'image pour Native varie selon le signal d'entrée.
	- S'il y a des marges entre le bord de l'image et le cadre de l'écran projeté, vous pouvez ajuster la position de l'image à l'aide du paramètre **Position à l'écran** dans le menu **Installation** du projecteur.
		- s **Installation** > **Format d'écran** > **Position à l'écran**

#### **Type d'écran défini : 16:10**

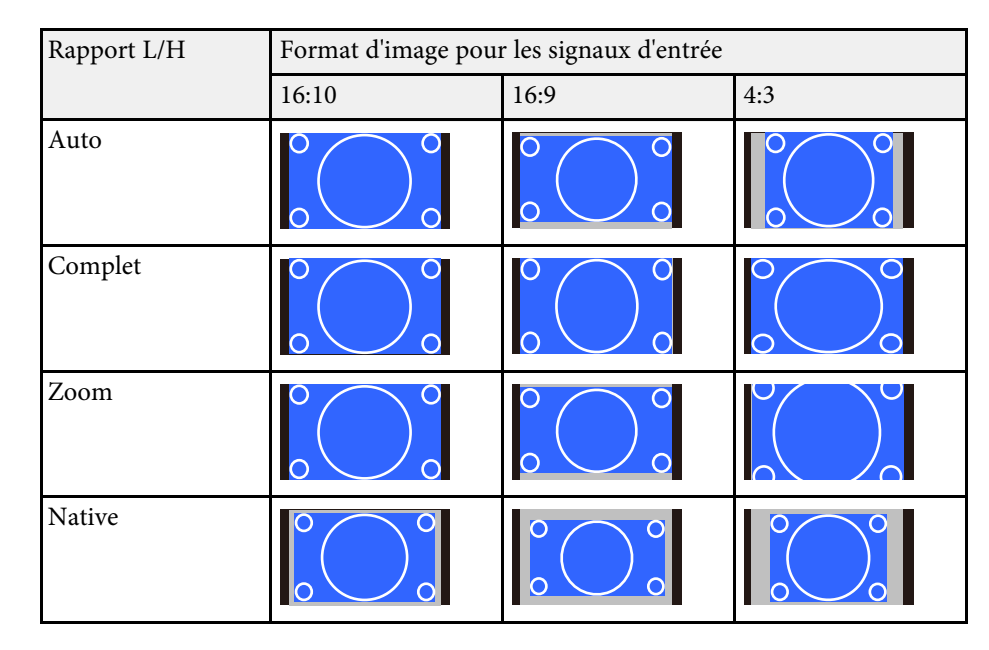

#### **Type d'écran défini : 16:9**

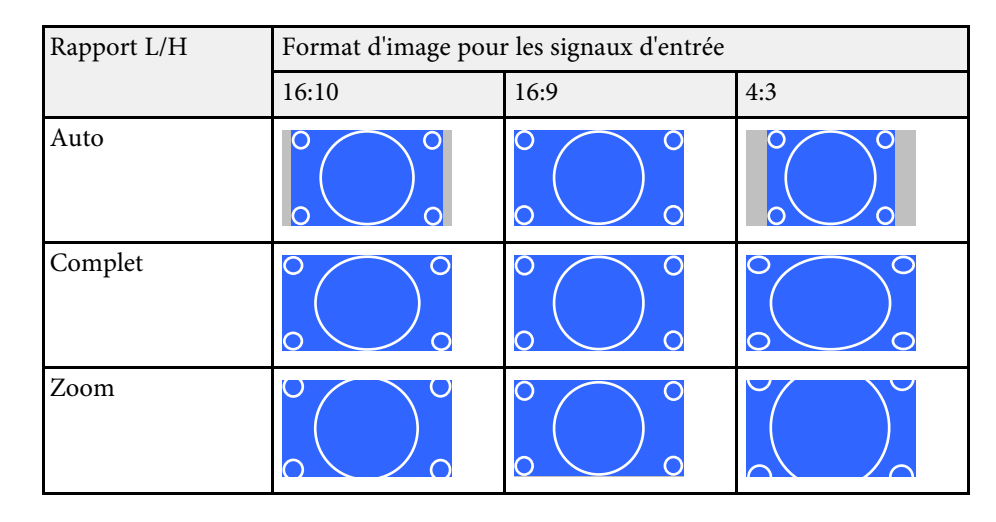

# **Format d'image <sup>79</sup>**

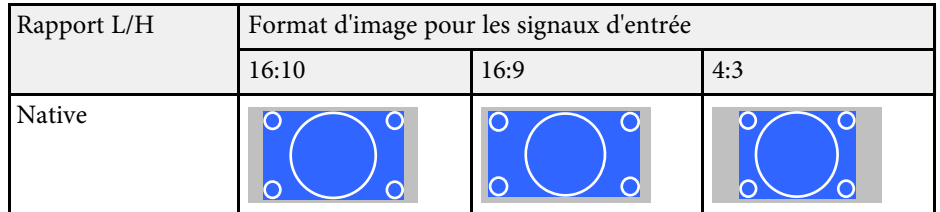

#### **Type d'écran défini : 4:3**

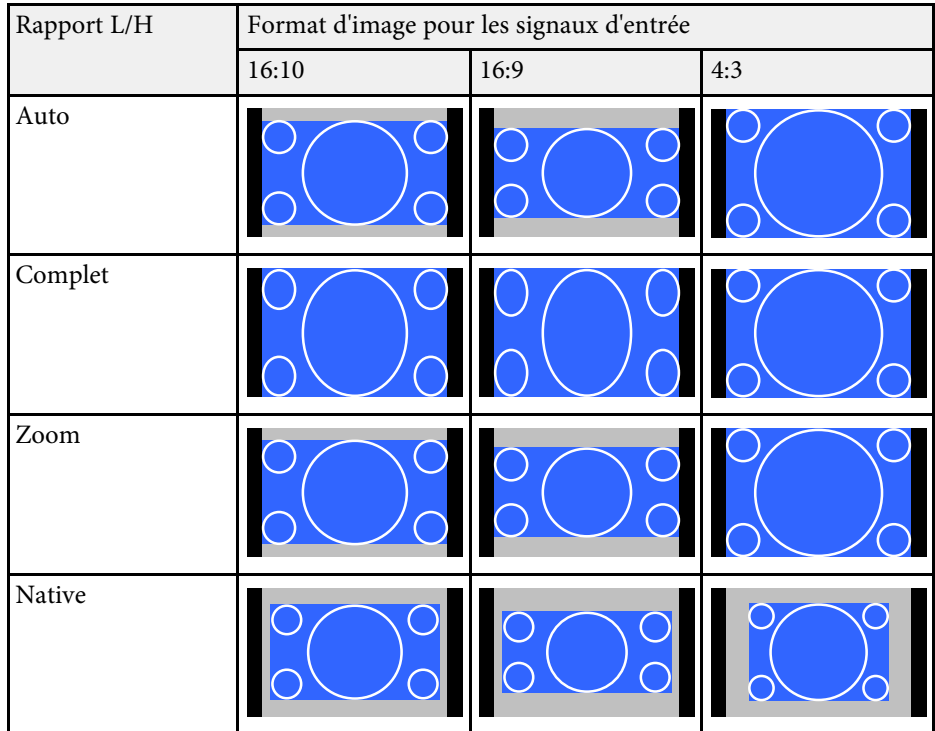

### **Type d'écran défini : 16:6 (EB-1485Fi uniquement)**

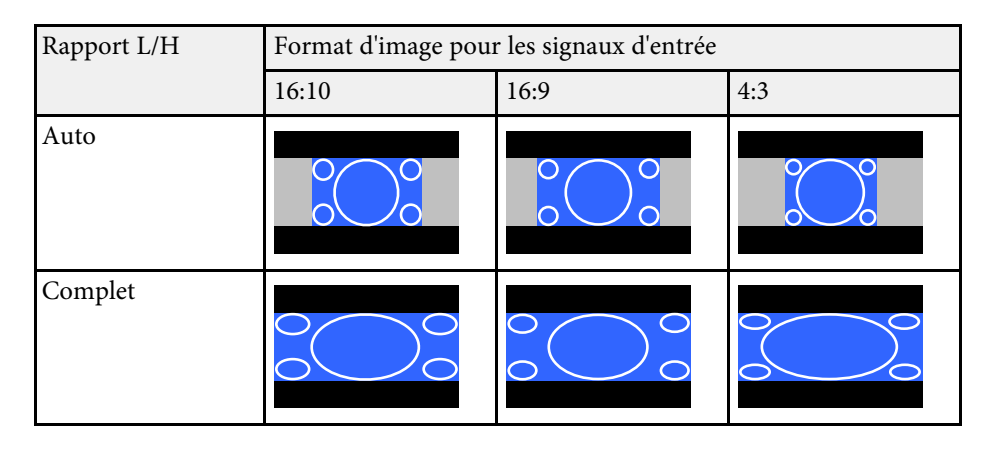

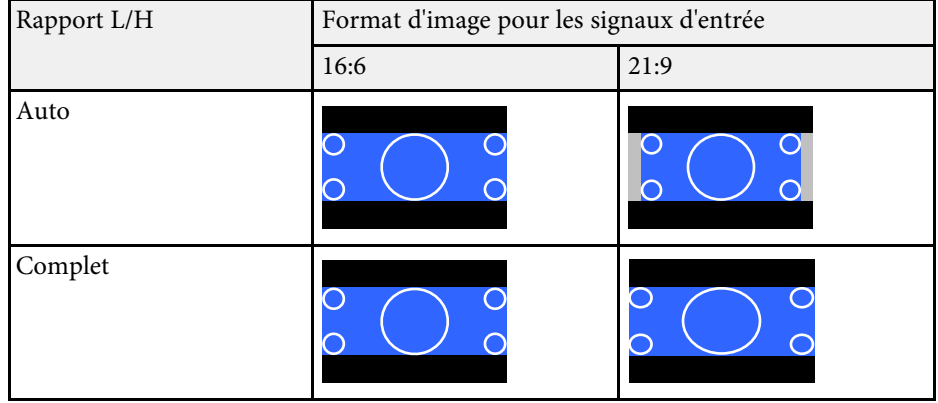

### **Type d'écran défini : 21:9**

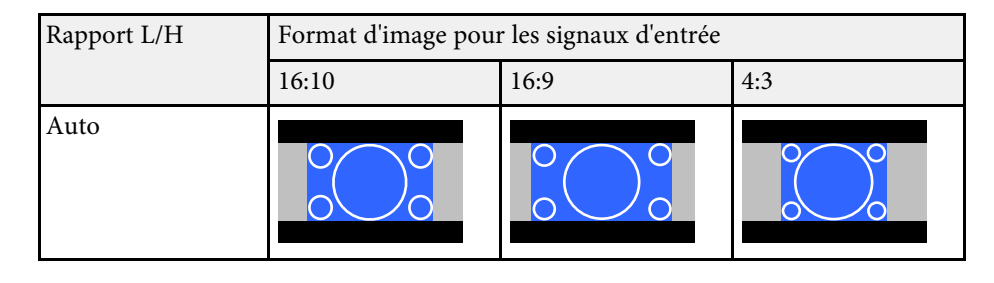

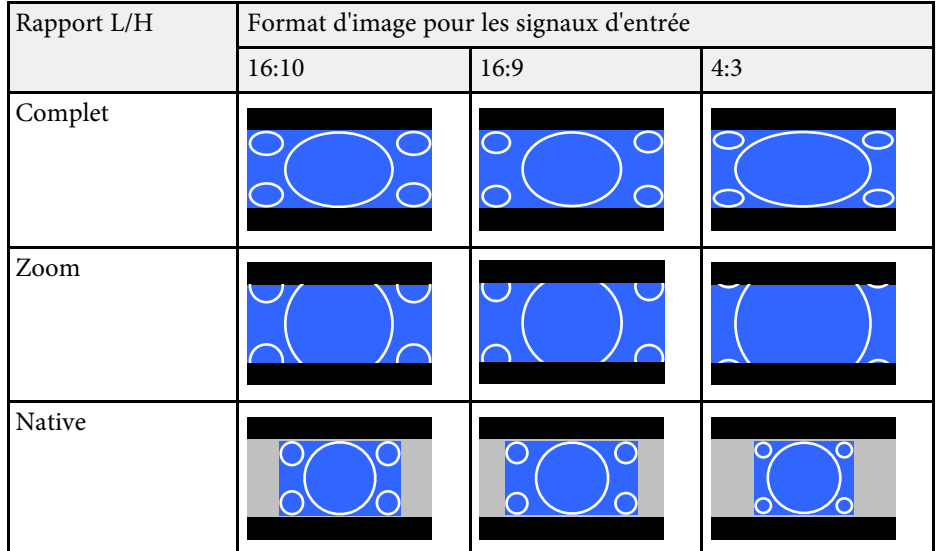

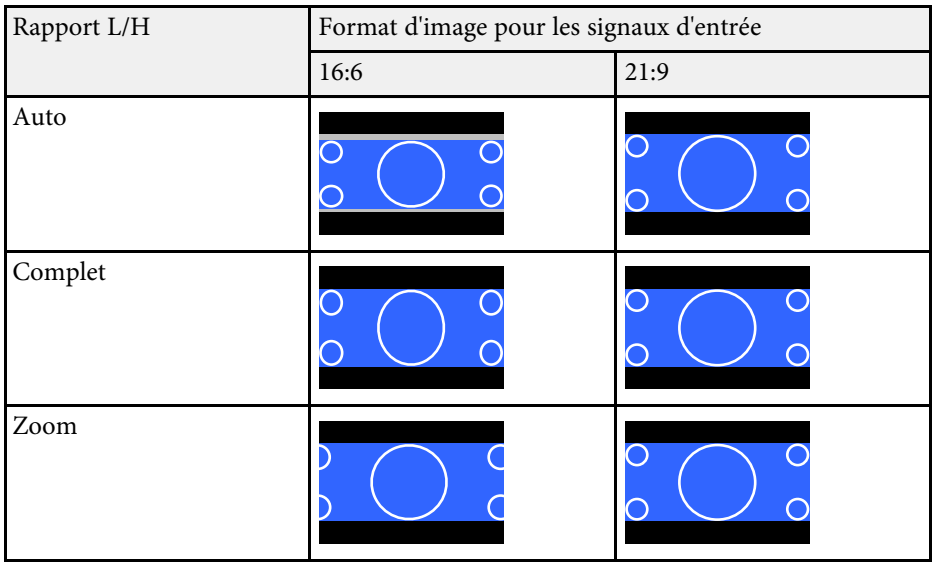

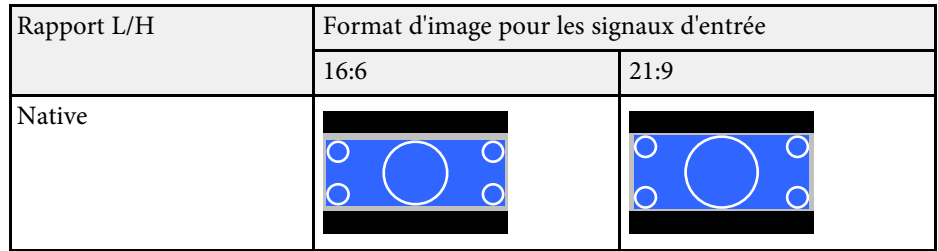

#### g **Liens connexes**

• ["Paramètres d'installation du projecteur - Menu Installation"](#page-214-0) p.215

Le projecteur propose différents modes de couleurs fournissant une luminosité, un contraste et des couleurs optimaux pour divers environnements de visualisation et types d'images. Vous pouvez sélectionner le mode conçu pour s'adapter à votre image et environnement, ou essayer les autres modes disponibles.

#### g **Liens connexes**

- • ["Modifier le mode de couleurs"](#page-80-0) p.81
- • ["Modes couleurs disponibles"](#page-80-1) p.81
- • ["Activation du réglage automatique de la luminance"](#page-80-2) p.81

## <span id="page-80-1"></span><span id="page-80-0"></span>**Modifier le mode de couleurs**

Vous pouvez modifier le Mode couleurs à l'aide de la télécommande pour optimiser l'image dans votre environnement de visualisation.

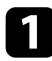

a Allumez le projecteur et basculez sur la source d'image que vous souhaitez utiliser.

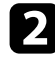

b Appuyez sur le bouton [Color Mode] de la télécommande pour modifier le Mode couleurs.

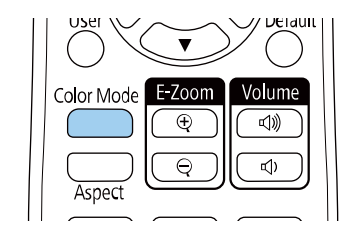

Le nom du Mode couleurs apparaît brièvement à l'écran puis l'apparence de l'image change.

<span id="page-80-2"></span>c Afin de défiler à travers tous les modes de couleurs disponibles pour votre signal d'entrée, appuyez plusieurs fois sur le bouton [Color Mode].

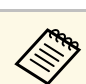

a Vous pouvez également définir le paramètre **Mode couleurs** dans le menu **Image** du projecteur.

#### g **Liens connexes**

• ["Paramètres de qualité d'image - Menu Image"](#page-209-0) p.210

### **Modes couleurs disponibles**

Vous pouvez configurer le projecteur pour qu'il utilise ces modes de couleurs en fonction de la source d'entrée que vous utilisez :

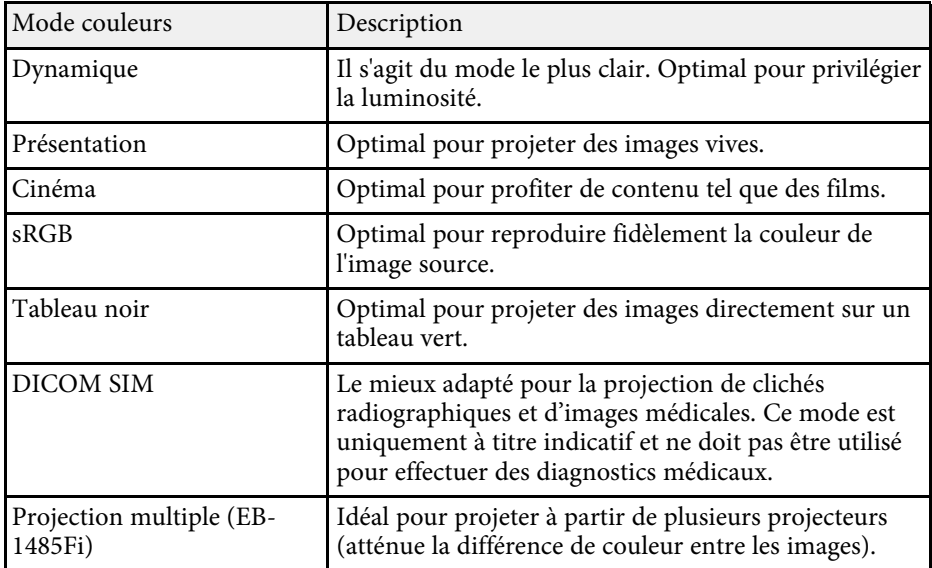

## **Activation du réglage automatique de la luminance**

Vous pouvez activer le Contraste dynamique pour optimiser automatiquement la luminance de l'image. Cela améliore le contraste de l'image en fonction de la luminosité du contenu que vous projetez.

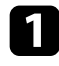

a la Allumez le projecteur et basculez sur la source d'image que vous souhaitez utiliser.

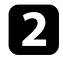

b Appuyez sur le bouton [Menu] de la télécommande ou du panneau de commande.

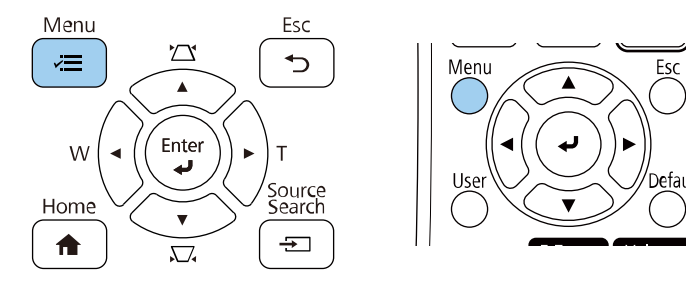

Sélectionnez le menu Image et appuyez sur [Enter].

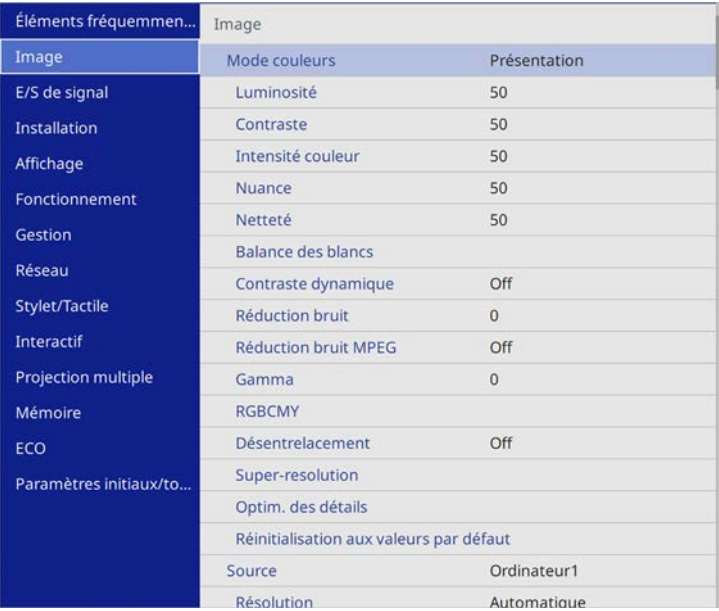

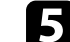

- e Choisissez une des options suivantes et appuyez sur [Enter] :
	- **Normal** pour un ajustement standard de la luminosité.
	- **Haute vitesse** pour ajuster la luminosité dès que la scène change.

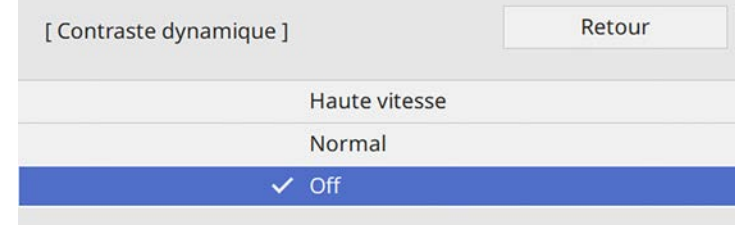

f Appuyez sur [Menu] ou [Esc] pour quitter les menus.

# **Réglage de la couleur de l'image <sup>83</sup>**

Vous pouvez régler finement plusieurs aspects de la façon dont les couleurs sont affichées dans vos images projetées.

#### <sup>1</sup> Liens connexes

- • ["Réglage de la teinte, de la saturation et de la luminosité"](#page-82-0) p.83
- • ["Réglage du Gamma"](#page-83-0) p.84

### **Réglage de la teinte, de la saturation et de la luminosité**

<span id="page-82-0"></span>Vous pouvez ajuster les paramètres de Teinte, Saturation et Luminosité pour les couleurs individuelles des images.

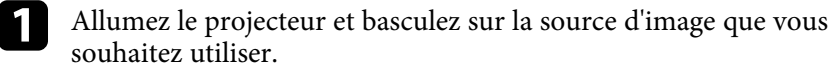

- 
- b Appuyez sur le bouton [Menu] de la télécommande ou du panneau de commande.

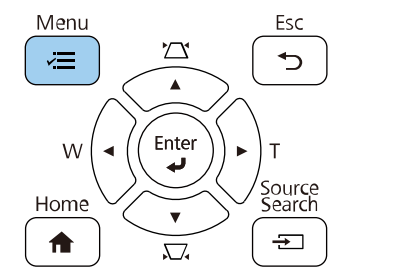

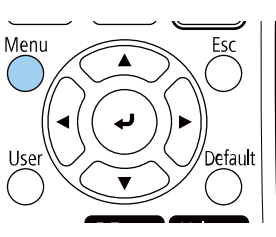

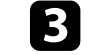

c Sélectionnez le menu **Image** et appuyez sur [Enter].

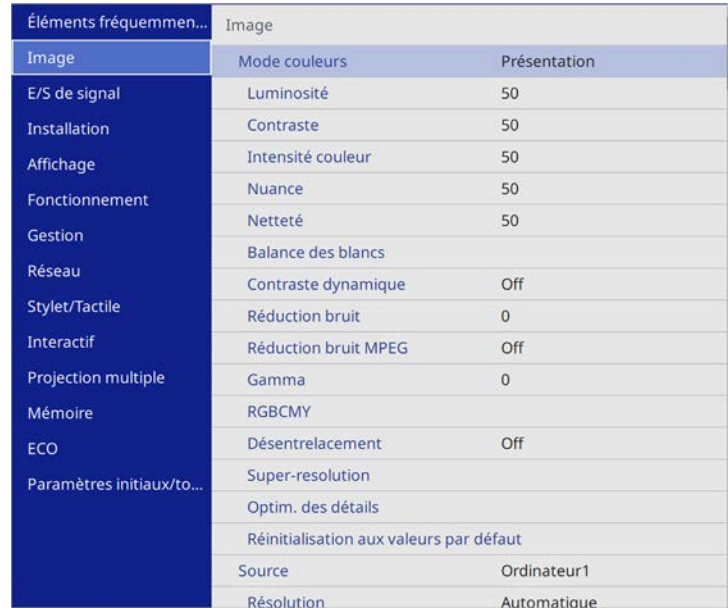

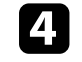

Sélectionnez **RGBCMY** et appuyez sur [Enter].

[RGBCMY]

Sélectionnez la couleur à régler et appuyez sur [Enter].

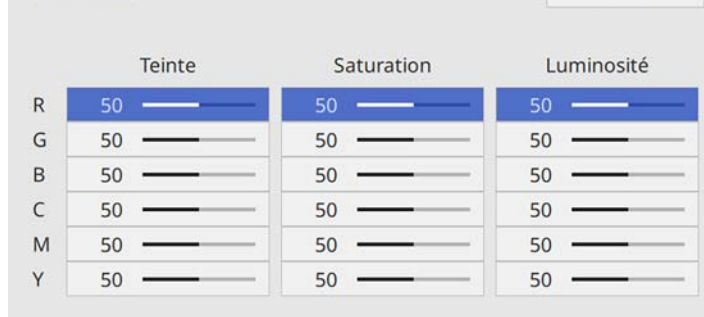

Retour

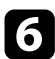

f Faites ce qui suit si nécessaire pour chaque réglage :

- Pour ajuster la teinte générale de la couleur, bleuâtre verdâtre rougeâtre, ajustez le paramètre **Teinte**.
- Pour ajuster la vivacité générale de la couleur, ajustez le paramètre **Saturation**.
- Pour ajuster la luminosité générale de la couleur, ajustez le paramètre **Luminosité**.

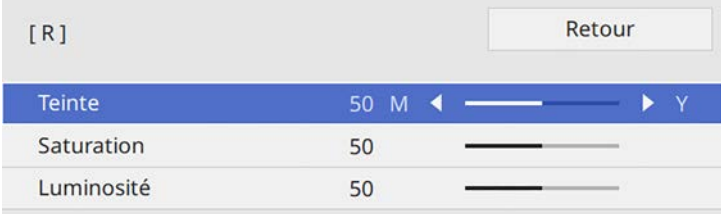

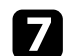

Appuyez sur [Menu] ou [Esc] pour quitter les menus.

## <span id="page-83-0"></span>**Réglage du Gamma**

Vous pouvez corriger les différences de couleurs des images projetées qui se produisent entre différentes sources d'images en ajustant le paramètre Gamma.

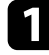

a Allumez le projecteur et basculez sur la source d'image que vous souhaitez utiliser.

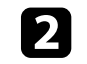

b Appuyez sur le bouton [Menu] de la télécommande ou du panneau de commande.

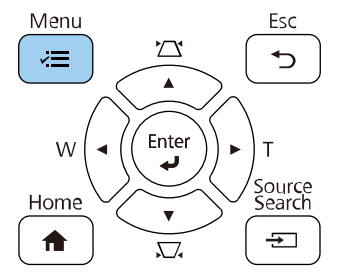

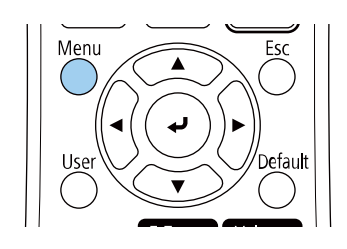

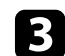

c Sélectionnez le menu **Image** et appuyez sur [Enter].

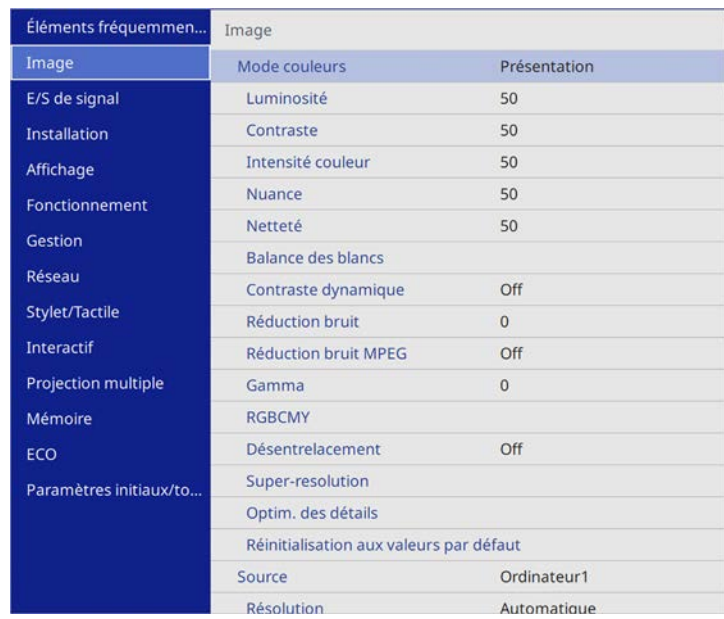

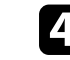

Sélectionnez Gamma et appuyez sur [Enter].

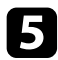

#### Sélectionnez et ajustez la valeur de correction.

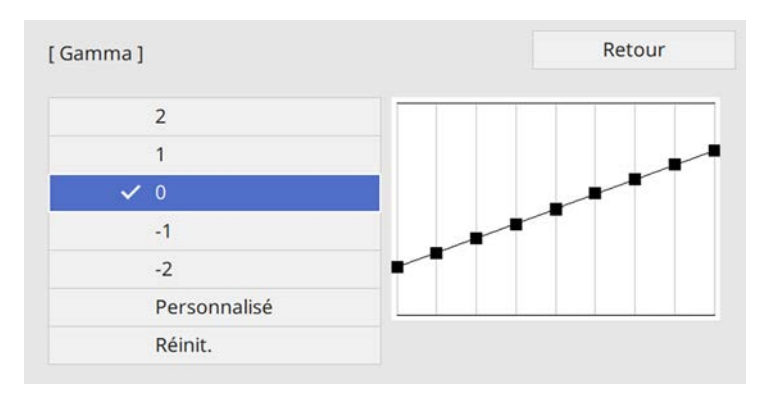

Lorsque vous sélectionnez une valeur inférieure, vous pouvez réduire la luminosité globale de l'image pour rendre l'image plus nette. Lorsque vous sélectionnez une valeur supérieure, les zones sombres des images deviennent plus lumineuses, mais l'intensité des couleurs des zones plus claires peut devenir plus faible.

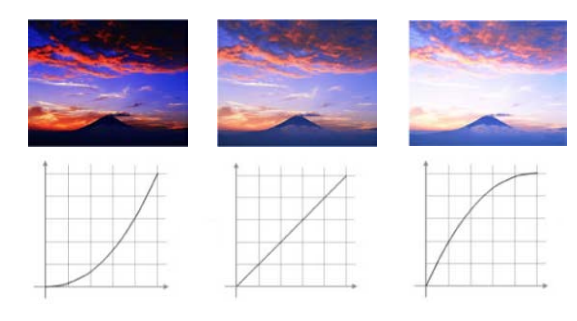

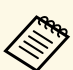

- a Si vous réglez le paramètre **Mode couleurs** sur **DICOM SIM** dans le menu **Image** du projecteur, sélectionnez la valeur de réglage en fonction de la taille de la projection.
	- Si la taille de projection est inférieure ou égale à 80 pouces, sélectionnez une petite valeur.
	- Si la taille de projection est supérieure ou égale à 80 pouces, sélectionnez une grande valeur.
	- Les images médicales peuvent ne pas être reproduites correctement de fonction de vos réglages et des caractéristiques de l'écran.

f Si vous souhaitez effectuer des réglages plus précis, sélectionnez **Personnalisé** et appuyez sur [Enter].

g Appuyez sur la flèche gauche ou droite pour sélectionner la tonalité de couleur que vous souhaitez ajuster sur le graphique de réglage du gamma. Puis appuyez sur la flèche vers le haut ou le bas pour ajuster la valeur et appuyez sur [Enter].

> [Gamma] La zone clignotante est la cible du réglage.

# **Réglage de la couleur de l'image <sup>86</sup>**

h Appuyez sur [Menu] ou [Esc] pour quitter les menus.

# **Ajuster la luminosité <sup>87</sup>**

Vous pouvez ajuster la luminosité de la source de lumière de votre projecteur.

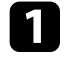

a la Allumez le projecteur et basculez sur la source d'image que vous souhaitez utiliser.

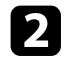

b Appuyez sur le bouton [Menu] de la télécommande ou du panneau de commande.

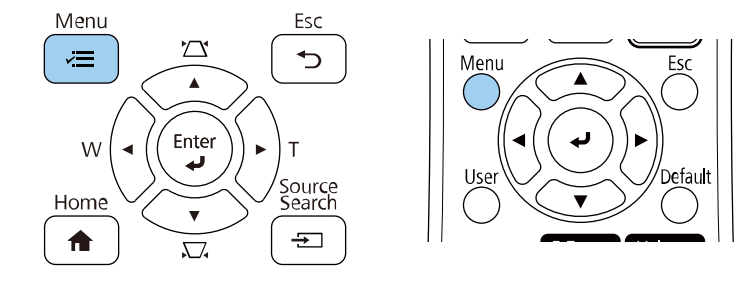

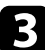

c Sélectionnez le menu **Fonctionnement** et appuyez sur [Enter].

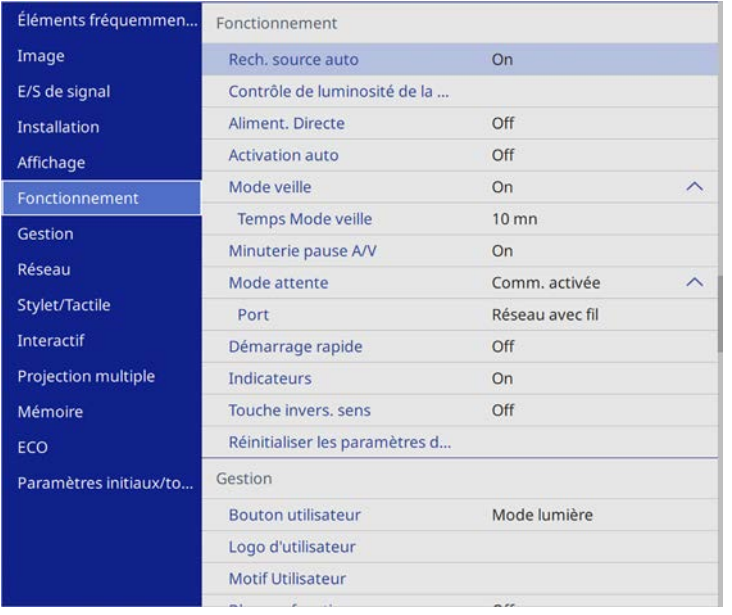

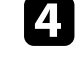

d Sélectionnez **Contrôle de luminosité de la source lumineuse** et appuyez sur [Enter].

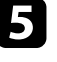

e Si vous souhaitez maintenir la luminosité à un niveau spécifique, sélectionnez le paramètre **Maintenir la luminosité**, puis sélectionnez **On**.

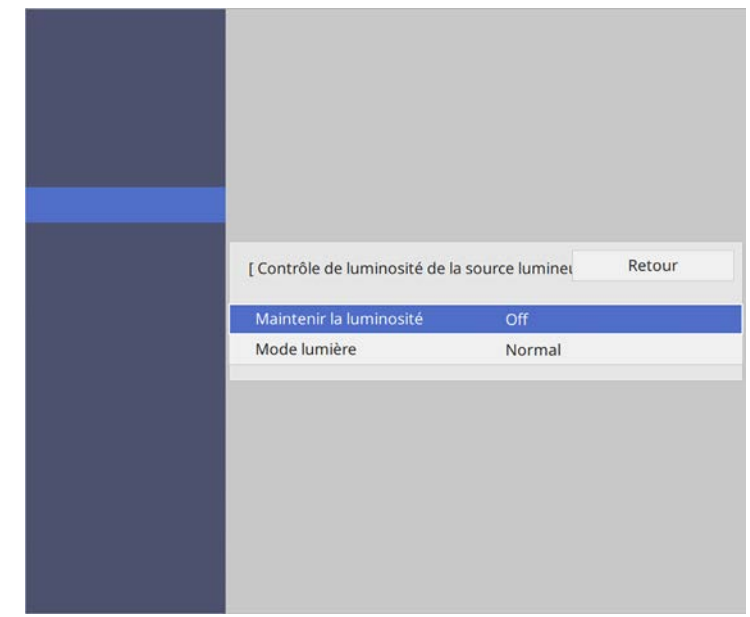

f Si vous activez **Maintenir la luminosité**, sélectionnez le paramètre **Maintenir le niveau de luminosité** et vérifiez les informations de **Restant estimé**.

g Si vous désactivez **Maintenir la luminosité**, sélectionnez le paramètre **Mode lumière** :

• **Normal** vous permet d'ajuster la luminosité au niveau maximum. Dans cette configuration, la durée de vie estimée de la source de lumière est d'environ 20 000 heures.

- **Calme** vous permet d'ajuster la luminosité à 70 % et de réduire le bruit du ventilateur. Dans cette configuration, la durée de vie estimée de la source de lumière est d'environ 20 000 heures.
- **Étendu** vous permet d'utiliser une luminosité de 70 % afin de prolonger la durée de vie de la source de lumière. Dans cette configuration, la durée de vie estimée de la source de lumière est d'environ 30 000 heures.
- <span id="page-87-0"></span>• **Personnalisé** vous permet de sélectionner un niveau de luminosité personnalisé entre 70 et 100 %.

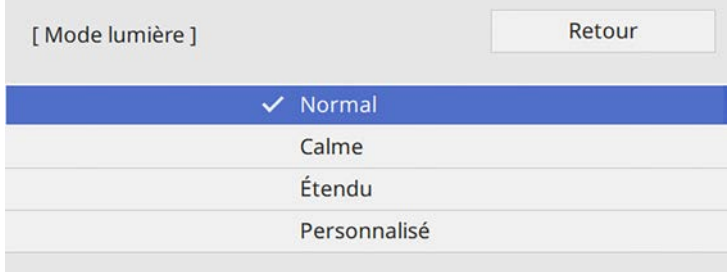

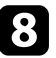

h Si vous réglez le paramètre **Mode lumière** sur **Personnalisé**, sélectionnez **Niveau de luminosité** et utilisez les boutons fléchés gauche et droite pour sélectionner la luminosité.

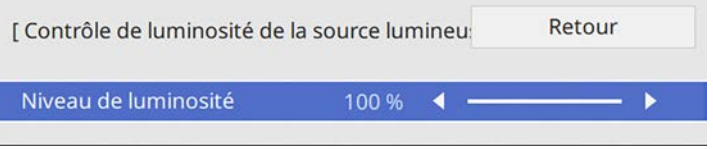

**C** Appuyez sur [Menu] ou [Esc] pour quitter les menus.

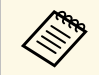

Pour de meilleurs résultats en maintenant une luminosité constante, réglez le paramètre **Calibrage lumière** sur **Exéc périodiquement** dans le menu **Gestion** du projecteur.

#### g **Liens connexes**

- • ["Heures d'utilisation du mode constant"](#page-87-0) p.88
- • ["Durée de vie de la source de lumière"](#page-88-0) p.89
- • ["Caractéristiques du projecteur"](#page-290-0) p.291
- • ["Réglage administrateur du projecteur Menu Gestion"](#page-220-0) p.221

## **Heures d'utilisation du mode constant**

Si vous activez **Maintenir la luminosité**, le nombre d'heures pendant lesquelles le projecteur peut maintenir une luminosité constante s'affiche sous **Restant estimé**.

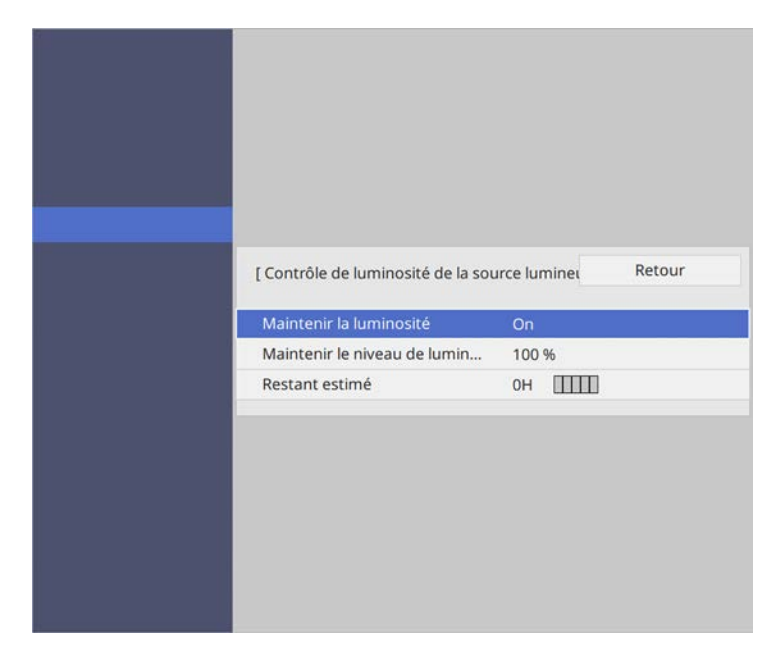

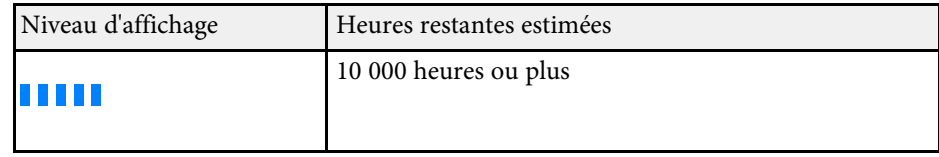

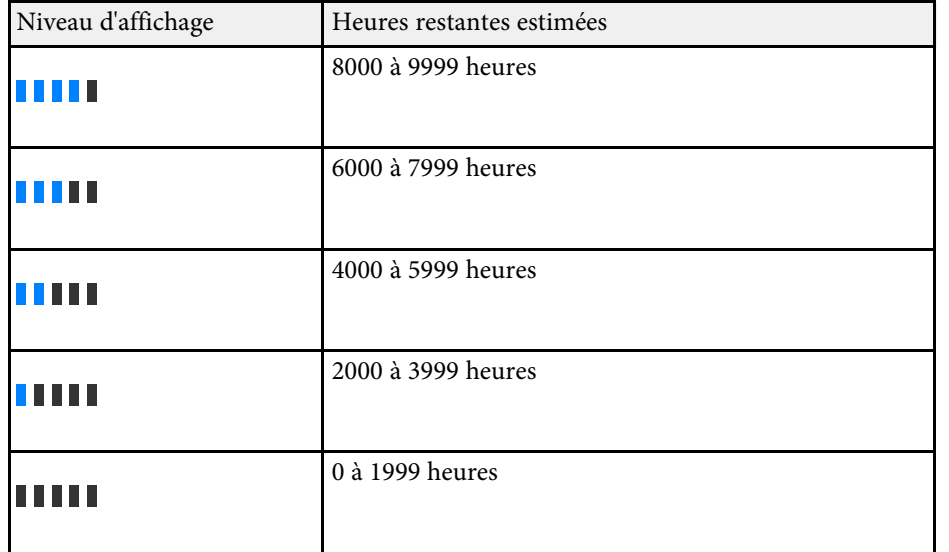

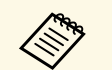

a Le nombre d'heures affiché sous **Restant estimé** n'est qu'une indication.

# <span id="page-88-0"></span>**Durée de vie de la source de lumière**

La durée de vie estimée de la source de lumière dépend des paramètres **Niveau de luminosité** et **Maintenir la luminosité**.

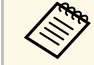

a • La durée de vie de la source de lumière dépend des conditions environnementales et de l'utilisation.

- Le nombre d'heures affiché est une estimation et n'est pas garanti.
- Après 20 000 heures d'utilisation, vous pouvez avoir à remplacer des pièces du projecteur.
- Si vous activez **Maintenir la luminosité** et que vous avez dépassé le nombre d'heures d'utilisation indiqué ici, vous pourriez ne plus pouvoir choisir un paramètre **Maintenir le niveau de luminosité** élevé.

#### **Maintenir la luminosité off**

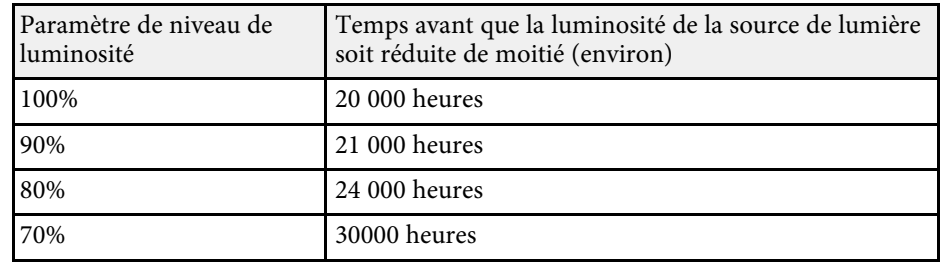

#### **Maintenir la luminosité on**

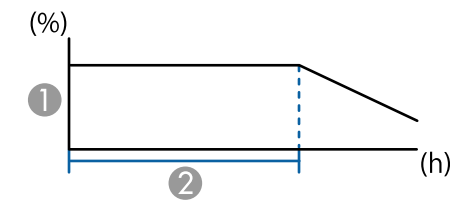

- A Maintenir le niveau de luminosité
- B Durée pendant laquelle le projecteur peut maintenir une luminosité constante (estimation)

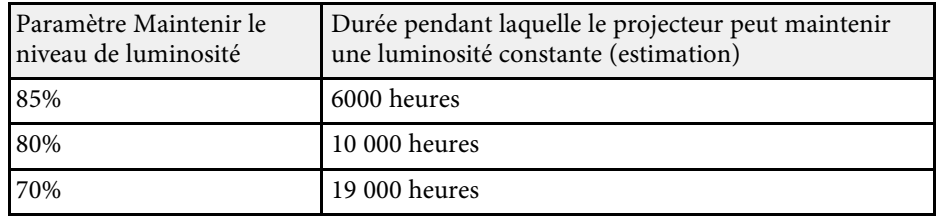

# **Contrôle du volume à l'aide des boutons de volume <sup>90</sup>**

Les boutons de volume contrôlent le système de haut-parleur interne du projecteur.

Vous pouvez également contrôler le volume des haut-parleurs externes que vous avez raccordés au projecteur.

Vous devez ajuster séparément le volume de chaque source d'entrée connectée.

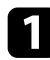

a Allumez le projecteur et lancez une présentation.

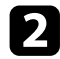

Pour diminuer ou augmenter le volume, appuyez sur les boutons [Volume] de la télécommande, comme indiqué.

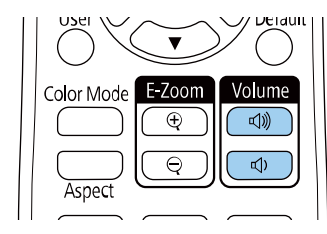

Une jauge de volume s'affiche à l'écran.

c Pour régler le volume d'une source d'entrée à un niveau spécifique, sélectionnez **Volume** dans le menu **E/S de signal** du projecteur.

## **Attention**

Ne lancez pas de présentation à un volume élevé. Des bruits soudains peuvent entraîner une perte auditive.

Réduisez toujours le volume avant l'extinction pour pouvoir l'augmenter progressivement lors de la mise en marche suivante.

#### <sup>1</sup> Liens connexes

• ["Paramètres de signal d'entrée - Menu E/S de signal"](#page-212-0) p.213

# **Inversion des canaux audio <sup>91</sup>**

Vous pouvez inverser les canaux audio gauche et droit selon la position d'installation du projecteur.

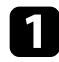

Allumez le projecteur et lancez une présentation.

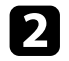

b Appuyez sur le bouton [Menu] de la télécommande ou du panneau de commande.

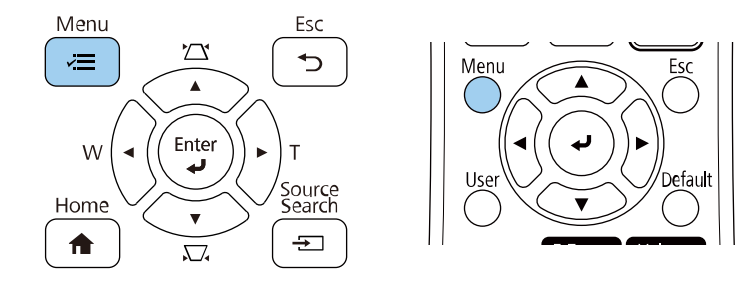

# Sélectionnez le menu E/S de signal et appuyez sur [Enter].

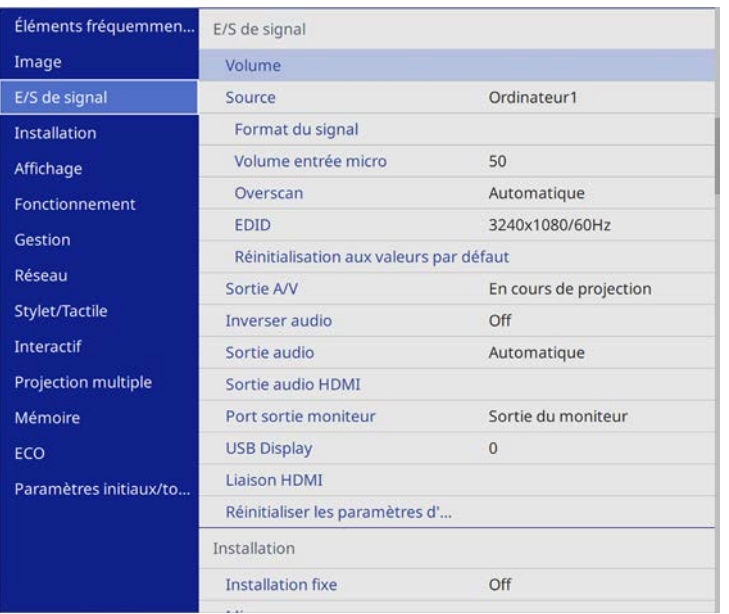

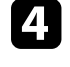

d Sélectionnez **Inverser audio** et appuyez sur [Enter].

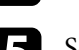

Sélectionnez **On** et appuyez sur [Enter].

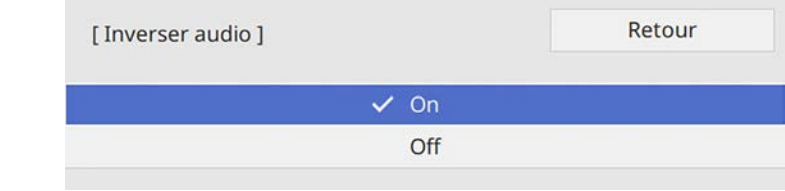

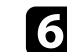

f Appuyez sur [Menu] ou [Esc] pour quitter les menus.

# **Utiliser les fonctions interactives**

Suivez les instructions de ces sections pour utiliser les fonctions interactives.

#### g **Liens connexes**

- • ["Modes des fonctions interactives"](#page-92-0) p.93
- • ["Préparation avant d'utiliser les fonctions interactives"](#page-94-0) p.95
- • ["Écrans du tableau blanc \(Mode Tableau blanc\)"](#page-99-0) p.100
- • ["Dessiner sur l'image projetée à l'aide du mode d'annotation"](#page-105-0) p.106
- • ["Partage de dessins"](#page-109-0) p.110
- • ["Contrôler les fonctions d'ordinateur depuis un écran projeté \(mode interactif\)"](#page-115-0) p.116
- • ["Contrôler une caméra de document"](#page-119-0) p.120
- • ["Sélectionner l'affichage d'appareils en réseau"](#page-120-0) p.121
- • ["Utilisation des fonctions interactives via un réseau"](#page-122-0) p.123
- • ["Utiliser la projection d'écran partagé"](#page-124-0) p.125

# **Modes des fonctions interactives <sup>93</sup>**

<span id="page-92-0"></span>Vous pouvez effectuer les opérations suivantes avec les fonctions interactives.

• En mode tableau blanc, vous pouvez utiliser les crayons interactifs ou votre doigt pour écrire sur le « tableau blanc » projeté.

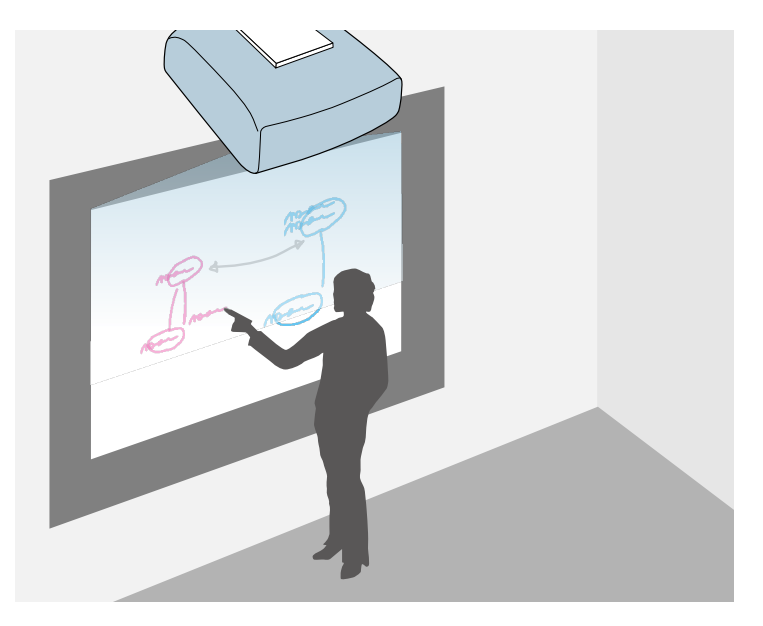

Vous n'avez pas besoin d'utiliser un ordinateur ou d'installer des logiciels supplémentaires pour utiliser la fonction de dessin sur le tableau blanc intégrée. Cela est pratique pour les meetings pour remplacer un tableau blanc.

Vous pouvez partager les contenus dessinés que vous créez avec d'autres projecteurs, les enregistrer en tant que fichiers PDF ou PNG, les imprimer ou les envoyer en tant qu'e-mail.

• En mode annotation, vous pouvez utiliser les stylets interactifs ou votre doigt pour ajouter des notes au contenu projeté depuis un ordinateur, une tablette, une caméra document ou autre source.

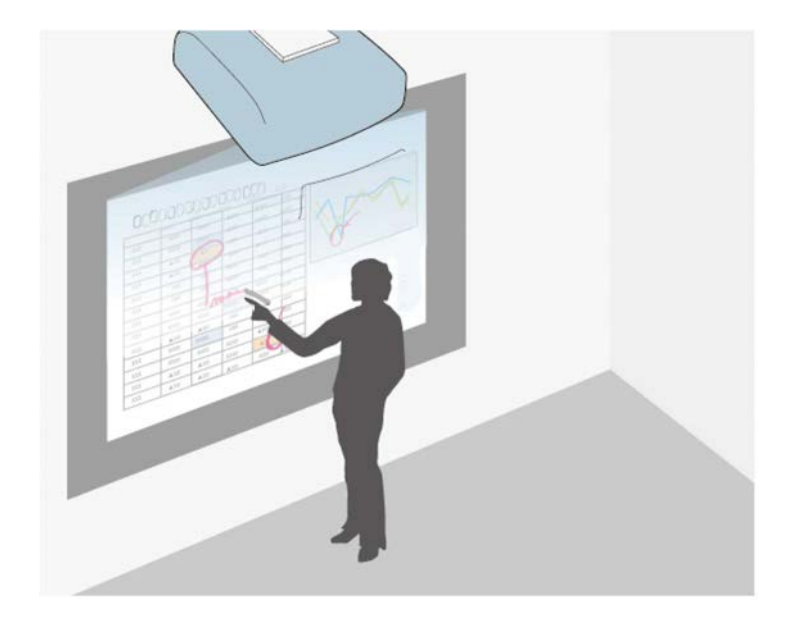

Ceci vous aide à mettre en évidence des informations projetées ou à inclure des notes supplémentaires pour des leçons ou des présentations plus efficaces.

Vous pouvez capturer vos pages annotées, puis les enregistrer ou les imprimer.

# **Modes des fonctions interactives <sup>94</sup>**

• En mode interactif sur ordinateur, vous pouvez utiliser les stylets interactifs ou votre doigt comme une souris. Ceci vous permet de naviguer, sélectionner et défiler à travers le contenu projeté depuis votre ordinateur.

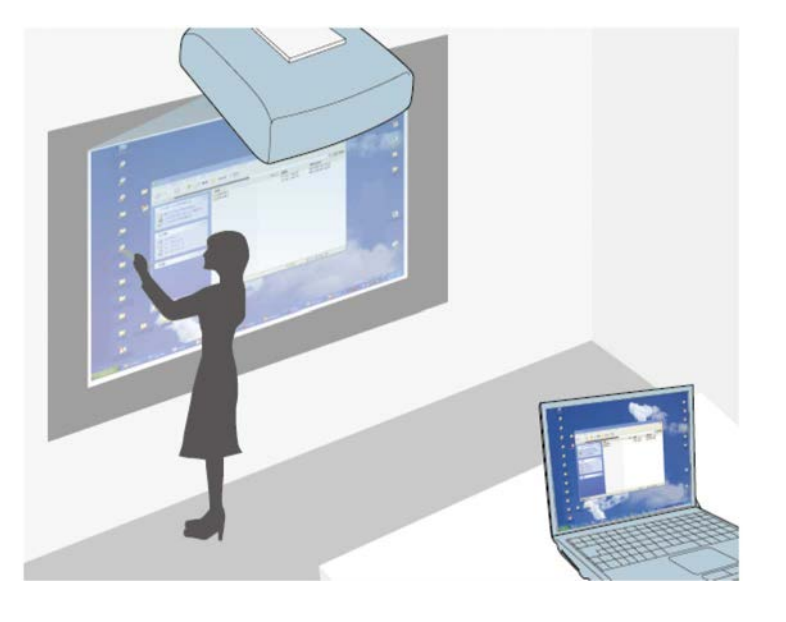

Vous pouvez également utiliser le logicielEasy Interactive Tools pour<br>offrir des fonctions interactives supplémentaires, telles que offrir des fonctions interactives supplémentaires, telles que l'enregistrement et l'impression de vos annotations. Consultez le *Guide d'utilisation Easy Interactive Tools* pour plus d'instructions.

#### g **Liens connexes**

- • ["Écrans du tableau blanc \(Mode Tableau blanc\)"](#page-99-0) p.100
- • ["Dessiner sur l'image projetée à l'aide du mode d'annotation"](#page-105-0) p.106
- • ["Contrôler les fonctions d'ordinateur depuis un écran projeté \(mode](#page-115-0) [interactif\)"](#page-115-0) p.116
- • ["Obtenir la dernière version des documents"](#page-9-0) p.10

<span id="page-94-0"></span>Cette section propose des instructions de sécurité concernant la configuration et l'utilisation des stylets interactifs, et l'utilisation des opérations tactiles avec votre doigt. Lisez ces instructions avant d'utiliser les fonctions interactives.

#### g **Liens connexes**

- • ["Consignes de sécurité pour les fonctions interactives"](#page-94-1) p.95
- • ["Utiliser les stylets interactifs"](#page-94-2) p.95
- • ["Utiliser les opérations tactiles interactives avec votre doigt"](#page-96-0) p.97

# <span id="page-94-1"></span>**Consignes de sécurité pour les fonctions interactives**

La fonction interactive fonctionne via une communication infrarouge. Notez les points importants suivants lorsque vous utilisez cette fonction.

- Veillez à ce qu'il n'y ait pas de lumière forte ou lumière du soleil réfléchie sur le récepteur du crayon interactif et sur l'écran de projection.
- Si de la poussière est présente sur le récepteur du crayon interactif, elle peut perturber la communication infrarouge, ce qui peut vous empêcher d'utiliser les fonctions normalement. Nettoyez le récepteur s'il est sale.
- Évitez de faire des marques ou de coller des autocollants sur le récepteur du crayon interactif.
- N'utilisez pas une télécommande infrarouge ou un microphone infrarouge dans la même pièce pour éviter des interférences avec le stylet interactif.
- N'utilisez pas d'appareils générant des bruits forts, comme les appareils rotatifs ou des transformateurs, à proximité du projecteur. Vous pourriez ne pas pouvoir utiliser les fonctions interactives.

# <span id="page-94-2"></span>**Utiliser les stylets interactifs**

Avant d'utiliser les stylets interactifs, configurez le système et calibrez les stylets. Consultez le *Guide d'installation* de votre projecteur pour les instructions.

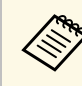

Il vous faut calibrer à nouveau le système si vous remarquez toute<br>dégradation du positionnement après avoir effectué une des choses suivantes :

- Effectuer une Corr. géométrique
- Régler la taille de l'image
- Utiliser la fonction Décalage image
- Modifier la position du projecteur

Votre projecteur est proposé avec un stylet bleu et un stylet orange, identifiés par la couleur à l'extrémité du stylet. Vous pouvez en utiliser un ou les deux à la fois (un de chaque couleur).

Vérifiez que des piles sont installées dans les stylets.

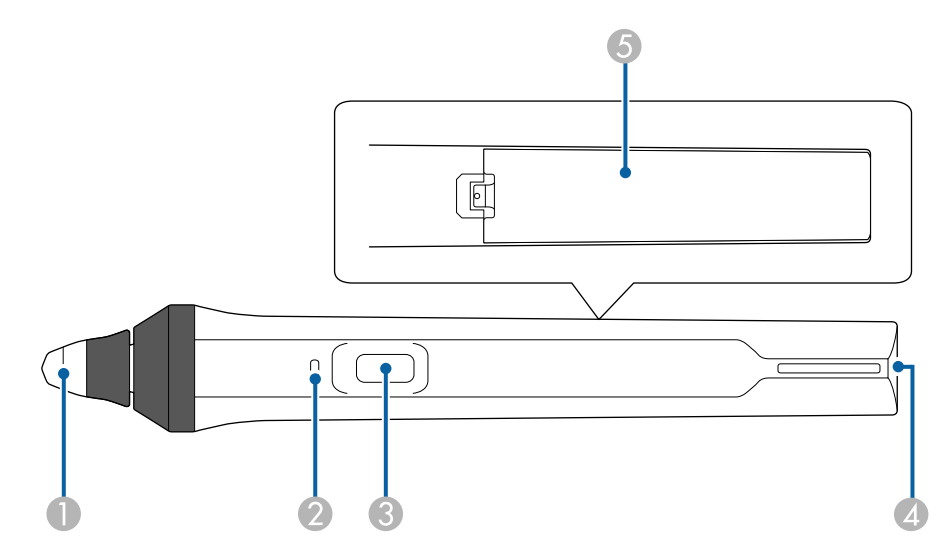

- Pointe du stylet
- Témoin de pile
- **Bouton**
- Point de fixation de la sangle
- E Couvercle de la pile

Tenez le crayon pour le mettre en marche.

Lorsque vous avez fini d'utiliser le stylet, laissez le stylet tel quel à l'écart de l'écran de projection.

#### **Attention**

- N'utilisez pas les stylets interactifs avec des mains mouillées, ou dans des endroits humides. Les stylets interactifs ne sont pas étanches.
- Gardez le projecteur et l'écran de projection à l'écart de la lumière directe du soleil, ou les fonctions interactives pourraient ne pas fonctionner.
	- Les crayons s'éteignent automatiquement après 15 secondes quand ils sont posés dessus. Tenez le crayon pour le remettre en marche automatiquement.
		- Pour de meilleures performances, maintenez le stylet à la perpendiculaire sur le tableau, comme illustré ci-dessous. Ne couvrez pas la bande noire à proximité de la pointe du stylet.

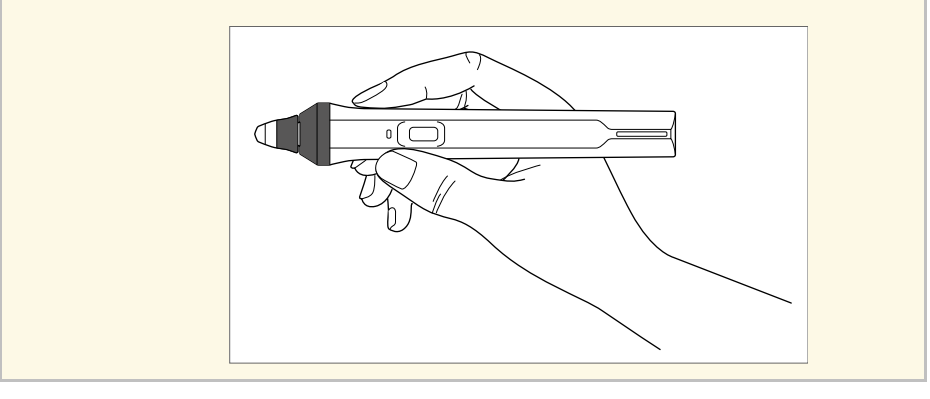

Vous pouvez effectuer ce qui suit avec le stylet :

• Écrire ou dessiner sur la surface de projection en mode tableau blanc et en mode annotation.

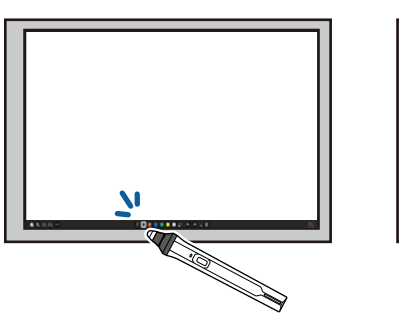

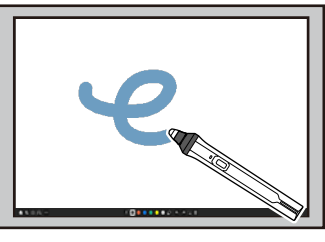

- Pour sélectionner un élément projeté, comme une icône, appuyez sur la surface de projection avec la pointe du stylet.
- Pour dessiner sur l'écran projeté, appuyez sur la surface de projection avec le stylet et déplacez comme nécessaire.
- Pour déplacer le pointeur projeté, survolez la surface sans la toucher.
- Pour passer le fonctionnement du crayon d'un outil de dessin à une gomme ou d'autres fonctions sélectionnées dans le menu **Interactif** du projecteur, appuyez sur le bouton sur le côté.

#### s **Interactif** > **Pression Crayon**

• Utilisez le stylet comme souris en mode interactif sur ordinateur.

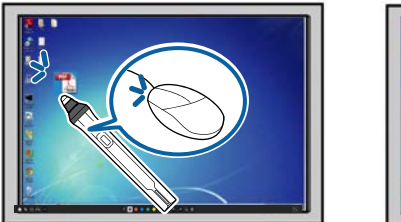

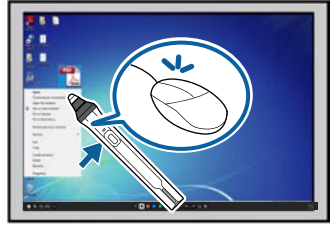

• Pour faire un clic gauche, appuyez sur le tableau avec la pointe du stylet.

- Pour faire un double-clic, appuyez deux fois sur le tableau avec la pointe du stylet.
- Pour faire un clic droit, appuyez sur le bouton sur le côté.
- Pour cliquer et faire glisser, appuyez et déplacez le stylet.
- Pour déplacer le curseur, survolez le tableau sans le toucher.

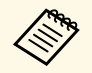

- Si vous ne souhaitez pas utiliser la fonction de survol, vous pouvez la<br>décactiver avec le paramètre Stylet Survol dans le menu désactiver avec le paramètre **Stylet Survol** dans le menu **Stylet/Tactile** du projecteur.
	- Pour qu'un appui long du stylet fonctionne comme un clic droit, réglez le paramètre **Mode de suivi du stylet** sur **Mode Souris** et réglez le paramètre **Appuyer et maintenir** sur **Clic droit** dans le menu **Stylet/Tactile** du projecteur.
		- s **Stylet/Tactile** > **Interactivité PC** > **Mode de suivi du stylet**
	- s **Stylet/Tactile** > **Interactivité PC** > **Appuyer et maintenir**

#### g **Liens connexes**

• ["Obtenir la dernière version des documents"](#page-9-0) p.10

### **Utiliser les opérations tactiles interactives avec votre doigt**

<span id="page-96-0"></span>Vous pouvez utiliser votre doigt pour interagir avec l'écran projeté, comme vous le feriez avec un stylet interactif. Vous pouvez utiliser un stylet ou votre doigt, ou les deux en même temps.

Le projecteur reconnaît jusqu'à six points tactiles en mode interactif sur ordinateur. Lorsque vous effectuez des opérations tactiles avec votre doigt, vous pouvez utiliser deux doigts en mode annotation et tableau blanc.

Effectuez ce qui suit avant d'utiliser votre doigt pour les opérations tactiles :

- Installez l'unité tactile
- Calibrez le système manuellement pour le stylet
- Effectuez l'ajustement de l'angle de l'unité tactile
- Calibrez le système pour les opérations tactiles

Consultez le *Guide d'installation* de votre projecteur pour plus de détails sur ces opérations.

L'unité tactile s'allume et est prête pour le fonctionnement tactile avec votre doigt lorsque vous allumez le projecteur et les témoins s'éclairent en bleu.

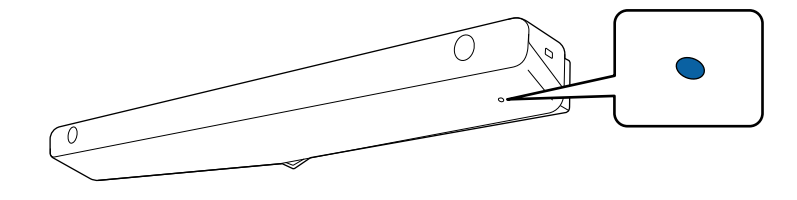

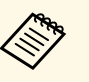

- a Vérifiez ce qui suit si l'unité tactile ne s'allume pas.
- Le projecteur fonctionne normalement.
- Lorsque le paramètre **Installation verticale** est réglé sur **Oui**, assurez-vous que le paramètre **Projection** est réglé sur **Avant** ou **Avant/Retourné** dans le menu **Installation**.
- Lorsque le paramètre **Installation verticale** est réglé sur **Non**, assurez-vous que le paramètre **Projection** est réglé sur **Avant/Retourné** ou **Arrière/Retourné** dans le menu **Installation**.
- Le paramètre **Alimentation** est réglé sur **On** dans le menu **Unité tactile**.
	- s **Stylet/Tactile** > **Unité tactile** > **Alimentation**
- L'unité tactile est connectée au port TCH du projecteur avec un câble de connexion de l'unité tactile.
- Des dégradations du positionnement peuvent survenir en fonction de l'angle de votre doigt ou de la direction dans laquelle vous pointez.
- Les opérations tactiles avec votre doigt peuvent ne pas fonctionner correctement avec des ongles longs ou artificiels, ou si vos doigts sont entourés de bandages.
- Les opérations tactiles peuvent être mal reconnues si vos doigts ou stylets sont trop rapprochés ou croisés.
- Si un vêtement ou une autre partie de votre corps s'approche ou touche l'écran, les opérations tactiles pourraient mal fonctionner.
- Si vous touchez l'écran avec votre main libre lors des opérations tactiles, celles-ci pourraient mal fonctionner.

• Écrire ou dessiner sur la surface de projection en mode annotation et en mode tableau blanc.

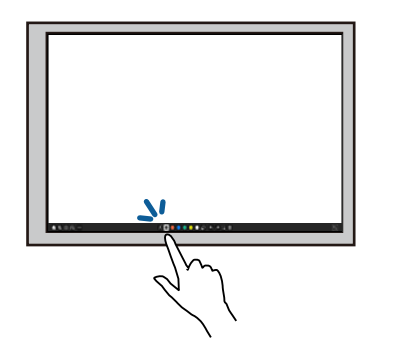

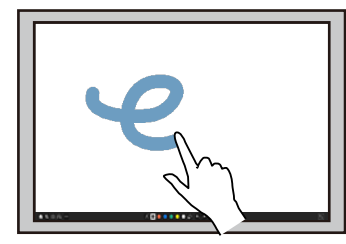

- Pour sélectionner un élément projeté, comme une icône, appuyez sur la surface de projection avec votre doigt.
- Pour dessiner sur l'écran projeté pour la première fois après avoir allumé le projecteur, sélectionnez un stylet dans la barre d'outils et appuyez sur la surface de projection avec votre doigt. Si vous ne le faites pas, votre doigt fonctionne comme une gomme la première fois que vous utilisez les opérations tactiles.
- Pour faire un zoom avant ou arrière, touchez un élément avec deux doigts, et déplacez vos doigts à l'écart (étirer pour faire un zoom avant) ou en les rapprochant (pincer pour faire un zoom arrière).
- Pour faire tourner l'image, touchez l'image avec deux doigts puis faites tourner votre main.

• Utilisez votre doigt comme souris en mode interactif sur ordinateur.

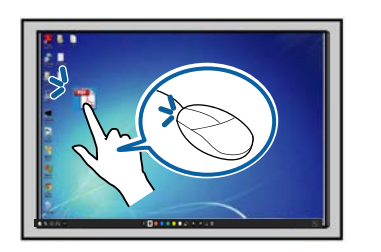

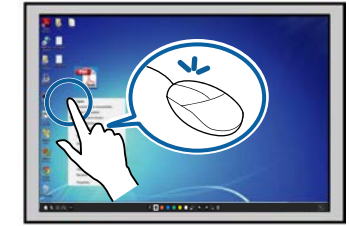

- Pour faire un clic, appuyez sur le tableau avec votre doigt.
- Pour faire un double-clic, appuyez deux fois sur le tableau avec votre doigt.
- Pour cliquer et déplacer, appuyez sur un élément et faites-le glisser avec votre doigt.
	- Si votre appareil prend en charge ces fonctions, vous pouvez effectuer ce qui suit :
		- Pour faire un zoom avant ou arrière, touchez un élément avec deux doigts, et déplacez vos doigts à l'écart (étirer pour faire un zoom avant) ou en les rapprochant (pincer pour faire un zoom arrière).
		- Pour faire tourner l'image, touchez l'image avec deux doigts puis faites tourner votre main.
		- Pour faire défiler la page vers le haut ou le bas, ou reculer ou avancer dans une fenêtre de navigateur, utilisez des gestes comme le balayage.
		- Vous pouvez utiliser un seul outil avec un doigt à la fois.

#### g **Liens connexes**

- • ["Instructions de sécurité pour les fonctions tactiles interactives"](#page-98-0) p.99
- • ["Obtenir la dernière version des documents"](#page-9-0) p.10

# **Préparation avant d'utiliser les fonctions interactives <sup>99</sup>**

#### <span id="page-98-0"></span>**Instructions de sécurité pour les fonctions tactiles interactives**

Le fonctionnement tactile au doigt s'active en installant l'unité tactile avec un laser haute puissance intégré.

Le laser émet à partir des ports de diffusion laser au-dessous de l'unité tactile :

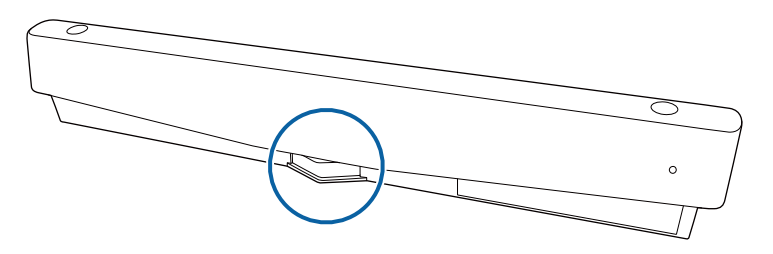

Notez les points importants suivants lorsque vous effectuez des opérations tactiles.

## **Avertissement**

- Les enfants utilisant les opérations tactiles avec leurs doigts doivent toujours être accompagnés d'un adulte.
- N'ouvrez jamais de boîtier sur le projecteur ou l'unité tactile. Ne tentez jamais de démonter ou modifier le projecteur ou l'unité tactile. Les tensions électriques à l'intérieur du projecteur peuvent causer des blessures sérieuses.
- Ne laissez pas la lumière laser émise depuis l'unité tactile passer à travers ou être réfléchie par tout objet optique, par exemple loupe ou miroir. Une utilisation continue de l'unité tactile pourrait causer des incendies ou accidents, ainsi que des blessures.
- Débranchez le projecteur de la prise et confiez toutes les réparations à du personnel de service qualifié si des problèmes surviennent avec le projecteur et l'unité tactile. Une utilisation continue de l'unité tactile pourrait causer des incendies ou accidents, ainsi que des blessures oculaires.
- Ne regardez pas la lumière laser avec un appareil optique (par exemple loupe ou microscope) à moins de 70 mm des ports de diffusion laser de l'unité tactile. Ceci pourrait endommager vos yeux.

<span id="page-99-0"></span>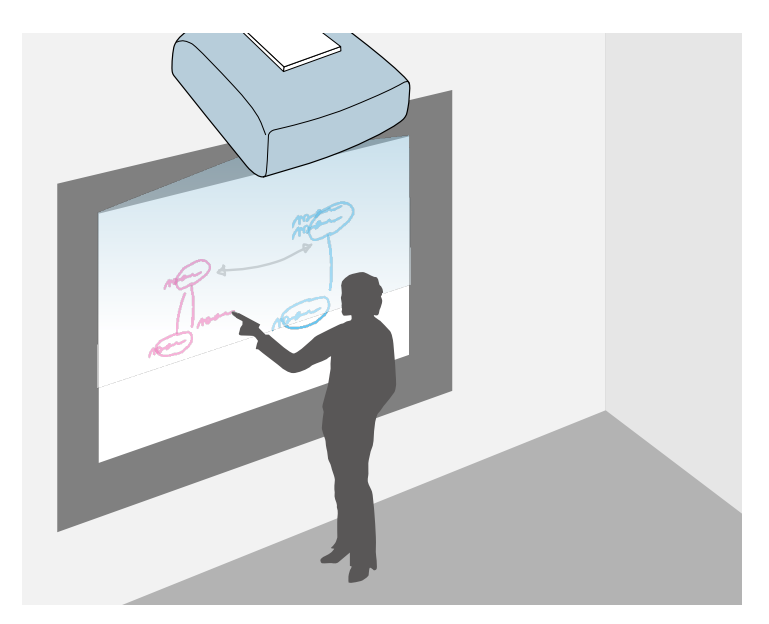

<span id="page-99-2"></span>Vous pouvez utiliser votre projecteur pour projeter une image de tableau blanc sur une surface plane. Vous pouvez alors utiliser les stylets interactifs ou votre doigt pour dessiner des lettres et formes sur l'image comme s'il s'agissait d'un tableau blanc. Ceci est utile pour les emplacements ne disposant pas de tableau blanc.

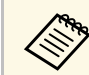

En mode tableau blanc, vous pouvez aussi utiliser les deux stylets ou<br>votre doive et les deux stylets votre doigt et les deux stylets en même temps.

#### <sup>1</sup> Liens connexes

- • ["Consignes de sécurité pour le Mode tableau blanc"](#page-99-1) p.100
- • ["Démarrer le mode tableau blanc"](#page-99-2) p.100

# <span id="page-99-1"></span>**Consignes de sécurité pour le Mode tableau blanc**

Notez les points importants suivants lorsque vous utilisez cette fonction.

• Toutes les données de dessin sont effacées lorsque le projecteur est éteint.

• Les utilisateurs sont responsables de la gestion de ces données. Epson ne peut en aucun cas être responsable des dommages directs ou indirects entraînés par la perte, des dommages ou de la divulgation des données de l'utilisateur ou les données des tierces parties par le biais de ce projecteur. Il est important que vous compreniez bien ces points avant d'utiliser l'appareil.

# **Démarrer le mode tableau blanc**

Vous pouvez dessiner sur l'écran de tableau blanc avec la barre d'outils du mode tableau blanc.

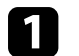

Allumez le projecteur.

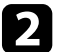

Appuyez sur le bouton [Home].<br>Menu Esc

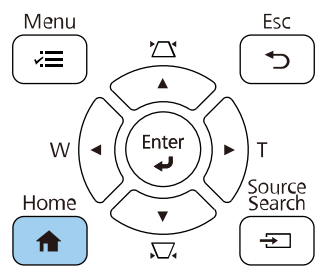

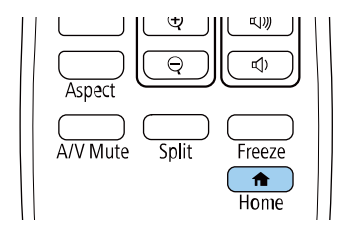

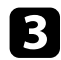

**C** Sélectionnez Tableau blanc.

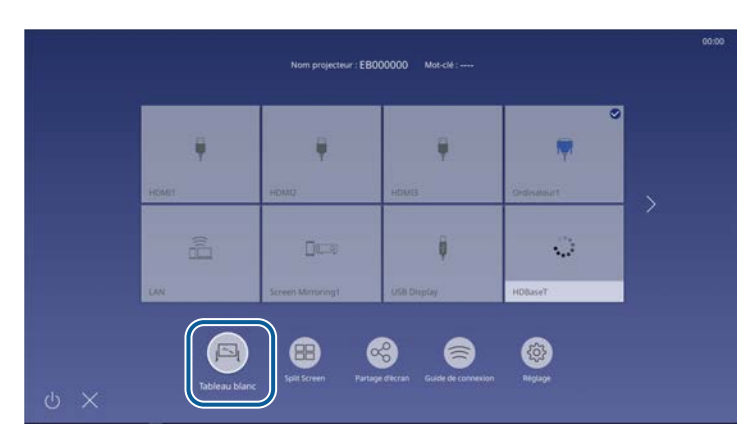

Vous voyez l'écran du tableau blanc et la barre d'outils.

<span id="page-100-0"></span>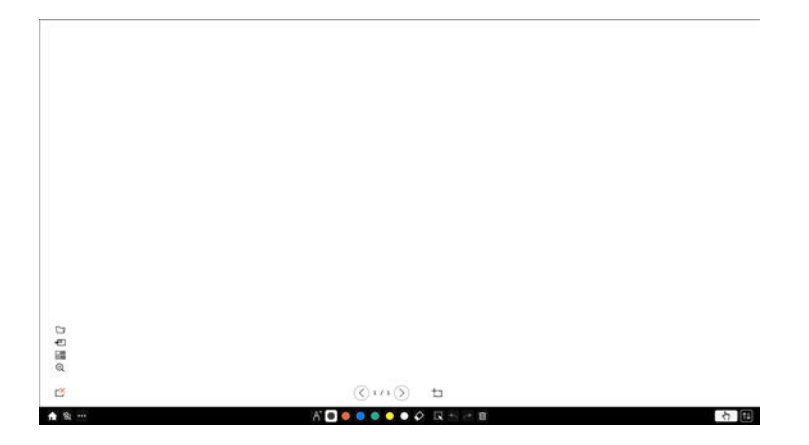

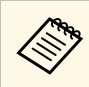

- Vous pouvez déplacer la barre d'outils vers la droite, vers la  $\sum_{\text{gauge}}$ gauche, vers le haut ou vers le bas de l'écran en la faisant glisser.
	- Vous pouvez également démarrer le mode tableau blanc en

cliquant sur  $\mathbb{R}$  sur la barre d'outils.

• Les dessins que vous créez en mode tableau blanc sont conservés si vous passez en mode d'annotation ou à d'autres sources d'images.

d Sélectionnez l'outil de dessin que vous voulez utiliser dans la barre d'outils affichée en bas de l'écran et dessinez sur l'écran projeté à l'aide du stylet interactif ou de votre doigt.

#### g **Liens connexes**

- • ["Barre d'outils du mode tableau blanc"](#page-100-0) p.101
- • ["Importer des images en mode tableau blanc"](#page-103-0) p.104
- • ["Types de fichiers compatibles pour l'ouverture en Mode tableau blanc"](#page-104-0) [p.105](#page-104-0)

#### **Barre d'outils du mode tableau blanc**

La barre d'outils du mode tableau blanc vous permet de dessiner et écrire sur l'écran projeté. La barre d'outils du mode tableau blanc est présentée dans l'illustration suivante.

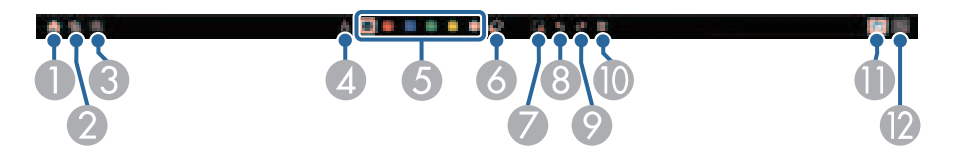

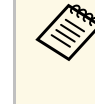

vous pouvez également utiliser la mini boîte à outils en appuyant sur le bouton sur le côté du stylet plimparts au le bouton sur le côté du stylet, n'importe où dans la zone de dessin. Vous pouvez changer le type de crayon ou de gomme avec la miniboîte à outils.

# **Écrans du tableau blanc (Mode Tableau blanc) <sup>102</sup>**

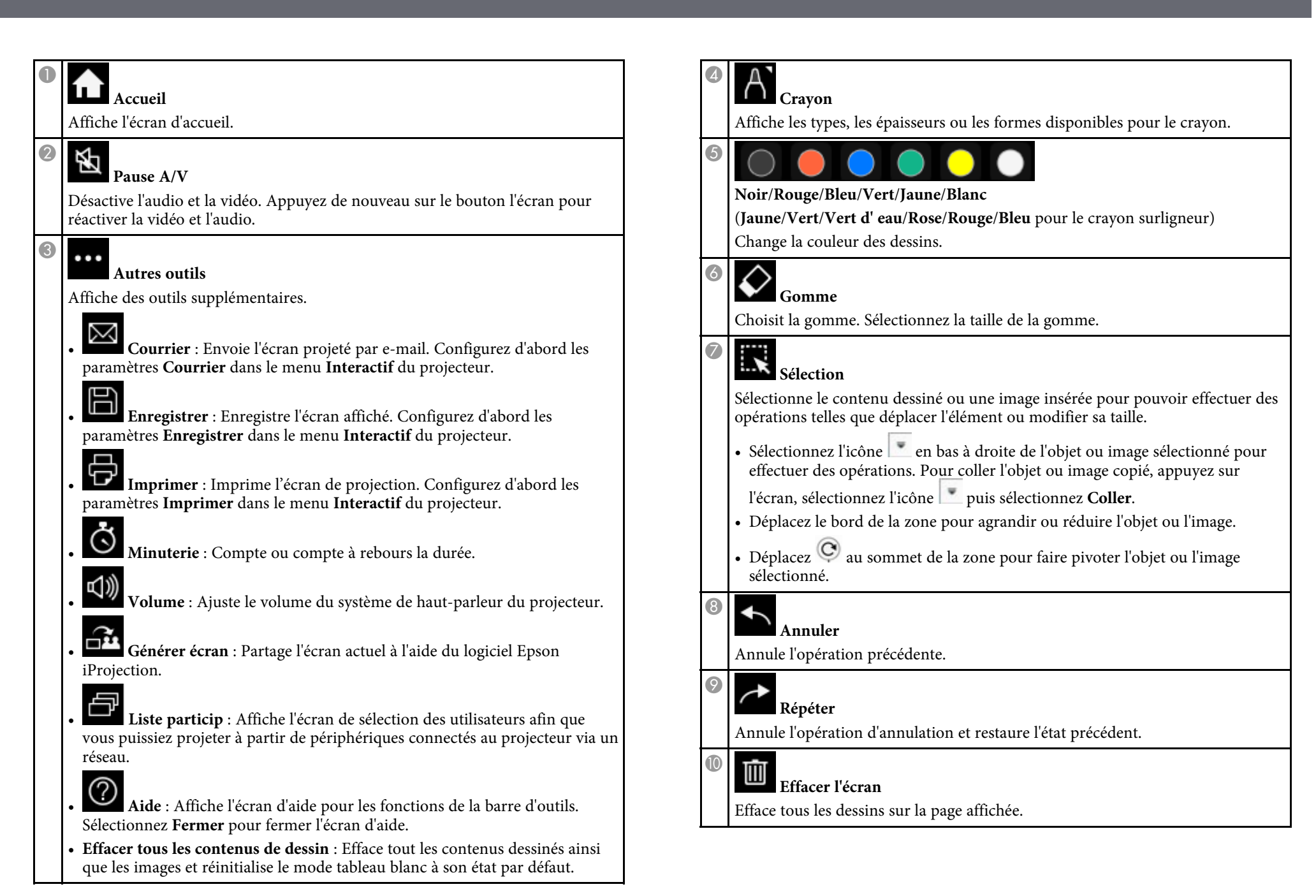

# $\bf \Phi$

 $\uparrow \downarrow$ 

 $\boldsymbol{\mathcal{D}}$ 

#### **Désact. Tactile**/**Act. Tactile**

Désactive temporairement les opérations tactiles afin d'éviter toute opération accidentelle. Active également les opérations tactiles que vous avez activées.

#### **Minimiser**

Masque la barre d'outils.

- Vous pouvez afficher le nombre et la taille d'image suivants sur<br>l'écran de tableau blanc l'écran de tableau blanc.
	- Jusqu'à  $1920 \times 1080$  pixels  $\times$  2 fichiers pour une page
	- Jusqu'à 20 pages
	- Les objets dessinés sont affichés devant l'image projetée.
	- Si des objets ou images sont déplacés hors de l'écran projeté, vous pourriez ne pas pouvoir les sélectionner.

### **Boutons supplémentaires à utiliser en mode tableau blanc**

Les boutons du mode tableau blanc vous permettent d'utiliser les fonctions du mode tableau blanc.

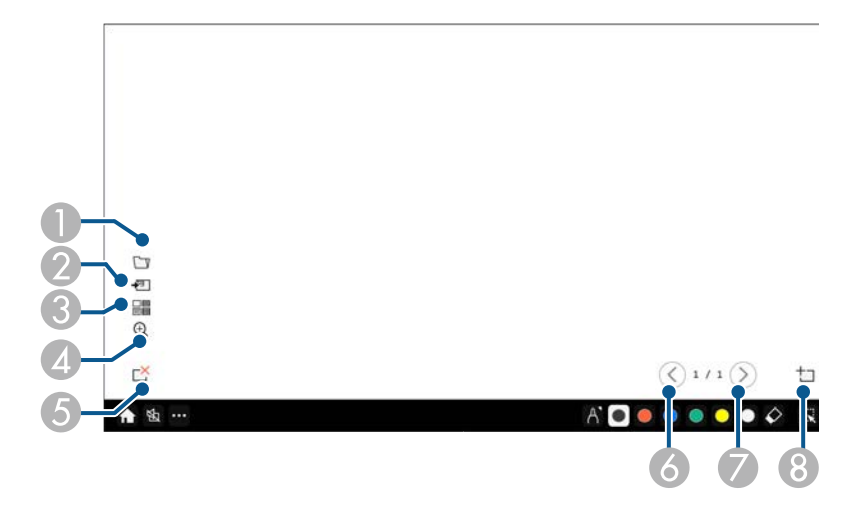

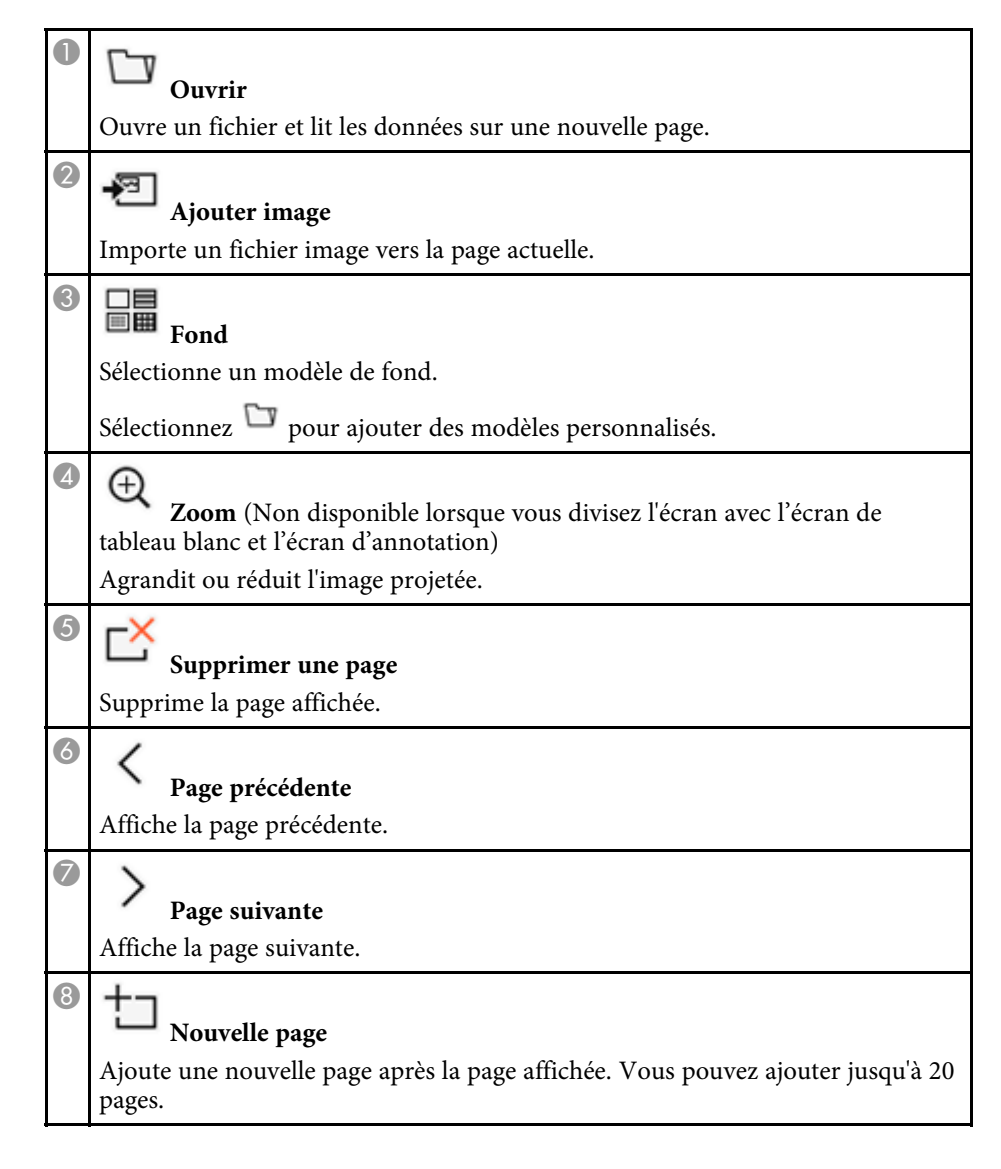

#### g **Liens connexes**

- • ["Écran d'accueil"](#page-50-0) p.51
- • ["Désactiver l'image et le son temporairement"](#page-134-0) p.135
- • ["Envoi du contenu du dessin par e-mail"](#page-109-1) p.110
- • ["Enregistrer le contenu dessiné"](#page-111-0) p.112
- • ["Imprimer le contenu dessiné"](#page-113-0) p.114

#### <span id="page-103-0"></span>**Importer des images en mode tableau blanc**

Vous pouvez importer des images sur la page actuelle en mode tableau blanc. Vous pouvez importer des fichiers depuis un périphérique de stockage USB connecté ou d'un dossier réseau, ou numériser une image à partir d'un scanner réseau et l'importer.

- Pour importer des images depuis un stockage USB ou un dossier réseau, configurez d'abord les paramètres **Enregistrer** dans le menu **Interactif** du projecteur.
- Pour numériser un document papier, assurez-vous qu'une imprimante prise en charge avec des capacités de numérisation est connectée au projecteur et configurez d'abord les paramètres **Imprimer** dans le menu **Interactif** du projecteur.
	- $\bullet$  Les imprimantes avec des commandes ESC/P-R sont prises en charge charge.
		- Certains produits, comme les scanners autonomes, ne peuvent pas utiliser cette fonction. Pour obtenir une liste des produits pris en charge, contactez Epson.
		- Vous ne pouvez pas numériser des documents lorsque l'imprimante est dans un état d'impression impossible, tel qu'un manque d'encre.

Lors de la numérisation avec votre produit, vous ne pouvez pas utiliser les fonctions de numérisation suivantes même si elles sont disponibles:

- Utiliser le bouton Numériser de votre produit.
- Numériser des parties de documents.
- Numériser des originaux avec un chargeur automatique de documents (CAD).
- Si vous numérisez un document papier, chargez votre original dans le produit.

Sélectionnez l'icône <sup>en</sup> en bas à gauche du tableau blanc. L'écran **Ajouter image** s'affiche.

Sélectionnez les paramètres d'enregistrement suivants sur l'écran Numériser.

• Depuis un stockage USB ou un dossier réseau.

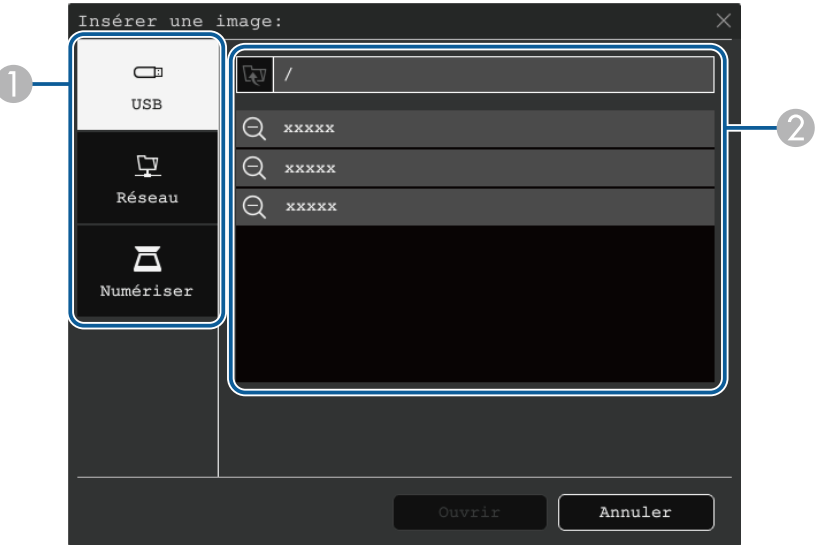

<span id="page-104-0"></span>• Depuis un scanner

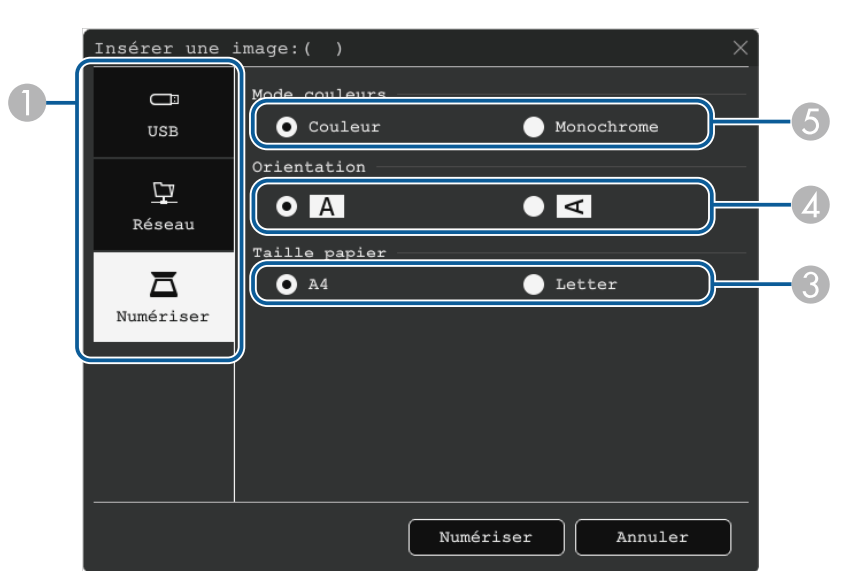

- A Sélectionnez l'emplacement de l'image que vous voulez importer.
- B Sélectionnez le fichier que vous souhaitez importer.
- C Sélectionnez la taille papier.
- D Sélectionnez l'orientation du document numérisé.
- E Sélectionnez **Couleur** ou **Monochrome**.
- d Sélectionnez **Ouvrir** ou **Numériser**.

Après importation ou numérisation, l'image est projetée en tant que page actuelle en mode tableau blanc.

#### **Types de fichiers compatibles pour l'ouverture en Mode tableau blanc**

Les types de fichiers suivants peuvent être ouverts et lus dans une page en mode tableau blanc. La taille des images plus grandes qu'une page sera réduite.

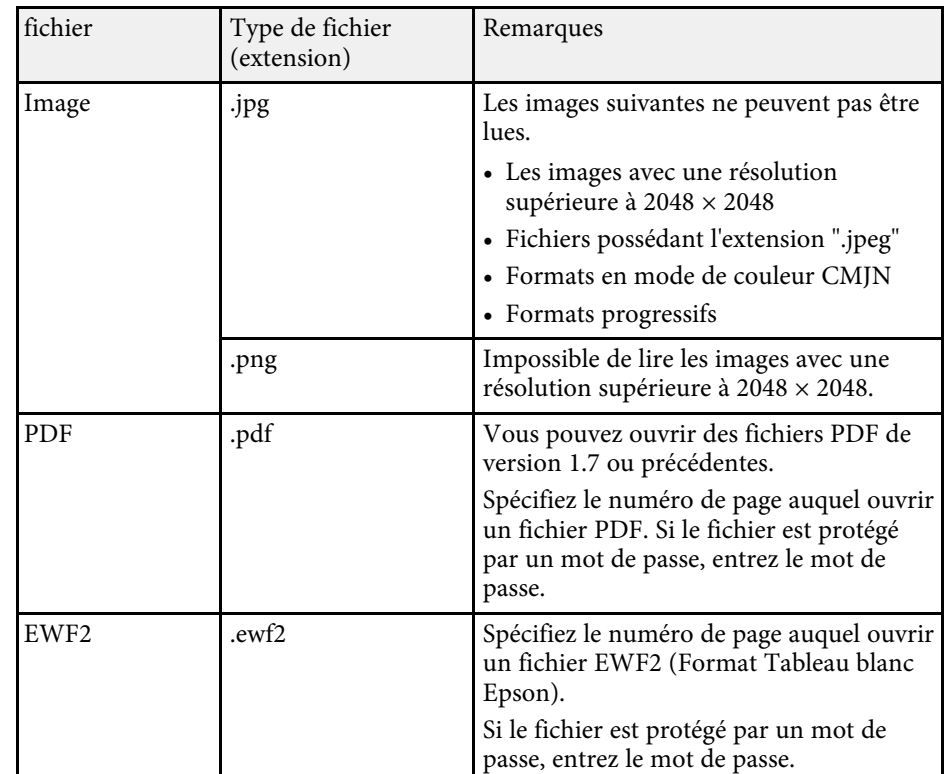

<span id="page-105-0"></span>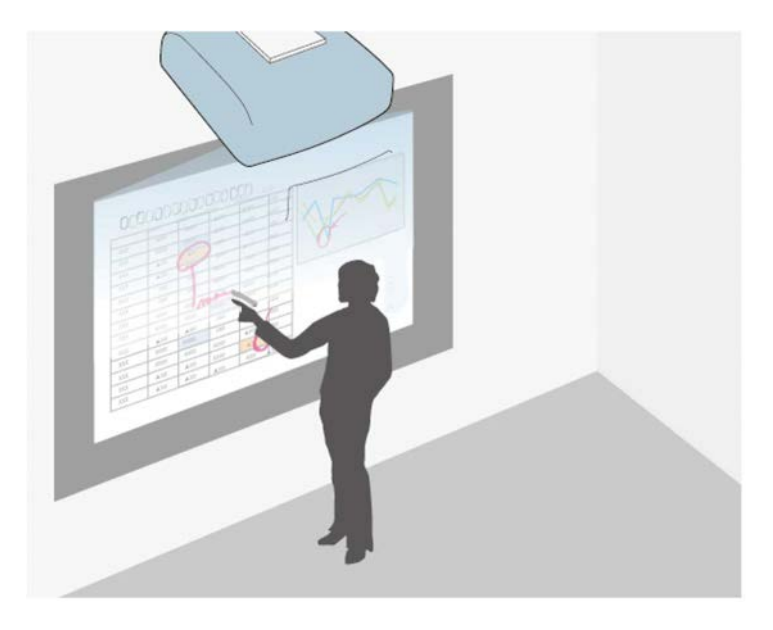

Le mode d'annotation vous permet de projeter depuis un ordinateur, une tablette, un appareil vidéo ou une autre source et d'ajouter des notes à votre contenu projeté avec les stylets interactifs ou votre doigt. Vous pouvez utiliser les deux stylets en même temps. Vous pouvez utiliser les deux stylets et votre doigt en même temps.

#### g **Liens connexes**

• ["Démarrer le mode annotation"](#page-105-1) p.106

### <span id="page-105-1"></span>**Démarrer le mode annotation**

Pour dessiner sur l'écran projeté avec le mode annotation, vous devez afficher la barre d'outils du mode annotation.

Avant de commencer, assurez-vous que le paramètre **Fonction de dessin** est réglé sur **On** dans le menu **Interactif** du projecteur afin d'activer le mode d'annotation.

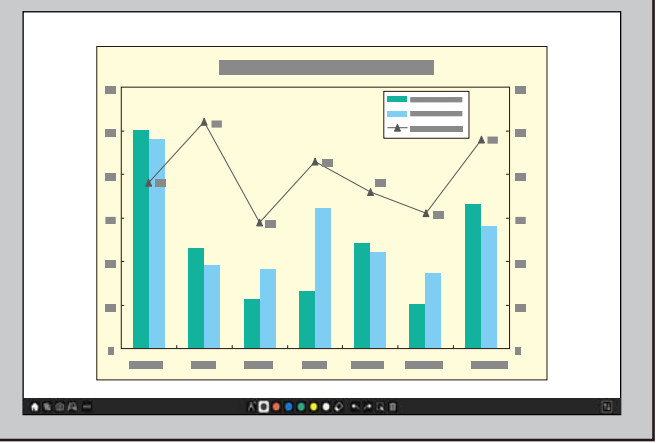

- Vous pouvez déplacer la barre d'outils vers la droite, vers la sauche vers le haut ou vers le bas de l'écran en la faisant gauche, vers le haut ou vers le bas de l'écran en la faisant glisser.
	- Vous pouvez basculer vers le mode tableau blanc en cliquant  $\mathbb{R}$ sur la barre d'outils.

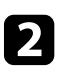

Sélectionnez l'outil de dessin que vous voulez utiliser dans la barre d'outils affichée en bas de l'écran et dessinez sur l'écran projeté à l'aide du stylet interactif ou de votre doigt.

#### g **Liens connexes**

• ["Barre d'outils du mode annotation"](#page-106-0) p.107

# Vous voyez la barre d'outils sur l'image projetée, par exemple :

6 田

### <span id="page-106-0"></span>**Barre d'outils du mode annotation**

La barre d'outils du mode annotation vous permet de dessiner et écrire sur l'écran projeté. L'aspect de la barre d'outils varie selon la façon dont vous projetez et s'il s'agit d'une projection d'une image partagée.

AD ........

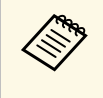

 $A B B A -$ 

Vous pouvez également utiliser la mini-boîte à outils en faisant un clic<br>droit sur la zone de dessin. Vous pouvez changer le type de crayon ou de gomme avec la mini-boîte à outils.

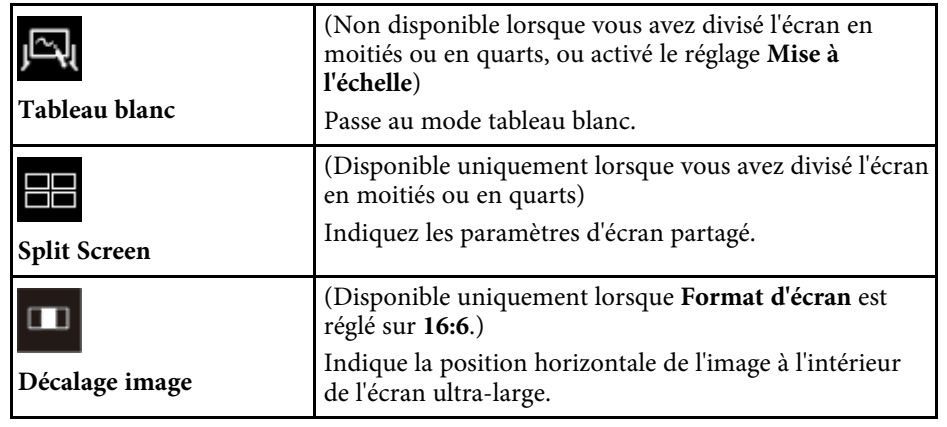

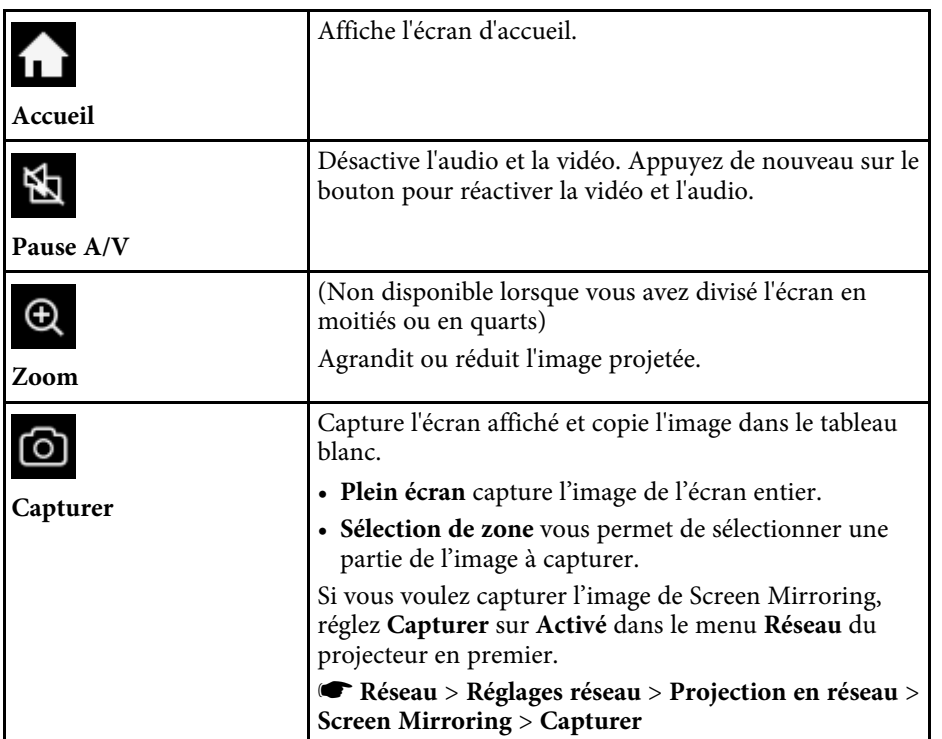

Affiche des outils supplémentaires.

 $\cdots$ • **Courrier** : Envoie l'écran projeté par e-mail. **Autres outils u** Configurez d'abord les paramètres **Courrier** dans le menu **Interactif** du projecteur. • **Enregistrer** : Enregistre l'écran affiché. Configurez d'abord les paramètres **Enregistrer** dans le menu **Interactif** du projecteur. **Gomme** • **Imprimer** : Imprime l'écran de projection. Configurez d'abord les paramètres **Imprimer** dans le menu **Interactif** du projecteur. **Sélection** • **Minuterie** : Compte la durée ou compte à rebours. • **Volume** : Ajuste le volume du système du haut-parleur du projecteur. • **Générer écran** : Partage l'écran affiché à l'aide du logiciel Epson iProjection. • **Liste particip** : Affiche l'écran de sélection des utilisateurs afin que vous puissiez projeter à partir de **Annuler** périphériques connectés au projecteur via un réseau. • **Aide** : Affiche l'écran d'aide pour les fonctions de la barre d'outils. Sélectionnez **Fermer** pour fermer **Répéter** l'écran d'aide. • **Tout Réinit.** : Efface tout le contenu dessiné ainsi que les images et réinitialise le mode d'annotation à son état par défaut. **Effacer l'écran** Affiche les types, les épaisseurs ou les formes disponibles pour le crayon. **Crayon**

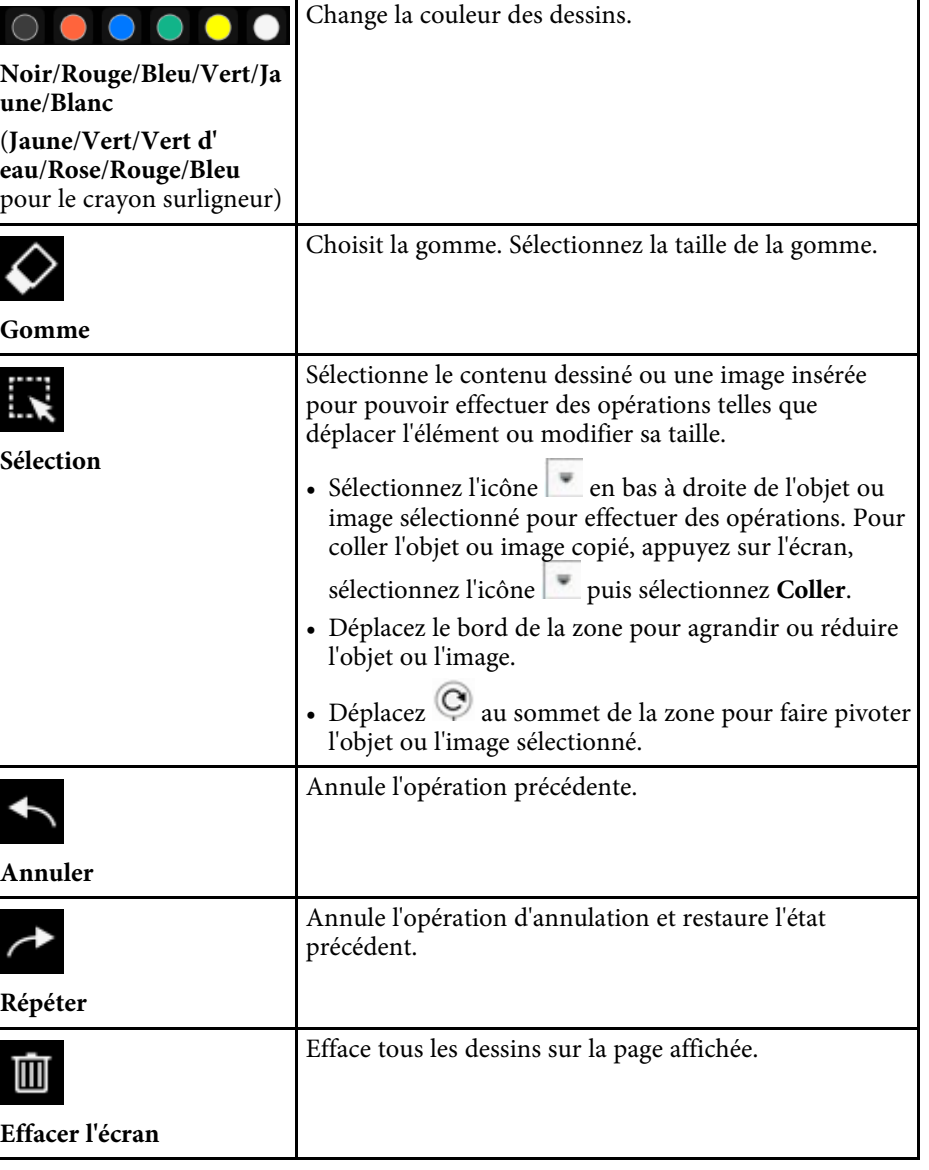
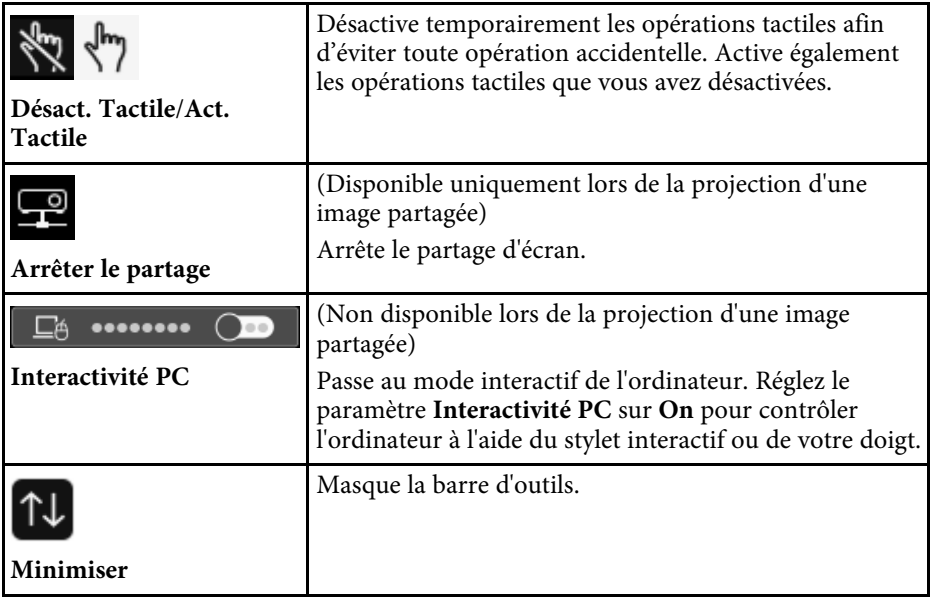

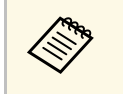

- Les objets dessinés sont affichés devant l'image projetée.<br>• Si des objets ou images sont déplacés bors de l'écran pro
	- Si des objets ou images sont déplacés hors de l'écran projeté, vous pourriez ne pas pouvoir les sélectionner.

#### <sup>1</sup> Liens connexes

- • ["Écrans du tableau blanc \(Mode Tableau blanc\)"](#page-99-0) p.100
- • ["Contrôler les fonctions d'ordinateur depuis un écran projeté \(mode](#page-115-0) [interactif\)"](#page-115-0) p.116
- • ["Écran d'accueil"](#page-50-0) p.51
- • ["Désactiver l'image et le son temporairement"](#page-134-0) p.135
- • ["Zoomer sur des images"](#page-136-0) p.137
- • ["Projection simultanée de plusieurs images"](#page-126-0) p.127
- • ["Envoi du contenu du dessin par e-mail"](#page-109-0) p.110
- • ["Enregistrer le contenu dessiné"](#page-111-0) p.112
- • ["Imprimer le contenu dessiné"](#page-113-0) p.114

Vous pouvez partager le contenu des dessins que vous créez en les enregistrant ou en les imprimant, ou encore en envoyant un e-mail avec le contenu.

#### g **Liens connexes**

- • ["Envoi du contenu du dessin par e-mail"](#page-109-0) p.110
- • ["Enregistrer le contenu dessiné"](#page-111-0) p.112
- • ["Imprimer le contenu dessiné"](#page-113-0) p.114

## <span id="page-109-0"></span>**Envoi du contenu du dessin par e-mail**

Vous pouvez joindre une image de vos dessins à un e-mail et l'envoyer.

Configurez d'abord les paramètres **Courrier** dans le menu **Interactif** du projecteur. Pour pouvoir rechercher une adresse e-mail à l'aide d'un service de répertoire, configurez les paramètres du **répertoire** dans le menu **Interactif** du projecteur.

<sup>1</sup> L'adresse définie pour l'expéditeur dans le menu **Courrier** du projecteur est utilisée en tant qu'adresse d'expéditeur. Si l'adresse d'expéditeur n'a pas été définie, l'adresse définie pour le destinataire s'affiche en tant qu'expéditeur.

• Vous ne pouvez pas modifier le fichier de l'email.

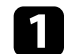

Sélectionnez l'icône dans la barre d'outils.

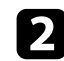

 $\sum$  Sélectionnez l'icône  $\sum$ 

L'écran **Courrier** s'affiche.

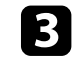

sélectionnez les paramètres d'enregistrement suivants sur l'écran **Courrier**.

• Pour le mode tableau blanc

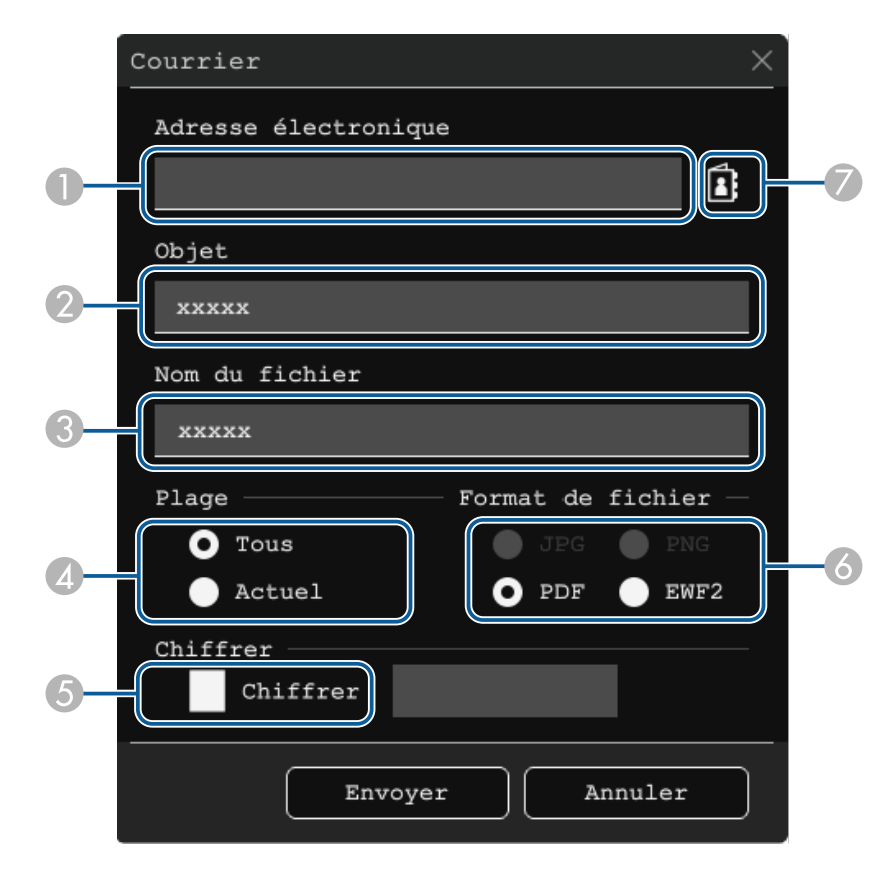

• Pour le mode d'annotation

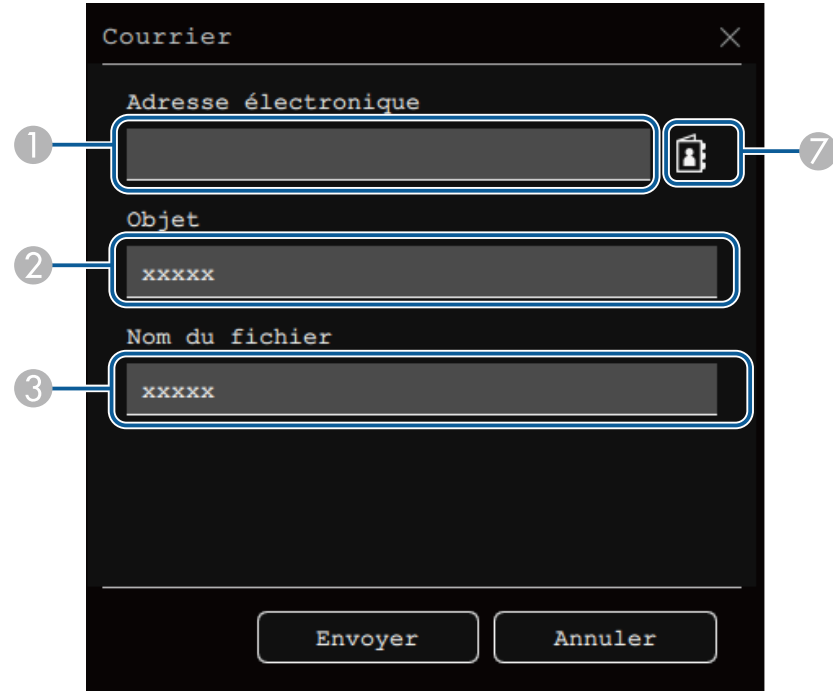

A Entrez l'adresse électronique du destinataire à l'aide du clavier affiché. L'adresse e-mail que vous définissez est stockée jusqu'à ce que vous effaciez tous les dessins ou que vous éteigniez le projecteur.

> a Lorsque vous réglez le paramètre **Interdire la saisie d'adresse** sur **On** dans le menu **Interactif** du projecteur, vous ne pouvez pas entrer directement l'adresse e-mail. Réglez d'abord **Interdire la saisie d'adresse** sur **Off**.

s **Interactif** > **Courrier** > **Interdire la saisie d'adresse**

<span id="page-110-0"></span>B Entrez le sujet de l'email.

- C Entrez le nom du fichier à attacher.
- D Choisissez d'envoyer toutes les pages du tableau blanc ou uniquement l'image actuellement projetée.
- E Pour les PDF ou les EWF2, sélectionnez la case à cocher et entrez un mot de passe pour crypter le fichier.

#### **Attention**

- Lorsque vous entrez un mot de passe, il s'affiche à l'écran.
- Lorsque vous chiffrez un fichier, veillez à ne pas oublier le mot de passe.
- F Sélectionnez le format du fichier joint (JPG, PDF, PNG, ou EWF2).
- G Spécifiez l'adresse e-mail du destinataire à l'aide de la boîte de dialogue Adresse électronique affichée. Vous pouvez spécifier jusqu'à 50 adresses. Vous pouvez définir le carnet d'adresses à l'aide du service de répertoire du menu **Interactif** du projecteur.

#### Sélectionnez Envoyer.

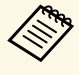

- a L'envoi de l'e-mail peut prendre du temps si le contenu de l'écran projeté est conséquent.
- Vous pourriez ne pas pouvoir envoyer l'e-mail en fonction des paramètres de serveur e-mail. Contactez votre administrateur réseau à l'avance concernant les paramètres de serveur e-mail.

#### <sup>1</sup> Liens connexes

- • ["Créer un carnet d'adresses"](#page-110-0) p.111
- • ["Service de répertoire disponible"](#page-111-1) p.112

#### **Créer un carnet d'adresses**

En cas d'envoi d'e-mails de vos dessins, vous pouvez choisir les adresses email depuis un carnet d'adresses. Vous pouvez créer le carnet d'adresses en chargeant un fichier texte contenant jusqu'à 999 adresses via l'écran Contrôle Web.

# **Partage de dessins <sup>112</sup>**

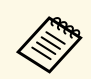

Les adresses s'affichent dans l'ordre dans lequel elles apparaissent dans le fichier texte.

<span id="page-111-1"></span>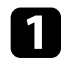

a Créez le fichier texte contenant la liste d'adresses que vous souhaitez ajouter au carnet d'adresses. Le fichier doit avoir les caractéristiques suivantes :

- Délimité par des onglets
- Chaque ligne doit contenir une paire de chaînes séparées par une tabulation : <nom> <tabulation> <adresse\_e-mail>
- Chaque ligne peut contenir jusqu'à 256 caractères.
- Nom de fichier avec une extension .txt
- Le codage des caractères doit être UTF-16 avec BOM

Exemple de fichier texte :

Joe Smith xxxxxx@xxxxx.com Mary Jones-Smith xxxxxxx@xxxx.com John O. Public xxxx@xxxxxx.com

- 
- $\sum$  Vérifiez que le projecteur est allumé.
- 

c Démarrez votre navigateur Web sur un ordinateur connecté au réseau.

- <span id="page-111-0"></span>d Sélectionnez **Interactif** <sup>&</sup>gt; **Courrier** <sup>&</sup>gt; **Paramètres du carnet d'adresses** > **Fichier du carnet d'adresses** et sélectionnez le bouton Choisir un fichier.
- 

e Sélectionnez le fichier du carnet d'adresses et sélectionnez **Valider**. Le fichier du carnet d'adresses est téléchargé dans le projecteur.

f Pour supprimer le carnet d'adresses, sélectionnez **Interactif** <sup>&</sup>gt; **Courrier** > **Paramètres du carnet d'adresses** > **Supprimer le carnet d'adresses** et sélectionnez **Envoyer**.

### **Service de répertoire disponible**

Les serveurs de service de répertoire suivants sont pris en charge.

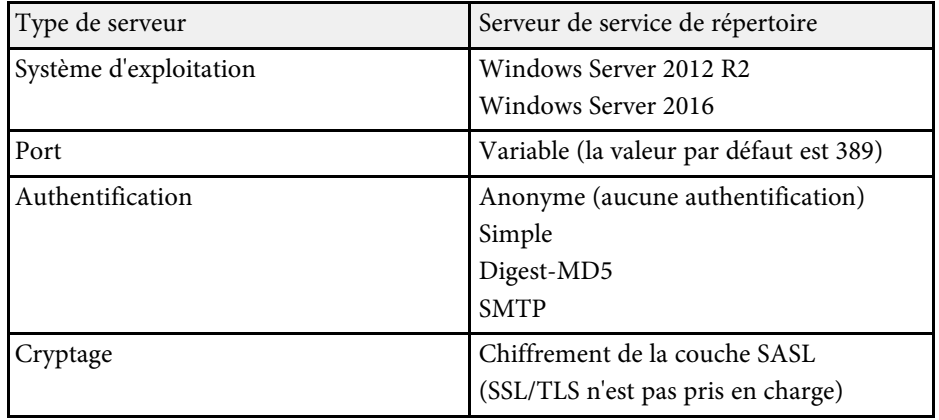

#### **Notes pour la recherche**

- Jusqu'à 200 adresses correspondantes sont répertoriées.
- Vous pouvez rechercher des adresses en utilisant des caractères alphanumériques.

## **Enregistrer le contenu dessiné**

Vous pouvez enregistrer le contenu que vous avez créé sur l'écran projeté dans un fichier.

# **Attention**

Si vous utilisez un lecteur multi-cartes ou un concentrateur USB, les opérations peuvent n'être pas effectuées correctement. Pour de meilleurs résultats, connectezvous directement au projecteur ou au control pad.

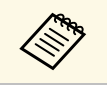

Vous ne pourrez peut-être pas utiliser des périphériques de stockage USB contenant des fonctions de sécurité.

# **Partage de dessins <sup>113</sup>**

- 
- Sélectionnez l'icône **dans** la barre d'outils.
- 

B Sélectionnez l'icône

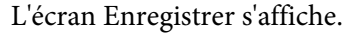

- Sélectionnez les paramètres d'enregistrement suivants sur l'écran Enregistrer.
	- Pour le mode tableau blanc

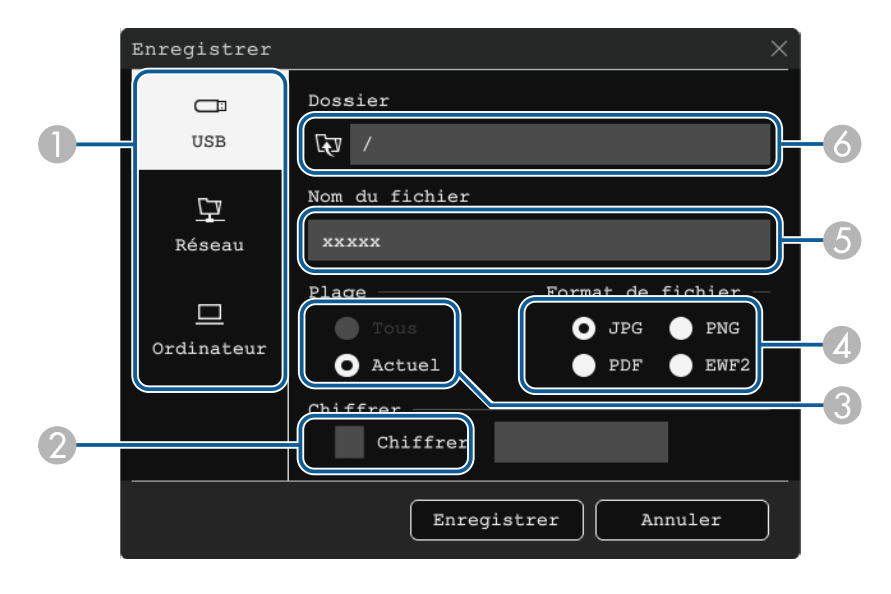

• Pour le mode d'annotation

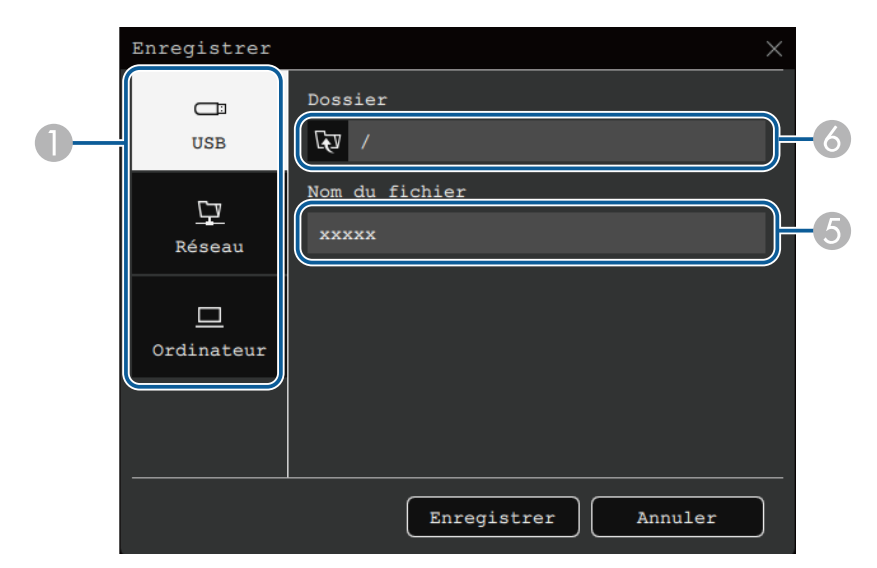

- A Sélectionnez la destination dans laquelle vous souhaitez enregistrer le fichier.
	- Sélectionnez **USB** ou **Réseau** pour enregistrer sur un périphérique de stockage USB connecté ou un dossier réseau.
	- Sélectionnez **Ordinateur** pour enregistrer temporairement le fichier sur le projecteur et le rendre disponible pour copie depuis l'ordinateur. Une fois le fichier copié, il est effacé. Vous ne pouvez pas enregistrer le fichier sur un ordinateur lorsque la source d'entrée est Affichage USB ou HDBaseT, ni lorsque vous avez divisé l'écran en deux ou en quatre.
- B Pour les PDF ou les EWF2, sélectionnez la case à cocher et entrez un mot de passe pour crypter le fichier.

#### **Attention**

- Lorsque vous entrez un mot de passe, il s'affiche à l'écran.
- Lorsque vous chiffrez un fichier, veillez à ne pas oublier le mot de passe.

# **Partage de dessins <sup>114</sup>**

- Choisissez d'enregistrer toutes les pages du tableau blanc ou uniquement l'image actuellement projetée.
- D Sélectionnez le format d'enregistrement (JPG, PDF, PNG ou EWF2).
- Entrez un nom de fichier.
- F Pour **USB** ou **Réseau**, sélectionnez le dossier cible à l'aide de la boîte de dialogue **Ouvrir** affichée.

d Sélectionnez **Enregistrer** (**Suivant** pour **Ordinateur**).

Lorsque **Ordinateur** est sélectionné comme destination<br>d'enregistrement du fichier, le contenu dessiné est enregistré temporairement sur le projecteur et la boîte de dialogue d'instructions est affichée. Suivez les instructions à l'écran pour enregistrer les données sur votre ordinateur.

#### g **Liens connexes**

• ["Formats de fichier disponibles en Mode tableau blanc"](#page-113-1) p.114

### <span id="page-113-1"></span>**Formats de fichier disponibles en Mode tableau blanc**

Vous pouvez enregistrer aux formats suivants:

- PNG (Résolution :  $1920 \times 1080$ )
- JPG (Résolution :  $1920 \times 1080$ )
- PDF (réglez un mot de passe si nécessaire)
- EWF2 (réglez un mot de passe si nécessaire)

Lorsque vous souhaitez enregistrer le fichier dans un format modifiable, sélectionnez EWF2. Le format EWF2 est pris en charge avec les projecteurs interactifs et Easy Interactive Tools.

### <span id="page-113-0"></span>**Imprimer le contenu dessiné**

Vous pouvez imprimer vos pages directement depuis le projecteur vers une imprimante prise en charge (USB ou réseau).

Configurez d'abord les paramètres **Imprimer** dans le menu **Interactif** du projecteur.

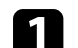

Sélectionnez l'icône **dans** la barre d'outils.

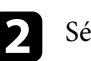

Sélectionnez l'icône  $\blacksquare$ 

L'écran Imprimer s'affiche.

- c Sélectionnez les paramètres d'enregistrement suivants sur l'écran **Imprimer**.
	- Pour le mode tableau blanc

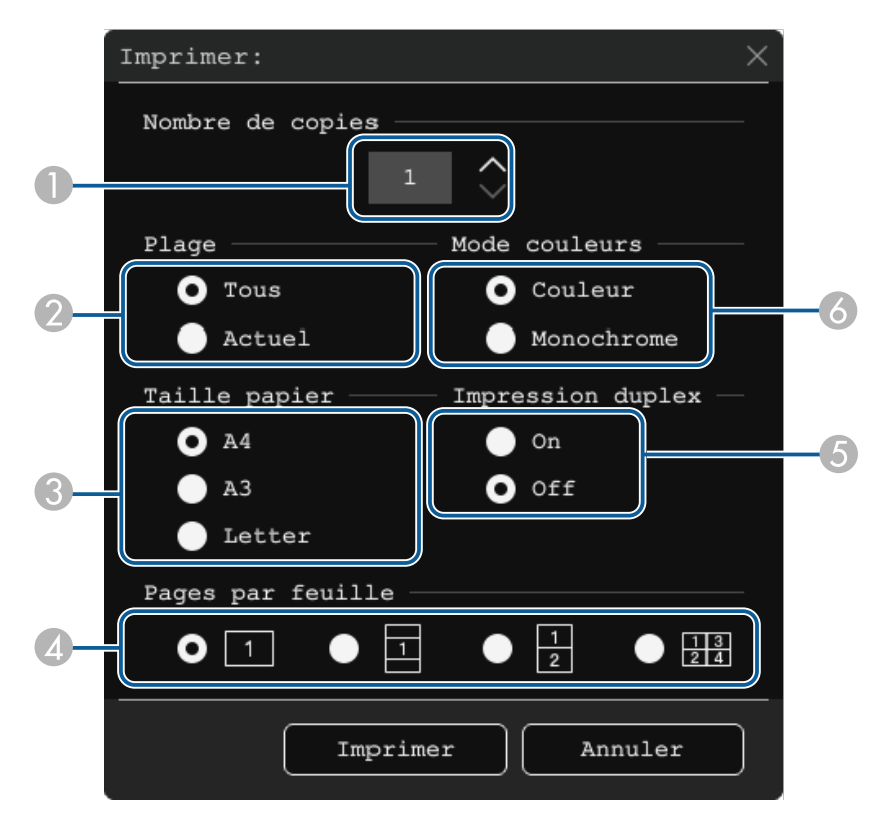

• Pour le mode d'annotation

<span id="page-114-0"></span>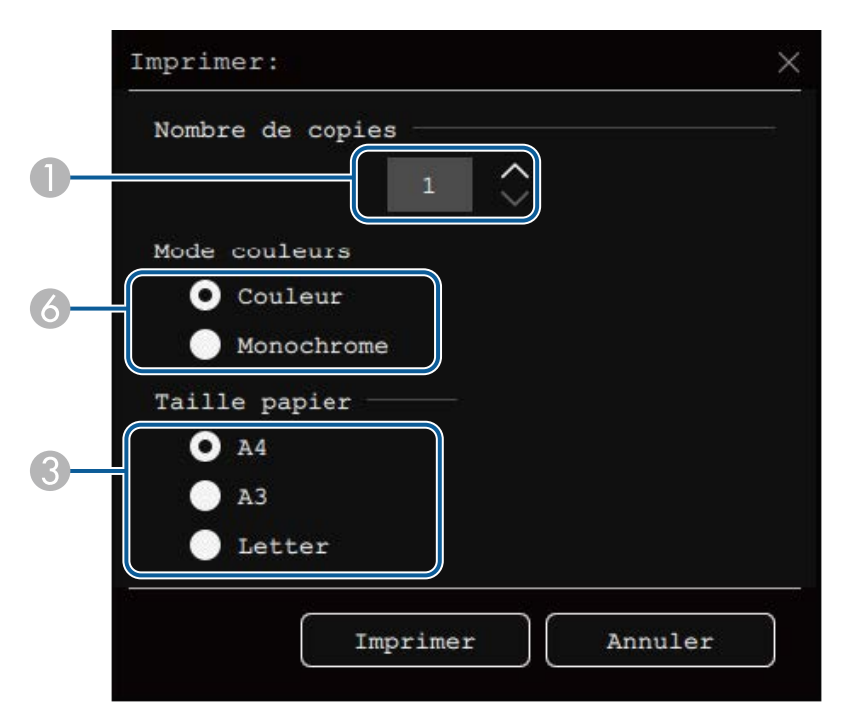

- A Réglez le nombre de copies. Vous pouvez spécifier jusqu'à 20 feuilles.
- B Choisissez d'imprimer toutes les pages du tableau blanc ou uniquement l'image actuellement projetée.
- <sup>3</sup> Choisissez la taille du papier pour l'impression.
- 4 Choisissez le nombre de pages par feuille.
- E Si votre imprimante prend en charge l'impression recto verso, choisissez d'imprimer ou non des deux côtés.
- F Choisissez la couleur d'impression.

#### g **Liens connexes**

• ["Commandes de contrôle d'imprimante disponibles en Mode tableau blanc"](#page-114-0) [p.115](#page-114-0)

#### **Commandes de contrôle d'imprimante disponibles en Mode tableau blanc**

Les commandes de contrôle d'imprimante\* suivantes sont prises en charge.

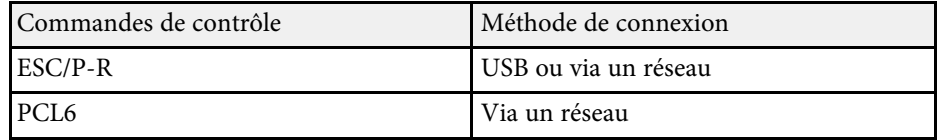

\* Certaines imprimantes ne sont pas prises en charge. Pour plus de détails sur les modèles pris en charge, contactez Epson.

Sélectionnez Imprimer.

<span id="page-115-0"></span>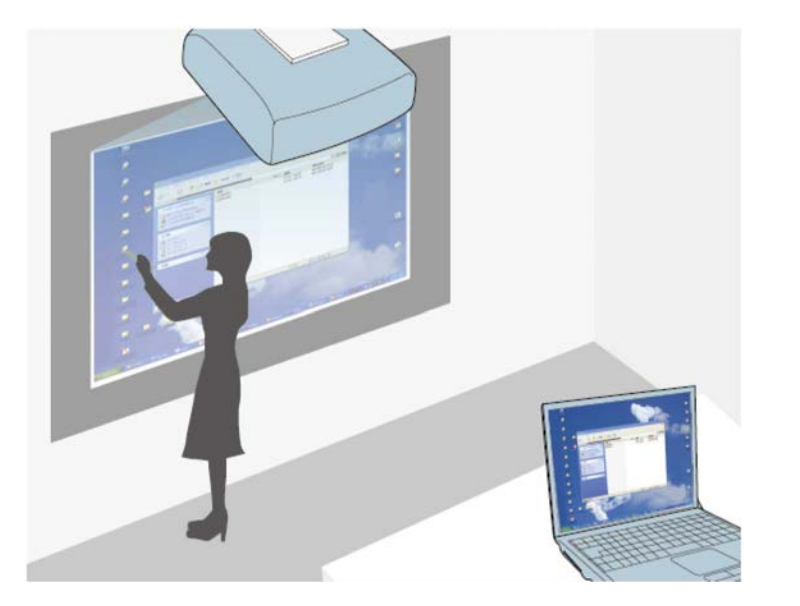

<span id="page-115-1"></span>Lorsque le projecteur est connecté à un ordinateur avec un câble USB, vous pouvez utiliser l'ordinateur depuis l'écran de projection avec les crayons interactifs ou votre doigt, comme vous le feriez avec une souris. Vous pouvez naviguer, sélectionner et interagir avec les programmes de votre ordinateur depuis l'écran projeté.

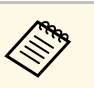

- Lorsque vous utilisez plusieurs écrans avec Windows 7 ou une version ultérieure et utilisez le mode interactif sur l'écran secondaire, effectuez les réglages suivants :
	- Réglez le paramètre **Mode de suivi du stylet** sur **Mode crayon** dans le menu **Stylet/Tactile** du projecteur.
		- s **Stylet/Tactile** > **Interactivité PC** > **Mode de suivi du stylet**
- Allez dans **Panneau de configuration** > **Matériel et audio** > **Paramètres Tablet PC** > **Configuration** pour lancer le programme de configuration et régler les fonctions interactives.

Si vous configurez un écran tiers, vous ne pouvez pas utiliser les fonctions interactives avec.

Vous ne pouvez pas écrire ou dessiner sur plusieurs écrans.

• Pour utiliser le mode interactif sur un réseau, vous devez installer Epson iProjection (Windows/Mac).

#### g **Liens connexes**

- • ["Configuration requise pour le mode interactif sur ordinateur"](#page-115-1) p.116
- • ["Utiliser le mode interactif sur ordinateur"](#page-116-0) p.117
- • ["Ajustement de la zone d'opération du stylet"](#page-117-0) p.118
- • ["Installer Easy Interactive Driver sur Mac"](#page-118-0) p.119

### **Configuration requise pour le mode interactif sur ordinateur**

Votre ordinateur doit utiliser l'un des systèmes d'exploitation suivants pour utiliser le mode interactif sur ordinateur.

#### **Windows**

- Windows 7 Service Pack 1
- Ultimate (32 et 64 bits)
- Enterprise (32 et 64 bits)
- Professional (32 et 64 bits)
- Home Premium (32 et 64 bits)
- Windows 8.1
- Windows 8.1 (32 et 64 bits)
- Windows 8.1 Pro (32 et 64 bits)
- Windows 8.1 Enterprise (32 et 64 bits)
- Windows 10
- Windows 10 Home (32 et 64 bits)
- Windows 10 Pro (32 et 64 bits)

### **Mac**

• OS X 10.11.x

#### macOS

- $10.12.x$
- $10.13 \text{ x}$
- $10.14.x$

### **Ubuntu**

- 16.04 LTS
- 18.04 LTS
- 19.04

## <span id="page-116-0"></span>**Utiliser le mode interactif sur ordinateur**

Vous pouvez contrôler les programmes de votre ordinateur avec l'écran projeté à l'aide des stylets interactifs.

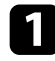

Si vous utilisez Mac, installez Easy Interactive Driver sur votre ordinateur la première fois que vous utilisez les fonctions interactives.

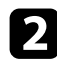

b Connectez le projecteur à votre ordinateur à l'aide d'un câble USB.

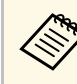

- Si vous voulez utiliser le mode interactif avec l'affichage USB, activez le paramètre **USB Display** dans le menu **E/S de signal** du projecteur. Lors de la projection avec USB Display, le temps de réponse peut être plus lent.
	- Lorsque vous utilisez le control pad, vous devez connecter le projecteur, le control pad, et votre ordinateur avec des câbles USB.
	- Vous n'avez pas besoin de câble USB lors de l'utilisation du mode interactif sur ordinateur sur un réseau.

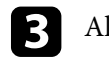

**R** Allumez le projecteur.

- Projetez l'écran de votre ordinateur.
- Sélectionnez le paramètre Mode de suivi du stylet dans le menu<br>Stylet/Tactile du projecteur qui correspond au système d'exploitation de votre ordinateur.
	- s **Stylet/Tactile** > **Interactivité PC** > **Mode de suivi du stylet**
	- Windows et Mac : Sélectionnez le **mode Stylo**.
	- Ubuntu : Sélectionnez le **Mode Souris**.

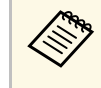

L'utilisation simultanée de deux stylets interactifs peut entraîner des interférences dans des applications. Déplacez les stylets non utilisés hors de portée de l'écran projeté.

f Vérifiez que vous avez calibré le projecteur lors de sa première utilisation.

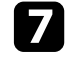

Tenez un crayon interactif à proximité de l'écran projeté ou touchez l'écran de projection avec votre doigt.

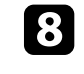

h Assurez-vous que **Interactivité PC** est affiché sur la barre d'outils. Si non, sélectionnez le bouton pour activer la fonctionnalité.

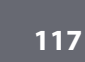

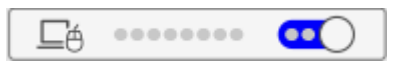

Vous pouvez maintenant faire fonctionner l'ordinateur avec le stylet interactif ou votre doigt. Vous pouvez utiliser ce qui suit :

- Le panneau de saisie Tablet PC sous Windows 7.
- Les Outils Encre pour les annotations dans Microsoft Office.

## <span id="page-117-0"></span>**Ajustement de la zone d'opération du stylet**

La zone de fonctionnement du stylet est normalement ajustée automatiquement si vous connectez un ordinateur différent ou ajustez la résolution de l'ordinateur. Si vous remarquez que la position du stylet est incorrecte lorsque vous faites fonctionner votre ordinateur depuis l'écran projeté (mode interactif sur ordinateur), vous pouvez ajuster manuellement la zone du stylet.

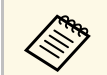

L'ajustement manuel n'est pas disponible lors de la projection depuis<br>une source LAN une source LAN.

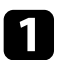

a Basculez sur le mode interactif sur ordinateur, si nécessaire.

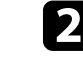

b Appuyez sur le bouton [Menu], sélectionnez le menu **Stylet/Tactile**, puis appuyez sur [Enter].

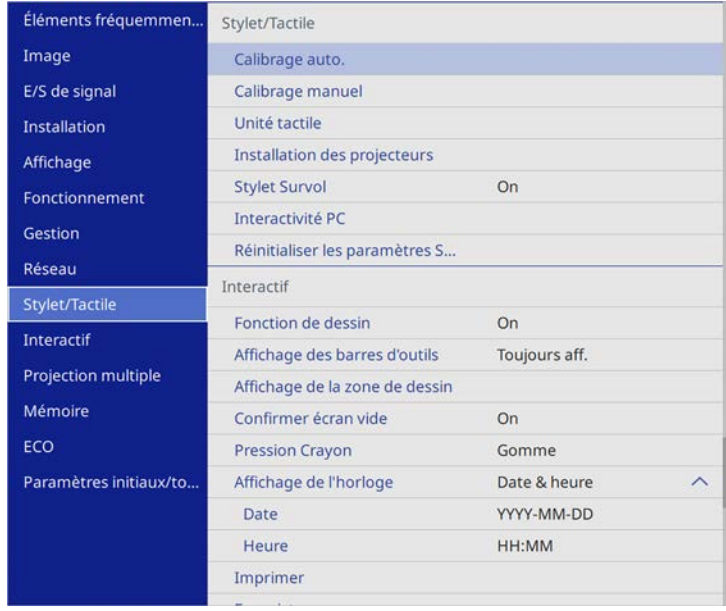

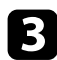

Sélectionnez le paramètre Interactivité PC et appuyez sur [Enter].

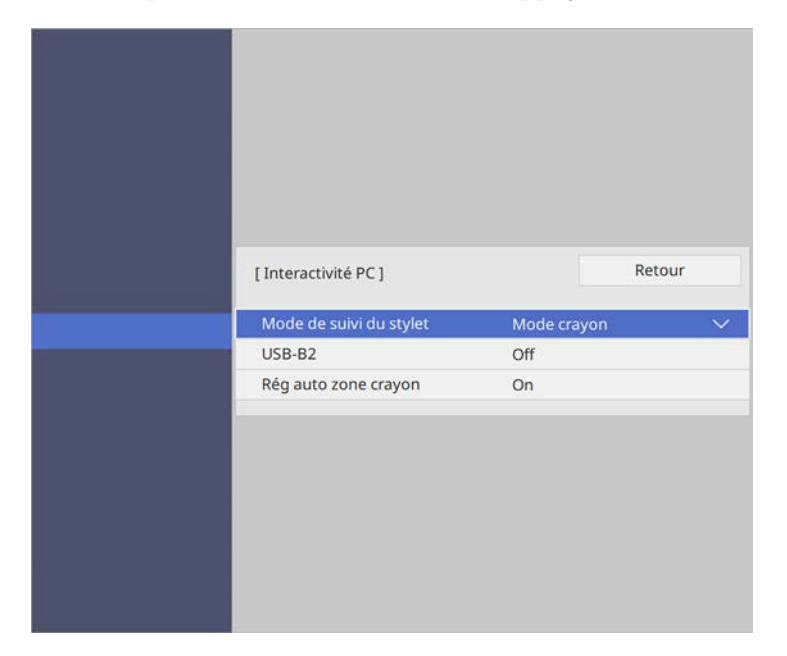

<span id="page-118-0"></span>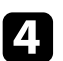

d Assurez-vous de désactiver le paramètre **Rég auto zone crayon**, de sélectionner **Rég man. zone crayon** et d'appuyer sur le bouton [Enter].

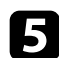

Sélectionnez Oui et appuyez sur le bouton [Enter].

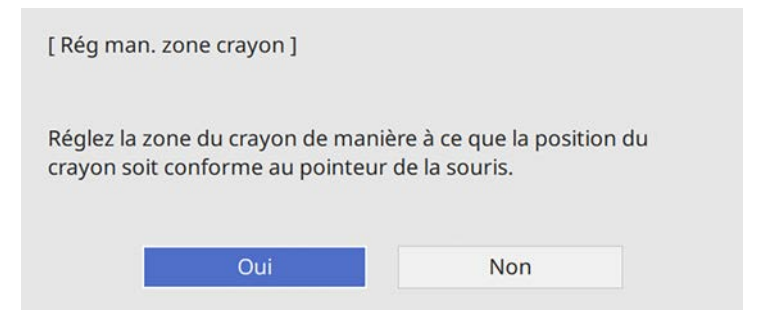

Le pointeur de la souris se déplace vers le coin supérieur gauche.

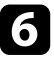

f Lorsque le pointeur de la souris s'arrête au coin supérieur gauche de l'image, touchez le bout du pointeur avec le stylet.

Le pointeur de la souris se déplace vers le coin inférieur droit.

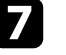

Lorsque le pointeur de la souris s'arrête au coin inférieur droit de l'image, touchez le bout du pointeur avec le stylet.

### **Installer Easy Interactive Driver sur Mac**

Installez Easy Interactive Driver sur votre ordinateur pour utiliser le mode interactif sur ordinateur.

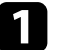

Mettez votre ordinateur sous tension.

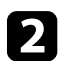

b Téléchargez le logiciel sur le site Web d'Epson.

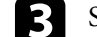

Suivez les instructions d'installation du logiciel qui s'affichent.

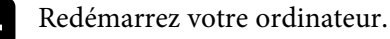

# **Contrôler une caméra de document <sup>120</sup>**

Lorsque vous connectez une caméra de document Epson, vous pouvez ajuster les images comme nécessaire et les enregistrer dans un fichier image ou vidéo, selon le modèle de la caméra de document. Consultez le manuel relatif à votre caméra document pour plus de détails.

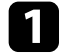

**a Connectez une caméra de document Epson au projecteur.** L'écran de contrôle de la caméra de document apparaît.

b Sélectionnez les opérations suivantes si besoin sur l'écran de contrôle de la caméra de document.

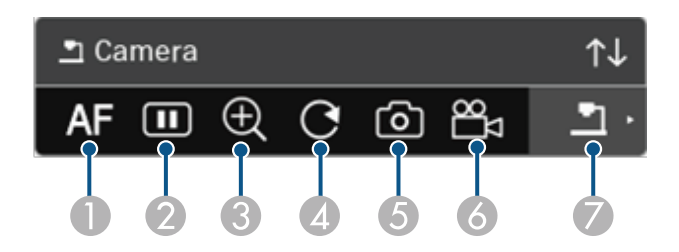

- A Fait le point automatique sur l'image.
- <sup>2</sup> Gèle temporairement l'image.
- C Agrandit l'image.
- D Pivote l'image par 180°.
- E Enregistre l'image et les dessins actuellement affichés sous la forme d'une image fixe.
- **6** Enregistre l'image.
- G Passe à l'Afficheur de carte SD.

#### g **Liens connexes**

• ["Obtenir la dernière version des documents"](#page-9-0) p.10

# **Sélectionner l'affichage d'appareils en réseau <sup>121</sup>**

Si vous avez connecté des appareils au projecteur via un réseau, vous pouvez choisir de projeter une image depuis ces appareils.

Vous pouvez sélectionner la source de l'image à partir d'ordinateurs sur lesquels Epson iProjection (Windows/Mac) est exécuté ainsi que les smartphones et tablettes avec Epson iProjection (iOS/Android).

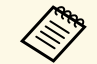

Vous pouvez sélectionner tout appareil réseau connecté pour la<br>projection, même si l'utilisateur connecté utilise le logiciel Epson iProjection avec la fonction modérateur activée. Consultez le *Guide de fonctionnement Epson iProjection (Windows/Mac)* pour plus de détails sur la fonctionnalité de modération.

Sélectionnez l'icône **dans la barre d'outils**, puis sélectionnez Liste **particip**.

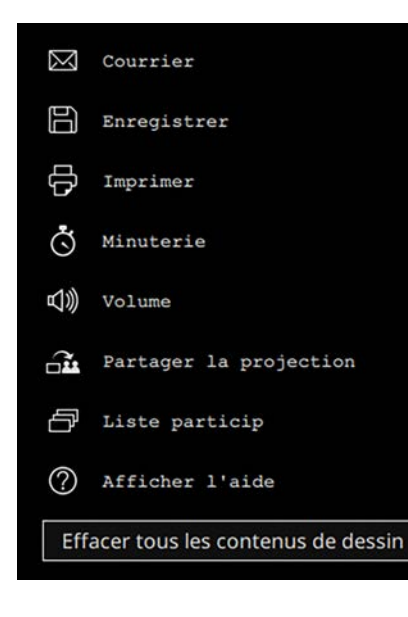

L'écran de sélection de l'utilisateur s'affiche.

b Sélectionnez le nom d'utilisateur pour l'appareil à partir duquel vous souhaitez projeter.

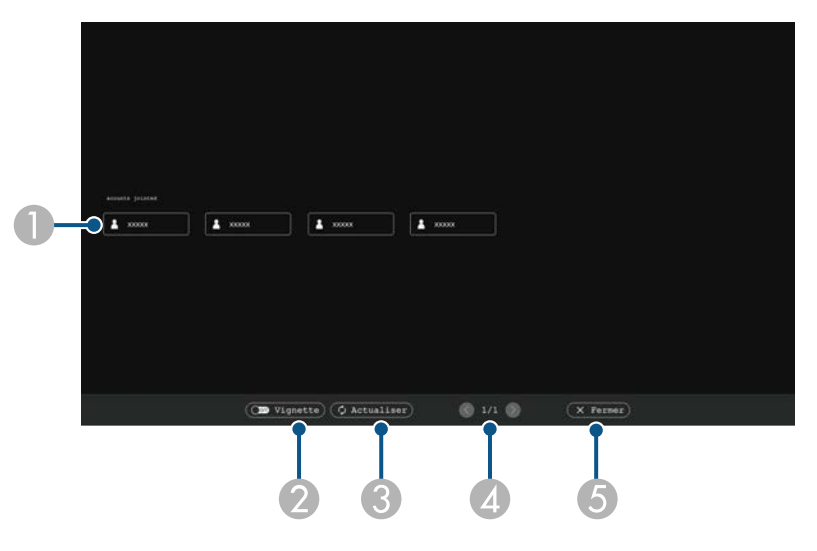

Affiche les noms d'utilisateur pour les appareils réseau connectés au projecteur.

Lorsque vous affichez des miniatures, chaque écran d'appareil s'affiche sous forme de miniature.

L'icône s'affiche à côté du nom d'utilisateur de l'appareil actuellement projeté.

- B Bascule l'affichage de l'écran de sélection de l'utilisateur entre les miniatures et les icônes.
- Actualise l'écran de sélection de l'utilisateur.

Lorsqu'un utilisateur supplémentaire se connecte au projecteur via un réseau, sélectionnez ce bouton pour mettre à jour la liste d'utilisateurs.

- D Cliquez pour passer à la page précédente ou à la page suivante.
- E Ferme l'écran de sélection d'utilisateur et revient à l'écran précédent.

# **Sélectionner l'affichage d'appareils en réseau <sup>122</sup>**

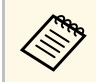

Sur l'écran de sélection de l'utilisateur, vous pouvez utiliser deux crayons ou un doigt à la fois.

#### Vous voyez l'image de l'écran de l'utilisateur sélectionné.

Lorsque vous changez d'utilisateur, répétez ces étapes.

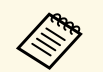

Vous ne pouvez pas accéder à l'écran Liste particip en cas de connexion à plusieurs projecteurs avec Epson iProjection connexion à plusieurs projecteurs avec Epson iProjection (Windows/Mac) et de projection de la même image (miroir).

> • Si les opérations du crayon ou les opérations tactiles ne fonctionnent pas sur l'écran de sélection de l'utilisateur, vous pouvez revenir à l'écran précédent en appuyant sur le bouton [Esc] de la télécommande ou du panneau de commande.

#### g **Liens connexes**

• ["Obtenir la dernière version des documents"](#page-9-0) p.10

Vous pouvez utiliser votre projecteur en mode interactif sur ordinateur sur un réseau.

<span id="page-122-0"></span>Si vous souhaitez annoter lors de l'utilisation du mode interactif sur ordinateur sur un réseau, vous devez utiliser Easy Interactive Tools (ou un autre programme d'annotation). Easy Interactive Tools vous permet d'utiliser divers outils de dessin, de traiter la zone de dessin comme une page et d'enregistrer vos dessins dans un fichier pour une utilisation ultérieure. Vous pouvez télécharger le logiciel depuis le site Web d'Epson.

Utilisez Epson iProjection (Windows/Mac) pour configurer votre projecteur sur un réseau d'ordinateurs et utiliser le mode interactif sur ordinateur sur le réseau :

#### Sélectionnez **Utiliser le crayon interactif** dans l'onglet **Paramètres généraux** et **Transférer la fenêtre des couches** dans l'onglet **Régler les performances**.

Consultez le *Guide de fonctionnement Epson iProjection (Windows/Mac)* pour plus d'instructions.

- Les nombres de crayons ou de doigts que vous pouvez utiliser simultanément sont les suivants :
	- Windows : deux crayons et six doigts
	- Mac : un crayon ou un doigt
- La réponse peut être plus lente sur le réseau.
- Vous pouvez connecter jusqu'à quatre projecteurs à la fois avec Epson iProjection. Lors de la connexion à plusieurs projecteurs, le mode interactif sur ordinateur fonctionne pour tout projecteur. Les opérations effectuées sur un projecteur sont reflétées sur les autres.

#### g **Liens connexes**

- • ["Précautions lors de la connexion à un projecteur d'un sous-réseau](#page-122-0) [différent"](#page-122-0) p.123
- • ["Obtenir la dernière version des documents"](#page-9-0) p.10

### **Précautions lors de la connexion à un projecteur d'un sous-réseau différent**

Suivez ces précautions lorsque vous vous connectez à un projecteur sur un sous-réseau différent avec Epson iProjection (Windows/Mac) et utilisez les fonctions interactives :

- Recherchez le projecteur sur le réseau en précisant l'adresse IP du projecteur. Vous ne pouvez pas le rechercher en précisant le nom du projecteur.
- Assurez-vous de recevoir une réponse d'écho du projecteur réseau lors de l'envoi d'une requête d'écho avec la commande ping. Lorsque l'option Internet Control Message Protocol (ICMP) est désactivée sur le routeur, vous pouvez vous connecter au projecteur à distance même si vous ne pouvez pas recevoir de réponse d'écho.
- Vérifiez que les ports suivants sont ouverts.

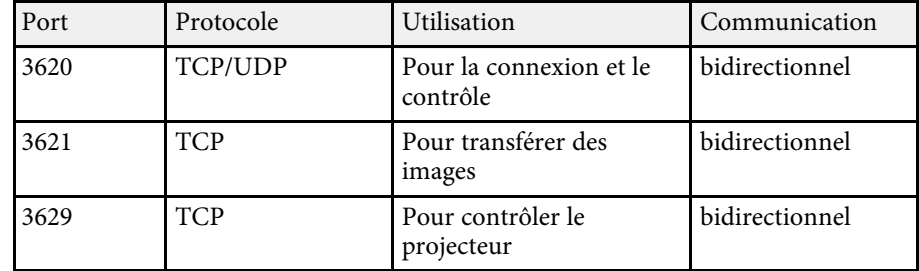

- Vérifiez que les options de filtrage d'adresses MAC et d'applications sont configurées correctement sur le routeur.
- Lorsque la gestion de bande passante est appliquée pour les communications entre emplacements, et qu'Epson iProjection dépasse la bande passante contrôlée, vous pouvez ne pas pouvoir vous connecter au projecteur à distance.

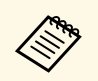

Epson ne garantit pas la réussite de la connexion au projecteur sur un sous-réseau différent avec Epson iProjection même si vous répondez aux conditions ci-dessus. Lorsque l'implantation est envisagée, veillez à vérifier la connexion dans votre environnement réseau.

Lorsque vous projetez des images en mode Annotation PC Free ou Interactivité PC, vous pouvez diviser l'écran pour pouvoir également afficher l'écran du tableau blanc. Suivez les étapes ci-dessous pour contrôler la projection d'écran divisé avec la barre d'outils inférieure.

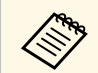

Cette fonction n'est pas disponible lorsque vous avez divisé l'écran en moitiés ou en quarts, ou activé le réglage **Mise à l'échelle**.

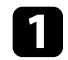

Projection d'une image

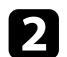

Sélectionnez sur la barre d'outils.

L'écran du tableau blanc s'affiche sur la moitié gauche de l'écran. La source d'entrée sélectionnée est déplacée à droite de l'écran.

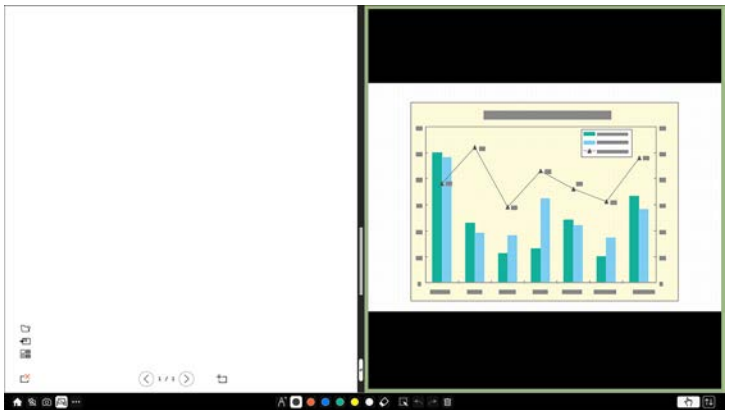

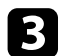

c Pour agrandir une image tout en réduisant l'autre, faites glisser la barre située au centre, vers la gauche ou vers la droite.

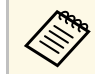

Pour agrandir une image afin qu'elle remplisse l'écran entier, faites glisser la barre vers le bord de l'écran.

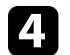

Pour permuter les images projetées de gauche à droite, sélectionnez dans la barre au centre.

# **Réglage des fonctions du projecteur**

Suivez les instructions de ces sections pour utiliser les fonctions de réglage de votre projecteur.

#### g **Liens connexes**

- • ["Projection simultanée de plusieurs images"](#page-126-0) p.127
- • ["Projeter une présentation PC Free"](#page-129-0) p.130
- • ["Désactiver l'image et le son temporairement"](#page-134-0) p.135
- • ["Arrêter temporairement l'action vidéo"](#page-135-0) p.136
- • ["Zoomer sur des images"](#page-136-0) p.137
- • ["Enregistrement d'une image de logo d'utilisateur"](#page-137-0) p.138
- • ["Enregistrement d'un motif utilisateur"](#page-139-0) p.140
- • ["Enregistrement des réglages dans la mémoire et utilisation des réglages enregistrés"](#page-141-0) p.142
- • ["Utiliser plusieurs projecteurs"](#page-142-0) p.143
- • ["Fonctions de sécurité du projecteur"](#page-156-0) p.157

<span id="page-126-0"></span>Vous pouvez utiliser la fonction d'écran divisé pour projeter simultanément deux ou quatre images provenant de différentes sources d'images.

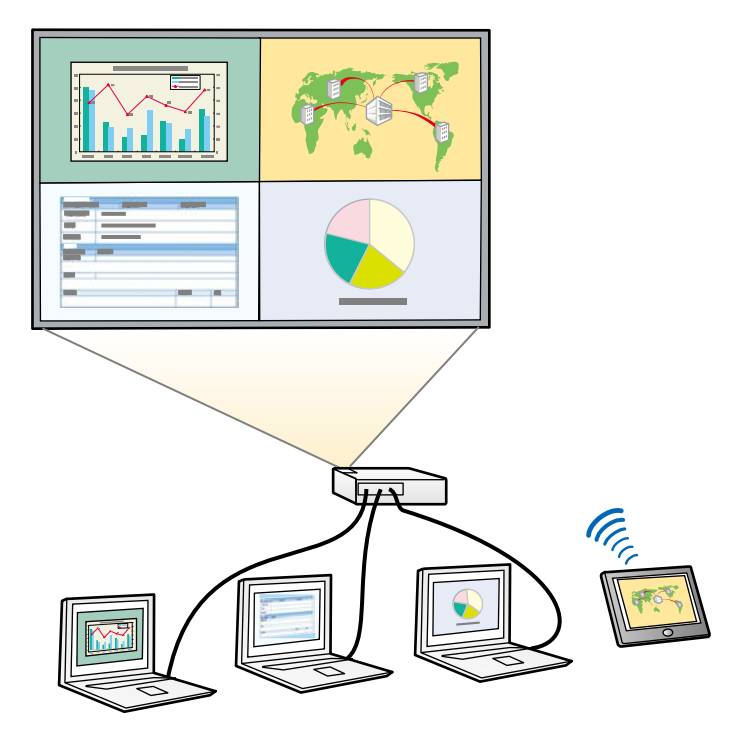

- Comprehense de la fonction d'écran divisé, d'autres fonctions du projecteur peuvent ne pas être disponibles et projecteur peuvent ne pas être disponibles et certains paramètres peuvent être appliqués automatiquement à toutes les images.
	- Vous ne pouvez pas faire une projection d'écran divisé si le paramètre **Connecter ELPCB02** est réglé sur **On** dans le menu **Installation** du projecteur.

a Appuyez sur le bouton [Split] de la télécommande.

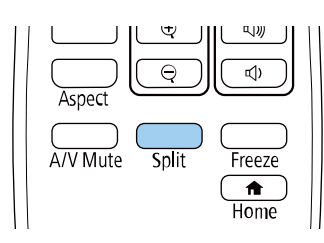

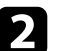

b Sélectionnez **2 écrans** ou **4 écrans**.

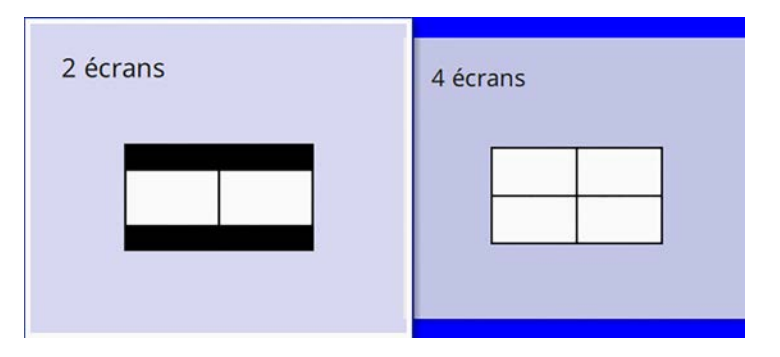

Lorsque vous divisez l'écran en moitiés, la source d'entrée sélectionnée est déplacée à gauche de l'écran.

Lorsque vous avez précédemment divisé l'écran en quarts, les sources d'entrée de la projection d'écran divisé précédente sont sélectionnées et projetées à la même position.

c Appuyez sur le bouton [Menu].

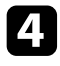

d Lorsque vous divisez l'écran en deux, procédez comme suit si nécessaire :

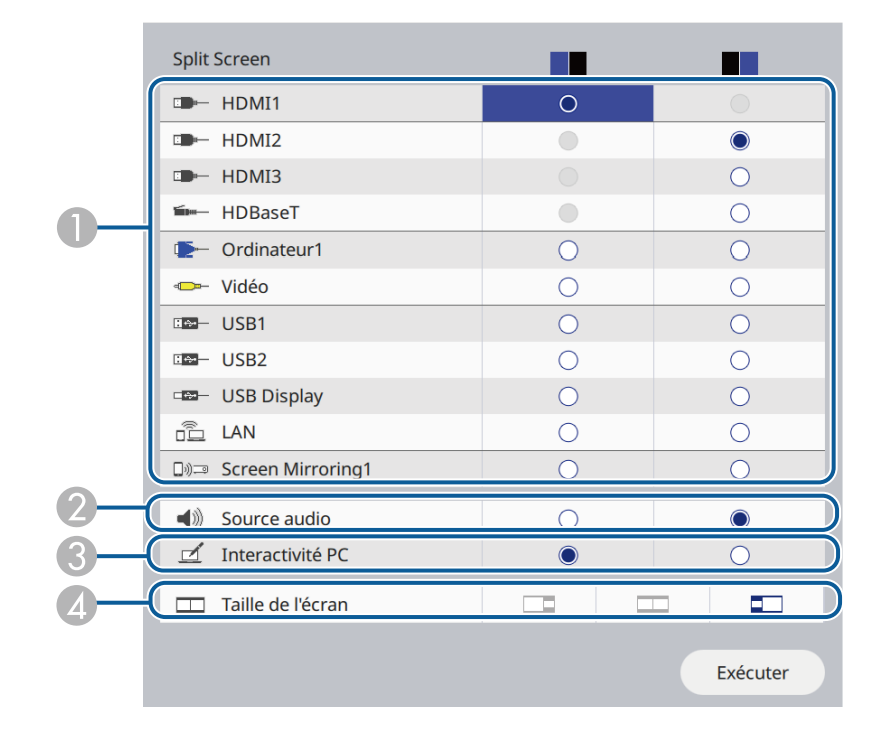

A Sélectionnez la source d'entrée.

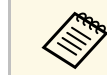

Vous ne pouvez sélectionner que des sources d'entrée pouvant être combinées.

- 2 Sélectionnez l'écran à partir duquel vous souhaitez entendre l'audio.
- C Sélectionnez l'écran duquel vous voulez utiliser l'ordinateur avec le stylet interactif ou votre doigt.
- D Sélectionnez la taille de l'écran.

e Lorsque vous divisez l'écran en quatre, procédez comme suit si nécessaire :

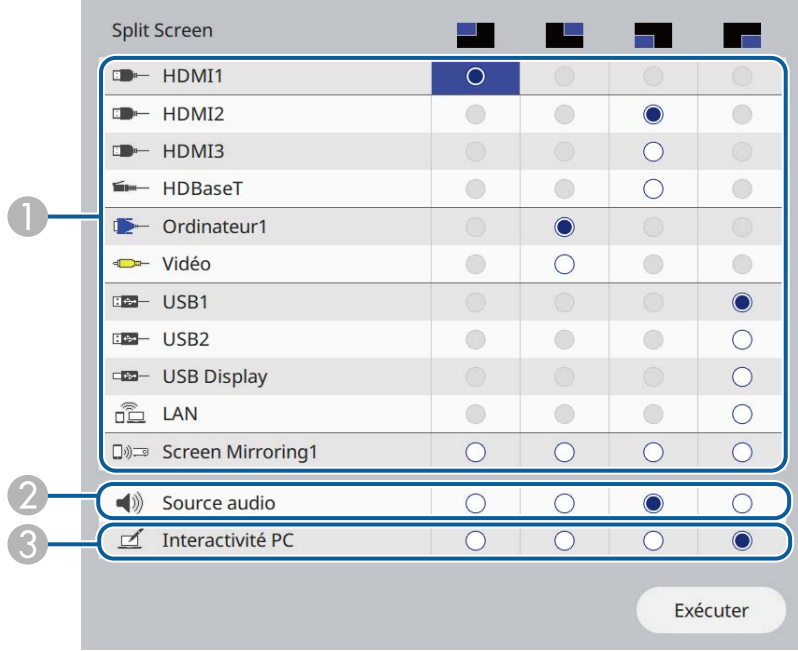

A Sélectionnez la source d'entrée.

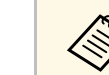

Vous ne pouvez sélectionner que des sources d'entrée pouvant être combinées.

- B Sélectionnez l'écran à partir duquel vous souhaitez entendre l'audio.
- C Sélectionnez l'écran duquel vous voulez utiliser l'ordinateur avec le stylet interactif ou votre doigt.

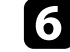

Sélectionnez **Exécuter** et appuyez sur [Enter].

Pour quitter la fonction d'écran divisé, appuyez sur [Split] ou sur [Esc].

#### g **Liens connexes**

- • ["Combinaisons de sources d'entrée non prises en charge pour la projection](#page-128-0) [Split Screen"](#page-128-0) p.129
- • ["Contraintes liées à la projection sur écran divisé"](#page-128-1) p.129
- • ["Paramètres d'installation du projecteur Menu Installation"](#page-214-0) p.215

### **Combinaisons de sources d'entrée non prises en charge pour la projection Split Screen**

<span id="page-128-0"></span>Ces combinaisons de sources d'entrée ne peuvent pas être projetées simultanément.

- Ordinateur1, Ordinateur2 et Vidéo
- HDMI2, HDMI3 et HDBaseT (EB-1485Fi uniquement)
- USB1, USB2, USB Display et LAN

### <span id="page-128-1"></span>**Contraintes liées à la projection sur écran divisé**

#### **Contraintes de fonctionnement**

Il n'est pas possible d'effectuer les opérations suivantes durant la projection sur écran divisé.

- Configurer le menu du projecteur
- E-Zoom
- Changement du mode d'aspect (le mode d'aspect est réglé sur **Automatique**.)
- Les opération utilisant le bouton [User] de la télécommande, autres que l'affichage des informations réseau sur la surface projetée.
- Contraste dynamique
- Affichage des informations réseau sur la surface projetée par une méthode autre que l'appui sur le bouton [User].
- Affichage de la barre d'informations Screen Mirroring

#### **Contraintes liées à l'image**

Même si vous réglez **Écran sans signal** sur **Logo** dans le menu **Affichage** du projecteur, l'écran bleu s'affiche lorsqu'aucun signal d'image n'est reçu.

#### g **Liens connexes**

- • ["Format d'image"](#page-76-0) p.77
- • ["Réglage administrateur du projecteur Menu Gestion"](#page-220-0) p.221
- • ["Paramètres de qualité d'image Menu Image"](#page-209-0) p.210
- • ["Paramètres d'affichage du projecteur Menu Affichage"](#page-216-0) p.217
- • ["Zoomer sur des images"](#page-136-0) p.137
- • ["Activation du réglage automatique de la luminance"](#page-80-0) p.81

<span id="page-129-0"></span>Vous pouvez utiliser la fonction PC Free de votre projecteur lorsque vous connectez un appareil USB contenant des fichiers de présentation compatibles. Ceci vous permet d'afficher une présentation rapidement et facilement et de la contrôler avec la télécommande du projecteur.

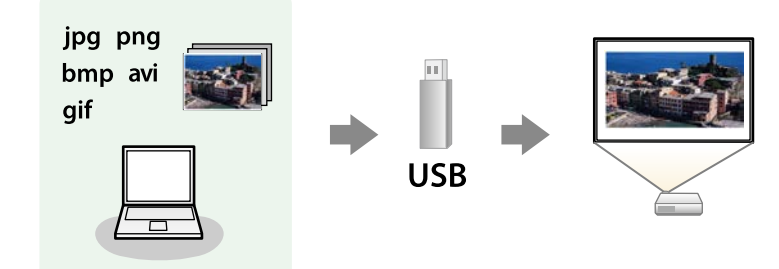

#### g **Liens connexes**

- • ["Types de fichiers PC Free pris en charge"](#page-129-1) p.130
- • ["Précautions à respecter lors d'une projection PC Free"](#page-129-2) p.130
- • ["Démarrer un diaporama PC Free"](#page-130-0) p.131
- • ["Démarrer une présentation de film PC Free"](#page-131-0) p.132
- • ["Options d'affichage PC Free"](#page-133-0) p.134

## <span id="page-129-1"></span>**Types de fichiers PC Free pris en charge**

Vous pouvez projeter ces types de fichiers avec la fonction PC Free du projecteur.

<span id="page-129-2"></span>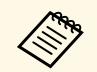

- Pour de meilleurs résultats, placez vos fichiers sur un support formaté en FAT16/32.
- Si vous avez du mal à projeter d'un support qui n'a pas été formaté pour des systèmes de fichiers sous Windows, essayez de le formater sous Windows.

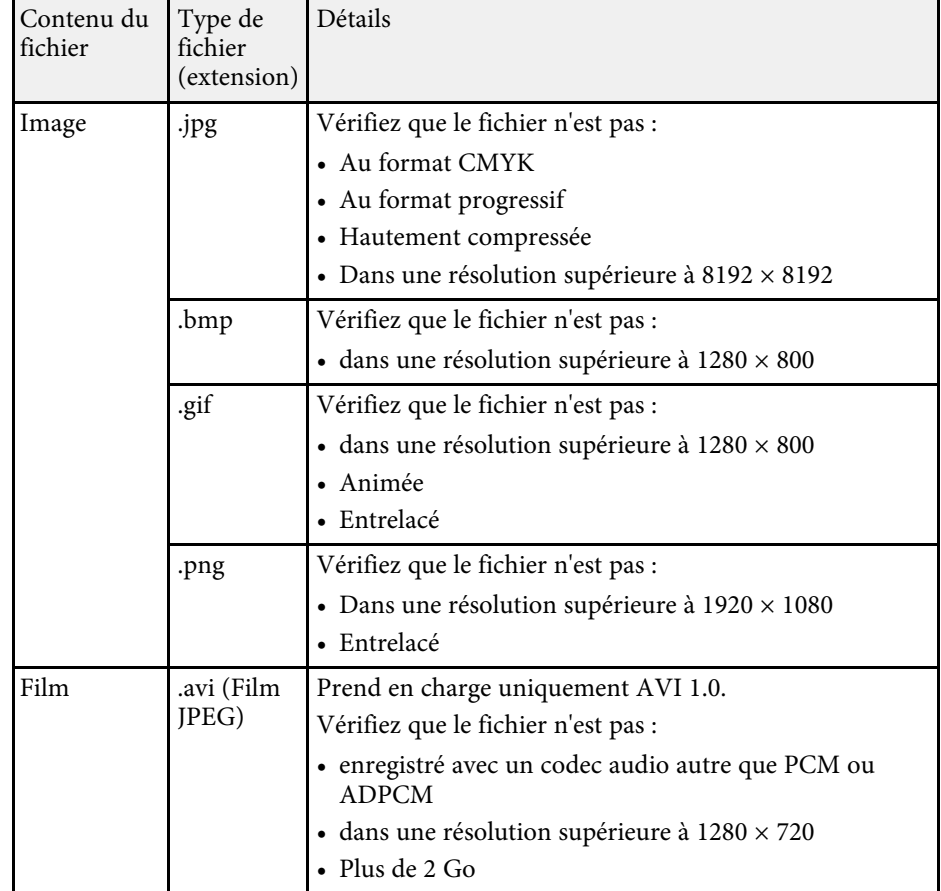

## **Précautions à respecter lors d'une projection PC Free**

Notez les précautions suivantes lorsque vous utilisez les fonctions PC Free.

- Vous ne pouvez pas utiliser une clé USB pour les fonctionnalités PC Free.
- Ne déconnectez pas l'appareil de stockage USB lorsque le projecteur accède à ses données, sinon PC Free pourrait ne pas fonctionner correctement.
- Il est possible que vous ne soyez pas en mesure d'utiliser les fonctions de sécurité de certains appareils de stockage USB avec les fonctions de PC Free.

# **Projeter une présentation PC Free <sup>131</sup>**

- Lorsque vous connectez un appareil USB doté d'un adaptateur CA, branchez l'adaptateur CA à une prise électrique si vous utilisez l'appareil avec votre projecteur.
- Certains lecteurs de cartes USB disponibles dans le commerce peuvent ne pas être compatibles avec le projecteur.
- Le projecteur peut reconnaître jusqu'à 5 cartes insérées en une fois dans le lecteur de cartes connecté.
- Vous ne pouvez pas corriger la distorsion trapézoïdale lors d'une projection PC Free, corrigez donc la forme de l'image avant de lancer votre présentation.
- Vous pouvez utiliser les fonctions suivantes lorsque vous projetez en mode PC Free.
- Gel
- Pause A/V
- E-Zoom

#### g **Liens connexes**

- • ["Arrêter temporairement l'action vidéo"](#page-135-0) p.136
- • ["Désactiver l'image et le son temporairement"](#page-134-0) p.135
- • ["Zoomer sur des images"](#page-136-0) p.137

### <span id="page-130-0"></span>**Démarrer un diaporama PC Free**

Après avoir connecté un appareil USB au projecteur, vous pouvez basculer sur la source d'entrée USB et lancer votre diaporama.

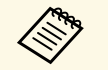

- a Vous pouvez modifier les options de fonctionnement de PC Free ou ajouter des effets spéciaux en sélectant **Option** en bas de l'écran et en appuyant sur [Enter].
	- En mode interactif sur ordinateur, vous pouvez contrôler votre diaporama à l'aide du crayon interactif ou de votre doigt au lieu de la télécommande.

a Appuyez sur le bouton [USB] de la télécommande jusqu'à ce que l'écran de liste des fichiers PC Free apparaisse.

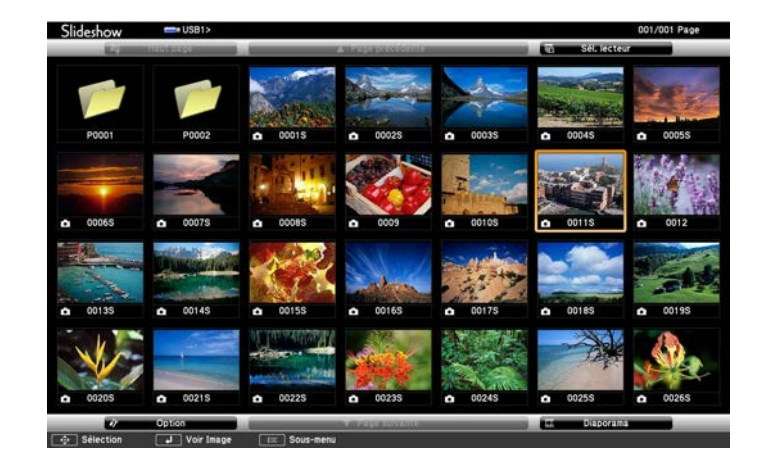

- Si l'écran Sélectionner un lecteur s'affiche, appuyez sur les<br>boutons fléchée pour sélectionner le lecteur et appuyez sur boutons fléchés pour sélectionner le lecteur et appuyez sur [Enter].
	- Pour afficher des images sur l'autre lecteur USB, mettez en surbrillance **Sélectionner un lecteur** en haut de l'écran de liste de fichiers et appuyez sur [Enter].

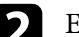

**b** Effectuez une des opérations suivantes pour localiser vos fichiers :

- Si vous avez besoin d'afficher des fichiers dans un sous-dossier sur votre appareil, appuyez sur les boutons fléchés pour surligner le dossier, puis appuyez sur [Enter].
- Pour remonter d'un niveau de dossiers sur votre appareil, surlignez **Haut page** et appuyez sur [Enter].
- Pour afficher des fichiers supplémentaires dans un dossier, surlignez **Page suivante** ou **Page précédente** et appuyez sur [Enter]. Vous pouvez aussi appuyer sur les boutons [Page] haut et bas de la télécommande.

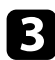

Effectuez une des actions suivantes :

- Pour afficher une image en particulier, appuyez sur les boutons fléchés pour surligner l'image et appuyez sur [Enter]. (Appuyez sur le bouton [Esc] pour revenir à l'écran de la liste de fichiers.)
- Pour afficher un diaporama de toutes les images d'un dossier, appuyez sur les boutons fléchés pour surligner l'option **Diaporama** en bas de l'écran et appuyez sur [Enter].

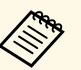

- **Vous pouvez modifier la durée de basculement entre images en surlignant Option en bas de l'écran et en appuyant sur [Enter].** 
	- Si les noms de fichier dépassent la zone d'affichage ou sont constitués de symboles non pris en charge, vous pouvez uniquement les raccourcir ou les modifier sur l'écran.
- 

<span id="page-131-0"></span>de la projection, utilisez les commandes suivantes pour contrôler l'affichage :

• Pour faire pivoter une image à l'écran, appuyez sur les boutons haut et bas.

Vous pouvez également faire tourner l'image en appuyant dessus à l'aide du crayon interactif ou avec votre doigt.

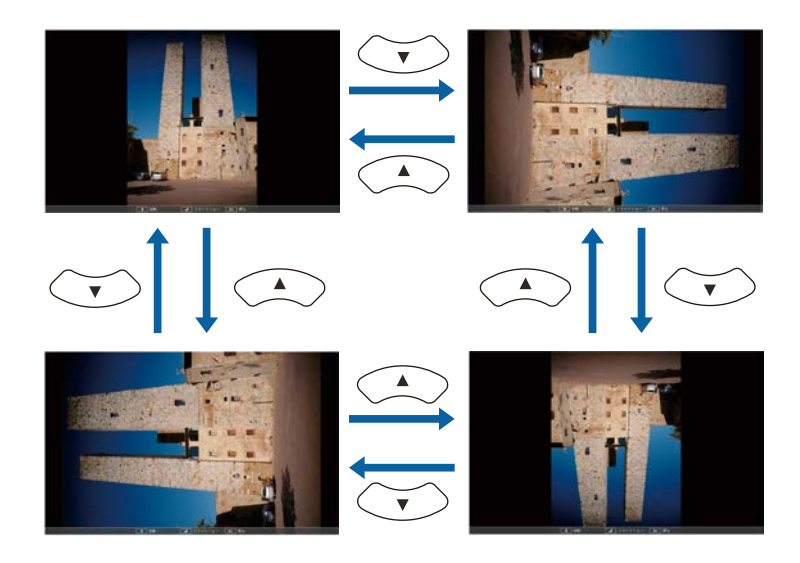

• Pour passer à l'image suivante ou précédente, appuyez sur les boutons gauche et droit.

Vous pouvez également avancer ou reculer en appuyant sur l'image à l'aide du crayon interactif ou avec votre doigt.

e Pour arrêter l'affichage, suivez les instructions à l'écran ou appuyez sur le bouton [Esc].

Vous revenez à l'écran de la liste de fichiers.

f Éteignez l'appareil USB, si nécessaire, puis déconnectez l'appareil du projecteur.

#### g **Liens connexes**

- • ["Options d'affichage PC Free"](#page-133-0) p.134
- • ["Connexion à un périphérique USB"](#page-37-0) p.38

### **Démarrer une présentation de film PC Free**

Après avoir connecté un appareil USB au projecteur, vous pouvez basculer sur la source d'entrée USB et lancer votre vidéo.

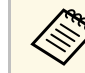

• Vous pouvez modifier les options de fonctionnement de PC Free en sélectant **Option** en bas de l'écran et en appuyant sur [Enter].

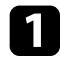

Appuyez sur le bouton [USB] de la télécommande jusqu'à ce que l'écran de liste des fichiers PC Free apparaisse.

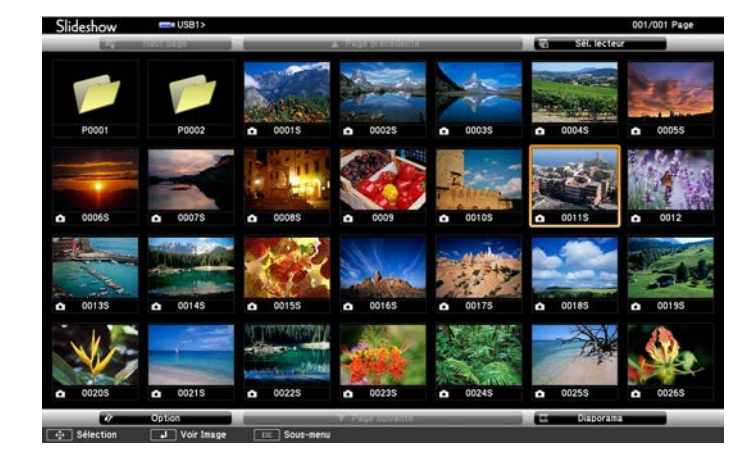

- 
- Si l'écran Sélectionner un lecteur s'affiche, appuyez sur les<br>boutons fléchés pour sélectionner le lecteur et appuyez sur boutons fléchés pour sélectionner le lecteur et appuyez sur [Enter].
	- Pour afficher des images sur l'autre lecteur USB, mettez en surbrillance **Sélectionner un lecteur** en haut de l'écran de liste de fichiers et appuyez sur [Enter].

**b** Effectuez une des opérations suivantes pour localiser vos fichiers :

- Si vous avez besoin d'afficher des fichiers dans un sous-dossier sur votre appareil, appuyez sur les boutons fléchés pour surligner le dossier, puis appuyez sur [Enter].
- Pour remonter d'un niveau de dossiers sur votre appareil, surlignez **Haut page** et appuyez sur [Enter].
- Pour afficher des fichiers supplémentaires dans un dossier, surlignez **Page suivante** ou **Page précédente** et appuyez sur [Enter]. Vous pouvez aussi appuyer sur les boutons [Page] haut et bas de la télécommande.
- Si vous souhaitez visualiser une vidéo, appuyez sur les boutons fléchés pour surligner le fichier et appuyez sur [Enter].
	- a Si les noms de fichier dépassent la zone d'affichage ou sont constitués de symboles non pris en charge, vous pouvez uniquement les raccourcir ou les modifier sur l'écran.
		- Si vous souhaitez lire toutes les vidéos d'un dossier à la suite, sélectionnez l'option **Diaporama** en bas de l'écran.
	- - Pour arrêter la lecture vidéo, appuyez sur le bouton [Esc], surlignez **Quitter**, et appuyez sur [Enter].

Vous revenez à l'écran de la liste de fichiers.

e Éteignez l'appareil USB, si nécessaire, puis déconnectez l'appareil du projecteur.

#### g **Liens connexes**

- • ["Options d'affichage PC Free"](#page-133-0) p.134
- • ["Connexion à un périphérique USB"](#page-37-0) p.38

# <span id="page-133-0"></span>**Options d'affichage PC Free**

Vous pouvez sélectionner ces options d'affichage lors de l'utilisation de PC Free. Pour accéder à cet écran, surlignez **Option** en bas de l'écran de liste de fichiers PC Free et appuyez sur [Enter].

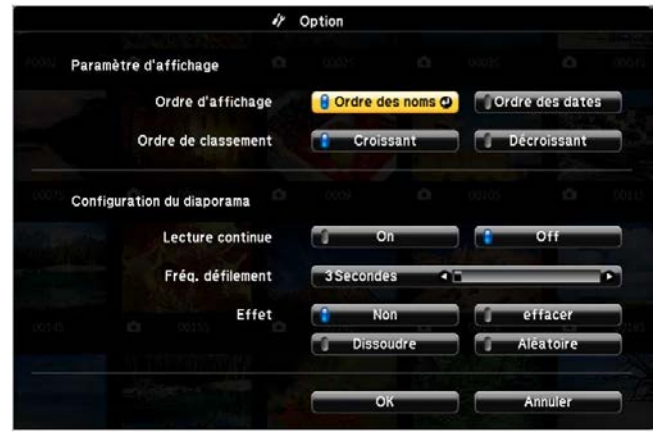

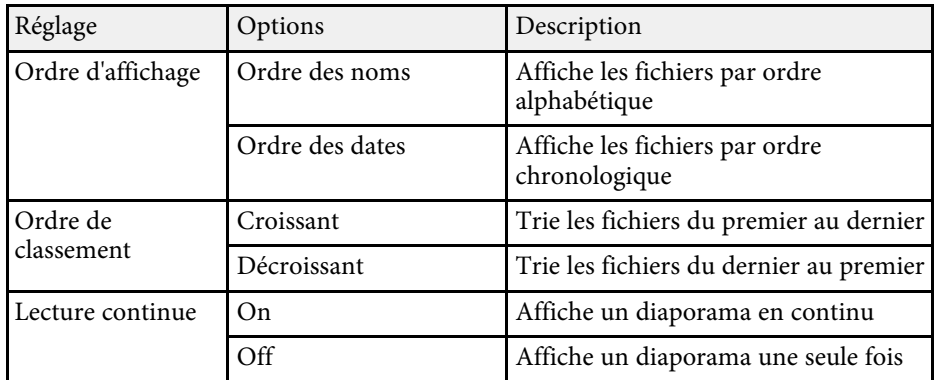

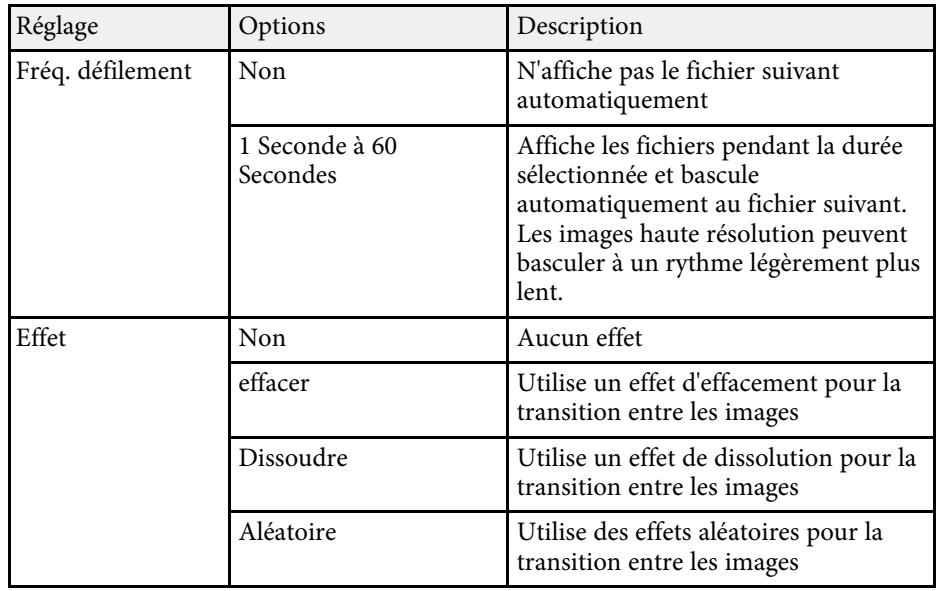

<span id="page-134-0"></span>Vous pouvez désactiver temporairement l'image projetée et le son si vous souhaitez regagner l'attention de votre auditoire lors d'une présentation. Mais le son ou la vidéo continue de tourner, vous ne pouvez donc pas reprendre la projection là où vous l'avez laissée.

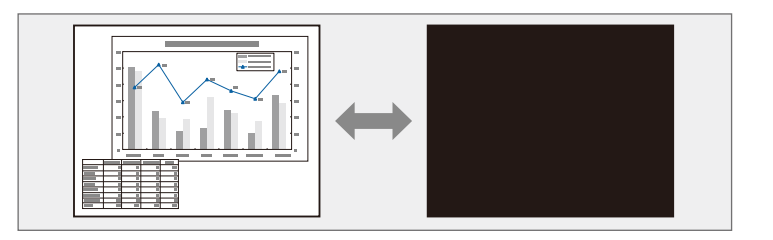

a Appuyez sur le bouton [A/V Mute] de la télécommande afin d'arrêter temporairement la projection et de désactiver le son.

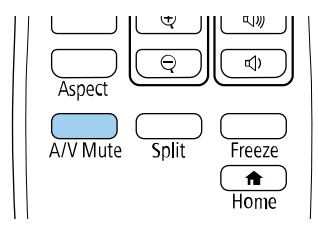

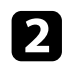

Pour activer à nouveau l'image et le son, appuyez à nouveau sur [A/V Mute].

- Vous pouvez également arrêter la projection à l'aide de la barre<br>d'outils interactive. d'outils interactive.
	- L'alimentation du projecteur s'éteint automatiquement 30 minutes après l'activation de la Pause A/V. Vous pouvez désactiver cette fonctionnalité.
		- **Fonctionnement** > Minuterie pause A/V

#### g **Liens connexes**

- • ["Paramètres des fonctions du projecteur Menu Opération"](#page-218-0) p.219
- • ["Barre d'outils du mode tableau blanc"](#page-100-0) p.101

• ["Barre d'outils du mode annotation"](#page-106-0) p.107

<span id="page-135-0"></span>Vous pouvez arrêter temporairement l'action d'une vidéo ou d'une présentation sur ordinateur et conserver l'image actuelle à l'écran. Mais le son ou la vidéo continue de tourner, vous ne pouvez donc pas reprendre la projection là où vous l'avez laissée.

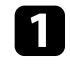

a Appuyez sur le bouton [Freeze] de la télécommande pour arrêter l'action vidéo.

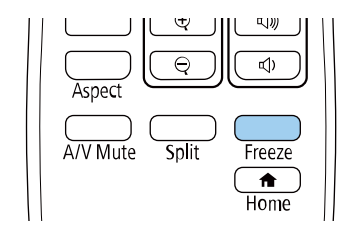

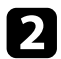

Pour redémarrer l'action vidéo en cours, appuyez de nouveau sur [Freeze].

<span id="page-136-0"></span>Vous pouvez attirer l'attention sur certaines parties d'une présentation en zoomant sur une portion de l'image et en l'agrandissant sur l'écran.

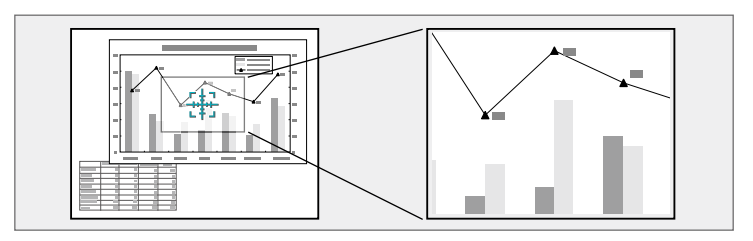

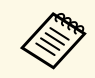

a Cette fonctionnalité n'est pas disponible si le réglage **Mise à l'échelle** du menu **E/S de signal** du projecteur est activé (EB-1485Fi uniquement).

a Appuyez sur le bouton [E-Zoom] + de la télécommande.

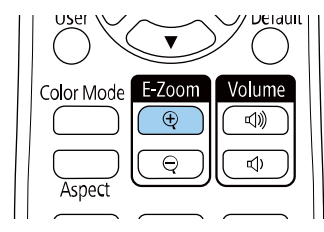

Un curseur en forme de croix apparaît sur l'écran, indiquant le centre de la zone de zoom.

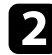

Dutilisez les boutons suivants sur la télécommande pour ajuster l'image zoomée :

- Utilisez les boutons fléchés pour positionner la croix dans la zone de l'image sur laquelle vous souhaitez zoomer. Pour déplacer la croix en diagonale, appuyez sur n'importe quelle combinaison de boutons fléchés adjacents en même temps.
- Appuyez sur le bouton [E-Zoom] + à plusieurs reprises pour zoomer sur la zone de l'image. Appuyez et maintenez enfoncé le bouton [E-Zoom] + pour zoomer plus rapidement.
- Pour naviguer autour de la zone agrandie de l'image, utilisez les boutons fléchés.
- Pour faire un zoom arrière sur l'image, appuyez sur le bouton [E-Zoom] –.
- Pour revenir à la taille d'origine de l'image, appuyez sur [Esc].

L'image agrandie est projetée et le rapport d'agrandissement s'affiche également à l'écran.

Vous pouvez agrandir la zone sélectionnée d'une à quatre fois, en 25 incréments.

En cas de projection d'images depuis une caméra document Epson avec une connexion USB, vous pouvez agrandir la zone sélectionnée d'une à huit fois sa taille via 57 pas incrémentaux.

#### g **Liens connexes**

• ["Paramètres de signal d'entrée - Menu E/S de signal"](#page-212-0) p.213

<span id="page-137-0"></span>Vous pouvez enregistrer une image sur le projecteur et l'afficher lorsque le projecteur s'allume. Vous pouvez également afficher l'image lorsque le projecteur ne reçoit pas de signal d'entrée. Cette image s'appelle l'écran de logo de l'utilisateur.

Vous pouvez sélectionner une photo, un graphique ou un logo d'entreprise comme logo d'utilisateur, ce qui est utile pour identifier le propriétaire du projecteur pour éviter les vols. Vous pouvez empêcher des modifications au logo de l'utilisateur en mettant en place une protection par mot de passe.

- 
- a Si vous avez activé le paramètre **Protection du menu** pour le **Logo d'utilisateur**, réglez-le sur **Off** avant d'effectuer les étapes suivantes pour enregistrer le logo de l'utilisateur.
	- Lorsque vous copiez les paramètres de menu d'un projecteur à un autre en utilisant la fonction de configuration par lot, le logo de l'utilisateur est également copié. N'enregistrez pas comme logo d'utilisateur des informations que vous ne souhaitez pas partager entre plusieurs projecteurs.
	- Vous ne pouvez pas enregistrer du contenu protégé par HDCP.

a Affichez l'image que vous souhaitez projeter comme logo de l'utilisateur.

b Appuyez sur le bouton [Menu], sélectionnez le menu **Gestion** puis appuyez sur [Enter].

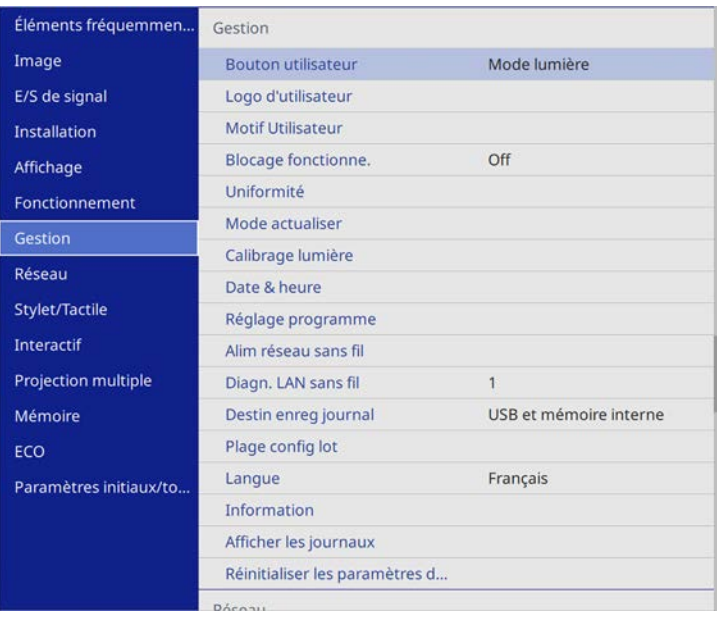

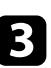

c Sélectionnez **Logo d'utilisateur** <sup>&</sup>gt; **Paramètres démarrage** et appuyez sur [Enter].

Une fenêtre s'affiche vous demandant si vous souhaitez utiliser l'image affichée comme logo de l'utilisateur.

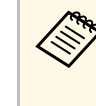

a Les ajustements tels que **Corr. géométrique**, Zoom électronique, **Aspect**, **Mise à l'échelle** (EB-1485Fi uniquement) ou **Format d'écran** sont temporairement annulés lorsque vous sélectionnez **Logo d'utilisateur**.

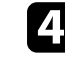

Sélectionnez le paramètre **Oui** et appuyez sur [Enter].

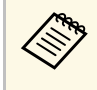

La taille de l'écran peut être modifiée en fonction du signal de l'image actuel afin de la faire actuel l'image actuel afin de la faire coïncider avec la résolution du signal d'image.

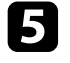

e Vérifiez l'image affichée puis sélectionnez **Oui** pour l'enregistrer comme logo de l'utilisateur.

Le logo de l'utilisateur est écrasé et un message de confirmation est affiché.

f Appuyez sur [Esc] pour quitter l'écran de message.

g Sélectionnez le menu **Affichage** et appuyez sur [Enter].

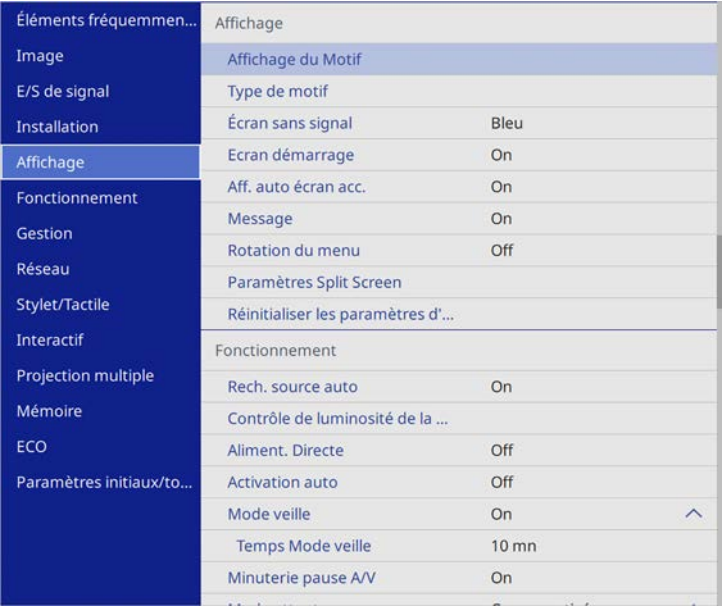

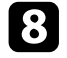

h Sélectionnez ceci lorsque vous souhaitez afficher l'écran du Logo d'utilisateur :

• Pour l'afficher si aucun signal n'est reçu, sélectionnez **Écran sans signal** puis **Logo**.

• Pour l'afficher à chaque fois que vous allumez le projecteur, sélectionnez **Ecran démarrage** et sélectionnez **On**.

Pour empêcher toute modification des paramètres du **Logo d'utilisateur**, activez le paramètre **Protection du menu** pour le **Logo d'utilisateur** et définissez le mot de passe.

#### g **Liens connexes**

• ["Sélectionner les types de protection par mot de passe"](#page-157-0) p.158

# **Enregistrement d'un motif utilisateur <sup>140</sup>**

<span id="page-139-0"></span>Quatre types de motifs sont pré-enregistrés dans le projecteur (des lignes ou une grille, par exemple). Vous pouvez projeter ces motifs pour vous aider dans les présentations avec les paramètres **Affichage du Motif**.

Vous pouvez également enregistrer l'image projetée en tant que Motif Utilisateur.

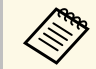

a Une fois un Motif Utilisateur enregistré, il n'est plus possible de rétablir le paramètre par défaut du motif.

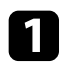

a Projetez l'image que vous souhaitez enregistrer dans Motif Utilisateur.

b Appuyez sur le bouton [Menu], sélectionnez le menu **Gestion** puis appuyez sur [Enter].

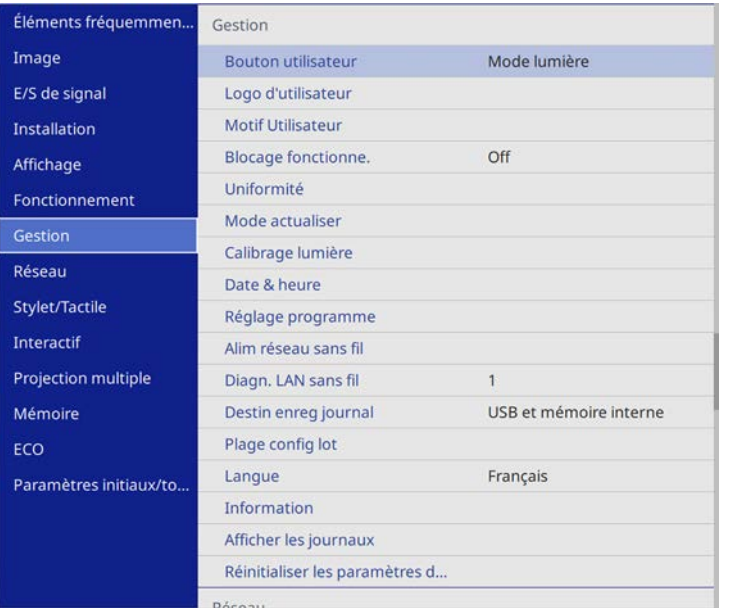

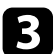

**C** Sélectionnez Motif Utilisateur et appuyez sur [Enter].

Une fenêtre s'affiche vous demandant si vous souhaitez utiliser l'image affichée en tant que Motif Utilisateur.

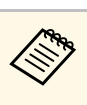

a Les ajustements tels que Keystone, Zoom électronique, **Aspect**, Régler zoom ou **Décalage image** sont temporairement annulés lorsque vous sélectionnez **Motif Utilisateur**.

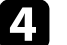

Sélectionnez le paramètre **Oui** et appuyez sur [Enter].

Une fenêtre s'affiche vous demandant si vous souhaitez enregistrer l'image en tant que Motif Utilisateur.

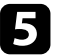

Sélectionnez le paramètre Oui et appuyez sur [Enter]. Vous pouvez voir un message d'achèvement.

f Sélectionnez le menu **Affichage** et appuyez sur [Enter].

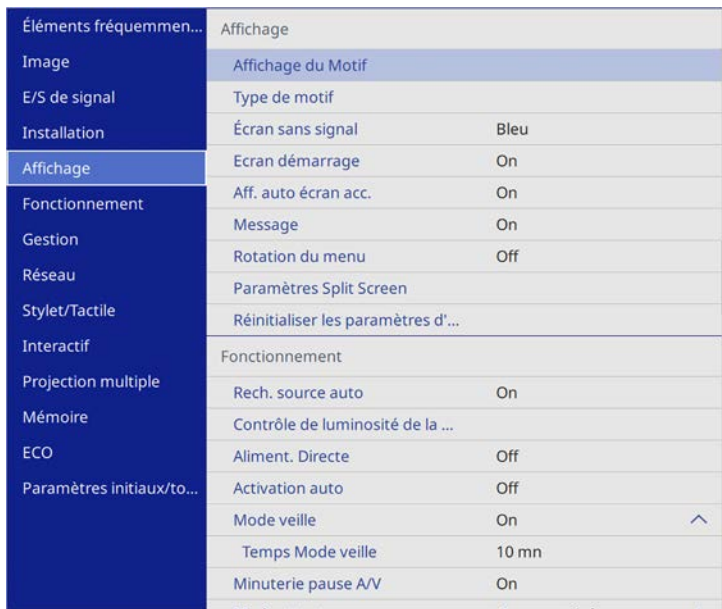

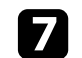

g Sélectionnez **Type de motif** et réglez-le sur **Motif Utilisateur**.

**Sélectionnez Affichage du Motif** et appuyez sur [Enter].

L'image enregistrée est projetée.

<span id="page-141-0"></span>Vous pouvez enregistrer les réglages personnalisés, puis sélectionner les réglages enregistrés chaque fois que vous souhaitez les utiliser.

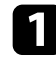

Allumez le projecteur et affichez une image.

b Appuyez sur le bouton [Menu], sélectionnez le menu **Mémoire** puis appuyez sur [Enter].

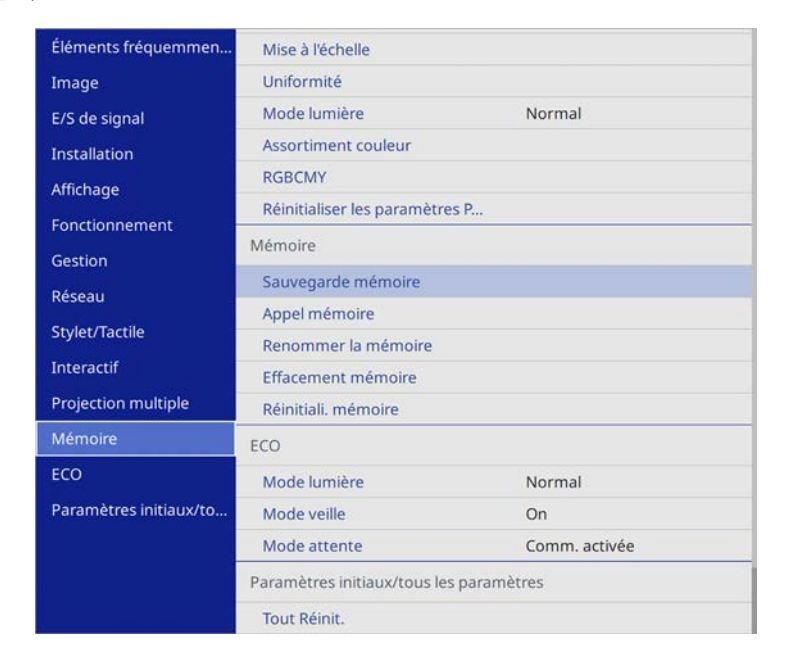

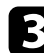

Sélectionnez une des options suivantes :

• **Sauvegarde mémoire** vous permet d'enregistrer vos réglages actuels dans la mémoire (10 mémoires sont disponibles, avec des noms différents).

• Vous pouvez enregistrer les paramètres suivants : • Paramètres du menu **Image** pour chaque mode couleurs • **Plage vidéo** et **Overscan** dans le menu **E/S de signal** • **Mode lumière** et **Niveau de luminosité** dans le menu **Fonctionnement** • **Assortiment couleur** dans le menu **Projection multiple**(EB-1485Fi) • **Assortiment couleur** dans le menu **Gestion** (EB-1480Fi) • Un nom de mémoire déjà utilisé est indiqué par une marque bleue. L'enregistrement par dessus une mémoire précédemment enregistrée écrase les réglages avec vos réglages actuels.

- **Appel mémoire** vous permet d'écraser vos réglages en cours avec les réglages enregistrés.
- **Renommer la mémoire** vous permet de renommer une mémoire enregistrée.
- **Effacement mémoire** vous permet d'effacer les réglages de la mémoire sélectionnée.
- Appuyez sur [Menu] ou [Esc] pour quitter les menus.

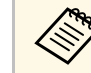

- a Le Mode couleurs enregistré s'affiche sur la droite du nom de la mémoire.
- Pour supprimer toutes les mémoires enregistrées, sélectionnez **Réinitiali. mémoire**

#### <sup>1</sup> Liens connexes

- • ["Paramètres de qualité d'image Menu Image"](#page-209-0) p.210
- • ["Paramètres de signal d'entrée Menu E/S de signal"](#page-212-0) p.213
- • ["Paramètres des fonctions du projecteur Menu Opération"](#page-218-0) p.219
- • ["Paramètres de fonctionnement de plusieurs projecteurs Menu Projection](#page-239-0) [multiple"](#page-239-0) p.240

<span id="page-142-0"></span>Vous pouvez associer les images projetées provenant de deux projecteurs ou plus pour créer une zone image unifiée.

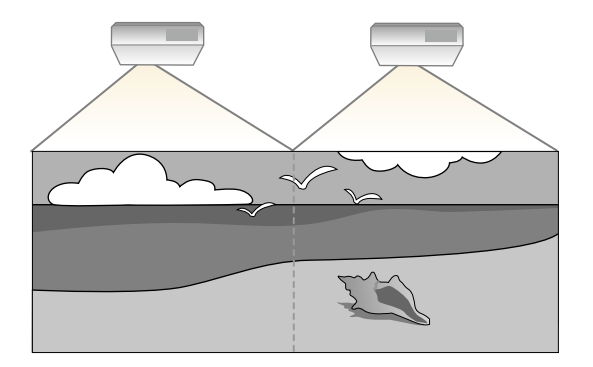

<span id="page-142-1"></span>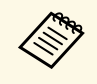

Avant de démarrer la projection, assurez-vous de régler le paramètre<br>Mode couleurs sur Projection multiple dans le menu Image du **Mode couleurs** sur **Projection multiple** dans le menu **Image** du projecteur pour tous les projecteurs (EB-1485Fi uniquement).

Pour de meilleurs résultats, sélectionnez les paramètres et les réglages pour les images de projecteurs multiples dans cet ordre :

- Réglage de l'ID du projecteur
- Ajuster Uniformité
- Superposition des bords d'image
- Correspondance des couleurs de l'image
- Réglage du niveau Noir
- Ajuster RGBCMY
- Mise à l'échelle d'une image

<span id="page-142-2"></span>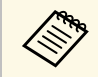

Les images n'étant pas stables immédiatement après la mise sous<br>tension du projecteur, nous vous recommandons de régler l'image au moins 20 minutes après le début de la projection.

#### <sup>1</sup> Liens connexes

• ["Système d'identification de projecteur pour le contrôle de plusieurs](#page-142-1) [projecteurs"](#page-142-1) p.143

- • ["Ajuster Uniformité"](#page-144-0) p.145
- • ["Superposition des bords d'image"](#page-146-0) p.147
- • ["Correspondance des couleurs de l'image"](#page-148-0) p.149
- • ["Réglage du niveau Noir"](#page-149-0) p.150
- • ["Ajuster RGBCMY"](#page-152-0) p.153
- • ["Mise à l'échelle d'une image"](#page-153-0) p.154

### **Système d'identification de projecteur pour le contrôle de plusieurs projecteurs**

Lorsque plusieurs projecteurs sont alignés pour projeter des images, vous pouvez ajuster la luminosité et la tonalité des couleurs de l'image de chaque projecteur afin que les images soient harmonisées.

Vous pouvez définir un ID de projecteur unique pour chaque projecteur afin de les faire fonctionner individuellement avec une télécommande, et corrigez ensuite la luminosité et les couleurs de chaque projecteur.

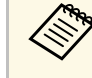

- a Dans certains cas, il peut arriver que la luminosité et la tonalité des couleurs ne correspondent pas totalement, même après une correction.
- Si des différences de luminosité et de tonalité couleur deviennent plus visibles avec le temps, répétez les réglages.

#### g **Liens connexes**

- • ["Réglage de l'ID du projecteur"](#page-142-2) p.143
- • ["Sélectionner le projecteur que vous souhaitez faire fonctionner"](#page-143-0) p.144

### **Réglage de l'ID du projecteur**

Pour contrôler plusieurs projecteurs avec une télécommande, donnez à chaque projecteur un ID unique.

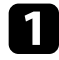

#### a Appuyez sur le bouton [Menu], sélectionnez le menu **Projection multiple** puis appuyez sur [Enter].

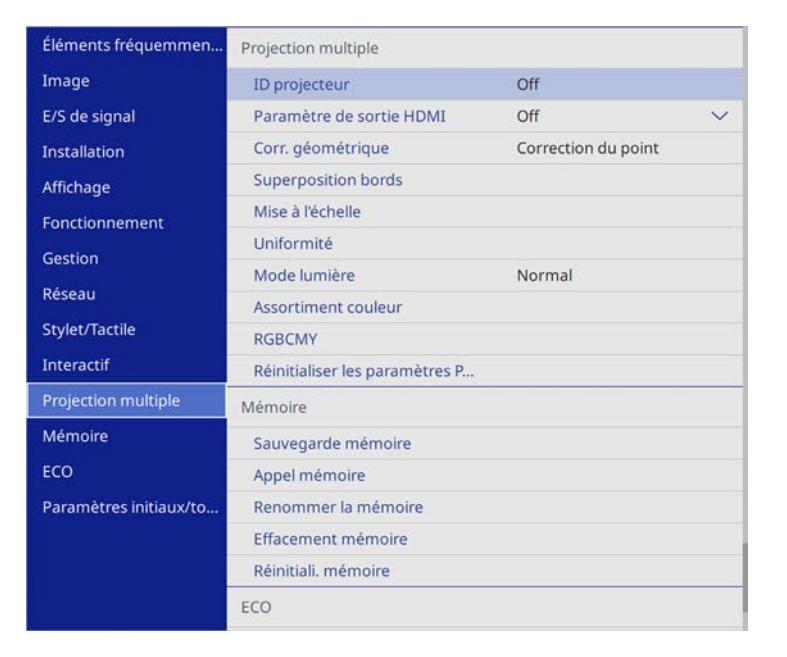

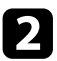

<span id="page-143-0"></span>**b** Sélectionnez **ID projecteur** et appuyez sur [Enter].

- 
- c Utilisez les boutons fléchés pour sélectionner le numéro d'identification que vous souhaitez utiliser pour le projecteur. Appuyez ensuite sur [Enter].

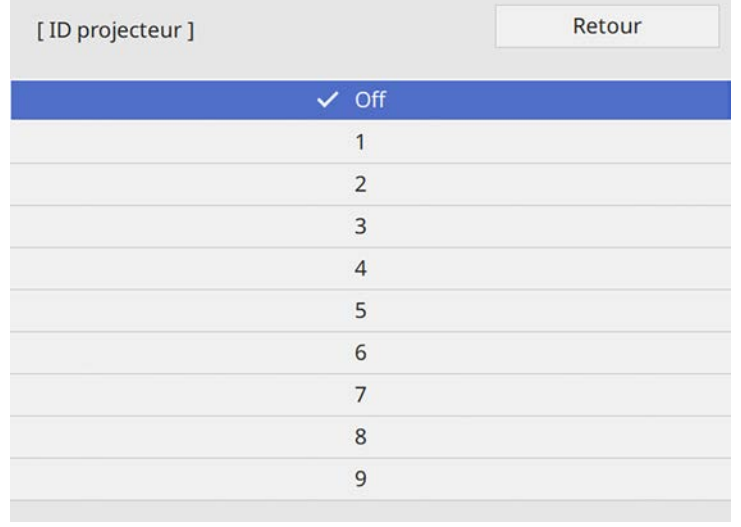

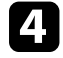

Appuyez sur [Menu] ou [Esc] pour quitter les menus.

Répétez ces étapes pour tous les autres projecteurs que vous souhaitez faire fonctionner avec une télécommande.

#### **Sélectionner le projecteur que vous souhaitez faire fonctionner**

Après avoir défini l'ID du projecteur, sélectionnez l'ID pour le projecteur que vous souhaitez faire fonctionner avec la télécommande.
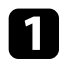

a Pointez la télécommande vers le projecteur cible et appuyez sur le bouton [ID].

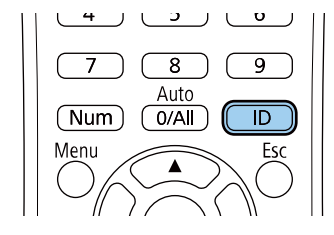

L'ID du projecteur actuel s'affiche sur l'écran projeté. Il disparaît au bout de 3 secondes.

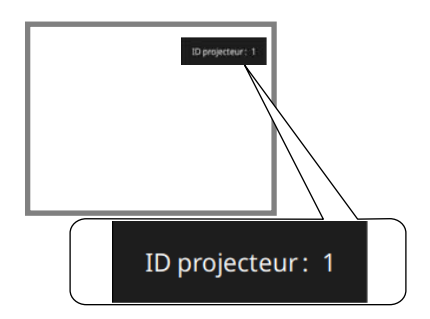

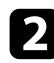

Tout en maintenant le bouton [ID] enfoncé, appuyez sur la touche numérique correspondant à l'ID du projecteur à contrôler.

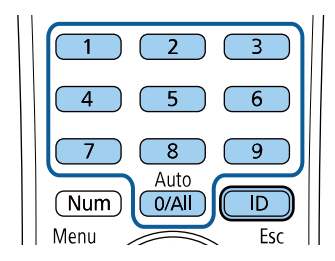

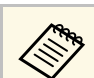

• Lorsque vous sélectionnez [0/All] avec la télécommande, vous<br>pouvez faire fonctionner tous les projecteurs, quel que soit le paramètre **ID projecteur**.

- Lorsque vous définissez **ID projecteur** sur **Off**, vous pouvez faire fonctionner le projecteur avec la télécommande, peu importe l'ID sélectionné avec la télécommande.
- Le réglage d'ID de projecteur est enregistré dans la télécommande. Même si les piles de la télécommande sont retirées, par exemple pour les remplacer, le réglage de l'ID enregistré est conservé. En revanche, si les piles de la télécommande ne sont pas réinsérées dans la télécommande pendant une période prolongée, le réglage de l'ID retournera à son réglage par défaut (0/All).
- Lorsque vous utilisez plusieurs télécommandes en même temps, vous pouvez ne pas être en mesure de faire fonctionner les projecteurs comme prévu en raison d'interférences infrarouges.

# **Ajuster Uniformité**

Si le ton des couleurs de l'image projetée par plusieurs projecteurs est irrégulière, vous pouvez régler la balance du ton des couleurs de chaque projecteur.

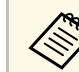

Il est possible que le ton des couleurs ne soit pas uniforme, même après<br>avoir réglé l'uniformité avoir réglé l'uniformité.

Le projecteur que vous souhaitez contrôler est sélectionné.

# Appuyez sur le bouton [Menu], sélectionnez le menu **Projection**<br> **a** Sélectionnez **Uniformité** et appuyez sur [Enter].

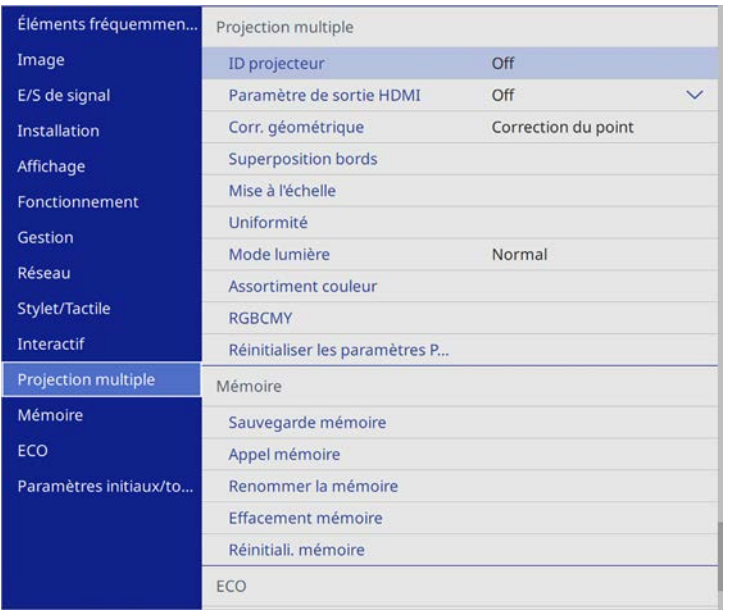

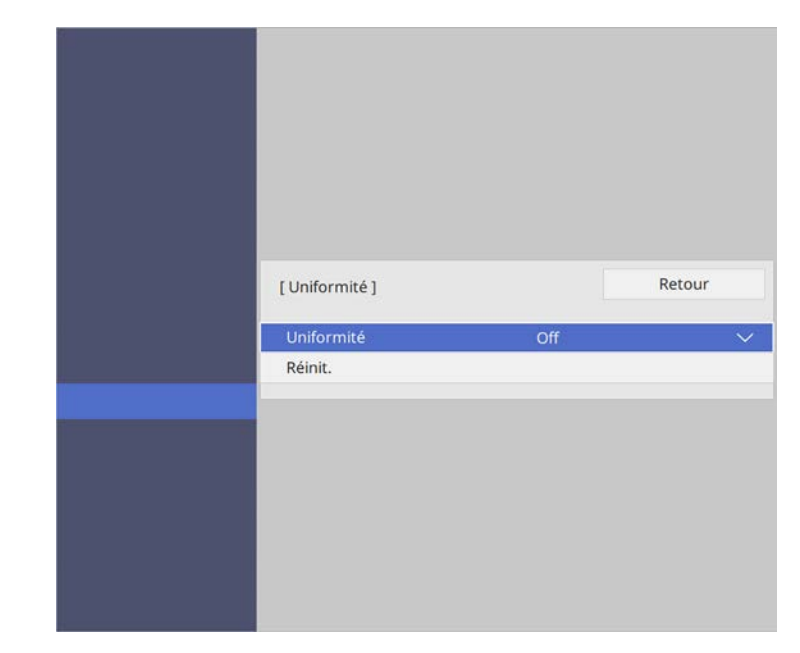

Sélectionnez de nouveau Uniformité et appuyez sur [Enter].

- **4** Sélectionnez **On** et appuyez sur [Enter]. Puis appuyez sur [Esc].
- Sélectionnez Niveau de réglage et appuyez sur [Enter].

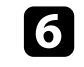

f Sélectionnez le premier niveau de réglage que vous souhaitez ajuster et appuyez sur [Esc].

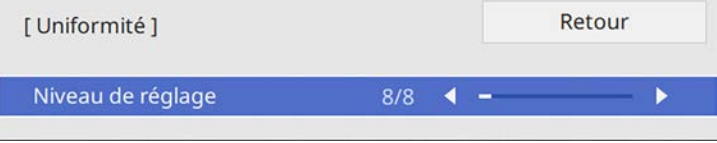

# **Utiliser plusieurs projecteurs <sup>147</sup>**

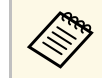

Il y a huit niveaux de réglage disponibles, du blanc jusqu'au noir, en passant par le gris. Vous pouvez ajuster chaque niveau.

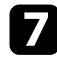

g Sélectionnez **Démarrer réglages** et appuyez sur [Enter].

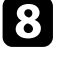

h Sélectionnez la zone de l'image que vous souhaitez ajuster et appuyez sur [Enter].

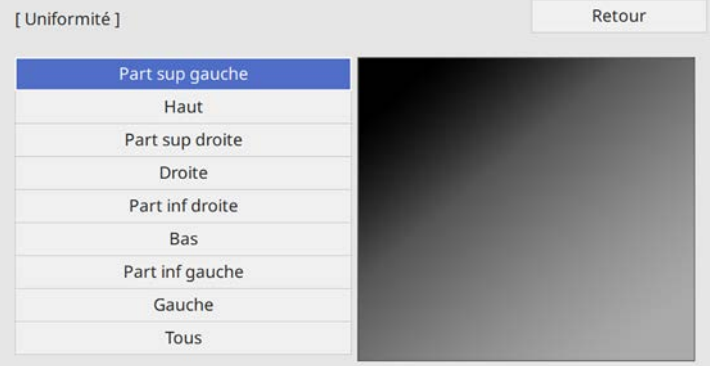

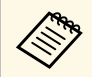

Ajustez individuellement chaque zone, puis sélectionnez **Tous** et ajustez l'écran entier.

i Sélectionnez **Rouge**, **Vert**, ou **Bleu** et ajustez le ton des couleurs si nécessaire.

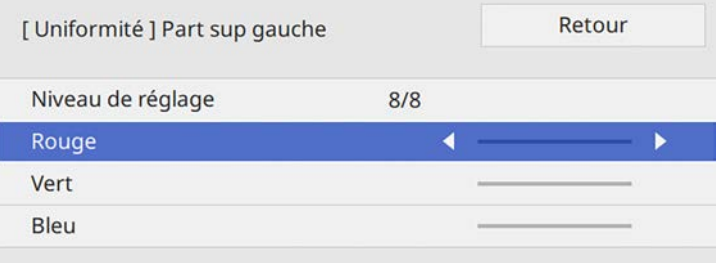

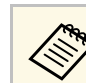

L'écran d'ajustement change à chaque fois que vous appuyez sur [Enter].

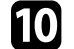

j Appuyez sur [Esc] pour revenir à l'écran de sélection de zone.

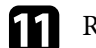

Répétez les réglages couleurs pour chaque zone.

- l Retournez à l'étape 5 et répétez toutes les étapes pour ajuster les autres niveaux.
- m Lorsque vous avez terminé, appuyez sur [Menu] pour quitter.

# **Superposition des bords d'image**

Vous pouvez utiliser la fonction**Superposition bords** du projecteur pour créer une image homogène avec plusieurs projecteurs (EB-1485Fi uniquement).

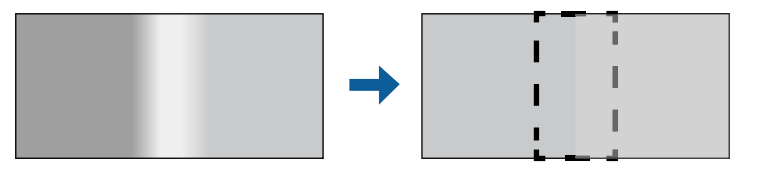

#### a Appuyez sur le bouton [Menu], sélectionnez le menu **Projection multiple** puis appuyez sur [Enter].

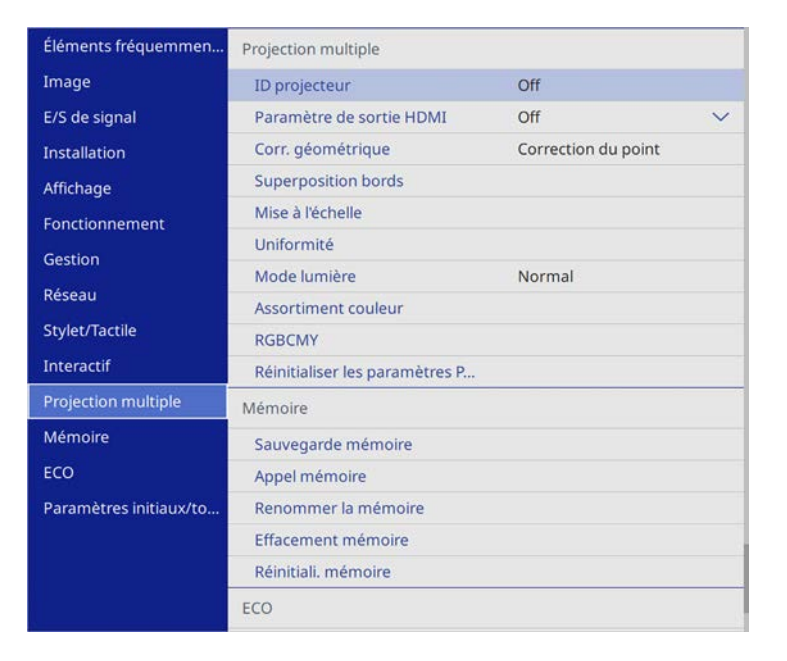

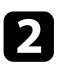

**b** Sélectionnez **Superposition bords** et appuyez sur [Enter].

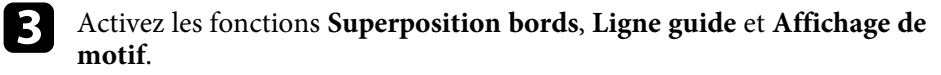

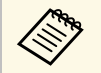

Si le guide n'est pas transparent, vous pouvez modifier sa couleur<br>avec le paramètre Couleur du guide avec le paramètre **Couleur du guide**.

4. Sélectionnez le bord que vous voulez superposer sur chaque projecteur et appuyez sur [Enter].

#### Vous pouvez voir un écran comme suit :

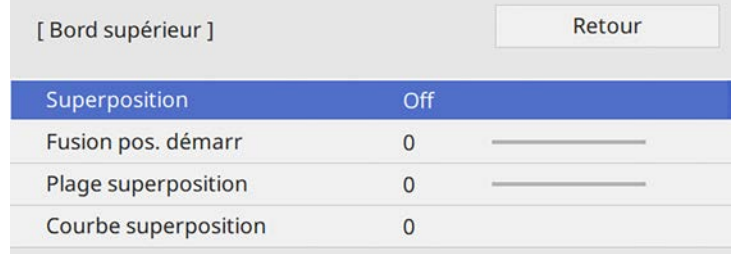

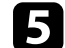

e Sélectionnez la fonction **Superposition** et appuyez sur **On**.

f Sélectionnez le paramètre **Fusion pos. démarr** et ajustez la position de départ de la fusion.

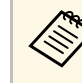

Si vous avez créé une zone image unifiée à l'aide de la fonction de<br>superposition bords, réglez le paramètre Fusion pos. Démarr du superposition bords, réglez le paramètre **Fusion pos. Démarr** du bord superposé sur **0**.

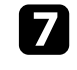

g Sélectionnez le paramètre **Plage superposition** et utilisez les touches fléchées pour sélectionner la largeur de la zone superposée de manière à ce que les guides affichés se trouvent sur les bords de la zone entre les deux images.

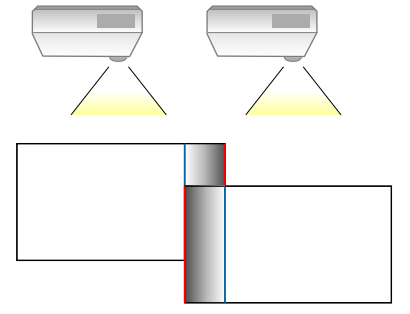

# **Utiliser plusieurs projecteurs <sup>149</sup>**

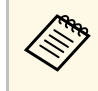

a Si vous avez créé une zone image unifiée à l'aide de la fonction de superposition bords, réglez le paramètre **Plage superposition** du bord superposé sur **300**.

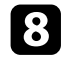

h Appuyez sur [Esc] pour revenir à l'écran précédent.

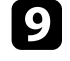

i Sélectionnez le paramètre **Courbe superposition** et sélectionnez un gradient pour la zone ombrée sur les projecteurs.

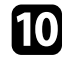

j Lorsque les bords sont superposés, désactivez les réglages **Ligne guide** et **Affichage de motif** sur chaque projecteur pour vérifier les réglages finaux.

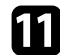

Lorsque vous avez terminé, appuyez sur [Menu].

# **Correspondance des couleurs de l'image**

Vous pouvez accorder la qualité d'affichage de plusieurs projecteurs qui projetteront les uns à côté des autres.

Avant de commencer, allumez tous les projecteurs afin de pouvoir sélectionner les paramètres de qualité d'image correspondant à l'écran unifié.

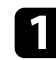

a Appuyez sur le bouton [Menu], sélectionnez le menu **Projection multiple** puis appuyez sur [Enter].

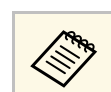

a Sur le projecteur EB-1480Fi, sélectionnez le menu **Gestion** à la place.

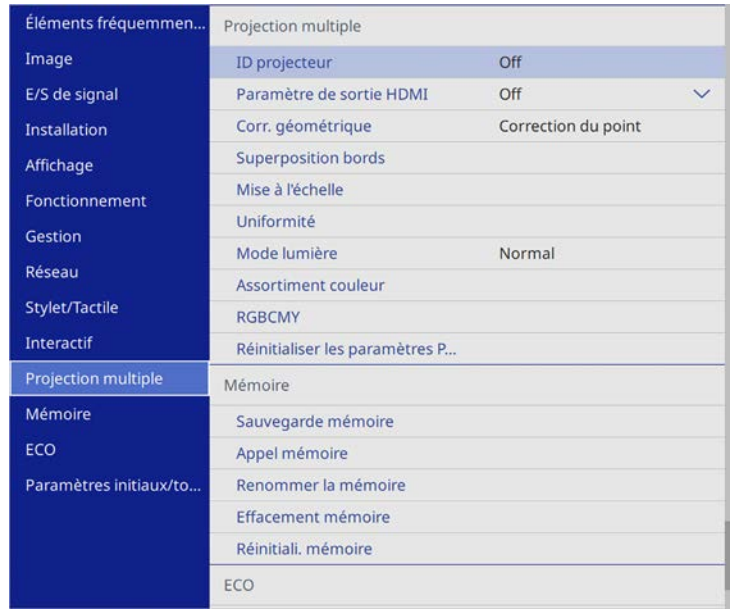

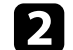

**b** Sélectionnez Assortiment couleur et appuyez sur [Enter].

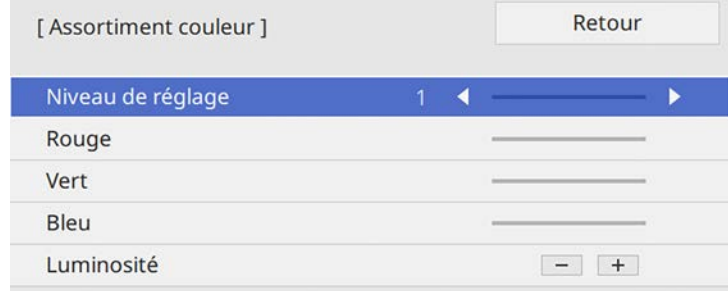

# **Utiliser plusieurs projecteurs <sup>150</sup>**

- 
- **4.** Sélectionnez Luminosité et ajustez la valeur.
- Sélectionnez Rouge, Vert, ou Bleu et ajustez le ton des couleurs si nécessaire.
- 
- f Revenez au menu de niveau supérieur, sélectionnez le menu **Fonctionnement** et appuyez sur [Enter].
- g Sélectionnez **Contrôle de luminosité de la source lumineuse** et appuyez sur [Enter].
- 
- h Réglez le **Mode lumière** sur **Personnalisé**.
- 
- i Réglez le **Niveau de luminosité**.
- j Répétez les étapes 1 à 5 plusieurs fois, en sélectionnant à chaque fois les niveaux de réglage **7** à **2** dans le même ordre.

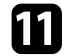

Lorsque vous avez terminé, appuyez sur [Menu].

# **Réglage du niveau Noir**

Vous pouvez ajuster la luminosité et le ton des couleurs des zones où les images ne se recouvrent pas pour créer une image sans couture (EB-1485Fi uniquement).

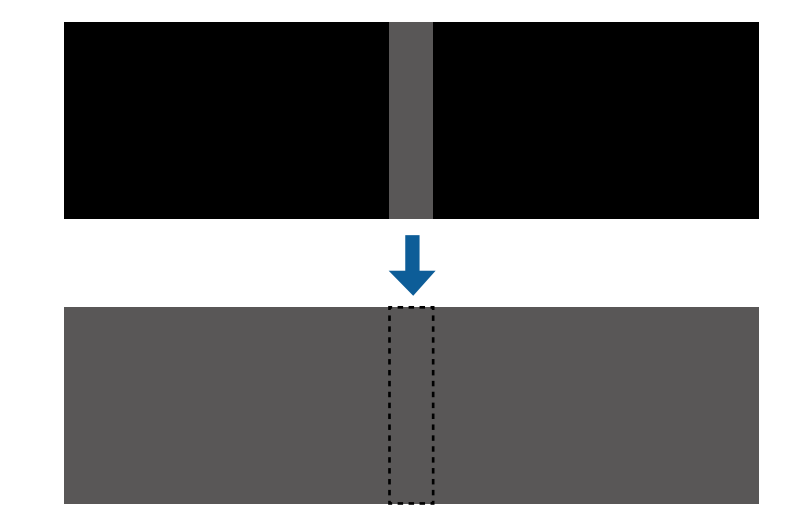

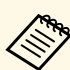

- <sup>88</sup><br>by the vous ne pouvez pas ajuster le paramètre de Niveau Noir lorsqu'une<br>mire est affichée mire est affichée.
	- Si la valeur de **Corr. géométrique** est très grande, il peut être impossible de régler correctement le **Niveau Noir**.
	- La luminosité et le ton peuvent différer dans les zones de recouvrement des images, ainsi que dans d'autres zones, même après avoir effectué le réglage du **Niveau Noir**.
	- Si vous modifiez le paramètre **Superposition bords**, le réglage de **Niveau Noir** revient à sa valeur par défaut.

#### a Appuyez sur le bouton [Menu], sélectionnez le menu **Projection multiple** puis appuyez sur [Enter].

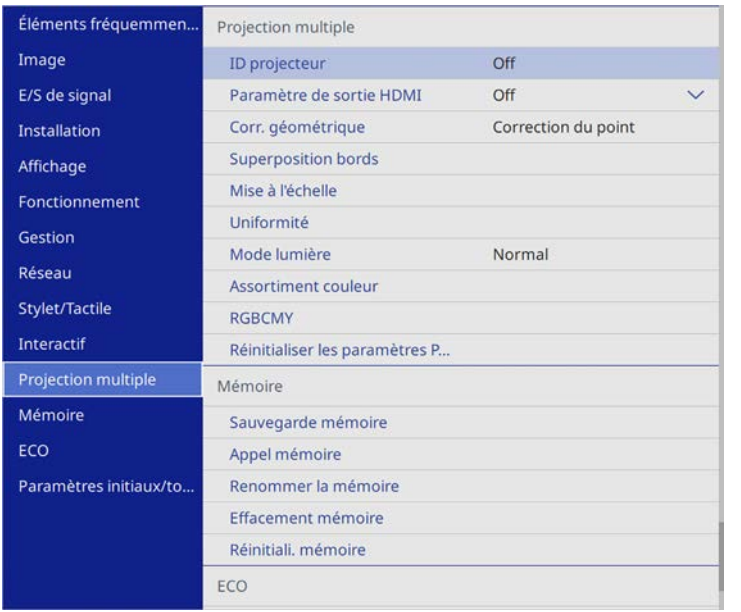

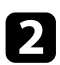

**b** Sélectionnez Niveau Noir et appuyez sur [Enter].

Sélectionnez Réglage couleur et appuyez sur [Enter].

Les zones de réglage sont affichées selon le paramètre **Superposition bords**.

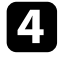

d Utilisez les boutons fléchés pour sélectionner la zone que vous souhaitez ajuster, et appuyez sur [Enter].

#### La zone sélectionnée s'affiche en orange.

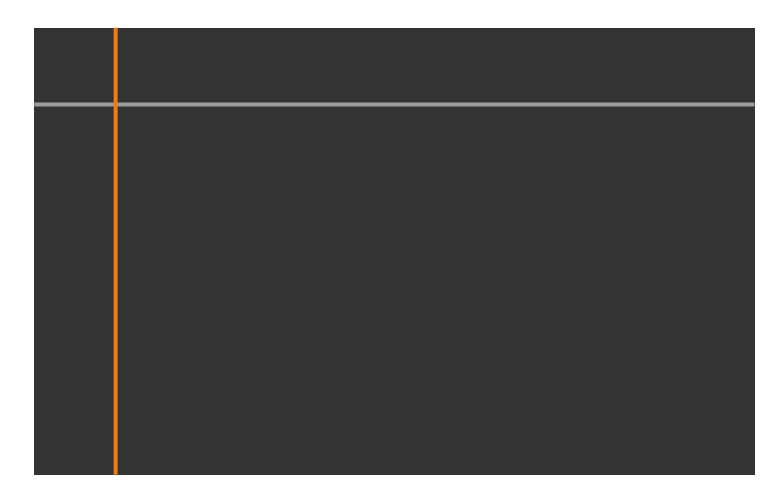

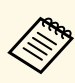

Lorsque plusieurs écrans se recouvrent, ajustez selon la zone avec<br>le plus grand recouvrement (la zone la plus lumineuse). Dans l'illustration ci-dessous, alignez d'abord (2) sur (1), puis réglez de sorte que (3) s'aligne sur (2).

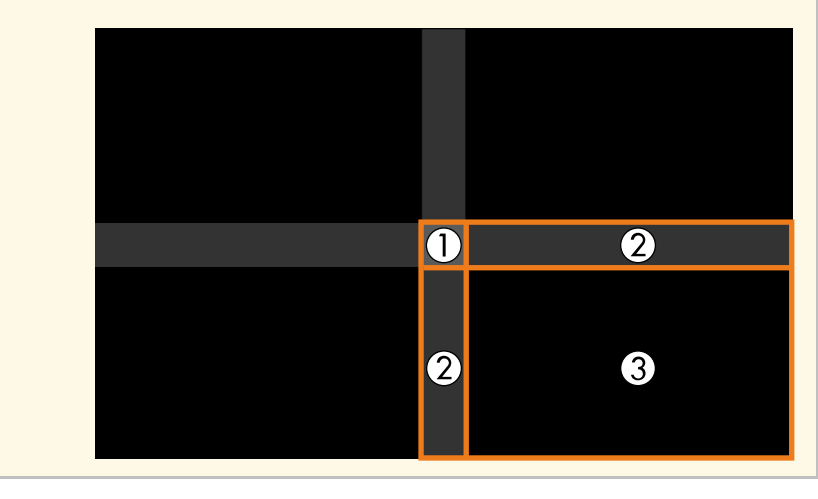

#### Ajustez le ton noir.

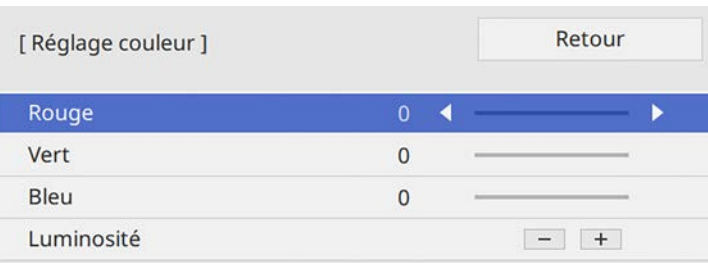

Vous pouvez utiliser les boutons de **Luminosité** pour régler les valeurs RVB en même temps.

f Si nécessaire, répétez les étapes 4 et 5 pour régler les autres zones de l'écran.

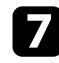

Z Lorsque vous avez terminé, appuyez sur [Menu].

#### g **Liens connexes**

• ["Modifier la zone de réglage du niveau noir"](#page-151-0) p.152

#### <span id="page-151-0"></span>**Modifier la zone de réglage du niveau noir**

S'il existe des zones où la couleur ne correspond pas après le réglage du **Niveau Noir**, vous pouvez les ajuster individuellement.

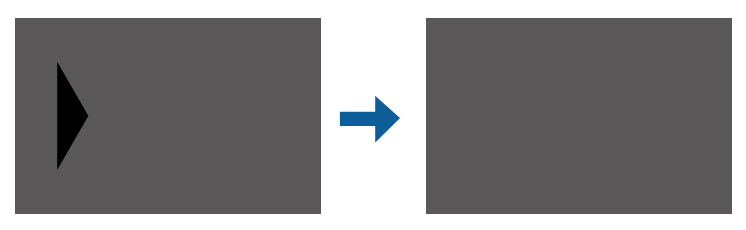

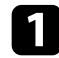

a Sélectionnez **Correction zone** dans le paramètre **Niveau Noir** et appuyez sur [Enter].

b Sélectionnez **Démarrer réglages** et appuyez sur [Enter].

Les lignes de délimitation indiquant où les images se recouvrent s'affichent. Les lignes sont affichées selon le paramètre **Superposition bords**.

c Utilisez les boutons fléchés pour sélectionner la ligne de délimitation que vous souhaitez ajuster. Appuyez ensuite sur [Enter].

La ligne sélectionnée s'affiche en orange.

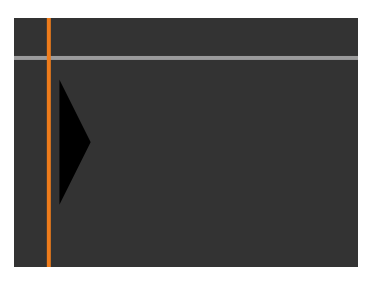

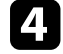

d Appuyez sur les boutons fléchés pour régler la position de la ligne. Appuyez ensuite sur [Enter].

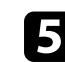

Utilisez les boutons fléchés pour sélectionner le point que vous souhaitez déplacer. Appuyez ensuite sur [Enter].

Le point sélectionné s'affiche en orange.

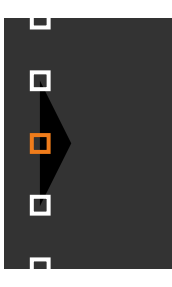

# **Utiliser plusieurs projecteurs <sup>153</sup>**

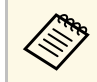

Vous pouvez modifier le nombre de points affichés à l'aide du paramètre **Points**.

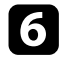

f Utilisez les boutons fléchés pour déplacer le points.

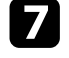

Pour continuer à déplacer un autre point, appuyez sur [Esc] et répétez les étapes 5 et 6.

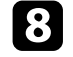

h Pour ajuster une autre ligne de délimitation, appuyez sur [Esc] jusqu'à ce que s'affiche l'écran présenté à l'étape 3.

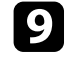

**O** Lorsque vous avez terminé, appuyez sur [Menu].

# **Ajuster RGBCMY**

Vous pouvez ajuster les paramètres **Teinte**, **Saturation** et **Luminosité** pour les composantes de couleur R (rouge), G (vert), B (bleu), C (cyan), M (magenta) et Y (jaune).

Avant de commencer, allumez tous les projecteurs afin de pouvoir sélectionner les paramètres de ton des couleurs correspondant à l'écran unifié. a Appuyez sur le bouton [Menu], sélectionnez le menu **Image**, puis appuyez sur [Enter].

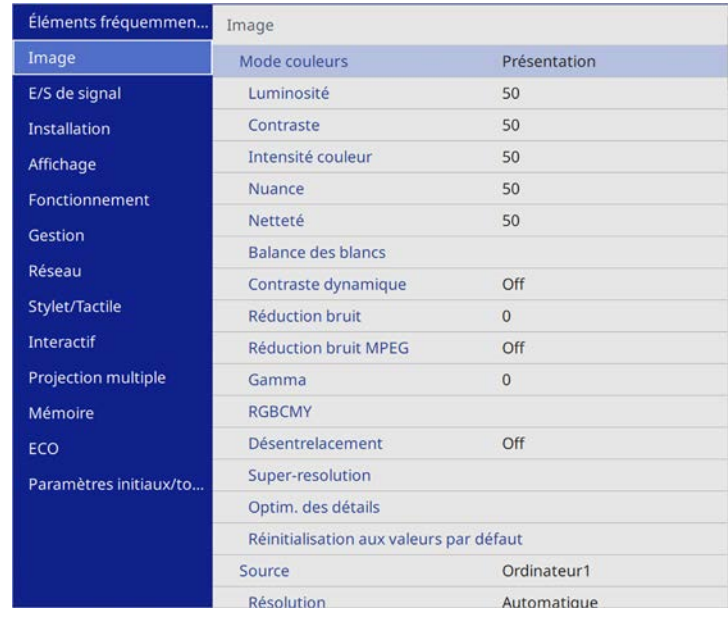

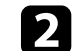

**b** Sélectionnez RGBCMY et appuyez sur [Enter].

Sélectionnez la couleur à régler et appuyez sur [Enter].

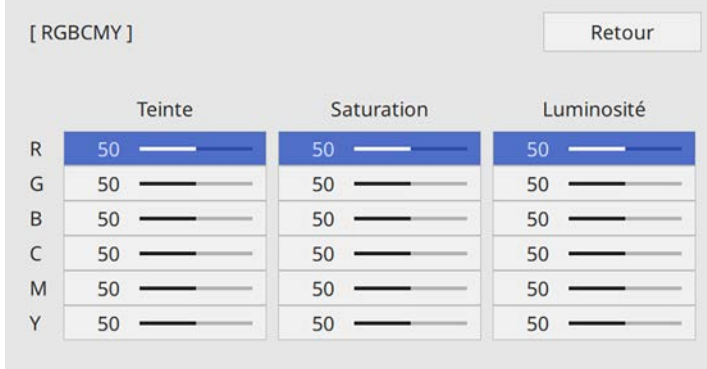

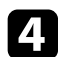

d Faites ce qui suit si nécessaire pour chaque réglage :

- Pour ajuster la teinte générale de la couleur, bleuâtre verdâtre rougeâtre, ajustez le paramètre **Teinte**.
- Pour ajuster la vivacité générale de la couleur, ajustez le paramètre **Saturation**.
- Pour ajuster la luminosité générale de la couleur, ajustez le paramètre **Luminosité**.

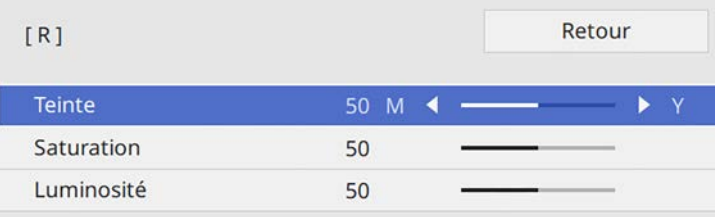

e Lorsque vous avez terminé, appuyez sur [Menu].

# **Mise à l'échelle d'une image**

Vous pouvez projeter la même image à partir de plusieurs projecteurs et utiliser la fonction **Mise à l'échelle** pour recadrer et combiner l'ensemble en une seule zone image unifiée (EB-1485Fi uniquement).

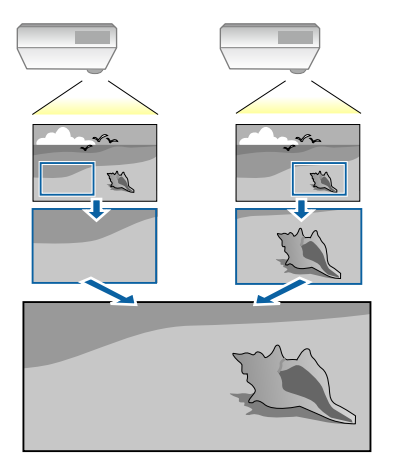

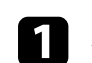

a Entrez le signal d'image pour afficher l'image.

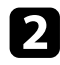

#### b Appuyez sur le bouton [Menu], sélectionnez le menu **Projection multiple** puis appuyez sur [Enter].

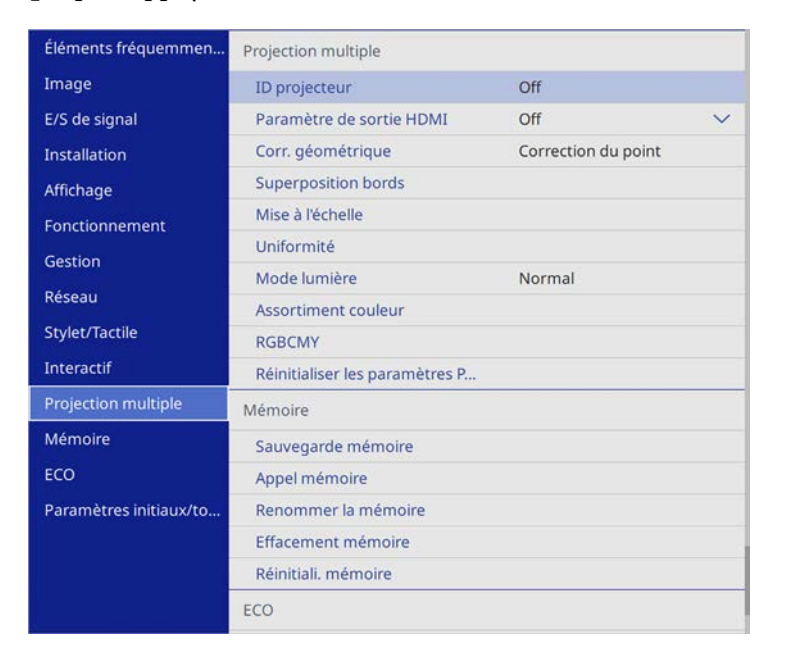

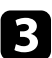

Sélectionnez un réglage de Mise à l'échelle et appuyez sur [Enter]. Cet écran s'affiche :

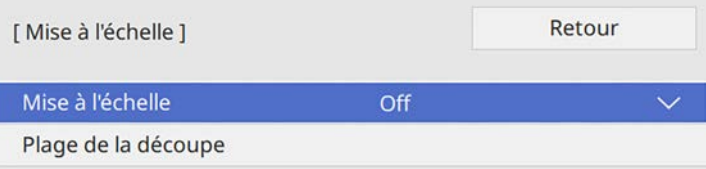

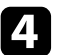

d Choisissez une des options suivantes et appuyez sur [Enter] :

• **Auto** pour définir automatiquement la position de la découpe selon les réglages **Paramètre de sortie HDMI** et **Superposition bords**.

- **Manuel** pour ajuster les plages de la découpe et la position manuellement.
- 

sélectionnez le réglage Mode mise à échelle et choisissez l'une de ces options :

• **Affichage zoom** pour maintenir les proportions de l'image quand vous faites une mise à l'échelle.

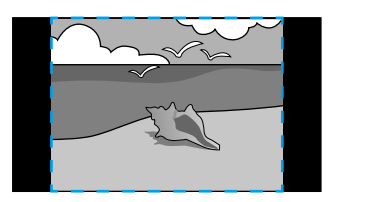

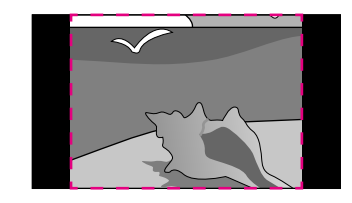

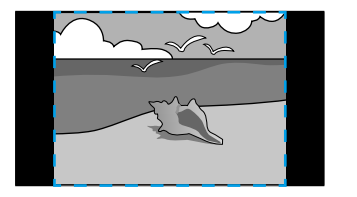

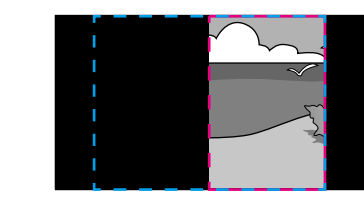

• **Aff. plein écran** pour ajuster l'image à la taille écran du projecteur lorsque vous mettez l'image à l'échelle.

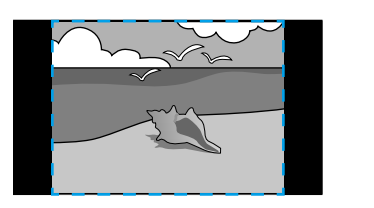

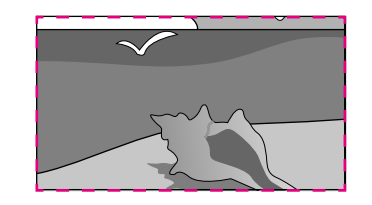

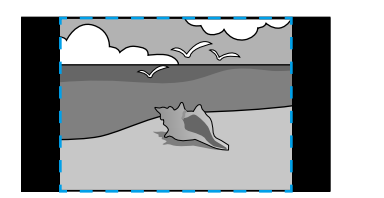

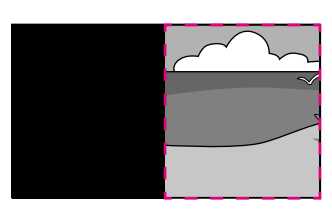

# **Utiliser plusieurs projecteurs <sup>156</sup>**

f Si vous sélectionnez **Manuel**, sélectionnez une ou plusieurs des options de mise à l'échelle et réglez comme nécessaire :

- - ou + pour mettre à l'échelle une image horizontalement et verticalement en même temps.
- **Mise à échelle vert.** pour mettre l'image à l'échelle verticalement uniquement.
- **Mise à échelle hor.** pour mettre l'image à l'échelle horizontalement uniquement.
- 
- g Sélectionnez le réglage **Réglage découpe** et utilisez les boutons fléchés pour ajuster les coordonnées et la taille de chacune des images en regardant l'écran.
- h Sélectionnez **Plage de la découpe** pour prévisualiser la zone découpée que vous avez sélectionnée.

**O** Lorsque vous avez terminé, appuyez sur [Menu].

Vous pouvez sécuriser votre projecteur afin de dissuader les vols ou utilisations accidentelles, en définissant les fonctions de sécurité suivantes :

• La protection par mot de passe pour empêcher que les personnes ne connaissant pas le mot de passe puissent utiliser le projecteur, et pour d'empêcher des modifications sur l'écran de démarrage ou d'autres paramètres.

Elle fait office de fonction antivol, puisque le projecteur ne peut pas être utilisé en cas de vol et vous pouvez restreindre l'utilisation du projecteur.

• Verrouillage de sécurité des boutons pour bloquer le fonctionnement du projecteur à l'aide des boutons du panneau de commande.

Cette fonction est utile, par exemple lors de manifestations pendant lesquelles la projection est effectuée avec toutes les touches inopérantes, ou dans des endroits tels que des écoles, afin de limiter le nombre de touches utilisables.

<span id="page-156-1"></span>• Câblage de sécurité pour maintenir physiquement le projecteur en place.

#### g **Liens connexes**

- • ["Types de protection par mot de passe"](#page-156-0) p.157
- • ["Verrouiller les boutons du projecteur"](#page-158-0) p.159
- • ["Installer un câble de sécurité"](#page-159-0) p.160

# <span id="page-156-0"></span>**Types de protection par mot de passe**

Vous pouvez définir les types suivants de protection par mot de passe avec un mot de passe partagé :

- Le mot de passe **Protec. démarrage** empêche quiconque d'utiliser le projecteur sans avoir saisi au préalable un mot de passe. Lorsque vous branchez le cordon d'alimentation et allumez le projecteur pour la première fois, vous devez saisir le bon mot de passe. Ceci s'applique également à **Aliment. Directe** et **Activation auto**.
- **Protection du menu** de **Logo d'utilisateur** empêche quiconque de modifier l'affichage de l'écran personnalisé du projecteur lorsqu'il s'allume, ou reçoit un signal d'entrée. L'écran personnalisé dissuade les voleurs en identifiant le propriétaire du projecteur.
- **Protection du menu** de **Planning** empêche quiconque de modifier les réglages de planification du projecteur.
- **Protection du menu** de **Réseau** empêche quiconque de modifier les réglages de **Réseau** du projecteur.
- **Protection du menu** de **Interactif** empêche quiconque de modifier les **Réglages interactifs** du projecteur.

#### g **Liens connexes**

- • ["Configurer un mot de passe"](#page-156-1) p.157
- • ["Sélectionner les types de protection par mot de passe"](#page-157-0) p.158
- • ["Saisir un mot de passe pour utiliser le projecteur"](#page-158-1) p.159

#### **Configurer un mot de passe**

Pour utiliser la protection par mot de passe, vous devez définir un mot de passe.

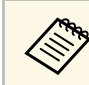

Le mot de passe par défaut est réglé sur « 0000 ». Remplacez-le par votre propre mot de passe.

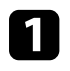

a Maintenez enfoncé le bouton [Freeze] de la télécommande pendant 5 secondes.

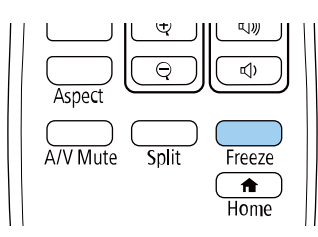

Le menu de réglage du Mot de passe protégé apparaît.

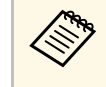

Si Mot de passe protégé est déjà activé, vous devez saisir le mot de passe correct pour afficher le menu de réglage Mot de passe protégé.

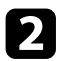

### b Sélectionnez **Mot de passe** et appuyez sur [Enter].

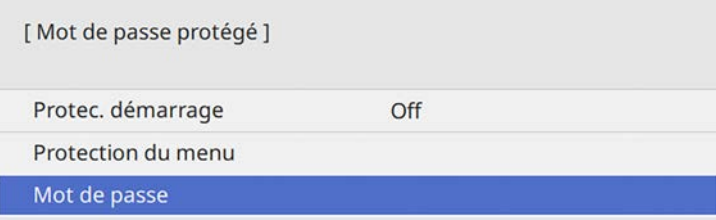

<span id="page-157-0"></span>La fenêtre "Changer le mot de passe ?" s'affiche.

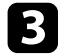

Sélectionnez le paramètre Oui et appuyez sur [Enter].

Si vous sélectionnez N**on**, le menu de réglage Mot de passe protégé s'affiche à nouveau.

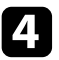

Maintenez le bouton [Num] enfoncé sur la télécommande et utilisez les boutons numériques pour définir un mot de passe à quatre chiffres.

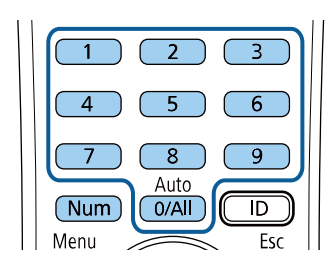

Le mot de passe s'affiche sous la forme \*\*\*\* lorsque vous le saisissez. Une fenêtre de confirmation s'affiche lorsque vous saisissez le quatrième chiffre.

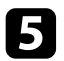

Saisissez le mot de passe à nouveau.

Le message "Mot de passe accepté." apparaît. Si vous entrez un mot de passe incorrect, un message vous invite à l'entrer de nouveau.

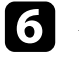

f Appuyez sur [Esc] pour revenir au menu.

Notez le mot de passe et gardez-le en lieu sûr.

#### **Sélectionner les types de protection par mot de passe**

Après avoir défini un mot de passe, ce menu vous permet de sélectionner les types de sécurité par mot de passe que vous souhaitez utiliser.

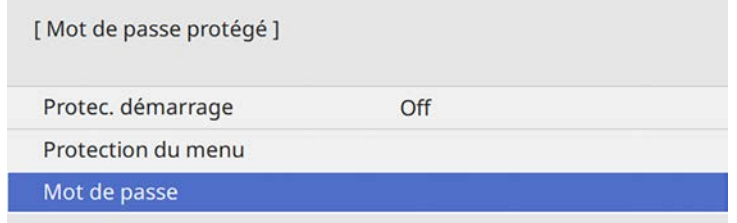

Si vous ne voyez pas ce menu, maintenez le bouton [Freeze] enfoncé sur la télécommande pendant 5 secondes jusqu'à ce que le menu s'affiche.

- Pour empêcher toute utilisation non autorisée du projecteur, réglez le paramètre **Protec. démarrage** sur **On**.
- Pour empêcher toute modification des paramètres du projecteur, sélectionnez le paramètre **Protection du menu**, appuyez sur [Enter] et sélectionnez les options nécessaires.
- Pour éviter les modifications sur l'écran Logo d'utilisateur ou les paramètres d'affichage, réglez le paramètre **Logo d'utilisateur** sur **On**.
- Pour empêcher toute modification des paramètres de planification du projecteur, réglez le paramètre **Planning** sur **On**.
- Pour empêcher toute modification des paramètres réseau du projecteur, réglez le paramètre **Réseau** sur **On**.
- Pour empêcher toute modification des paramètres **interactifs** du projecteur, réglez le paramètre **Interactif** sur **On**.

Vous pouvez coller l'autocollant de protection par mot de passe sur le projecteur comme outil de dissuasion supplémentaire contre le vol.

# **Fonctions de sécurité du projecteur <sup>159</sup>**

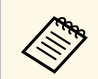

Veillez à conserver la télécommande en lieu sûr. Si vous la perdez, vous ne pourrez pas saisir le mot de passe.

#### <span id="page-158-1"></span>**Saisir un mot de passe pour utiliser le projecteur**

Lorsque l'écran de mot de passe s'affiche, saisissez le mot de passe correct.

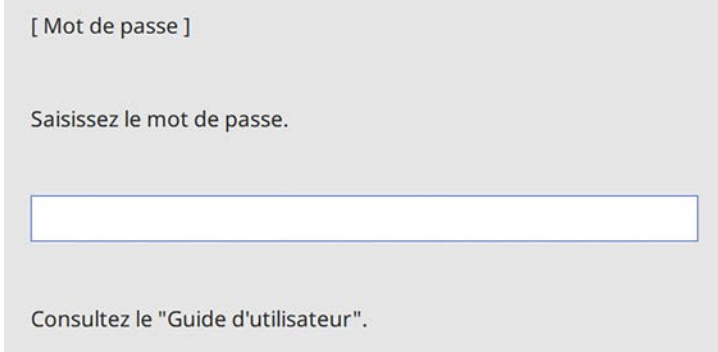

<span id="page-158-0"></span>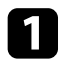

a Maintenez le bouton [Num] enfoncé sur la télécommande lorsque vous saisissez le mot de passe avec les boutons numériques.

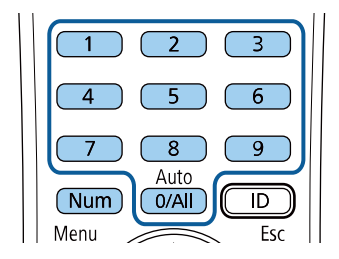

L'écran de mot de passe se ferme.

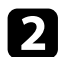

b Si le mot de passe est erroné, un message apparaît vous invitant à réessayer. Saisissez le bon mot de passe pour poursuivre.

#### **Attention**

- Si vous entrez un mot de passe incorrect trois fois de suite, le message "Le projecteur est verrouillé." s'affiche pendant environ 5 minutes, puis le projecteur passe en mode attente. Dans une telle situation, débranchez le cordon d'alimentation de la prise secteur, rebranchez-le puis rallumez le projecteur. Le projecteur affiche de nouveau l'écran de saisie du mot de passe, de manière à vous permettre de saisir le mot de passe correct.
- Si vous avez oublié le mot de passe, notez le numéro « **Code de requête** : xxxxx » qui s'affiche à l'écran et contactez Epson pour obtenir de l'aide.
- Si vous répétez l'opération ci-dessus et saisissez un mot de passe incorrect 30 fois de suite, le message suivant s'affiche "Le projecteur est verrouillé. Contactez Epson comme indiqué dans la documentation." et le projecteur n'accepte plus de saisie de mot de passe. Contactez Epson.

# **Verrouiller les boutons du projecteur**

Vous pouvez verrouiller les boutons du panneau de commande pour empêcher quiconque d'utiliser le projecteur. Le projecteur peut toujours être utilisé à l'aide de la télécommande.

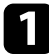

a Appuyez sur le bouton [Menu], sélectionnez le menu **Gestion** puis appuyez sur [Enter].

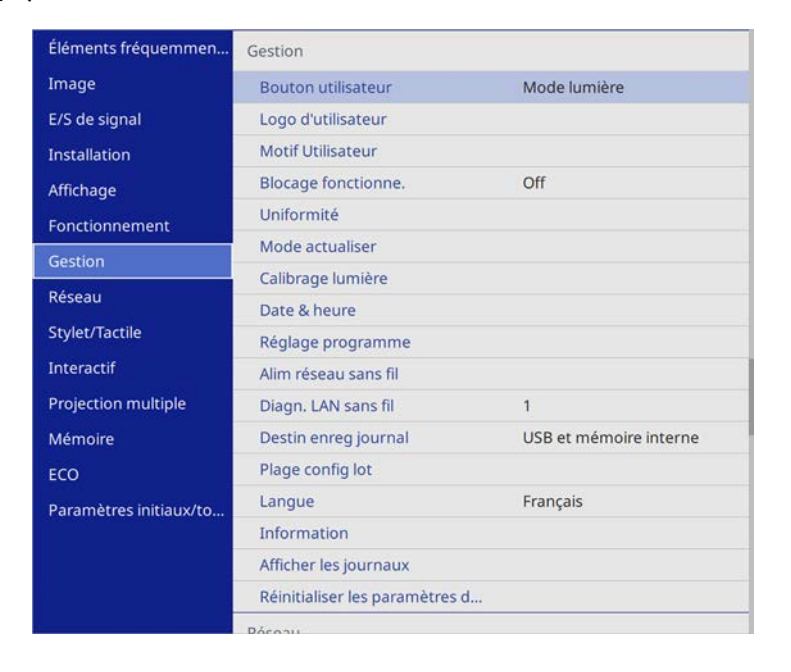

<span id="page-159-1"></span>b Sélectionnez le paramètre **Blocage fonctionne.** et appuyez sur [Enter].

- <span id="page-159-0"></span>sélectionnez un des types de verrouillage suivants et appuyez sur [Enter] :
	- Pour verrouiller tous les boutons du projecteur, sélectionnez **Verrou. complet**.

• Pour verrouiller tous les boutons à l'exception du bouton d'alimentation, sélectionnez **Sauf pour l'alimentation**.

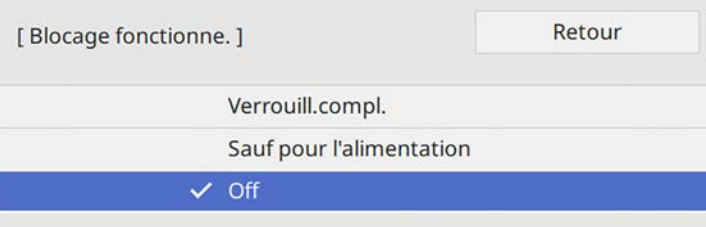

Une fenêtre de confirmation apparaît.

d Sélectionnez le paramètre **Oui** et appuyez sur [Enter]. Le paramètre **Blocage fonctionne.** prend effet.

#### g **Liens connexes**

• ["Déverrouiller les boutons du projecteur"](#page-159-1) p.160

#### **Déverrouiller les boutons du projecteur**

Si les boutons du projecteur ont été verrouillés, effectuez une des actions suivantes pour les déverrouiller.

- Maintenez le bouton [Enter] enfoncé sur le panneau de commande pendant 7 secondes. Un message s'affiche et le verrou est débloqué.
- Réglez le paramètre **Blocage fonctionne.** sur **Off** dans le menu **Gestion** du projecteur.

#### g **Liens connexes**

• ["Réglage administrateur du projecteur - Menu Gestion"](#page-220-0) p.221

# **Installer un câble de sécurité**

Vous pouvez installer le câble de sécurité sur le projecteur pour éviter les vols.

• Utilisez l'emplacement de sécurité sur le projecteur pour fixer un système de sécurité Microsaver Kensington.

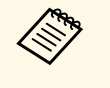

Pour plus d'informations sur le système Microsaver Security System, visitez le site Web de Kensington. <http://www.kensington.com/>

• Utilisez le point de fixation du câble de sécurité sur le projecteur pour fixer un câble et fixez-le à un point de fixation ou à un meuble lourd.

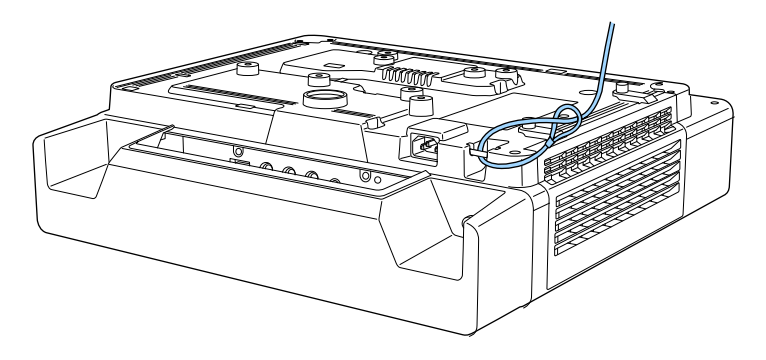

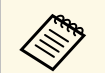

Si la fixation du câble de sécurité est fournie avec la plaque<br>d'installation, vous pouvez l'utiliser pour fixer le projecteur. Vous pouvez également utiliser un câble antivol disponible dans le commerce. Consultez la documentation du câble antivol pour savoir comment le verrouiller.

# **Utiliser le projecteur sur un réseau**

Suivez les instructions de ces sections pour configurer votre projecteur à des fins d'utilisation sur un réseau.

#### **P** Liens connexes

- • ["Projection sur réseau câblé"](#page-162-0) p.163
- • ["Projection sur réseau sans fil"](#page-166-0) p.167
- • ["Projection sur réseau sans fil depuis un appareil mobile \(Screen Mirroring\)"](#page-176-0) p.177
- • ["HTTP sécurisé"](#page-181-0) p.182
- • ["Partage d'écran"](#page-183-0) p.184

<span id="page-162-0"></span>Vous pouvez envoyer des images à votre projecteur via un réseau câblé. Pour ce faire, connectez le projecteur à votre réseau, puis configurez votre projecteur et votre ordinateur pour la projection en réseau.

Après avoir connecté et configuré le projecteur comme décrit ici, téléchargez et installez Epson iProjection (Windows/Mac) depuis le site Web.

#### [epson.sn/](http://epson.sn)

Le logiciel Epson iProjection configure votre ordinateur pour une projection via le réseau. Il vous permet également de participer à des réunions interactives en projetant les écrans d'ordinateur des utilisateurs sur un réseau. Consultez le *Guide de fonctionnement Epson iProjection (Windows/Mac)* pour plus d'instructions.

#### **P** Liens connexes

- • ["Connexion à un réseau câblé"](#page-162-1) p.163
- • ["Sélectionner les réglages du réseau câblé"](#page-162-2) p.163
- • ["Obtenir la dernière version des documents"](#page-9-0) p.10

# <span id="page-162-2"></span><span id="page-162-1"></span>**Connexion à un réseau câblé**

Pour connecter le projecteur à un réseau local (LAN) câblé, utilisez un câble réseau 100Base-TX ou 10Base-T. Pour assurer une transmission correcte des données, utilisez un câble blindé de catégorie 5 ou supérieure.

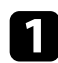

**Connectez une extrémité du câble réseau à votre concentrateur,** commutateur ou routeur réseau.

**b** Branchez l'autre extrémité du câble au port LAN du projecteur.

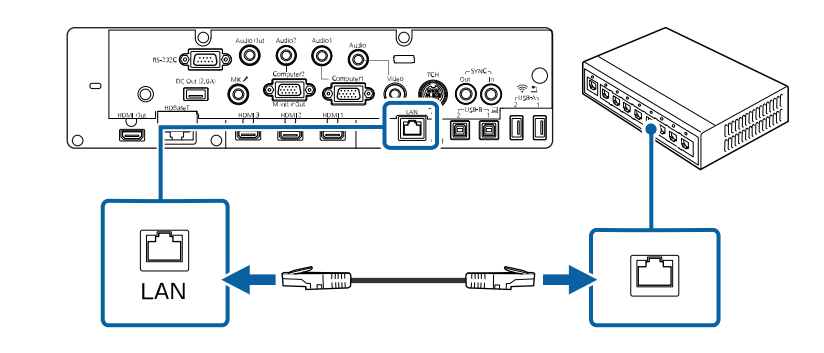

# **Sélectionner les réglages du réseau câblé**

Avant de pouvoir projeter depuis les ordinateurs sur votre réseau, vous devez sélectionner les paramètres réseau sur le projecteur.

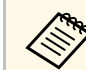

a Assurez-vous d'avoir connecté le projecteur à votre réseau câblé à l'aide du port LAN.

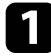

a Appuyez sur le bouton [Menu], sélectionnez le menu **Réseau**, puis appuyez sur [Enter].

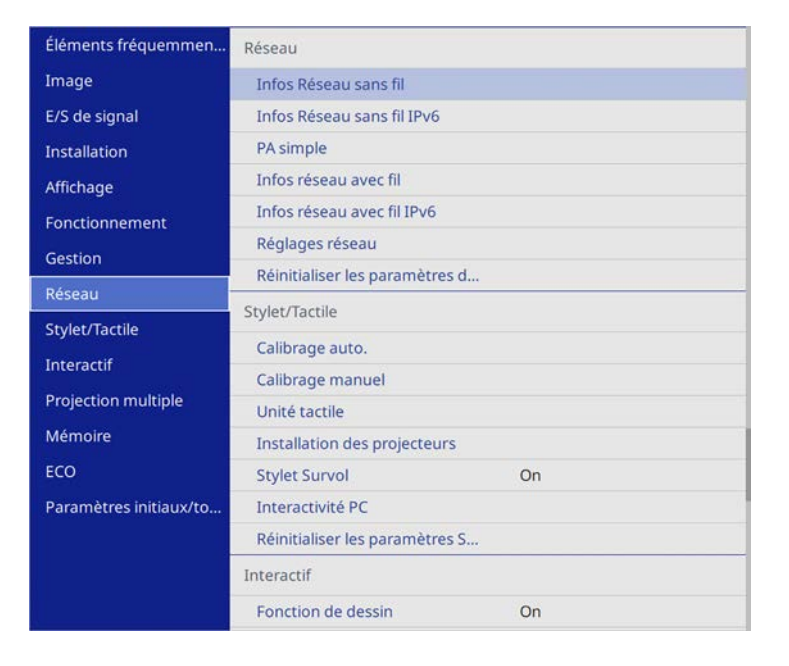

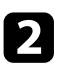

**b Sélectionnez Réglages réseau et appuyez sur [Enter].** 

c Pour identifier le projecteur sur le réseau, sélectionnez **Nom du projecteur** et entrez un nom jusqu'à 16 caractères alphanumériques de long.

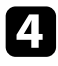

d Réglez le paramètre **Interface de contrôle de priorité** sur **Réseau avec fil**.

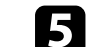

Sélectionnez le menu LAN câblé et appuyez sur [Enter].

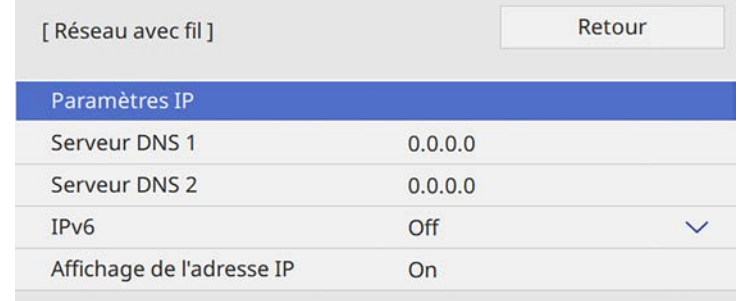

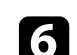

f Attribuez les paramètres IP à votre réseau si nécessaire.

- Si votre réseau attribue automatiquement des adresses, sélectionnez **Paramètres IP** pour définir le paramètre **DHCP** sur **On**.
- Si vous devez définir des adresses manuellement, sélectionnez **Paramètres IP** pour régler **DHCP** sur **Off**, puis saisissez l'**Adresse IP**, le **Masque ss-rés**, et l'**Adresse passerelle** si nécessaire.

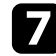

g Afin d'empêcher l'adresse IP de s'afficher sur l'écran d'informations réseau, réglez le paramètre **Affichage de l'adresse IP** sur **Off**.

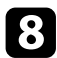

sélectionnez le menu Projection en réseau et appuyez sur [Enter].

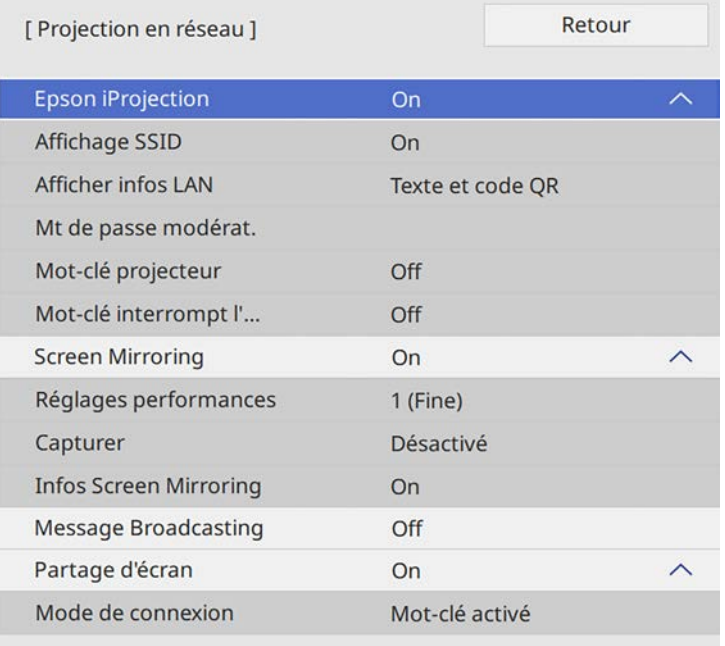

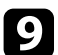

#### i Réglez le paramètre **Epson iProjection** sur **On**.

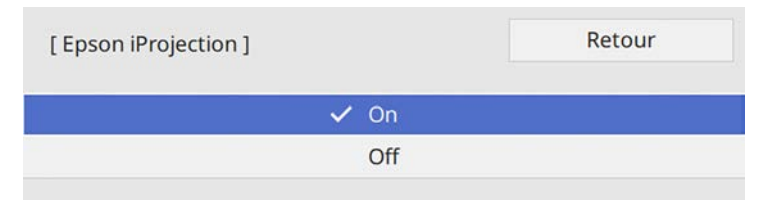

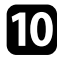

j Sélectionnez les options comme nécessaire.

• **Afficher infos LAN** vous permet de valider le format d'affichage pour les informations réseau du projecteur.

- **Mt de passe modérat.** vous permet de saisir un mot de passe numérique à quatre chiffres pour accéder au projecteur en tant que modérateur à l'aide d'Epson iProjection. (Aucun mot de passe n'est défini par défaut.)
- **Mot-clé projecteur** vous permet d'activer une protection par mot de passe pour empêcher l'accès au projecteur par toute personne non présente dans la pièce où il se trouve. Vous devez saisir un mot-clé affiché aléatoire depuis un ordinateur avec Epson iProjection pour accéder au projecteur et partager l'écran actuel.
- **Mot-clé interrompt l'affichage** vous permet de choisir d'afficher un mot-clé de projecteur sur l'image projetée en accédant au projecteur avec Epson iProjection.
- k Quand vous terminez de sélectionner les paramètres, revenez à l'écran **Réglages réseau**, sélectionnez **Valider** et suivez les instructions à l'écran pour enregistrer vos paramètres et quitter les menus.
	-

l Appuyez sur le bouton [LAN] de la télécommande.

Les réglages du réseau câblé sont terminés si vous voyez l'adresse IP correcte sur l'écran d'informations réseau.

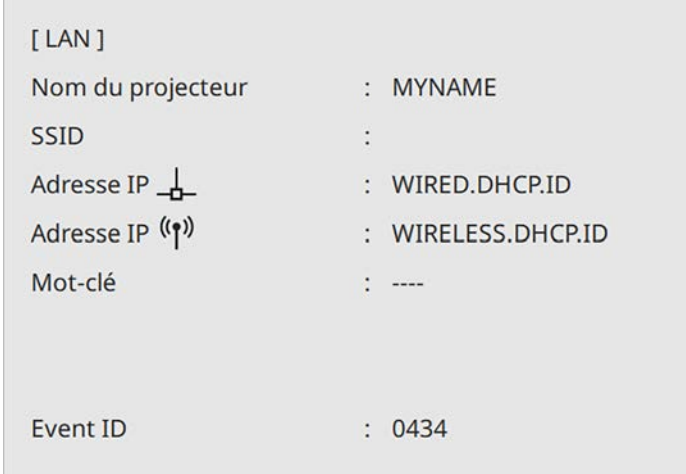

### g **Liens connexes**

• ["Utilisation du clavier affiché"](#page-208-0) p.209

# **Projection sur réseau sans fil <sup>167</sup>**

<span id="page-166-0"></span>Vous pouvez envoyer des images à votre projecteur par l'intermédiaire d'un réseau sans fil.

Pour ce faire, vous devez configurer votre projecteur et votre ordinateur pour la projection sans fil.

Vous pouvez connecter le projecteur à votre réseau sans fil en configurant manuellement la connexion à l'aide des menus **Réseau** du projecteur.

Après avoir configuré le projecteur, téléchargez et installez le logiciel réseau depuis le site Web suivant.

#### [epson.sn/](http://epson.sn)

<span id="page-166-1"></span>Utilisez les logiciels et la documentation suivants pour configurer et contrôler la projection sans fil :

- Le logiciel Epson iProjection (Windows/Mac) vous permet de participer à des réunions interactives en projetant les écrans d'ordinateur des utilisateurs sur un réseau. Consultez le *Guide de fonctionnement Epson iProjection (Windows/Mac)* pour plus d'instructions.
- L'application Epson iProjection (iOS/Android) vous permet de projeter depuis des appareils iOS ou Android.

Vous pouvez télécharger l'application Epson iProjection dans l'App Store ou Google Play. Les éventuels frais de communication avec App Store ou Google Play sont à la charge du client.

• L'application Epson iProjection (Chromebook) vous permet de projeter depuis des appareils Chromebook.

Vous pouvez télécharger Epson iProjection sur le Chrome Web Store. Les éventuels frais de communication avec le Chrome Web Store sont à la charge du client.

#### g **Liens connexes**

[p.172](#page-171-2)

- • ["Instructions de sécurité concernant le module réseau local sans fil"](#page-166-1) p.167
- • ["Méthodes de connexion pour la projection par réseau sans fil"](#page-166-2) p.167
- • ["Installation du module réseau local sans fil"](#page-167-0) p.168
- • ["Sélectionner manuellement les paramètres du réseau sans fil"](#page-168-0) p.169
- • ["Sélectionner les paramètres de réseau sans fil dans Windows"](#page-171-0) p.172
- • ["Sélectionner les paramètres de réseau sans fil dans Mac"](#page-171-1) p.172
- <span id="page-166-2"></span>• ["Configuration de la sécurité du réseau sans fil pour le mode PA simple"](#page-171-2)
- • ["Configuration de la sécurité du réseau sans fil pour le mode Infrastructure"](#page-172-0) [p.173](#page-172-0)
- • ["Utiliser un code QR pour se connecter à un appareil mobile"](#page-174-0) p.175
- • ["Utilisation d'une clé USB pour connecter un ordinateur Windows"](#page-175-0) p.176
- • ["Obtenir la dernière version des documents"](#page-9-0) p.10

### **Instructions de sécurité concernant le module réseau local sans fil**

Ce projecteur comporte un module réseau local sans fil intégré. Veillez à suivre ces instructions importantes lors de l'utilisation d'une connexion réseau local sans fil.

# **Avertissement**

- N'utilisez pas l'appareil à proximité d'équipement médical, par exemple des pacemakers. Par ailleurs, lorsque vous utilisez l'appareil, vérifiez qu'aucun équipement médical, tel que des pacemakers, ne se trouve dans les environs. Les interférences électromagnétiques peuvent entraîner des anomalies de fonctionnement au niveau de l'équipement médical.
- Les interférences électromagnétiques peuvent provoquer un dysfonctionnement des équipements commandés automatiquement, ce qui peut provoquer un accident. N'utilisez pas l'appareil à proximité d'équipements commandés automatiquement, tels que des portes automatiques ou des alarmes incendie.

# **Attention**

Veillez à maintenir une distance d'au moins 20 cm entre l'appareil et votre corps. Autrement, vous pourriez vous sentir mal.

## **Méthodes de connexion pour la projection par réseau sans fil**

Choisissez une méthode de connexion pour la connexion de l'ordinateur et du projecteur sur un réseau basé sur votre environnement réseau.

• Le mode PA simple vous permet de vous connecter directement à des smartphones, des tablettes ou des ordinateurs en utilisant votre projecteur comme point d'accès. Lorsque vous utilisez cette méthode, connectez le projecteur en utilisant **Connexion rapide** dans le logiciel Epson iProjection ou utilisez Screen Mirroring.

<span id="page-167-0"></span>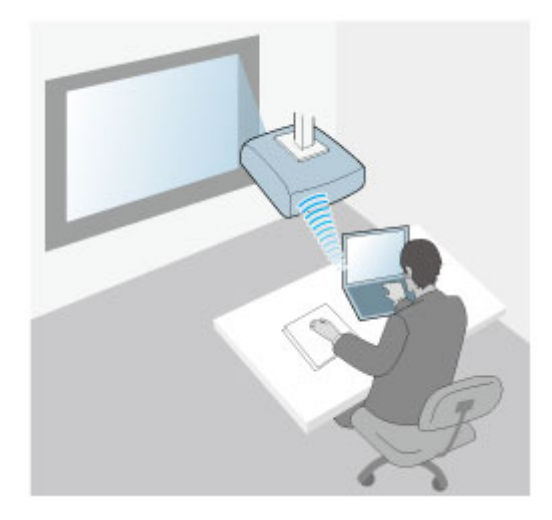

• Le mode Infrastructure vous permet de vous connecter à des ordinateurs, des smartphones ou des tablettes sur un point d'accès réseau sans fil. Lorsque vous utilisez cette méthode, connectez le projecteur en utilisant **Connexion avancée** dans le logiciel Epson iProjection.

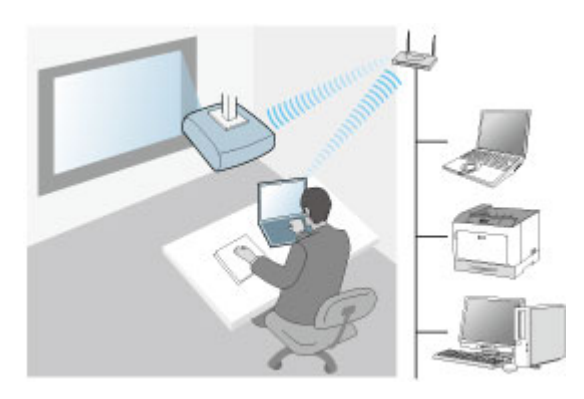

Votre projecteur comporte des modules réseau local sans fil intégrés. Si vous installez un module réseau local sans fil supplémentaire optionnel, vous pouvez utiliser les deux méthodes de connexion réseau en même temps. Lorsque vous installez le module réseau local sans fil, réglez le paramètre **PA simple** sur **On**.

s **Réseau** > **Réglages réseau** > **PA simple**

# **Installation du module réseau local sans fil**

Pour utiliser les connexions sans fil supplémentaires, installez le module réseau local sans fil Epson. N'installez pas d'autre type de module de réseau sans fil.

#### **Attention**

Ne retriez jamais le module lorsque son voyant est bleu ou clignotant, ou lorsque vous projetez sans fil. Ceci pourrait endommager le module ou entraîner la perte de données.

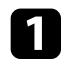

<span id="page-168-0"></span>a Retirez les deux vis du couvercle du câble pour l'ouvrir.

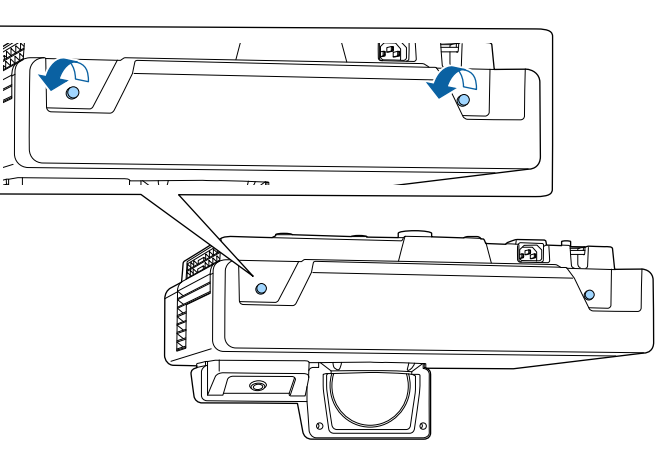

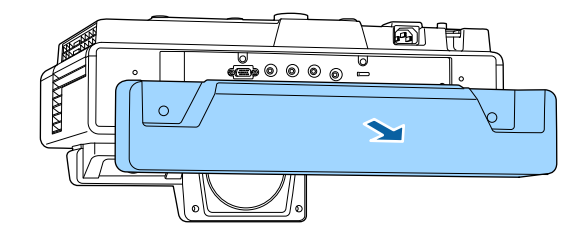

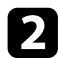

**b** Connectez le module LAN sans fil au port USB-A.

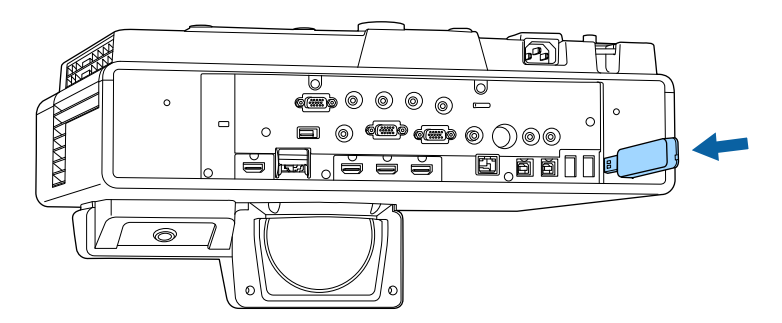

### **Sélectionner manuellement les paramètres du réseau sans fil**

Avant de pouvoir projeter sur votre réseau sans fil, vous devez sélectionner les paramètres réseau du projecteur.

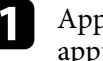

a Appuyez sur le bouton [Menu], sélectionnez le menu **Gestion** puis appuyez sur [Enter].

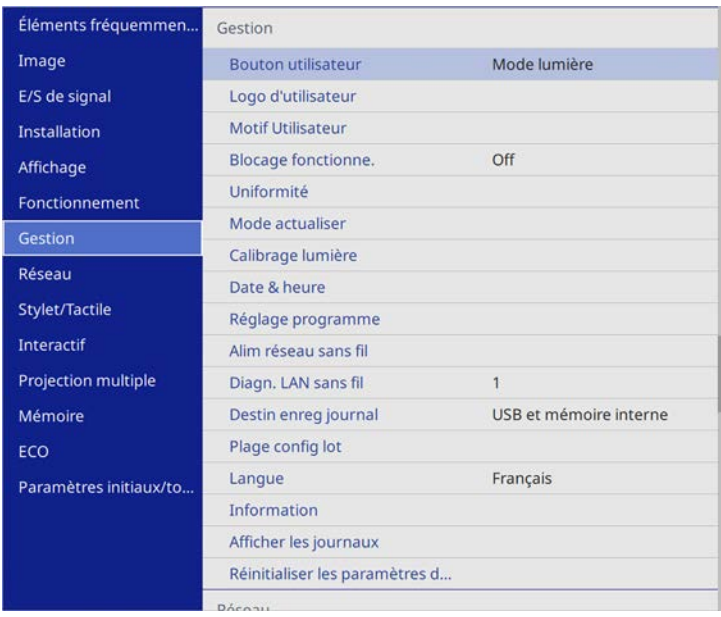

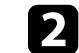

### b Réglez le paramètre **Alim réseau sans fil** sur **On**.

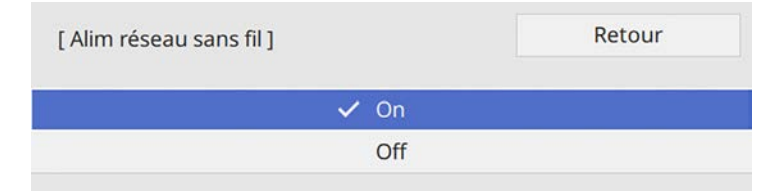

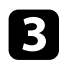

#### c Sélectionnez le menu **Réseau** et appuyez sur [Enter].

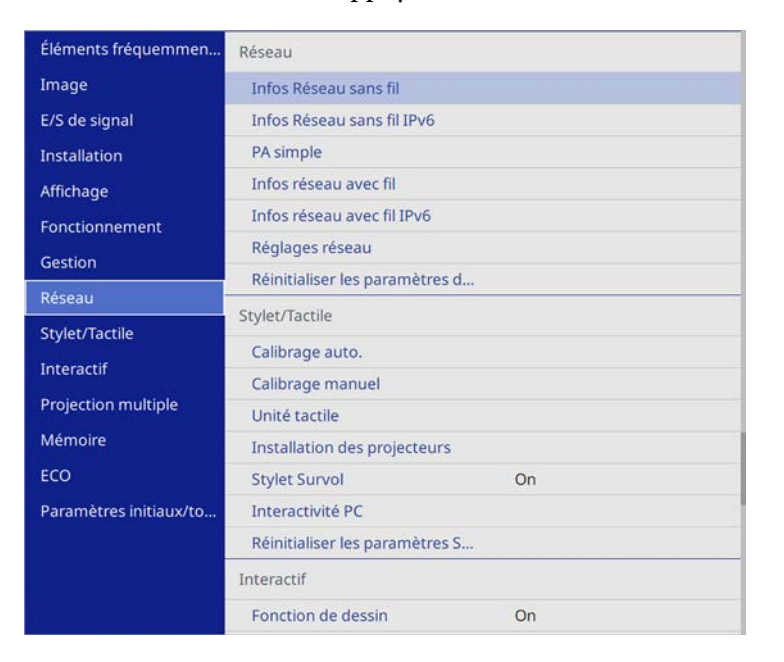

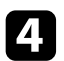

d Sélectionnez **Réglages réseau** et appuyez sur [Enter].

e Pour identifier le projecteur sur le réseau, sélectionnez **Nom du projecteur** et entrez un nom jusqu'à 16 caractères alphanumériques de long.

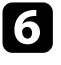

f Réglez le paramètre **Interface de contrôle de priorité** sur **Réseau sans fil**.

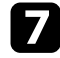

**g** Sélectionnez la méthode de connexion.

- Pour le mode PA simple, réglez le paramètre **PA simple** sur **On** et passez à l'étape 12.
- Pour le mode infrastructure, réglez le paramètre **PA simple** sur **Off** et passez à l'étape suivante.

• Si vous avez installé le module réseau local sans fil optionnel et souhaitez utiliser les deux méthodes de connexion en même temps, réglez le paramètre **PA simple** sur **On** et passez à l'étape suivante.

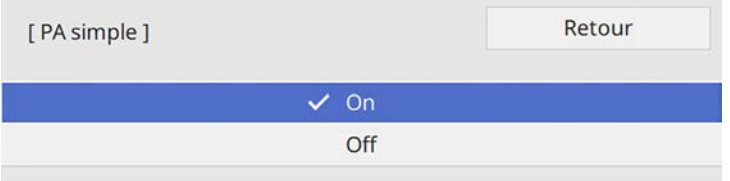

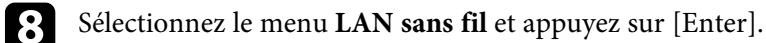

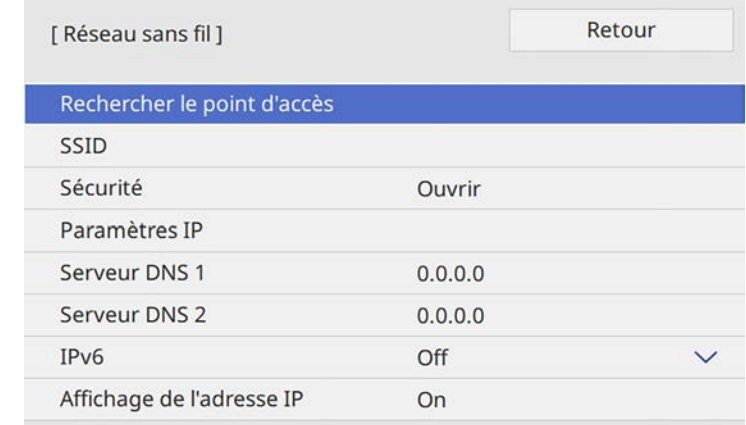

Le projecteur commence à rechercher les points d'accès.

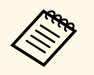

Vous pouvez également rechercher manuellement les points<br>d'accès à l'aide du paramètre **Rechercher le point d'accès**. d'accès à l'aide du paramètre **Rechercher le point d'accès**.

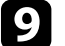

Sélectionnez le point d'accès auquel vous voulez vous connecter.

# **Projection sur réseau sans fil <sup>171</sup>**

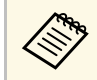

Si vous devez attribuer le SSID manuellement, sélectionnez **SSID**<br>nous cajoin le SSID pour saisir le SSID.

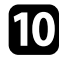

j Attribuez les paramètres IP à votre réseau si nécessaire.

- Si votre réseau attribue automatiquement des adresses, sélectionnez **Paramètres IP** pour définir le paramètre **DHCP** sur **On**.
- Si vous devez définir des adresses manuellement, sélectionnez **Paramètres IP** pour régler **DHCP** sur **Off**, puis saisissez l'**Adresse IP**, le **Masque ss-rés**, et l'**Adresse passerelle** si nécessaire.

k Afin d'empêcher l'adresse IP de s'afficher sur l'écran d'informations réseau, réglez le paramètre **Affichage de l'adresse IP** sur **Off**.

12 Sélectionnez le menu Projection en réseau et appuyez sur [Enter].

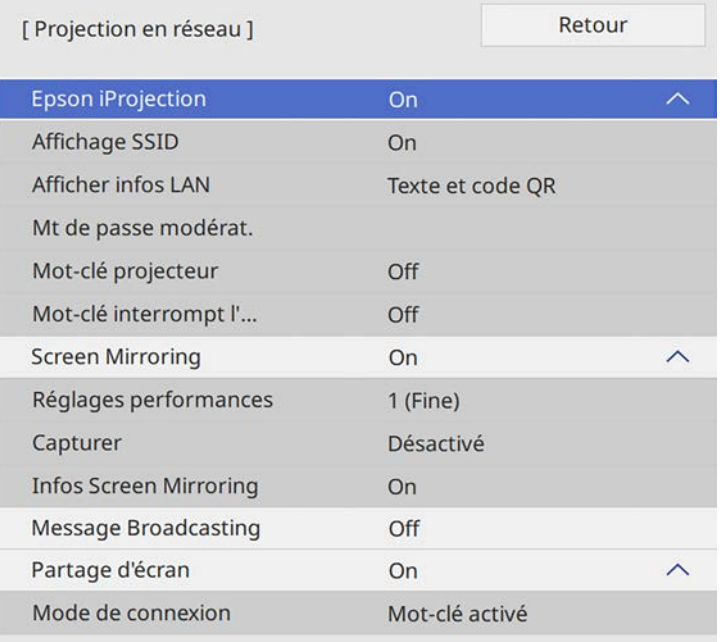

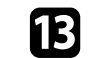

m Réglez le paramètre **Epson iProjection** sur **On**.

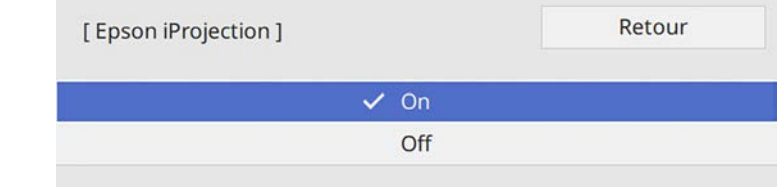

14 Sélectionnez les options comme nécessaire.

- **Affichage SSID** vous permet de choisir d'afficher le SSID du projecteur sur l'écran d'informations réseau et sur l'écran d'accueil.
- **Afficher infos LAN** vous permet de valider le format d'affichage pour les informations réseau du projecteur.
- **Mt de passe modérat.** vous permet de saisir un mot de passe numérique à quatre chiffres pour accéder au projecteur en tant que modérateur à l'aide d'Epson iProjection. (Aucun mot de passe n'est défini par défaut.)
- **Mot-clé projecteur** vous permet d'activer une protection par mot de passe pour empêcher l'accès au projecteur par toute personne non présente dans la pièce où il se trouve. Vous devez saisir un mot-clé affiché aléatoire depuis un ordinateur avec Epson iProjection pour accéder au projecteur et partager l'écran actuel.
- **Mot-clé interrompt l'affichage** vous permet de choisir d'afficher un mot-clé projecteur sur l'image projetée en accédant au projecteur avec Epson iProjection.
- o Quand vous terminez de sélectionner les paramètres, revenez à l'écran **Réglages réseau**, sélectionnez **Valider** et suivez les instructions à l'écran pour enregistrer vos paramètres et quitter les menus.

Appuyez sur le bouton [LAN] de la télécommande.

Les réglages réseau sans fil sont terminés si vous voyez l'adresse IP correcte sur l'écran d'informations réseau.

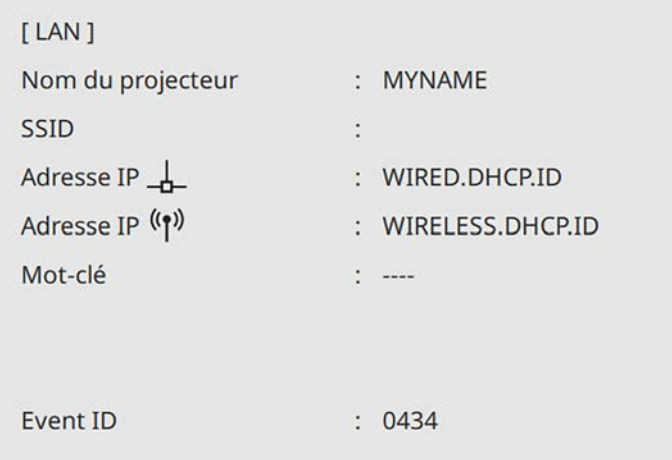

<span id="page-171-1"></span>Lorsque vous avez terminé de régler les paramètres sans fil de votre projecteur, vous devez sélectionner le réseau sans fil sur votre ordinateur. Puis démarrez le logiciel réseau pour envoyer les images à votre projecteur par l'intermédiaire d'un réseau sans fil.

#### <span id="page-171-2"></span>g **Liens connexes**

• ["Utilisation du clavier affiché"](#page-208-0) p.209

### **Sélectionner les paramètres de réseau sans fil dans Windows**

<span id="page-171-0"></span>Avant de vous connecter au projecteur, sélectionnez le bon réseau sans fil sur votre ordinateur.

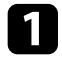

a Pour accéder à votre logiciel d'utilitaire sans fil, cliquez sur l'icône Réseau de la barre des tâches Windows.

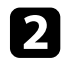

Lors de la connexion à des appareils via un point d'accès de réseau sans fil, sélectionnez le nom du réseau (SSID) auquel le projecteur se connecte.

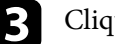

**Cliquez sur Se connecter.** 

# **Sélectionner les paramètres de réseau sans fil dans Mac**

Avant de vous connecter au projecteur, sélectionnez le bon réseau sans fil dans Mac.

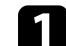

a Cliquez sur l'icône Wi-Fi dans la barre de menu au sommet de l'écran.

b Lors de la connexion à des appareils via un point d'accès de réseau sans fil, assurez-vous que le Wi-Fi est activé et sélectionnez le nom du réseau (SSID) auquel le projecteur se connecte.

# **Configuration de la sécurité du réseau sans fil pour le mode PA simple**

Vous pouvez configurer la sécurité de votre projecteur à utiliser sur un réseau sans fil avec le mode PA simple. Vous pouvez utiliser la sécurité WPA2-PSK.

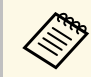

Contactez votre administrateur réseau pour des instructions sur la<br>caisie des bonnes informations saisie des bonnes informations.

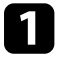

a Appuyez sur le bouton [Menu], sélectionnez le menu **Réseau**, puis appuyez sur [Enter].

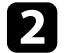

b Sélectionnez **Réglages réseau** et appuyez sur [Enter].

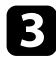

Sélectionnez Mot de passe, appuyez sur [Enter] et entrez un mot de passe de 8 à 63 caractères de long.

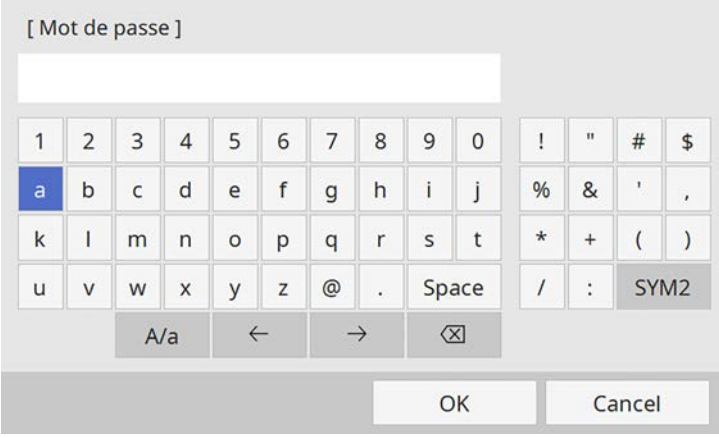

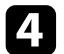

d Quand vous avez terminé d'entrer le mot de passe, revenez à l'écran **Réglages réseau**, sélectionnez **Valider** et suivez les instructions à l'écran pour enregistrer vos paramètres et quitter les menus.

# **Configuration de la sécurité du réseau sans fil pour le mode Infrastructure**

<span id="page-172-0"></span>Vous pouvez configurer la sécurité de votre projecteur à utiliser sur un réseau sans fil avec le mode Infrastructure. Configurez un des types de sécurité suivantes pour qu'elle coïncide avec le paramétrage utilisé sur votre réseau :

- Sécurité WPA3-PSK
- Sécurité WPA2/WPA3-PSK
- Sécurité WPA3-EAP
- Sécurité WPA2/WPA3-EAP

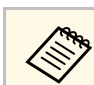

Contactez votre administrateur réseau pour des instructions sur la saisie des bonnes informations.

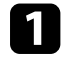

Si vous souhaitez configurer la sécurité WPA3-EAP ou WPA2/WPA3-EAP, assurez-vous que le fichier de votre certificat numérique est compatible avec l'enregistrement du projecteur et placé directement sur un périphérique de stockage USB.

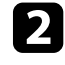

b Appuyez sur le bouton [Menu], sélectionnez le menu **Réseau**, puis appuyez sur [Enter].

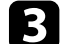

Sélectionnez **Réglages réseau** et appuyez sur [Enter].

Sélectionnez le menu LAN sans fil et appuyez sur [Enter].

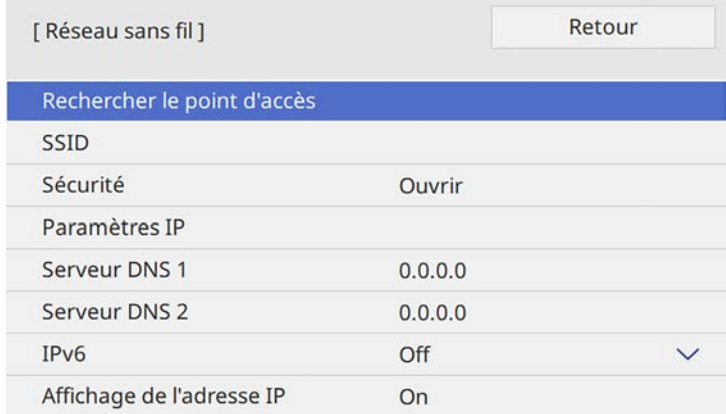

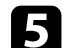

e Sélectionnez le paramètre **Sécurité** et appuyez sur [Enter].

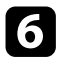

f Sélectionnez les paramètres de sécurité pour qu'ils coïncident avec votre paramétrage réseau.

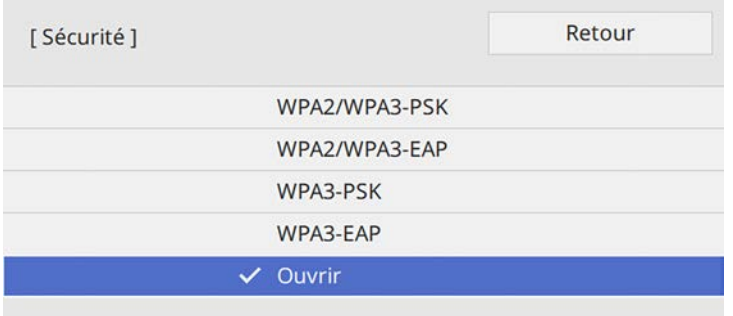

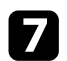

Effectuez l'une des actions suivantes selon la sécurité que vous avez sélectionnée.

- **WPA3-PSK** ou **WPA2/WPA3-PSK** : Sélectionnez **Mot de passe**, appuyez sur [Enter] et entrez un mot de passe de 8 à 63 caractères de long. Puis passez à l'étape 16.
- **WPA3-EAP** ou **WPA2/WPA3-EAP** : sélectionnez **Type EAP** et appuyez sur [Enter].

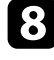

h Sélectionnez le protocole d'authentification en tant que réglage du **Type EAP**.

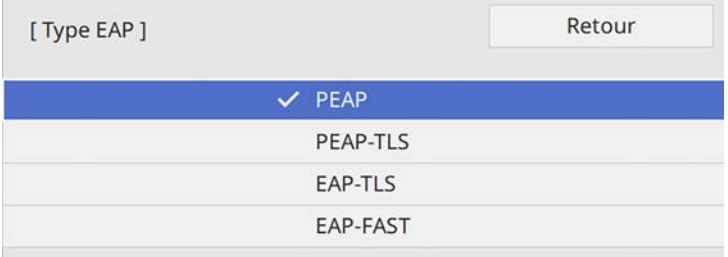

Pour importer votre certificat, sélectionnez le type de certificat et appuyez sur [Enter].

- **Certificat client** pour le type **PEAP-TLS** ou **EAP-TLS**
- **Certificat CA** pour tous les types EAP

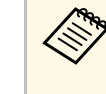

a Vous pouvez également enregistrer les certificats numériques à l'aide de votre navigateur Web. Cependant, assurez-vous de procéder à l'enregistrement une seule fois, à défaut le certificat peut ne pas s'installer correctement.

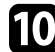

- **journal is all external Sélectionnez Enregistrer** et appuyez sur [Enter].
	-

suivez les instructions à l'écran pour connecter un périphérique de stockage USB au port USB-A du projecteur.

- 
- l Appuyez sur [Enter] pour afficher la liste de certificats.
	-
- sélectionnez le certificat à importer à l'aide de la liste affichée.

Un message s'affiche, vous invitant à saisir le mot de passe du certificat.

n Saisissez un mot de passe et appuyez sur [Enter]. Le certificat est importé et un message de finalisation s'affiche.

Sélectionnez vos Paramètres EAP selon vos besoins.

- **Nom utilisateur** vous permet de saisir un nom d'utilisateur contenant jusqu'à 64 caractères alphanumériques. Lors de l'importation d'un certificat client, le nom auquel le certificat a été publié est défini automatiquement.
- **Mot de passe** vous permet de saisir un mot de passe avec jusqu'à 64 caractères alphanumériques pour authentification en cas d'utilisation du type **PEAP** ou **EAP-FAST**.
- **Vérifier le certificat du serveur** vous permet de sélectionner de vérifier ou non le certificat du serveur quand un certificat CA a été défini.
- **Nom du serveur Radius** vous permet de saisir le nom du serveur à vérifier.
- 

p Quand vous terminez d'effectuer les réglages, revenez à l'écran **Réglages réseau**, sélectionnez **Valider** et suivez les instructions à l'écran pour enregistrer vos paramètres et quitter les menus.

#### g **Liens connexes**

<span id="page-174-0"></span>• ["Client et certificats CA pris en charge"](#page-174-1) p.175

#### <span id="page-174-1"></span>**Client et certificats CA pris en charge**

Vous pouvez enregistrer ces types de certificats numériques.

#### **Certificat client (PEAP-TLS/EAP-TLS)**

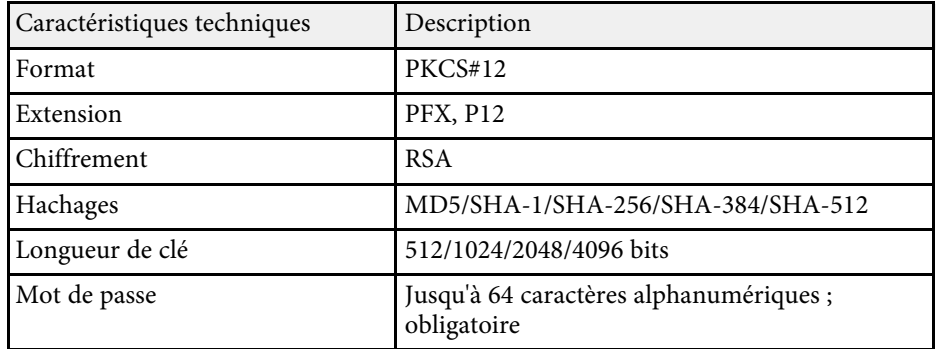

#### **Certificat CA (PEAP/PEAP-TLS/EAP-TLS/EAP-FAST)**

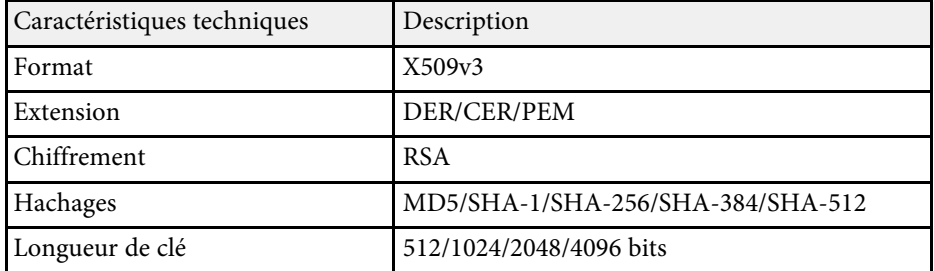

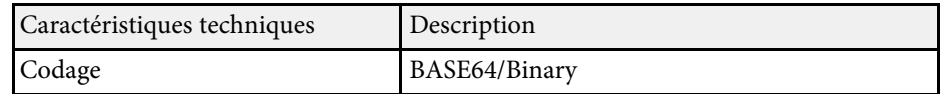

# **Utiliser un code QR pour se connecter à un appareil mobile**

Après avoir sélectionné les réglages réseau sans fil pour votre projecteur, vous pouvez afficher un code QR à l'écran et l'utiliser pour connecter un appareil mobile à l'aide de l'application Epson iProjection (iOS/Android).

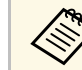

- a Assurez-vous d'avoir la dernière version d'Epson iProjection installée sur votre appareil.
- Vous pouvez télécharger gratuitement l'application Epson iProjection dans l'App Store ou dans Google Play. Les éventuels frais de communication avec App Store ou Google Play sont à la charge du client.
- Lorsque vous utilisez Epson iProjection en mode de connexion Rapide, nous vous recommandons d'effectuer les réglages de sécurité.

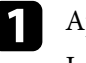

a Appuyez sur le bouton [LAN] de la télécommande.

Le code QR est affiché sur la surface projetée.

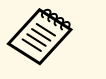

a • Si vous ne voyez pas le code QR, réglez le paramètre **Afficher infos LAN** sur **Texte et code QR** dans le menu **Réseau** du projecteur.

s **Réseau** > **Réglages réseau** > **Projection en réseau** > **Epson iProjection** > **Afficher infos LAN**

- Pour masquer le code QR, appuyez sur [Esc].
- Lorsque le code QR est masqué, appuyez sur [Enter] pour afficher le code.

Lancez l'application Epson iProjection sur votre appareil mobile.

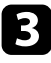

c Lisez le code QR projeté avec Epson iProjection pour le connecter au projecteur.

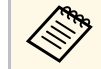

Pour lire correctement le code QR, assurez-vous d'être<br>directement face à l'écran et suffisamment près afin que le code projeté s'inscrive dans le guide du lecteur de code QR de l'appareil mobile. Si vous êtes trop éloigné de l'écran, le code peut ne pas être lu.

Lorsqu'une connexion est établie, sélectionnez le menu **Contents**  $depuis$ , puis choisissez le fichier que vous souhaitez projeter.

#### g **Liens connexes**

• ["Menu Réseau - Paramètres Projection réseau"](#page-230-0) p.231

# **Utilisation d'une clé USB pour connecter un ordinateur Windows**

<span id="page-175-0"></span>Vous pouvez configurer votre lecteur flash USB comme une clé USB pour connecter rapidement le projecteur à un ordinateur Windows pris en charge par un réseau LAN sans fil. Après avoir créé la clé USB, vous pouvez rapidement projeter des images depuis le projecteur réseau.

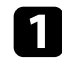

a Configurez la clé USB avec l'**Outil de configuration de clé USB** du logiciel Epson iProjection (Windows/Mac).

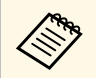

**Consultez le** *Guide de fonctionnement Epson iProjection*<br>*(Windows/Mac)* pour plus d'instructions. *(Windows/Mac)* pour plus d'instructions.

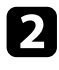

Assurez-vous que le module LAN sans fil est installé ou intégré dans votre projecteur.

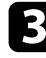

Allumez le projecteur.

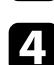

d Appuyez sur le bouton [LAN] de la télécommande.

L'écran d'informations réseau apparaît. Vérifiez qu'un SSID et une adresse IP sont affichés.

Branchez la clé USB sur le port USB-A1 du projecteur.

Vous pouvez voir un message projeté indiquant que la mise à jour des informations réseau est terminée.

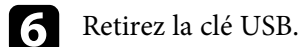

Branchez la clé USB à un port USB de votre ordinateur.

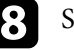

suivez les instructions à l'écran pour installer l'application nécessaire.

- Si un message du pare-feu Windows s'affiche, cliquez sur **Oui**<br>pour désactiver le pare-feu pour désactiver le pare-feu.
	- Vous devez disposer de droits d'administrateur pour installer le logiciel.
	- Si l'installation ne se fait pas automatiquement, double-cliquez sur **MPPLaunch.exe** sur la clé USB.

Après quelques minutes, l'image de votre ordinateur s'affiche sur le projecteur.

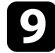

i Lorsque vous avez terminé la projection sans fil, sélectionnez l'option **Retirer le périphérique en toute sécurité** dans la barre des tâches de Windows, puis retirez la clé USB de votre ordinateur.

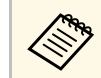

Vous devez peut-être redémarrer votre ordinateur pour réactiver votre connexion réseau sans fil.

#### g **Liens connexes**

• ["Obtenir la dernière version des documents"](#page-9-0) p.10

<span id="page-176-0"></span>Vous pouvez envoyer des images vers votre projecteur depuis des appareils mobiles comme des portables, smartphones et tablettes avec la technologie Miracast.

Si votre appareil prend en charge Miracast, vous n'avez pas besoin d'installer de logiciels supplémentaires. En cas d'utilisation d'un ordinateur Windows, assurez-vous que l'adaptateur nécessaire pour la connexion Miracast est disponible.

<span id="page-176-1"></span>Notez les limitations suivantes lorsque vous utilisez les fonctions de Screen Mirroring.

- Vous ne pouvez pas lire une image entrelacée.
- Vous ne pouvez pas lire de l'audio multicanaux sur 3ch (canal 3).
- Vous ne pouvez pas projeter d'images d'une résolution supérieure à 1920 × 1080 et à un taux d'images supérieur à 30 ips.
- Les images avec une résolution de 1920  $\times$  1200 sont réduites à 1920  $\times$  1080 avant projection.
- Vous ne pouvez pas lire les vidéos 3D.
- Il se peut que vous ne puissiez pas afficher les contenus protégés par droit d'auteur avec une connexion Miracast en fonction de votre appareil.
- Ne changez pas le **Screen Mirroring** du projecteur au cours d'une projection Screen Mirroring. Procéder de la sorte peut causer la déconnexion du projecteur et la reconnexion peut prendre du temps.
- s **Réseau** > **Réglages réseau** > **Projection en réseau** > **Screen Mirroring**
- N'éteignez pas le projecteur directement par le disjoncteur pendant une projection Screen Mirroring.

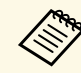

Les appareils mobiles avec Android ou Windows 8.1 ou une version ultérieure prennent généralement en charge Miracast.

> La prise en charge de Miracast varie en fonction de l'appareil mobile. Consultez le manuel de votre appareil mobile pour plus de détails.

#### g **Liens connexes**

- • ["Sélectionner les paramètres de Screen Mirroring"](#page-176-1) p.177
- • ["Connexion avec Screen Mirroring à l'aide de la fonction Miracast"](#page-178-0) p.179
- • ["Se connecter avec Screen Mirroring sous Windows 10"](#page-179-0) p.180
- • ["Se connecter avec Screen Mirroring sous Windows 8.1"](#page-179-1) p.180

• ["Menu Réseau - Paramètres Projection réseau"](#page-230-0) p.231

# **Sélectionner les paramètres de Screen Mirroring**

Vous devez sélectionner les paramètres de **Screen Mirroring** pour votre projecteur afin de projeter des images depuis votre appareil mobile.

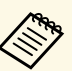

a Si vous utilisez Windows 10, vous pouvez caster les images en utilisant les connexions suivantes :

- Caster des images de votre appareil vers le projecteur directement
- Caster des images via un réseau local

Lorsque vous castez des images via un réseau local, la connexion est plus stable et plus sûre. Effectuez l'une des actions suivantes pour connecter votre projecteur à un réseau local :

- Connectez un câble LAN.
- Sélectionnez le paramètre **Réseau sans fil** pour vous connecter au point d'accès sans fil.

Pour vous connecter à un point d'accès sans fil, vous devez installer le module réseau local sans fil optionnel.

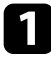

a Appuyez sur le bouton [Menu], sélectionnez le menu **Gestion** puis appuyez sur [Enter].

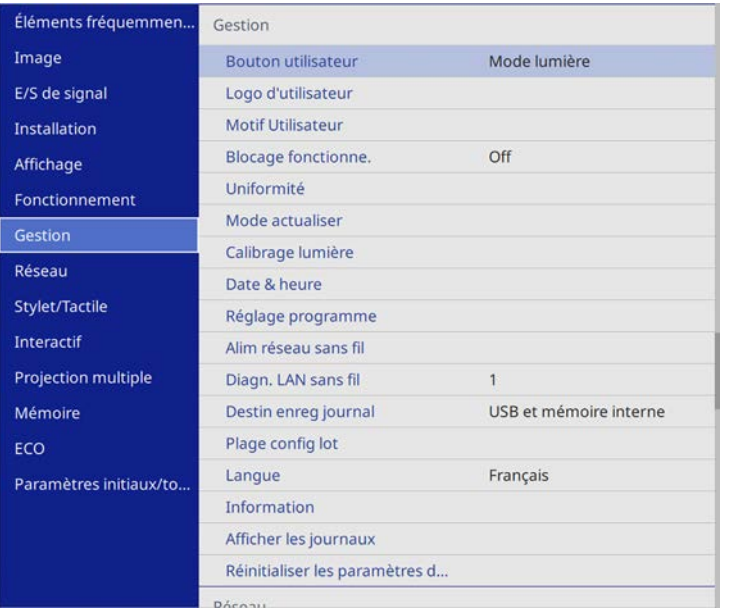

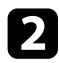

### b Réglez le paramètre **Alim réseau sans fil** sur **On**.

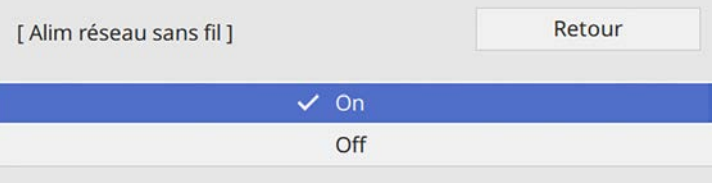

c Sélectionnez le menu **Réseau** et appuyez sur [Enter].

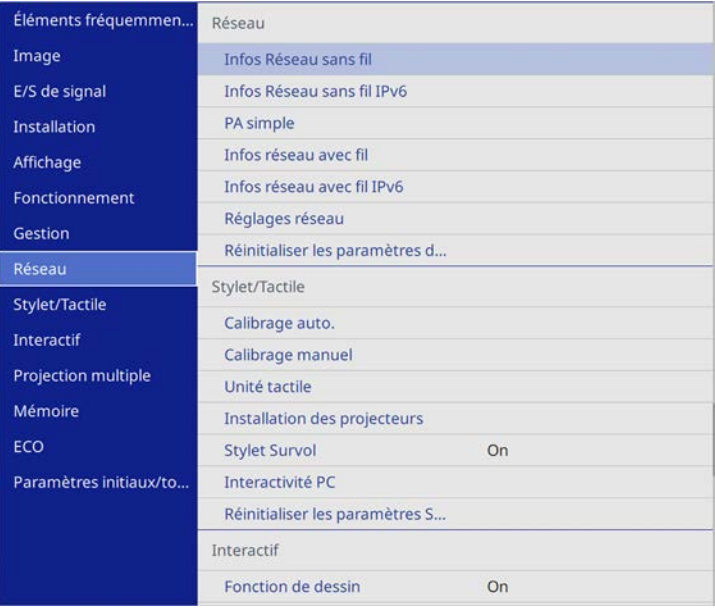

- 
- d Sélectionnez **Réglages réseau** et appuyez sur [Enter].
- Sélectionnez Interface de contrôle de priorité et appuyez sur [Enter].
- f Choisissez l'une des options suivantes :
	- Si vous castez les données via un réseau local à l'aide du réseau local câblé, sélectionnez **Réseau avec fil**.
	- Si vous castez les données directement ou via un point d'accès sans fil, sélectionnez **Réseau sans fil**.
	- Si votre appareil permet uniquement de caster directement les données, sélectionnez **Réseau sans fil**.

<span id="page-178-0"></span>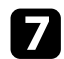

#### g Réglez le paramètre **PA simple** sur **On**.

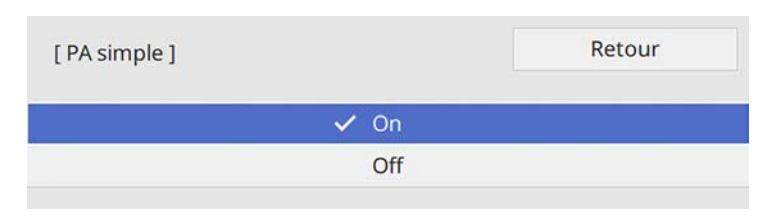

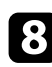

h Revenez à l'écran **Réglages réseau** et sélectionnez **Projection en réseau**.

i Réglez le paramètre **Screen Mirroring** sur **On**.

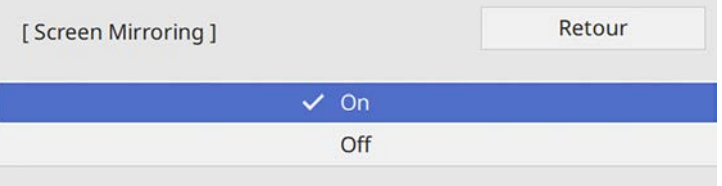

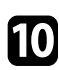

j Sélectionnez les options comme nécessaire.

- **Réglages performances** vous permet d'ajuster la vitesse/la qualité de Screen Mirroring. Sélectionnez un nombre bas pour améliorer la qualité ou élevé pour améliorer la vitesse.
- **Capturer** vous permet de capturer l'image projetée et de la coller sur une page en mode tableau blanc. Si vous sélectionnez **Activé**, la fonction HDCP est désactivée et vous ne pourrez peut-être pas projeter le contenu avec la fonction HDCP.
- **Infos Screen Mirroring** affiche les informations de connexion lors de la projection depuis une source Screen Mirroring.

Quand vous terminez de sélectionner les paramètres, revenez à l'écran **Réglages réseau**, sélectionnez **Valider** et suivez les instructions à l'écran pour enregistrer vos paramètres et quitter les menus.

### **Connexion avec Screen Mirroring à l'aide de la fonction Miracast**

Si votre appareil mobile, par exemple un smartphone, prend en charge Miracast, vous pouvez le connecter au projecteur sans fil et projeter des images. Vous pouvez lire de l'audio avec le système de haut-parleur du projecteur en vous connectant avec Screen Mirroring.

a Sélectionnez le paramètre **Screen Mirroring** sur votre projecteur au besoin.

b Appuyez sur le bouton [LAN] sur la télécommande pour basculer sur la source Screen Mirroring.

L'écran d'informations réseau apparaît.

Sur votre appareil mobile, utilisez votre fonction Miracast pour rechercher le projecteur.

Une liste d'appareils disponibles s'affiche.

Sélectionnez le Nom du projecteur dans la liste.

Si vous voyez un écran de saisie du code PIN sur votre appareil mobile, entrez le code PIN affiché sur l'écran d'informations réseau ou en haut à gauche de l'image projetée.

Le projecteur affiche l'image depuis votre appareil mobile.

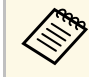

L'établissement de la connexion peut prendre un certain temps. Lors de la connexion, ne débranchez pas le cordon d'alimentation du projecteur. Votre appareil risque de se bloquer ou de mal fonctionner.

En fonction de l'appareil mobile, il se peut que vous ayez à supprimer un périphérique lors de la connexion. Suivez les instructions à l'écran de votre appareil.

# **Projection sur réseau sans fil depuis un appareil mobile (Screen Mirroring) <sup>180</sup>**

## <span id="page-179-0"></span>**Se connecter avec Screen Mirroring sous Windows 10**

Vous pouvez configurer votre ordinateur pour la projection sans fil et lire de l'audio avec le système de haut-parleur du projecteur en vous connectant avec Screen Mirroring.

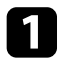

a Sélectionnez le paramètre **Screen Mirroring** sur votre projecteur au besoin.

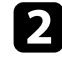

b Appuyez sur le bouton [LAN] sur la télécommande pour basculer sur la source Screen Mirroring.

L'écran d'informations réseau apparaît.

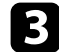

c Affichez **Centre d'action**, puis sélectionnez **Connexion**.

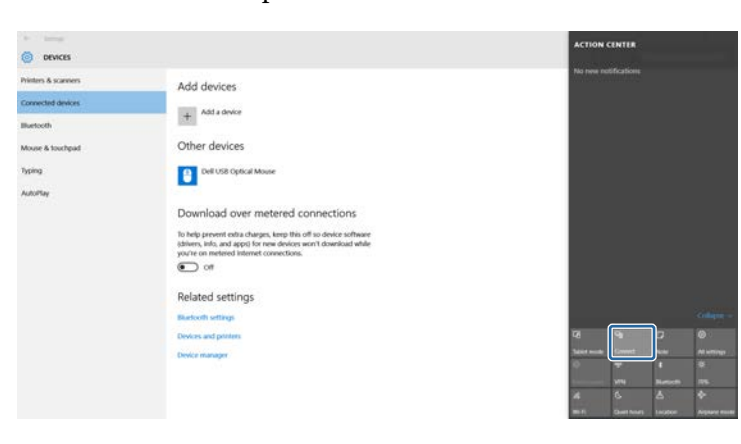

<span id="page-179-1"></span>Une liste d'appareils disponibles s'affiche.

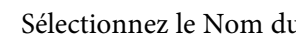

Sélectionnez le Nom du projecteur dans la liste.

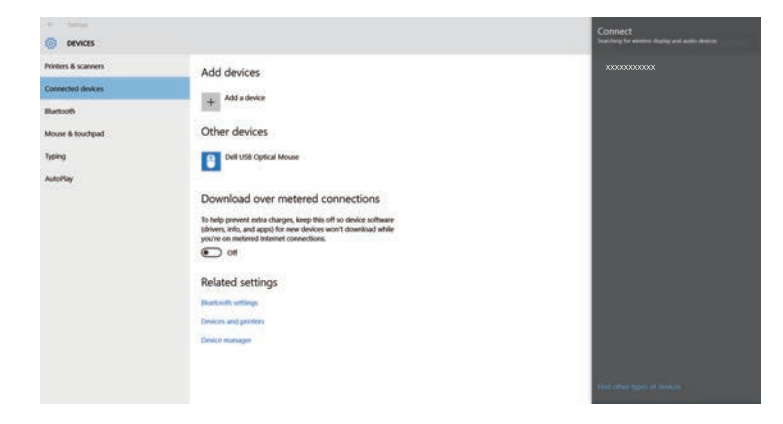

Si vous voyez un écran de saisie du code PIN sur votre ordinateur, entrez le code PIN affiché sur l'écran d'informations réseau ou en bas à droite de l'image projetée.

Le projecteur affiche l'image depuis votre ordinateur.

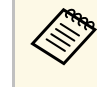

L'établissement de la connexion peut prendre un certain temps. Lors de la connexion, ne débranchez pas le cordon d'alimentation du projecteur. Votre appareil risque de se bloquer ou de mal fonctionner.

# **Se connecter avec Screen Mirroring sous Windows 8.1**

Vous pouvez configurer votre ordinateur pour la projection sans fil depuis les Icônes de Windows 8.1. Vous pouvez lire de l'audio avec le système de hautparleur du projecteur en vous connectant avec Screen Mirroring.

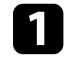

a Sélectionnez le paramètre **Screen Mirroring** sur votre projecteur au besoin.
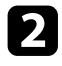

b Appuyez sur le bouton [LAN] sur la télécommande pour basculer sur la source Screen Mirroring.

L'écran d'informations réseau apparaît.

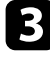

c Sur votre ordinateur, sélectionnez **Périphériques** dans les Icônes, puis sélectionnez **Projeter**.

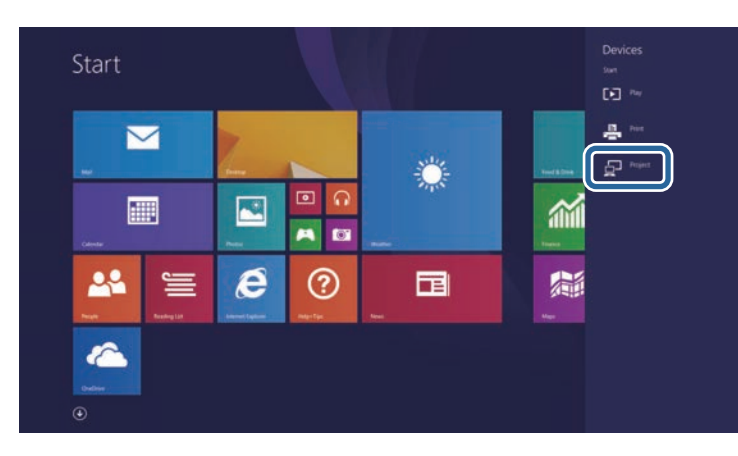

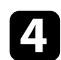

d Sélectionnez **Ajouter un affichage sans fil**.

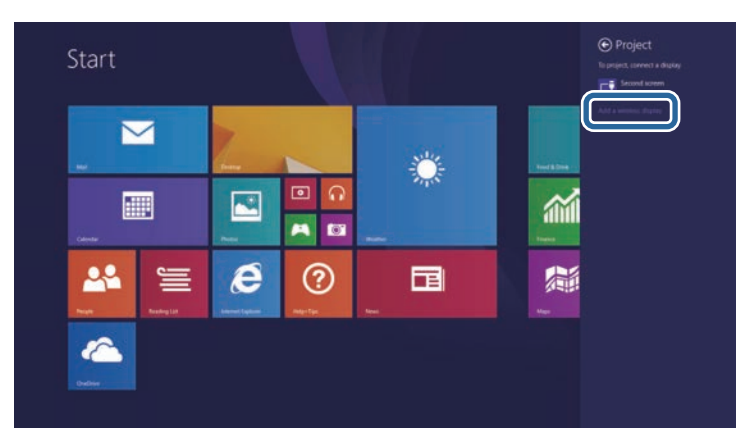

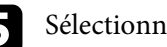

sélectionnez le Nom du projecteur dans la liste.

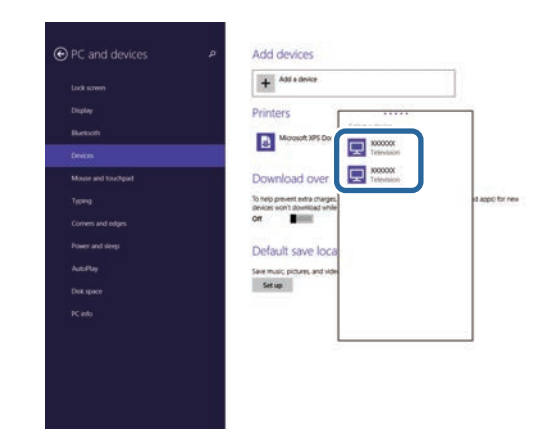

f Si vous voyez un écran de saisie du code PIN sur votre ordinateur, entrez le code PIN affiché sur l'écran d'informations réseau ou en bas à droite de l'image projetée.

Le projecteur affiche l'image depuis votre ordinateur.

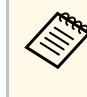

L'établissement de la connexion peut prendre un certain temps.<br>Lors de la connexion, ne débranchez pas le cordon Lors de la connexion, ne débranchez pas le cordon d'alimentation du projecteur. Votre appareil risque de se bloquer ou de mal fonctionner.

Une liste d'appareils disponibles s'affiche.

## **HTTP sécurisé <sup>182</sup>**

Vous pouvez utiliser le protocole HTTPS pour accroître la sécurité entre le projecteur et un navigateur Web communiquant avec lui. Pour ce faire, créez un certificat de serveur, installez-le sur le projecteur et activez le paramètre **HTTP sécurisé** dans les menus du projecteur pour vérifier la fiabilité du navigateur Web.

Même si vous n'installez pas un certificat de serveur, le projecteur crée automatiquement un certificat d'auto-signature et autorise la communication. Cependant, étant donné que le certificat d'auto-signature ne peut pas vérifier la fiabilité à partir d'un navigateur Web, vous verrez un avertissement sur la fiabilité du serveur lorsque vous accéderez au projecteur depuis un navigateur Web. Cet avertissement n'empêche pas la communication.

#### g **Liens connexes**

• ["Importer un certificat de serveur Web avec les menus"](#page-181-0) p.182

### <span id="page-181-0"></span>**Importer un certificat de serveur Web avec les menus**

Vous pouvez créer votre certificat de serveur Web et l'importer avec les menus du projecteur et une clé USB.

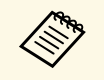

Vous pouvez également enregistrer les certificats numériques depuis<br>votre navigateur Web. Cependant, assurez-vous de procéder à l'enregistrement une seule fois, à défaut le certificat peut ne pas s'installer correctement.

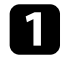

a Assurez-vous que votre fichier de certificat numérique est compatible avec l'enregistrement du projecteur et directement placé sur le périphérique de stockage USB.

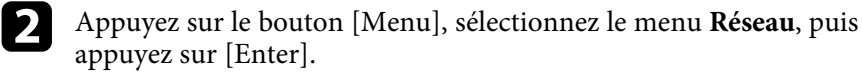

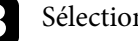

**C** Sélectionnez Réglages réseau et appuyez sur [Enter].

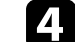

Sélectionnez le menu **Contrôle Projecteur** et appuyez sur [Enter].

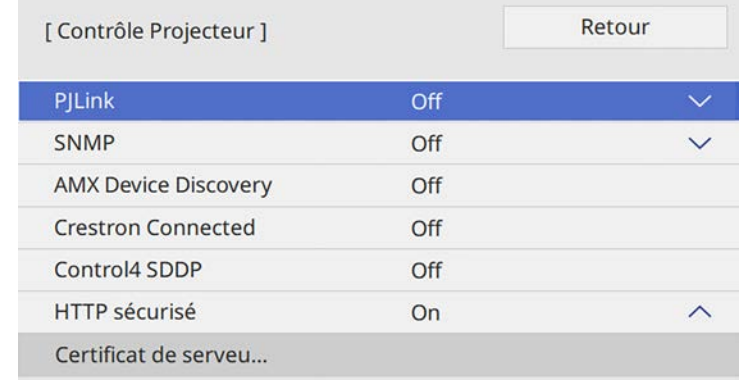

- - e Réglez le paramètre **HTTP sécurisé** sur **On**.
- f Sélectionnez **Certificat de serveur Web** et appuyez sur [Enter].
- 

Sélectionnez **Enregistrer** et appuyez sur [Enter].

- h Suivez les instructions à l'écran pour connecter un périphérique de stockage USB au port USB-A du projecteur.
	- - Appuyez sur [Enter] pour afficher la liste de certificats.
- 
- j Sélectionnez le certificat à importer à l'aide de la liste affichée. Un message s'affiche, vous invitant à saisir le mot de passe du certificat.

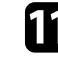

Saisissez un mot de passe et appuyez sur [Enter]. Le certificat est importé et un message de finalisation s'affiche.

#### <sup>1</sup> Liens connexes

• ["Certificats de serveur Web pris en charge"](#page-182-0) p.183

# **HTTP sécurisé <sup>183</sup>**

### <span id="page-182-0"></span>**Certificats de serveur Web pris en charge**

Vous pouvez enregistrer ces types de certificats numériques.

### **Certificat de serveur Web (HTTP sécurisé)**

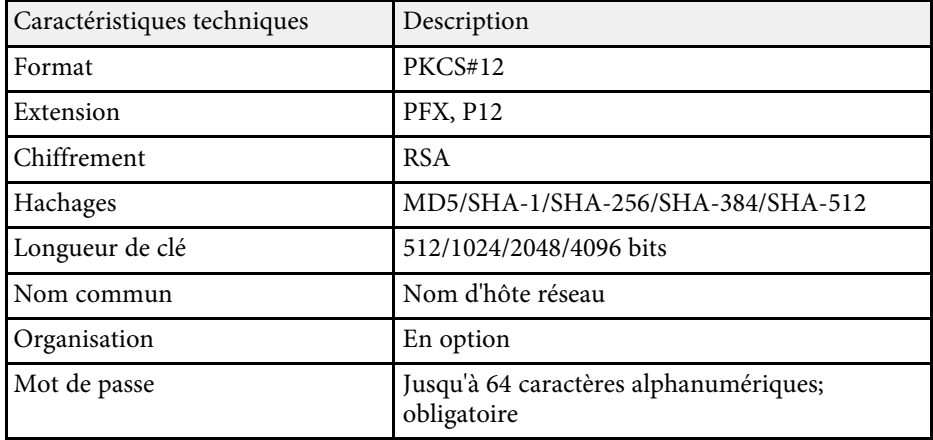

# **Partage d'écran <sup>184</sup>**

Vous pouvez distribuer l'image de l'écran actuellement projeté à un maximum de quatre projecteurs connectés au même réseau. Ceci vous permet de voir l'image en même temps depuis d'autres projecteurs.

<span id="page-183-0"></span>Vous pouvez également dessiner sur les images reçues en utilisant la fonction interactive. (certaines fonctionnalités de dessin ne sont pas disponibles. Consultez la barre d'outils interactive pour les fonctionnalités disponibles.)

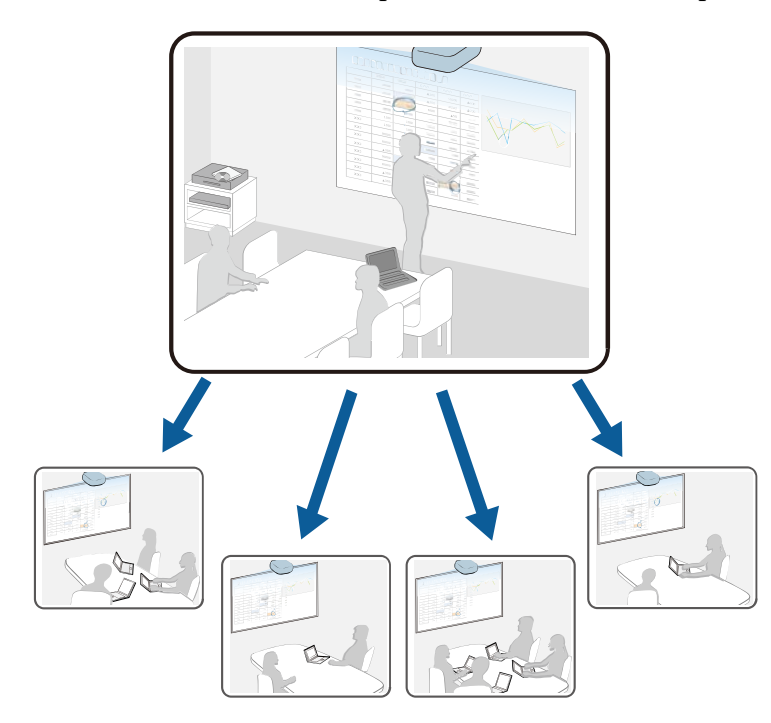

Notez les limitations suivantes lorsque vous utilisez la fonction de partage d'écran.

- Cette fonction est disponible uniquement pour les modèles pris en charge.
- Vous ne pouvez pas distribuer d'images qui sont protégées par HDCP.
- Vous ne pouvez pas modifier les paramètres **réseau** du projecteur pendant le partage d'écran.
- Le paramètre de **format d'écran** du menu **Installation** doit être réglé sur **16:9**, **16:10**, ou **4:3**.

#### g **Liens connexes**

- • ["Préparation pour le partage d'écran"](#page-183-0) p.184
- • ["Partage de l'écran"](#page-184-0) p.185
- • ["Recevoir des images d'écrans partagés"](#page-185-0) p.186

### **Préparation pour le partage d'écran**

Vous devez sélectionner les paramètres des projecteurs distributeur et récepteur avant d'utiliser le partage d'écran.

- Sur le projecteur distributeur :
	- Connectez le projecteur au réseau.
- Assurez-vous que le paramètre **Partage d'écran** est réglé sur **On**.
	- s **Réseau** > **Réglages réseau** > **Projection en réseau** > **Partage d'écran**
- Si vous souhaitez sauter l'authentification des mots-clés pour les autres projecteurs afin de pouvoir vous y connecter rapidement, réglez le paramètre **Mode de connexion** sur **Mot-clé désactivé**.
	- s **Réseau** > **Réglages réseau** > **Projection en réseau** > **Partage d'écran** > **Mode de connexion**
- Sur les projecteurs récepteurs :
- Connectez les projecteurs au même réseau que le projecteur distributeur.
- Assurez-vous qu'aucun ordinateur n'est connecté au projecteur avec le logiciel Epson iProjection.
- Assurez-vous que le paramètre **Format d'écran** dans le menu **Installation** a le même réglage que celui du projecteur distributeur.
- Assurez-vous que le paramètre **Partage d'écran** est réglé sur **On**.
	- s **Réseau** > **Réglages réseau** > **Projection en réseau** > **Partage d'écran**

#### g **Liens connexes**

• ["Menu Réseau - Paramètres Projection réseau"](#page-230-0) p.231

# **Partage d'écran <sup>185</sup>**

### <span id="page-184-0"></span>**Partage de l'écran**

Sur le projecteur distribuant les écrans partagés, vous devez vous connecter aux projecteurs récepteurs via le réseau avant de pouvoir partager des écrans avec eux.

 $\odot$ 

Split

Freeze

 $\overline{\bullet}$ 

Home

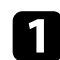

a Allumez le projecteur et affichez une image.

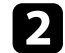

Appuyez sur le bouton [Home].

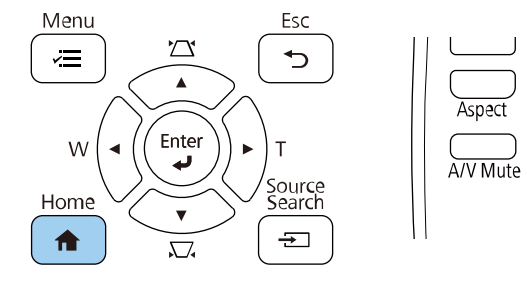

#### c Sélectionnez **Partage d'écran**.

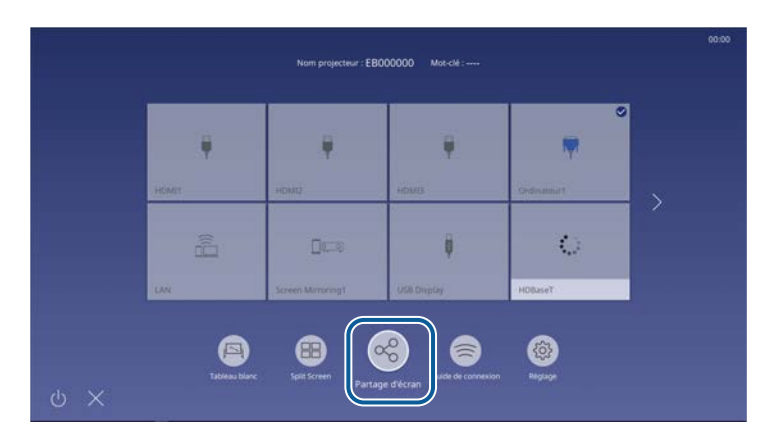

4. Entrez l'adresse IP du projecteur dont vous voulez distribuer les images et sélectionnez **Connexion**.

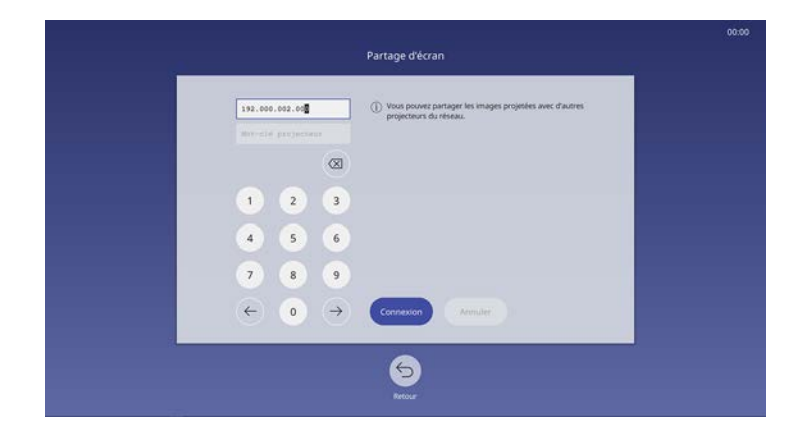

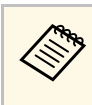

Pour vous connecter à un projecteur auquel vous vous êtes déjà connecté précédemment, sélectionnez l'adresse IP dans la liste affichée.

Le projecteur démarre la connexion.

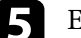

#### e Entrez le **Mot-clé projecteur** si nécessaire.

Lorsque la connexion est établie, la barre indiquant l'état partagé apparait au milieu en haut de l'écran.

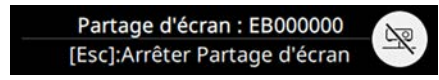

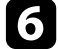

f Si nécessaire, répétez les étapes 3 et 4 pour ajouter d'autres projecteurs.

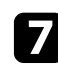

g Sélectionnez la source d'entrée pour projeter les images que vous voulez partager.

L'image est distribuée vers le projecteur récepteur.

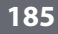

# **Partage d'écran <sup>186</sup>**

# Pour arrêter le partage, sélectionnez l'icône  $\infty$ .

- a Vous ne pouvez pas distribuer l'image d'écran tels que l'écran d'accueil.
- Pour déconnecter un projecteur, allez dans l'écran de sélection des projecteurs et sélectionnez **Déconnecter** .
- Pour déconnecter tous les projecteurs, allez dans l'écran de sélection des projecteurs et sélectionnez **Déconnecter tout** .
- Vous pouvez choisir d'autoriser ou non de dessiner sur l'écran distribué.

#### g **Liens connexes**

• ["Menu Réseau - Paramètres Projection réseau"](#page-230-0) p.231

### <span id="page-185-0"></span>**Recevoir des images d'écrans partagés**

Avant de recevoir l'écran, assurez-vous que le paramètre **Partage d'écran** est réglé sur **On** .

s **Réseau** > **Réglages réseau** > **Projection en réseau** > **Partage d'écran**

Sur chaque projecteur récepteur, appuyez sur le bouton [LAN] pour afficher l'image de l'écran partagé.

Pour supprimer l'image reçue pendant la projection, appuyez sur le bouton [Esc].

- Vous ne pouvez pas utiliser le logiciel Epson iProjection et le partage<br>d'écran simultanément d'écran simultanément.
	- Vous ne pouvez pas dessiner sur les images reçues lorsque vous projetez une image supplémentaire en même temps.

#### g **Liens connexes**

• ["Menu Réseau - Paramètres Projection réseau"](#page-230-0) p.231

# **Surveiller et contrôler le projecteur**

Suivez les instructions de ces sections pour surveiller et contrôler le projecteur sur un réseau.

#### g **Liens connexes**

- • ["Epson Projector Management"](#page-187-0) p.188
- • ["Contrôler un projecteur en réseau à l'aide d'un navigateur Web"](#page-188-0) p.189
- • ["Enregistrement de certificats numériques depuis un navigateur Web"](#page-193-0) p.194
- • ["Configurer les alertes e-mail réseau du projecteur"](#page-194-0) p.195
- • ["Configurer la surveillance avec SNMP"](#page-195-0) p.196
- • ["Utiliser les commandes ESC/VP21"](#page-196-0) p.197
- • ["Prise en charge de PJLink"](#page-197-0) p.198
- • ["Support Crestron Connected"](#page-198-0) p.199
- • ["Configurer les programmations d'événements du projecteur"](#page-203-0) p.204

# **Epson Projector Management <sup>188</sup>**

<span id="page-187-0"></span>Le logiciel Epson Projector Management (Windows uniquement) vous permet de surveiller et de contrôler votre projecteur sur le réseau. Consultez le *Guide d'utilisation Epson Projector Management* pour plus d'instructions.

Vous pouvez télécharger Epson Projector Management sur le site Web suivant.

#### [epson.sn/](http://epson.sn)

#### g **Liens connexes**

• ["Obtenir la dernière version des documents"](#page-9-0) p.10

<span id="page-188-0"></span>Lorsque vous avez connecté votre projecteur au réseau, vous pouvez sélectionner les paramètres du projecteur et contrôler la projection avec un navigateur Web compatible. Ceci vous permet d'accéder au projecteur à distance.

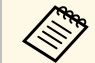

• Vérifiez que l'ordinateur et le projecteur sont reliés au réseau. Si vous vous connectez sans fil, connectez-vous aux périphériques via un vous connectez sans fil, connectez-vous aux périphériques via un point d'accès réseau sans fil.

- Vous pouvez utiliser les navigateurs Web suivants.
- Internet Explorer 11 ou ultérieur (Windows)
- Microsoft Edge (Windows)
- Safari (Mac, iOS)
- Chrome (Android)
- Lors de l'utilisation du navigateur Web, ne vous connectez pas à l'aide d'un serveur proxy. Vous ne pouvez pas sélectionner tous les paramètres du menu du projecteur ou contrôler toutes les fonctions du projecteur avec un navigateur Web.
- Si vous réglez le paramètre **Mode attente** sur **Comm. activée** dans le menu **Fonctionnement** du projecteur, vous pouvez utiliser un navigateur Web pour sélectionner les paramètres et contrôler la projection, même si le projecteur est en mode attente (lorsque l'alimentation est éteinte).

Vérifiez que le projecteur est allumé.

Assurez-vous que votre ordinateur ou votre appareil est connecté au même réseau que le projecteur.

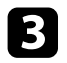

c Démarrez votre navigateur Web sur l'ordinateur ou l'appareil.

d Allez à l'écran Epson Web Control en saisissant l'adresse IP du projecteur dans la zone d'adresse du navigateur. Lors de la saisie d'une adresse IPv6, entourez l'adresse avec [ et ].

L'écran Epson Web Control apparaît.

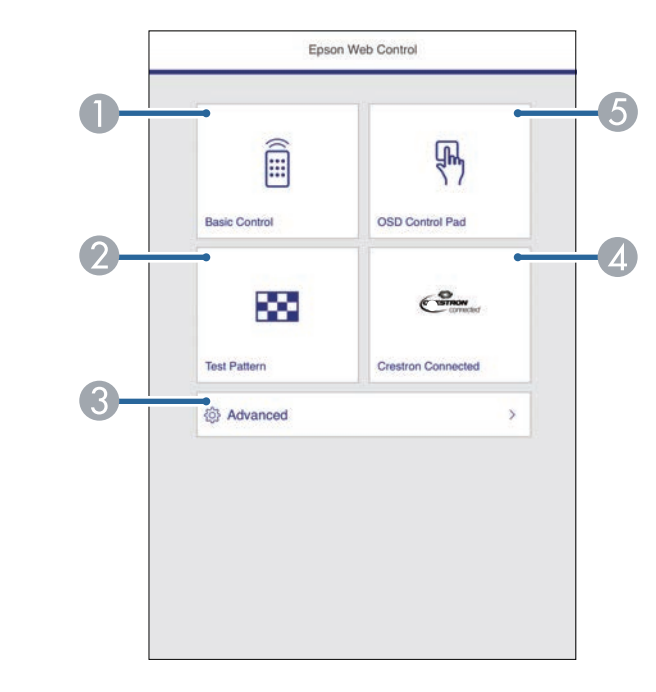

- Contrôle le projecteur à distance.
- B Affiche un motif de test.
- C Définit les réglages détaillés du projecteur.
- Ouvre la Crestron Connectedfenêtre d'utilisation. Disponible uniquement lorsque vous réglez le Crestron Connectedsystème.
- E Actionne les réglages du menu du projecteur avec votre doigt ou la souris.
- Sélectionnez l'option correspondant à la fonction du projecteur que vous souhaitez contrôler.

<span id="page-189-0"></span>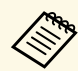

- a Vous pourriez avoir à vous connecter pour accéder à certaines des options sur l'écran Epson Web Control. Si une fenêtre de connexion apparaît, entrez votre nom d'utilisateur et votre mot de passe.
	- Lors de l'accès à l'option **Contrôle de base**, le nom utilisateur est **EPSONREMOTE** et le mot de passe par défaut est **guest**.
	- Lors de l'accès aux autres options, le nom utilisateur est **EPSONWEB** et le mot de passe par défaut est **admin**.
	- Vous pouvez modifier le mot de passe dans **MotPss ContrôleWeb** dans le menu **Réseau** du projecteur.
	- s **Réseau** > **Réglages réseau** > **MotPss ContrôleWeb**

#### g **Liens connexes**

- • ["Options de Contrôle Web"](#page-189-0) p.190
- • ["Support Crestron Connected"](#page-198-0) p.199
- • ["Menu Réseau Menu Réglages réseau"](#page-225-0) p.226

### **Options de Contrôle Web**

#### **Contrôle de base**

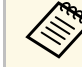

- Si une fenêtre de connexion apparaît, entrez votre nom d'utilisateur<br>et votre mot de passe. (Le nom d'utilisateur est **EPSONREMOTE** et et votre mot de passe. (Le nom d'utilisateur est **EPSONREMOTE** et le mot de passe par défaut est **guest**.)
	- Vous pouvez modifier le mot de passe dans **Mot de passe Remote** dans le menu **Réseau** du projecteur.
		- s **Réseau** > **Réglages réseau** > **Mot de passe Remote**

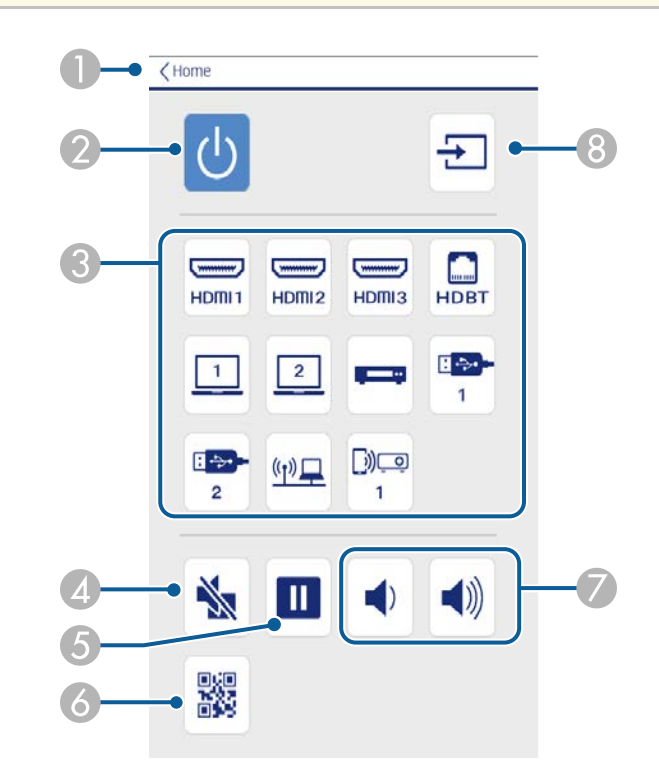

- A Permet de retourner à l'écran Epson Web Control.
- 2 Permet d'allumer ou d'éteindre le projecteur.

# **Contrôler un projecteur en réseau à l'aide d'un navigateur Web <sup>191</sup>**

- C Sélectionne la source d'entrée.
- D Active ou désactive temporairement l'audio et la vidéo.
- E Met sur pause ou remet en route les images.
- **6** Affiche le code QR.
- Permettent de régler le volume du haut-parleur.
- <sup>8</sup> Recherche des sources.

#### **Panneau de commande OSD**

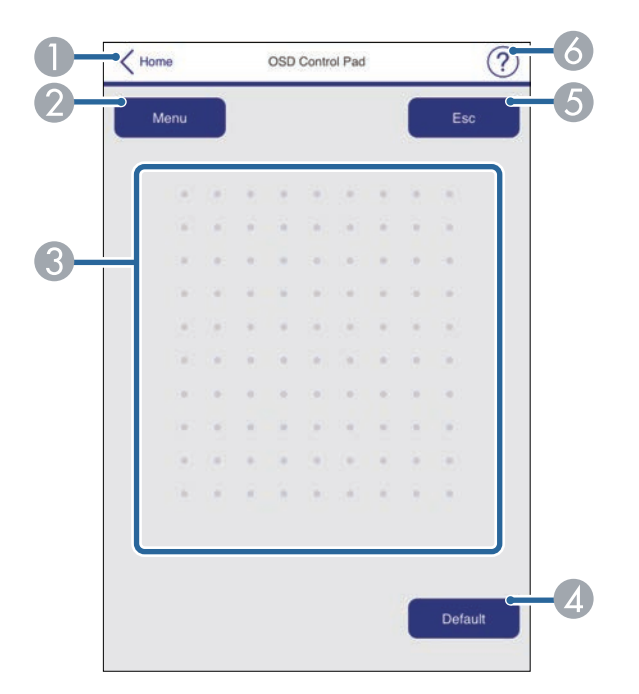

- A Permet de retourner à l'écran Epson Web Control.
- 2 Affiche les menus de réglages du projecteur.
- C Utilisez votre doigt ou la souris pour naviguer dans les menus.
- D Réinitialise le réglage par défaut du paramètre sélectionné.
- E Revient au menu précédent.
- **G** Affiche les sujets d'aide.

#### **Mire**

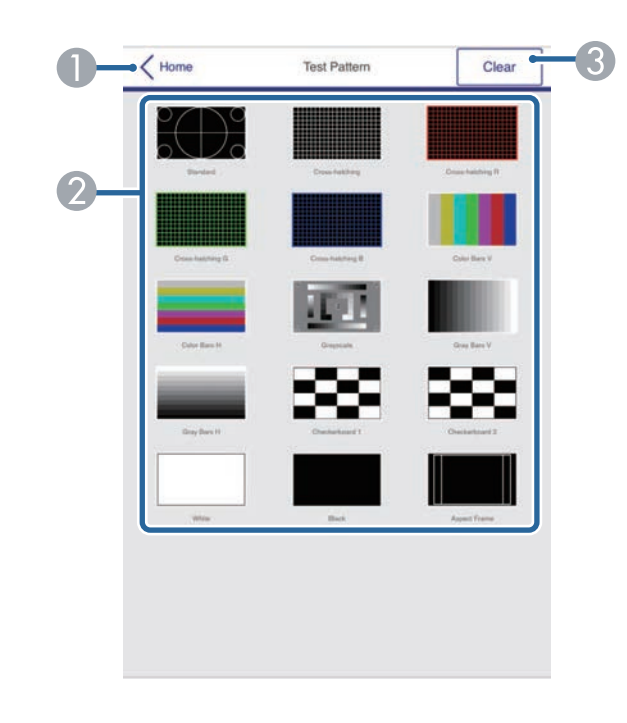

- A Permet de retourner à l'écran Epson Web Control.
- B Affiche les mires disponibles, sélectionnez pour projeter une mire. (Les mires disponibles varient selon le modèle du projecteur.)
- C Désactive l'affichage de la mire.

# **Contrôler un projecteur en réseau à l'aide d'un navigateur Web <sup>192</sup>**

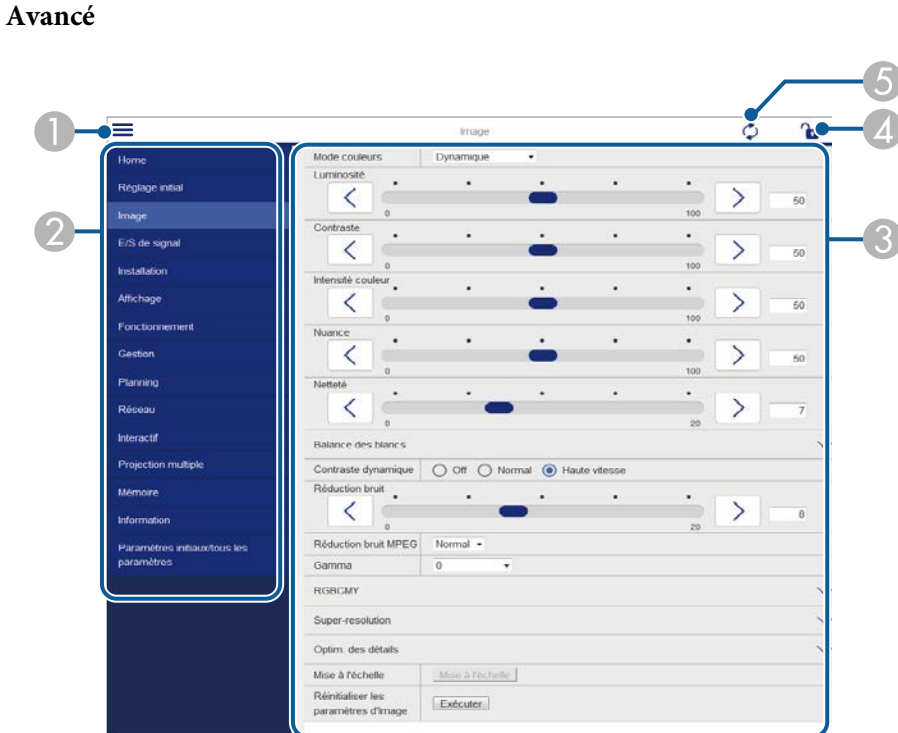

- **A** Ouvre les menus.
- B Affiche le nom du menu que vous avez sélectionné.
- C Spécifie les réglages du projecteur.
- D Verrouille / déverrouille les paramètres du projecteur.
- E Met à jour les réglages du projecteur.

Vous ne pouvez pas modifier les paramètres suivants avec Epson Web

- Control. • **EDID**
- **USB Display**
- **Liaison HDMI**
- **Installation fixe**
- **Guide d'installation de la plaque d'installation**
- **Réglage auto de l'écran**
- **Décalage image**
- **Connecter ELPCB02**
- **Unité tactile**
- **Affichage du Motif**
- **Paramètres Split Screen**
- **Bouton utilisateur**
- **Logo d'utilisateur**
- **Motif Utilisateur**
- **Langue**
- **Afficher les journaux**
- **Rechercher le point d'accès**
- **Crestron Connected**
- Menu **Stylet/Tactile**
- **Test d'impression**
- **Vérifier la connexion**
- **Envoyer un courrier de test**
- **Niv. signal HDBaseT** (EB-1485Fi uniquement)
- **Event ID**
- **Niveau d'antenne**
- Menu **ECO**
- **Réinitialiser les paramètres de Réseau**

# **Contrôler un projecteur en réseau à l'aide d'un navigateur Web <sup>193</sup>**

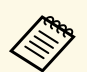

- Vous pouvez sélectionner les paramètres suivants uniquement avec<br>Enson Web Control. Epson Web Control.
	- Mot passe Moniteur (jusqu'à 16 caractères alphanumériques)
	- Réglages IPv6 (manuel)
	- Port HTTP (numéro de port utilisé pour le contrôle Web sauf pour 80 [par défaut], 843, 3620, 3621, 3625, 3629, 4352, 4649, 5357, 10000, 10001, 41794)

#### <sup>1</sup> Liens connexes

• ["Menu Réseau - Menu Réglages réseau"](#page-225-0) p.226

<span id="page-193-0"></span>Vous pouvez enregistrer les certificats numériques sur le projecteur pour assurer la sécurité de vos fichiers de présentation.

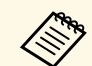

a Vous pouvez également enregistrer les certificats numériques dans le menu **Réseau** du projecteur. Cependant, assurez-vous de procéder à l'enregistrement une seule fois, à défaut le certificat peut ne pas s'installer correctement.

- s **Réseau** > **Réglages réseau** > **Réseau sans fil** > **Certificat client**
- s **Réseau** > **Réglages réseau** > **Réseau sans fil** > **Certificat CA**

s **Réseau** > **Réglages réseau** > **Contrôle Projecteur** > **HTTP sécurisé** > **Certificat de serveur Web**

a Assurez-vous que le fichier de votre certificat numérique est compatible avec l'enregistrement du projecteur.

 $\bullet$  Vérifiez que le projecteur est allumé.

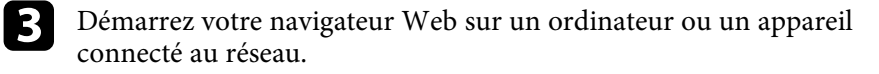

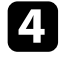

d Allez à l'écran Epson Web Control en saisissant l'adresse IP du projecteur dans la zone d'adresse du navigateur.

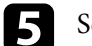

#### **Exercía de Sélectionnez Avancé.**

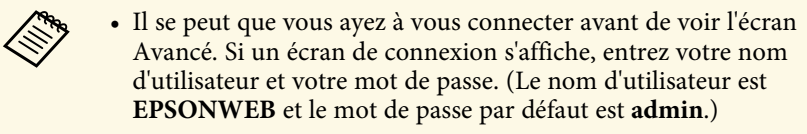

- Vous pouvez modifier le mot de passe dans **MotPss ContrôleWeb** dans le menu **Réseau** du projecteur.
- s **Réseau** > **Réglages réseau** > **MotPss ContrôleWeb**

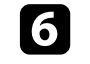

 $\boldsymbol{\epsilon}$  Sélectionnez  $\boldsymbol{\equiv}$  pour ouvrir les menus, sélectionnez Réseau, et sélectionnez **Certificat**.

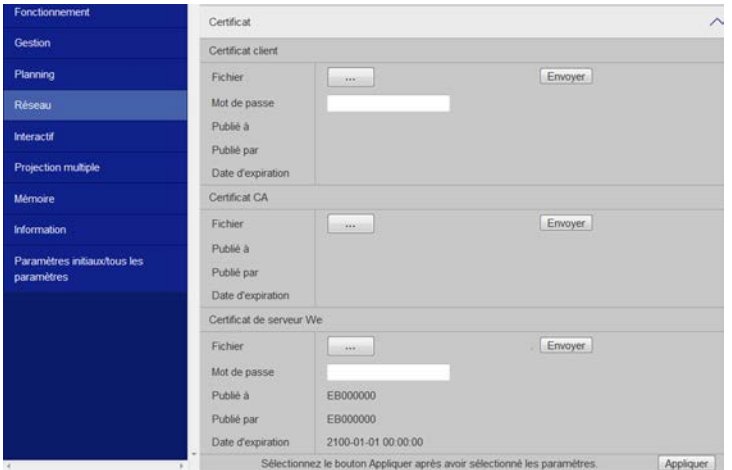

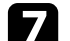

Sélectionnez le fichier de certificat que vous souhaitez enregistrer.

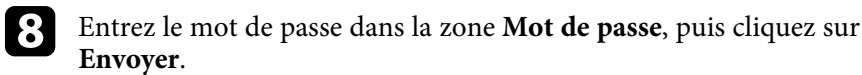

i Lorsque vous avez terminé l'enregistrement du certificat, cliquez sur **Appliquer** pour finaliser vos changements et achever l'enregistrement.

#### g **Liens connexes**

- • ["Menu Réseau Menu LAN sans fil"](#page-226-0) p.227
- • ["Menu Réseau Menu Contrôle Projecteur"](#page-229-0) p.230
- • ["Menu Réseau Menu Réglages réseau"](#page-225-0) p.226

<span id="page-194-0"></span>Vous pouvez configurer le projecteur pour qu'il vous envoie une alerte e-mail sur le réseau si un problème survient avec le projecteur.

Si vous définissez le **Mode attente** sur **Comm. activée** dans le menu **Fonctionnement** du projecteur, vous pouvez recevoir les alertes par e-mail même si le projecteur est en mode attente (lorsque l'alimentation est coupée).

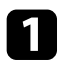

a Appuyez sur le bouton [Menu], sélectionnez le menu **Réseau**, puis appuyez sur [Enter].

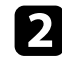

**b Sélectionnez Réglages réseau et appuyez sur [Enter].** 

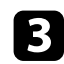

Sélectionnez le menu Notif. courrier et appuyez sur [Enter].

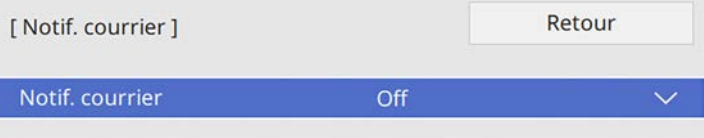

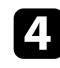

d Réglez le paramètre **Notif. courrier** sur **On**.

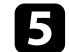

e Saisissez l'adresse IP pour l'option **Serveur SMTP**.

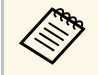

a N'utilisez pas "127.x.x.x" (où x est un nombre entre 0 et 255) dans **Serveur SMTP**.

<span id="page-194-1"></span>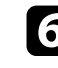

f Sélectionnez un numéro pour le **Numéro de port** du serveur SMTP, entre 0 et 65535 (le numéro par défaut est 25).

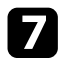

g Sélectionnez un type d'**authentification** du serveur SMTP.

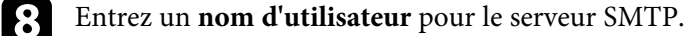

i Entrez un **mot de passe** pour l'authentification du serveur SMTP.

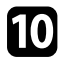

j Entrez l'adresse e-mail à indiquer comme expéditeur dans **De**.

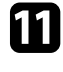

k Choisissez un champ adresse, saisissez l'adresse e-mail et sélectionnez les alertes que vous souhaitez recevoir. Vous pouvez ajouter jusqu'à trois adresses.

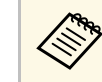

Votre adresse e-mail peut faire jusqu'à 64 caractères alphanumériques de long.

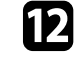

l Quand vous terminez de sélectionner les paramètres, revenez à l'écran **Réglages réseau**, sélectionnez **Valider** et suivez les instructions à l'écran pour enregistrer vos paramètres et quitter les menus.

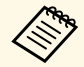

Si un problème critique cause l'arrêt d'un projecteur, il se peut que vous<br>ne receviez pas d'alerte par e-mail ne receviez pas d'alerte par e-mail.

#### g **Liens connexes**

- • ["Messages d'alerte par e-mail sur projecteur réseau"](#page-194-1) p.195
- • ["Paramètres des fonctions du projecteur Menu Opération"](#page-218-0) p.219

### **Messages d'alerte par e-mail sur projecteur réseau**

Lorsqu'un problème survient avec un projecteur sur le réseau et que vous avez choisi de recevoir des alertes par e-mail, vous recevrez un e-mail contenant les informations suivantes :

- L'adresse électronique définie dans **De** en tant qu'expéditeur du courrier
- **Epson Projector** dans la ligne d'objet
- Le nom du projecteur sur lequel le problème s'est produit
- L'adresse IP du projecteur affecté
- Des informations détaillées sur le problème

<span id="page-195-0"></span>Les administrateurs peuvent installer un logiciel de protocole SNMP (Simple Network Management Protocol) sur les ordinateurs en réseau afin de pouvoir surveiller les projecteurs. Si votre réseau utilise un tel logiciel, vous pouvez configurer le projecteur pour la surveillance SNMP.

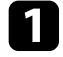

a Appuyez sur le bouton [Menu], sélectionnez le menu **Réseau**, puis appuyez sur [Enter].

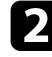

**b Sélectionnez Réglages réseau et appuyez sur [Enter].** 

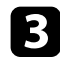

Sélectionnez le menu **Contrôle Projecteur** et appuyez sur [Enter].

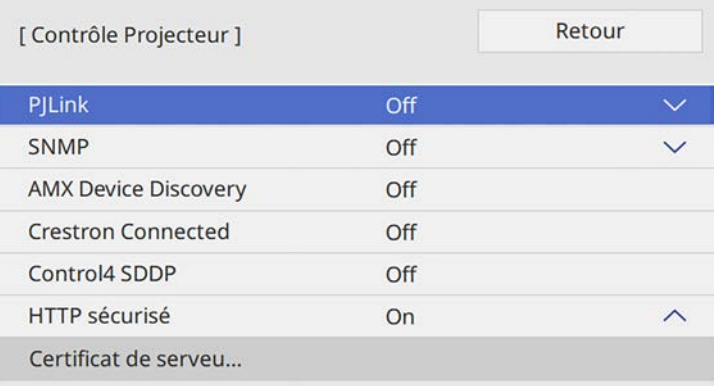

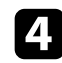

#### d Réglez le paramètre **SNMP** sur **On**.

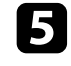

e Saisissez jusqu'à deux adresses IP pour recevoir des notifications SNMP en utilisant un nombre entre 0 à 255 pour chaque champ d'adresse.

 $\bigotimes_{\mathbf{x}}^{\mathbf{e}_{\mathbf{e}_{\mathbf{x}}}}$  N'utilisez pas ces adresses : 224.0.0.0 jusqu'à 255.255.255.255 (où  $\bigotimes_{\mathbf{x}}$  est un nombre entre 0 et 255). Ce projecteur prend en charge x est un nombre entre 0 et 255). Ce projecteur prend en charge SNMP agent version 1 (SNMPv1).

f Saisissez le **Nom de communauté** SNMP contenant jusqu'à 32 caractères alphanumériques.

g Quand vous terminez de sélectionner les paramètres, revenez à l'écran **Réglages réseau**, sélectionnez **Valider** et suivez les instructions à l'écran pour enregistrer vos paramètres et quitter les menus.

<span id="page-196-0"></span>Vous pouvez contrôler le projecteur depuis un périphérique externe à l'aide de ESC/VP21.

#### g **Liens connexes**

- • ["Liste de commandes ESC/VP21"](#page-196-1) p.197
- • ["Câblage"](#page-196-2) p.197

### <span id="page-196-1"></span>**Liste de commandes ESC/VP21**

Lorsqu'il reçoit une commande de mise sous tension, le projecteur s'allume et passe en mode de préchauffage. Une fois sous tension, le projecteur renvoie un symbole deux-points « : » (3Ah).

À l'issue de l'exécution de chaque commande, le projecteur renvoie l'invite deux-points ":" et attend la commande suivante.

Si le traitement des commandes se termine par une erreur, le projecteur émet un message d'erreur, puis le code « : » réapparaît.

Vous pouvez vérifier les commandes disponibles dans les *Spécifications* du projecteur.

#### g **Liens connexes**

• ["Obtenir la dernière version des documents"](#page-9-0) p.10

### <span id="page-196-2"></span>**Câblage**

#### **Connexion série**

- Forme du connecteur : D-Sub 9 broches (mâle)
- Nom du port d'entrée du projecteur : RS-232C
- Type de câble : Câble croisé (null modem)

Dans l'illustration suivante, le côté projecteur s'affiche sur la gauche, le côté ordinateur sur la droite :

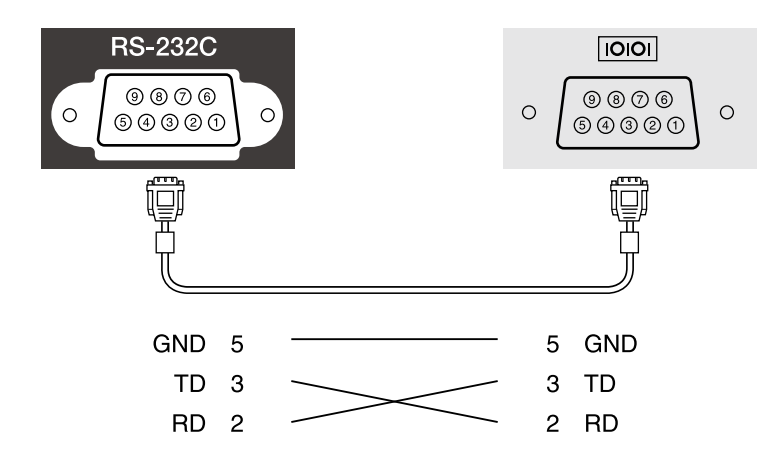

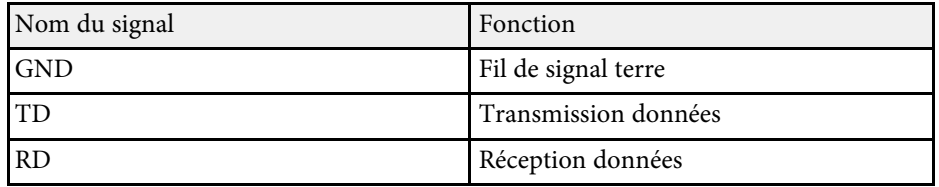

#### **Protocole de communications**

- Réglage du débit en bauds par défaut : 9600 ppp
- Longueur des données : 8 bits
- Parité : aucune
- Bit d'arrêt : 1 bit
- Contrôle de flux : aucun

<span id="page-197-0"></span>La norme PJLink a été définie par la JBMIA (Japan Business Machine and Information System Industries Association) en tant que protocole standard de contrôle des projecteurs compatibles réseau, dans le cadre de ses efforts de normalisation des protocoles de contrôle de projecteurs.

Le projecteur est conforme à la norme PJLink Class2 définie par la JBMIA.

Le numéro de port utilisé pour la fonction de recherche PJLink est 4352 (UDP).

Vous devez définir des paramètres réseau pour pouvoir utiliser PJLink.

Il est conforme à toutes les commandes définies par la norme PJLink Class2, à l'exception des commandes suivantes, et un accord a été confirmé par la vérification d'adéquation à la norme PJLink.

#### <http://pjlink.jbmia.or.jp/english/>

• Commandes non compatibles

Vous pouvez vérifier les commandes non compatibles dans les *Spécifications* du projecteur.

• Ports d'entrée et numéro de source d'entrée correspondante

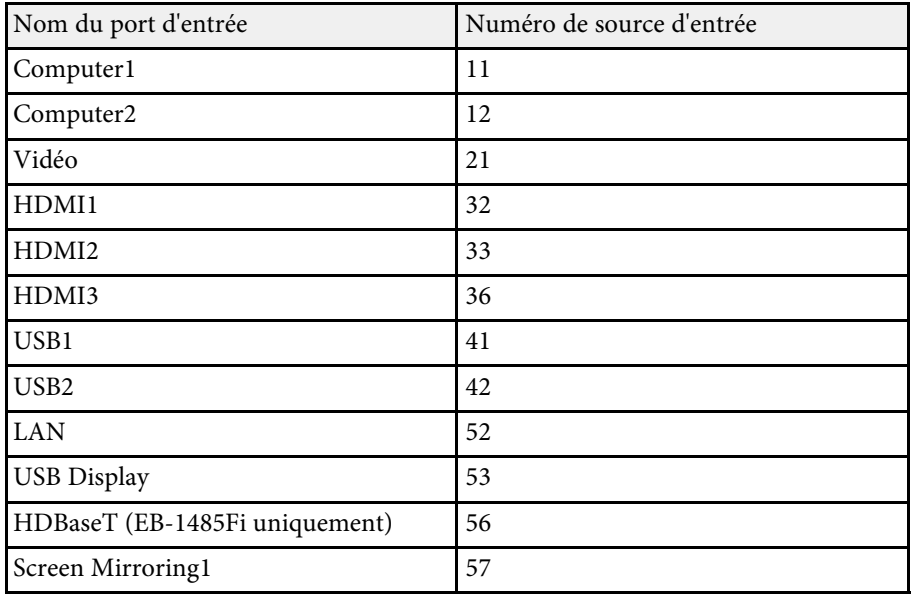

• Nom du fabricant affiché pour la « demande d'information sur le nom du fabricant »

#### **EPSON**

- Nom du modèle affiché pour la « Demande d'information sur le nom du produit »
- EPSON 1485Fi/1485FT
- EPSON 1480Fi/1480FT

#### g **Liens connexes**

• ["Obtenir la dernière version des documents"](#page-9-0) p.10

# **Support Crestron Connected <sup>199</sup>**

<span id="page-198-0"></span>Si vous utilisez la surveillance réseau et le système de contrôle Crestron Connected, vous pouvez configurer votre projecteur pour une utilisation sur le système. Crestron Connected vous permet de contrôler et de surveiller votre projecteur avec un navigateur Web.

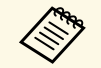

• Vous ne pouvez pas utiliser la fonction Message Broadcasting dans<br>Frison Projector Management si vous utilisez Crestron Connected Epson Projector Management si vous utilisez Crestron Connected.

> • Si vous réglez le **Mode attente** sur **Comm. activée** dans le menu **Fonctionnement** du projecteur, vous pouvez contrôler le projecteur même si le projecteur est en mode attente (lorsque l'alimentation est éteinte).

Pour de plus amples informations sur Crestron Connected, consultez le site Web Crestron.

#### <https://www.crestron.com/products/line/crestron-connected>

Pour surveiller les appareils dans le système, vous pouvez utiliser Crestron RoomView Express ou Crestron Fusion fournis par Crestron. Vous pouvez communiquer avec le service d'assistance et envoyer des messages d'urgence. Pour plus d'informations, consultez le site Web suivant.

#### <http://www.crestron.com/getroomview>

Ce manuel présente les procédures d'utilisation de votre ordinateur avec un navigateur Web.

#### <sup>1</sup> Liens connexes

- • ["Configurer la prise en charge Crestron Connected"](#page-198-1) p.199
- • ["Contrôler un projecteur en réseau à l'aide de Crestron Connected"](#page-198-2) p.199

### <span id="page-198-1"></span>**Configurer la prise en charge Crestron Connected**

<span id="page-198-2"></span>Afin de configurer votre projecteur pour le surveiller et le contrôler avec un système Crestron Connected, assurez-vous que votre ordinateur et votre projecteur sont connectés au réseau. Si vous vous connectez sans fil, connectez-vous aux périphériques via un point d'accès réseau sans fil.

a Appuyez sur le bouton [Menu], sélectionnez le menu **Réseau**, puis appuyez sur [Enter].

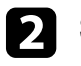

Sélectionnez Réglages réseau et appuyez sur [Enter].

Sélectionnez le menu **Contrôle Projecteur** et appuyez sur [Enter].

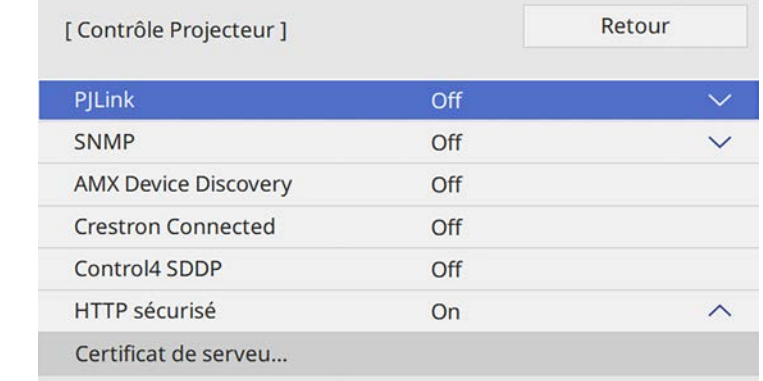

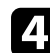

d Réglez le paramètre **Crestron Connected** sur **On** pour permettre la détection du projecteur.

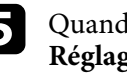

Quand vous terminez de sélectionner les paramètres, revenez à l'écran **Réglages réseau**, sélectionnez **Valider** et suivez les instructions à l'écran pour enregistrer vos paramètres et quitter les menus.

f Éteignez le projecteur, puis rallumez-le pour activer le réglage.

### **Contrôler un projecteur en réseau à l'aide de Crestron Connected**

Une fois que vous avez configuré votre projecteur pour utiliser Crestron Connected, vous pouvez contrôler et surveiller la projection avec un navigateur Web compatible.

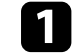

a Démarrez votre navigateur Web sur un ordinateur connecté au réseau.

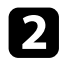

b Saisissez l'adresse IP du projecteur dans la barre d'adresses du navigateur et appuyez sur la touche **Enter** de l'ordinateur. L'écran Epson Web Control apparaît.

> Epson Web Control Â **FR Basic Control** OSD Control Pad æ **Test Pattern Crestron Connected @ Advanced**

**C** Sélectionnez Crestron Connected.

#### Cet écran s'affiche :

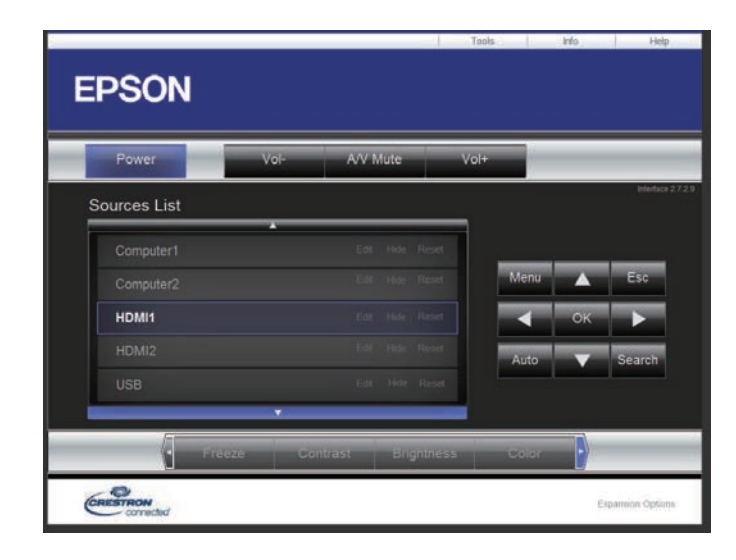

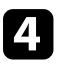

d Sélectionnez la source d'entrée que vous souhaitez contrôler dans la zone **Sources List**. Vous pouvez faire défiler les sources disponibles avec les flèches haut et bas dans la zone.

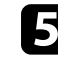

e Pour contrôler la projection à distance, cliquez sur les boutons à l'écran qui correspondent aux boutons de la télécommande du projecteur. Vous pouvez faire défiler les options de boutons dans le bas de l'écran.

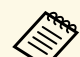

Ces boutons à l'écran ne correspondent pas directement aux boutons de la télécommande du projecteur :

- **OK** agit comme le bouton [Enter]
- **Menu** affiche le menu du projecteur

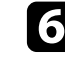

f Pour visualiser les informations sur le projecteur, cliquez sur l'onglet **Info**.

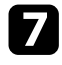

Pour modifier les paramètres du projecteur, de Crestron Control et du mot de passe, cliquez sur l'onglet **Tools**, sélectionnez les paramètres sur l'écran affiché, puis cliquez sur **Send**.

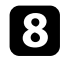

h Une fois que vous avez terminé de sélectionner les paramètres, cliquez sur **Exit** pour quitter le programme.

#### <sup>1</sup> Liens connexes

- • ["Fenêtre de fonctionnement Crestron Connected"](#page-200-0) p.201
- • ["Fenêtre d'outils Crestron Connected"](#page-201-0) p.202

### <span id="page-200-0"></span>**Fenêtre de fonctionnement Crestron Connected**

Les réglages de la fenêtre de fonctionnement vous permettent de contrôler le projecteur et d'ajuster l'image projetée.

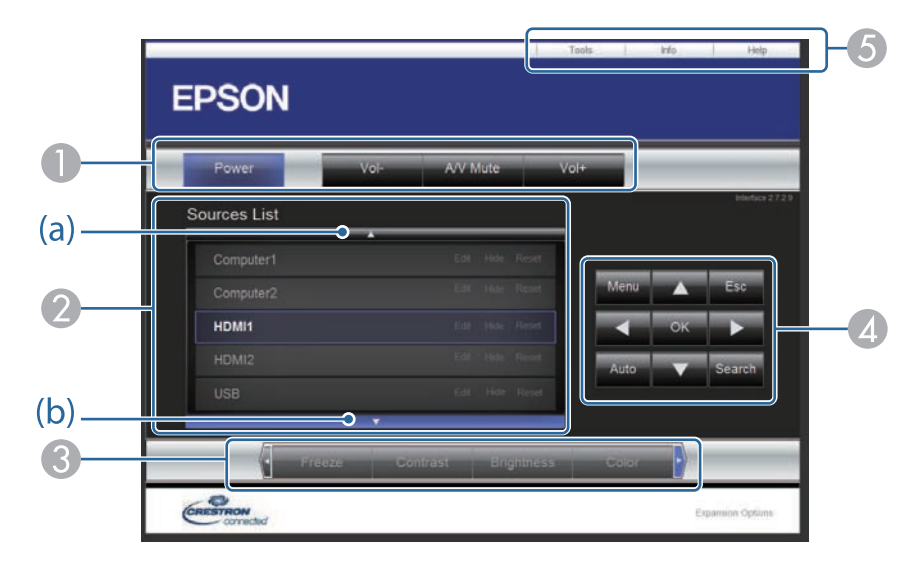

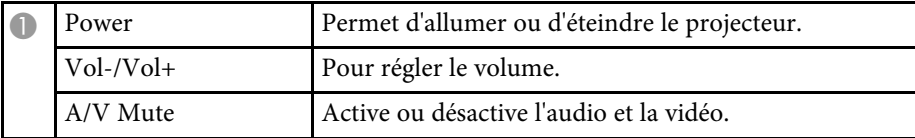

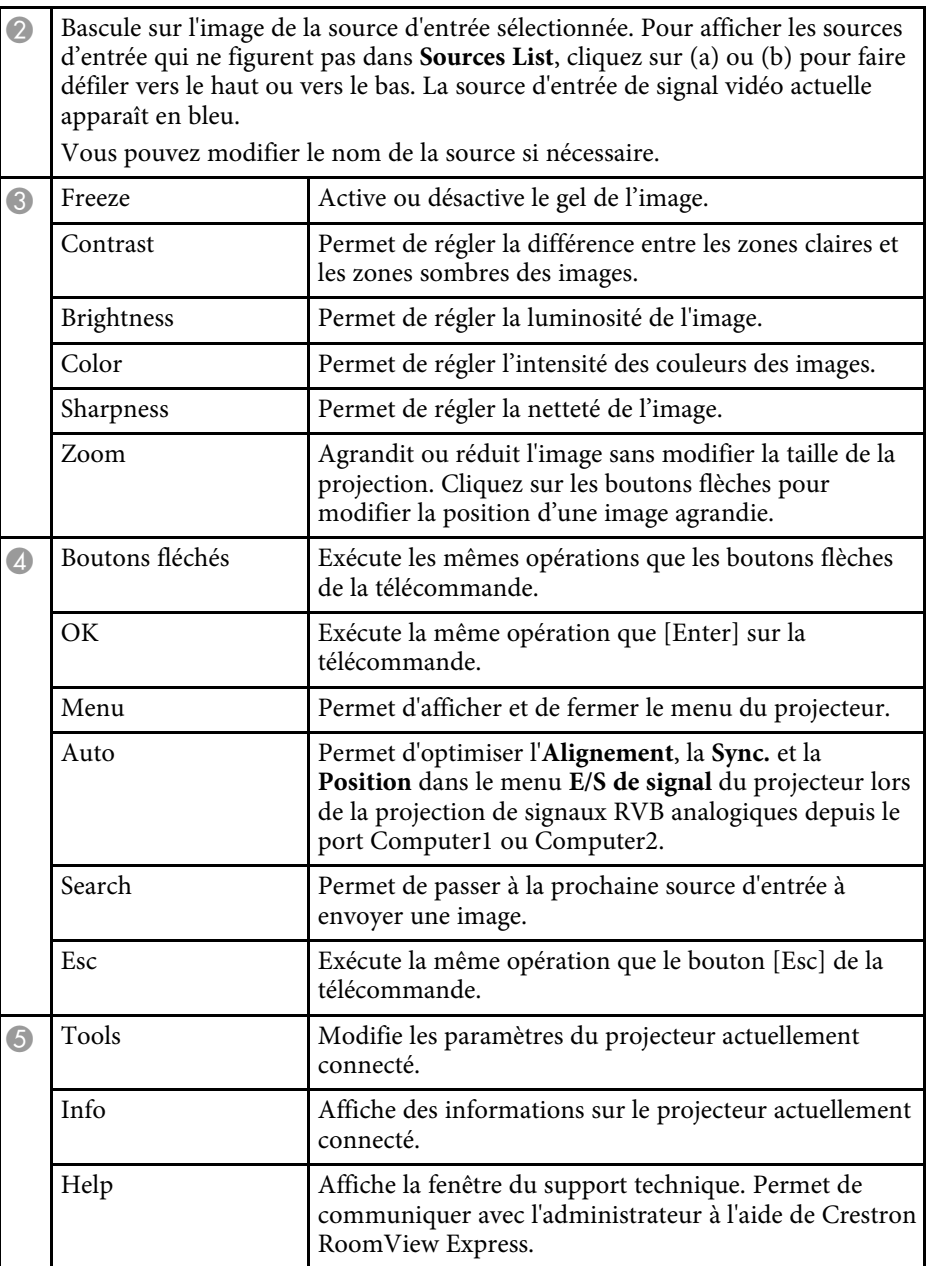

# **Support Crestron Connected <sup>202</sup>**

### <span id="page-201-0"></span>**Fenêtre d'outils Crestron Connected**

Les paramètres dans la fenêtre Tools vous permettent de personnaliser diverses fonctions de configuration du projecteur.

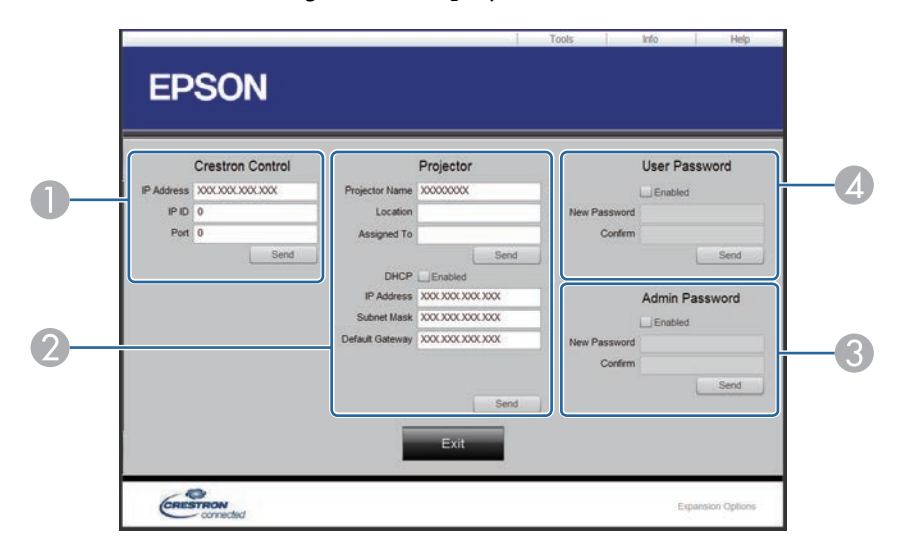

A Permet de configurer les contrôleurs centraux Crestron.

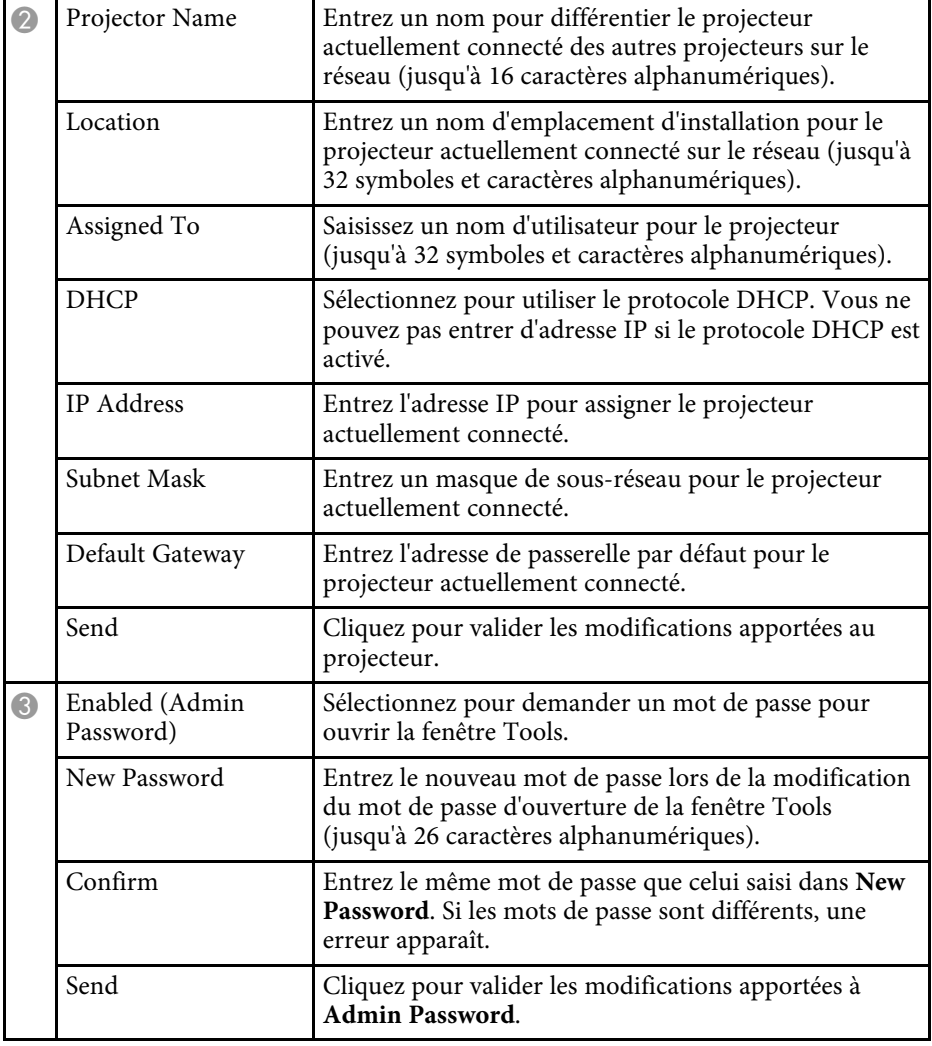

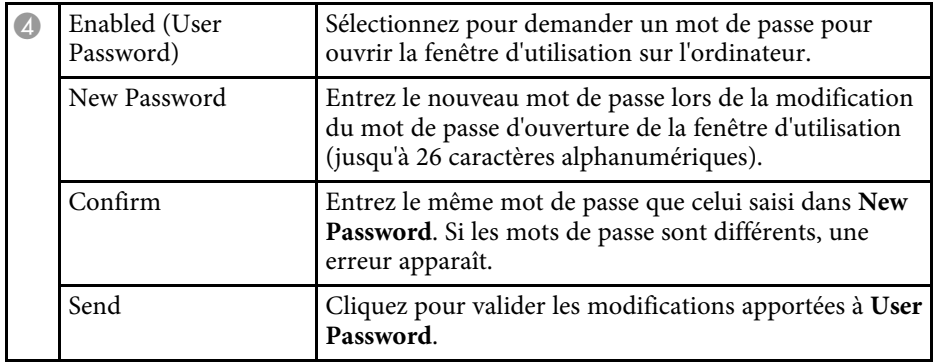

# **Configurer les programmations d'événements du projecteur <sup>204</sup>**

<span id="page-203-0"></span>Vous pouvez programmer jusqu'à 30 événements survenant automatiquement sur votre projecteur, par exemple l'arrêt ou le démarrage du projecteur ou la commutation de la source d'entrée. Le projecteur exécute les événements sélectionnés à la date et à l'heure précisées dans le calendrier que vous avez configuré.

### **Avertissement**

Ne placez pas d'objets inflammables devant l'objectif. Si vous programmez le projecteur pour qu'il s'allume automatiquement, les objets inflammables posés devant l'objectif pourraient prendre feu.

- a Si vous réglez **Protection du menu** de **Planning** sur **On**, désactivezla en premier.
	- Le **Calibrage lumière** ne démarre pas si le projecteur n'est pas utilisé en continu pendant plus de 20 minutes ou s'il est régulièrement éteint en coupant l'alimentation. Réglez les événements **Calibrage lumière** pour qu'ils surviennent seulement après 100 heures d'utilisation.
- a Définissez la date et l'heure dans le menu **Date & heure** dans le menu **Gestion** du projecteur.
- b Appuyez sur le bouton [Menu], sélectionnez le menu **Gestion** puis appuyez sur [Enter].
- Sélectionnez Réglage programme et appuyez sur [Enter].

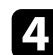

**d.** Sélectionnez un **Planning** et appuyez sur [Enter].

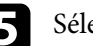

Selectionnez Ajouter, puis appuyez sur [Enter].

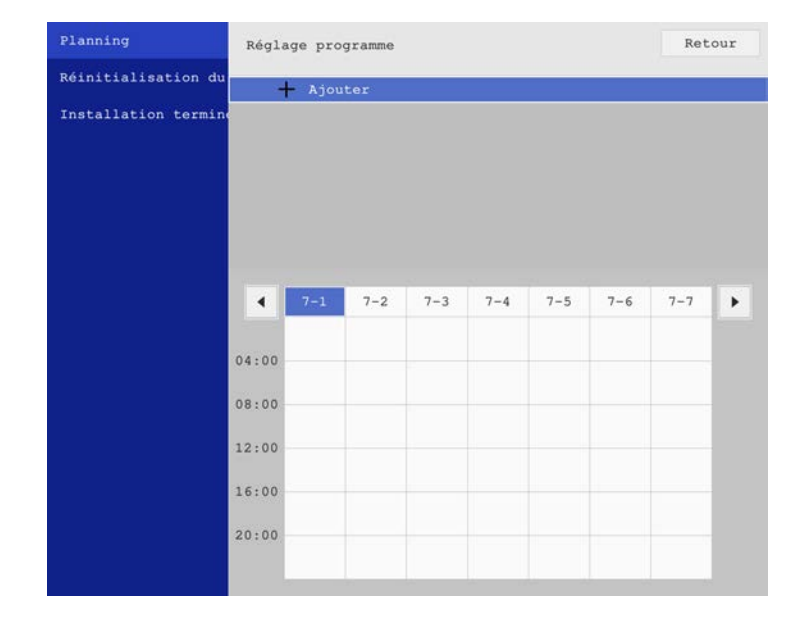

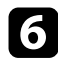

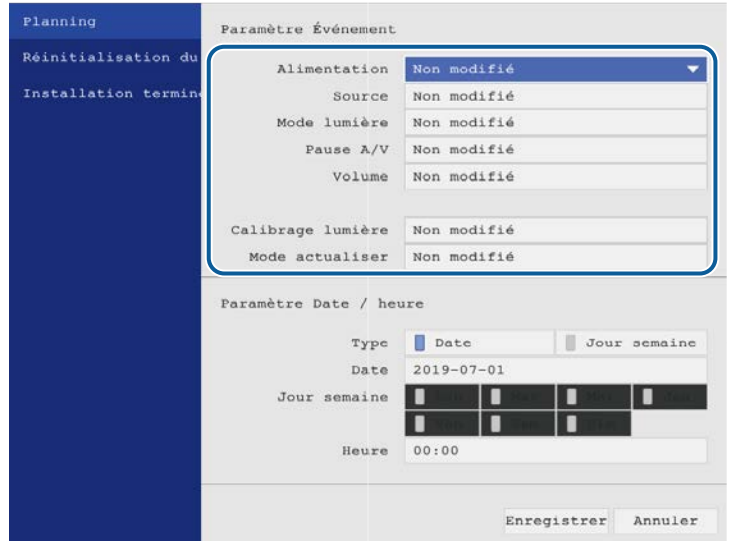

6 Sélectionnez les détails de l'événement que vous souhaitez effectuer.<br>
Sélectionnez la date et l'heure auxquelles vous souhaitez que

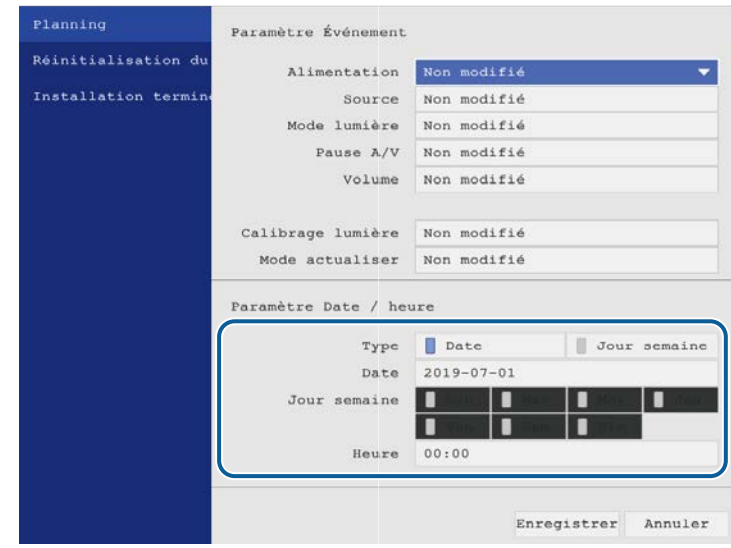

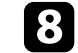

**h** Sélectionnez **Enregistrer** et appuyez sur [Enter].

Les événements programmés s'affichent sur l'écran avec des icônes indiquant l'état de l'événement.

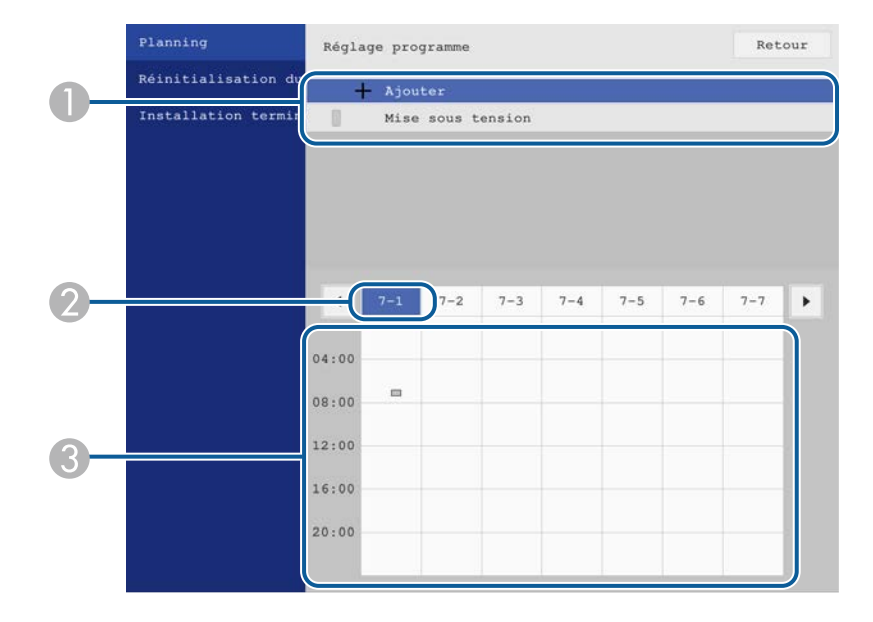

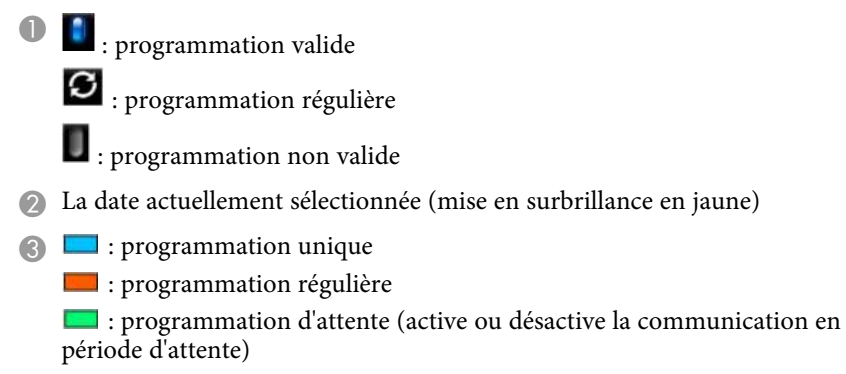

- **International programmation** non valide
- i Pour modifier un événement programmé, sélectionnez la programmation et appuyez sur [Enter].

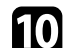

- sélectionnez une option dans le menu qui s'affiche.
	- Les options **On** ou **Off** vous permettent d'activer ou de désactiver l'événement sélectionné.
	- L'option **Modifier** vous permet de modifier les détails d'un événement ou sa date et heure.
	- L'option **Effacer** vous permet de retirer un événement programmé d'une liste.

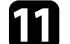

### k Sélectionnez **Installation terminée**, puis sélectionnez **Oui**.

Pour supprimer tous les événements programmés, sélectionnez **Réinitialisation du planning**.

#### g **Liens connexes**

• ["Sélectionner les types de protection par mot de passe"](#page-157-0) p.158

# **Ajuster les paramètres du menu**

Suivez les instructions de ces sections pour accéder au système de menu du projecteur et modifier les paramètres du projecteur.

#### g **Liens connexes**

- • ["Utiliser les menus du projecteur"](#page-207-0) p.208
- • ["Utilisation du clavier affiché"](#page-208-0) p.209
- • ["Paramètres de qualité d'image Menu Image"](#page-209-0) p.210
- • ["Paramètres de signal d'entrée Menu E/S de signal"](#page-212-0) p.213
- • ["Paramètres d'installation du projecteur Menu Installation"](#page-214-0) p.215
- • ["Paramètres d'affichage du projecteur Menu Affichage"](#page-216-0) p.217
- • ["Paramètres des fonctions du projecteur Menu Opération"](#page-218-0) p.219
- • ["Réglage administrateur du projecteur Menu Gestion"](#page-220-0) p.221
- • ["Paramètres réseau du projecteur Menu Réseau"](#page-224-0) p.225
- • ["Paramètres de configuration stylet et tactile du projecteur Menu Stylet/Tactile"](#page-232-0) p.233
- • ["Réglages interactifs du projecteur Menu Interactif"](#page-234-0) p.235
- • ["Paramètres de fonctionnement de plusieurs projecteurs Menu Projection multiple"](#page-239-0) p.240
- • ["Paramètres de mémoire de qualité d'image Menu Mémoire"](#page-241-0) p.242
- • ["Paramètres de configuration du projecteur Menu ECO"](#page-242-0) p.243
- • ["Réglages initiaux du projecteur et options de réinitialisation Menu Paramètres initiaux/tous les paramètres"](#page-243-0) p.244
- • ["Copie des paramètres du menu entre projecteurs \(Configuration par lot\)"](#page-244-0) p.245

# **Utiliser les menus du projecteur <sup>208</sup>**

<span id="page-207-0"></span>Vous pouvez utiliser les menus du projecteur pour ajuster les paramètres contrôlant la façon dont votre projecteur fonctionne. Le projecteur affiche les menus à l'écran.

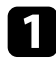

a Appuyez sur le bouton [Menu] de la télécommande ou du panneau de commande.

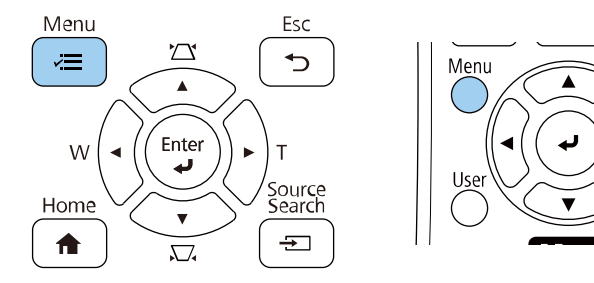

#### L'écran de menu s'affiche.

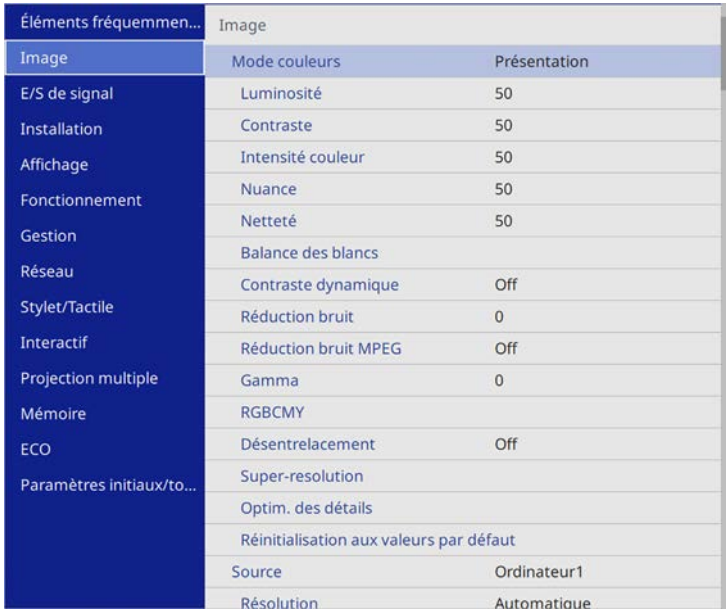

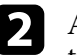

Appuyez sur les boutons fléchés haut ou bas pour vous déplacer à travers les menus répertoriés sur la gauche. Les paramètres de chaque menu s'affichent sur la droite.

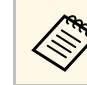

Les paramètres disponibles dépendent de la source d'entrée actuelle.

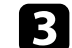

c Pour modifier les paramètres du menu affiché, appuyez sur [Enter].

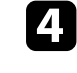

d Appuyez sur les boutons fléchés haut ou bas pour vous déplacer à travers les paramètres.

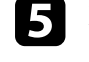

e Pour remettre tous les paramètres du menu à leurs valeurs par défaut, sélectionnez **Paramètres initiaux/tous les paramètres**

f Lorsque vous avez fini de modifier les réglages d'un menu, appuyez sur [Esc].

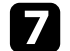

Appuyez sur [Menu] ou [Esc] pour quitter les menus.

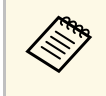

La flèche indique que le menu contient des sous-éléments. Lorsque vous activez un paramètre de menu ou sélectionnez une valeur spécifique, le système de menu affiche les sous-éléments.

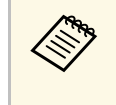

Si les opérations avec le stylet interactif ou tactiles avec un doigt sont<br>disponibles avec votre projecteur, vous pouvez sélectionner les menus et les paramètres de cette façon. Lorsque vous quittez les menus,  $s$ électionnez  $X$ 

# **Utilisation du clavier affiché <sup>209</sup>**

<span id="page-208-0"></span>Vous pouvez utiliser le clavier affiché pour saisir des chiffres et caractères.

<span id="page-208-1"></span>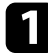

a Utilisez les boutons fléchés de la télécommande ou du panneau de commande pour surligner le chiffre ou caractère que vous souhaitez saisir, puis appuyez sur le bouton [Enter].

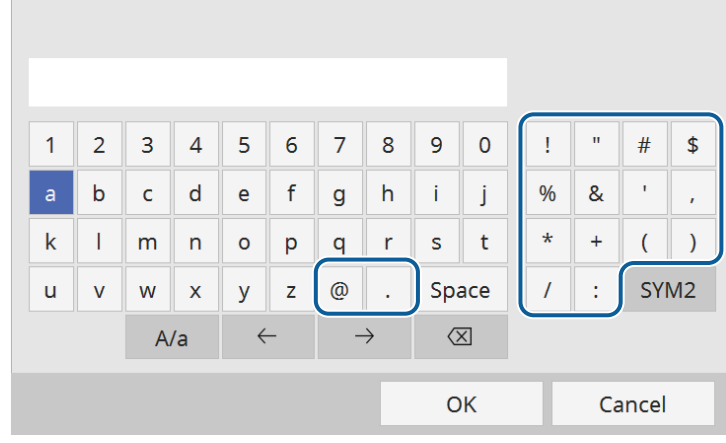

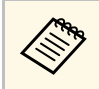

À chaque fois que vous sélectionnez la touche **A/a**, les caractères basculent entre majuscules et minuscules. À chaque fois que vous sélectionnez la touche **SYM1/2**, les symboles entourés par le cadre changent.

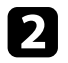

Après avoir saisi le texte, sélectionnez OK sur le clavier pour confirmer votre saisie. Sélectionnez **Cancel** pour annuler la saisie de texte.

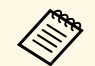

Vous pouvez sélectionner les paramètres du projecteur et contrôler la projection sur un réseau avec un navigateur Web sur votre ordinateur. Certains symboles ne peuvent pas être saisis avec le clavier affiché. Utilisez votre navigateur Web pour saisir le texte.

#### <sup>1</sup> Liens connexes

• ["Texte disponible à l'aide du clavier affiché"](#page-208-1) p.209

### **Texte disponible à l'aide du clavier affiché**

Vous pouvez saisir le texte suivant en utilisant le clavier affiché.

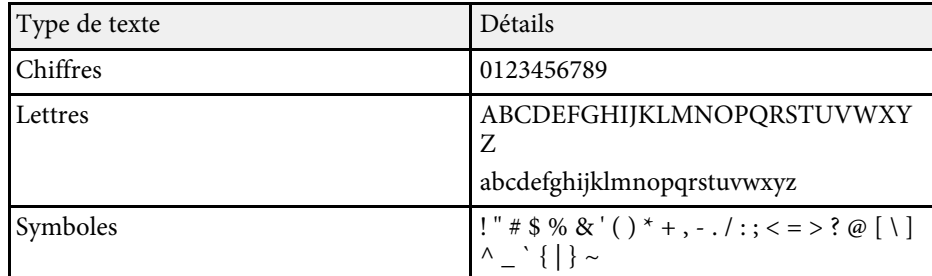

<span id="page-209-0"></span>Les paramètres du menu **Image** vous permettent d'ajuster la qualité de votre image. Les paramètres disponibles dépendent du mode couleurs et de la source d'entrée sélectionnés.

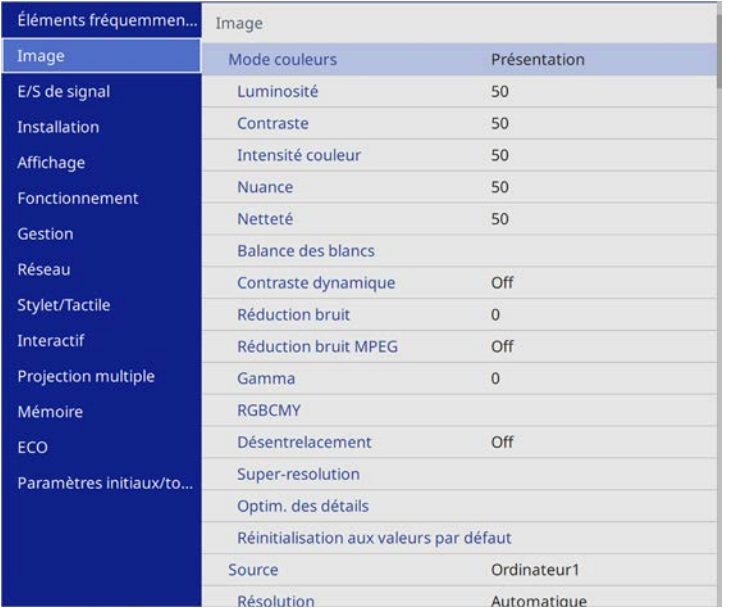

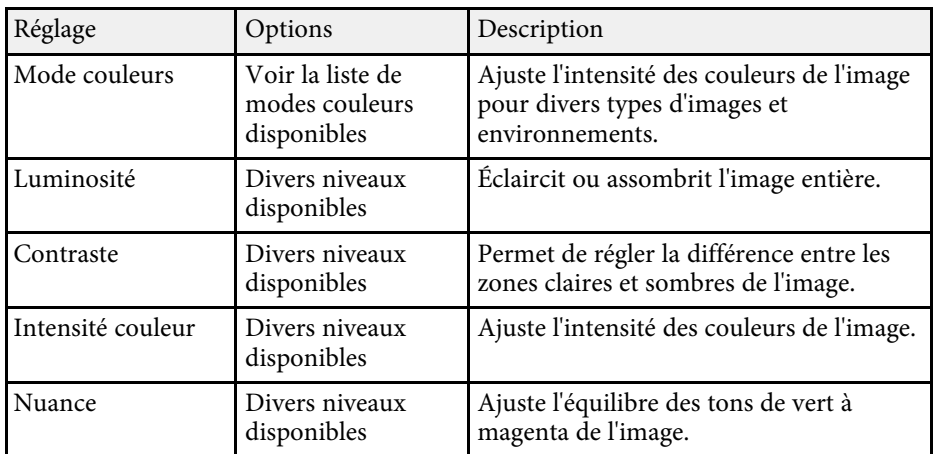

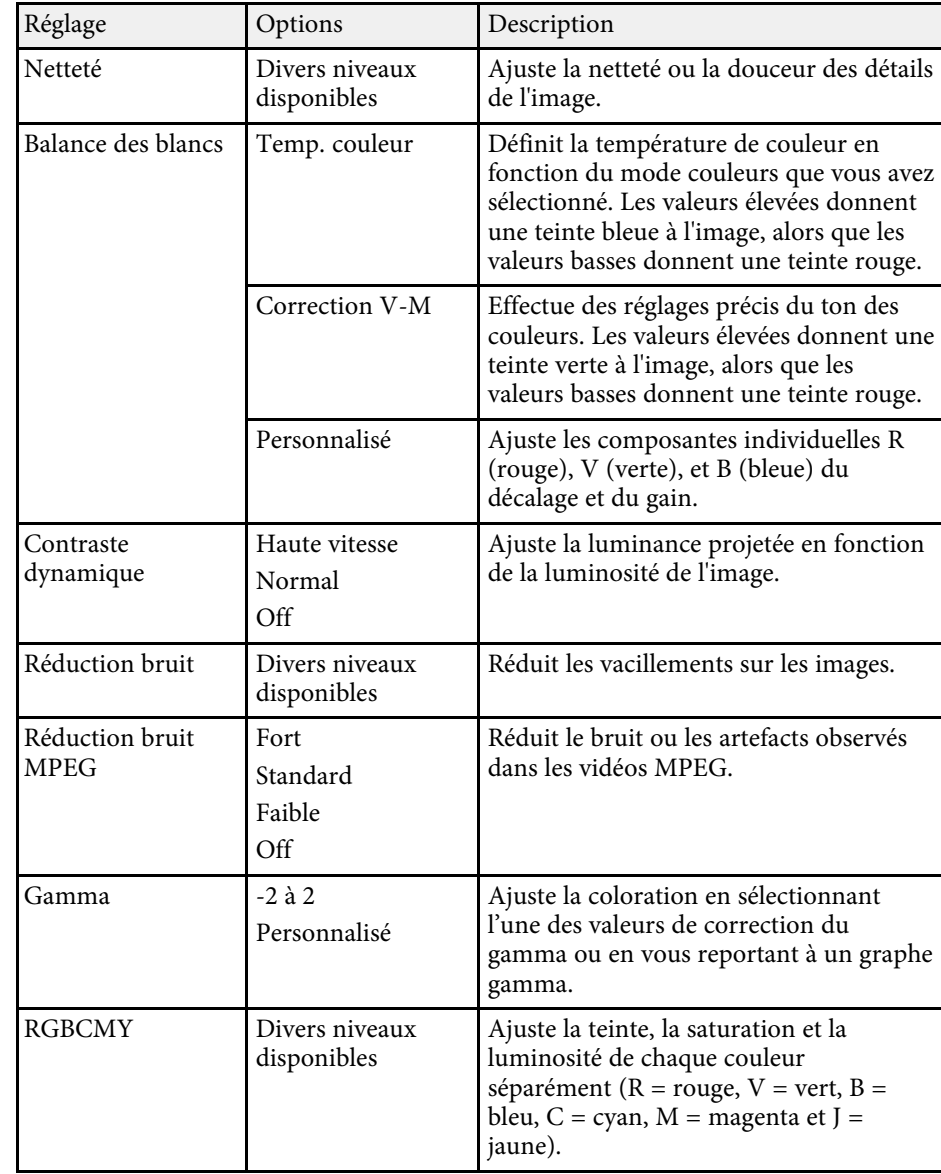

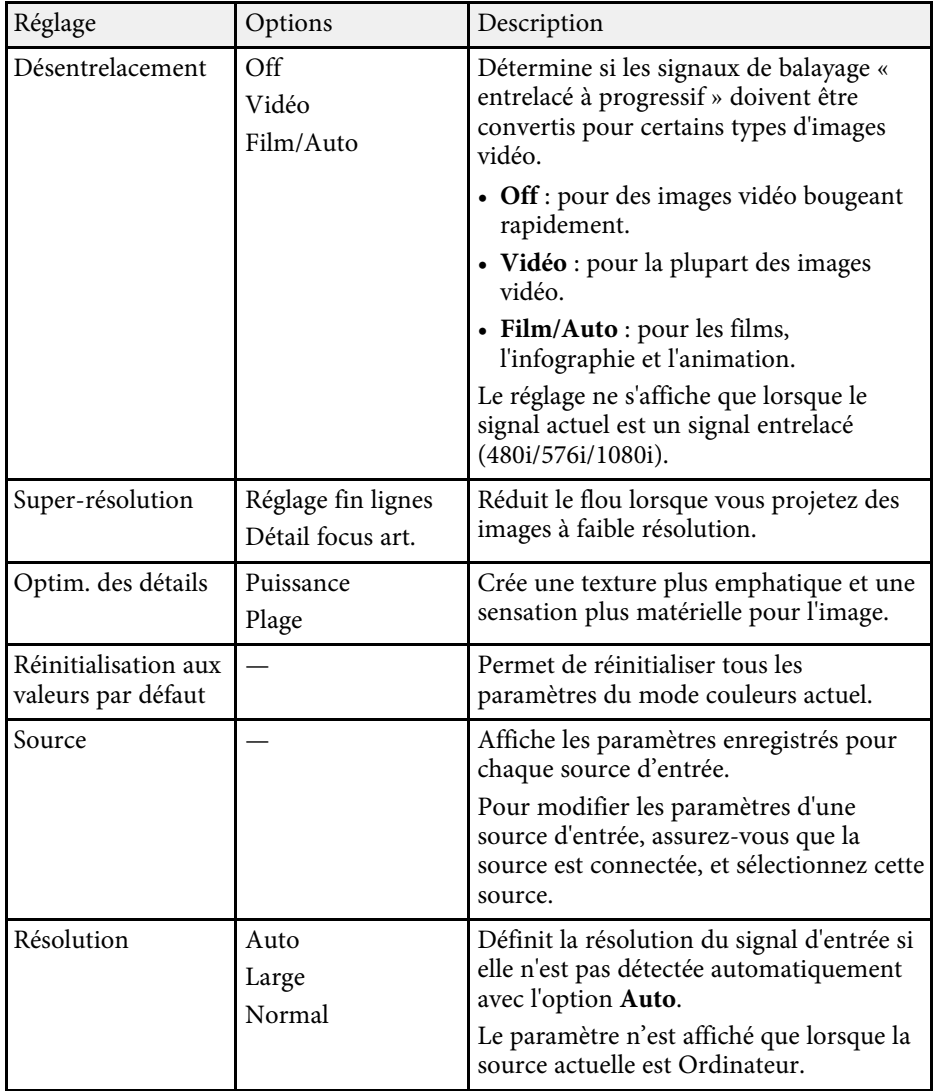

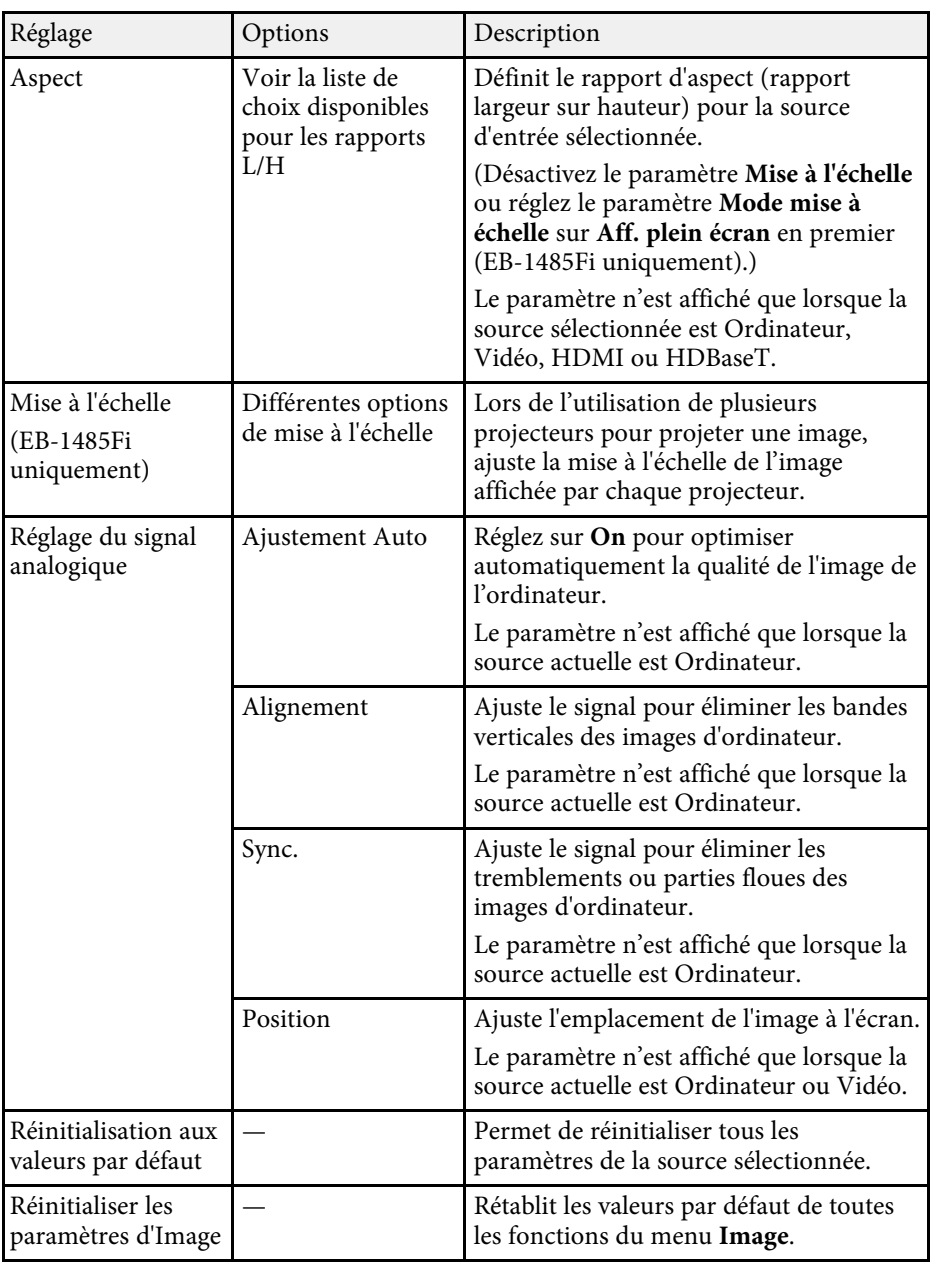

# **Paramètres de qualité d'image - Menu Image <sup>212</sup>**

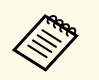

<sup>1</sup> Le paramètre Luminosité n'affecte pas la luminosité de la source de lumière. Pour modifier la luminosité de la source de lumière, lumière. Pour modifier la luminosité de la source de lumière, sélectionnez le paramètre **Contrôle de luminosité de la source lumineuse** dans le menu **Fonctionnement** du projecteur.

> • Vous pouvez rétablir les paramètres par défaut de **Alignement** , **Sync.** et **Position** en appuyant sur le bouton [Auto] de la télécommande.

#### <sup>1</sup> Liens connexes

- • ["Modes couleurs disponibles"](#page-80-0) p.81
- • ["Rapports L/H disponibles"](#page-76-0) p.77
- • ["Mise à l'échelle d'une image"](#page-153-0) p.154
- • ["Réglage de la couleur de l'image"](#page-82-0) p.83

<span id="page-212-0"></span>Normalement, le projecteur détecte et optimise automatiquement les paramètres du signal d'entrée. Si vous avez besoin de personnaliser les paramètres, vous pouvez utiliser le menu **E/S de signal**. Les paramètres disponibles dépendent de la source d'entrée sélectionnée.

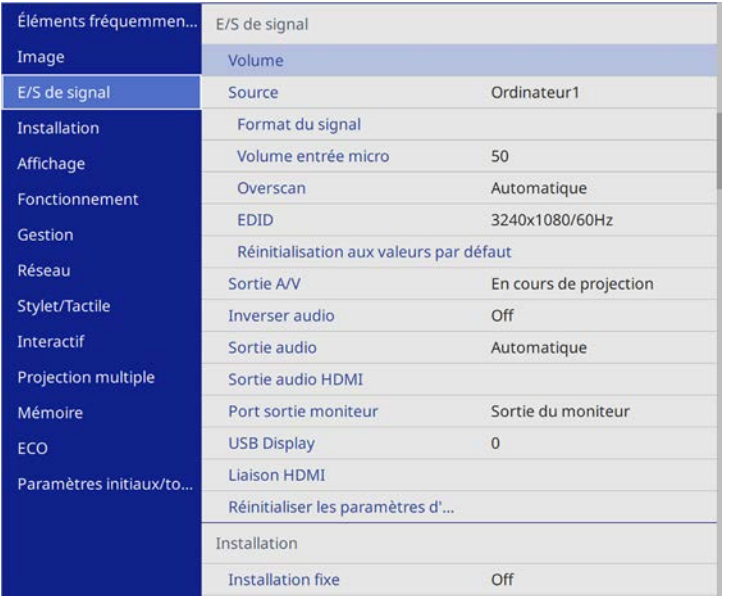

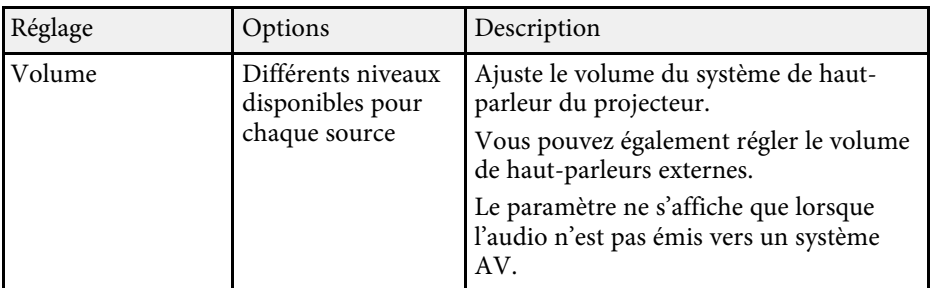

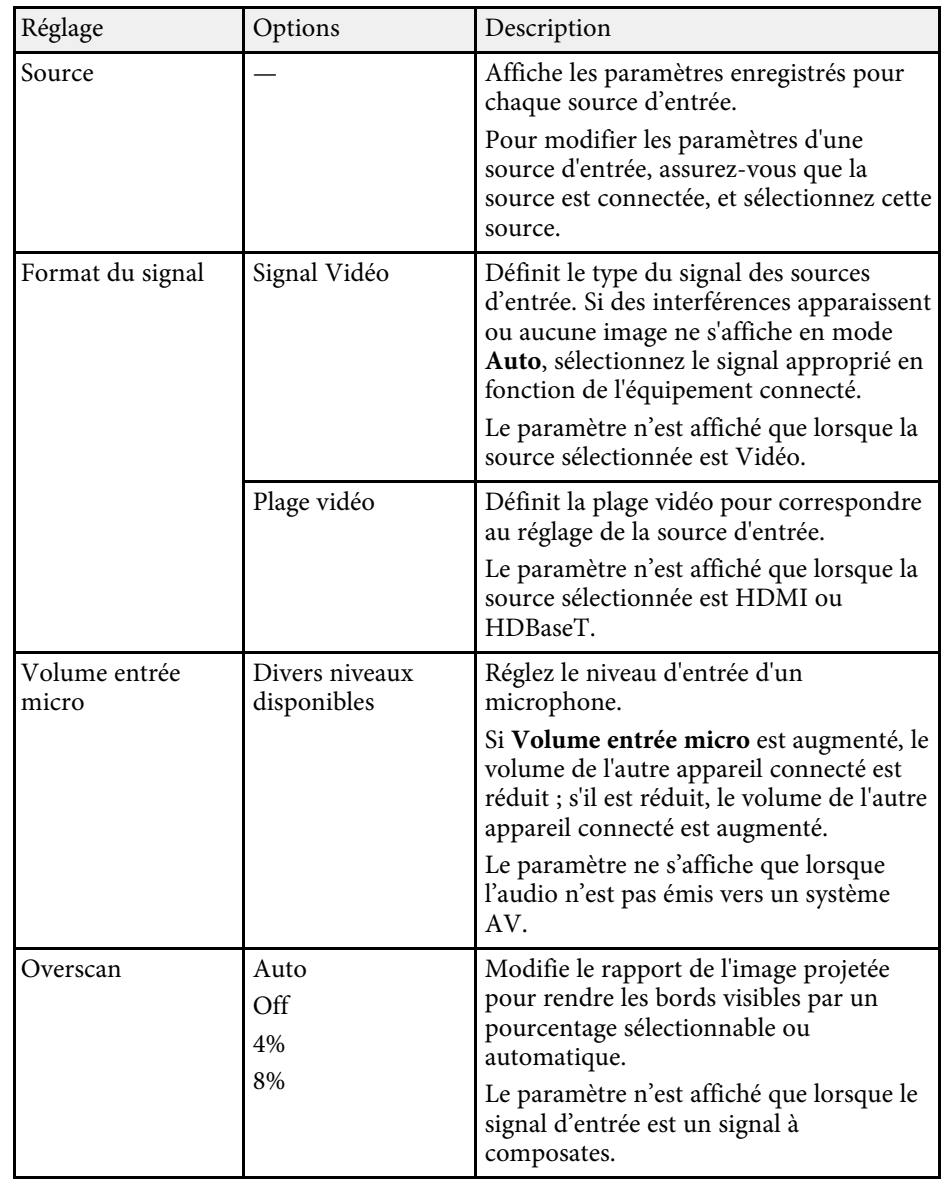

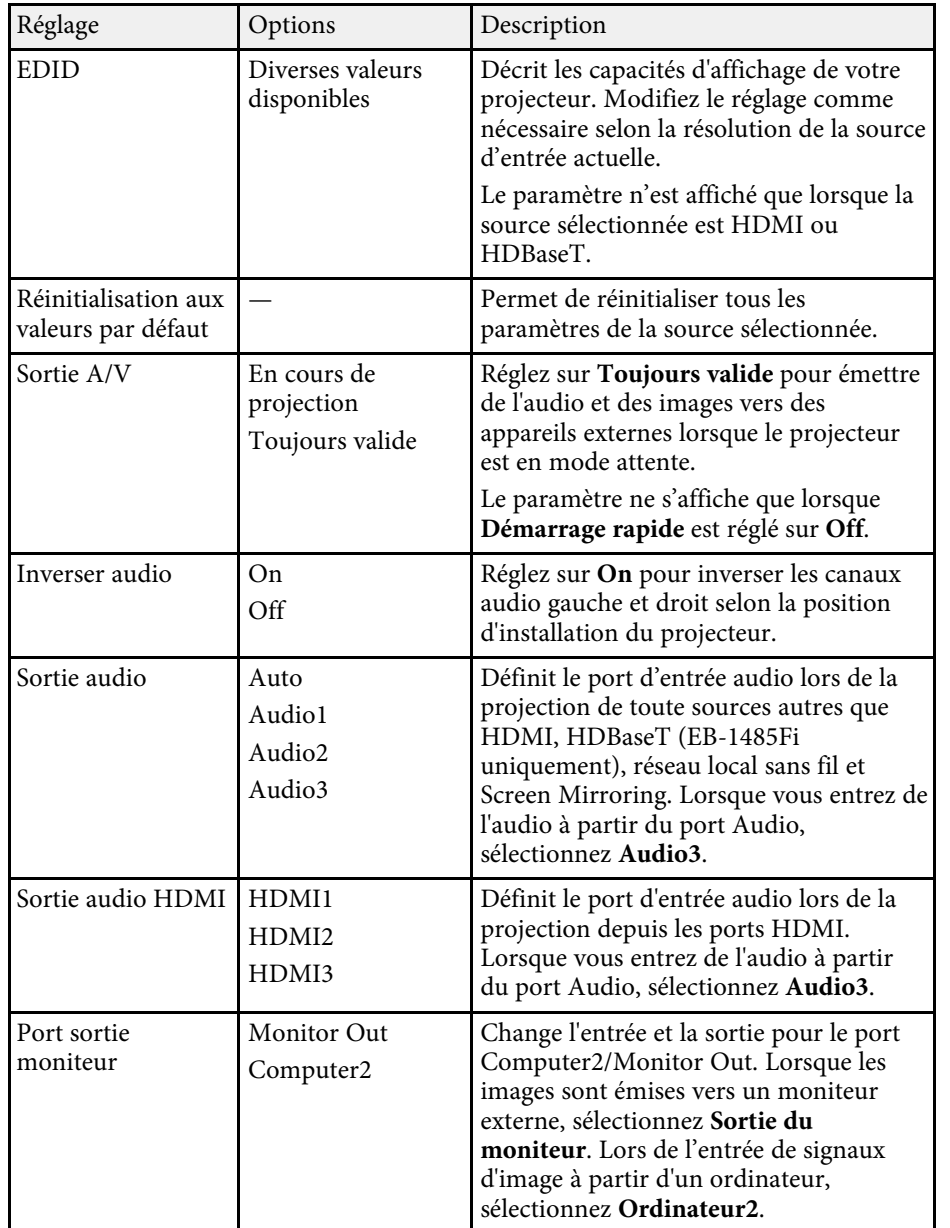

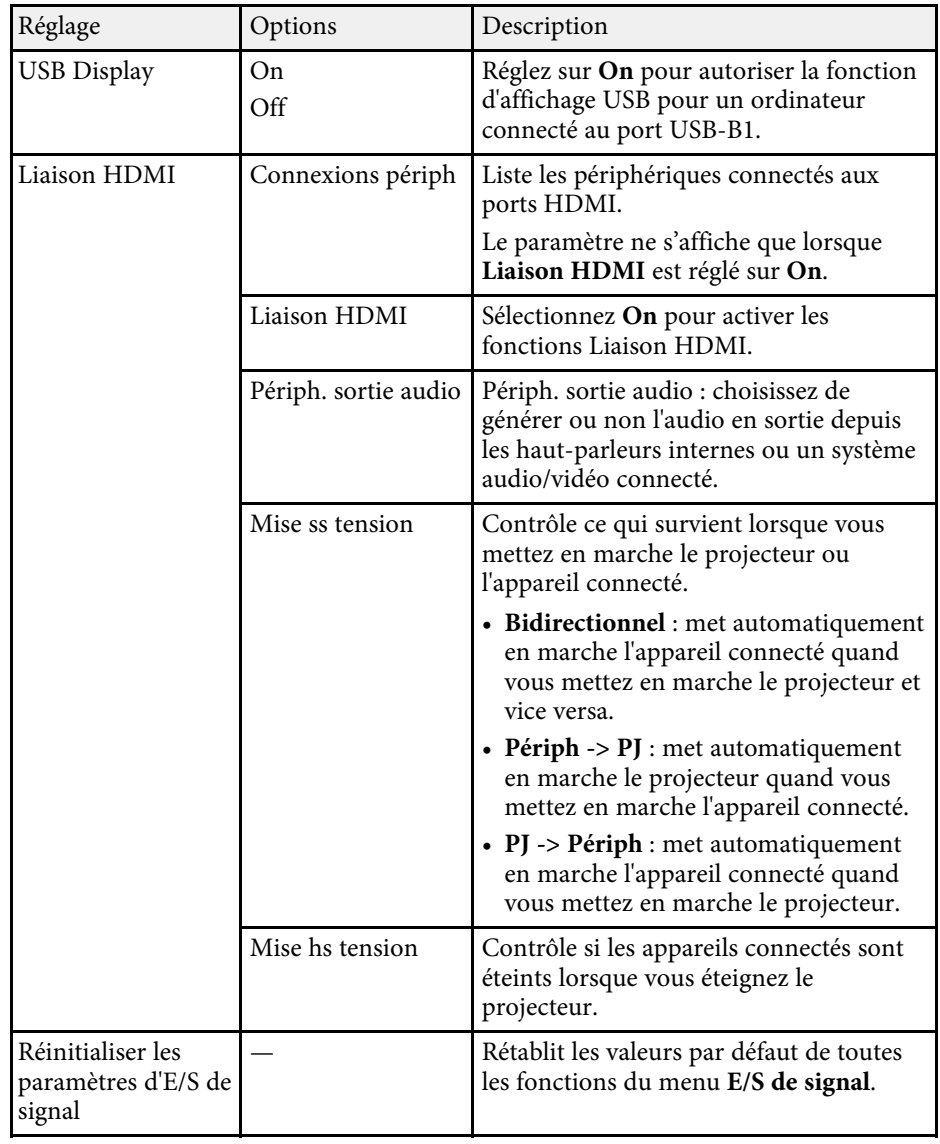

#### $\rightarrow$  **Liens connexes**

• ["Inversion des canaux audio"](#page-90-0) p.91

<span id="page-214-0"></span>Les paramètres du menu **Installation** vous aident à configurer votre projecteur dans votre environnement d'installation.

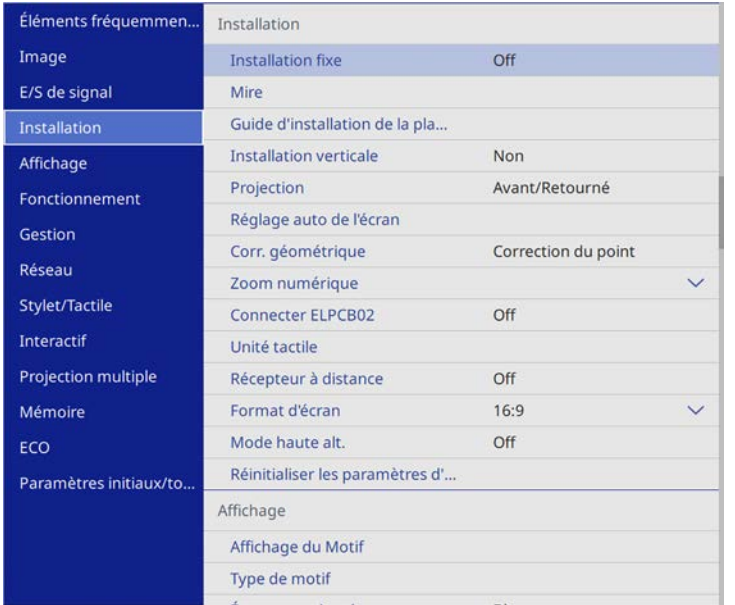

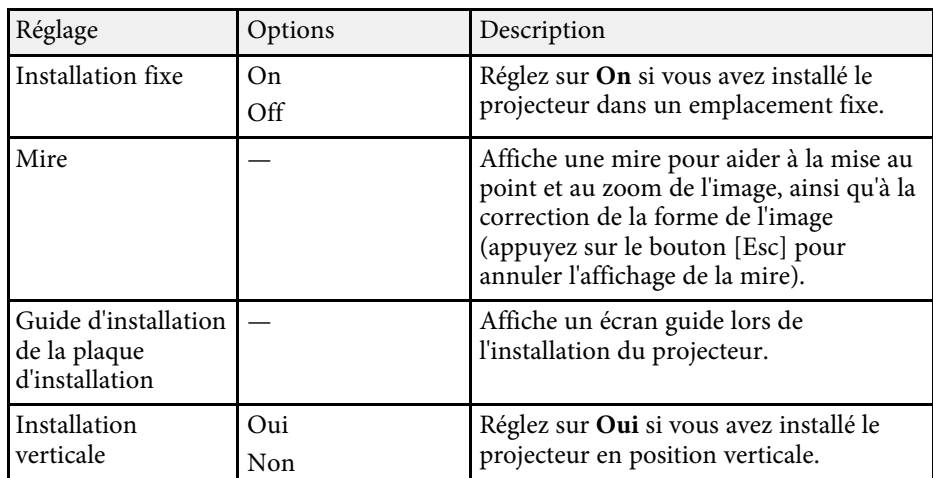

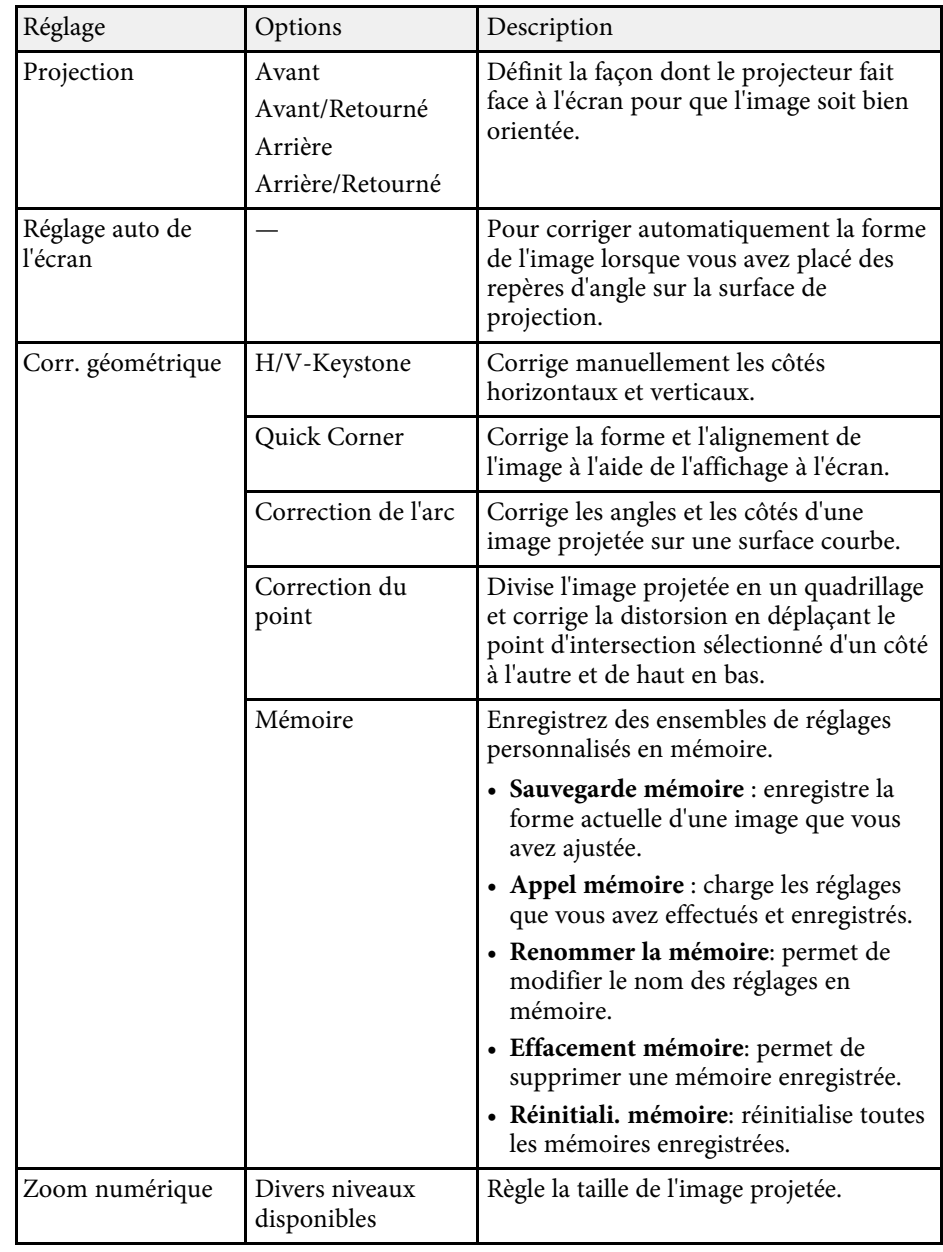

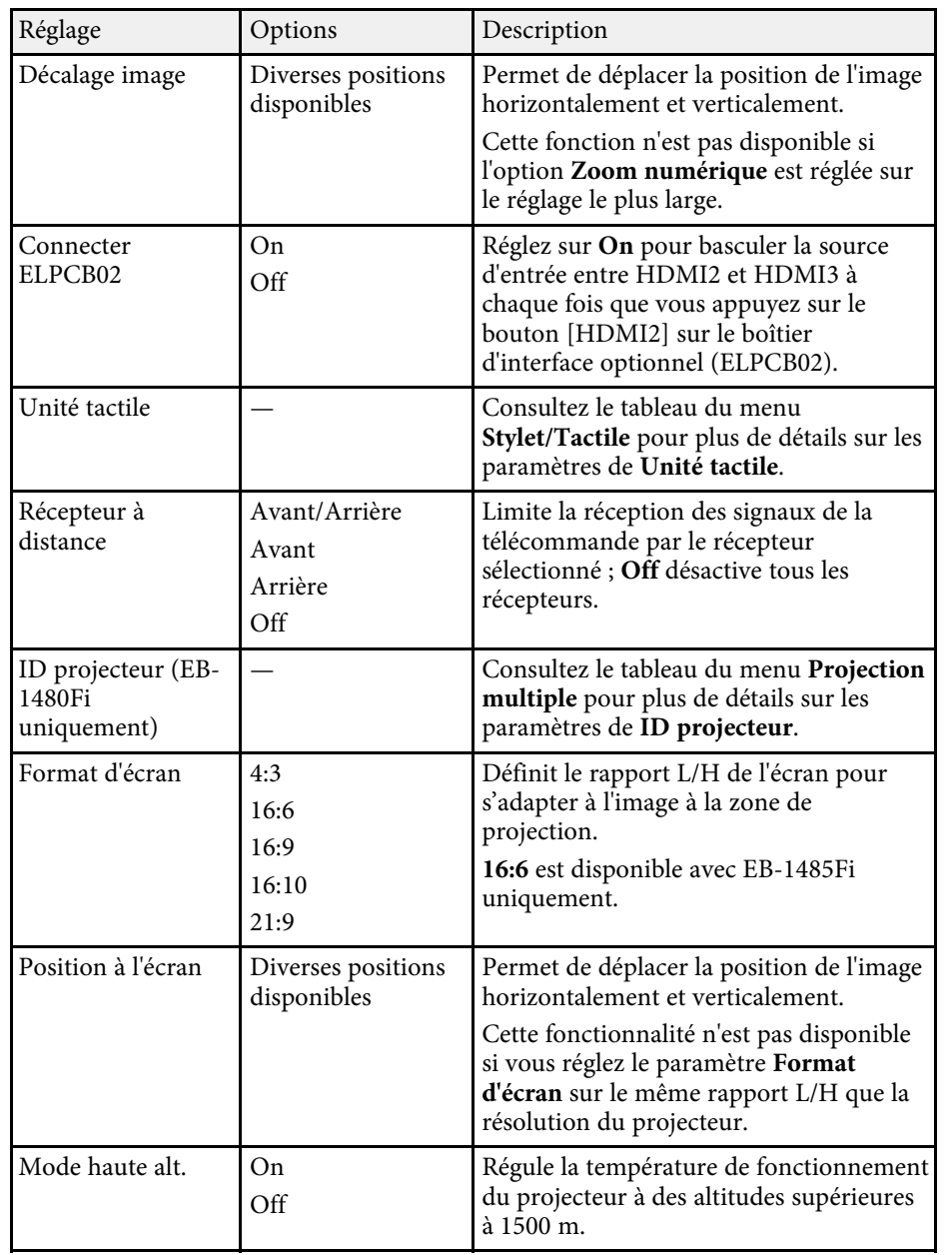

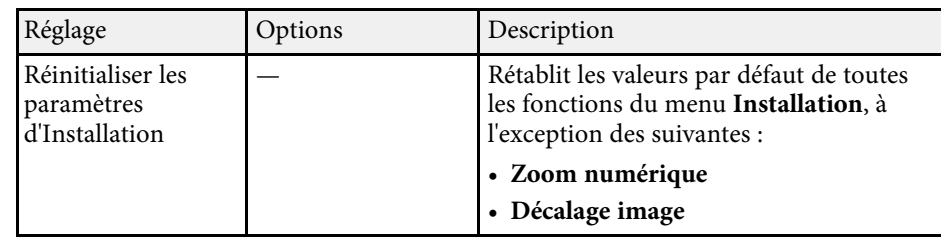

### <sup>1</sup> Liens connexes

- • ["Modes de projection"](#page-56-0) p.57
- • ["Forme de l'image"](#page-62-0) p.63
- • ["Options de configuration et d'installation du projecteur"](#page-28-0) p.29
- • ["Paramètres de fonctionnement de plusieurs projecteurs Menu Projection](#page-239-0) [multiple"](#page-239-0) p.240
- • ["Paramètres de configuration stylet et tactile du projecteur Menu](#page-232-0) [Stylet/Tactile"](#page-232-0) p.233
- • ["Redimensionnement de l'image à l'aide des boutons"](#page-72-0) p.73
Les paramètres du menu **Affichage** vous permettent de personnaliser diverses fonctions d'affichage du projecteur.

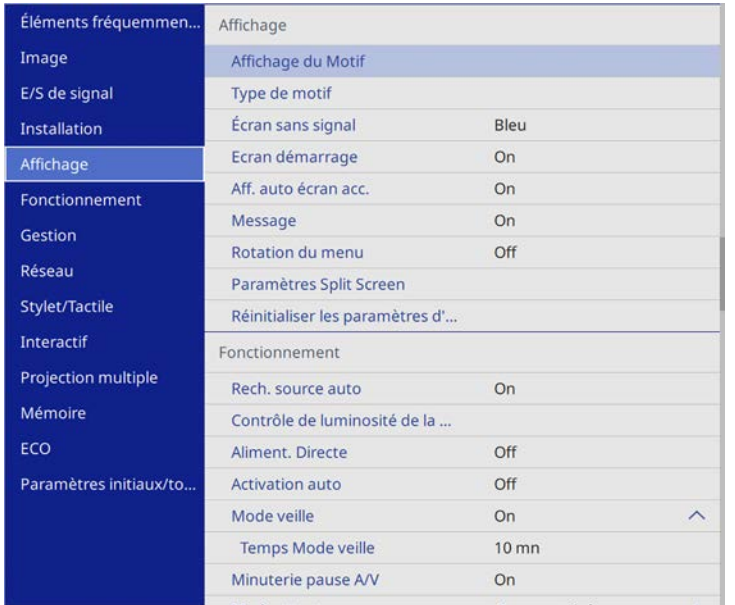

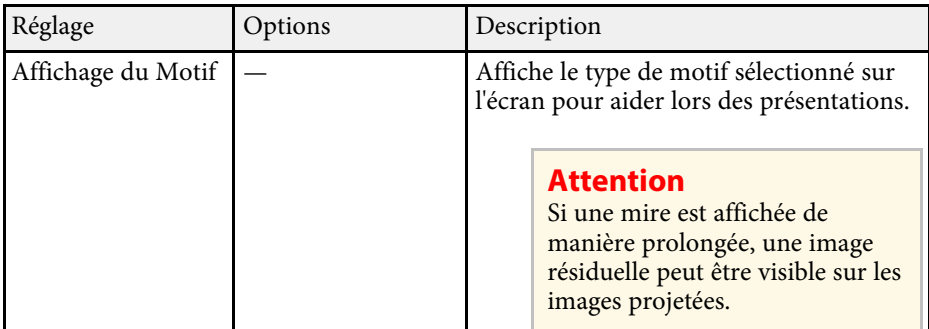

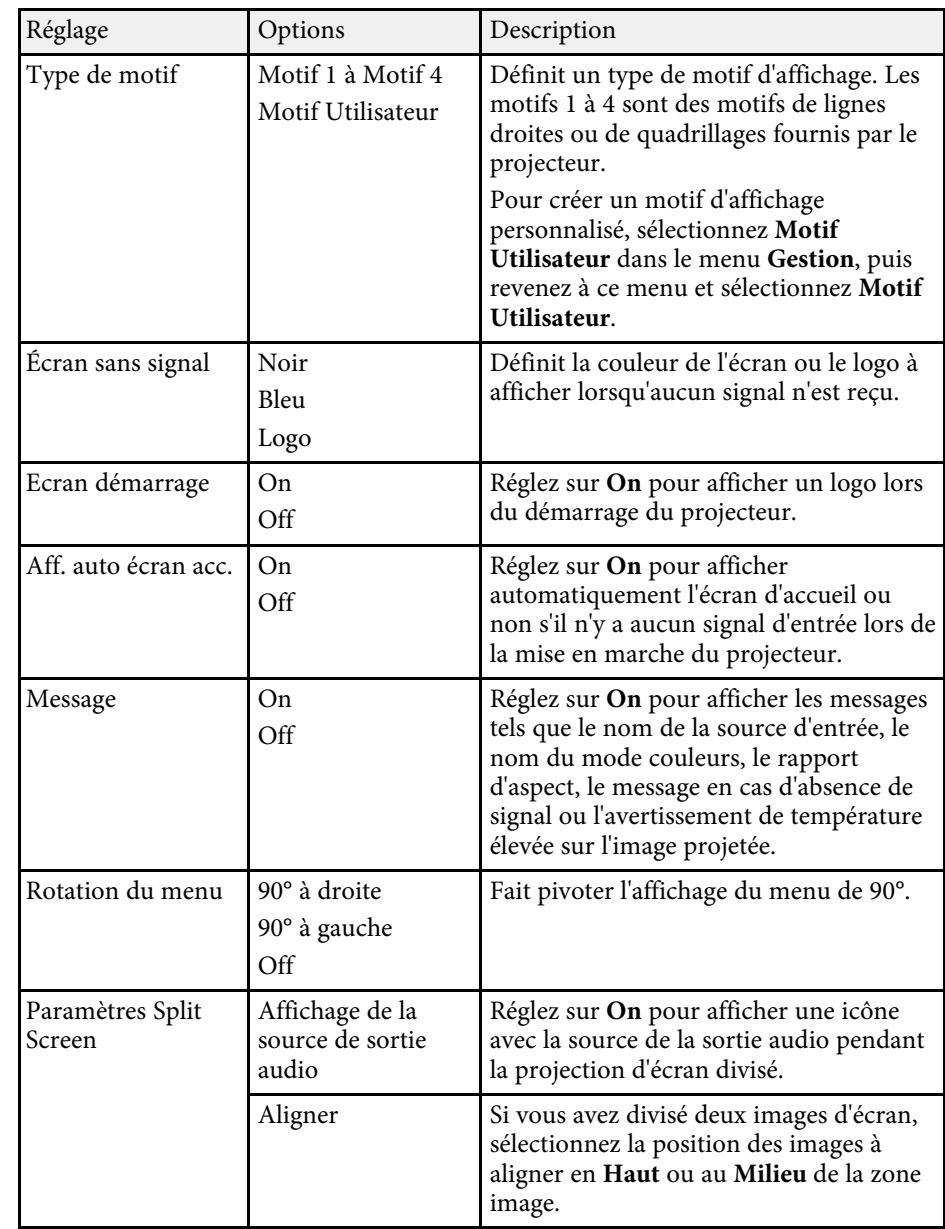

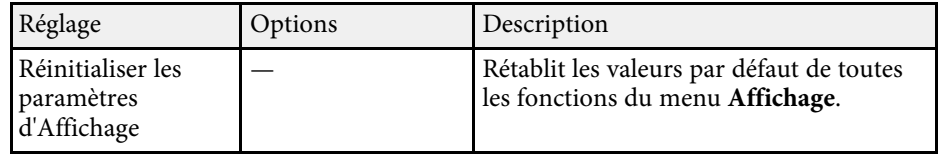

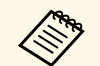

Si vous activez **Protection du menu** dans **Logo utili.**, vous ne pouvez pas changer les paramètres d'affichage du logo personnalisé suivants; vous devez en premier désactiver **Protection du menu** dans **Logo utili**. • **Écran sans signal**

• **Ecran démarrage**

#### g **Liens connexes**

• ["Projection simultanée de plusieurs images"](#page-126-0) p.127

<span id="page-218-0"></span>Les paramètres du menu **Fonctionnement** vous permettent de personnaliser diverses fonctions de personnalisation du projecteur.

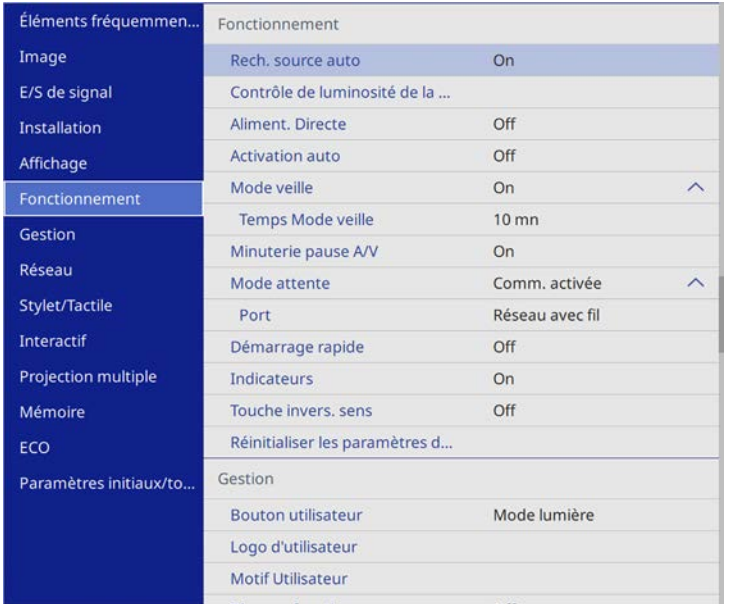

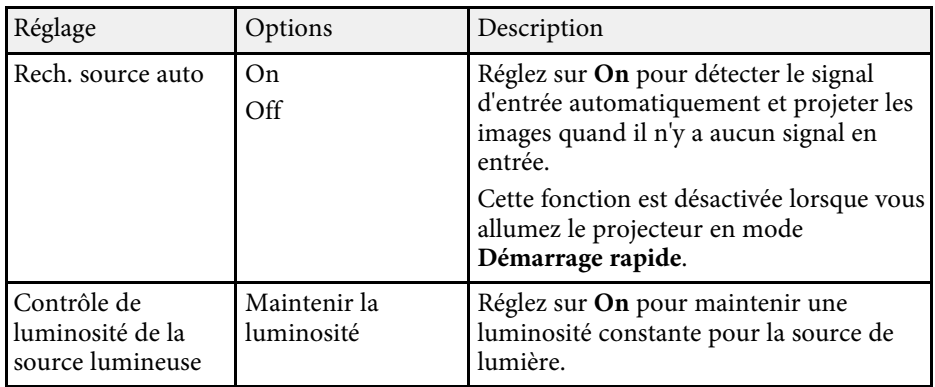

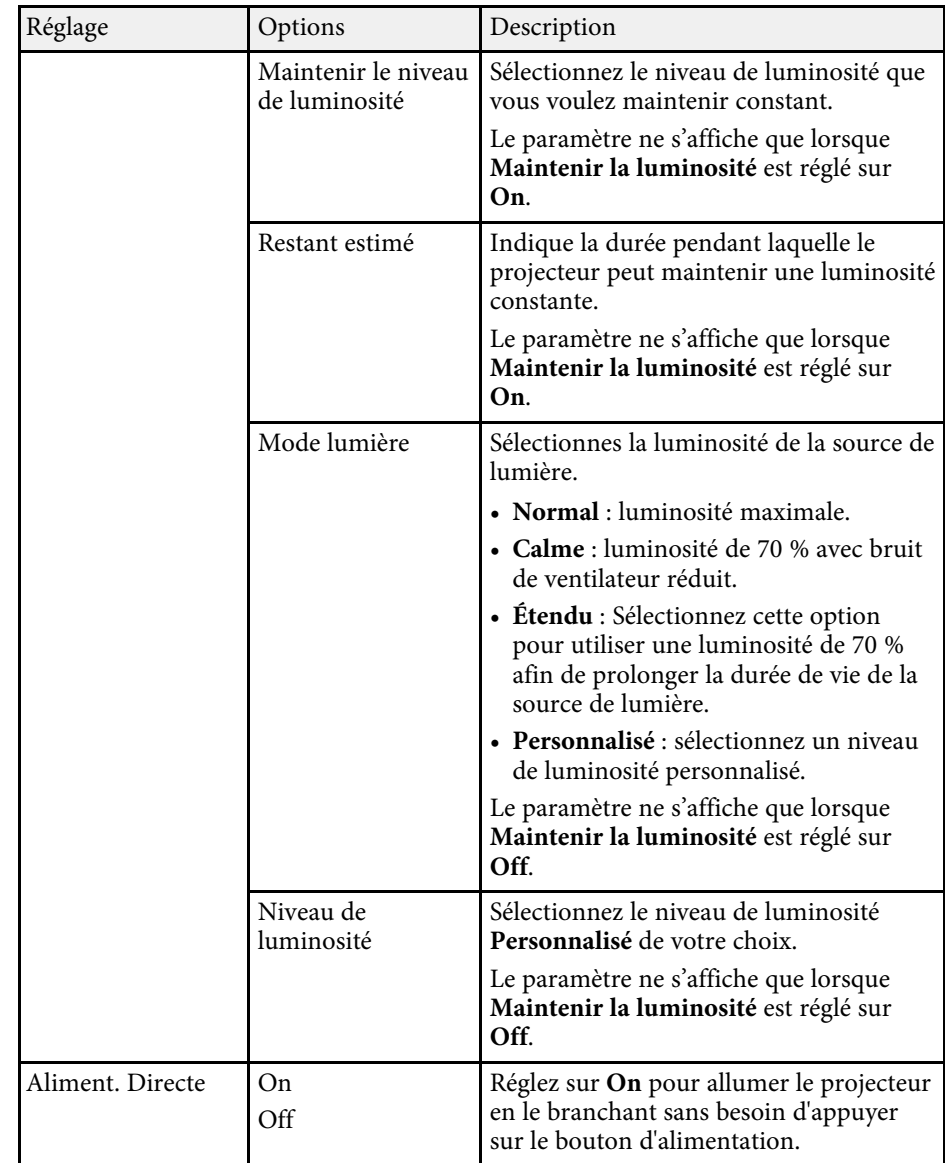

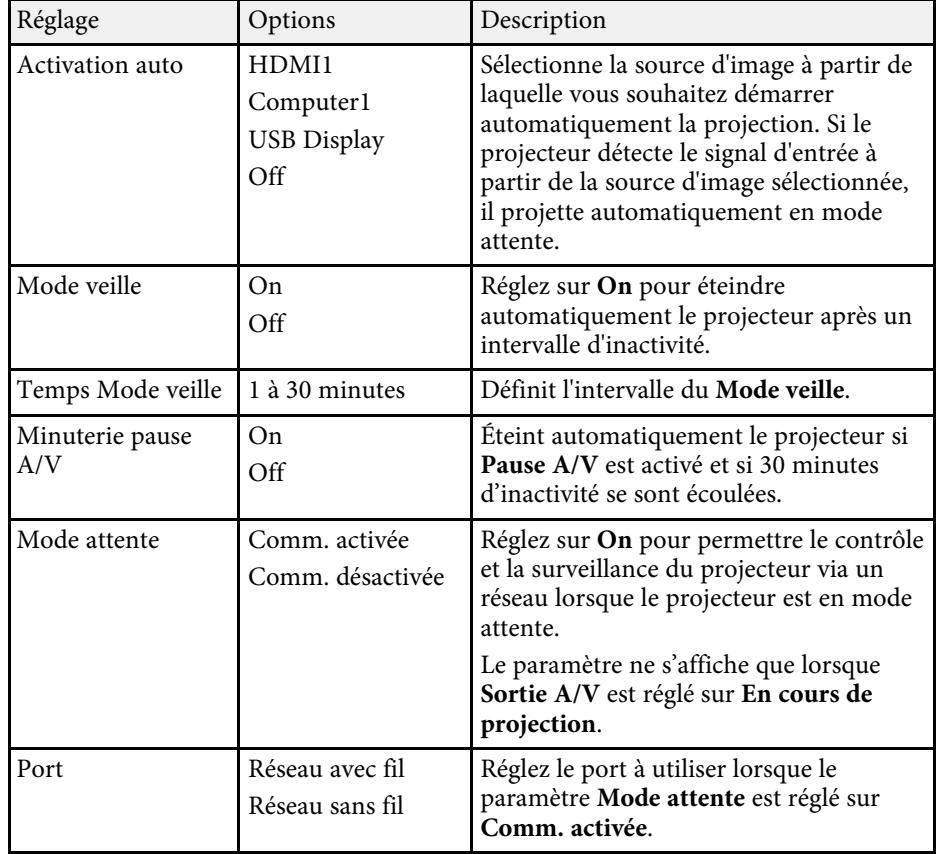

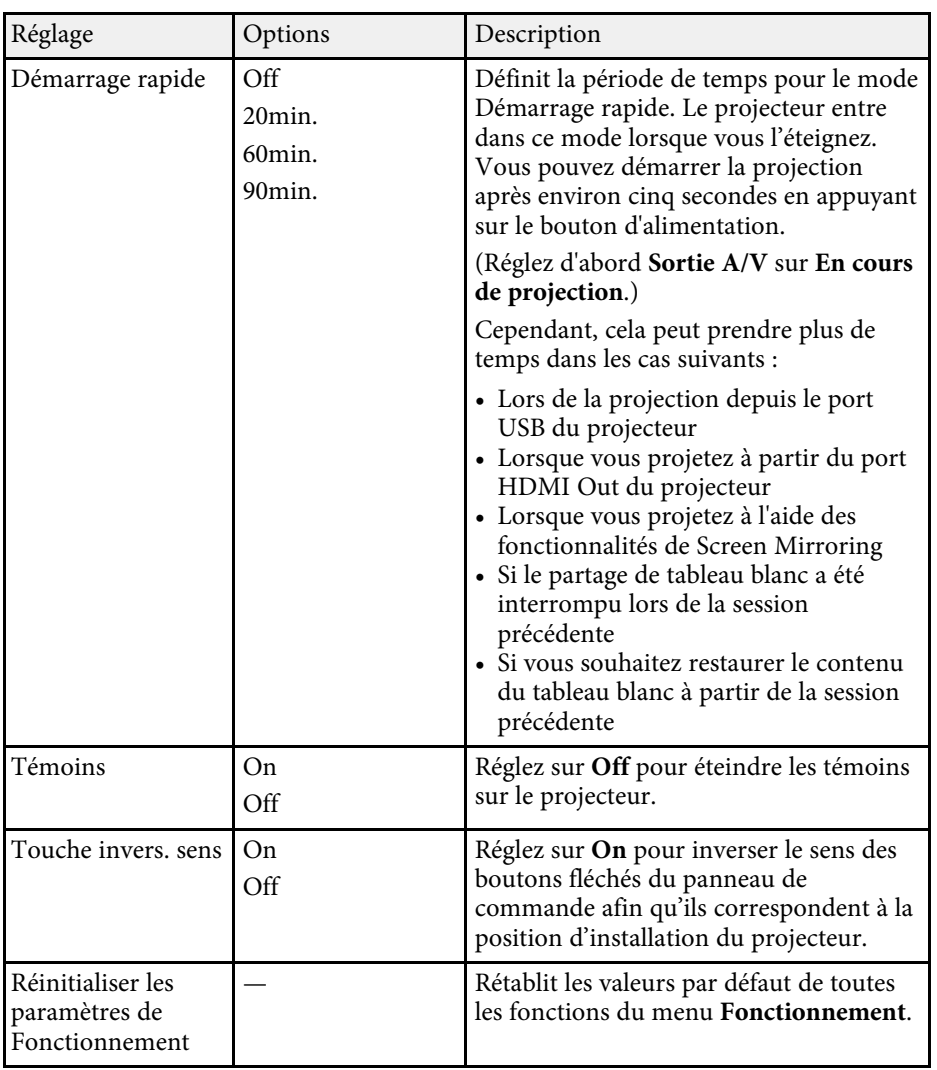

### g **Liens connexes**

• ["Ajuster la luminosité"](#page-86-0) p.87

<span id="page-220-0"></span>Les paramètres du menu **Gestion** vous permettent de personnaliser diverses fonctions d'administration du projecteur.

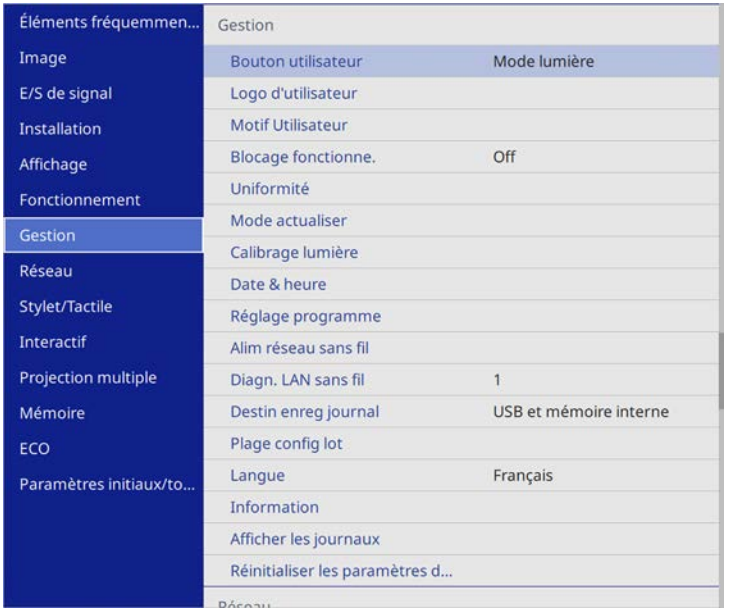

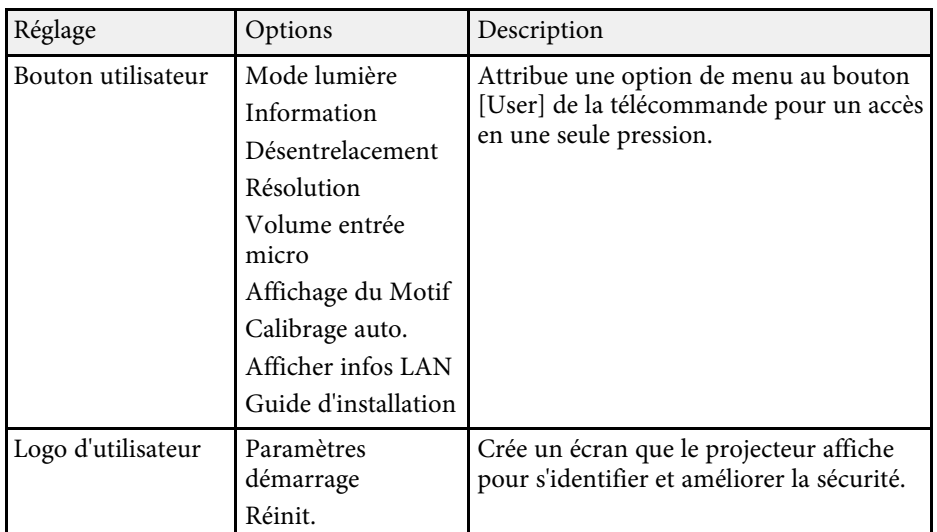

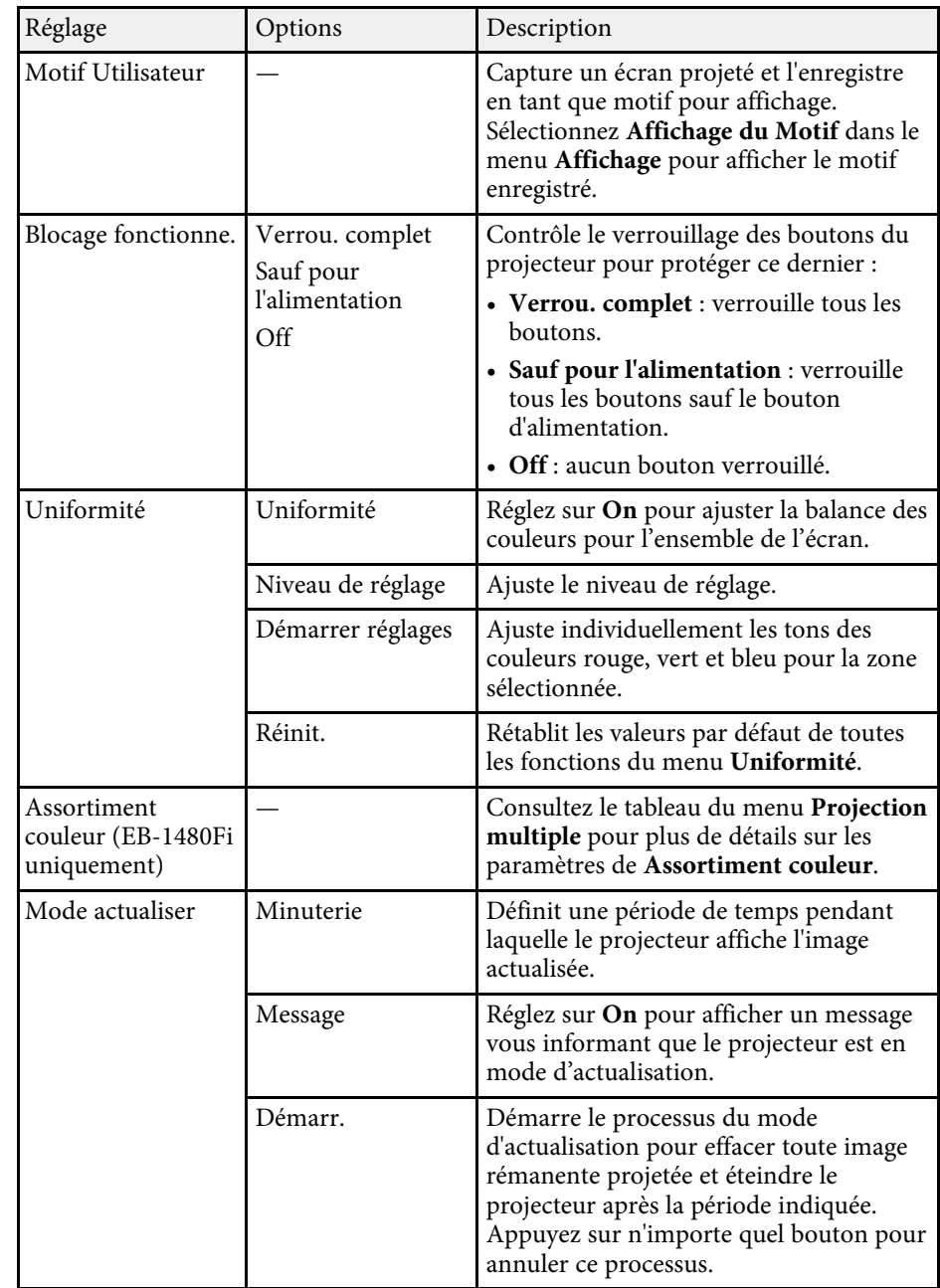

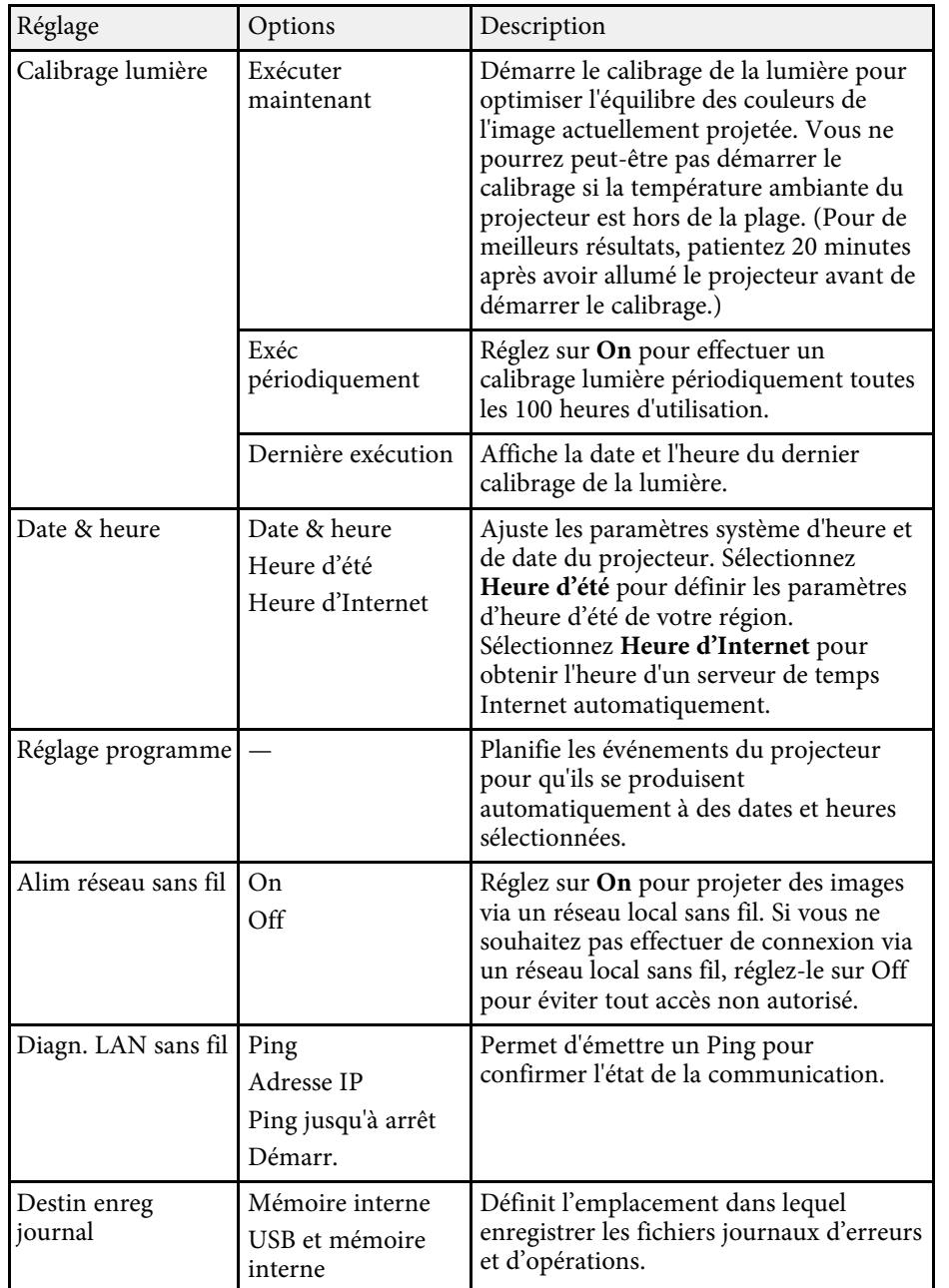

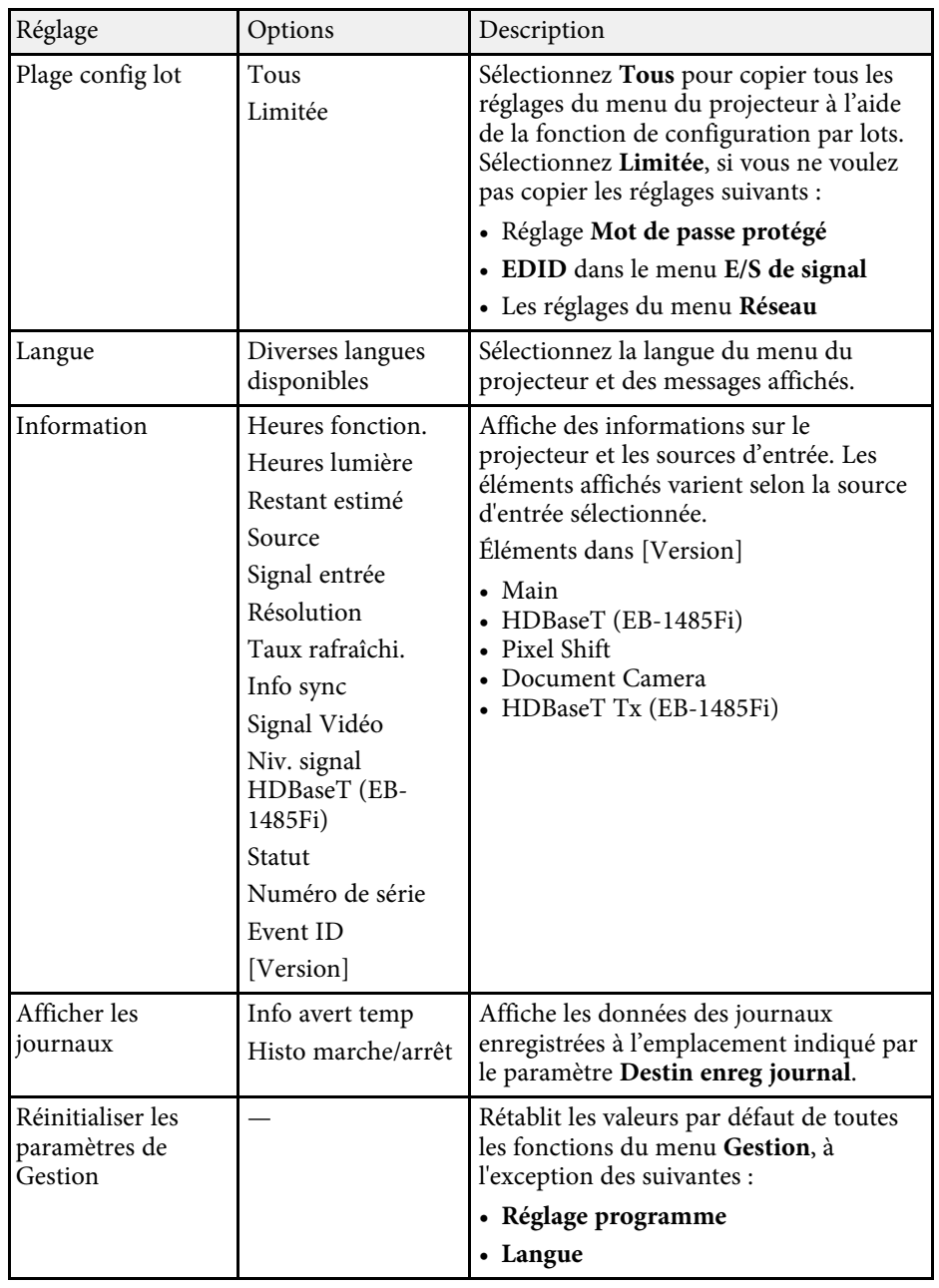

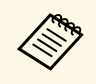

a Lorsque vous réglez **Protection du menu** de **Planning** sur **On**, vous ne pouvez pas modifier les paramètres du menu **Réglage programme**. Réglez **Protection du menu** de **Planning** sur **Off** en premier.

#### g **Liens connexes**

- • ["Liste des codes d'ID d'événement"](#page-222-0) p.223
- • ["Ajuster Uniformité"](#page-144-0) p.145

### <span id="page-222-0"></span>**Liste des codes d'ID d'événement**

Si l'option **Event ID** de l'écran **Information** affiche un numéro de code, consultez la présente liste des codes d'ID d'événement pour trouver la solution au problème du projecteur associé au code.

Si vous ne parvenez pas à résoudre le problème, contactez votre administrateur réseau ou Epson pour recevoir un support technique.

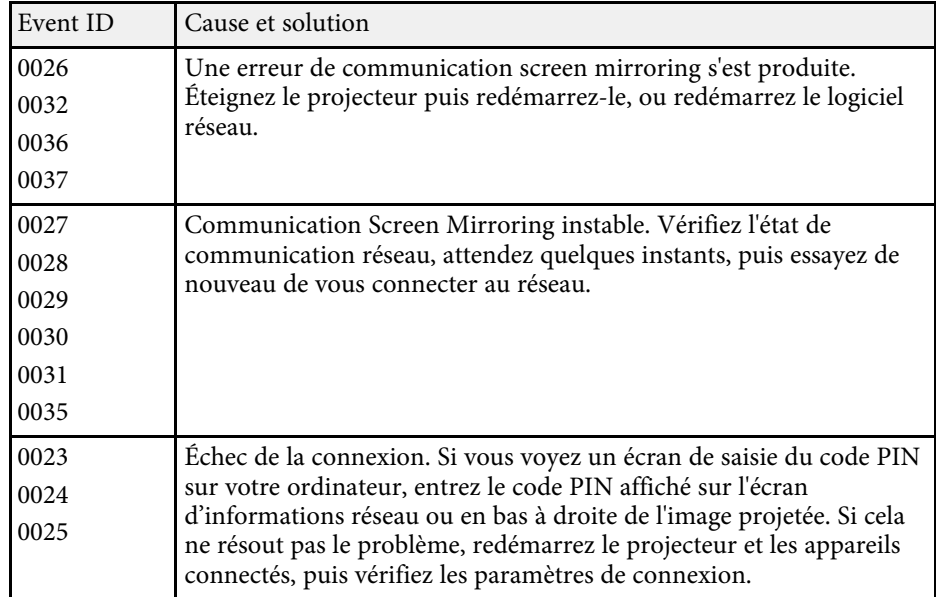

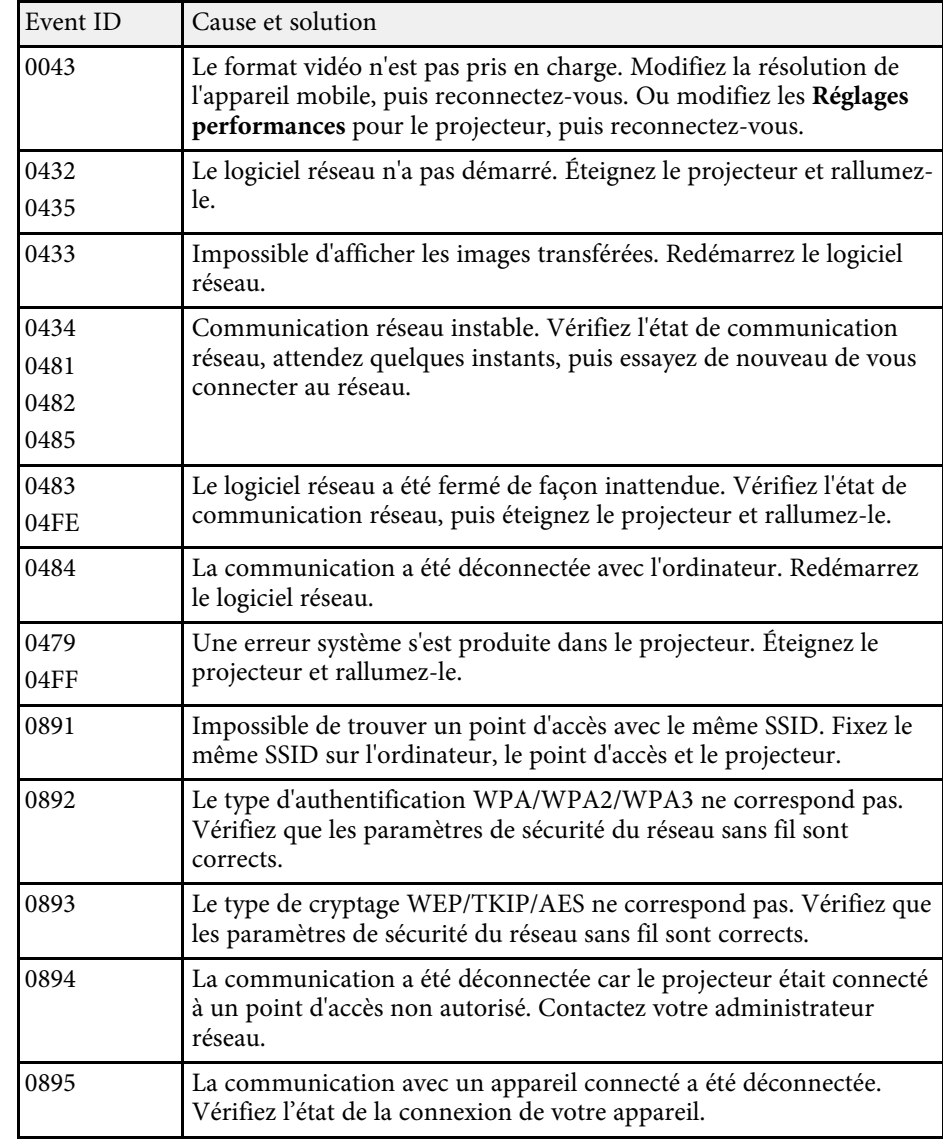

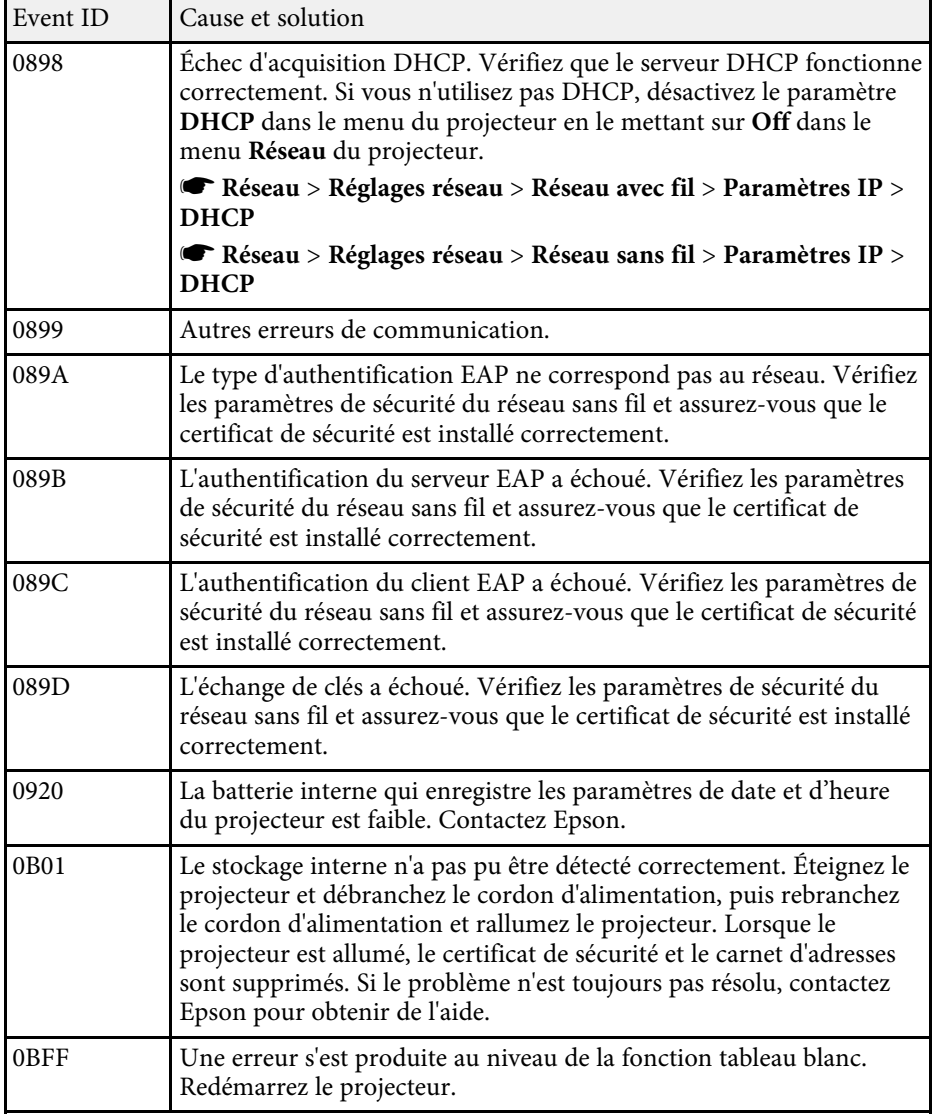

Les paramètres du menu **Réseau** vous permettent d'afficher les informations réseau et de configurer le projecteur pour le contrôle sur un réseau.

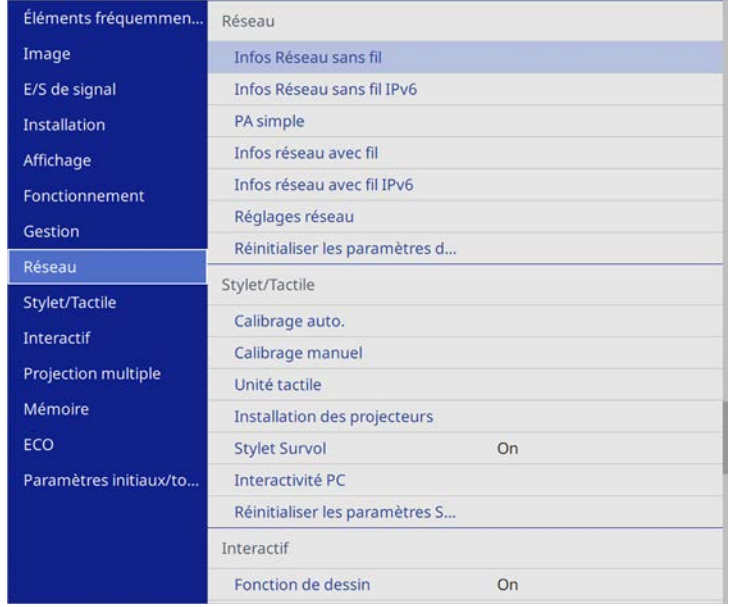

a Lorsque vous réglez **Protection du menu** de **Réseau** sur **On**, vous ne pouvez pas modifier les paramètres réseau. Réglez **Protection du menu** de **Réseau** sur **Off** en premier.

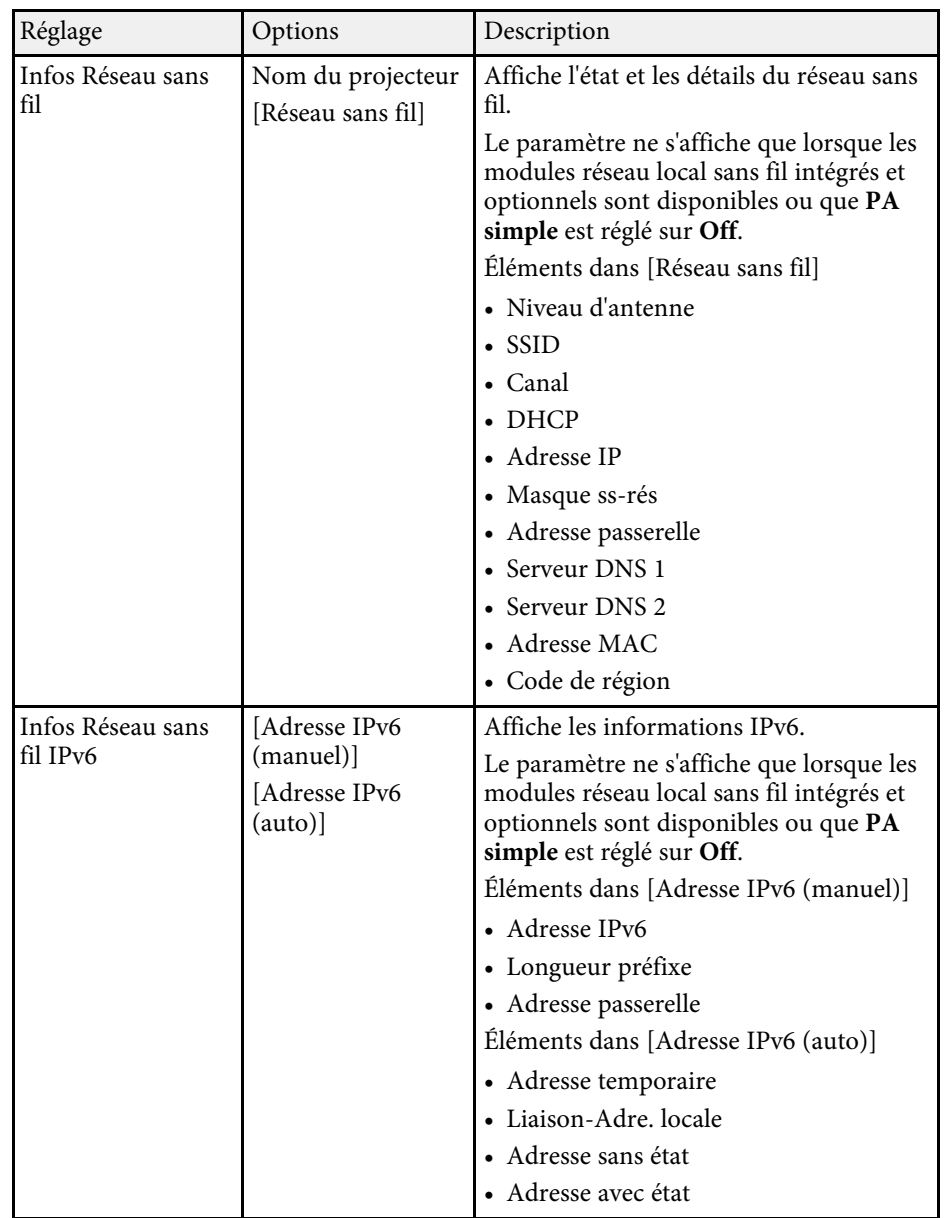

<span id="page-225-0"></span>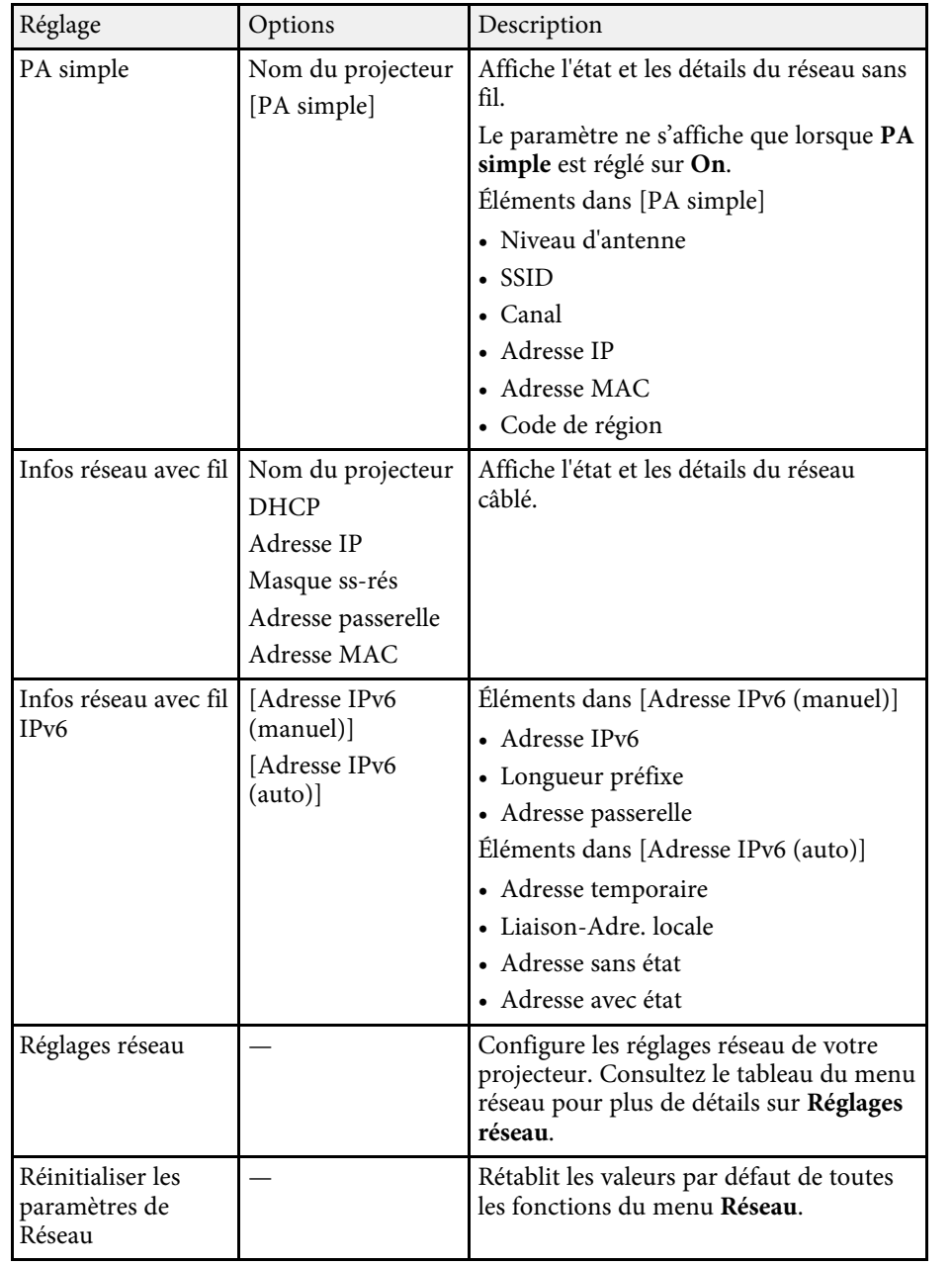

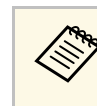

Lorsque vous avez connecté votre projecteur au réseau, vous pouvez<br>sélectionner les paramètres du projecteur et contrôler la projection avec un navigateur Web compatible. Ceci vous permet d'accéder au projecteur à distance.

#### g **Liens connexes**

• ["Menu Réseau - Menu Réglages réseau"](#page-225-0) p.226

### **Menu Réseau - Menu Réglages réseau**

Les paramètres du menu **Réglages réseau** vous permettent de sélectionner les paramètres de base du réseau.

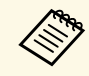

- Si vous êtes connecté via un réseau local sans fil, vérifiez les points<br>suivants afin d'activer les réglages du réseau local sans fil : suivants afin d'activer les réglages du réseau local sans fil :
	- Activez le paramètre **Alim réseau sans fil** dans le menu **Gestion** du projecteur.

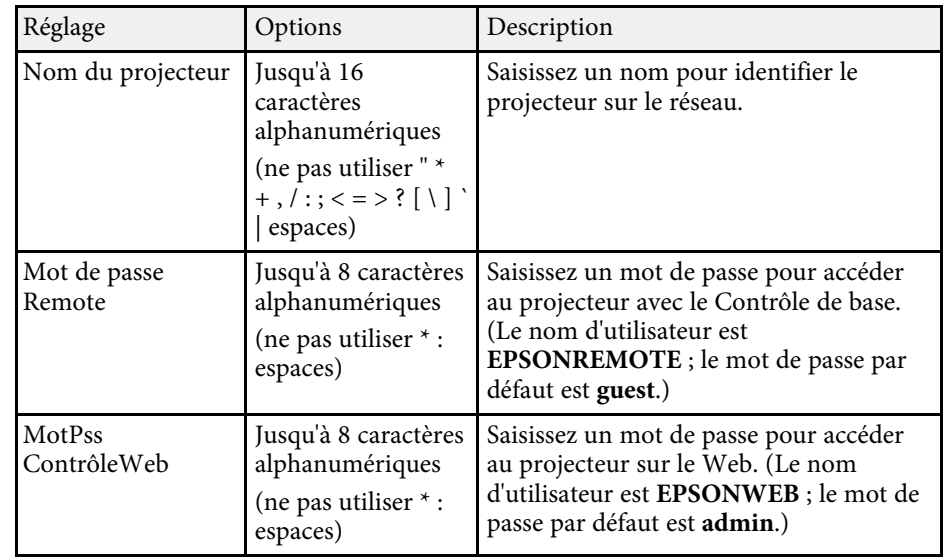

<span id="page-226-0"></span>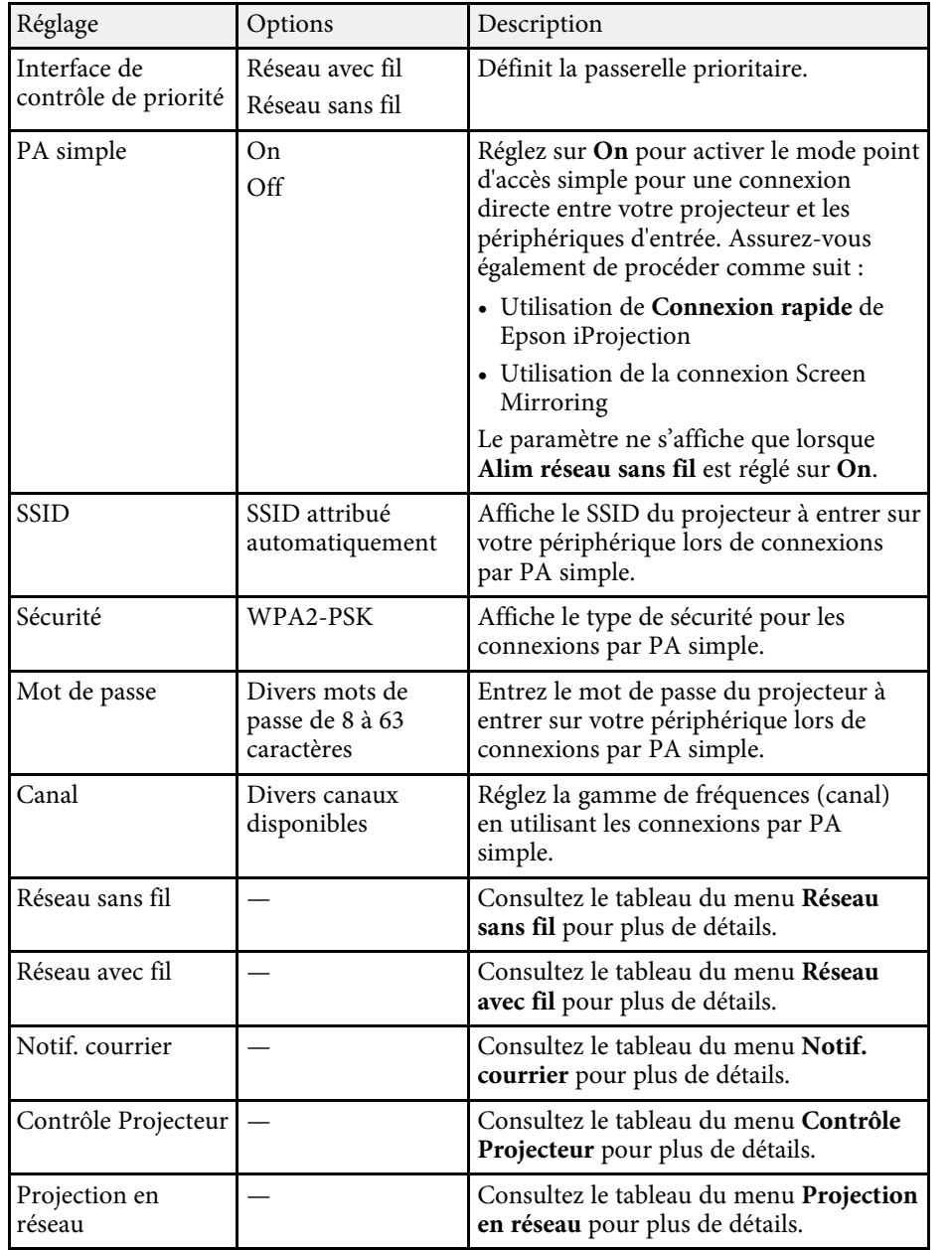

#### g **Liens connexes**

- • ["Menu Réseau Menu LAN sans fil"](#page-226-0) p.227
- • ["Menu Réseau Menu LAN câblé"](#page-228-0) p.229
- • ["Menu Réseau Menu Notif. courrier"](#page-229-0) p.230
- • ["Menu Réseau Menu Contrôle Projecteur"](#page-229-1) p.230
- • ["Menu Réseau Paramètres Projection réseau"](#page-230-0) p.231

#### **Menu Réseau - Menu LAN sans fil**

Les paramètres du menu **LAN sans fil** vous permettent de sélectionner les paramètres du réseau sans fil.

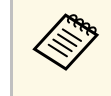

Si vous n'avez pas installé de module réseau local sans fil optionnel,<br>désactivez le paramètre **PA simple** pour pouvoir sélectionner les désactivez le paramètre **PA simple** pour pouvoir sélectionner les réglages de réseau local sans fil.

Lors de la connexion à un réseau sans fil, il vous est fortement recommandé de définir la sécurité. Lors de la configuration de la sécurité, suivez les instructions de l'administrateur du système réseau auquel vous souhaitez vous connecter.

WPA est une norme de chiffrement permettant d'améliorer la sécurité des réseaux sans fil. Le projecteur prend en charge les méthodes de chiffrement AES.

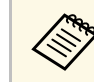

a WPA2/WPA3-EAP et WPA3-EAP ne prennent pas en charge la sécurité WPA3 Suite-B.

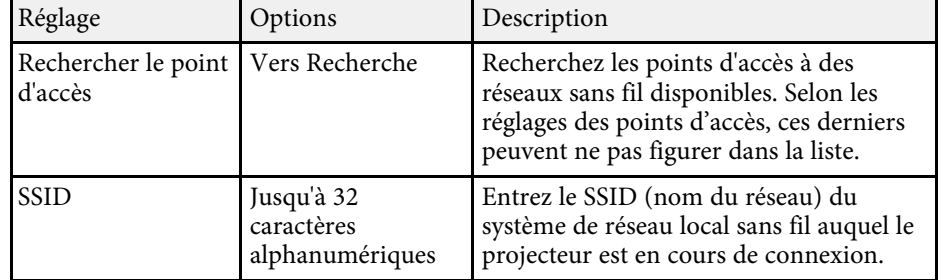

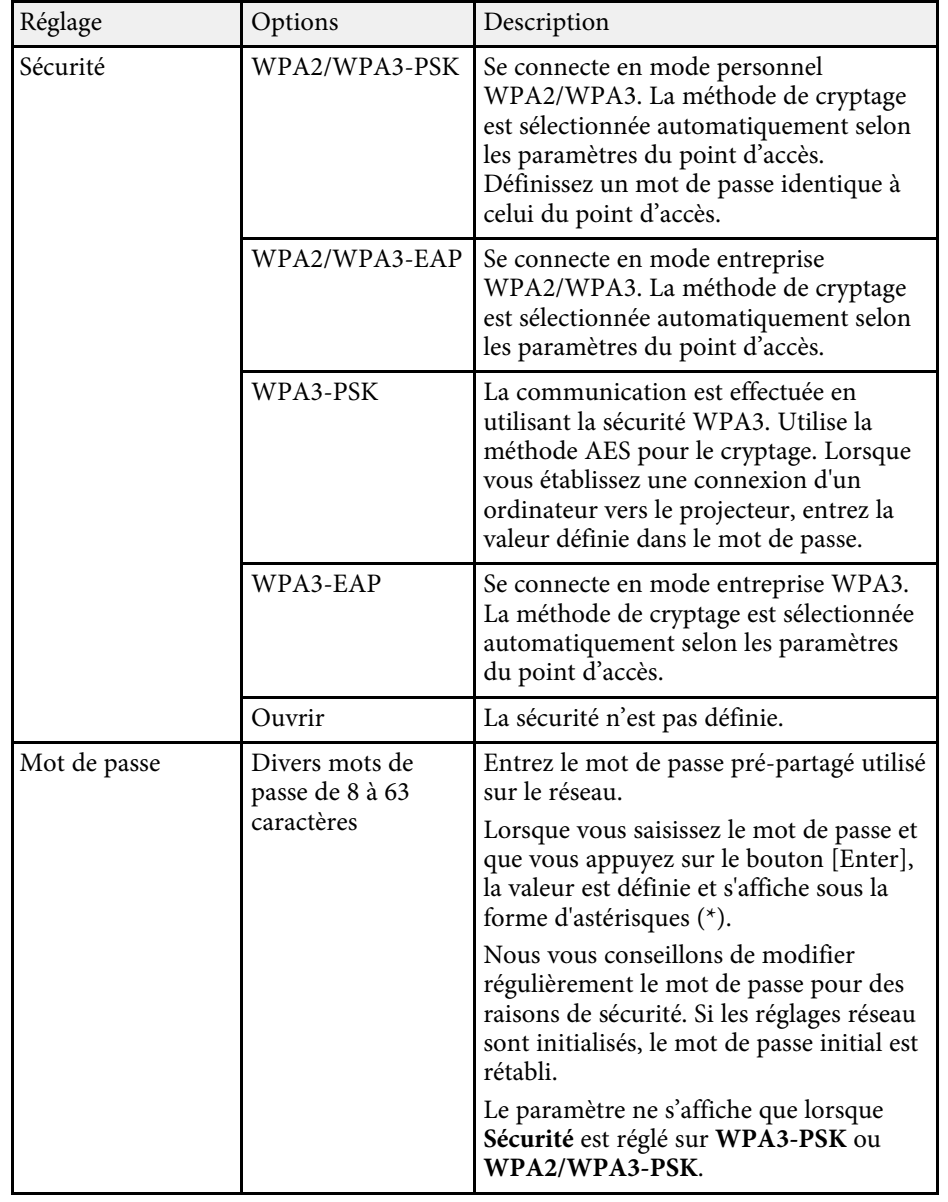

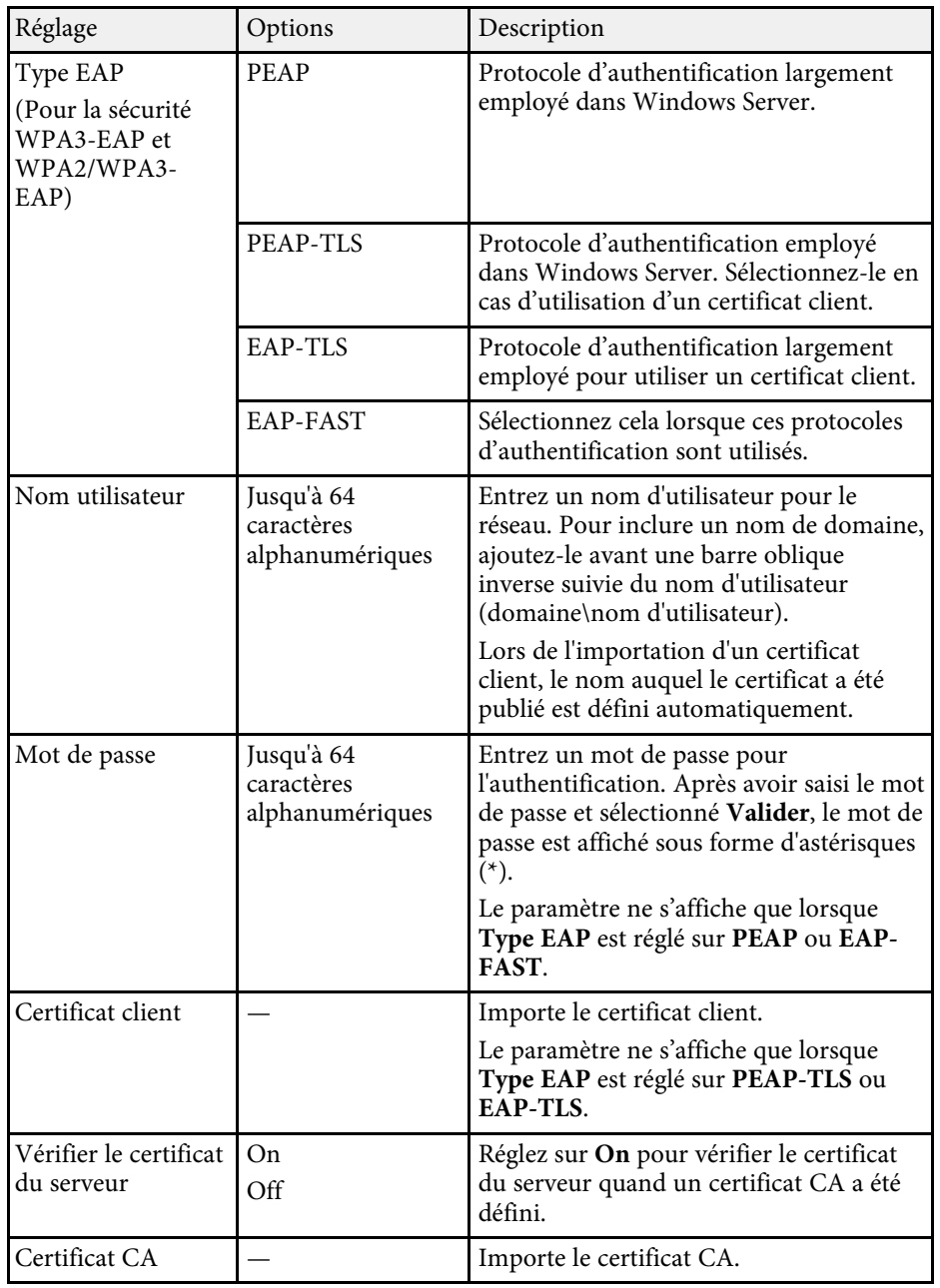

<span id="page-228-0"></span>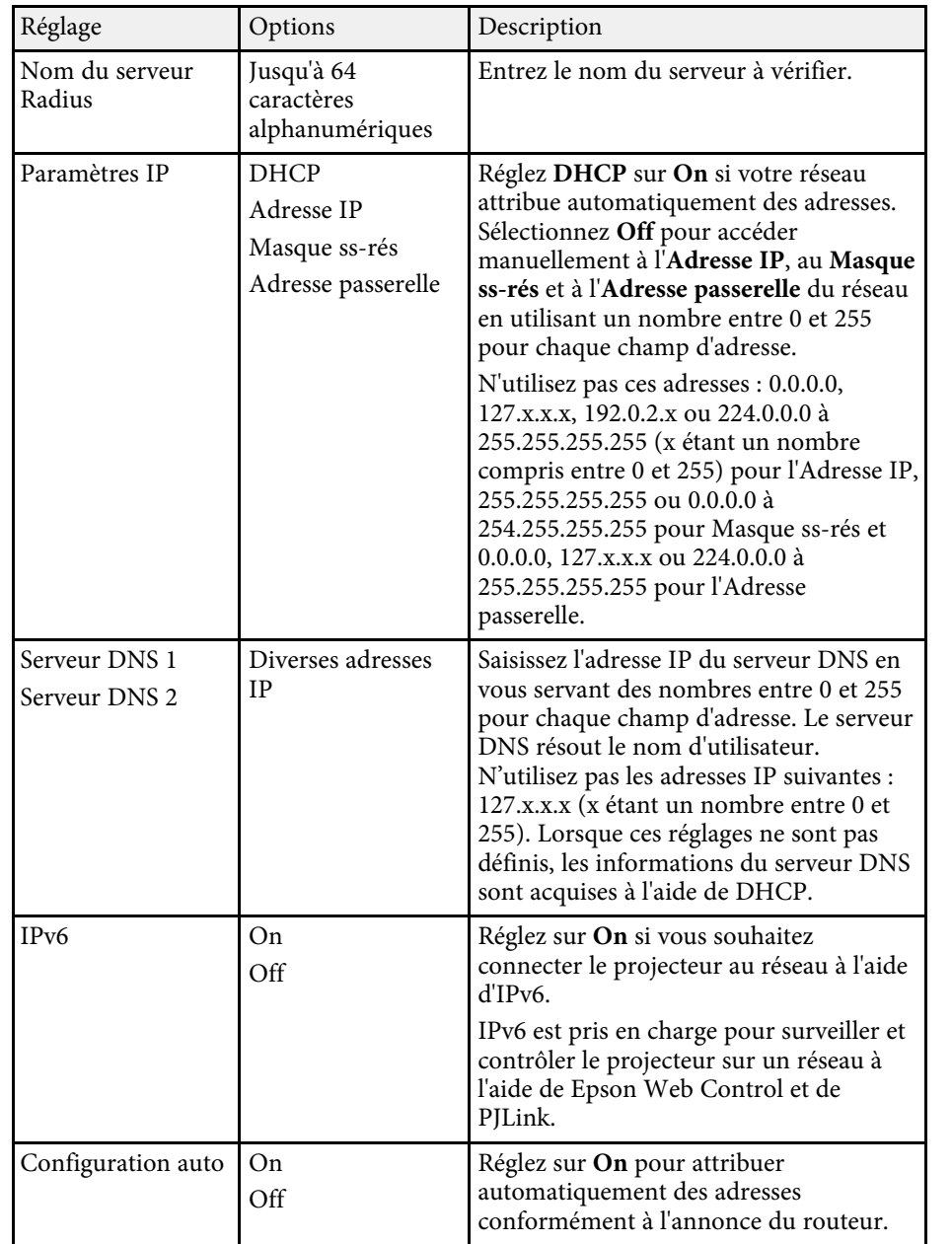

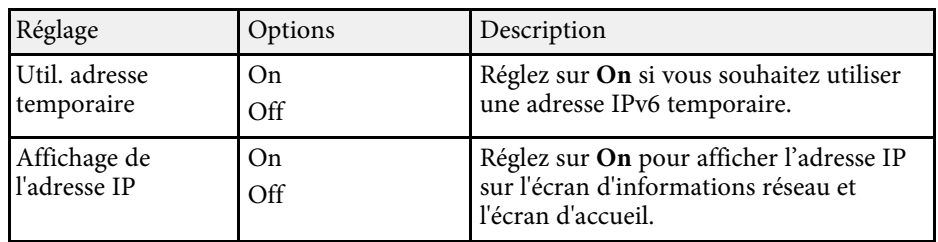

### **Menu Réseau - Menu LAN câblé**

Les paramètres du menu **LAN câblé** vous permettent de sélectionner les paramètres du réseau avec fil.

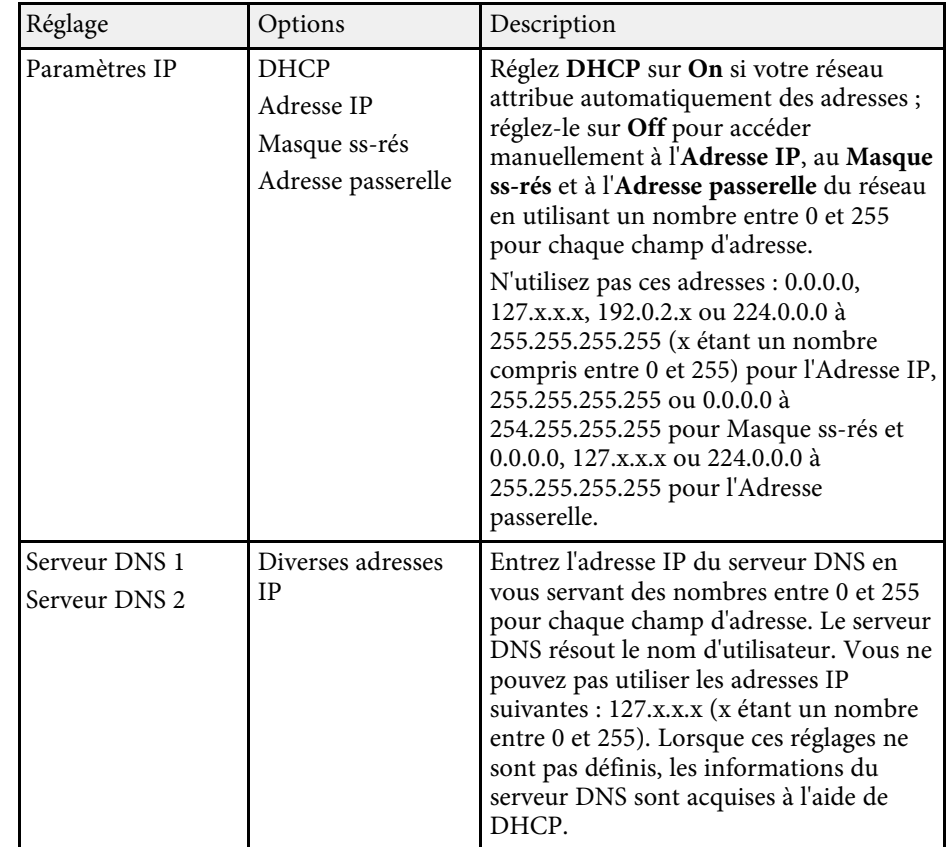

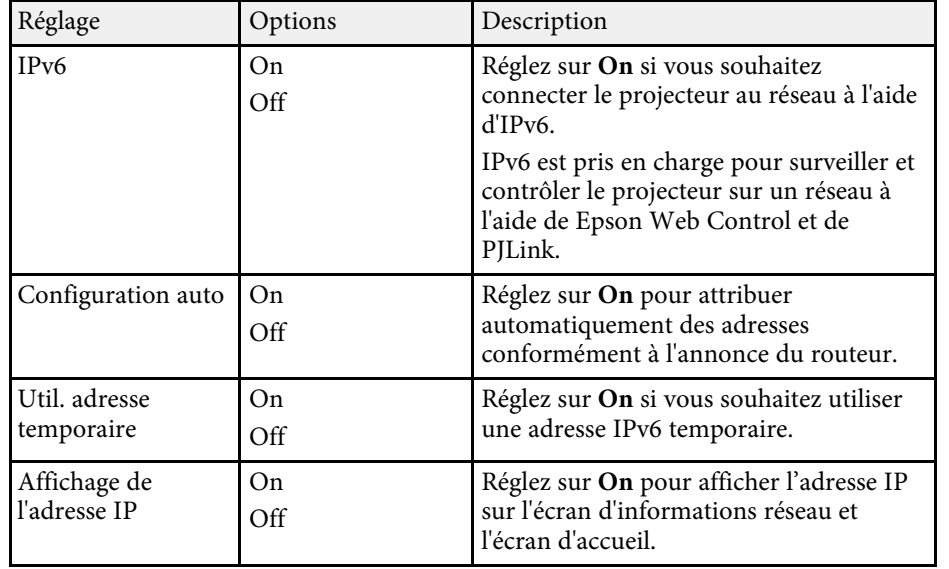

### <span id="page-229-0"></span>**Menu Réseau - Menu Notif. courrier**

Les paramètres du menu **Notif. courrier** vous permettent de recevoir une notification par e-mail lorsqu'un problème survient sur le projecteur.

<span id="page-229-1"></span>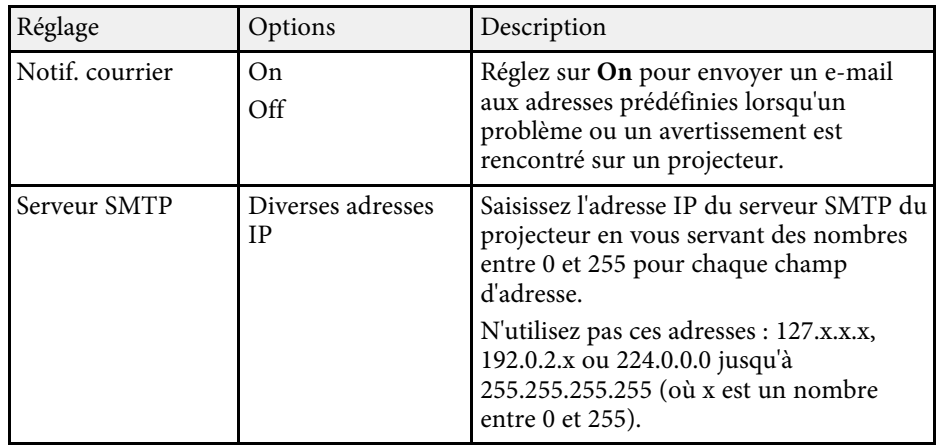

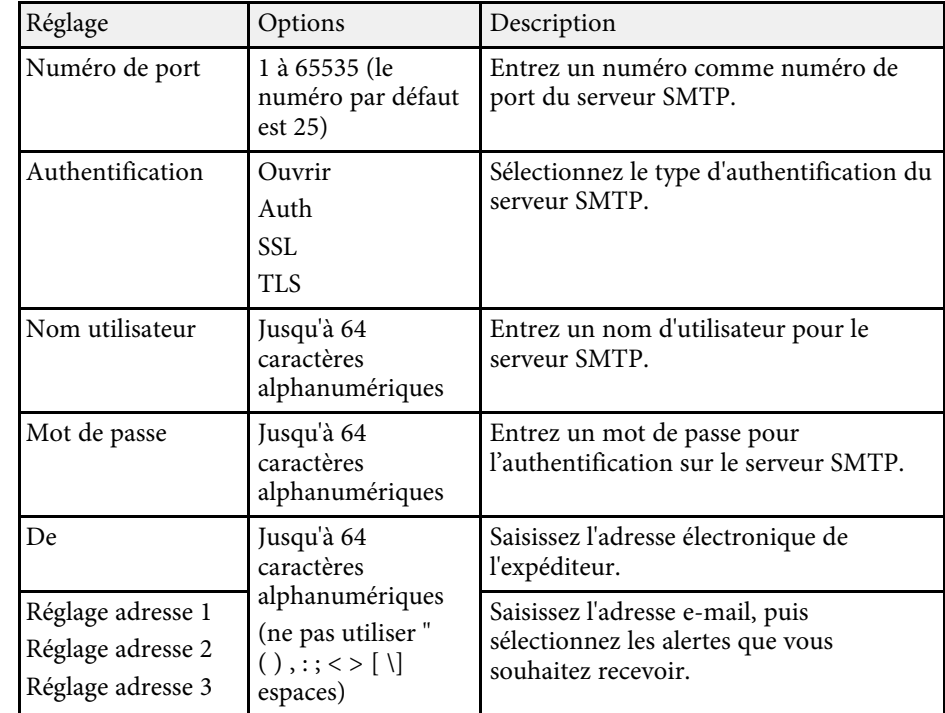

### **Menu Réseau - Menu Contrôle Projecteur**

Les paramètres du menu **Contrôle Projecteur** vous permettent de sélectionner les paramètres de contrôle du projecteur à travers un réseau.

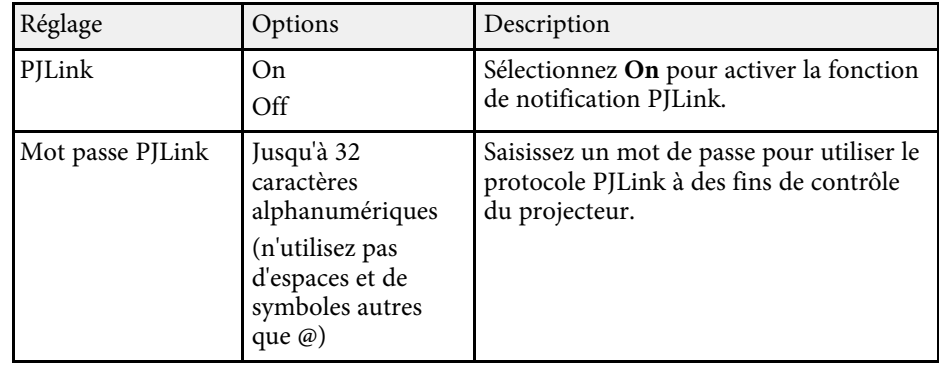

<span id="page-230-0"></span>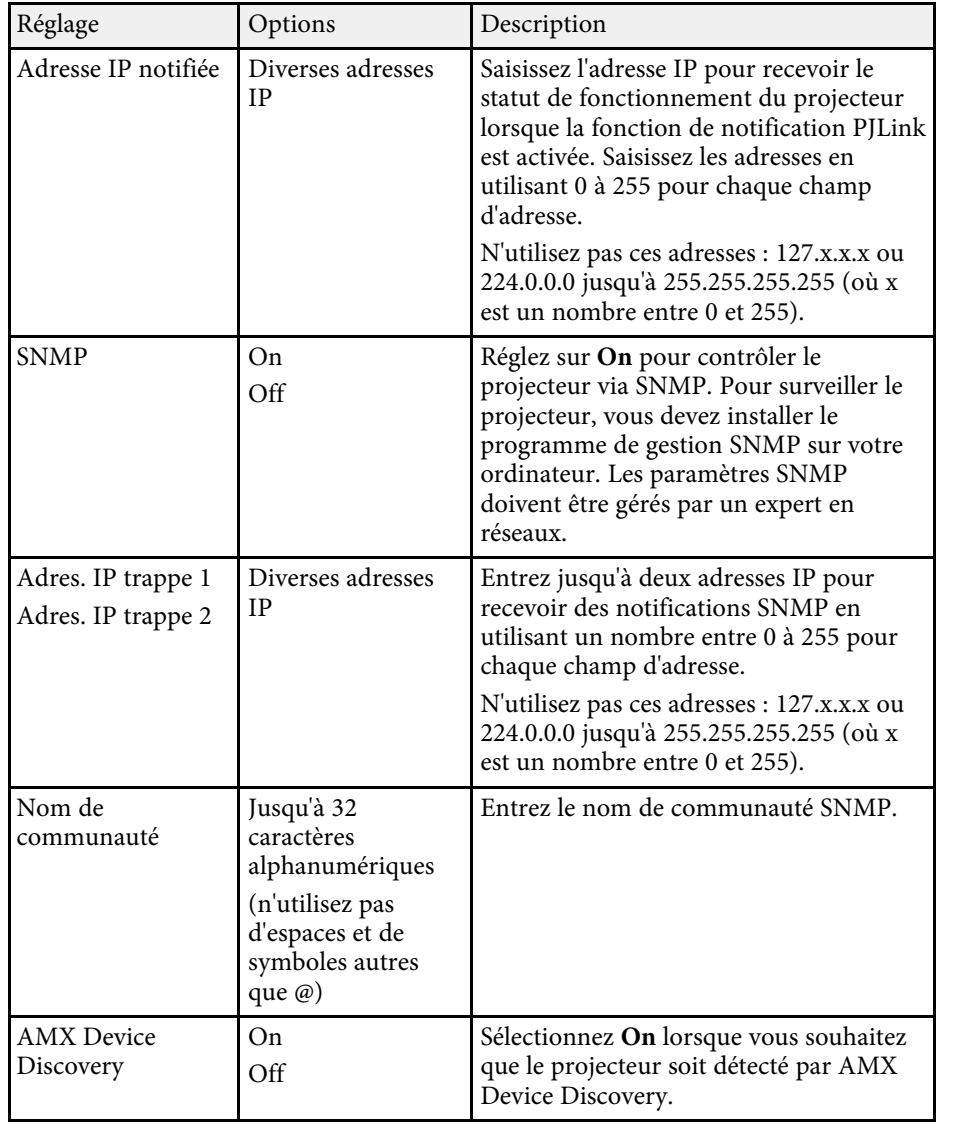

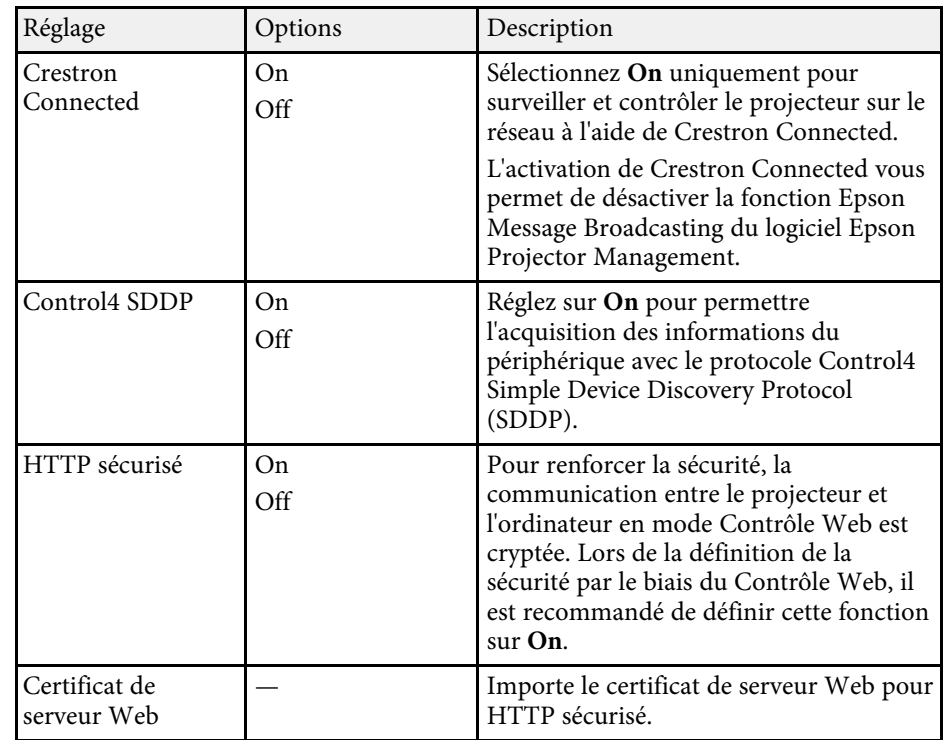

### **Menu Réseau - Paramètres Projection réseau**

Les paramètres du menu **Projection en réseau** vous permettent de sélectionner les paramètres liés à la projection réseau.

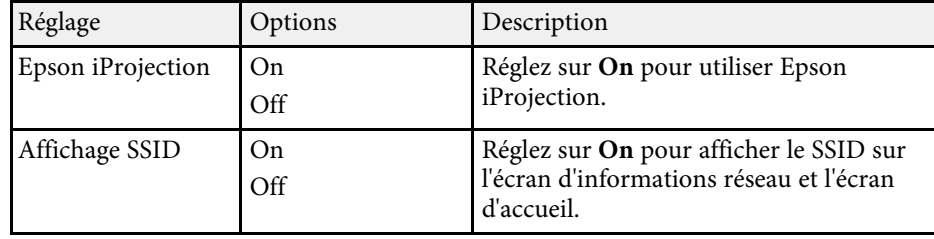

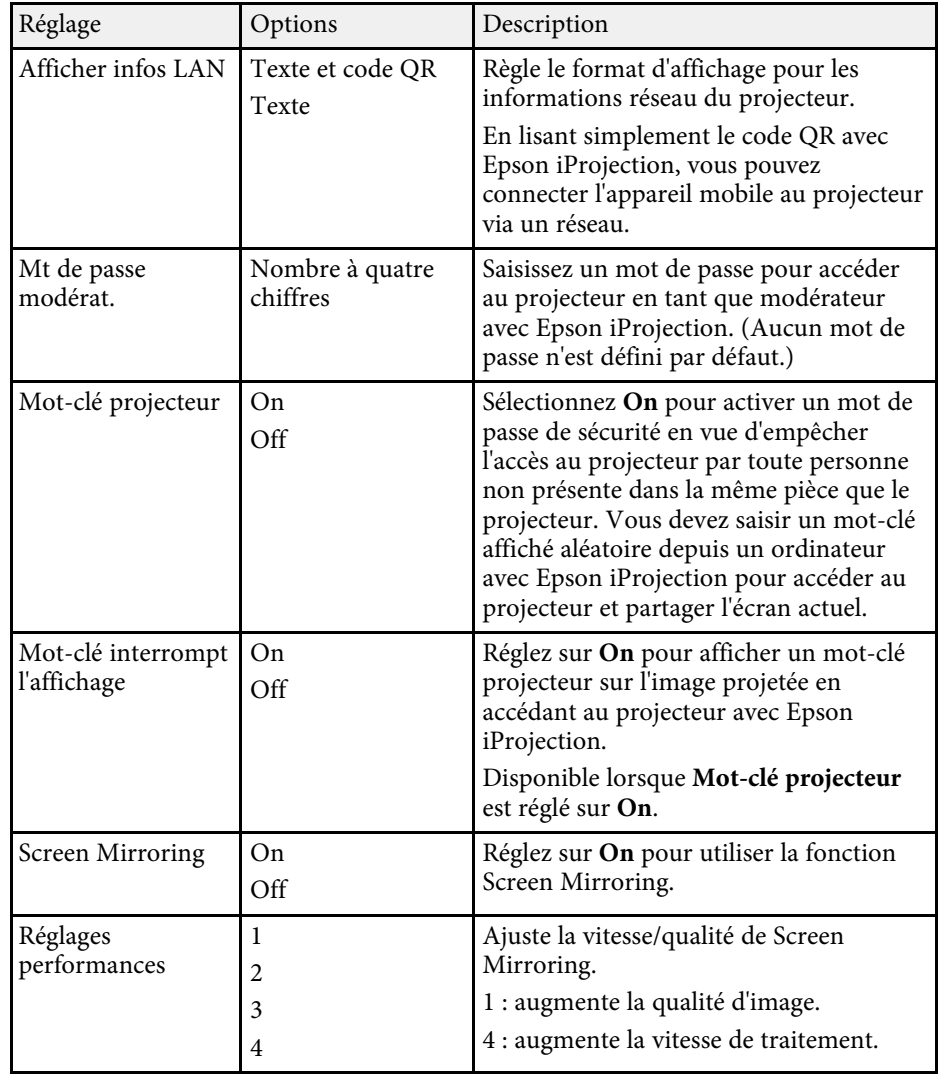

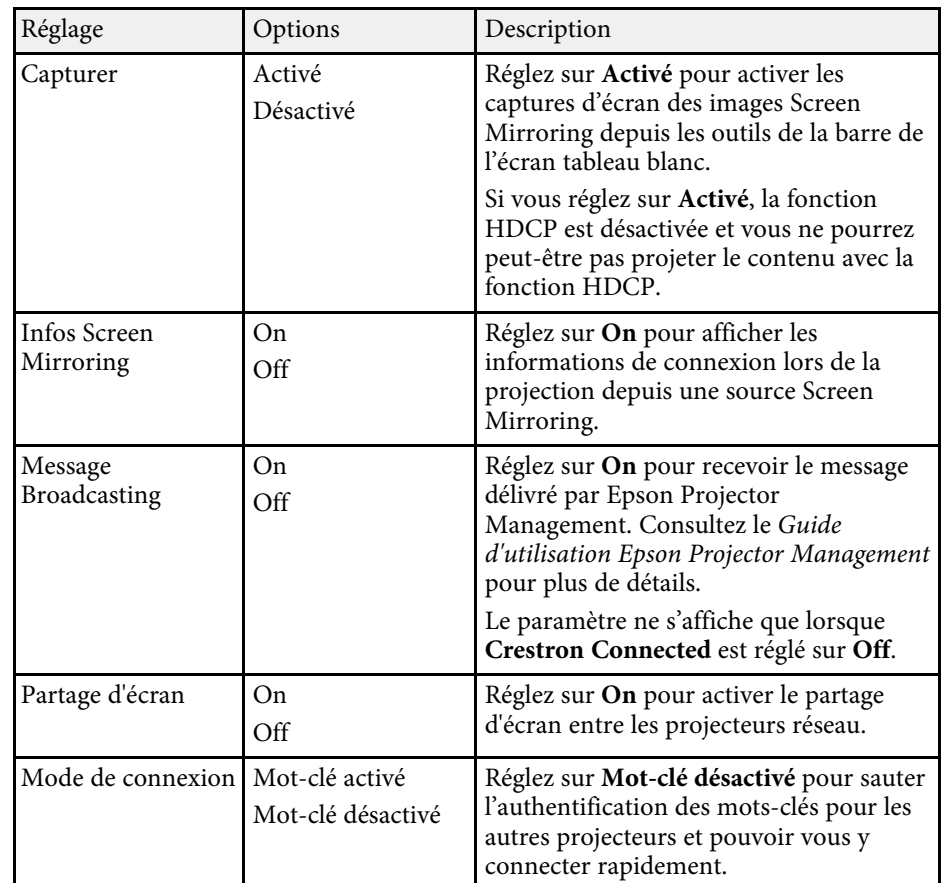

### $\rightarrow$  **Liens connexes**

• ["Partage d'écran"](#page-183-0) p.184

• ["Obtenir la dernière version des documents"](#page-9-0) p.10

Les paramètres du menu **Stylet/Tactile** vous permettent de configurer le fonctionnement du stylet interactif et du fonctionnement tactile.

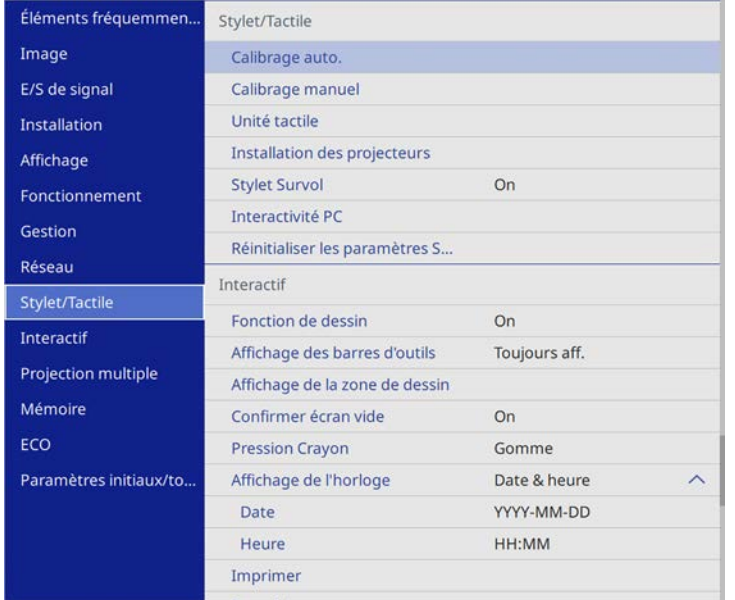

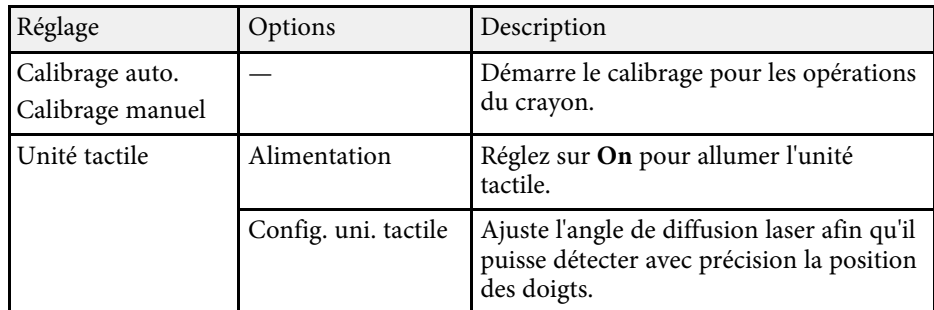

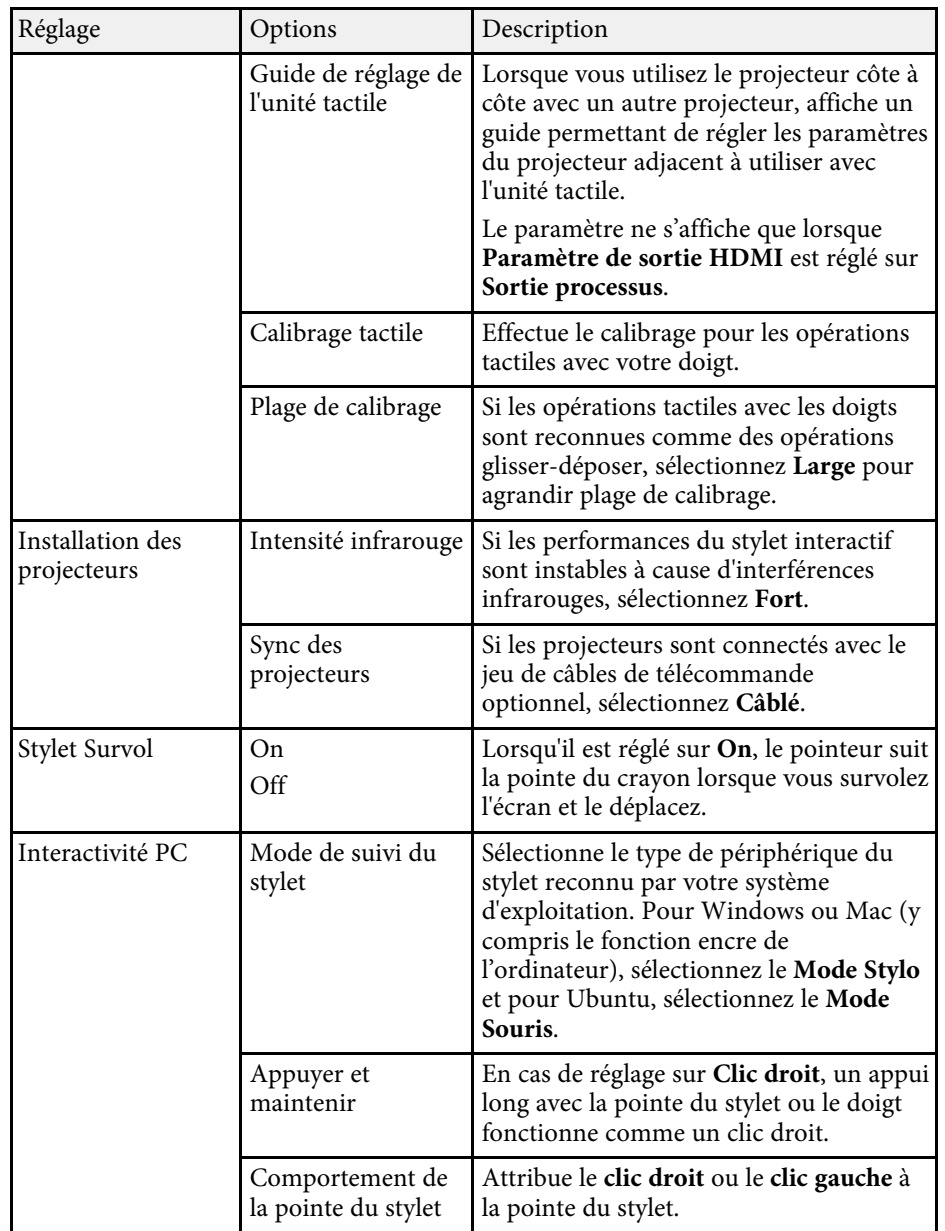

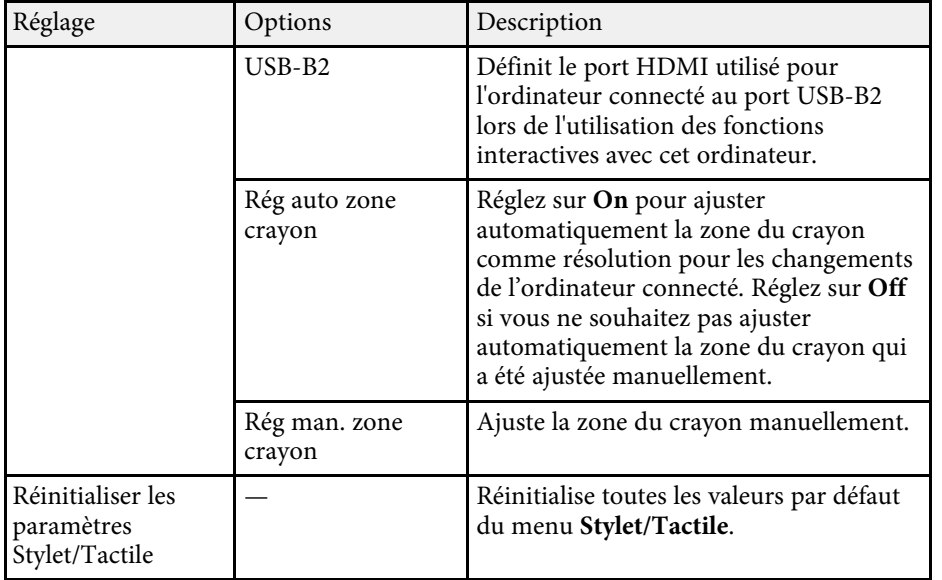

Les paramètres du menu **Interactif** vous permettent de personnaliser diverses fonctions interactives du projecteur.

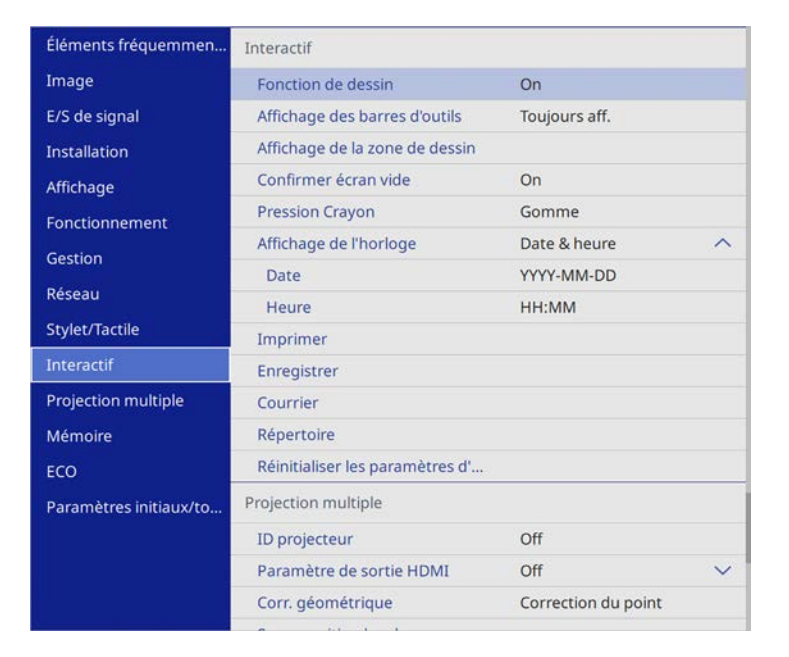

**A Lorsque vous réglez Protection du menu de Interactif** sur On, vous ne pouvez pas modifier les paramètres du menu **Interactif**. Réglez **Protection du menu** de **Interactif** sur **Off** en premier.

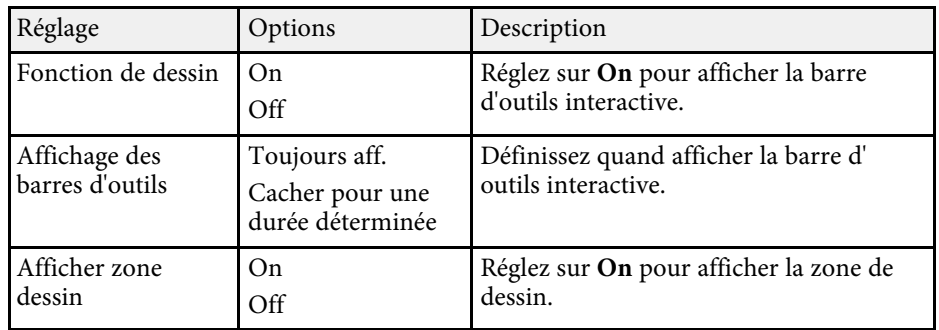

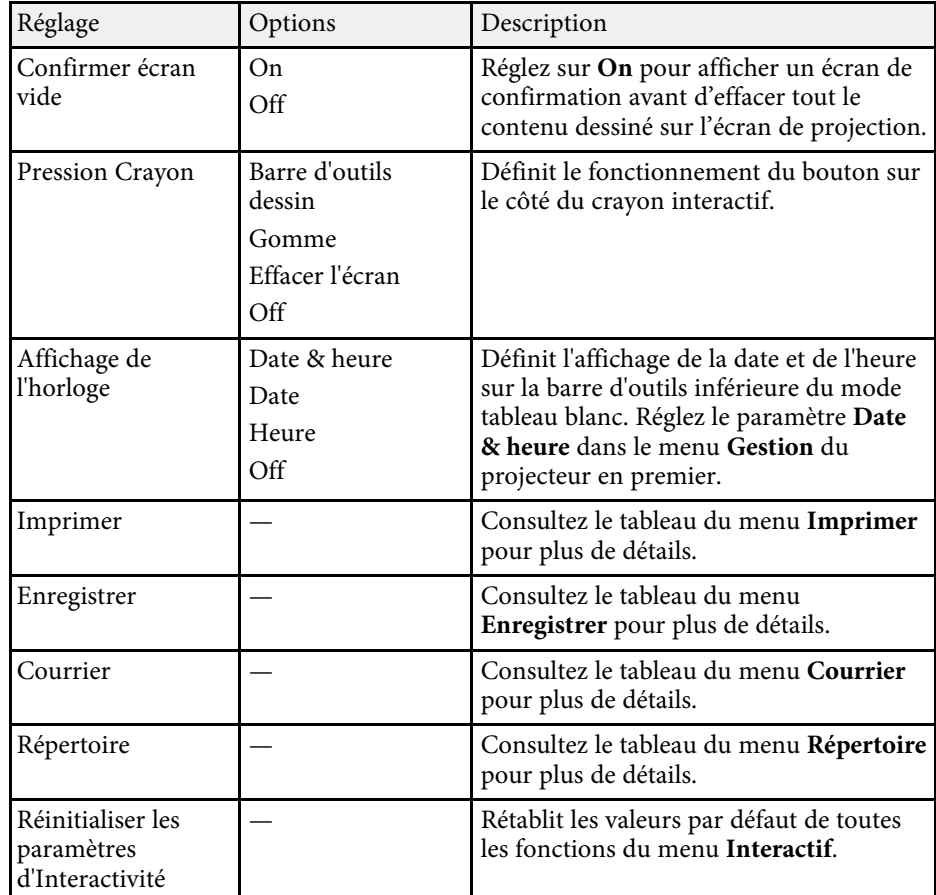

#### g **Liens connexes**

- • ["Menu Interactif Menu Imprimer"](#page-235-0) p.236
- • ["Menu Interactif Menu Enregistrer"](#page-235-0) p.236
- • ["Menu Interactif Menu Courrier"](#page-236-0) p.237
- • ["Menu Interactif Menu Répertoire"](#page-237-0) p.238

## <span id="page-235-0"></span>**Menu Interactif - Menu Imprimer**

Les paramètres du menu **Imprimer** vous permettent de sélectionner les paramètres d'impression.

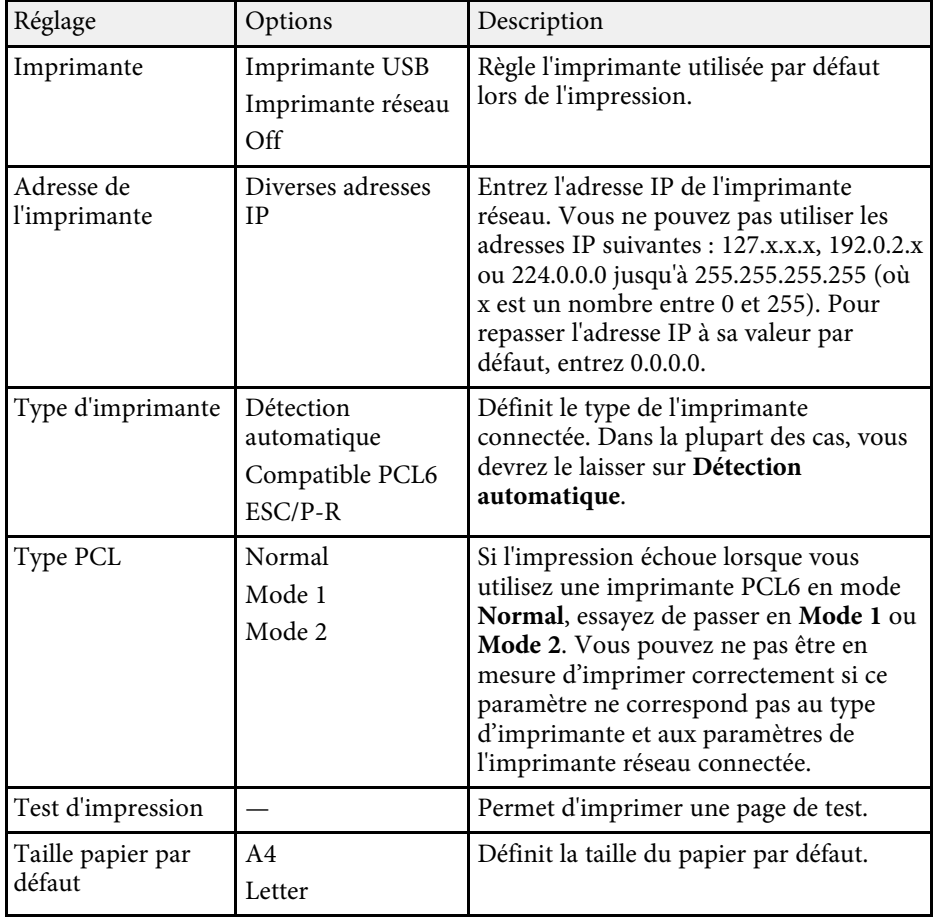

## **Menu Interactif - Menu Enregistrer**

Les paramètres du menu **Enregistrer** vous permettent de sélectionner les paramètres d'enregistrement.

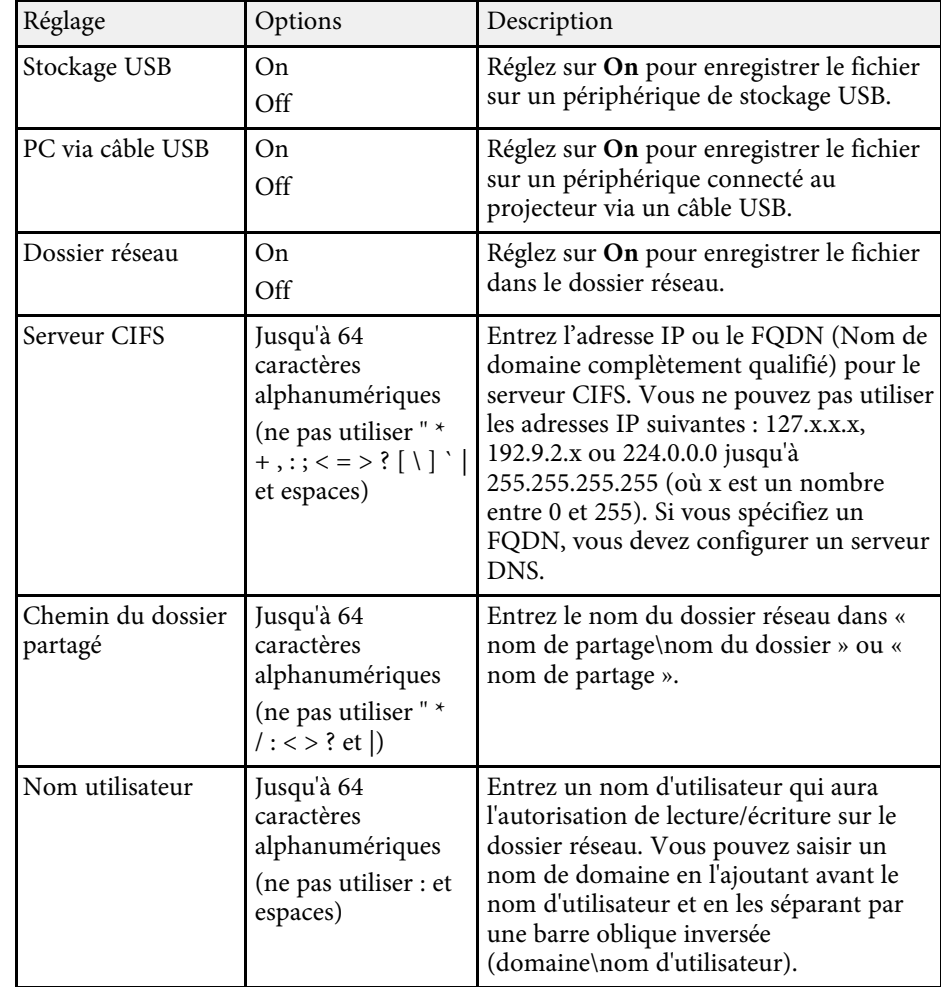

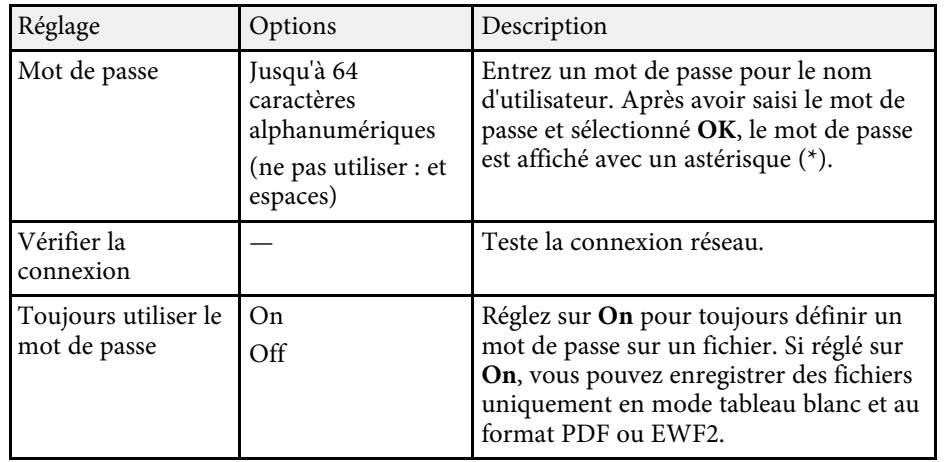

### <span id="page-236-0"></span>**Menu Interactif - Menu Courrier**

Les paramètres du menu **Courrier** vous permettent de sélectionner les paramètres du courrier électronique.

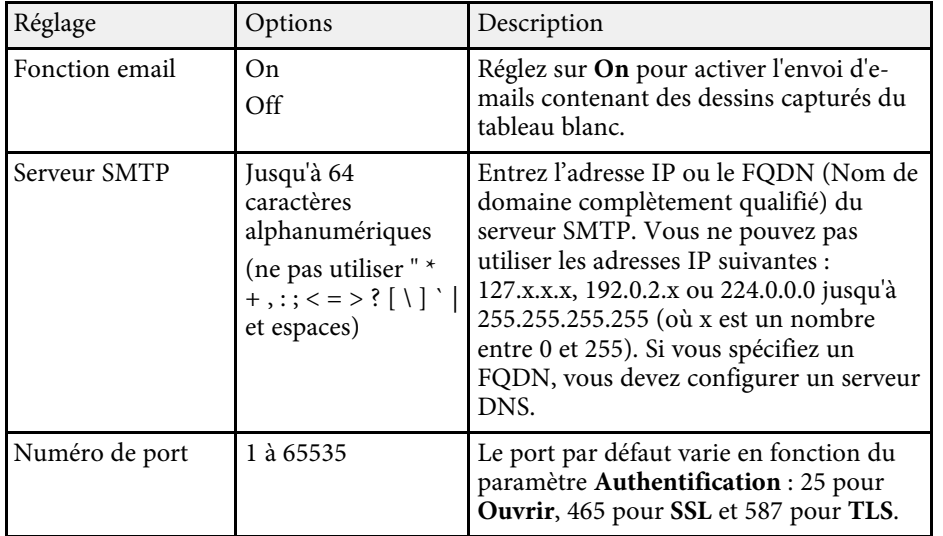

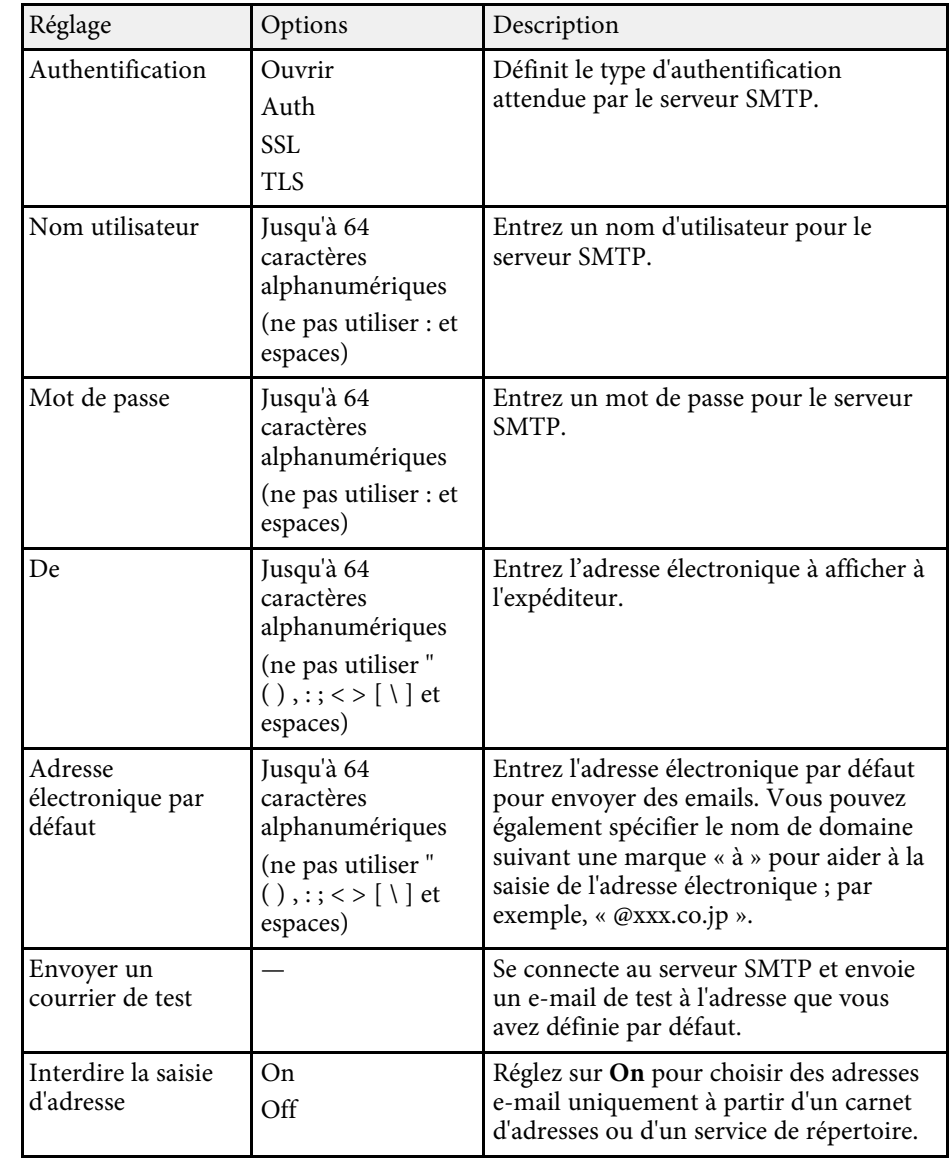

## **Réglages interactifs du projecteur - Menu Interactif <sup>238</sup>**

## <span id="page-237-0"></span>**Menu Interactif - Menu Répertoire**

Les paramètres du menu **Répertoire** vous permettent de sélectionner les paramètres du service de répertoire.

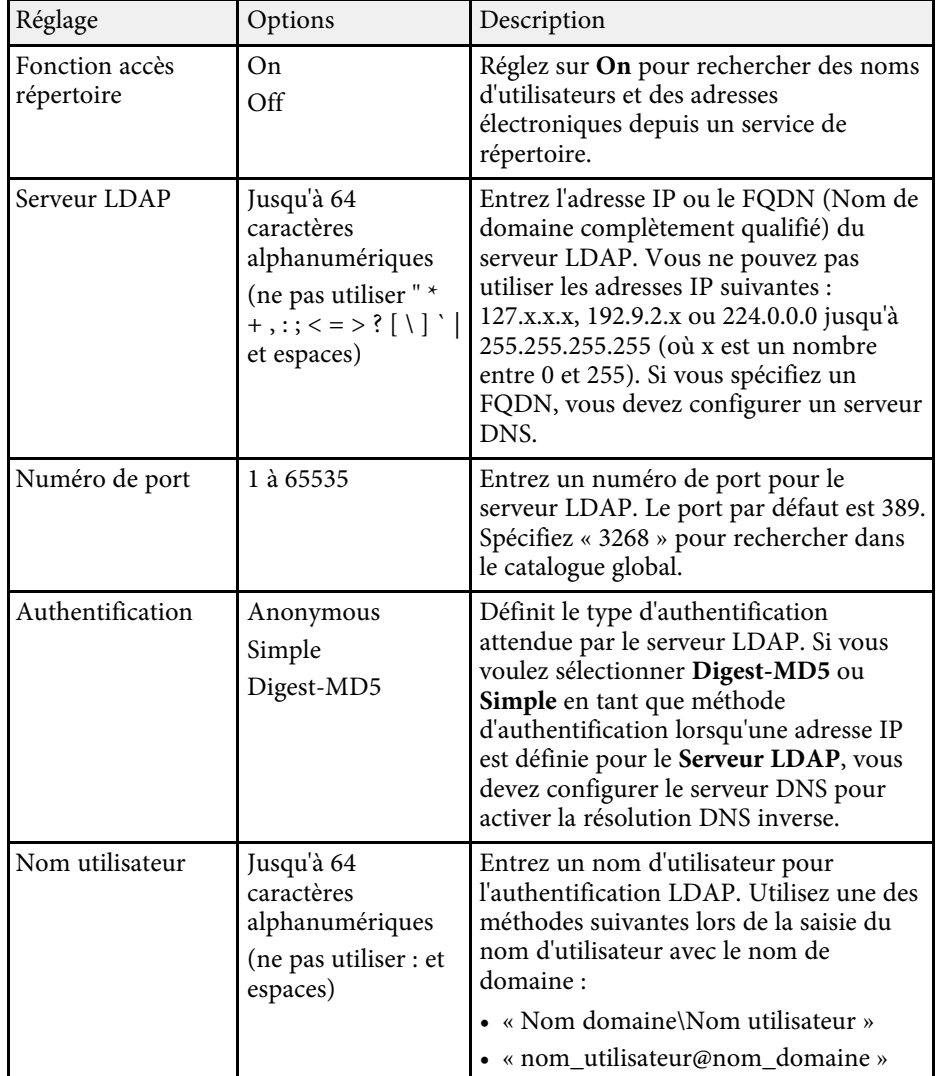

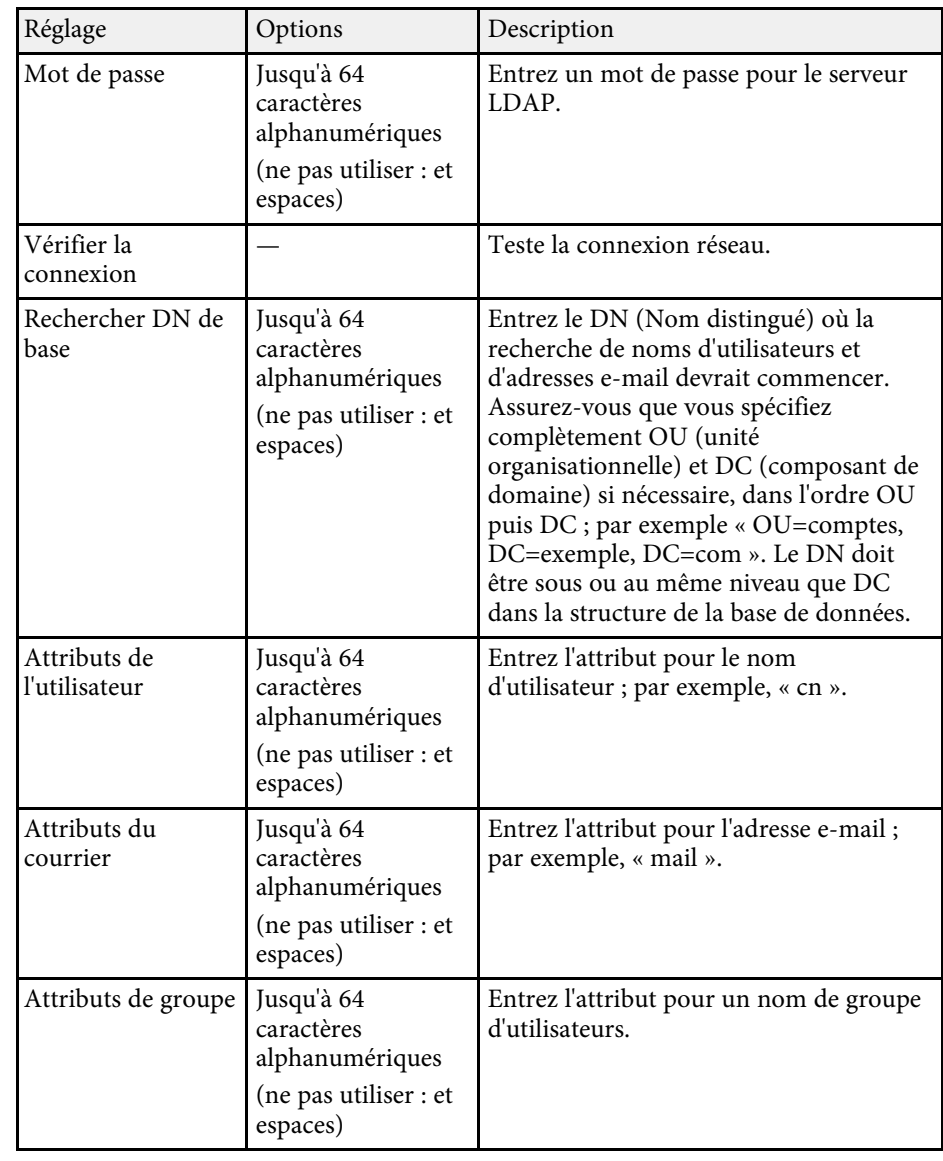

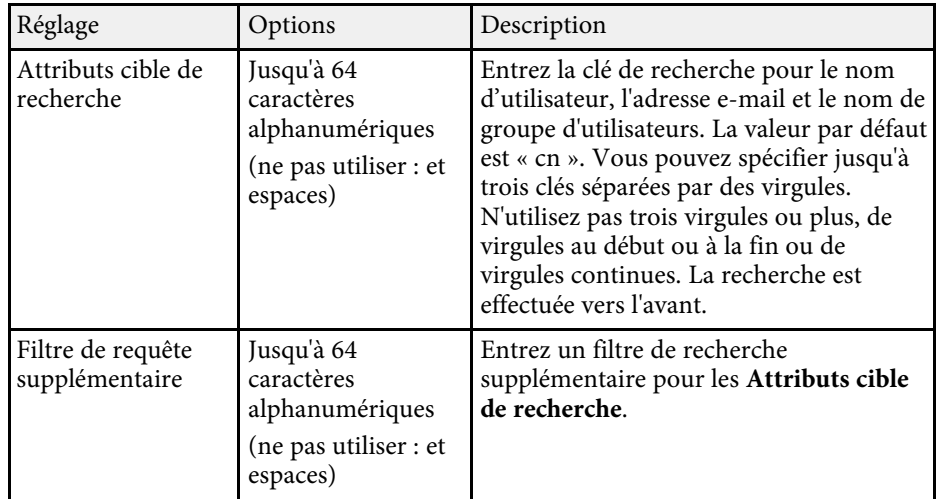

Les paramètres du menu **Projection multiple** vous permettent de configurer plusieurs projecteurs pour projeter une image unifiée unique.

Ce menu apparait uniquement pour EB-1485Fi.

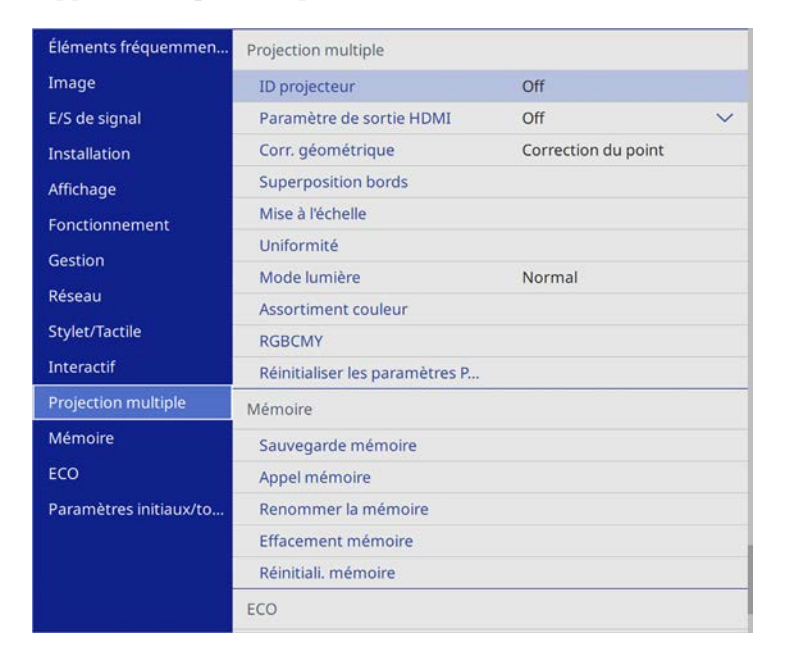

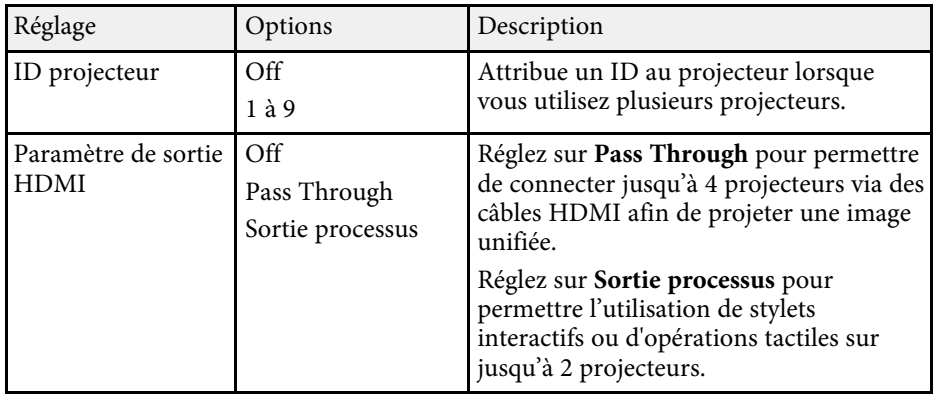

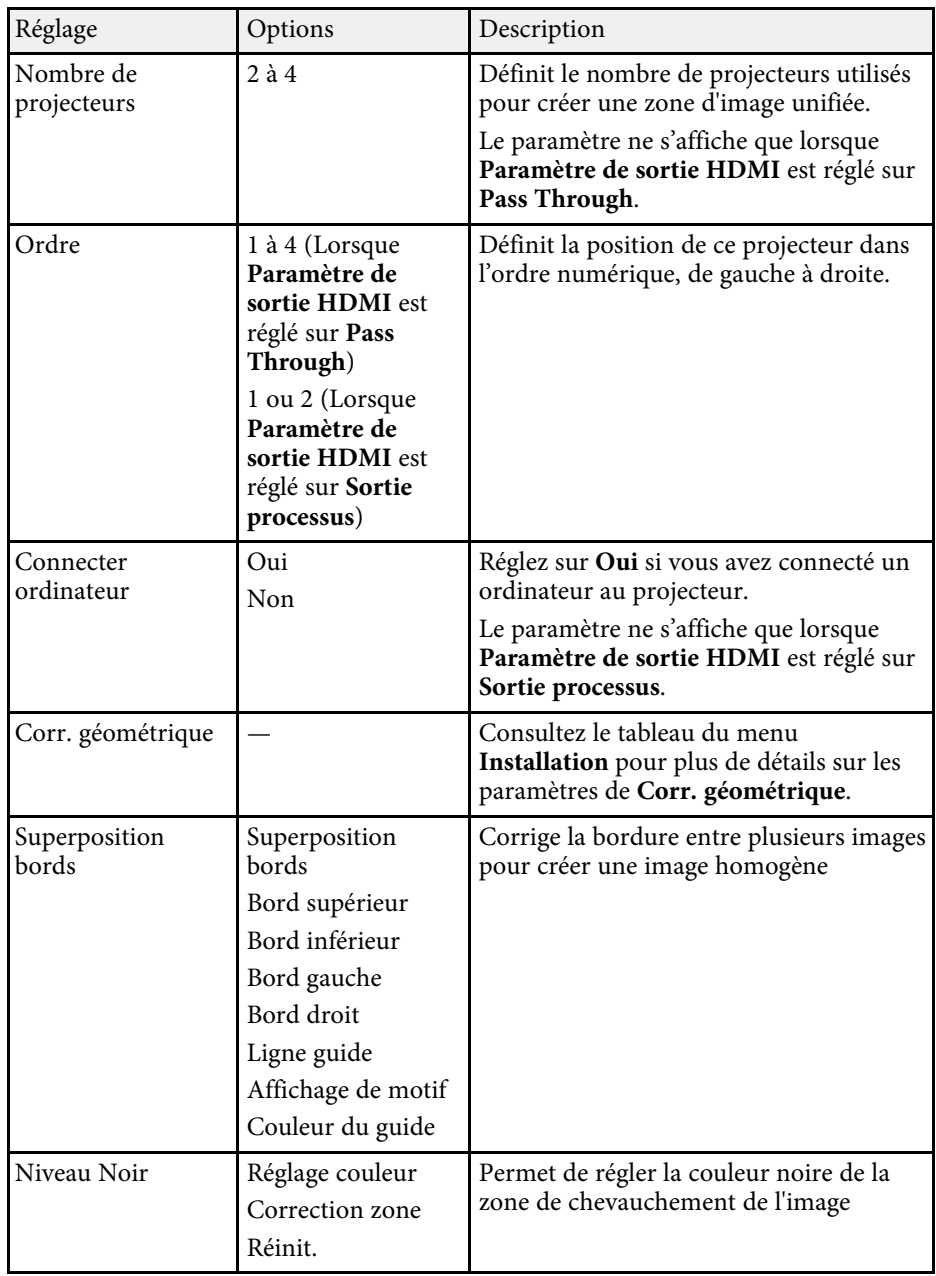

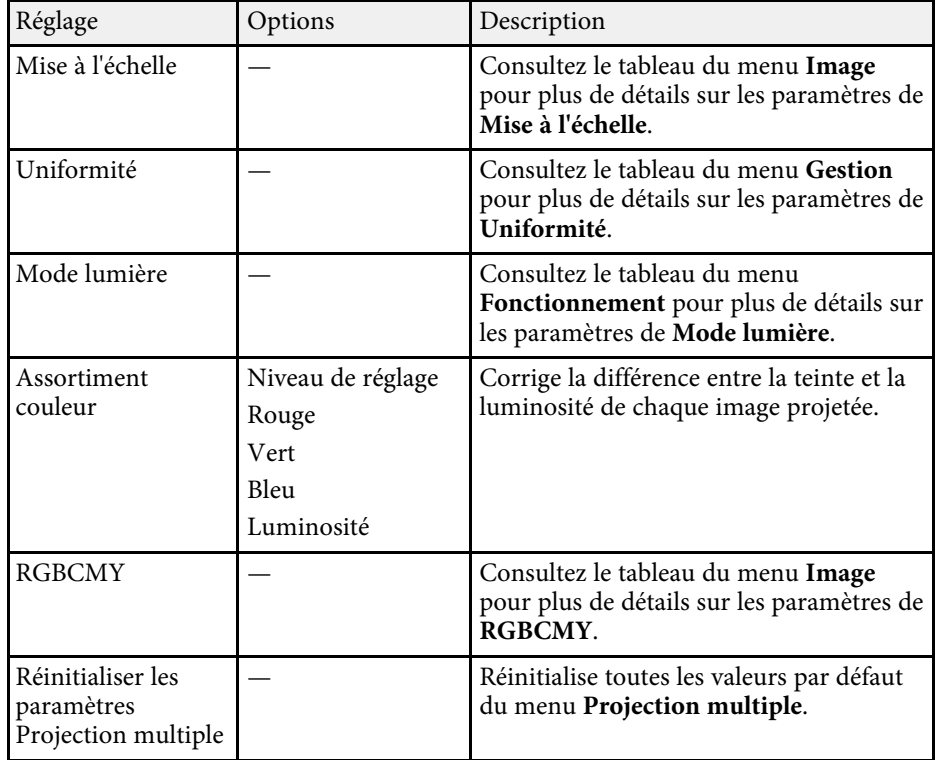

### g **Liens connexes**

- • ["Système d'identification de projecteur pour le contrôle de plusieurs](#page-142-0) [projecteurs"](#page-142-0) p.143
- • ["Paramètres d'installation du projecteur Menu Installation"](#page-214-0) p.215
- • ["Paramètres de qualité d'image Menu Image"](#page-209-0) p.210
- • ["Réglage administrateur du projecteur Menu Gestion"](#page-220-0) p.221
- • ["Réglage administrateur du projecteur Menu Gestion"](#page-220-0) p.221
- • ["Superposition des bords d'image"](#page-146-0) p.147
- • ["Réglage du niveau Noir"](#page-149-0) p.150
- • ["Correspondance des couleurs de l'image"](#page-148-0) p.149

Les paramètres du menu **Mémoire** vous permettent de gérer la sauvegarde et le chargement des paramètres de la qualité d'image dans la mémoire du projecteur.

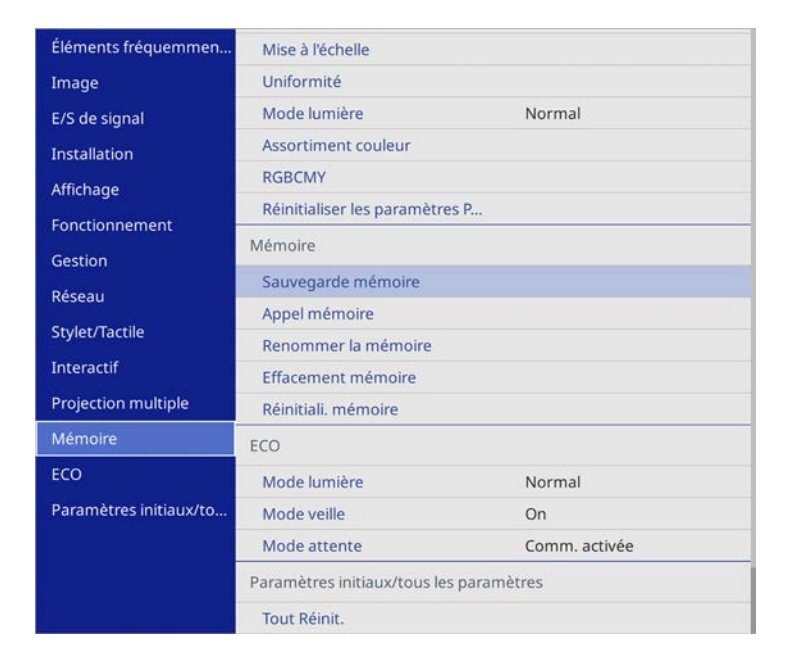

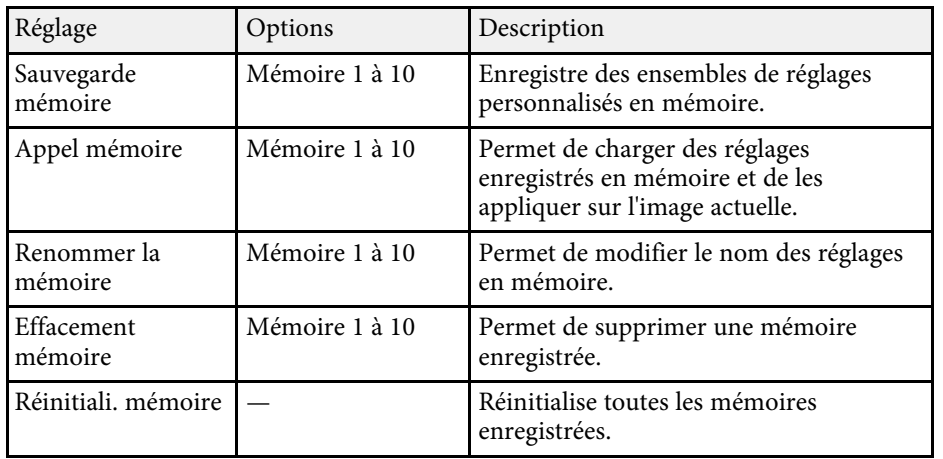

Les paramètres du menu **ECO** vous permettent de personnaliser les fonctions du projecteur pour économiser de l'énergie.

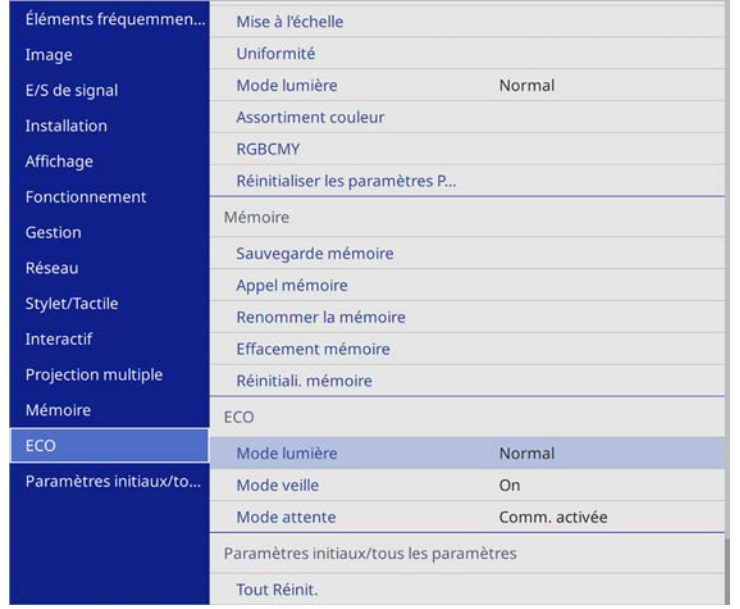

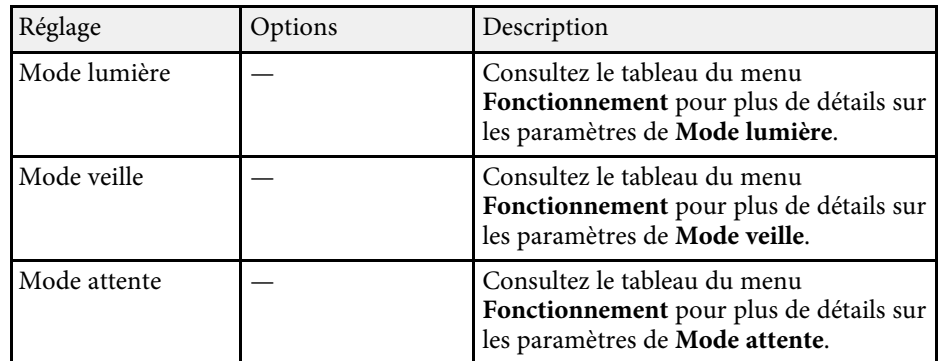

### g **Liens connexes**

• ["Paramètres des fonctions du projecteur - Menu Opération"](#page-218-0) p.219

## **Réglages initiaux du projecteur et options de réinitialisation - Menu Paramètres initiaux/tous les paramètres**

Les paramètres du menu **Paramètres initiaux/tous les paramètres** vous permettent de rétablir certains paramètres aux valeurs par défaut.

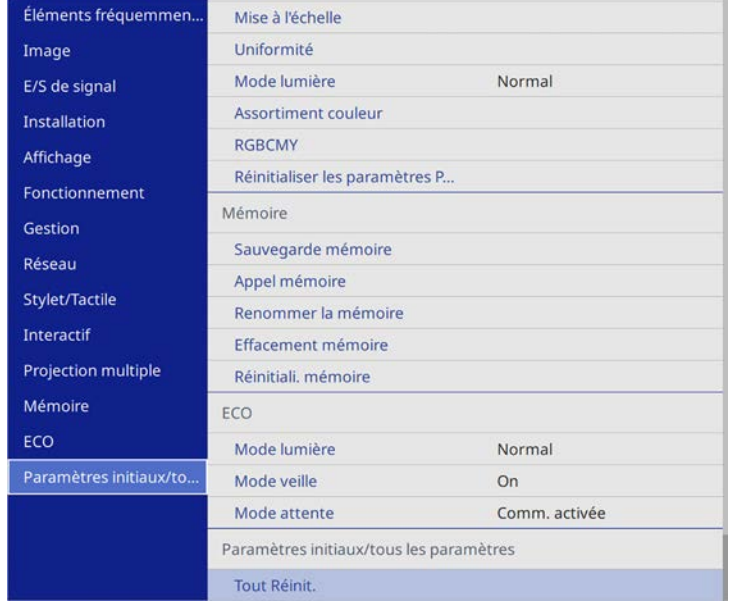

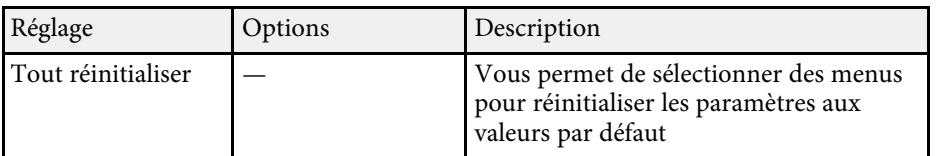

#### **Options de Tout Réinit.**

Lorsque vous sélectionnez **Tout Réinit.**, l'écran suivant s'affiche.

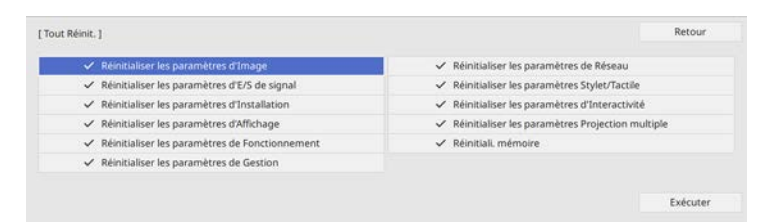

Si vous ne voulez pas réinitialiser des valeurs dans certains menus, décochez la case à côté du nom du menu. Lorsque vous êtes prêt à réinitialiser les valeurs de réglage, sélectionnez **Exécuter**.

Vous ne pouvez pas rétablir les paramètres suivants :

- Zoom numérique
- Décalage image
- Réglage programme
- Langue

Après avoir sélectionné les paramètres du menu pour un projecteur, vous pouvez utiliser les méthodes suivantes pour copier les paramètres vers d'autres projecteurs, à condition qu'ils soient du même modèle.

- <span id="page-244-0"></span>• en utilisant une clé USB
- en connectant un ordinateur et un projecteur avec un câble USB
- en utilisant Epson Projector Management

Vous ne pouvez copier aucune information propre à un projecteur spécifique, par exemples les **Heures lumière** ou l'**État**.

- a Effectuez la configuration par lot avant d'ajuster les paramètres d'image, comme la correction de déformation Keystone. Vu que les valeurs de réglage de l'image sont également copiées dans un autre projecteur, les réglages que vous avez faits avant de procéder à la configuration de lot sont remplacés et l'écran projeté que vous avez réglé peut changer.
	- Lorsque vous copiez les paramètres de menu d'un projecteur à un autre, le logo de l'utilisateur est également copié. N'enregistrez pas comme logo d'utilisateur des informations que vous ne souhaitez pas partager entre plusieurs projecteurs.
	- Assurez-vous que **Plage config lot** est réglé sur **Limitée** si vous ne voulez pas copier les réglages suivants :
		- Réglage **Mot de passe protégé**
	- **EDID** dans le menu **E/S de signal**
	- Les réglages du menu **Réseau**

## **Attention**

Epson n'assume aucune responsabilité en ce qui concerne les échecs de configuration par lot et les coûts de réparation connexes dus à des coupures de courant, des erreurs de communication ou d'autres problèmes susceptibles de provoquer des pannes.

### g **Liens connexes**

- • ["Transfert de réglages depuis une clé USB"](#page-244-0) p.245
- • ["Transfert de réglages depuis un ordinateur"](#page-245-0) p.246

## **Transfert de réglages depuis une clé USB**

Vous pouvez copier les paramètres de menu d'un projecteur à un autre projecteur du même modèle avec une clé USB.

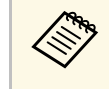

La clé USB doit utiliser un format FAT et ne doit contenir aucune<br>fonction de sécurité. Supprimez tous les fichiers de la clé avant de l'utiliser pour la configuration par lot, sinon les paramètres risquent de ne pas être enregistrés correctement.

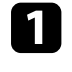

a Débranchez le cordon d'alimentation du projecteur, puis vérifiez que tous les témoins du projecteur sont éteints.

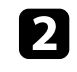

b Branchez une clé USB vide directement sur le port USB-A du projecteur.

- Maintenez enfoncé le bouton [Esc] de la télécommande ou du panneau de commande et branchez le cordon d'alimentation au projecteur.
- Lorsque tous les indicateurs du projecteur sont allumés, relâchez le bouton [Esc].

Les indicateurs commencent à clignoter et le fichier de configuration par lot est écrit sur la clé USB. Une fois l'écriture terminée, le projecteur s'éteint.

## **Attention**

Ne débranchez pas le cordon d'alimentation ou la clé USB du projecteur pendant l'écriture du fichier. Si le cordon d'alimentation ou la clé USB sont débranchés, le projecteur pourrait ne pas démarrer correctement.

### Retirez la clé USB.

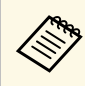

Le nom du fichier pour le fichier de configuration par lot est<br>PJCONFDATA.bin. Si vous souhaitez modifier le nom du fichier, ajoutez du texte après PJCONFDATA en utilisant uniquement des caractères alphanumériques. Si vous modifiez la section PJCONFDATA du nom du fichier, le projecteur pourrait ne pas reconnaître le fichier correctement.

<span id="page-245-0"></span>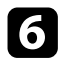

f Débranchez le cordon d'alimentation de l'autre projecteur vers lequel vous souhaitez copier les paramètres, et vérifiez que tous les indicateurs du projecteur se sont éteints.

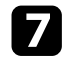

g Connectez la clé USB contenant le fichier de configuration par lot enregistré sur le port USB-A du projecteur.

h Maintenez enfoncé le bouton [Menu] de la télécommande ou du panneau de commande et branchez le cordon d'alimentation au projecteur.

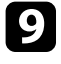

i Lorsque tous les indicateurs du projecteur sont allumés, relâchez le bouton [Menu]. (Les indicateurs restent allumés pendant environ 75 secondes.)

Lorsque tous les témoins commencent à clignoter, cela signifie que les paramètres sont en cours d'écriture. Une fois l'écriture terminée, le projecteur s'éteint.

### **Attention**

Ne débranchez pas le cordon d'alimentation ou la clé USB du projecteur pendant l'écriture du fichier. Si le cordon d'alimentation ou la clé USB sont débranchés, le projecteur pourrait ne pas démarrer correctement.

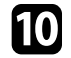

Retirez la clé USB.

### **Transfert de réglages depuis un ordinateur**

Vous pouvez copier les paramètres du menu d'un projecteur à un autre du même modèle, en reliant l'ordinateur et le projecteur avec un câble USB.

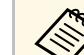

Vous pouvez utiliser cette méthode de configuration de lot avec les versions des systèmes d'exploitation suivants :

- Windows 7 et ultérieur
- OS X 10.11.x et ultérieur

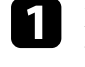

a Débranchez le cordon d'alimentation du projecteur, puis vérifiez que tous les témoins du projecteur sont éteints.

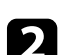

b Branchez un câble USB sur le port USB de l'ordinateur et sur le port USB-B1 du projecteur.

- c Maintenez enfoncé le bouton [Esc] de la télécommande ou du panneau de commande et branchez le cordon d'alimentation au projecteur.
- 

Lorsque tous les indicateurs du projecteur sont allumés, relâchez le bouton [Esc].

Le projecteur est reconnu comme disque amovible par l'ordinateur.

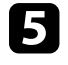

e Cliquez sur l'icône ou le dossier du disque amovible, puis enregistrez le fichier de configuration par lot sur l'ordinateur.

Le nom du fichier pour le fichier de configuration par lot est PJCONFDATA.bin. Si vous souhaitez modifier le nom du fichier, ajoutez du texte après PJCONFDATA en utilisant uniquement des caractères alphanumériques. Si vous modifiez la section PJCONFDATA du nom du fichier, le projecteur pourrait ne pas reconnaître le fichier correctement.

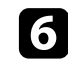

f Éjectez l'appareil USB (Windows) ou déplacez l'icône du disque amovible dans la Corbeille (Mac).

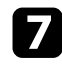

Débranchez le câble USB.

Le projecteur s'éteint.

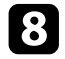

h Débranchez le cordon d'alimentation de l'autre projecteur vers lequel vous souhaitez copier les paramètres, et vérifiez que tous les indicateurs du projecteur se sont éteints.

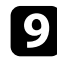

i Branchez le câble USB au port USB de l'ordinateur et au port USB-B1 du projecteur.

<span id="page-246-0"></span>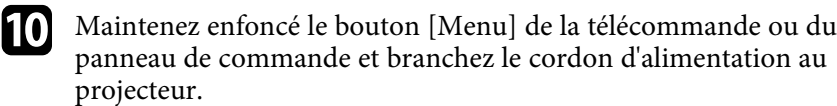

k Lorsque tous les indicateurs du projecteur sont allumés, relâchez le bouton [Menu].

Le projecteur est reconnu comme disque amovible par l'ordinateur.

l Copiez le fichier de configuration par lot (PJCONFDATA.bin) que vous avez enregistré sur votre ordinateur dans le dossier racine du disque amovible.

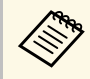

Ne copiez aucun fichier ou dossier autre que le fichier de configuration par lot sur le disque amovible.

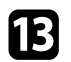

m Éjectez l'appareil USB (Windows) ou déplacez l'icône du disque amovible dans la Corbeille (Mac).

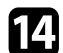

n Débranchez le câble USB.

Lorsque tous les témoins commencent à clignoter, cela signifie que les paramètres sont en cours d'écriture. Une fois l'écriture terminée, le projecteur s'éteint.

### **Attention**

Ne débranchez pas le cordon d'alimentation du projecteur lorsque le fichier est en cours d'écriture. Si le cordon d'alimentation est débranché, le projecteur pourrait ne pas démarrer correctement.

### g **Liens connexes**

• ["Notification d'erreur de configuration de lot"](#page-246-0) p.247

### **Notification d'erreur de configuration de lot**

Les indicateurs du projecteur vous avertissent si une erreur se produit pendant une opération de configuration de lot. Vérifiez l'état des indicateurs du projecteur et suivez les instructions décrites dans ce tableau.

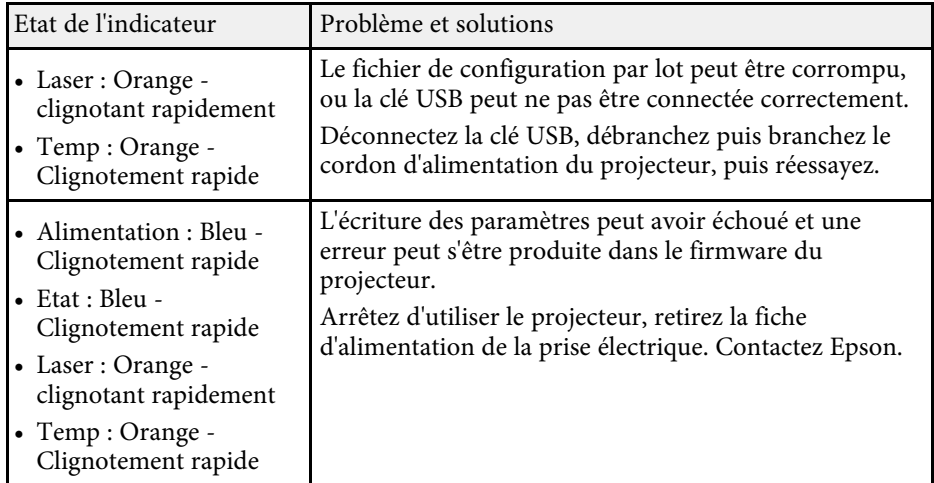

# **Maintenance du projecteur**

Suivez les instructions de ces sections pour la maintenance de votre projecteur.

### <sup>1</sup> Liens connexes

- • ["Maintenance du projecteur"](#page-248-0) p.249
- • ["Nettoyage de l'objectif"](#page-249-0) p.250
- • ["Nettoyage du boîtier du projecteur"](#page-250-0) p.251
- • ["Maintenance du filtre à air et des grilles d'aération"](#page-251-0) p.252
- • ["Remplacer la pointe du crayon interactif"](#page-255-0) p.256

<span id="page-248-0"></span>Vous pouvez avoir besoin de nettoyer l'objectif du projecteur occasionnellement, et de nettoyer le filtre à air et les grilles d'entrée pour empêcher une surchauffe du projecteur due à une ventilation bloquée.

Les seules pièces que vous devez remplacer sont le filtre à air, les piles de la télécommande, les piles des crayons interactifs et les pointes des crayons interactifs. Si vous avez besoin de remplacer d'autres pièces, contactez Epson ou un réparateur Epson autorisé.

### **Avertissement**

Avant de nettoyer une pièce du projecteur, éteignez ce dernier et débranchez son cordon d'alimentation. N'ouvrez jamais aucun couvercle du projecteur, à l'exception des couvercles indiqués spécifiquement dans le présent manuel. Des tensions électriques dangereuses présentes dans le projecteur peuvent causer des blessures graves.

<span id="page-249-0"></span>Nettoyez régulièrement l'objectif, ou bien lorsque vous remarquez des traces de poussière ou des salissures sur la surface.

- Pour retirer de la poussière ou des salissures, essuyez délicatement l'objectif avec du papier nettoyant pour objectif.
- Pour retirer des taches difficiles à enlever, humidifiez un chiffon doux non pelucheux avec un produit nettoyant pour objectif et essuyez délicatement l'objectif. Ne vaporisez pas de liquide directement sur l'objectif.

### **Avertissement**

N'utilisez pas de nettoyant pour objectif contenant un gaz inflammable. La chaleur élevée générée par le projecteur peut provoquer un incendie.

### **Attention**

N'utilisez pas de produit nettoyant pour vitre ou un matériau abrasif pour nettoyer l'objectif, et ne soumettez l'objectif à aucun impact, car vous risquerez de l'endommager. N'utilisez pas d'air comprimé, car les gaz peuvent s'évaporer en laissant un résidu inflammable.

## **Nettoyage du boîtier du projecteur <sup>251</sup>**

<span id="page-250-0"></span>Avant de nettoyer le boîtier du projecteur, éteignez ce dernier et débranchez le cordon d'alimentation.

- Pour retirer de la poussière ou des saletés, utilisez un chiffon doux, sec et sans peluches.
- Pour enlever la poussière résistante, utilisez un chiffon doux humidifié avec de l'eau et du savon neutre. Ne vaporisez pas de liquide directement sur le projecteur.

#### **Attention**

N'utilisez pas de cire, d'alcool, de benzène, de diluant à peinture ou d'autres produits chimiques pour nettoyer le boîtier du projecteur. Ces produits peuvent endommager le boîtier. N'utilisez pas d'air comprimé, car les gaz peuvent s'évaporer en laissant un résidu inflammable.

<span id="page-251-0"></span>La maintenance régulière du filtre à air est nécessaire pour garder votre projecteur en bon état. Nettoyez le filtre à air lorsqu'un message s'affiche indiquant que la température du projecteur a atteint un niveau élevé. Il est conseillé de nettoyer ces pièces toutes les 20 000 heures. Augmentez la fréquence de nettoyage si vous employez le projecteur dans un environnement particulièrement poussiéreux.

### **Attention**

Si une maintenance régulière n'est pas effectuée, votre projecteur Epson vous notifiera lorsque la température à l'intérieur du projecteur a atteint un niveau élevé. N'attendez pas que cet avertissement s'affiche pour entretenir le filtre de votre projecteur, car une exposition prolongée à des températures élevées peut réduire la durée de vie de votre projecteur.

#### g **Liens connexes**

- • ["Nettoyage du filtre à air"](#page-251-1) p.252
- • ["Remplacement du filtre à air"](#page-253-0) p.254

### <span id="page-251-1"></span>**Nettoyage du filtre à air**

Vous devez nettoyer les filtres à air du projecteur dans les cas suivants :

- Le filtre ou les grilles sont poussiéreux.
- Un message s'affiche vous demandant de les nettoyer.

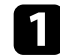

Éteignez le projecteur et débranchez le cordon d'alimentation.

b Desserrez les vis et ouvrez le capot du filtre à air.

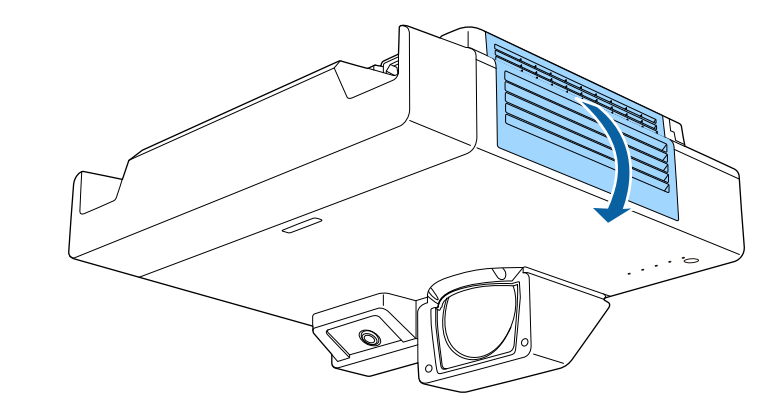

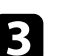

Retirez le filtre à air du projecteur.

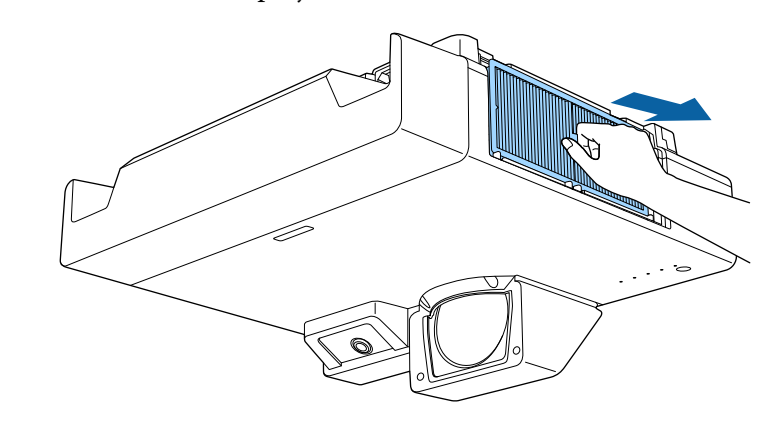
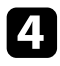

d Tapotez sur chaque côté du filtre à air 4 à 5 fois pour enlever tout excès de poussière.

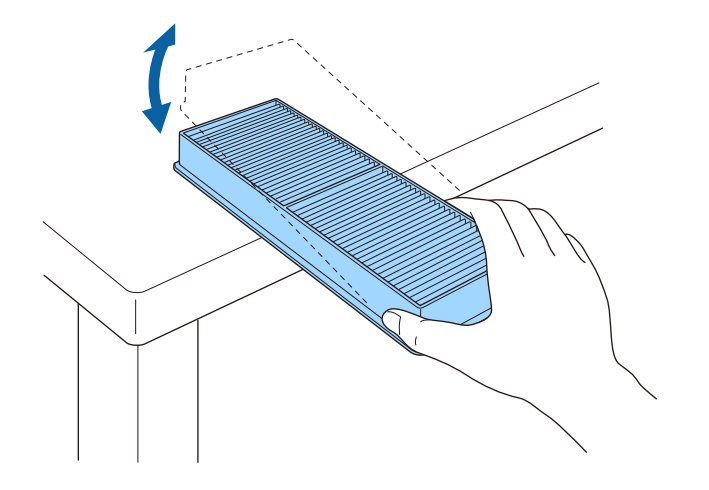

### **Attention**

N'utilisez pas une force excessive en tapotant sur le filtre à air, il pourrait sinon se craqueler et devenir inutilisable.

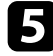

e Passez l'aspirateur sur l'avant du filtre à air (le côté avec les pattes) pour enlever la poussière restante.

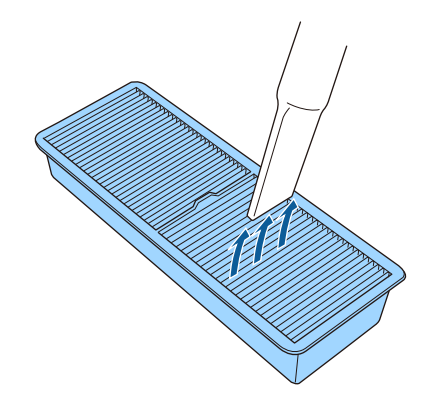

#### **Attention**

- Ne rincez pas le filtre à air avec de l'eau, et n'utilisez pas de détergent ni de solvant pour le nettoyer.
- N'utilisez pas d'air comprimé. Les gaz peuvent laisser des résidus inflammables ou pousser poussière et débris dans la partie optique du projecteur ou dans d'autres zones sensibles.

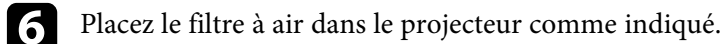

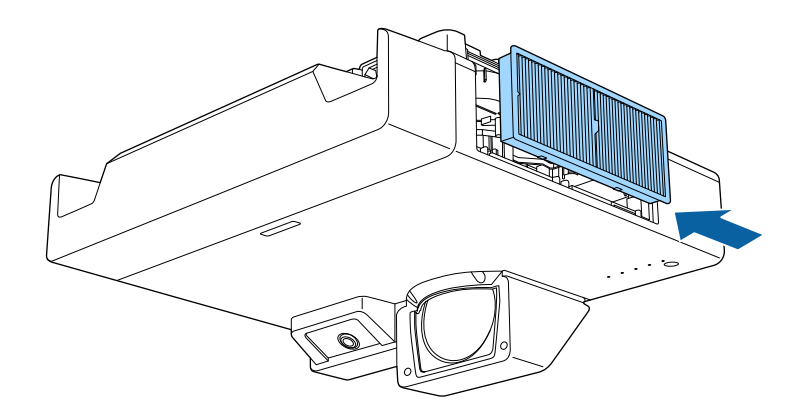

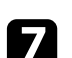

Refermez le capot du filtre à air et serrez les vis.

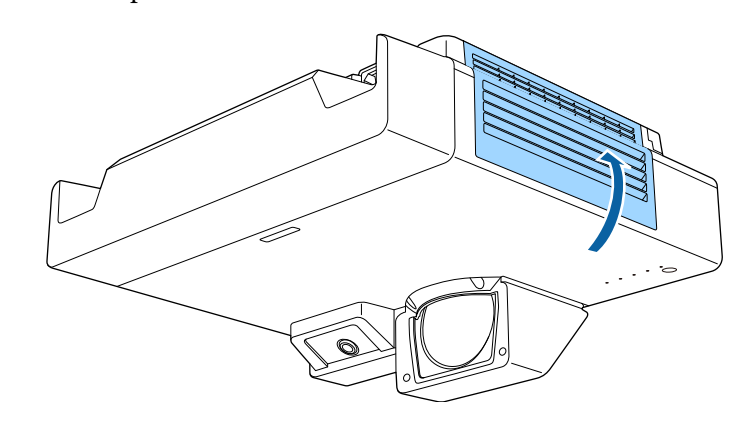

# **Maintenance du filtre à air et des grilles d'aération <sup>254</sup>**

# <span id="page-253-0"></span>**Remplacement du filtre à air**

Vous devez remplacer le filtre à air dans les cas suivants :

- Après avoir nettoyé le filtre à air, un message s'affiche vous invitant à le nettoyer ou le remplacer.
- Le filtre à air est déchiré ou endommagé.

Vous pouvez remplacer le filtre à air lorsque le projecteur est monté au plafond ou placé sur une table.

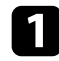

Éteignez le projecteur et débranchez le cordon d'alimentation.

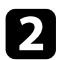

Desserrez les vis et ouvrez le capot du filtre à air.

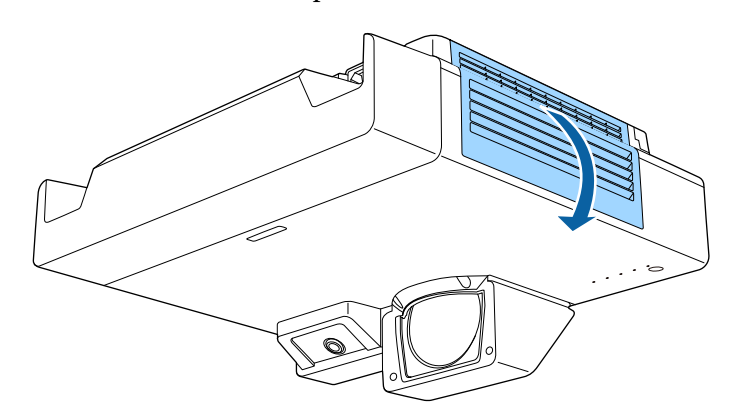

Retirez le filtre à air du projecteur.

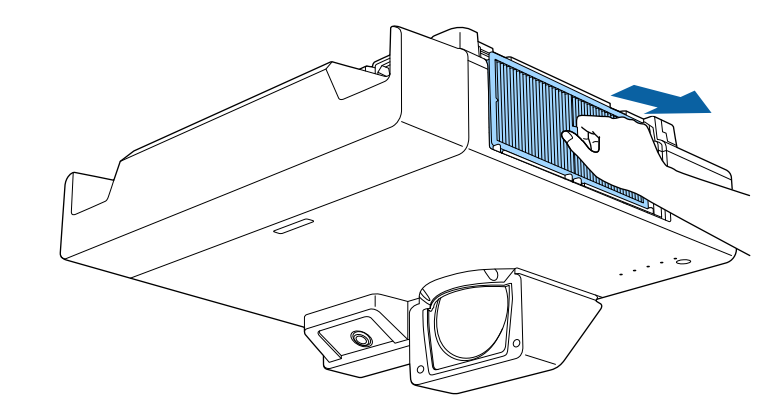

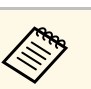

Mettez au rebut les filtres à air conformément à la réglementation locale réglementation locale.

- Cadre de filtre : Polypropylène
- Filtre : Polypropylène

d Placez le nouveau filtre à air dans le projecteur comme indiqué.

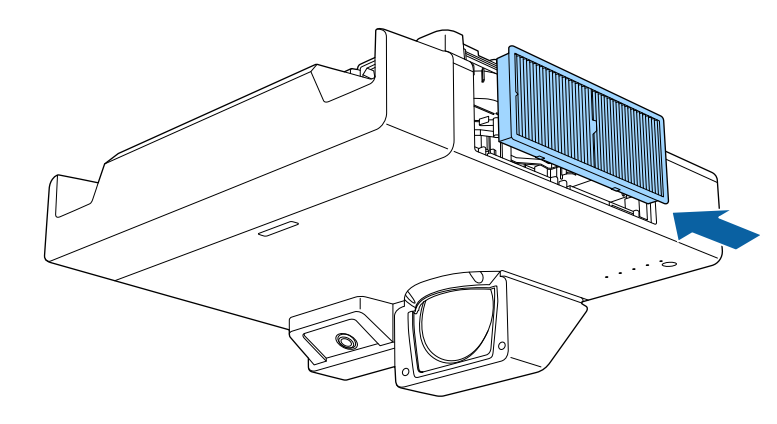

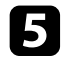

Refermez le capot du filtre à air et serrez les vis.

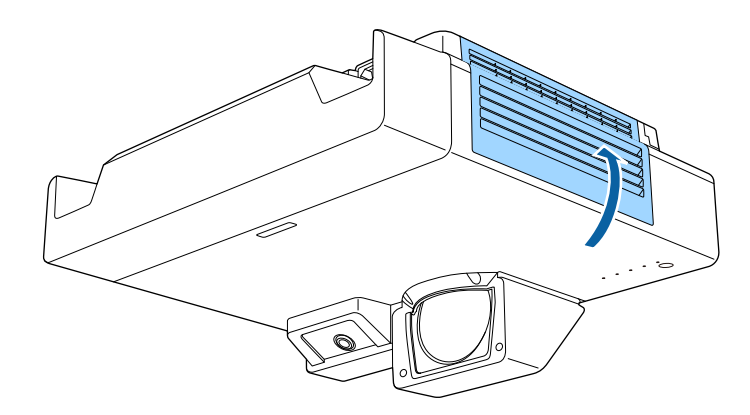

# **Remplacer la pointe du crayon interactif <sup>256</sup>**

<span id="page-255-1"></span>Les deux crayons interactifs disposent de deux types de pointes de crayon, les pointes souples et les pointes dures. Les pointes de crayon souples sont installées sur les crayons par défaut.

- <span id="page-255-0"></span>• Si la pointe souple est sale ou endommagée, elle réagit moins. Remplacez-la par une pointe neuve fournie avec le produit.
- Si la pointe souple est difficile à utiliser sur une surface texturée, remplacezla avec la pointe dure.
- Si vous utilisez un écran ultra-large avec un rapport L/H de 16:6, utilisez seulement la pointe dure du stylet (EB-1485Fi uniquement).

Si la pointe dure est usée ou endommagée, remplacez-la par une neuve.

### g **Liens connexes**

- • ["Remplacer la pointe souple du crayon"](#page-255-0) p.256
- • ["Remplacer la pointe souple du crayon par la pointe dure du crayon"](#page-256-0) p.257

# **Remplacer la pointe souple du crayon**

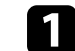

Dévissez la pointe du crayon interactif pour la retirer.

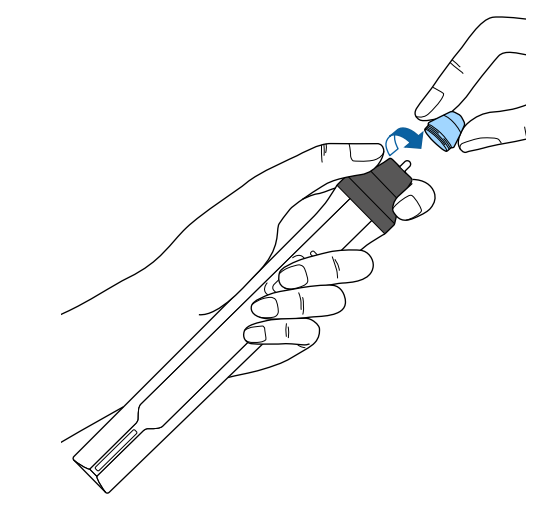

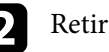

Retirez la pointe souple.

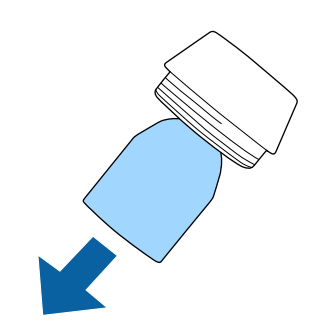

<span id="page-256-0"></span>c Insérez la nouvelle pointe.

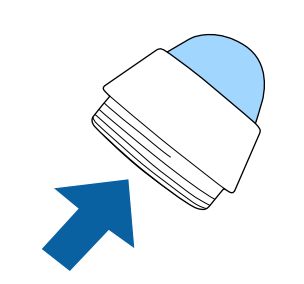

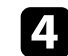

4 Vissez la pointe du crayon.

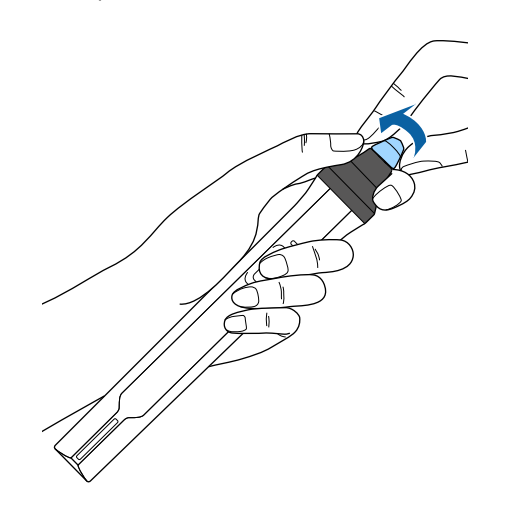

# **Remplacer la pointe souple du crayon par la pointe dure du crayon**

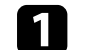

a Dévissez la pointe du crayon interactif pour la retirer.

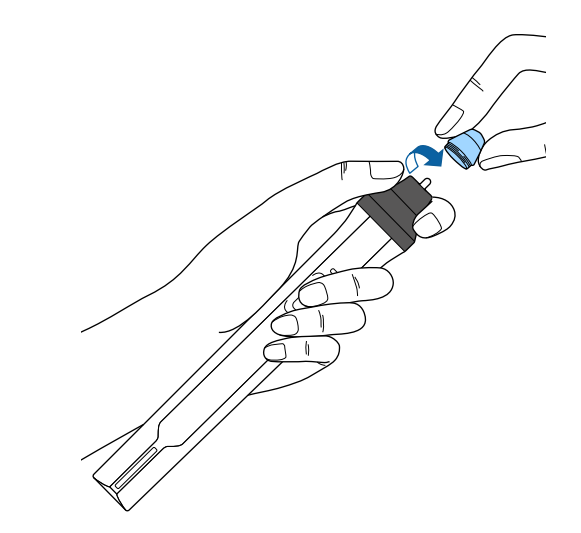

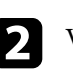

 $\bullet$  Vissez la pointe dure du crayon.

# **Remplacer la pointe du crayon interactif <sup>258</sup>**

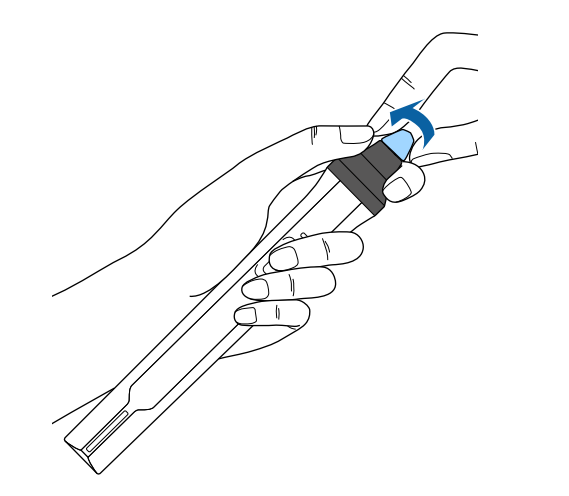

# **Dépannage**

Si vous rencontrez des problèmes avec le projecteur, consultez les solutions proposées dans les sections suivantes.

### g **Liens connexes**

- • ["Problèmes de projection"](#page-259-0) p.260
- • ["État des indicateurs du projecteur"](#page-260-0) p.261
- • ["Résoudre les problèmes relatifs aux images ou au son"](#page-262-0) p.263
- • ["Résoudre les problèmes de fonctionnement du projecteur ou de la télécommande"](#page-269-0) p.270
- • ["Résolution des problèmes pour les fonctions interactives"](#page-271-0) p.272
- • ["Résolution des problèmes réseau"](#page-275-0) p.276
- • ["Résolution des problèmes de liaison HDMI"](#page-278-0) p.279

# **Problèmes de projection <sup>260</sup>**

<span id="page-259-0"></span>Si le projecteur ne fonctionne pas correctement, éteignez-le, débranchez-le et branchez-le à nouveau, puis allumez-le de nouveau.

Si le problème n'est toujours pas résolu, vérifiez ce qui suit :

- Les indicateurs du projecteur peuvent indiquer le problème.
- Les solutions proposées dans ce manuel peuvent vous aider à résoudre de nombreux problèmes.

Si aucune de ces solutions ne fonctionne, contactez Epson pour obtenir une assistance technique.

<span id="page-260-0"></span>Les indicateurs du projecteur indiquent son état et vous informent lorsqu'un problème survient. Vérifiez l'état et la couleur des indicateurs, puis reportezvous à ce tableau pour trouver la solution.

<sup>199</sup> • Si les indicateurs affichent un motif non répertorié dans le tableau ci-<br>dessus éteignez le projecteur, débranchez-le et contactez Epson. dessus, éteignez le projecteur, débranchez-le et contactez Epson.

> • Lorsque le paramètre **Indicateurs** est réglé sur **Off**, dans le menu **Fonctionnement** du projecteur, tous les témoins sont éteints dans des conditions de projection normales.

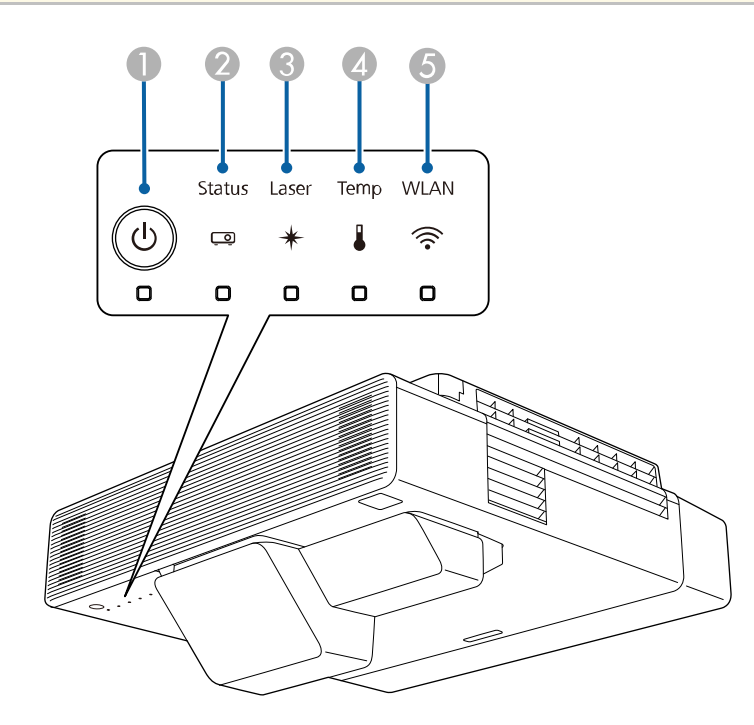

- A Témoin d'alimentation
- <sup>2</sup> Témoin d'état
- C Indicateur Laser
- **4** Témoin de température
- E Témoin du réseau sans fil

### **État du projecteur**

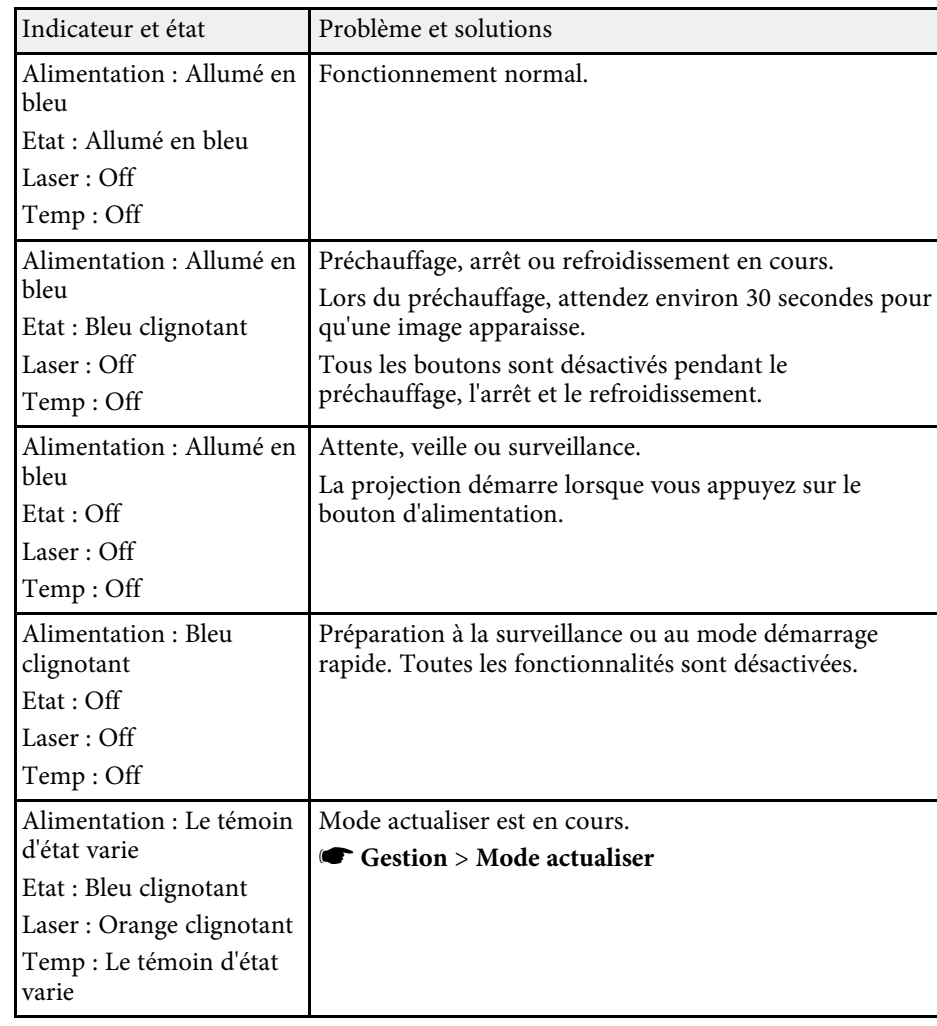

# **État des indicateurs du projecteur <sup>262</sup>**

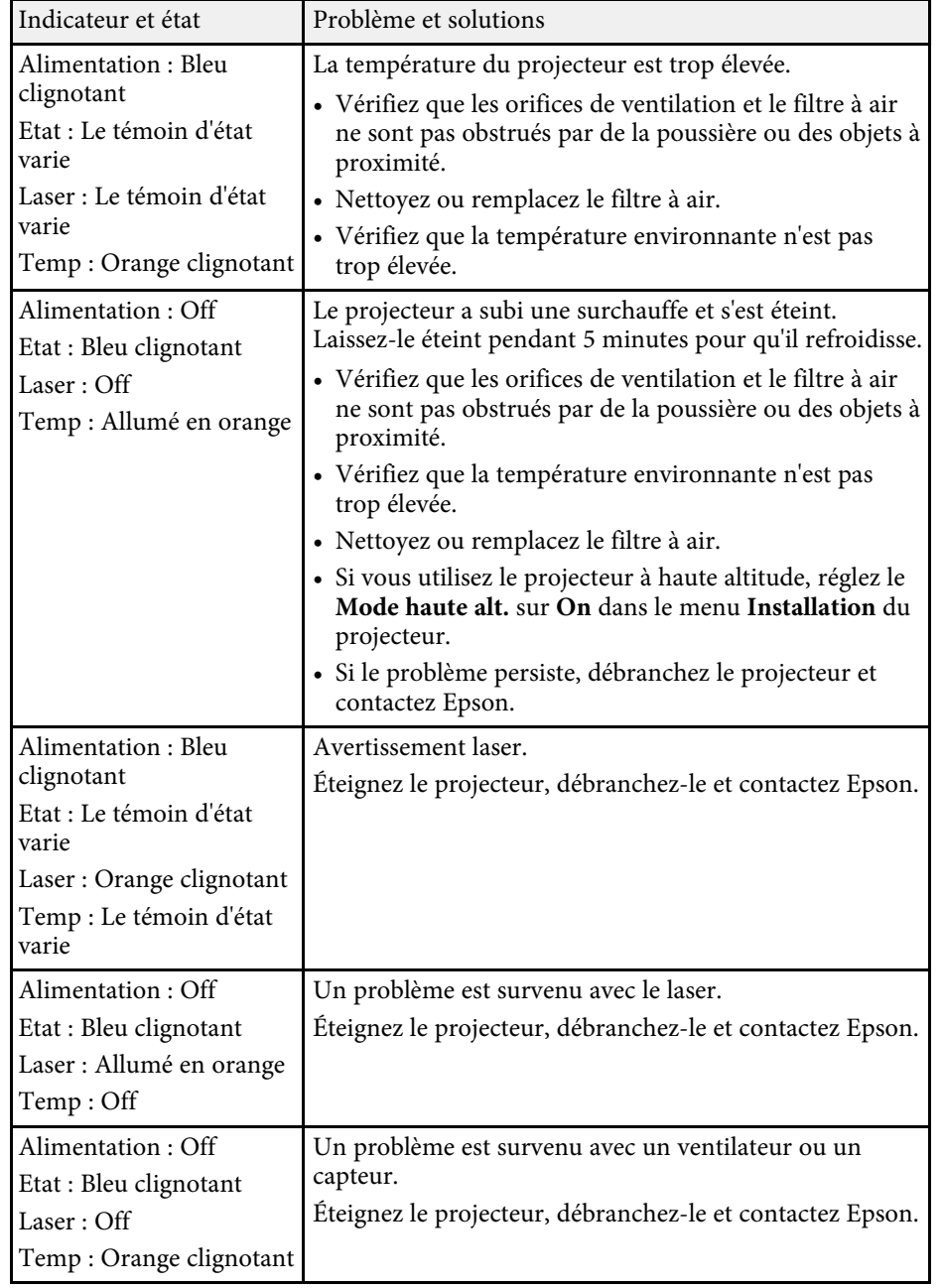

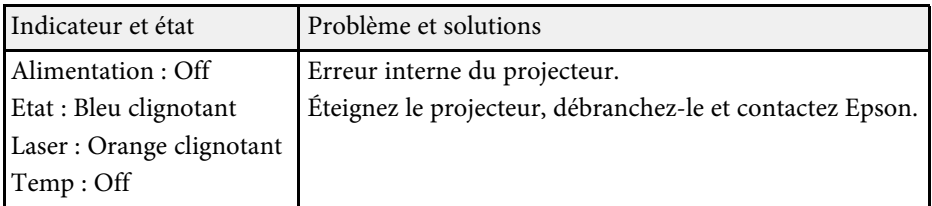

### **État du réseau sans fil**

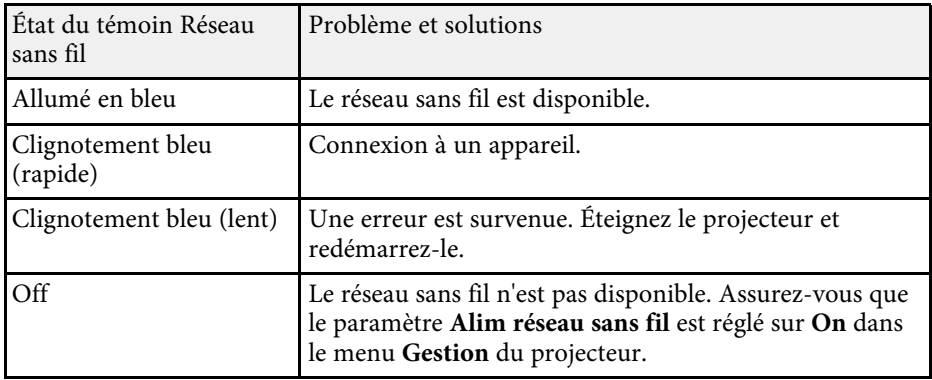

### $H$  Liens connexes

- • ["Réglage administrateur du projecteur Menu Gestion"](#page-220-0) p.221
- • ["Paramètres d'installation du projecteur Menu Installation"](#page-214-0) p.215
- • ["Nettoyage du filtre à air"](#page-251-0) p.252
- • ["Remplacement du filtre à air"](#page-253-0) p.254

<span id="page-262-0"></span>Si vous rencontrez des problèmes avec les images projetées ou le son, consultez les solutions proposées dans les sections suivantes.

### g **Liens connexes**

- • ["Solutions lorsqu'aucune image n'est visible"](#page-262-1) p.263
- • ["Solutions lorsque l'image ne s'affiche pas correctement avec la fonction](#page-262-2) [USB Display"](#page-262-2) p.263
- • ["Solutions lorsque le message « Pas de signal » est affiché"](#page-263-0) p.264
- • ["Solutions lorsque le message « Non Supporté » est affiché"](#page-264-0) p.265
- • ["Solutions lorsqu'une image tronquée s'affiche"](#page-264-1) p.265
- • ["Solutions lorsque l'image n'est pas rectangulaire"](#page-265-0) p.266
- • ["Solutions lorsque l'image contient du bruit ou est statique"](#page-265-1) p.266
- • ["Solutions lorsque l'image est trouble ou floue"](#page-265-2) p.266
- • ["Solutions lorsque la luminosité ou les couleurs de l'image ne sont pas](#page-266-0) [correctes"](#page-266-0) p.267
- • ["Solutions lorsqu'une image rémanente reste sur l'image projetée"](#page-267-0) p.268
- • ["Solutions en cas de problèmes de son"](#page-267-1) p.268
- • ["Solutions en cas de problèmes de micro"](#page-267-2) p.268
- • ["Solutions lorsque les noms de fichiers d'image ne s'affichent pas](#page-268-0) [correctement dans PC Free"](#page-268-0) p.269

# <span id="page-262-1"></span>**Solutions lorsqu'aucune image n'est visible**

Si aucune image ne s'affiche, essayez les solutions suivantes :

- Appuyez sur le bouton [A/V Mute] de la télécommande pour voir si l'image a été temporairement désactivée.
- Vérifiez que tous les câbles nécessaires sont bien branchés et que l'alimentation est activée pour le projecteur et les sources vidéo connectées.
- Appuyez sur le bouton d'alimentation du projecteur pour le sortir du mode attente ou veille. Vérifiez également si l'ordinateur connecté est en mode veille ou affiche un économiseur d'écran noir.
- <span id="page-262-2"></span>• Si le projecteur ne répond pas lorsque vous appuyez sur les boutons du panneau de commande, les boutons sont peut-être verrouillés pour des raisons de sécurité. Déverrouillez les boutons dans la fonction **Blocage**

**fonctionne.** dans le menu **Gestion** du projecteur ou utilisez la télécommande pour allumer le projecteur.

- Pour projeter une source d'image connectée au port Computer2/Monitor Out, réglez le paramètre **Port sortie moniteur** sur **Ordinateur2** dans le menu **E/S de signal** du projecteur.
- Ajustez le paramètre **Luminosité** dans le menu **Image** du projecteur pour les couleurs d'image individuelles.
- Ajustez la luminosité de la source de lumière de votre projecteur.
- Assurez-vous que le paramètre **Message** est réglé sur **On** dans le menu **Affichage** du projecteur.
- Le projecteur peut ne pas être en mesure de projeter sur ordinateur des vidéos protégées par des droits d'auteur. Pour plus de détails, voir le manuel fourni avec l'ordinateur.
- Pour les images projetées par le biais de Windows Media Center, réduisez la taille de l'écran depuis le mode plein écran.
- Si les images sont projetées à partir d'applications utilisant Windows DirectX, désactivez les fonctions DirectX.

### g **Liens connexes**

- • ["Réglage administrateur du projecteur Menu Gestion"](#page-220-0) p.221
- • ["Paramètres de signal d'entrée Menu E/S de signal"](#page-212-0) p.213
- • ["Paramètres de qualité d'image Menu Image"](#page-209-0) p.210
- • ["Paramètres des fonctions du projecteur Menu Opération"](#page-218-0) p.219
- • ["Paramètres d'affichage du projecteur Menu Affichage"](#page-216-0) p.217
- • ["Déverrouiller les boutons du projecteur"](#page-159-0) p.160

# **Solutions lorsque l'image ne s'affiche pas correctement avec la fonction USB Display**

Si aucune image ne s'affiche ou si l'image ne s'affiche pas correctement avec la fonction USB Display, essayez une des solutions suivantes :

- Appuyez sur le bouton [USB] de la télécommande.
- Débranchez le câble USB, et rebranchez-le.
- Assurez-vous que le paramètre **USB Display** est réglé sur **On** dans le menu **E/S de signal** du projecteur.
- Vérifiez que le logiciel Epson USB Display a été installé correctement. En fonction des paramètres de votre système d'exploitation ou de votre ordinateur, le logiciel n'a peut-être pas été installé automatiquement. Téléchargez le dernier logiciel depuis le site Web suivant et installez-le. [epson.sn/](http://epson.sn)
- Sous Mac, sélectionnez l'icône **USB Display** dans le dossier **Dock**. Si l'icône n'apparaît pas sur le **Dock**, double-cliquez sur **USB Display** dans le dossier **Applications**.

Si vous sélectionnez **Quitter** dans le menu de l'icône **USB Display** du **Dock**, USB Display ne démarre pas automatiquement lorsque vous branchez le câble USB.

- Si le curseur de la souris vacille, sélectionnez **Permet de fluidifier le mouvement du curseur de la souris** dans le programme **Paramètres Epson USB Display** sur votre ordinateur.
- <span id="page-263-1"></span>• Désactivez le paramètre **Tranférer la fenêtre des couches** dans le programme **Paramètres Epson USB Display** sur votre ordinateur.
- Les performances et la qualité de la vidéo peuvent décliner si vous modifiez la résolution de l'ordinateur au cours de la projection.
- Pour les images projetées par le biais de Windows Media Center, réduisez la taille de l'écran depuis le mode plein écran.
- Si les images sont projetées à partir d'applications utilisant Windows DirectX, désactivez les fonctions DirectX.

### g **Liens connexes**

• ["Connexion à un ordinateur pour la vidéo et l'audio USB"](#page-31-0) p.32

## **Solutions lorsque le message « Pas de signal » est affiché**

<span id="page-263-0"></span>Si le message "Pas de signal" s'affiche, essayez les solutions suivantes :

• Appuyez sur le bouton [Source Search] et attendez quelques secondes qu'une image apparaisse.

- Allumez l'ordinateur ou la source vidéo connecté, et appuyez sur lecture pour démarrer votre présentation, le cas échéant.
- Vérifiez que tous les câbles requis pour la projection sont branchés correctement.
- Si vous projetez depuis un ordinateur portable, vérifiez qu'il a été configuré pour s'afficher sur un moniteur externe.
- Le cas échéant, éteignez le projecteur et l'ordinateur ou la source vidéo connecté, puis rallumez l'appareil en question.
- Si vous projetez depuis une source HDMI, remplacez le câble HDMI par le câble plus court.

### g **Liens connexes**

- • ["Affichage depuis un ordinateur portable"](#page-263-1) p.264
- • ["Affichage depuis un ordinateur portable Mac"](#page-264-2) p.265

### **Affichage depuis un ordinateur portable**

Si le message "Pas de signal" s'affiche lors de la projection depuis un ordinateur portable, vous devez le configurer pour qu'il s'affiche sur un moniteur externe.

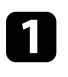

Maintenez enfoncée la touche **Fn** du portable et appuyez sur la touche présentant une icône de moniteur ou **CRT/LCD**. Patientez quelques secondes pour qu'une image apparaisse.

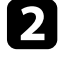

b Pour afficher sur le moniteur de l'ordinateur portable et sur le projecteur, essayez d'appuyer à nouveau sur les mêmes touches.

c Si la même image ne s'affiche pas sur l'ordinateur portable et le projecteur, vérifiez l'utilitaire Windows **Affichage** pour vous assurer que le port du moniteur externe est activé et que le mode bureau étendu est désactivé.

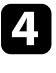

Le cas échéant, vérifiez les paramètres de votre carte vidéo et réglez l'option d'écrans multiples sur **Cloner** ou **Miroir**.

### <span id="page-264-2"></span>**Affichage depuis un ordinateur portable Mac**

Si le message "Pas de signal" s'affiche lors de la projection depuis un portable Mac, vous devez configurer le portable pour qu'il s'affiche en miroir. (Consulter le manuel de votre ordinateur portable pour plus de détails.)

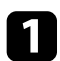

a Cliquez sur les **Préférences système** et sélectionnez **Écrans**.

- b Sélectionnez l'option **Affichage** ou **LCD couleur** si nécessaire.
- 
- c Cliquez sur l'onglet **Arranger** ou **Arrangement**.
- d Sélectionnez **Écrans miroir**.

### **Solutions lorsque le message « Non Supporté » est affiché**

<span id="page-264-0"></span>Si le message "Non Supporté." s'affiche, essayez les solutions suivantes :

- Vérifiez que le bon signal d'entrée est sélectionné dans le menu **E/S de signal entrée** du projecteur.
- Vérifiez que la résolution d'affichage de l'ordinateur ne dépasse pas celle du projecteur et ses limites de fréquences. Le cas échéant, sélectionnez une résolution d'affichage différente pour votre ordinateur.

### g **Liens connexes**

- • ["Paramètres de signal d'entrée Menu E/S de signal"](#page-212-0) p.213
- • ["Résolutions d'affichage du moniteur prises en charge"](#page-284-0) p.285

# <span id="page-264-1"></span>**Solutions lorsqu'une image tronquée s'affiche**

Si une image d'ordinateur tronquée s'affiche, essayez les solutions suivantes :

• Si vous projetez depuis un ordinateur à l'aide d'un câble VGA pour ordinateur, appuyez sur le bouton [Auto] de la télécommande pour optimiser le signal de l'image.

- Veillez à sélectionner le bon réglage de **Format d'écran** dans le menu Installation du projecteur pour l'écran que vous utilisez. S'il y a des marges entre le bord de l'image et le cadre d'écran projeté, réglez la position de l'image.
- Veillez à ce que le paramètre **Mise à l'échelle** soit désactivé dans le menu **Image** du projecteur (EB-1485Fi uniquement).
- Essayez d'ajuster la position de l'image avec le paramètre **Position** dans le menu **Image** du projecteur.
- s **Image** > **Réglage du signal analogique** > **Position**

Si vous avez ajusté la taille de l'image à l'aide des boutons Large et Télé ou si vous avez corrigé la distorsion trapézoïdale, effectuez Décalage image pour ajuster la position de l'image.

- s **Installation** > **Zoom numérique** > **Décalage image**
- Appuyez sur le bouton [Aspect] de la télécommande pour sélectionner un rapport d'aspect d'image différent.
- Modifiez la **Résolution** dans le menu **Image** du projecteur en fonction du signal de l'équipement connecté.
- Si vous avez agrandi ou réduit l'image à l'aide des boutons [E-Zoom], appuyez sur le bouton [Esc] jusqu'à ce que le projecteur revienne à un affichage complet.
- Vérifiez les paramètres d'affichage de votre ordinateur pour désactiver le double affichage, et définissez la résolution dans les limites du projecteur.
- Vérifiez la résolution appliquée à vos fichiers de présentation pour voir s'ils ont été créés pour une résolution différente.
- Vérifiez que vous avez sélectionné le bon paramètre **Projection** dans le menu **Installation** du projecteur.

### g **Liens connexes**

- • ["Paramètres d'installation du projecteur Menu Installation"](#page-214-0) p.215
- • ["Paramètres de qualité d'image Menu Image"](#page-209-0) p.210
- • ["Résolutions d'affichage du moniteur prises en charge"](#page-284-0) p.285
- • ["Réglage de la position de l'image à l'aide de la position à l'écran"](#page-58-0) p.59

# **Résoudre les problèmes relatifs aux images ou au son <sup>266</sup>**

### <span id="page-265-0"></span>**Solutions lorsque l'image n'est pas rectangulaire**

Si l'image projetée n'a pas une forme rectangulaire régulière, essayez les solutions suivantes :

- Placez le projecteur directement en face du centre de l'écran si possible.
- Appuyez sur les boutons Keystone du projecteur pour ajuster la forme de l'image.
- Ajustez le paramètre Quick Corner pour corriger la forme de l'image.
- s **Installation** > **Corr. géométrique** > **Quick Corner**
- Ajustez le paramètre **Correction de l'arc** pour corriger la forme de l'image projetée sur une surface courbe.
- s **Installation** > **Corr. géométrique** > **Correction de l'arc**
- Réglez le paramètre **Correction du point** pour corriger la petite distorsion qui peut survenir partiellement.
- s **Installation** > **Corr. géométrique** > **Correction du point**

### g **Liens connexes**

- • ["Correction de la forme de l'image à l'aide des boutons Keystone"](#page-62-0) p.63
- • ["Correction de la forme de l'image à l'aide de Quick Corner"](#page-63-0) p.64
- • ["Corriger la forme de l'image avec la correction de l'arc"](#page-65-0) p.66
- • ["Correction de la forme de l'image avec Correction du point"](#page-67-0) p.68

## **Solutions lorsque l'image contient du bruit ou est statique**

<span id="page-265-1"></span>Si l'image projetée contient des interférences électroniques (bruit) ou est statique, essayez les solutions suivantes :

- Vérifiez les câbles reliant votre ordinateur ou la source vidéo au projecteur. Ils doivent être :
- Séparés du cordon d'alimentation pour éviter les interférences
- Correctement branchés aux deux extrémités
- <span id="page-265-2"></span>• Ne pas être branchés à une rallonge
- Réglez les paramètres **Réduction bruit**, **Réduction bruit MPEG** et **Désentrelacement** dans le menu **Image** du projecteur.
- Réglez le paramètre **Résolution** sur **Automatique** dans le menu **Image** du projecteur.
- Sélectionnez une résolution vidéo et un taux de rafraîchissement sur l'ordinateur compatibles avec le projecteur.
- Si vous projetez depuis un ordinateur à l'aide d'un câble VGA pour ordinateur, appuyez sur le bouton [Auto] de la télécommande pour ajuster automatiquement les paramètres **Alignement** et **Sync.** Si les images ne sont pas ajustées correctement, ajustez manuellement les paramètres **Alignement** et **Sync.** dans le menu **Image** du projecteur.
	- s **Image** > **Réglage du signal analogique** > **Alignement**
	- s **Image** > **Réglage du signal analogique** > **Sync.**
- Si vous avez ajusté la forme de l'image en vous servant des commandes du projecteur, essayez de diminuer le paramètre **Netteté** dans le menu **Image** du projecteur pour améliorer la qualité de l'image.
- Si vous avez branché une rallonge, essayez de projeter sans celle-ci pour voir si c'est elle qui a causé les interférences dans le signal.
- Vérifiez que vous avez sélectionné le bon réglage de **Format du signal** ou **EDID** dans le menu **E/S de signal** du projecteur, s'il est disponible pour votre source d'image.
- Si vous utilisez la fonction USB Display, désactivez le paramètre **Tranférer la fenêtre des couches** dans le programme **Paramètres Epson USB Display** de votre ordinateur.

### g **Liens connexes**

- • ["Paramètres de qualité d'image Menu Image"](#page-209-0) p.210
- • ["Résolutions d'affichage du moniteur prises en charge"](#page-284-0) p.285
- • ["Paramètres de signal d'entrée Menu E/S de signal"](#page-212-0) p.213

# **Solutions lorsque l'image est trouble ou floue**

Si l'image projetée est trouble ou floue, essayez les solutions suivantes :

- Affichez une mire et utilisez-la pour régler la focalisation de l'image à l'aide du levier de mise au point.
- Positionnez le projecteur suffisamment près de l'écran.
- <span id="page-266-0"></span>• Positionnez le projecteur afin que l'angle de correction keystone ne soit pas si large qu'il risque de déformer l'image.
- Nettoyez l'objectif du projecteur.

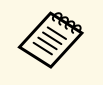

Pour éviter de la condensation sur l'objectif après avoir rentré le projecteur d'un endroit froid à un endroit chaud, laissez le projecteur s'adapter à la température ambiante avant de l'utiliser.

- Ajustez le paramètre **Netteté** dans le menu **Image** du projecteur pour améliorer la qualité d'image.
- Si vous projetez depuis un ordinateur à l'aide d'un câble VGA pour ordinateur, appuyez sur le bouton [Auto] de la télécommande pour ajuster automatiquement l'alignement et la sync. Si des bandes ou un flou général persistent, affichez une image à motifs uniformes sur l'écran et réglez manuellement les paramètres **Alignement** et **Sync.**.
- s **Image** > **Réglage du signal analogique** > **Alignement**
- s **Image** > **Réglage du signal analogique** > **Sync.**
- Si vous projetez à partir d'un ordinateur, utilisez une résolution plus faible ou sélectionnez une résolution correspondant à la résolution d'origine du projecteur.

### $H$  Liens connexes

- • ["Paramètres de qualité d'image Menu Image"](#page-209-0) p.210
- • ["Paramètres de signal d'entrée Menu E/S de signal"](#page-212-0) p.213
- • ["Résolutions d'affichage du moniteur prises en charge"](#page-284-0) p.285
- • ["Mettre au point l'image"](#page-60-0) p.61
- • ["Nettoyage de l'objectif"](#page-249-0) p.250

## **Solutions lorsque la luminosité ou les couleurs de l'image ne sont pas correctes**

Si l'image projetée est trop sombre ou trop claire, ou si les couleurs ne sont pas correctes, essayez les solutions suivantes :

- Appuyez sur le bouton [Color Mode] de la télécommande pour essayer différents modes de couleurs pour l'image et l'environnement.
- Vérifiez les paramètres de votre source vidéo.
- Ajustez les paramètres disponibles dans le menu **Image** du projecteur pour la source d'entrée actuelle, comme **Luminosité**, **Contraste**, **Nuance**, **Intensité couleur** et **RGBCMY**.
- Vérifiez que vous avez sélectionné le bon réglage de **Format du signal** ou **EDID** dans le menu **E/S de signal** du projecteur, s'il est disponible pour votre source d'image.
- Vérifiez que tous les câbles sont branchés correctement au projecteur et à votre appareil vidéo. Si vous avez branché des câbles longs, essayez des câbles plus courts.
- Positionnez le projecteur suffisamment près de l'écran.
- Lorsque vous utilisez plusieurs projecteurs, assurez-vous que le paramètre **Calibrage lumière** du menu **Gestion** du projecteur est réglé sur la même option sur tous les projecteurs et que ces derniers ont tous été calibrés récemment. Si certains projecteurs n'ont pas été calibrés récemment, la balance des blancs et le niveau de luminosité risquent de ne pas correspondre à ceux des autres projecteurs.

### g **Liens connexes**

- • ["Paramètres de qualité d'image Menu Image"](#page-209-0) p.210
- • ["Paramètres de signal d'entrée Menu E/S de signal"](#page-212-0) p.213
- • ["Réglage administrateur du projecteur Menu Gestion"](#page-220-0) p.221
- • ["Réglages performances \(Mode couleurs\)"](#page-80-0) p.81

### **Solutions lorsqu'une image rémanente reste sur l'image projetée**

<span id="page-267-0"></span>Si vous voyez une image rémanente dans l'image projetée, utilisez la fonction **Mode actualiser** pour l'effacer. Sélectionnez **Mode actualiser** > **Démarr.** dans le menu **Gestion** du projecteur.

### g **Liens connexes**

• ["Réglage administrateur du projecteur - Menu Gestion"](#page-220-0) p.221

### <span id="page-267-1"></span>**Solutions en cas de problèmes de son**

Si aucun son n'est émis ou si le volume est trop faible ou élevé, essayez les solutions suivantes :

- Ajustez les paramètres de volume du projecteur.
- Appuyez sur le bouton [A/V Mute] de la télécommande afin de redémarrer la vidéo et le son s'ils avaient été temporairement coupés.
- Vérifiez votre ordinateur ou source vidéo pour vous assurer que le volume est activé et que la sortie audio est réglée sur la bonne source.
- <span id="page-267-2"></span>• Vérifiez les connexions audio câblées entre le projecteur et la source vidéo.
- Vérifiez que les câbles audio branchés sont libellés « Sans résistance ».
- Si vous utilisez la fonction USB Display, activez la **Sortie audio à partir du projecteur** dans le programme **Paramètres Epson USB Display** de votre ordinateur.
- Sélectionnez le bon port d'entrée audio.
- s **E/S de signal** > **Sortie audio**
- s **E/S de signal** > **Sortie audio HDMI**
- Si vous souhaitez émettre l'audio depuis une source audio connectée lorsque le projecteur est en mode veille, sélectionnez les paramètres suivants dans les menus du projecteur :
- Désactivez **Démarrage rapide** dans le menu **Fonctionnement**.
- Réglez le paramètre **Sortie A/V** sur **Toujours valide** dans le menu **E/S de signal**.
- Sélectionnez la bonne sortie audio dans le paramètre **Périph. sortie audio**.
	- s **E/S de signal** > **Liaison HDMI** > **Périph. sortie audio**
- Si aucun son ne sort d'une source HDMI, réglez l'appareil connecté sur la sortie PCM.
- Si vous connectez le projecteur à un Mac à l'aide d'un câble HDMI, assurezvous que votre Mac prend en charge l'audio par l'intermédiaire du port HDMI. Si ce n'est pas le cas, vous devez brancher un câble audio.
- Si le volume de l'ordinateur est réglé sur le son minimum alors que celui du projecteur est au maximum, il peut en résulter un mélange de son. Augmentez le volume de l'ordinateur et diminuez celui du projecteur. (Lorsque vous utilisez Epson iProjection (Windows/Mac) ou USB Display.)

### $\rightarrow$  **Liens connexes**

- • ["Connexions du projecteur"](#page-30-0) p.31
- • ["Paramètres de signal d'entrée Menu E/S de signal"](#page-212-0) p.213
- • ["Contrôle du volume à l'aide des boutons de volume"](#page-89-0) p.90

# **Solutions en cas de problèmes de micro**

S'il n'y a pas de son quand vous utilisez un micro connecté au projecteur, essayez les solutions suivantes :

- Vérifiez que le micro est branché correctement au projecteur.
- Vérifiez le réglage **Volume entrée micro** dans le menu **E/S de signal** du projecteur. Si le réglage est trop élevé, le son des autres appareils connectés sera trop faible.

### g **Liens connexes**

- • ["Paramètres de signal d'entrée Menu E/S de signal"](#page-212-0) p.213
- • ["Connecter un microphone"](#page-41-0) p.42

# **Résoudre les problèmes relatifs aux images ou au son <sup>269</sup>**

## **Solutions lorsque les noms de fichiers d'image ne s'affichent pas correctement dans PC Free**

<span id="page-268-0"></span>Si les noms de fichier dépassent la zone d'affichage ou sont constitués de symboles non pris en charge, vous pouvez les raccourcir ou les modifier dans PC Free. Raccourcissez ou modifiez le nom du fichier.

<span id="page-269-0"></span>Si des problèmes de fonctionnement surviennent avec le projecteur ou la télécommande, consultez les solutions proposées dans les sections suivantes.

### g **Liens connexes**

- • ["Solutions pour les problèmes de mise sous tension ou de mise hors tension](#page-269-1) [du projecteur"](#page-269-1) p.270
- • ["Solutions aux problèmes liés à la télécommande"](#page-269-2) p.270
- • ["Solutions relatives aux problèmes de mot de passe"](#page-270-0) p.271
- • ["Solution si le message « La batterie qui sert à mémoriser l'heure est presque](#page-270-1) [déchargée. » apparaît"](#page-270-1) p.271

# **Solutions pour les problèmes de mise sous tension ou de mise hors tension du projecteur**

<span id="page-269-1"></span>Si le projecteur ne s'allume pas lorsque vous appuyez sur le bouton d'alimentation ou s'arrête de façon inattendue, essayez les solutions suivantes :

- Vérifiez que le cordon d'alimentation est bien branché au projecteur et à une prise électrique qui fonctionne.
- <span id="page-269-2"></span>• Si le bouton d'alimentation de la télécommande n'allume pas le projecteur, vérifiez ses piles et assurez-vous qu'au moins un des récepteurs à distance est disponible dans le paramètre **Récepteur à distance** du menu **Installation** du projecteur.
- Les boutons du projecteur peuvent être verrouillés par mesure de sécurité. Déverrouillez les boutons dans la fonction **Blocage fonctionne.** dans le menu **Gestion** du projecteur ou utilisez la télécommande pour allumer le projecteur.
- Si la source de lumière du projecteur s'éteint de façon inattendue, elle peut être entrée en mode veille après une période d'inactivité. Effectuez n'importe quelle opération pour réveiller le projecteur. Pour désactiver le mode veille, réglez le paramètre **Mode veille** sur **Off** dans le menu **Fonctionnement** du projecteur.
- Si la source de lumière du projecteur s'éteint de façon inattendue, la minuterie pause A/V peut être activé. Réglez le paramètre **Minuterie pause A/V** sur **Off** dans le menu **Fonctionnement** du projecteur.
- Si la source de lumière du projecteur s'éteint, le témoin d'état clignote et l'indicateur de température est éclairé, le projecteur a surchauffé et s'est éteint.
- Les ventilateurs de refroidissement peuvent fonctionner en mode attente en fonction des paramètres du projecteur. Ainsi, lorsque le projecteur sort du mode attente, les ventilateurs peuvent générer un bruit inattendu. Cela n'indique pas un mauvais fonctionnement.
- Le cordon d'alimentation peut être défectueux. Débranchez le cordon et contactez Epson pour de l'aide.

### g **Liens connexes**

- • ["Réglage administrateur du projecteur Menu Gestion"](#page-220-0) p.221
- • ["Paramètres des fonctions du projecteur Menu Opération"](#page-218-0) p.219
- • ["Paramètres d'installation du projecteur Menu Installation"](#page-214-0) p.215
- • ["Déverrouiller les boutons du projecteur"](#page-159-0) p.160

# **Solutions aux problèmes liés à la télécommande**

Si le projecteur ne répond pas aux commandes de la télécommande, essayez les solutions suivantes :

- Vérifiez que les piles de la télécommande sont bien installées et sont chargées. Le cas échéant, remplacez les piles.
- Vérifiez que vous utilisez la télécommande en respectant l'angle de réception et la portée du projecteur.
- Vérifiez que le projecteur n'est pas en mode de préchauffage ou en cours d'arrêt.
- Vérifiez si un bouton de la télécommande est coincé, ce qui causerait l'entrée en mode veille. Relâchez le bouton pour réveiller la télécommande.
- Les éclairages fluorescents, la lumière directe du soleil et les signaux des appareils infrarouges peuvent créer des interférences avec les récepteurs de la télécommande du projecteur. Baissez la lumière, déplacez le projecteur à l'écart du soleil ou de l'équipement provoquant des interférences.
- Assurez-vous qu'au moins l'un des récepteurs à distance est disponible dans le paramètre **Récepteur à distance** du menu **Installation** du projecteur.
- Si le paramètre **Récepteur à distance** est désactivé, maintenez enfoncé le bouton [Menu] de la télécommande pendant au moins 15 secondes pour remettre le paramètre à sa valeur par défaut.
- Si vous avez attribué un numéro d'ID au projecteur pour commander plusieurs projecteurs à partir de la télécommande, vous devrez peut-être vérifier ou changer le réglage de l'ID.
- Appuyez sur le bouton 0 (zéro) de la télécommande en maintenant enfoncé le bouton [ID]. Lorsque vous sélectionnez 0 avec la télécommande, vous pouvez faire fonctionner tous les projecteurs, quels que soit les paramètres d'ID du projecteur.
- Si vous perdez la télécommande, vous pouvez en commander une auprès d'Epson.

#### <span id="page-270-1"></span>g **Liens connexes**

- • ["Fonctionnement de la télécommande"](#page-47-0) p.48
- • ["Paramètres d'installation du projecteur Menu Installation"](#page-214-0) p.215
- • ["Installation des piles dans la télécommande"](#page-45-0) p.46
- • ["Sélectionner le projecteur que vous souhaitez faire fonctionner"](#page-143-0) p.144

# <span id="page-270-0"></span>**Solutions relatives aux problèmes de mot de passe**

Si vous ne pouvez pas saisir ou vous souvenir d'un mot de passe, essayez les solutions suivantes :

- Vous pouvez avoir activé la protection par mot de passe sans avoir d'abord défini de mot de passe. Essayez de saisir **0000** avec la télécommande.
- Si vous avez saisi un mot de passe incorrect trop de fois et qu'un message s'affiche avec un code de requête, écrivez ce code et contactez Epson pour obtenir de l'aide. Fournissez le code de requête et la preuve d'achat au service d'assistance pour déverrouiller le projecteur.
- Si vous définissez un mot de passe ContrôleWeb Epson et oubliez l'ID utilisateur ou le mot de passe, essayez d'entrer les informations suivantes :
- ID d'utilisateur : **EPSONWEB**
- Mot de passe par défaut : **admin**
- Si vous définissez un mot de passe de télécommande (dans Epson Web Control) et oubliez l'ID utilisateur ou le mot de passe, essayez d'entrer les informations suivantes :
	- ID d'utilisateur : **EPSONREMOTE**
	- Mot de passe par défaut : **guest**
- Si vous perdez la télécommande, vous ne pouvez pas saisir de mot de passe. Commandez-en une nouvelle auprès d'Epson.

### **Solution si le message « La batterie qui sert à mémoriser l'heure est presque déchargée. » apparaît**

Si le message "La batterie qui sert à mémoriser l'heure est presque déchargée." s'affiche, contactez Epson.

<span id="page-271-0"></span>Consultez les solutions proposées dans les sections suivantes si vous rencontrez des problèmes d'utilisation avec les fonctions interactives.

#### g **Liens connexes**

- • ["Solutions quand le message « Erreur survenue dans Easy Interactive](#page-271-1) [Function » apparaît"](#page-271-1) p.272
- • ["Solutions si les crayons interactifs ne fonctionnent pas"](#page-271-2) p.272
- • ["Solutions si vous ne pouvez pas utiliser un ordinateur depuis l'écran](#page-272-0) [projeté"](#page-272-0) p.273
- • ["Solutions si la position du crayon interactif n'est pas précise"](#page-272-1) p.273
- • ["Solutions si les crayons interactifs sont lents ou difficiles à utiliser"](#page-272-2) p.273
- • ["Solutions si les opérations tactiles interactives ne fonctionnent pas"](#page-272-3) p.273
- • ["Solutions en cas de problèmes avec la capture, l'impression,](#page-273-0) [l'enregistrement ou la numérisation"](#page-273-0) p.274
- • ["Solutions lorsque l'heure est incorrecte dans les paramètres du tableau](#page-274-0) [blanc"](#page-274-0) p.275
- • ["Solutions lorsque le mode tableau blanc ne démarre pas"](#page-274-1) p.275

# **Solutions quand le message « Erreur survenue dans Easy Interactive Function » apparaît**

<span id="page-271-1"></span>Si le message "Erreur survenue dans Easy Interactive Function" apparaît, contactez Epson pour obtenir de l'aide.

### **Solutions si les crayons interactifs ne fonctionnent pas**

<span id="page-271-2"></span>Si les crayons interactifs ne fonctionnent pas, essayez les solutions suivantes :

- Assurez-vous que vous ne couvrez pas la section noire à côté de la pointe du crayon.
- Essayez de tenir le crayon avec un angle différent afin que votre main ne bloque pas le signal.
- Appuyez sur le bouton sur le côté du stylet pour vérifier le niveau de batterie restant. Si le témoin de la pile ne s'allume pas, remplacez la pile.
- Vérifiez que la pointe du crayon est fixée correctement au crayon.
- Si la pointe du crayon est usée ou endommagée, vous devez peut-être le remplacer.
- Vérifiez que rien ne bloque le signal entre le crayon et le récepteur du crayon interactif sur le projecteur.
- Assurez-vous que le couvercle du câble est en place pour empêcher les câbles de bloquer le signal.
- Réduisez l'éclairage de la pièce et éteignez les lampes fluorescentes. Assurezvous que la surface de projection et le récepteur du crayon ne sont pas exposés à la lumière directe du soleil ou d'autres sources lumineuses vives.
- Assurez-vous que le récepteur du crayon interactif sur le projecteur est propre et exempt de poussière.
- Assurez-vous qu'il n'y a aucune interférence au niveau des télécommandes infrarouges, des souris ou des micros infrarouges.
- Assurez-vous de calibrer le stylet interactif avant sa première utilisation afin que le projecteur reconnaisse correctement la position du stylet. Consultez le *Guide d'installation* de votre projecteur pour plus de détails.
- En cas d'utilisation de plusieurs projecteurs et crayons interactifs dans la même pièce, des interférences peuvent causer le fonctionnement instable des crayons. Branchez le jeu de câbles de télécommande optionnel. Si vous ne possédez pas un jeu de câbles de télécommande, réglez le paramètre **Intensité infrarouge** sur **Fort** dans le menu **Stylet/Tactile** du projecteur.
- s **Stylet/Tactile** > **Installation des projecteurs** > **Intensité infrarouge**
- Essayez de remplacer la pointe souple du crayon par la pointe dure du crayon. Procéder ainsi peut améliorer le fonctionnement du crayon car certains modèles de projecteur ne prennent pas en charge la pointe de crayon souple.

### <sup>1</sup> Liens connexes

- • ["Remplacer la pointe du crayon interactif"](#page-255-1) p.256
- • ["Utiliser les stylets interactifs"](#page-94-0) p.95
- • ["Installer les piles dans les crayons"](#page-46-0) p.47
- • ["Obtenir la dernière version des documents"](#page-9-0) p.10
- • ["Paramètres de configuration stylet et tactile du projecteur Menu](#page-232-0) [Stylet/Tactile"](#page-232-0) p.233

### **Solutions si vous ne pouvez pas utiliser un ordinateur depuis l'écran projeté**

<span id="page-272-0"></span>Si vous ne pouvez pas faire fonctionner un ordinateur depuis l'écran de projection, essayez les solutions suivantes :

- Assurez-vous de calibrer le stylet interactif avant sa première utilisation afin que le projecteur reconnaisse correctement la position du stylet. Consultez le *Guide d'installation* de votre projecteur pour plus de détails.
- Assurez-vous que le câble USB est branché correctement. Débranchez le câble USB, puis rebranchez-le.

### <span id="page-272-2"></span>g **Liens connexes**

- • ["Remplacer la pointe du crayon interactif"](#page-255-1) p.256
- • ["Obtenir la dernière version des documents"](#page-9-0) p.10
- • ["Connexion à un ordinateur pour la vidéo et l'audio USB"](#page-31-0) p.32
- • ["Connexion à un mini PC installé sur une plaque murale"](#page-33-0) p.34

### **Solutions si la position du crayon interactif n'est pas précise**

<span id="page-272-1"></span>Si la position du crayon n'est pas la même que le pointeur de la souris, essayez les solutions suivantes :

- Assurez-vous de calibrer le stylet interactif avant sa première utilisation afin que le projecteur reconnaisse correctement la position du stylet. Si l'emplacement du curseur et celui du stylet ne correspondent pas après calibrage automatique, vous devez calibrer manuellement. Consultez le *Guide d'installation* de votre projecteur pour plus de détails.
- Assurez-vous que le couvercle du câble est en place pour empêcher les câbles de bloquer le signal.
- <span id="page-272-3"></span>• Essayez d'ajuster la zone de fonctionnement du crayon.
- Si vous utilisez le bouton [E-Zoom] + de la télécommande pour agrandir l'image, la position du crayon n'est pas précise. Lorsque vous repassez l'image à sa taille d'origine, la position doit être correcte.

• Si vous avez créé une zone image unifiée à l'aide de la fonction de superposition bords, réglez le paramètre **Fusion pos. Démarr** du bord superposé sur **0**.

#### <sup>1</sup> Liens connexes

- • ["Obtenir la dernière version des documents"](#page-9-0) p.10
- • ["Ajustement de la zone d'opération du stylet"](#page-117-0) p.118

### **Solutions si les crayons interactifs sont lents ou difficiles à utiliser**

Si les crayons sont difficiles à utiliser ou répondent trop lentement, essayez les solutions suivantes :

- Pour un fonctionnement plus facile, tenez le crayon perpendiculairement à la surface de projection.
- Pour les meilleures performances possible, connectez votre ordinateur au projecteur avec un câble VGA ou HDMI pour l'affichage et le câble USB pour les fonctions interactives.
- Si vous utilisez USB Display dans Windows, vous devrez peut-être désactiver Windows Aero dans le programme **Paramètres Epson USB Display** sur votre ordinateur.
- **H** Liens connexes
- • ["Connexions du projecteur"](#page-30-0) p.31

## **Solutions si les opérations tactiles interactives ne fonctionnent pas**

Si les opérations tactiles interactives avec votre doigt ne fonctionnent pas, essayez les solutions suivantes :

• Si la fonction **Désact. Tactile** est activée, les opérations tactiles sont désactivées temporairement. Sélectionnez la fonction **Act. Tactile** sur la barre d'outils.

- Assurez-vous que l'unité tactile au doigt est installée correctement et que le câble d'alimentation est bien branché. Consultez le *Guide d'installation* de votre projecteur pour plus de détails.
- Si le témoin sur l'unité tactile au doigt n'est pas allumé, vérifiez que le paramètre **Alimentation** est réglé sur **On** dans le menu **Stylet/Tactile** du projecteur.
- s **Stylet/Tactile** > **Unité tactile** > **Alimentation**
- Ajustez l'angle sur l'unité tactile au doigt. Consultez le *Guide d'installation* de votre projecteur pour plus de détails.
- Assurez-vous qu'il n'y aucun obstacle (tel que des câbles ou le support du crayon) entre le port de diffusion laser de l'unité tactile au doigt et la surface de projection. Si des obstacles sont difficiles à déplacer, fixez les déflecteurs infrarouges sur la surface de projection. Consultez le *Guide d'installation* de votre projecteur pour plus de détails.
- <span id="page-273-0"></span>• Assurez-vous qu'il n'y a aucune interférence au niveau des télécommandes infrarouges, des souris ou des micros infrarouges.
- Si la position de votre doigt et la position du curseur à l'écran ne correspondent pas, effectuez le **Calibrage tactile** dans le menu **Stylet/Tactile** du projecteur.
- s **Stylet/Tactile** > **Unité tactile** > **Calibrage tactile**
- Si les opérations tactiles ne fonctionnent pas correctement même après avoir effectué le calibrage, vérifiez le paramètre **Plage de calibrage** dans le menu **Stylet/Tactile** du projecteur.
- s **Stylet/Tactile** > **Unité tactile** > **Plage de calibrage**
- Si les opérations tactiles sont reconnues par erreur comme des opérations de glissement, sélectionnez **Large**.
- Si les opérations de la souris ne s'effectuent pas de manière fluide, sélectionnez **Étroite**.
- Si des personnes se trouvent à moins de 10 cm de l'avant ou autour de l'écran de projection ou si des obstacles causent des interférences, les opérations tactiles peuvent ne pas fonctionner correctement.
- Si des vêtements ou une autre partie de votre corps s'approche de l'écran, les opérations tactiles pourraient mal fonctionner. Restez toujours à une distance d'au moins 1 cm de l'écran.

### g **Liens connexes**

- • ["Barre d'outils du mode tableau blanc"](#page-100-0) p.101
- • ["Barre d'outils du mode annotation"](#page-106-0) p.107
- • ["Utiliser les opérations tactiles interactives avec votre doigt"](#page-96-0) p.97
- • ["Obtenir la dernière version des documents"](#page-9-0) p.10
- • ["Paramètres de configuration stylet et tactile du projecteur Menu](#page-232-0) [Stylet/Tactile"](#page-232-0) p.233

### **Solutions en cas de problèmes avec la capture, l'impression, l'enregistrement ou la numérisation**

Si vous rencontrez des problèmes pour capturer et coller ou imprimer, enregistrer, ou numériser, essayez les solutions suivantes :

- Si vous rencontrez des problèmes pour coller une image capturée, assurezvous que l'image n'est pas protégée.
- Si un cadre noir apparaît autour d'une image collée, cela peut être dû au fait que l'image a été déplacée ou redimensionnée.
- Si vous rencontrez des problèmes pour imprimer ou numériser, assurezvous que l'imprimante ne manque pas d'encre, ne connaîte pas un incident ou n'est pas dans un autre état d'erreur.
- Pour l'impression ou la numérisation USB, assurez-vous qu'un câble USB est connecté entre le port USB-A du projecteur et le port USB type B de l'imprimante.
- Pour l'impression USB ou la numérisation, essayez de connecter un autre câble USB et assurez-vous que les câbles font moins de 4,9 m de long.
- Connectez une seule imprimante ou un seul appareil multifonctions à la fois et assurez-vous que l'appareil est pris en charge par le projecteur.
- Vérifiez les paramètres dans le menu **Interactif** du projecteur.

### <sup>1</sup> Liens connexes

- • ["Réglages interactifs du projecteur Menu Interactif"](#page-234-0) p.235
- • ["Connexion à une imprimante"](#page-38-0) p.39

### **Solutions lorsque l'heure est incorrecte dans les paramètres du tableau blanc**

<span id="page-274-0"></span>Si l'heure est incorrecte dans les paramètres de stockage interne pour le mode tableau blanc, vous devrez peut-être mettre à jour les réglages de **Date & heure** dans le menu **Gestion** du projecteur.

### g **Liens connexes**

• ["Réglage administrateur du projecteur - Menu Gestion"](#page-220-0) p.221

### **Solutions lorsque le mode tableau blanc ne démarre pas**

<span id="page-274-1"></span>Si le mode tableau blanc ne démarre pas, essayez les solutions suivantes :

- Activez le paramètre **Fonction de dessin** dans le menu **Interactif** du projecteur.
- Lorsque le logiciel Easy Interactive Tools est utilisé, le mode tableau blanc ne démarre pas.
- g **Liens connexes**
- • ["Écran d'accueil"](#page-50-0) p.51

<span id="page-275-0"></span>Consultez les solutions proposées dans les sections suivantes si vous rencontrez des problèmes d'utilisation avec le projecteur sur un réseau.

### g **Liens connexes**

- <span id="page-275-2"></span>• ["Solutions lorsque l'authentification sans fil échoue"](#page-275-1) p.276
- • ["Solutions lorsque vous ne pouvez pas accéder au projecteur via le Web"](#page-275-2) [p.276](#page-275-2)
- • ["Solutions lorsque les alertes e-mail réseau ne sont pas reçues"](#page-275-3) p.276
- • ["Solutions lorsque l'image est statique lors de la projection réseau"](#page-276-0) p.277
- • ["Solutions lorsque vous ne pouvez pas vous connecter avec Screen](#page-276-1) [Mirroring"](#page-276-1) p.277
- • ["Solutions lorsque l'image ou le son est statique lors de la connexion avec](#page-276-2) [Screen Mirroring"](#page-276-2) p.277
- • ["Solutions lorsque l'écran projeté n'est pas correctement partagé"](#page-277-0) p.278

# <span id="page-275-1"></span>**Solutions lorsque l'authentification sans fil échoue**

Si vous avez des problèmes avec l'authentification, essayez les solutions suivantes :

- Si les réglages sans fil sont corrects mais si l'authentification échoue, vous devez peut-être mettre à jour les réglages de **Date & heure** dans le menu **Gestion** du projecteur.
- Vérifiez les paramètres de **Sécurité** dans le menu **Réseau** du projecteur.
- s **Réseau** > **Réglages réseau** > **Réseau sans fil** > **Sécurité**
- Si la sécurité du point d'accès est WPA3-EAP, modifiez le paramètre de point d'accès en WPA2/WPA3-EAP.

### **H** Liens connexes

- • ["Réglage administrateur du projecteur Menu Gestion"](#page-220-0) p.221
- <span id="page-275-3"></span>• ["Menu Réseau - Menu LAN sans fil"](#page-226-0) p.227

# **Solutions lorsque vous ne pouvez pas accéder au projecteur via le Web**

Si vous n'arrivez pas à accéder au projecteur via un navigateur Web, vérifiez que vous utilisez l'ID et le mot de passe corrects.

- Pour l'ID utilisateur, entrez **EPSONWEB**. (Il est impossible de modifier l'ID utilisateur.)
- Pour le mot de passe, entrez le mot de passe défini dans le menu **Réseau** du projecteur. Le mot de passe par défaut est **admin**.
- Pour le mode infrastructure, vérifiez que vous avez accès au réseau sur lequel le projecteur se trouve.
- Si le navigateur Web que vous utilisez est configuré de manière à se connecter via un serveur proxy, il est impossible d'afficher l'écran **Epson Web Control**. Faites des réglages pour une connexion sans utiliser un serveur proxy.
- Si vous réglez le paramètre **Mode attente** sur **Comm. activée** dans le menu **Fonctionnement** du projecteur, assurez-vous que le périphérique réseau est allumé. Après avoir activé le périphérique réseau, allumez le projecteur.

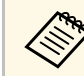

L'ID utilisateur et le mot de passe sont sensibles à la casse.

- g **Liens connexes**
- • ["Menu Réseau Menu Réglages réseau"](#page-225-0) p.226
- • ["Paramètres des fonctions du projecteur Menu Opération"](#page-218-0) p.219

## **Solutions lorsque les alertes e-mail réseau ne sont pas reçues**

Si vous ne recevez pas d'e-mail d'alerte vous alertant d'un problème avec un projecteur sur le réseau, essayez les solutions suivantes :

- Vérifiez que le projecteur est mis sous tension et est correctement connecté au réseau. (Si le projecteur s'éteint en raison d'une erreur, il est possible que l'e-mail ne soit pas distribué.)
- <span id="page-276-1"></span>• Vérifiez que vous avez correctement défini les paramètres d'alerte par e-mail du projecteur dans le menu **Notif. courrier** ou dans le logiciel réseau.
- Réglez le paramètre **Mode attente** sur **Comm. activée** dans le menu **Fonctionnement** du projecteur afin que le logiciel réseau puisse surveiller le projecteur en mode attente.
- Et modifiez le réglage **Port** en fonction de votre environnement réseau.

#### g **Liens connexes**

- • ["Menu Réseau Menu Notif. courrier"](#page-229-0) p.230
- • ["Paramètres des fonctions du projecteur Menu Opération"](#page-218-0) p.219

### **Solutions lorsque l'image est statique lors de la projection réseau**

<span id="page-276-0"></span>Si l'image projetée est statique, essayez les solutions suivantes :

- Vérifiez l'éventuelle présence d'obstacles entre le point d'accès, l'ordinateur, l'appareil mobile et le projecteur, et modifiez leurs positions pour améliorer les communications.
- Vérifiez que le point d'accès, l'ordinateur, l'appareil mobile et le projecteur ne sont pas trop éloignés. Rapprochez-les et essayez de vous connecter à nouveau.
- Recherchez les interférences d'autres équipements, comme les appareils Bluetooth ou fours à micro-ondes. Déplacez l'appareil causant les interférences ou étendez votre bande passante sans fil.
- <span id="page-276-2"></span>• Réduisez le nombre d'appareils connectés si la vitesse de connexion chute.

### **Solutions lorsque vous ne pouvez pas vous connecter avec Screen Mirroring**

Si vous ne pouvez pas vous connecter au projecteur avec Screen Mirroring, essayez les solutions suivantes :

- Vérifiez les paramètres du projecteur.
	- Réglez le paramètre **PA simple** sur **On**.
	- s **Réseau** > **Réglages réseau** > **PA simple**
- Réglez le paramètre **Screen Mirroring** sur **On**.
	- s **Réseau** > **Réglages réseau** > **Projection en réseau** > **Screen Mirroring**
- Sélectionnez le réglage **Screen Mirroring** sur **Off** et sélectionnez **On** à nouveau.
	- s **Réseau** > **Réglages réseau** > **Projection en réseau** > **Screen Mirroring**
- Vérifiez les paramètres de l'appareil mobile.
- Vérifiez que les réglages sont corrects sur l'appareil mobile.
- Lorsque vous vous connectez immédiatement après une déconnexion, le rétablissement de la connexion peut prendre du temps. Reconnectez-vous après avoir attendu un peu.
- Redémarrez l'appareil mobile.
- Une fois la connexion établie avec Screen Mirroring, les informations de connexion au projecteur peuvent être enregistrées sur l'appareil mobile. Cependant, vous pourriez ne pas pouvoir vous reconnecter au projecteur à partir des informations enregistrées. Sélectionnez le projecteur depuis la liste d'appareils disponibles.

### g **Liens connexes**

- • ["Menu Réseau Menu Réglages réseau"](#page-225-0) p.226
- • ["Menu Réseau Paramètres Projection réseau"](#page-230-0) p.231

## **Solutions lorsque l'image ou le son est statique lors de la connexion avec Screen Mirroring**

Si l'image projetée ou le son est statique lors de la connexion avec Screen Mirroring, essayez les solutions suivantes :

- Évitez de couvrir l'antenne W-Fi de l'appareil mobile.
- Si vous utilisez une connexion Screen Mirroring et une connexion Internet en même temps, l'image peut être coupée ou contenir du bruit. Déconnectez la connexion Internet pour étendre votre bande passante sans fil et améliorer la vitesse de connexion de l'appareil mobile.
- Vérifiez que le contenu de la projection répond aux exigences Screen Mirroring.
- En fonction des réglages de l'appareil mobile, la connexion peut être perdue lorsque l'appareil entre en mode économie d'énergie. Vérifiez les réglages d'économie d'énergie de votre appareil mobile.
- Mettez à jour le pilote ou firmware sans fil vers la dernière version sur l'appareil mobile.

### **Solutions lorsque l'écran projeté n'est pas correctement partagé**

<span id="page-277-0"></span>Si la fonction de Partage d'écran ne fournit pas correctement l'écran à un projecteur récepteur, essayez les solutions suivantes :

- Connectez le projecteur au même réseau que le projecteur qui partage son écran.
- Assurez-vous que votre projecteur récepteur prend en charge la fonction de Partage d'écran.
- Assurez-vous que le paramètre **Partage d'écran** est réglé sur **On** sur tous les projecteurs.
- s **Réseau** > **Réglages réseau** > **Projection en réseau** > **Partage d'écran**
- Fermez tous les logiciels Epson iProjection (Windows/Mac) en cours d'exécution.
- Assurez-vous que l'image projetée n'est pas protégée par les droits d'auteur.
- Assurez-vous que **Partage** s'affiche sur la barre d'état qui apparait en partie centrale supérieure de l'écran. S'il ne s'affiche pas, essayez de vous reconnecter.

#### g **Liens connexes**

• ["Menu Réseau - Paramètres Projection réseau"](#page-230-0) p.231

<span id="page-278-0"></span>Consultez les solutions proposées dans les sections suivantes si vous rencontrez des problèmes d'utilisation avec les fonctions Liaison HDMI.

#### g **Liens connexes**

• ["Solutions lorsque la liaison HDMI ne fonctionne pas"](#page-278-1) p.279

### <span id="page-278-1"></span>**Solutions lorsque la liaison HDMI ne fonctionne pas**

Si vous ne parvenez pas à faire fonctionner les appareils connectés avec la Liaison HDMI, essayez les solutions suivantes :

- Réglez le **Paramètre de sortie HDMI** sur **Pass Through** dans le menu **Projection multiple** du projecteur.
- Assurez-vous que le câble répond à la norme HDMI CEC.
- Assurez-vous que l'appareil connecté est conforme à la norme CEC HDMI. Consultez la documentation de l'appareil pour plus d'informations.
- Vérifiez que tous les câbles requis pour la Liaison HDMI sont branchés correctement.
- Assurez-vous que les appareils connectés sont sous tension et en état de veille. Consultez la documentation de l'appareil pour plus d'informations.
- Si vous avez connecté un haut-parleur, réglez-le sur la sortie PCM.
- Si vous connectez un nouvel appareil ou modifiez la connexion, réglez à nouveau la fonction CEC de l'appareil connecté et redémarrez-le.
- Ne connectez pas 4 lecteurs multimédias ou plus. Vous pouvez connecter simultanément jusqu'à trois lecteurs multimédias répondant à la norme CEC HDMI.
- Si l'appareil ne s'affiche pas dans la liste Connexions périph, il ne répond pas à la norme HDMI CEC. Connectez un autre périphérique.

### g **Liens connexes**

• ["Paramètres de fonctionnement de plusieurs projecteurs - Menu Projection](#page-239-0) [multiple"](#page-239-0) p.240

# **Annexe**

Consultez les sections suivantes pour les caractéristiques techniques et les avis importants à propos de votre projecteur.

### **P** Liens connexes

- • ["Accessoires en option et consommables"](#page-280-0) p.281
- • ["Taille de l'écran et distance de projection"](#page-282-0) p.283
- • ["Résolutions d'affichage du moniteur prises en charge"](#page-284-0) p.285
- • ["Caractéristiques du projecteur"](#page-290-0) p.291
- • ["Dimensions externes"](#page-292-0) p.293
- • ["Configuration système requise pour USB Display"](#page-294-0) p.295
- • ["Configuration requise pour Easy Interactive Driver"](#page-295-0) p.296
- • ["Liste des symboles et instructions relatifs à la sécurité"](#page-296-0) p.297
- • ["Informations sur la sécurité laser"](#page-298-0) p.299
- • ["Glossaire"](#page-300-0) p.301
- • ["Avis"](#page-302-0) p.303

<span id="page-280-0"></span>Les accessoires et consommables disponibles en option sont les suivants. Veuillez faire l'acquisition de ces produits lorsqu'ils sont nécessaires.

La liste suivante présente les accessoires en option et les pièces de rechange disponibles dès : juillet 2019.

Les détails des accessoires peuvent faire l'objet de modifications sans préavis, et leur disponibilité peut varier selon le pays d'achat.

#### <span id="page-280-3"></span>g **Liens connexes**

- • ["Écrans"](#page-280-1) p.281
- • ["Câbles"](#page-280-2) p.281
- • ["Supports"](#page-280-3) p.281
- • ["Pour la fonctionnalité interactive"](#page-280-4) p.281
- • ["Périphériques externes"](#page-280-5) p.281
- • ["Consommables"](#page-281-0) p.282
- • ["Pour la connexion sans fil"](#page-281-1) p.282
- • ["Accessoires compatibles d'autres projecteurs"](#page-281-2) p.282

### <span id="page-280-4"></span><span id="page-280-1"></span>**Écrans**

### **Écran portatif 50" ELPSC32/ES1000**

Écran compact et facile à transporter. (rapport L/H 4:3)

### <span id="page-280-2"></span>**Câbles**

**Câble pour ordinateur ELPKC02 (1,8 m ; pour mini D-Sub 15 broches/mini D-Sub 15 broches)**

**Câble pour ordinateur ELPKC09 (3 m ; pour mini D-Sub 15 broches/mini D-Sub 15 broches)**

<span id="page-280-5"></span>**Câble pour ordinateur ELPKC10 (20 m ; pour mini D-Sub 15 broches/mini D-Sub 15 broches)**

Utiliser lors de la connexion au port de l'Computer.

### **Jeu de câbles de télécommande ELPKC28**

À utiliser lors de la connexion de plusieurs projecteurs prenant en charge la fonction interactive.

### **Câble d'extension USB ELPKC31**

À utiliser lors de la connexion à un câble USB si le câble est trop court.

### **Supports**

### **Plaque d'installation ELPMB62**

S'utilise pour installer le projecteur sur un mur.

### **Montage mural pour l'unité tactile ELPMB63**

S'utilise pour installer l'unité tactile sur un mur.

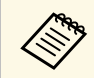

Une expertise spéciale est requise pour suspendre le projecteur à un plafond. Contactez Epson.

# **Pour la fonctionnalité interactive**

### **Crayon interactif ELPPN05A**

#### **Crayon interactif ELPPN05B**

À utiliser lors de l'utilisation de l'écran de l'ordinateur sur la surface de projection.

**Pointes de crayon dures de rechange ELPPS03**

**Pointes de crayon souples de rechange ELPPS04**

Pointes de rechange pour le stylet interactif.

## **Périphériques externes**

### **Caméra document ELPDC21**

#### **Caméra document ELPDC07**

S'utilise pour la projection d'images comme des livres, des transparents ou des diapos.

### **Haut-parleur externe ELPSP02**

Haut-parleur externe à alimentation autonome.

#### **Microphone sans fil ELPMC02**

Microphone sans câble physique.

### **Boîtier de contrôle et de connexion ELPCB03**

Lorsque le projecteur est monté sur un mur ou suspendu au plafond, installez la télécommande pour faire fonctionner le projecteur en question.

### **Control Pad ELPHD02 (EB-1485Fi)**

Lorsque le projecteur est monté sur un mur ou suspendu au plafond, installez ceci pour commander le projecteur à distance. Le control pad permet d'envoyer un signal avec une connexion HDBaseT. (HDCP2.3 est pris en charge)

### **Unité tactile ELPFT01**

Installez ceci pour utiliser vos doigts pour les opérations interactives tactiles.

### <span id="page-281-0"></span>**Consommables**

**Filtre à air ELPAF56** Pour remplacer un filtre à air usagé.

### <span id="page-281-1"></span>**Pour la connexion sans fil**

#### **Module réseau local sans fil ELPAP11**

Utilisez-le pour projeter des images depuis un ordinateur via une communication sans fil. (Bande de fréquence : 2,4 GHz / 5 GHz)

# <span id="page-281-2"></span>**Accessoires compatibles d'autres projecteurs**

Les accessoires optionnels suivants sont compatibles.

### **Supports**

**Plaque d'installation ELPMB53** S'utilise pour installer le projecteur sur un mur.

### **Périphériques externes**

**Caméra document ELPDC20 Caméra document ELPDC12 Caméra document ELPDC11 Caméra document ELPDC06**

S'utilise pour la projection d'images comme des livres, des transparents ou des diapos.

**Boîtier de contrôle et de connexion ELPCB02 Boîtier de contrôle et de connexion ELPCB01**

Lorsque le projecteur est monté sur un mur ou suspendu au plafond, installez la télécommande pour commander le projecteur en question. <span id="page-282-0"></span>Consultez ce tableau pour déterminer la distance nécessaire entre le projecteur et l'écran en fonction de la taille de l'image projetée.

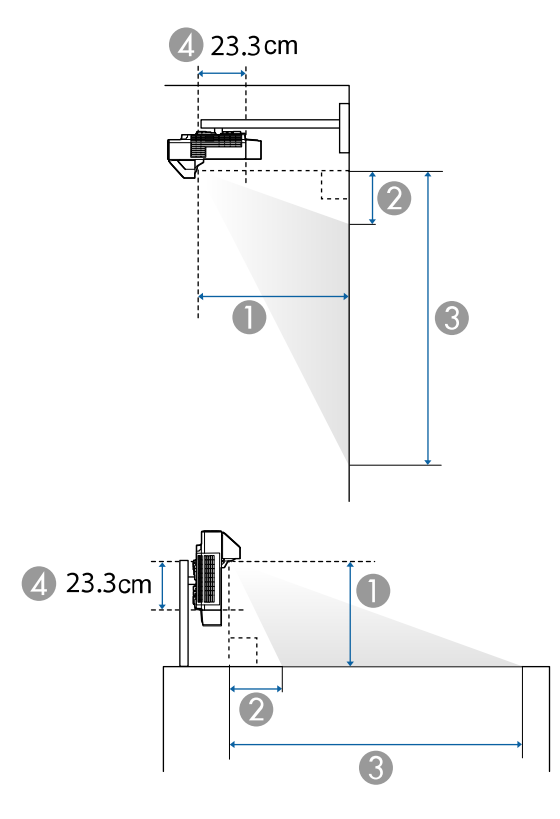

- A Distance de projection (cm)
- B Distance du projecteur au sommet de l'écran (montage mural ou au plafond, ou installation verticale) (cm)
- C Distance du projecteur au bas de l'écran (montage mural ou au plafond, ou installation verticale) (cm)
- 4 Distance entre le centre de l'objectif et l'arrière du projecteur (sans le couvercle du câble) (cm)

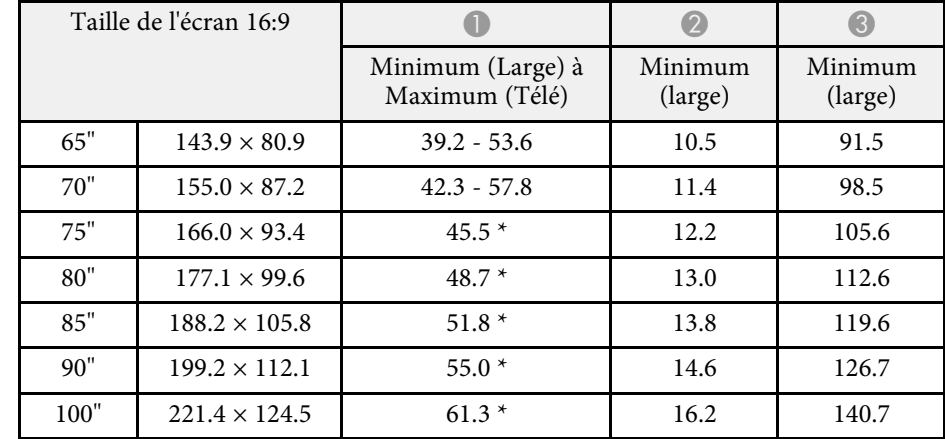

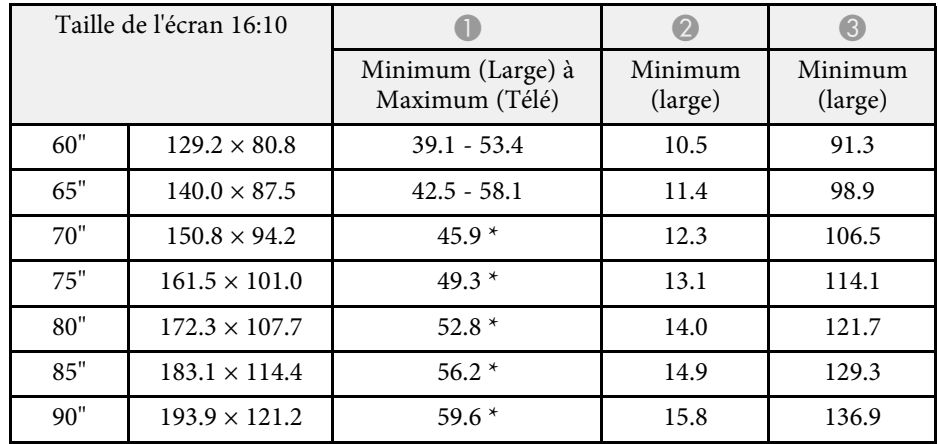

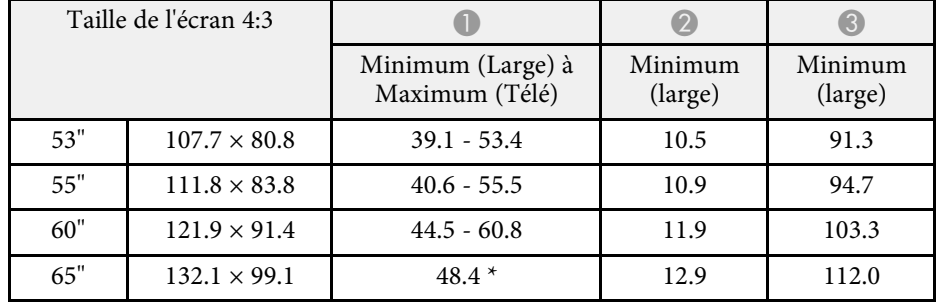

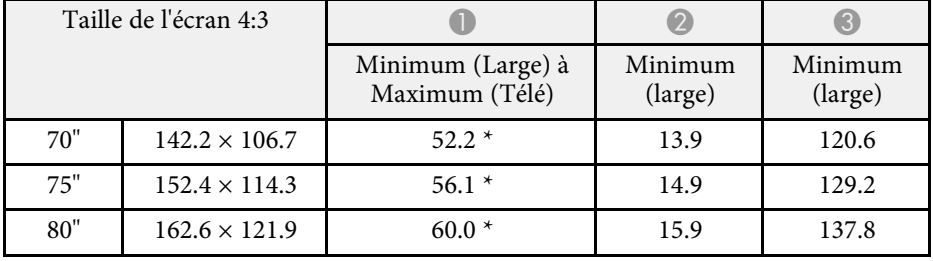

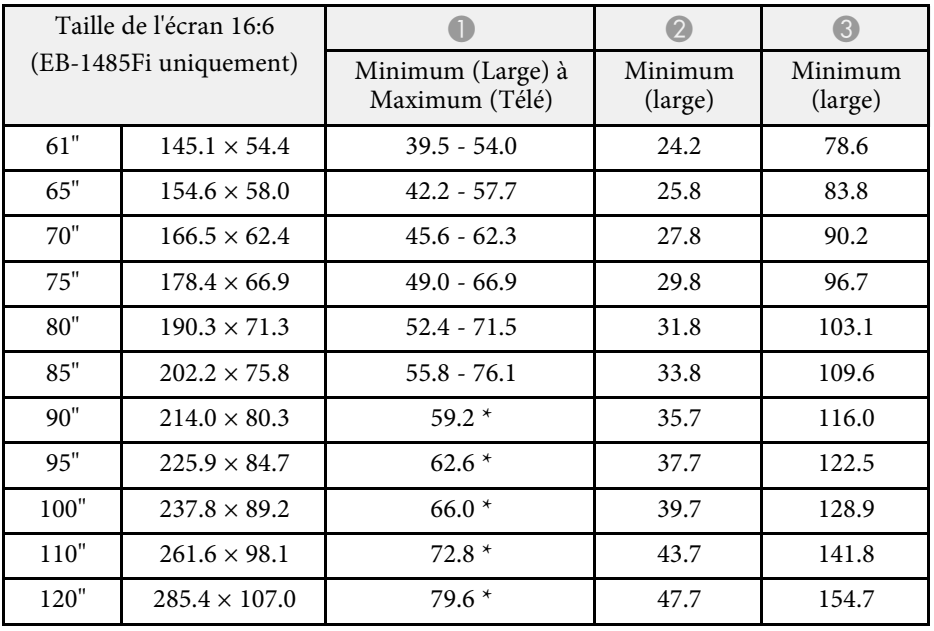

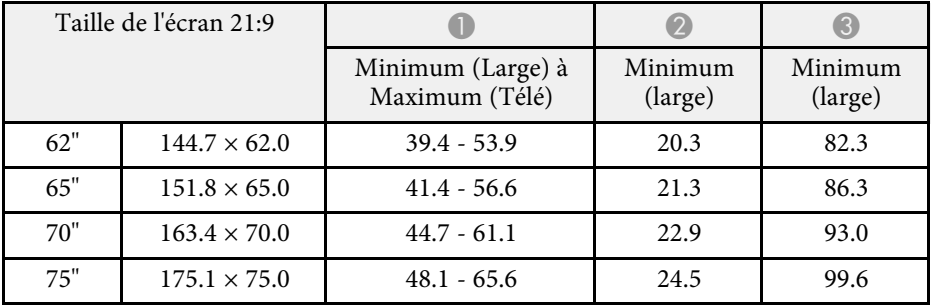

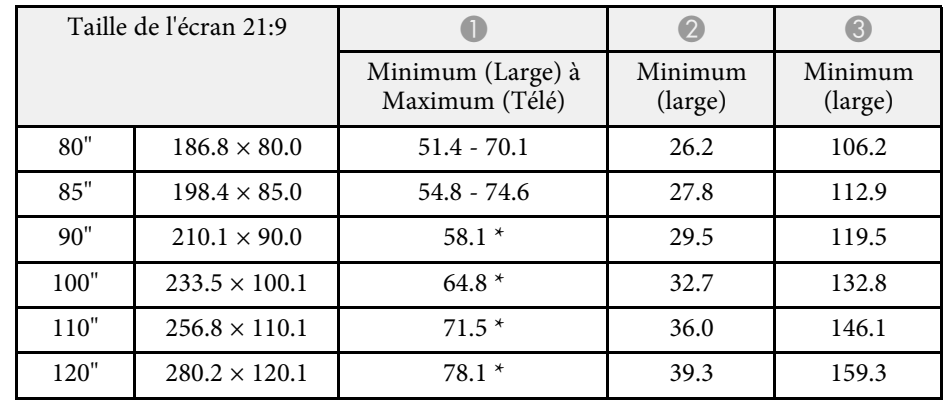

\* Projection avec Large (zoom maximum).

<span id="page-284-0"></span>Ce tableau répertorie les taux de rafraîchissement et les résolutions compatibles pour chaque format d'affichage vidéo.

### **PC**

Mode compatible

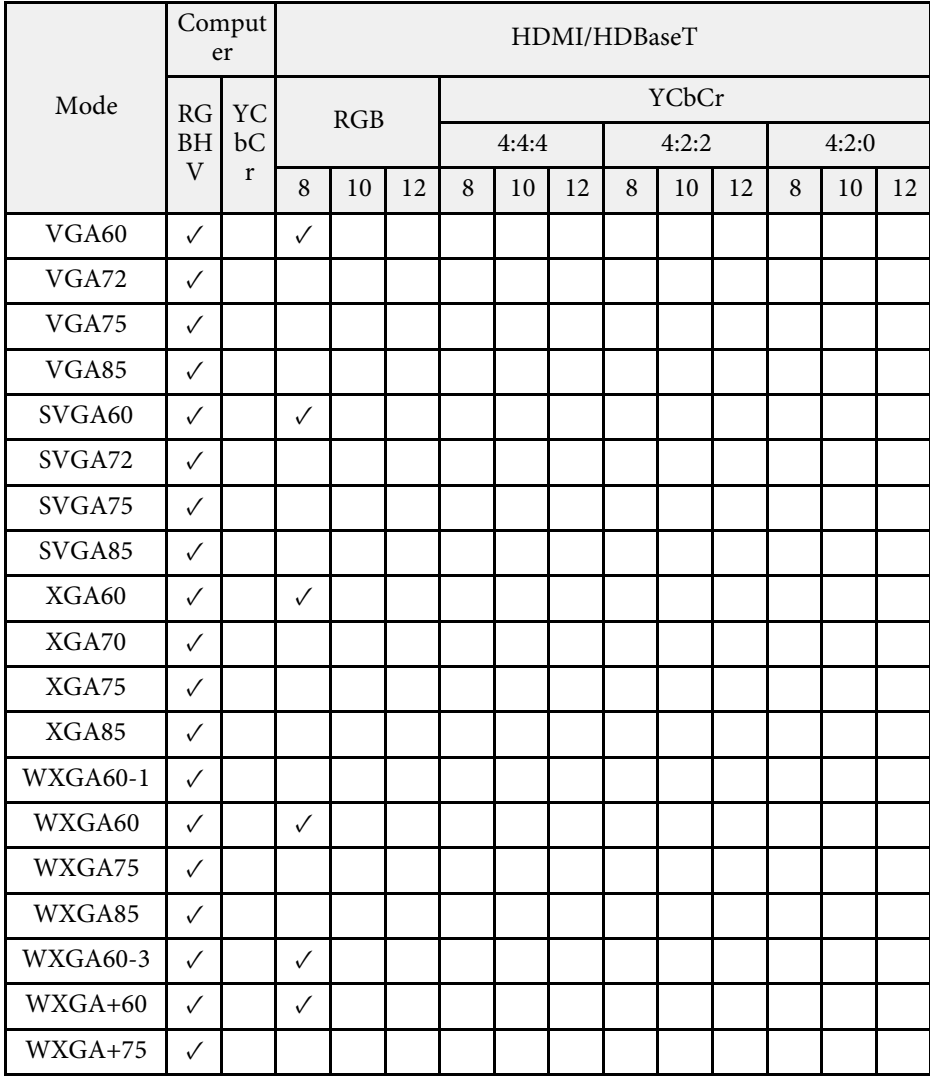

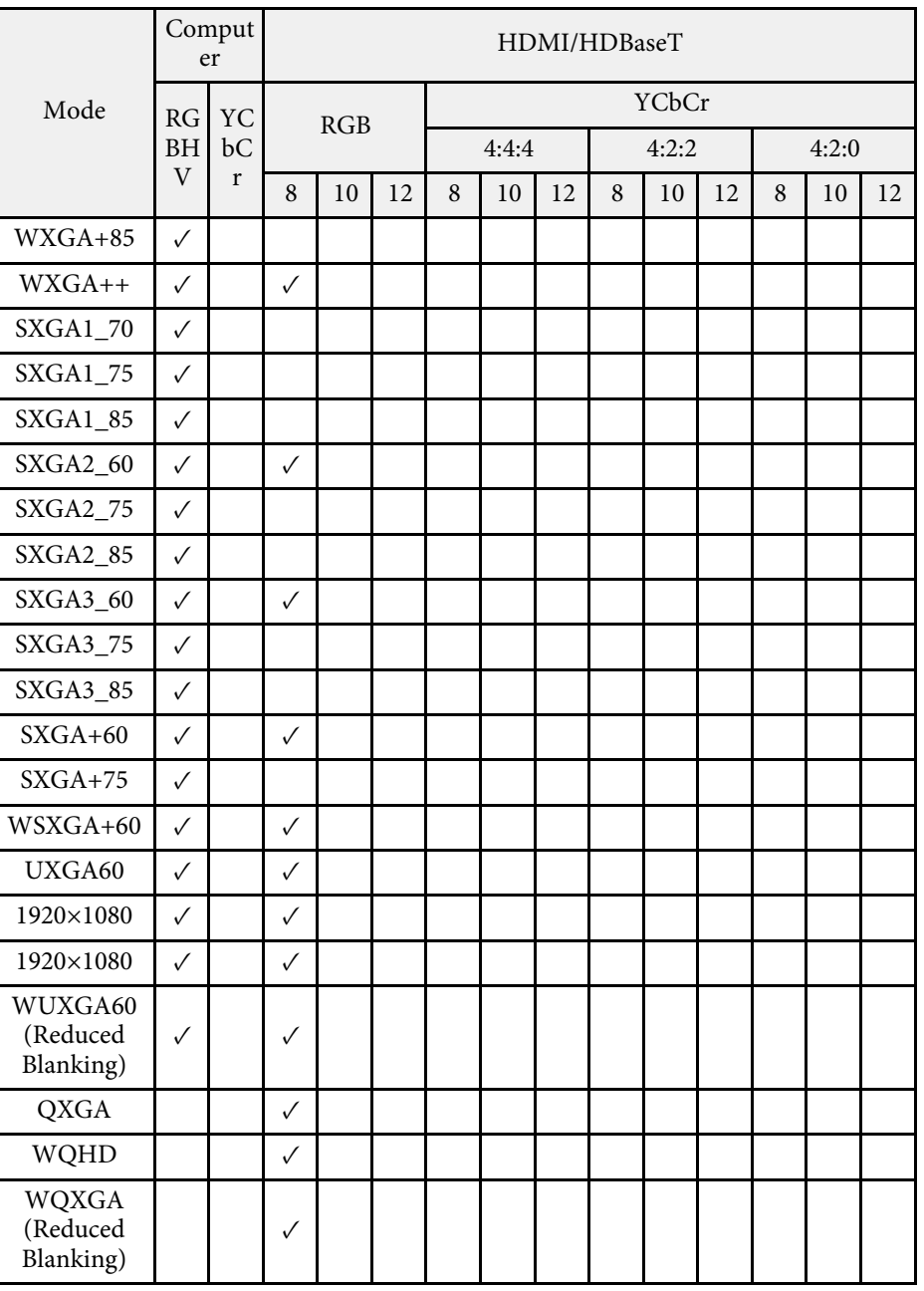

Informations de mode

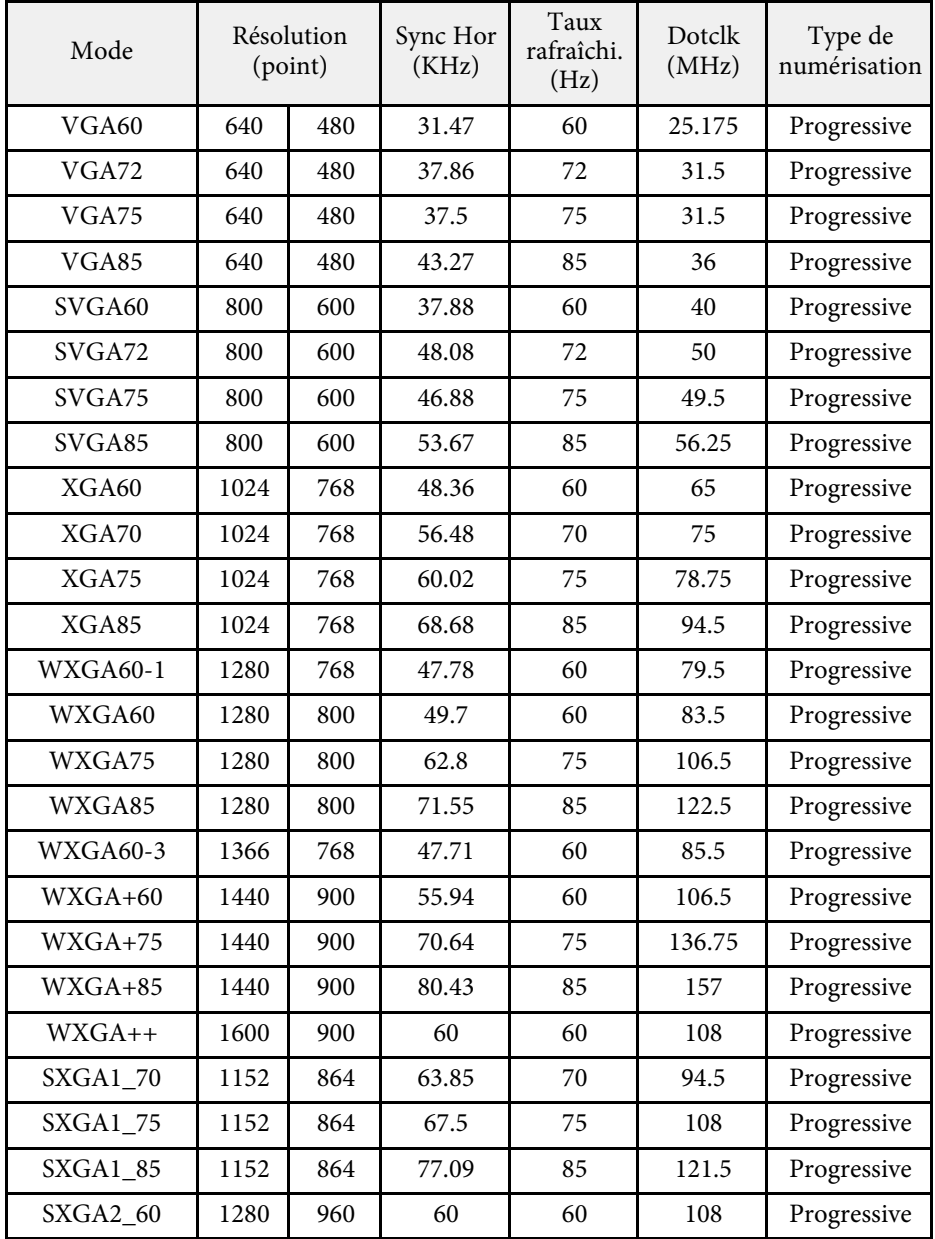

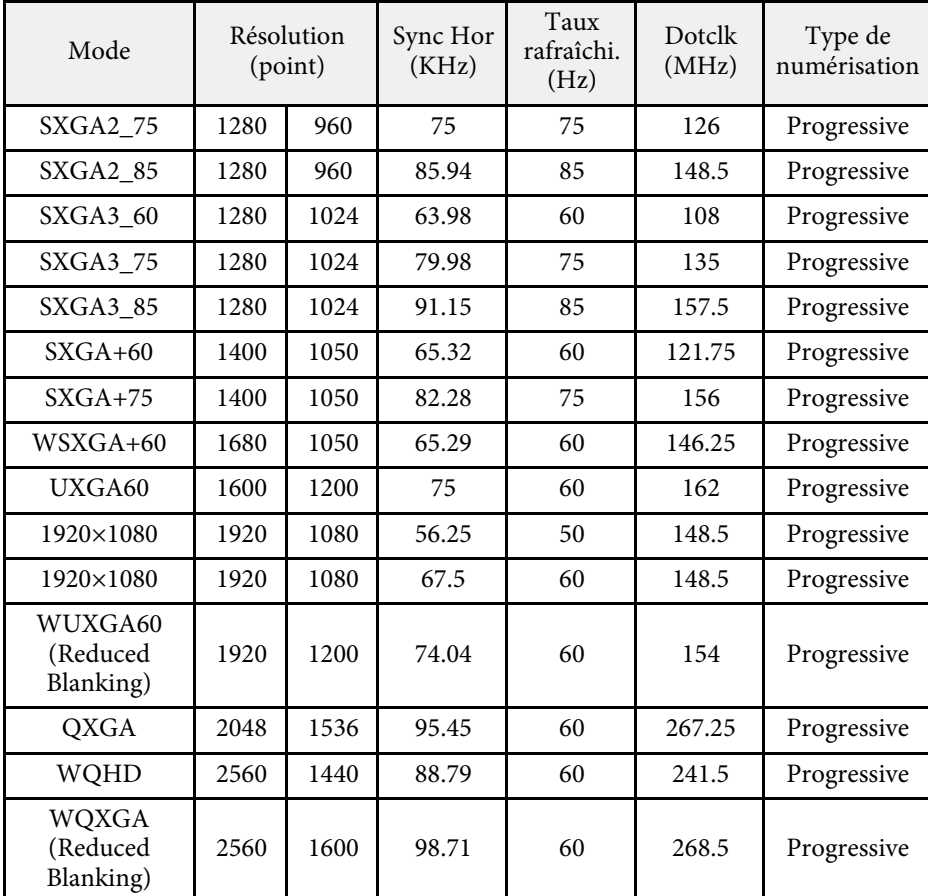

### **Aspect unique**

Mode compatible

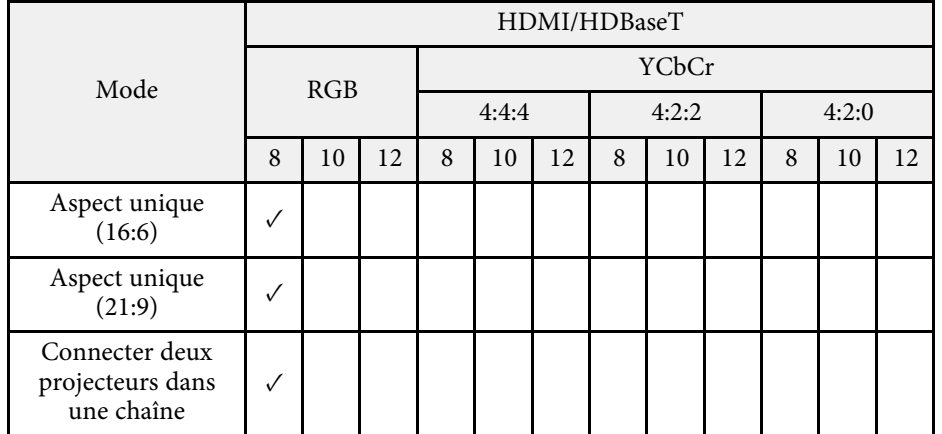

Informations de mode

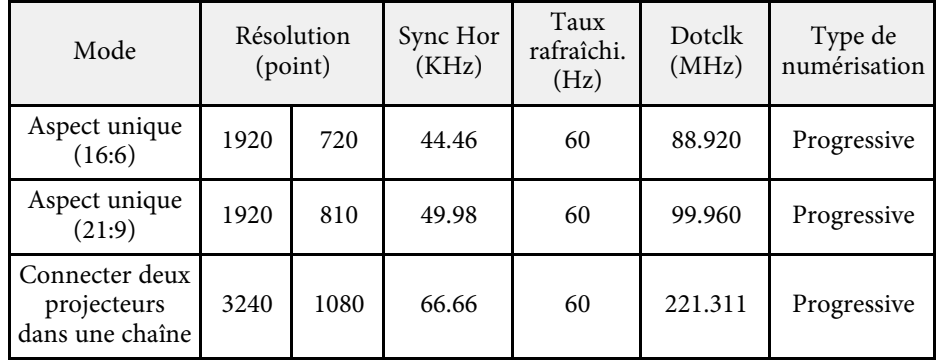

Si l'image n'est pas projetée correctement, réglez les paramètres de fréquence de votre ordinateur pour qu'ils correspondent aux valeurs indiquées dans les tableaux suivants. (Selon votre ordinateur, il se peut que vous ne puissiez pas modifier ces paramètres.)

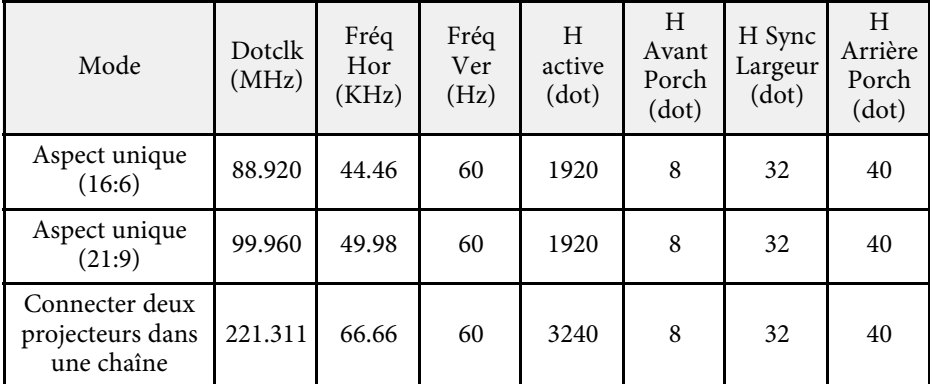

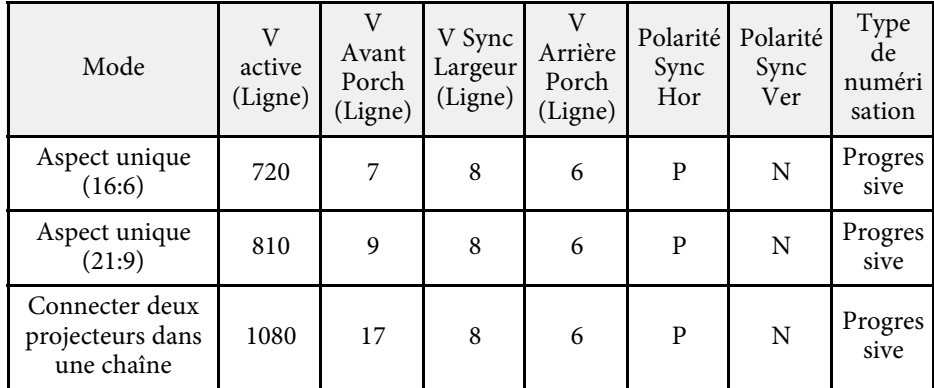

P : Positif

N : Négatif

### **Video**

Informations de mode

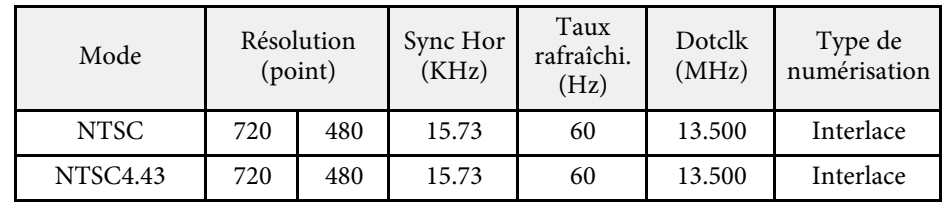

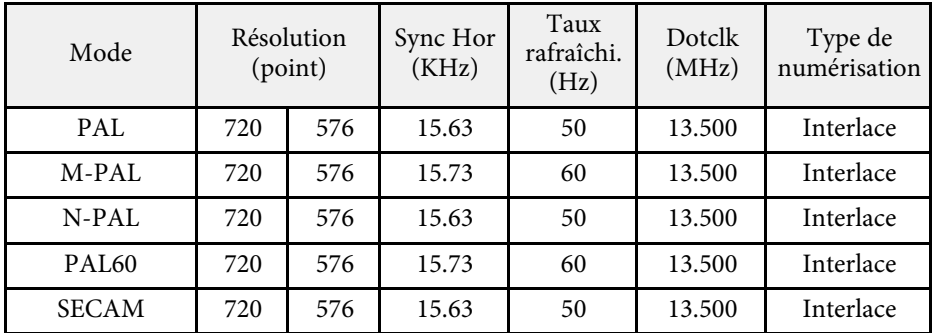

### **SD**

Mode compatible

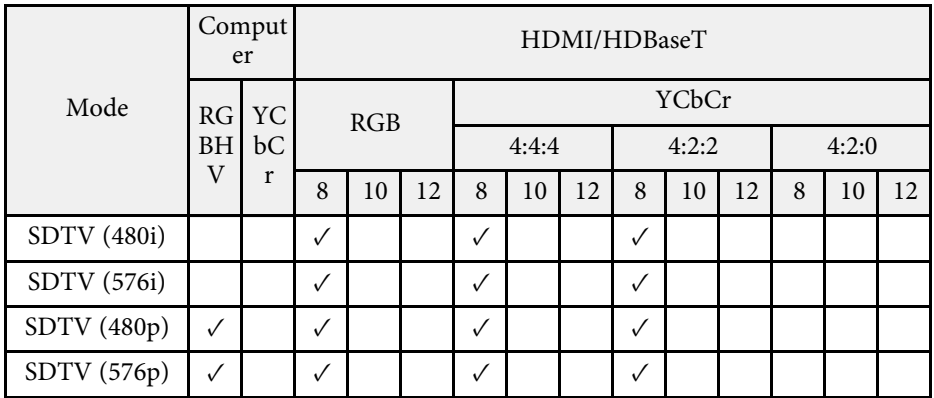

Informations de mode

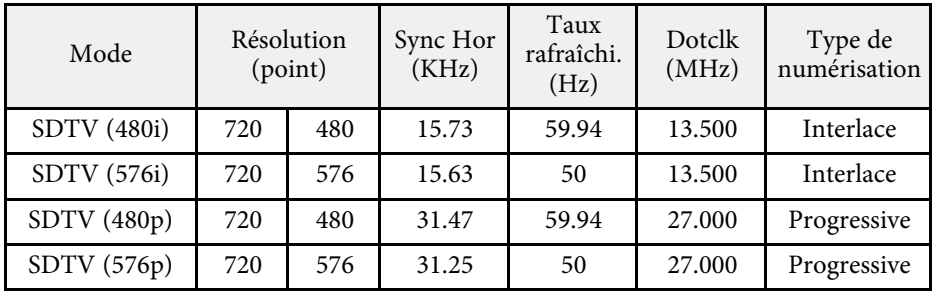

### **HD**

Mode compatible

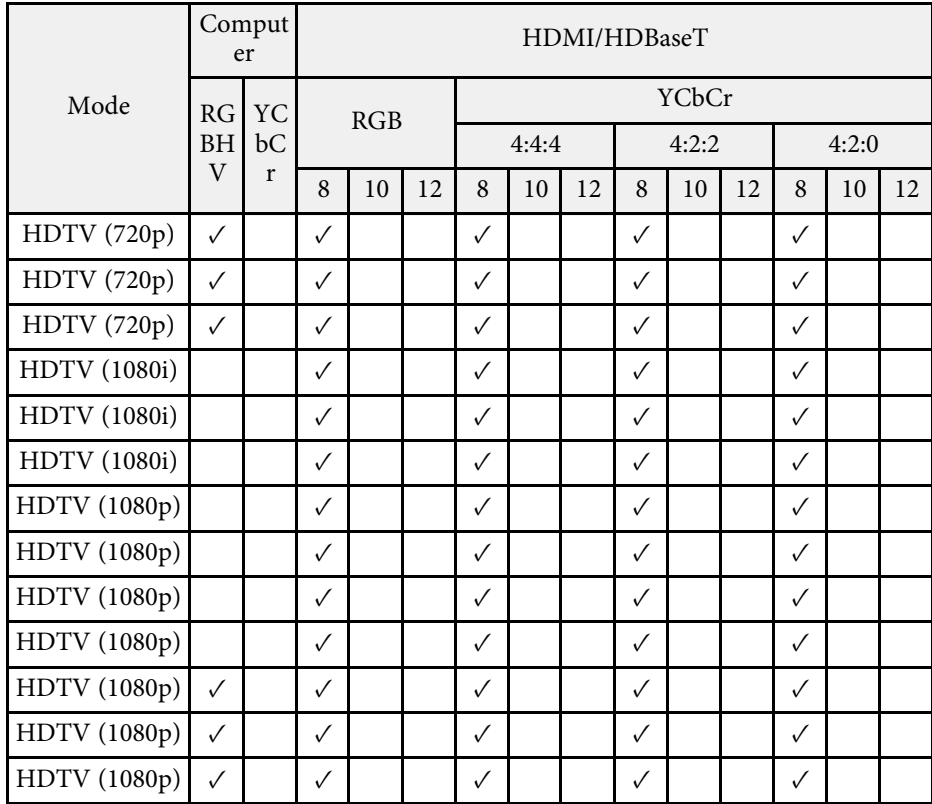

### Informations de mode

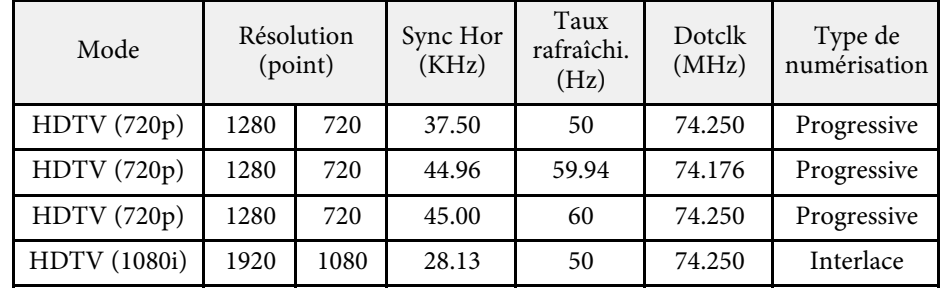
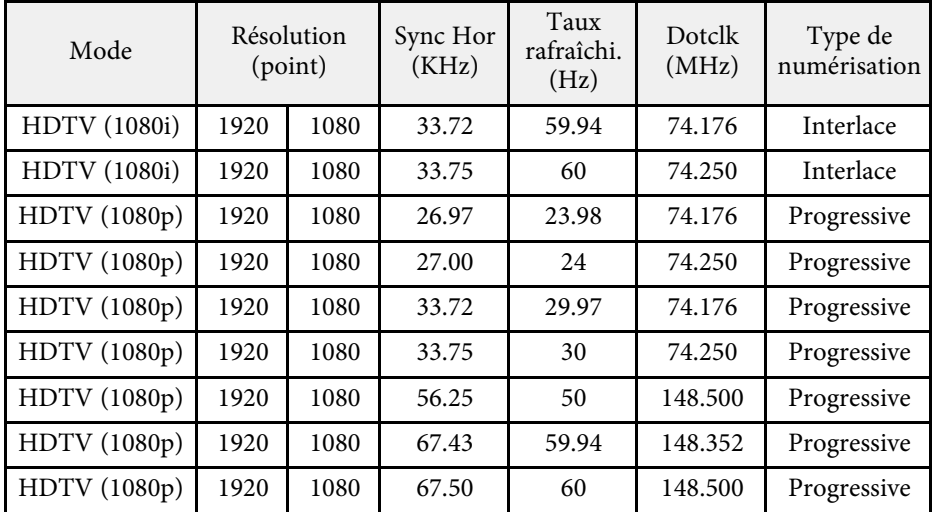

### **4K**

Mode compatible

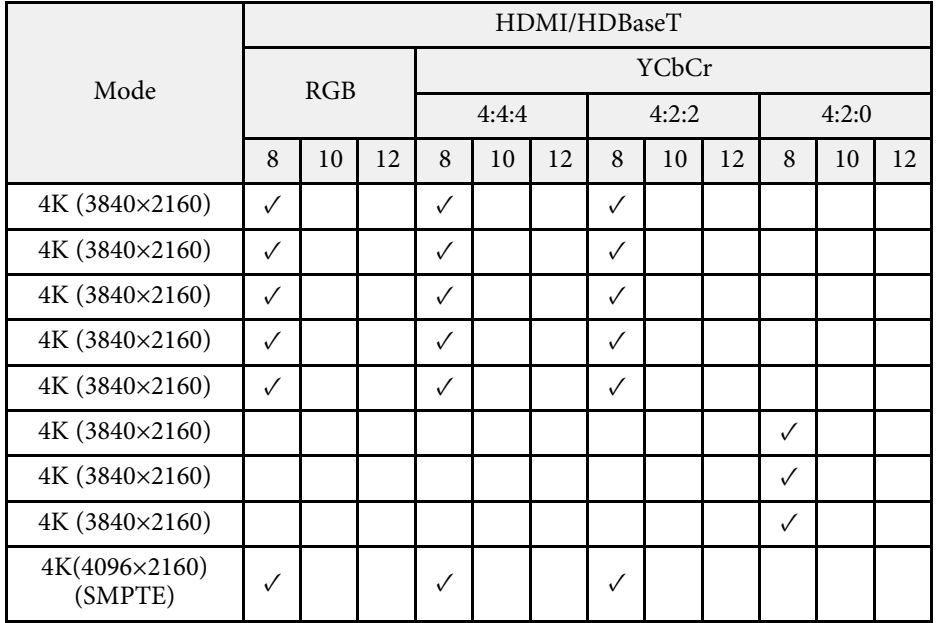

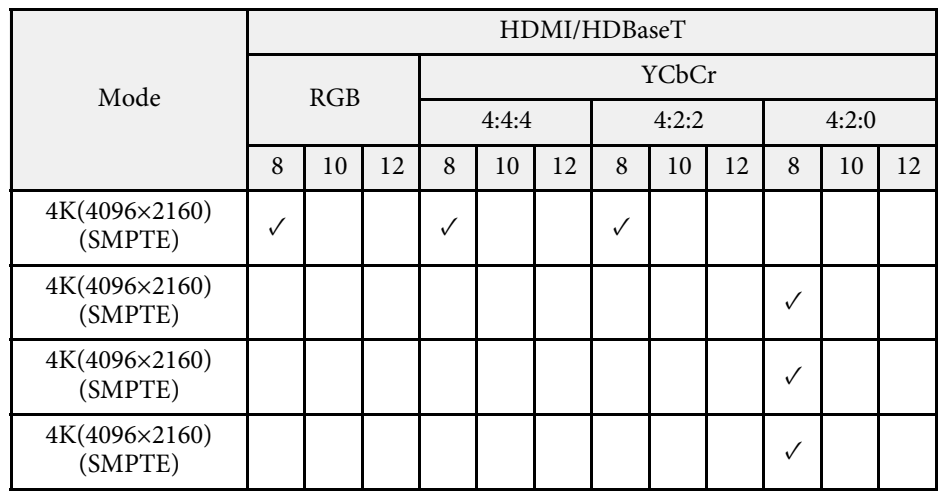

Informations de mode

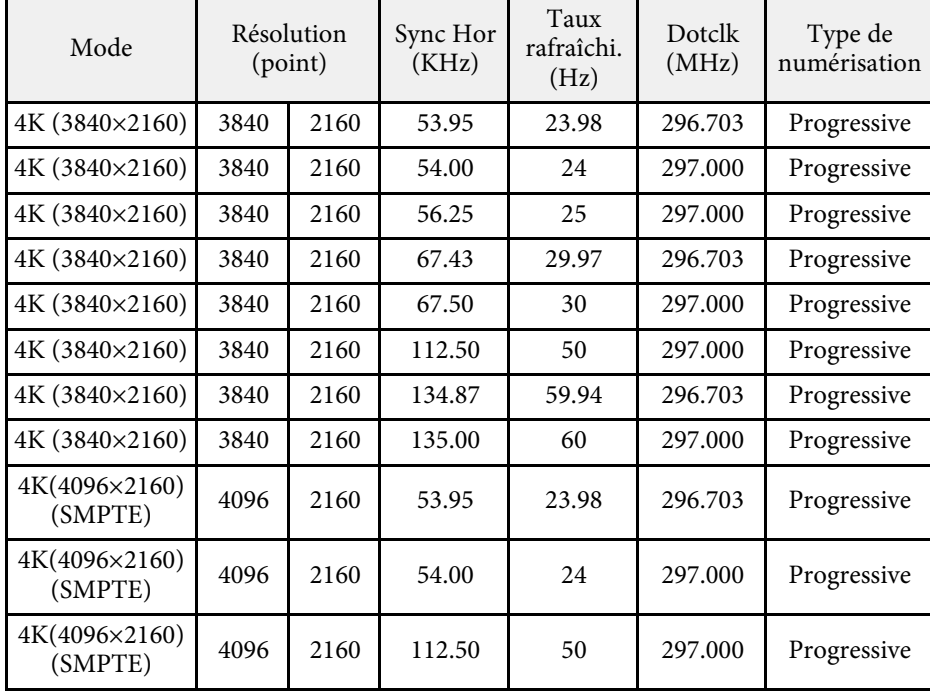

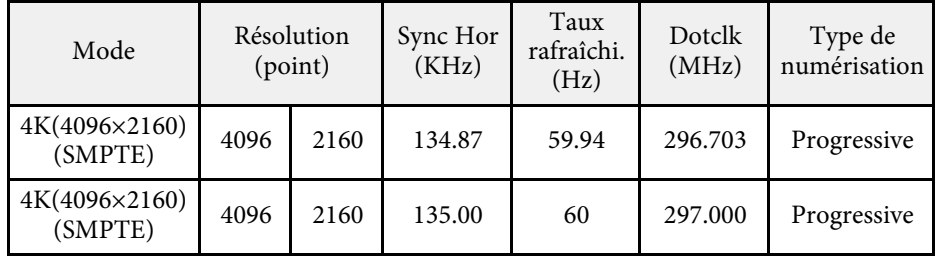

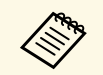

HDBaseT est disponible uniquement avec EB-1485Fi.

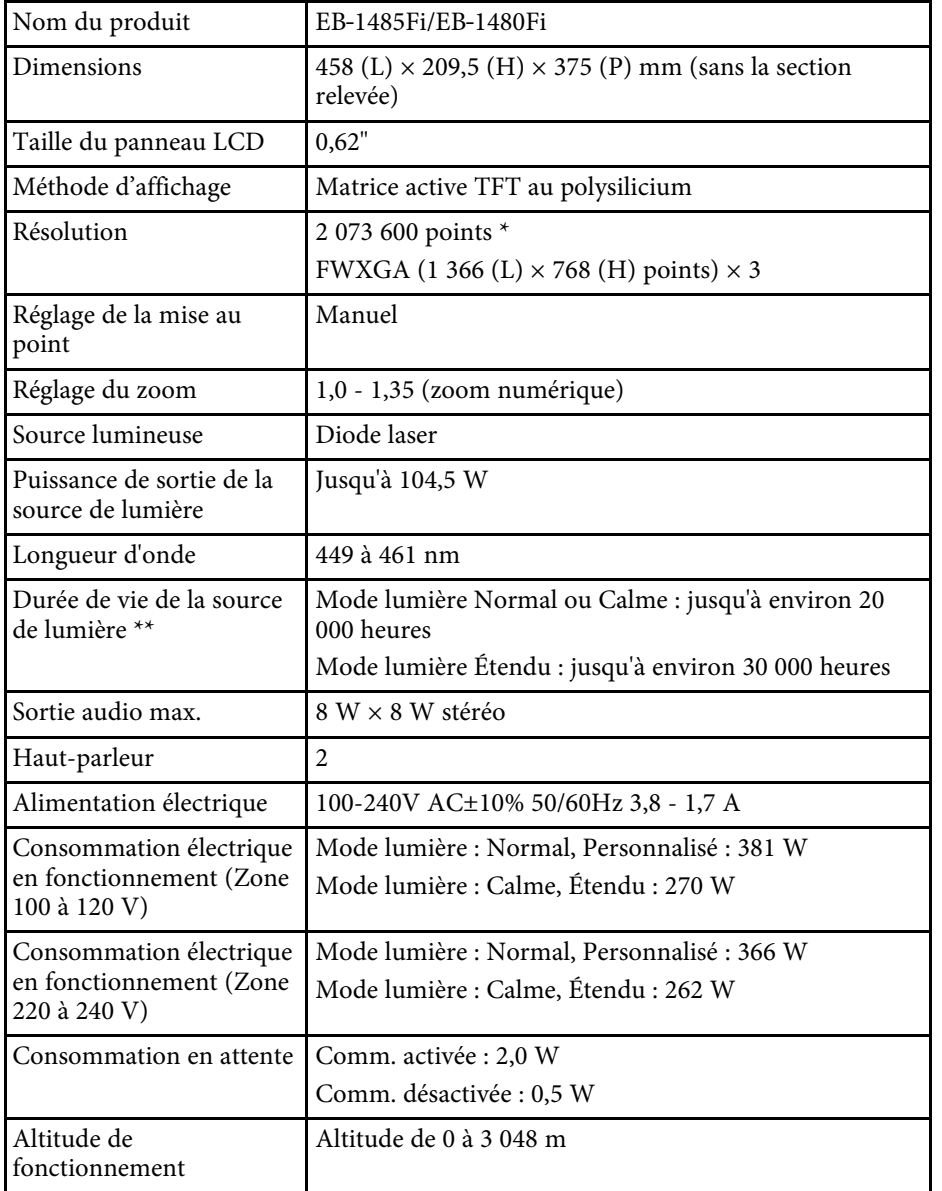

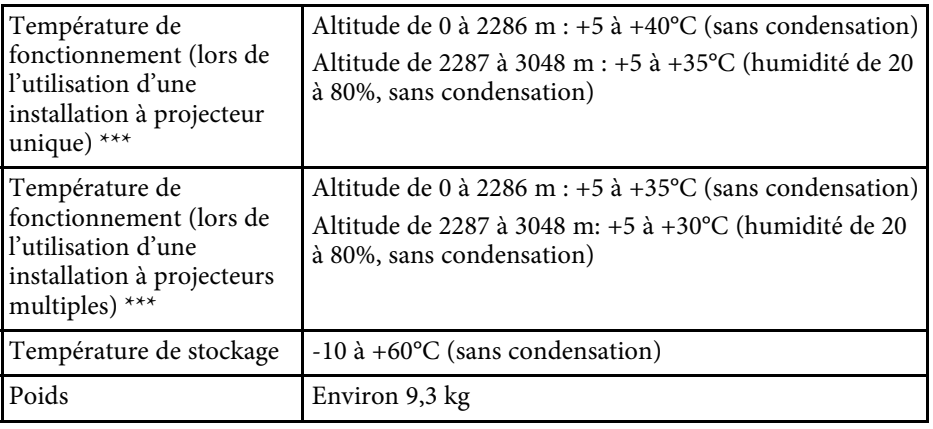

\* La technologie de décalage de pixel atteint la résolution Full HD à l'écran.

\*\* Durée approximative jusqu'à ce que la luminosité de la source soit réduite à la moitié de sa valeur initiale. (En supposant que le projecteur est utilisé dans une atmosphère dans laquelle les particules de matière en suspension sont inférieures à 0,04 à 0,2mg/m3. La durée estimée varie selon l'utilisation du projecteur et les conditions de fonctionnement.)

\*\*\* La luminosité de la source est réduite automatiquement si la température ambiante devient trop élevée. (Environ 35°C à une altitude de 0 à 2286 m et environ 30°C à une altitude de 2 287 à 3 048 m ; Cela peut varier selon l'environnement)

#### **Angle d'inclinaison**

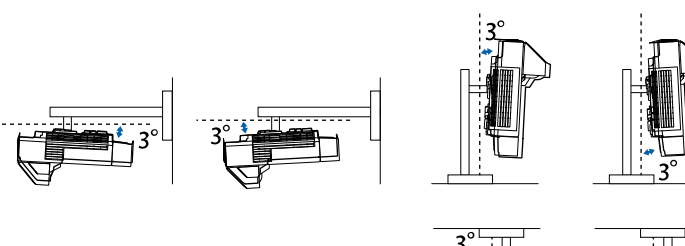

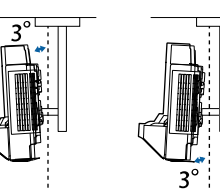

Si vous inclinez le projecteur de plus de 3°, il risque de tomber et d'être endommagé ou de provoquer un accident.

### <sup>1</sup> Liens connexes

• ["Spécifications des connecteurs"](#page-291-0) p.292

<span id="page-291-0"></span>**Spécifications des connecteurs**

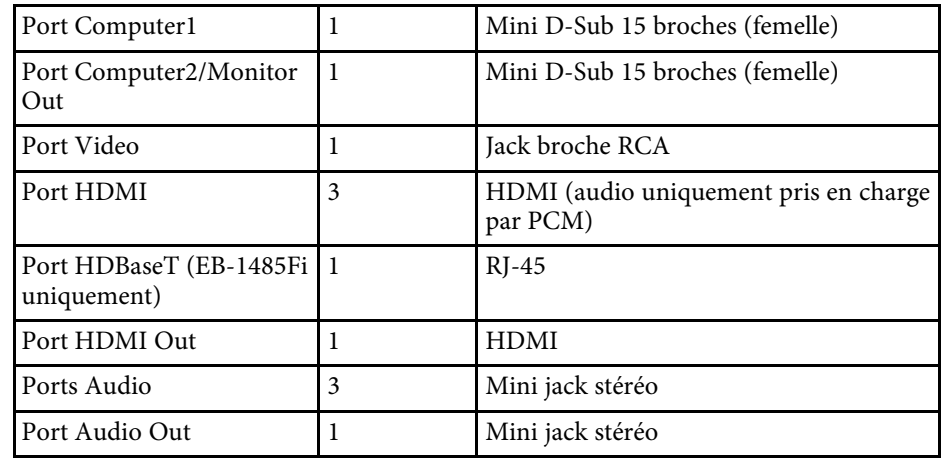

### Port Mic 1 Mini jack stéréo Port RS-232C 1 Mini D-Sub 9 broches (mâle) Ports SYNC 2 Mini jack stéréo Port TCH 1 Mini DIN 8 broches Port USB-A 2 Connecteur USB (type A) Port USB-B 2 Connecteur USB (type B) Port LAN 1 RI-45 Port Sortie CC (pour l'alimentation) 1 Connecteur USB (Type A)

- $\bullet$  Le port USB-A et USB-B prend en charge USB 2.0. Toutefois, les<br>ports USB ne sont pas pécessairement compatibles avec tous les ports USB ne sont pas nécessairement compatibles avec tous les appareils prenant en charge des connexions USB.
	- Le port USB-B ne prend pas en charge USB 1.1.

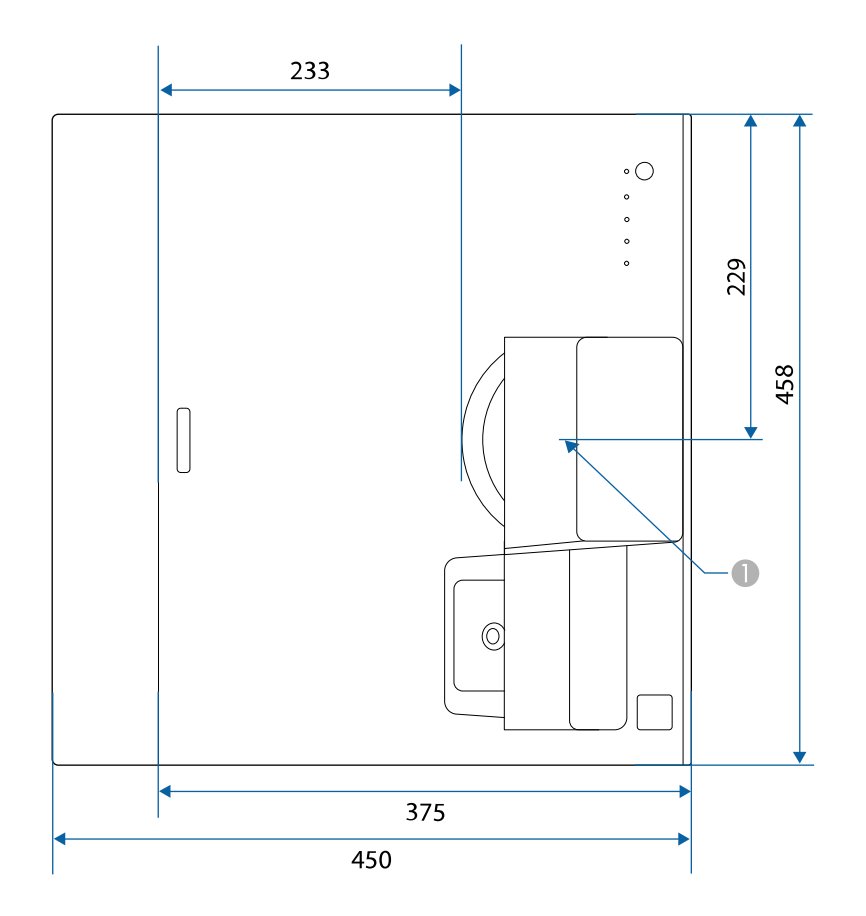

A Centre de l'objectif de projection

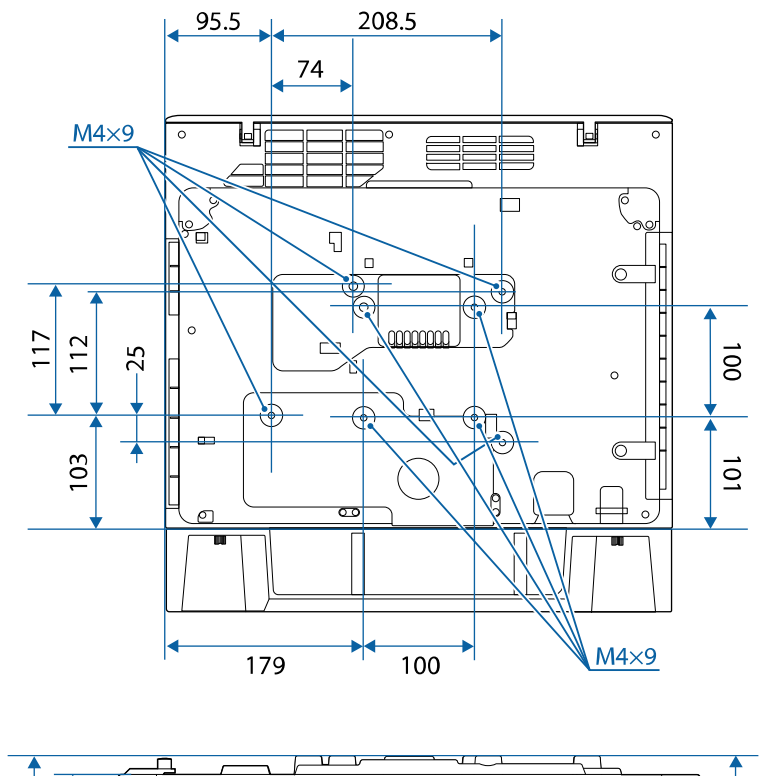

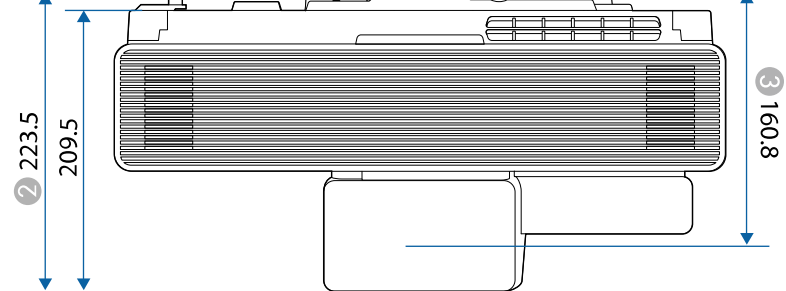

C Distance entre le centre de l'objectif de projection et les points d'installation de la fixation de plafond

Les unités de mesure dans ces illustrations sont données en mm.

Pour utiliser le logiciel Epson USB Display du projecteur, votre ordinateur doit répondre à la configuration système suivante.

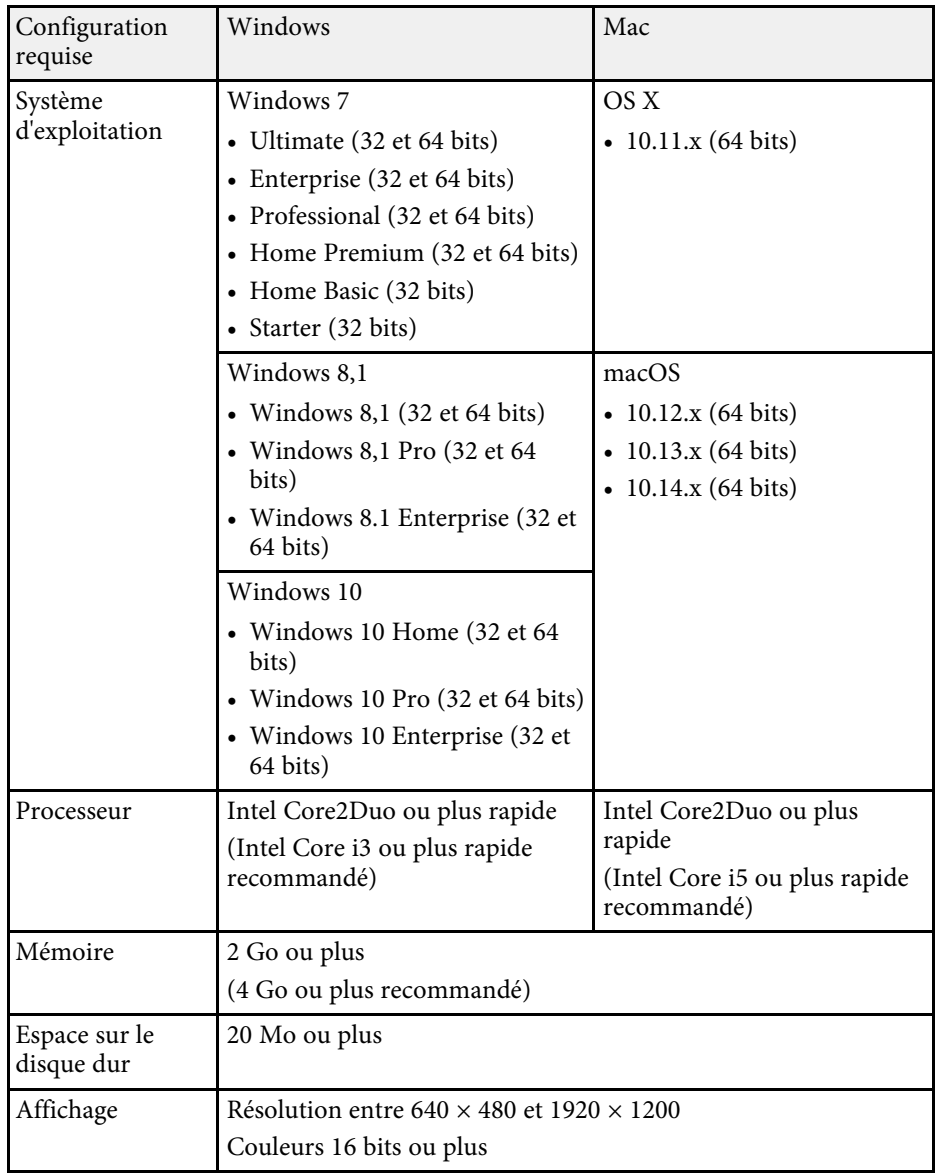

Pour utiliser le mode interactif d'ordinateur sur un Mac, vous devez installer Easy Interactive Driver sur votre Mac. Assurez-vous que votre Mac dispose de la configuration logicielle requise ci-dessous.

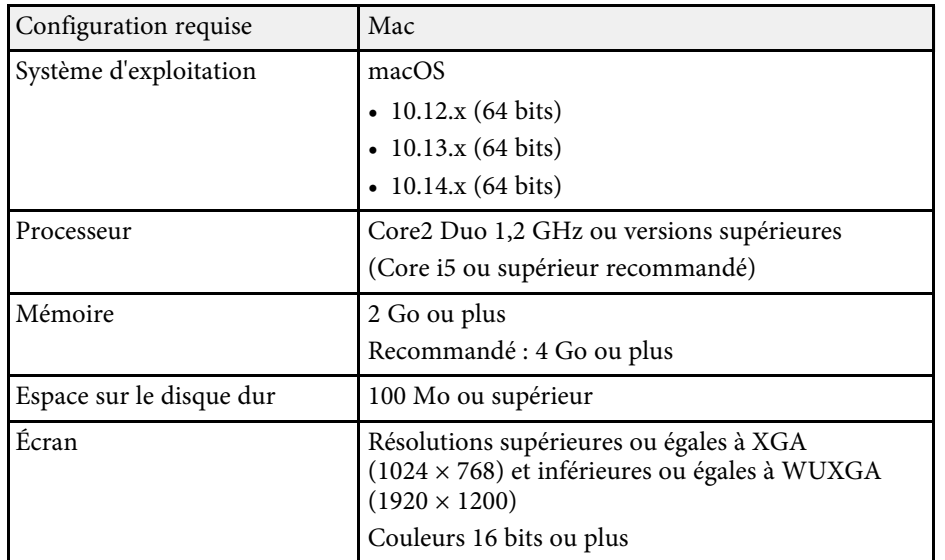

Le tableau suivant indique la signification des symboles de sécurité étiquetés sur l'équipement.

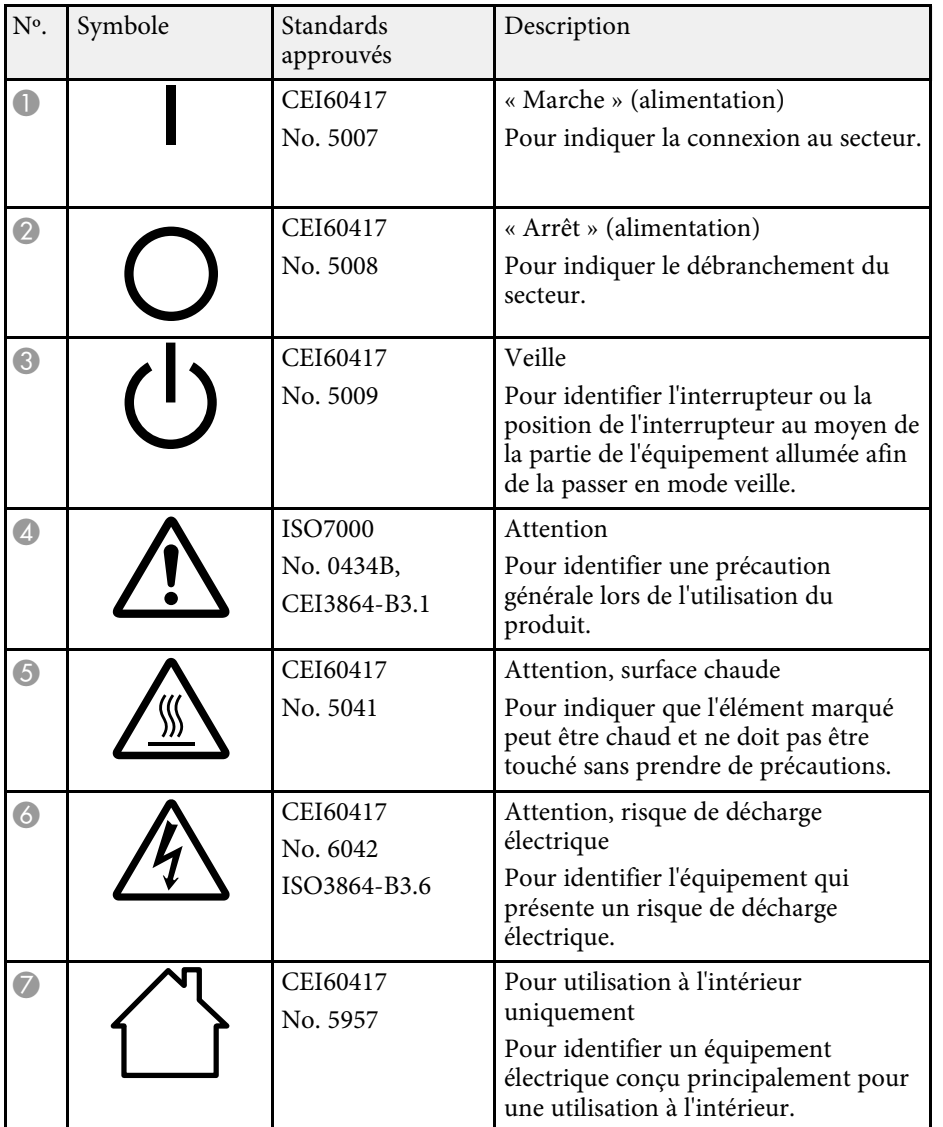

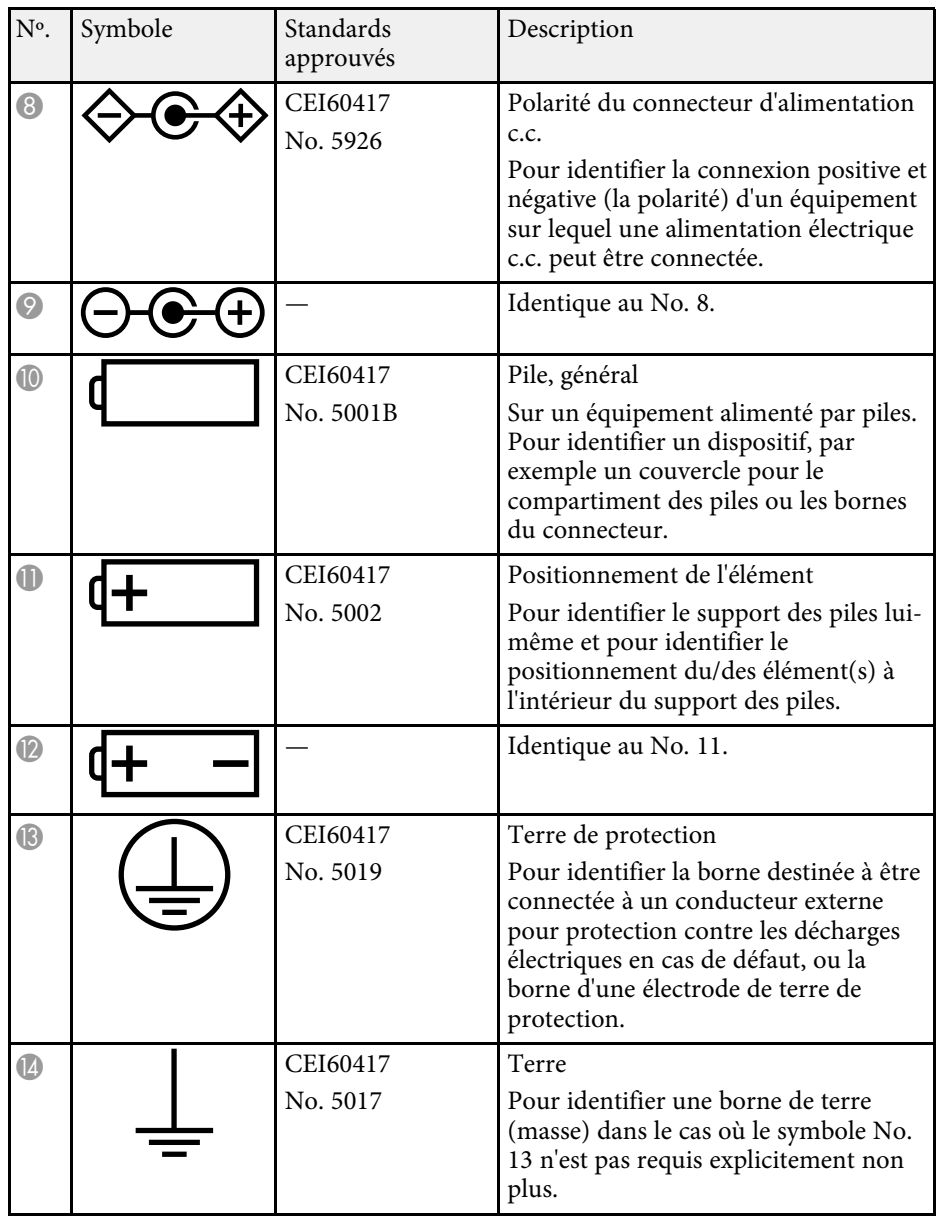

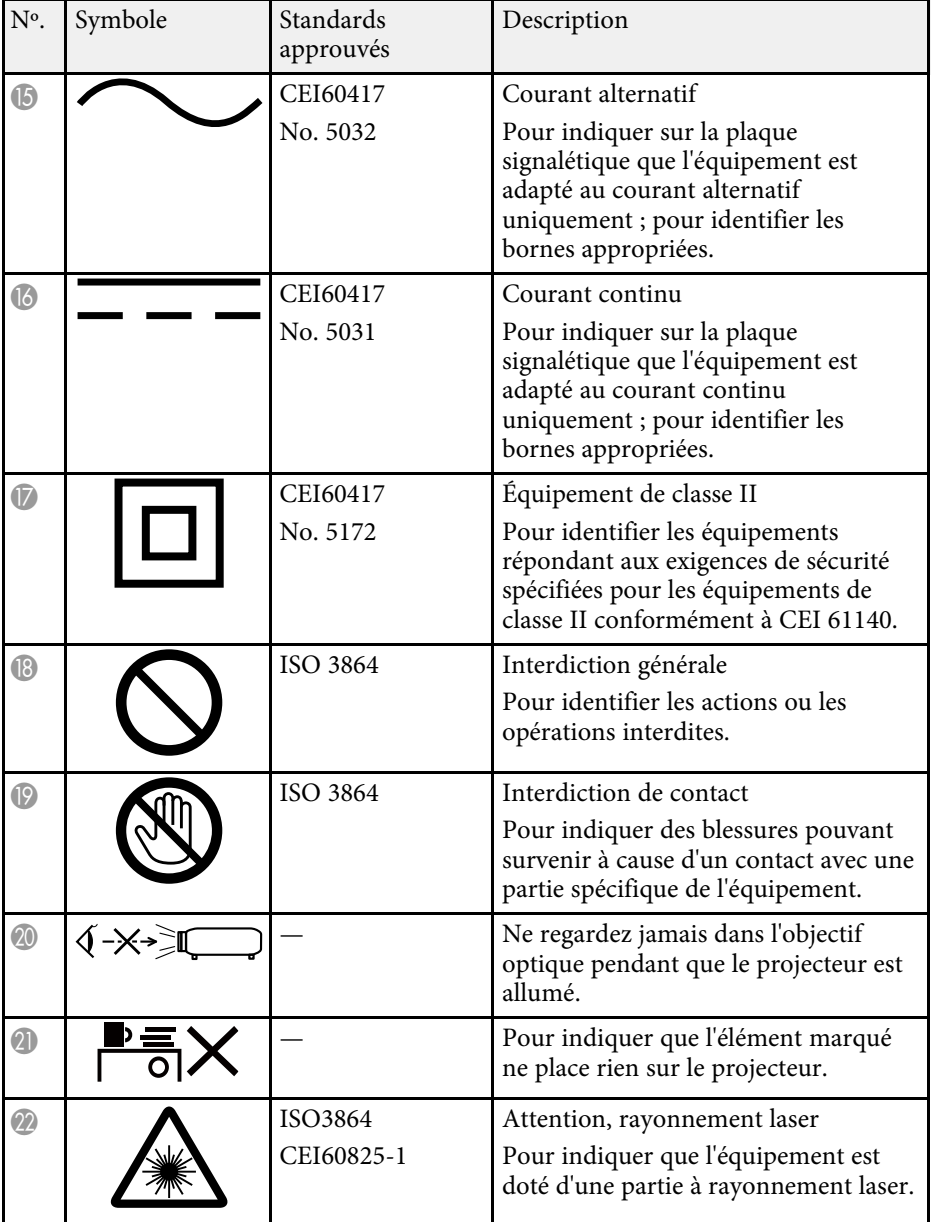

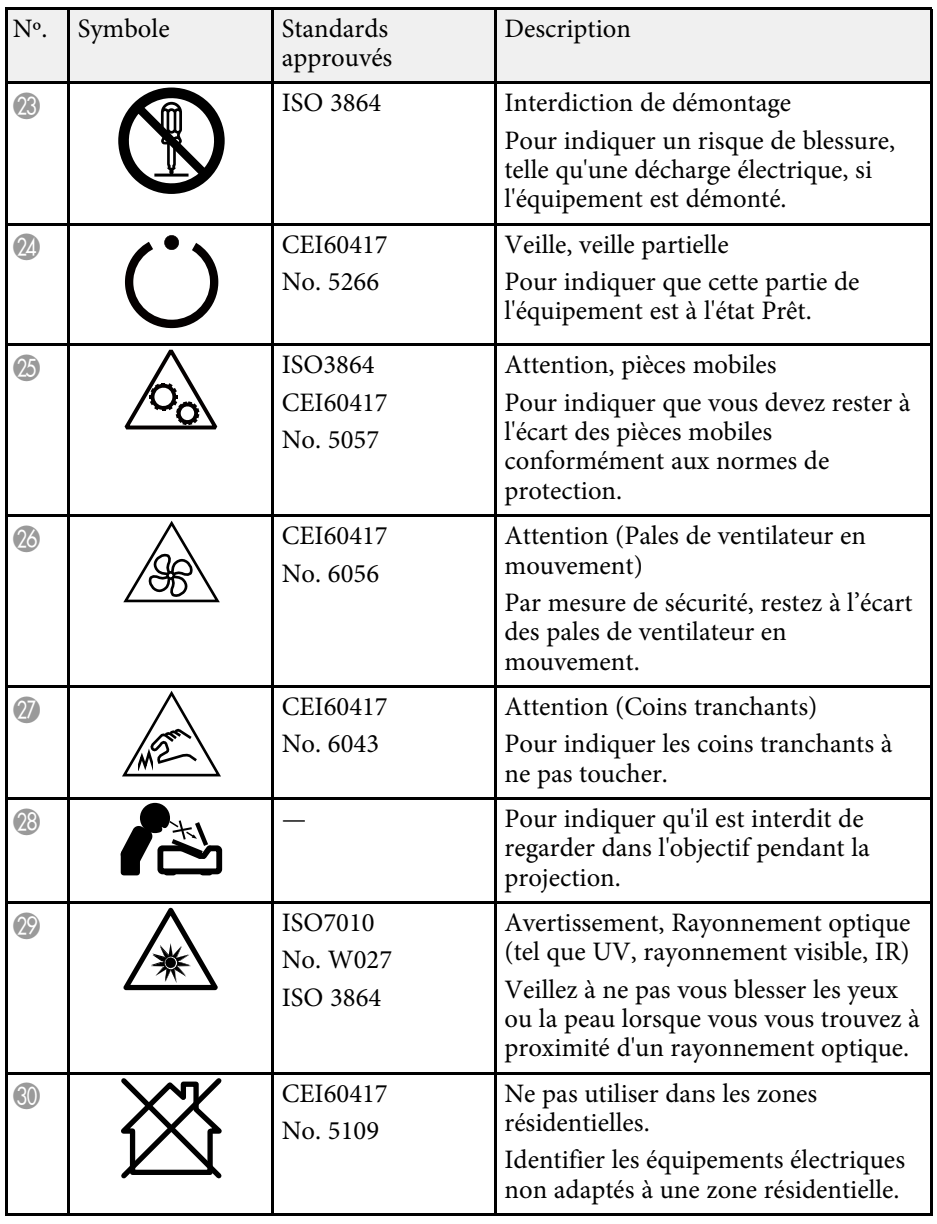

Ce projecteur est un produit laser de classe 1, conforme à la norme internationale CEI/EN60825-1:2014 pour les lasers. Suivez ces consignes de sécurité lorsque vous utilisez le projecteur.

Pour l'Amérique du Nord / du Sud : Conforme aux normes de performance FDA pour les produits laser, à l'exception des dérivés relatifs à la notification sur les lasers N° 50, datée du 24 juin 2007.

### **Avertissement**

- N'ouvrez pas le boîtier du projecteur. Le projecteur contient un laser haute puissance.
- Un rayonnement optique potentiellement dangereux est émis par ce produit. Ne fixez pas la source lumineuse en cours de fonctionnement. Vous pourriez subir des dommages oculaires.

# **Attention**

Ne démontez pas le projecteur lorsque vous le jetez. Mettez l'appareil au rebut en fonction des lois ou réglementations locales ou nationales.

- a Le projecteur utilise un laser comme source de lumière. Le laser présente les propriétés suivantes.
	- En fonction de l'environnement, la luminosité de la source lumineuse peut décliner. La luminosité décline significativement lorsque la température devient trop élevée.
	- La luminosité de la source lumineuse décline au fil du temps et de son utilisation. Vous pouvez modifier la relation entre temps d'emploi et baisse de luminosité dans les paramètres.

#### g **Liens connexes**

• ["Étiquettes d'avertissement laser"](#page-298-0) p.299

# <span id="page-298-0"></span>**Étiquettes d'avertissement laser**

Des étiquettes d'avertissement laser sont collées sur le projecteur.

Ce projecteur est un produit laser de classe 1, conforme à la norme internationale CEI/EN60825-1:2014 pour les lasers.

Suivez ces consignes de sécurité lorsque vous utilisez le projecteur.

#### **Intérieur**

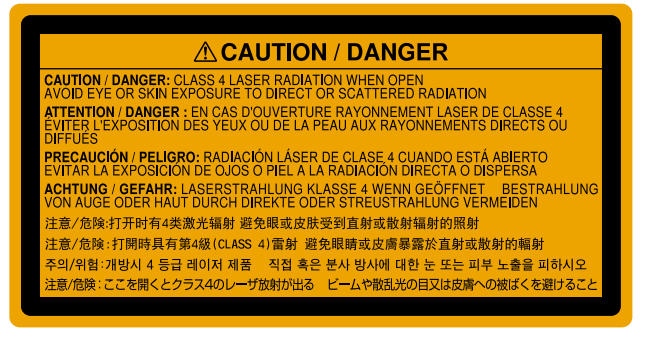

#### **Haut**

Comme avec toute source de lumière vive, ne regardez pas fixement le faisceau, RG2 IEC/EN 62471-5:2015

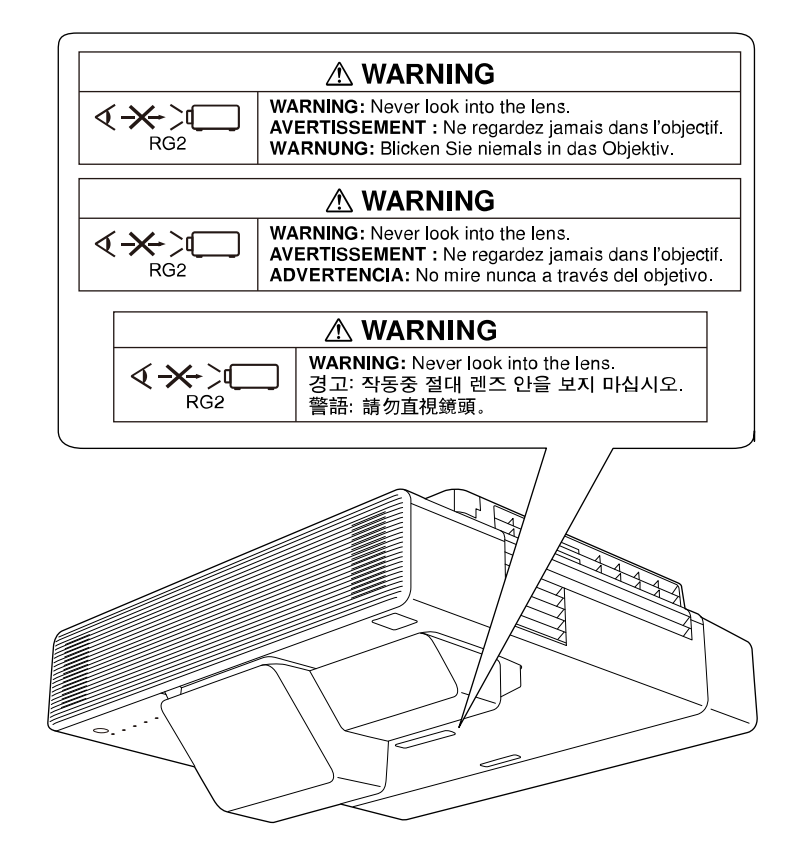

Cette section décrit brièvement les termes difficiles qui ne sont pas expliqués dans le texte de ce guide. Pour de plus amples renseignements, consultez d'autres ouvrages de référence disponibles dans le commerce.

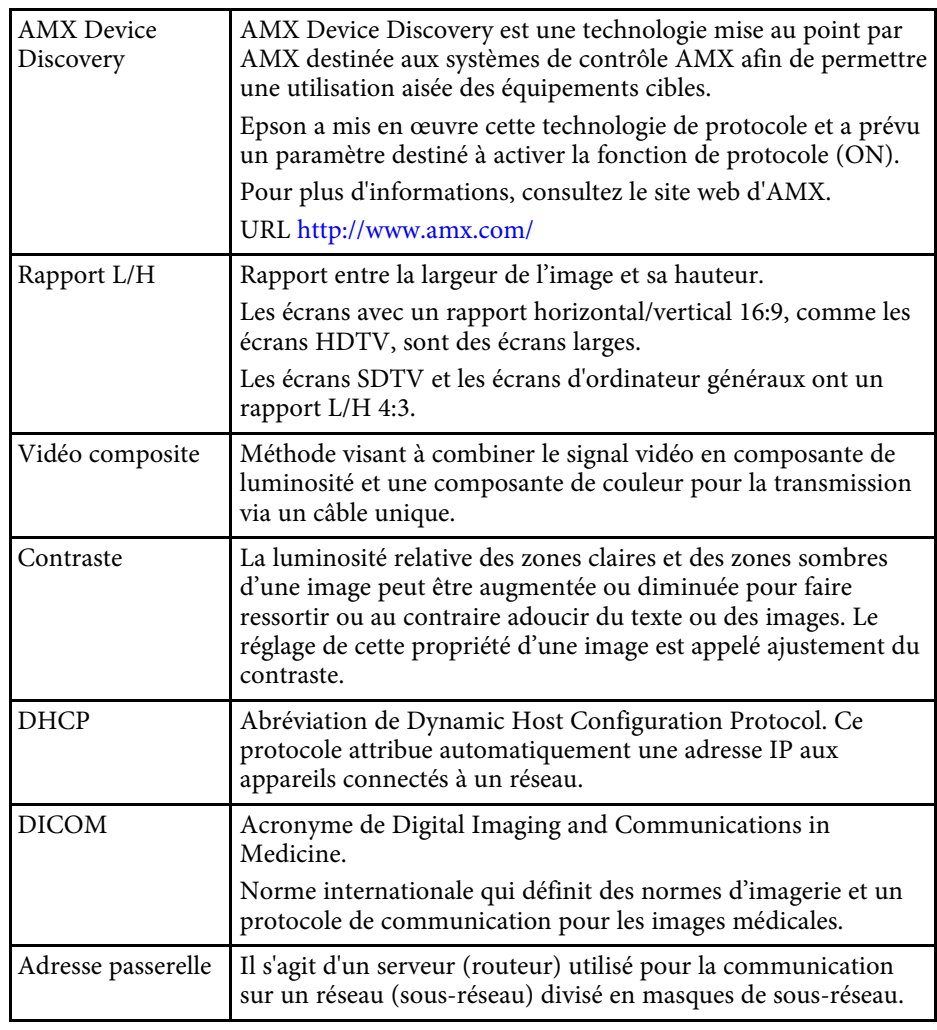

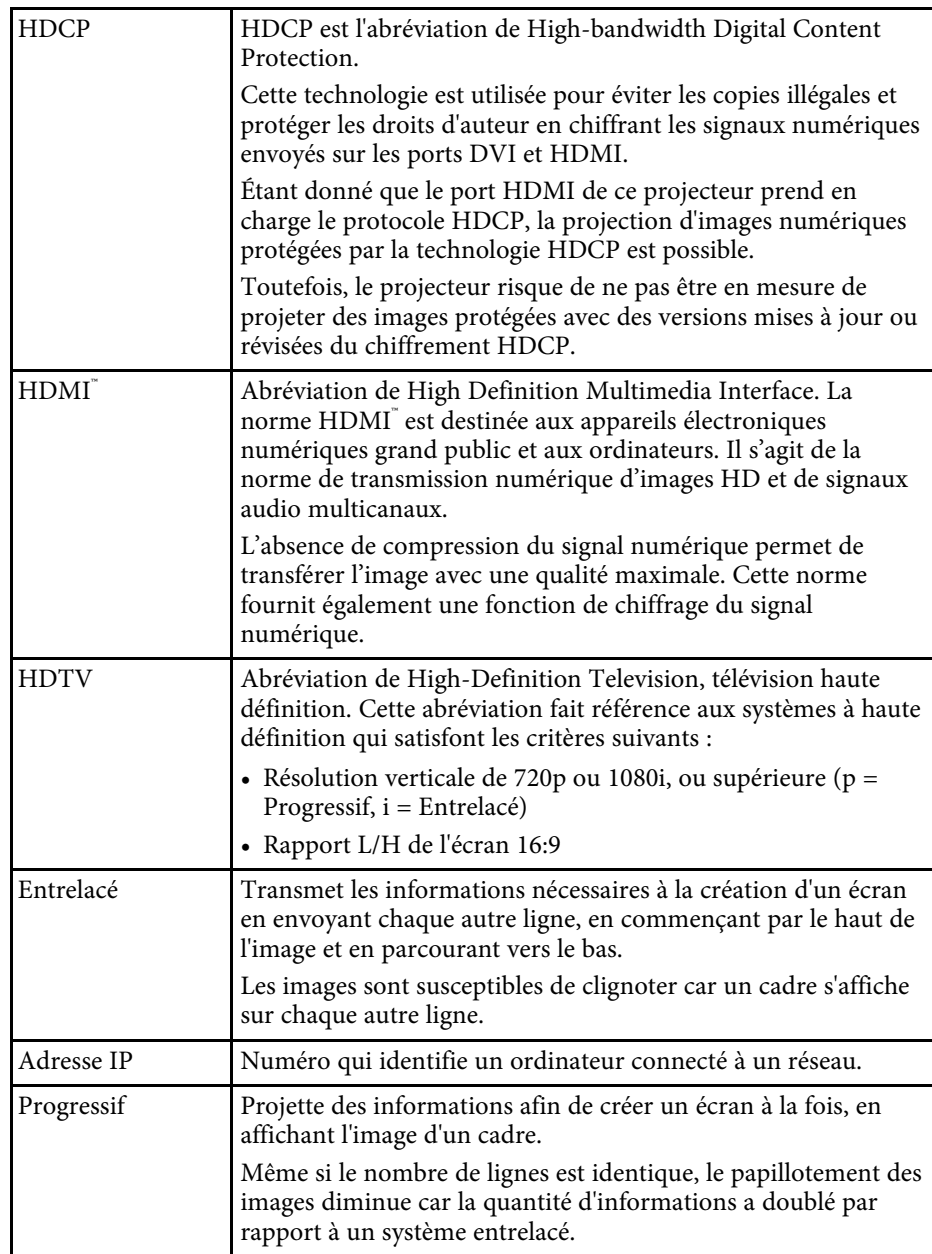

# **Glossaire 302**

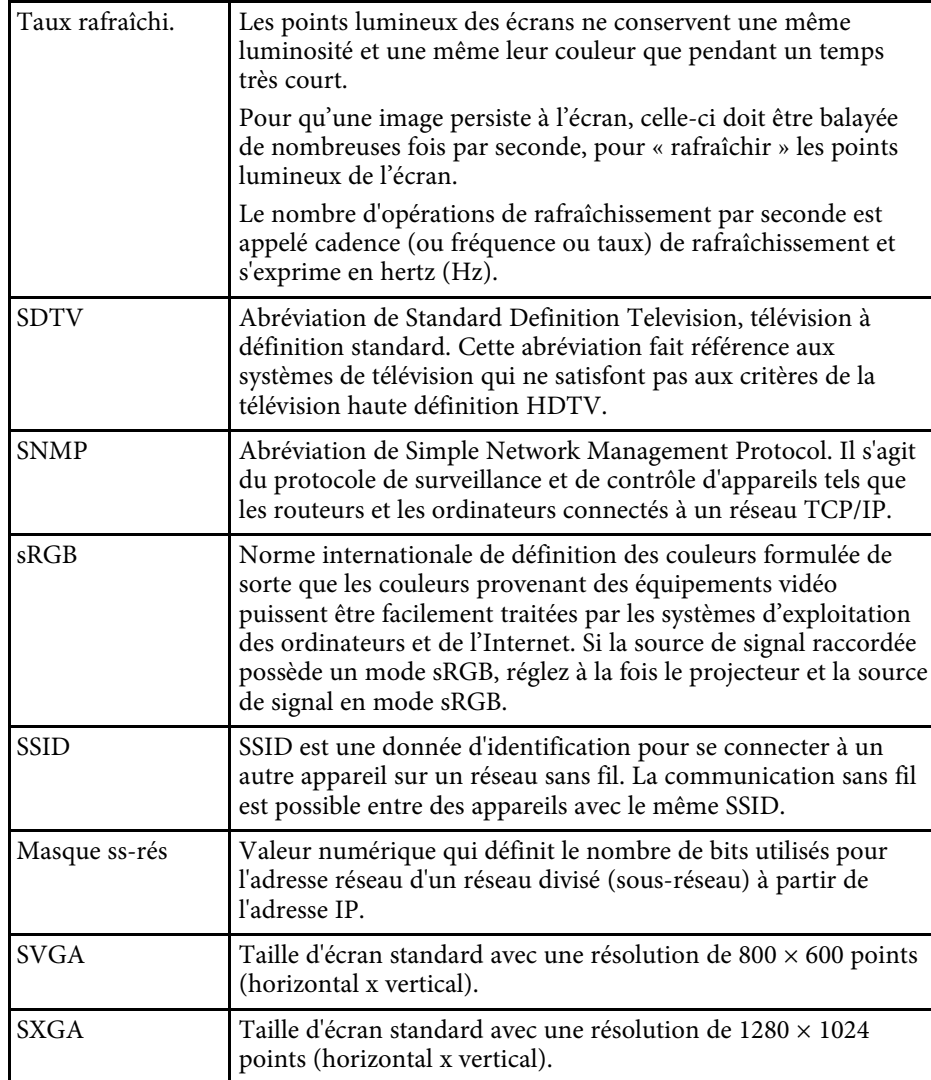

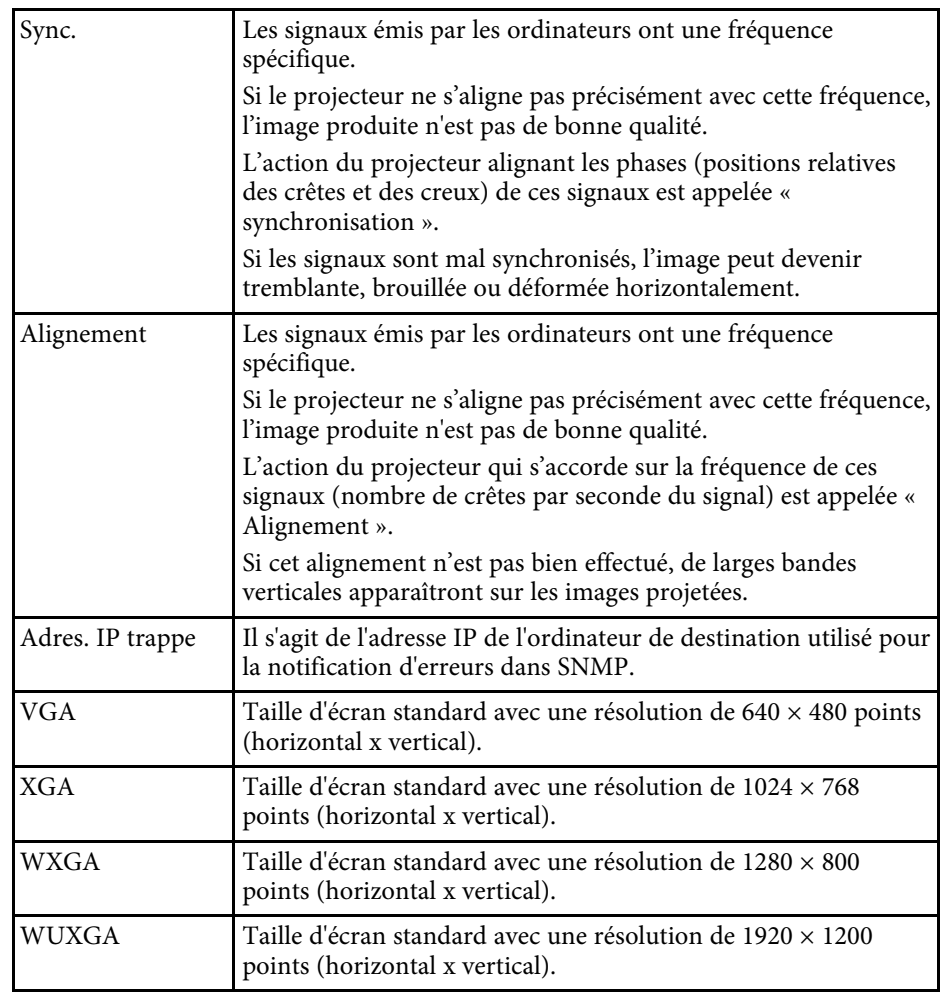

Consultez ces sections pour des avis importants à propos de votre projecteur.

#### g **Liens connexes**

- • ["Indication of the manufacturer and the importer in accordance with](#page-302-0) [requirements of EU directive](#page-302-0)" [p.303](#page-302-0)
- • ["Restrictions d'emploi"](#page-302-1) p.303
- • ["À propos des systèmes d'exploitation"](#page-302-2) p.303
- • ["Marques commerciales"](#page-302-3) p.303
- • ["Avis de droit d'auteur"](#page-303-0) p.304
- • ["Attribution du droit d'auteur"](#page-303-1) p.304

# <span id="page-302-2"></span><span id="page-302-0"></span>**Indication of the manufacturer and the importer in accordance with requirements of EU directive**

Manufacturer: SEIKO EPSON CORPORATION Address: 3-5, Owa 3-chome, Suwa-shi, Nagano-ken 392-8502 Japan Telephone: 81-266-52-3131 http://www.epson.com/

Importer: EPSON EUROPE B.V. Address: Atlas Arena, Asia Building, Hoogoorddreef 5,1101 BA Amsterdam Zuidoost

The Netherlands

Telephone: 31-20-314-5000

http://www.epson.eu/

### <span id="page-302-3"></span><span id="page-302-1"></span>**Restrictions d'emploi**

En cas d'utilisation de ce produit pour des applications exigeant une grande fiabilité/sécurité, telles qu'appareils employés en transport aérien, ferroviaire, maritime, automobile, etc, appareils de prévention des catastrophes, divers appareils de sécurité, etc., ou appareils de fonction/précision, vous devrez, avant d'utiliser ce produit, considérer l'incorporation à votre système de

dispositifs de sécurité positive et de moyens redondants assurant la sécurité et la fiabilité de l'ensemble du système. Étant donné que ce produit n'est pas destiné aux applications exigeant une fiabilité/sécurité extrême, telles que matériel aérospatial, matériel de communications principal, matériel de commande nucléaire ou matériel de soins médicaux directs, etc., vous devrez, après totale évaluation, décider si ce produit convient.

# **À propos des systèmes d'exploitation**

- Système d'exploitation Microsoft Mindows 7
- Système d'exploitation Microsoft<sup>®</sup> Windows<sup>®</sup> 8,1
- Système d'exploitation Microsoft° Windows° 10
- Système d'exploitation Microsoft<sup>®</sup> Windows Server<sup>®</sup> 2012
- Système d'exploitation Microsoft<sup>®</sup> Windows Server<sup>®</sup> 2016

Dans ce guide, les systèmes d'exploitation ci-dessus sont désignés par « Windows 7 », « Windows 8,1 », « Windows 10 », « Windows Server 2012 » et « Windows Server 2016 ». Le terme collectif « Windows » est en outre utilisé pour les désigner tous.

- $OS X 10.11 x$
- macOS 10.12.x
- macOS 10.13.x
- $\cdot$  macOS 10.14 x

Dans ce guide, les systèmes d'exploitation ci-dessus sont désignés par « OS X 10.11.x », « macOS 10.12.x », « macOS 10.13.x » et « macOS X 10.14.x ». En outre, le terme collectif « Mac » est utilisé pour les désigner tous.

### **Marques commerciales**

EPSON est une marque déposée, EXCEED YOUR VISION et ses logos sont des marques déposées ou des marques commerciales de Seiko Epson Corporation.

Mac, OS X et macOS sont des marques commerciales d'Apple Inc.

Microsoft, Windows, Windows Server, PowerPoint, Excel et le logo Windows sont des marques commerciales ou déposées de Microsoft Corporation aux États-Unis et/ou dans d'autres pays.

<span id="page-303-0"></span>Wi-Fi", WPA2", WPA3", et Miracast™ sont des marques commerciales de Wi-Fi Alliance<sup>°</sup>.

App Store est une marque de service d'Apple Inc.

Chrome, Chromebook et Google Play sont des marques commerciales de Google LLC.

HDMI, le logo HDMI et High-Definition Multimedia Interface sont des marques commerciales ou des marques déposées de HDMI Licensing Administrator, Inc. **Hami** 

« Code QR » est une marque déposée de DENSO WAVE INCORPORATED.

La marque commerciale PJLink fait l'objet d'une demande d'enregistrement ou est déjà déposée au Japon, aux États-Unis et dans d'autres pays et régions.

Foxit PDF SDK Copyright ©2011, Foxit Software Company www.foxitsoftware.com, All rights reserved.

Crestron<sup>\*</sup>, Crestron Connected<sup>\*</sup>, Crestron Fusion<sup>\*</sup>, Crestron Control<sup>\*</sup> et Crestron RoomView' sont des marques commerciales de Crestron Electronics, Inc.

Art-Net™ Designed by and Copyright Artistic Licence Holdings Ltd.

Ubuntu et Canonical sont des marques déposées de Canonical Ltd.

Intel˚ est une marque déposée d'Intel Corporation aux États-Unis et/ou dans d'autres pays.

Eneloop<sup>®</sup> est une marque déposée de Panasonic Group.

<span id="page-303-1"></span>HDBaseT™ et le logo HDBaseT Alliance sont des marques commerciales de HDBaseT Alliance.

Les autres noms de produits cités dans le présent manuel sont donnés à titre d'information uniquement et peuvent être des marques commerciales de leurs propriétaires respectifs. Epson décline tout droit quant à ces produits.

### **Avis de droit d'auteur**

Tous droits réservés. Toute reproduction, intégration dans un système d'archivage ou diffusion d'une partie de ce document par un procédé électronique, mécanique, photocopie, enregistrement ou autre est interdite sans l'autorisation écrite préalable de Seiko Epson Corporation. Aucune responsabilité en matière de brevetsn'est acceptée en ce qui concerne l'utilisation de ces informations. De même, aucune responsabilité n'est acceptée pour les dommages résultant de l'utilisation des informations contenues dans ce document.

Seiko Epson Corporation et ses filiales ne seront pas responsable envers l'acheteur de ce produit ou des tiers pour les dommages, pertes, coûts ou frais encourus par l'acheteur ou des tiers suite à un accident, une mauvaise utilisation ou une utilisation incorrecte de ce produit ou des modifications, réparations ou altérations non autorisées de ce produit ou, (sauf aux États-Unis) au non-respect des conditions d'utilisation données par Seiko Epson Corporation.

Seiko Epson Corporation ne sera pas responsable des dommages ou problèmes résultant de l'utilisation d'accessoires ou de pièces consommables qui ne sont pas désignés par Seiko Epson Corporation comme produits originaux Epson ou approuvés Epson.

Le contenu de ce guide peut être modifié ou mis à jour sans avertissement préalable.

Les illustrations figurant dans ce guide peuvent différer du projecteur.

### **Attribution du droit d'auteur**

Ces informations sont sujettes à des modifications sans préavis. ©SEIKO EPSON CORPORATION 2019. All rights reserved. 2019.7 413822900FR